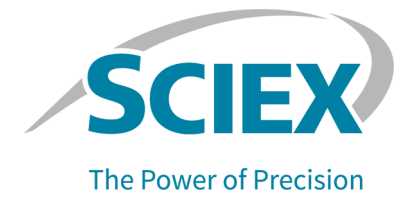

# **SCIEX 4500MD-Systeme**

### Systemhandbuch

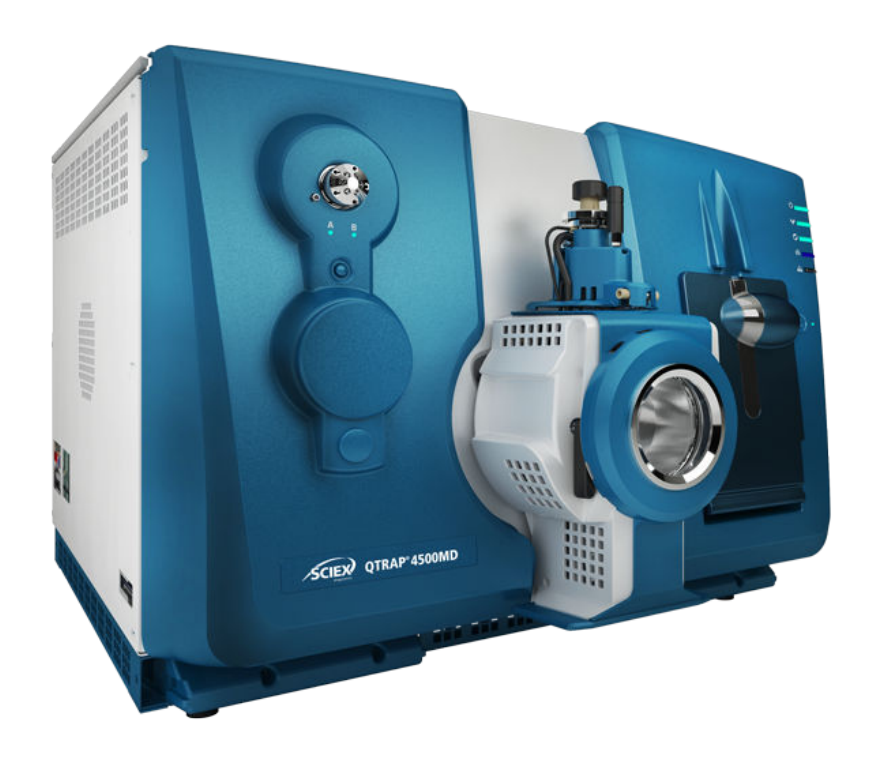

Dieses Dokument wird Käufern eines SCIEX-Geräts für dessen Gebrauch zur Verfügung gestellt. Dieses Dokument ist urheberrechtlich geschützt und jegliche Vervielfältigung dieses Dokuments, im Ganzen oder in Teilen, ist strengstens untersagt, sofern keine schriftliche Genehmigung von SCIEX vorliegt.

Die in diesem Dokument beschriebene Software unterliegt einer Lizenzvereinbarung. Das Kopieren, Ändern oder Verbreiten der Software auf einem beliebigen Medium ist rechtswidrig, sofern dies nicht ausdrücklich durch die Lizenzvereinbarung genehmigt wird. Darüber hinaus kann es nach der Lizenzvereinbarung untersagt sein, die Software zu disassemblieren, zurückzuentwickeln oder zurückzuübersetzen. Es gelten die aufgeführten Garantien.

Teile dieses Dokuments können sich auf andere Hersteller und/oder deren Produkte beziehen, die wiederum Teile enthalten können, deren Namen als Marken eingetragen sind und/oder die Marken ihrer jeweiligen Inhaber darstellen. Jede Nennung solcher Marken dient ausschließlich der Bezeichnung von Produkten eines Herstellers, die von SCIEX für den Einbau in die eigenen Geräte bereitgestellt werden, und bedeutet nicht, dass eigene oder fremde Nutzungsrechte und/oder -lizenzen zur Verwendung derartiger Hersteller- und/ oder Produktnamen als Marken vorliegen.

Die Garantien von SCIEX beschränken sich auf die zum Verkaufszeitpunkt oder bei Erteilung der Lizenz für die eigenen Produkte ausdrücklich zuerkannten Garantien und sind die von SCIEX alleinig und ausschließlich zuerkannten Zusicherungen, Garantien und Verpflichtungen. SCIEX gibt keinerlei andere ausdrückliche oder implizite Garantien wie beispielsweise Garantien zur Marktgängigkeit oder Eignung für einen bestimmten Zweck, unabhängig davon, ob diese auf gesetzlichen oder sonstigen Rechtsvorschriften beruhen oder aus Geschäftsbeziehungen oder Handelsbrauch entstehen, und lehnt alle derartigen Garantien ausdrücklich ab; zudem übernimmt SCIEX keine Verantwortung und Haftungsverhältnisse, einschließlich solche in Bezug auf indirekte oder nachfolgend entstehenden Schäden, die sich aus der Nutzung durch den Käufer oder daraus resultierende widrige Umstände ergeben.

**Zur Verwendung in der** *In-vitro***-Diagnostik.** Das Produkt/die Produkte ist/sind nicht in allen Ländern verfügbar. Weitere Informationen erhalten Sie von Ihrem lokalen Vertriebspartner oder unter sciex.com/diagnostics.

#### **Rx only.**

#### **Ein oder mehrere Produkte sind möglicherweise nicht in allen Ländern erhältlich. Weitere Informationen erhalten Sie von Ihrem Vertriebspartner vor Ort oder unter sciex.com.**

Die hier erwähnten Marken und/oder eingetragenen Marken, einschließlich deren Logos, sind Eigentum der AB Sciex Pte. Ltd. oder ihrer jeweiligen Inhaber in den Vereinigten Staaten und/oder anderen Ländern (siehe sciex.com/trademarks).

AB Sciex™ wird unter Lizenz verwendet.

© 2022 DH Tech. Dev. Pte. Ltd.

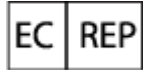

Leica Microsystems CMS GmbH Ernst-Leitz-Strasse 17-37 35578 Wetzlar Germany

# C E

ж

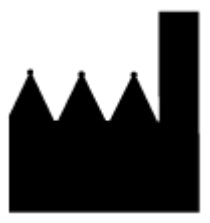

AB Sciex Pte. Ltd. Blk33, #04-06 Marsiling Industrial Estate Road 3 Woodlands Central Industrial Estate, Singapore 739256

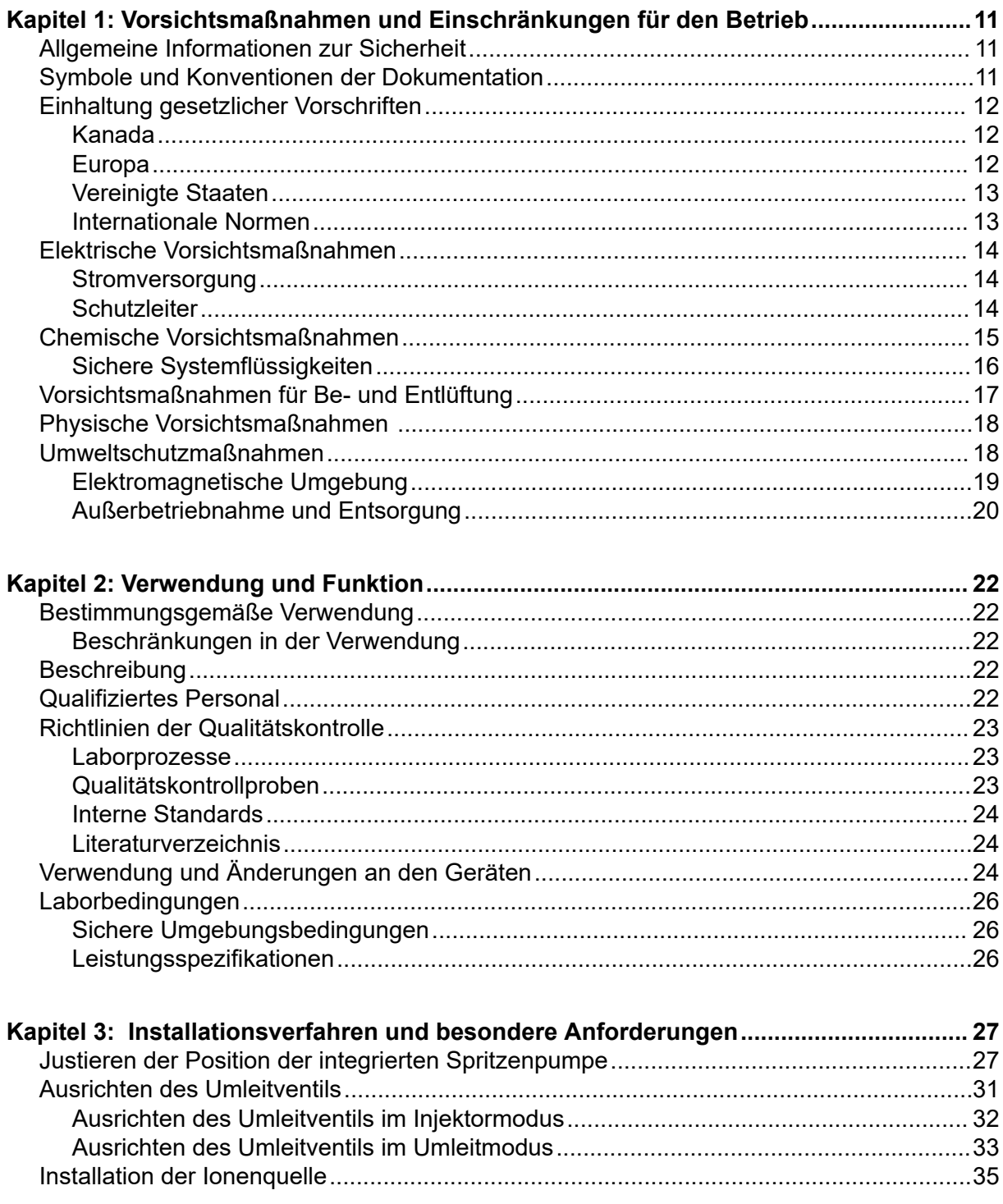

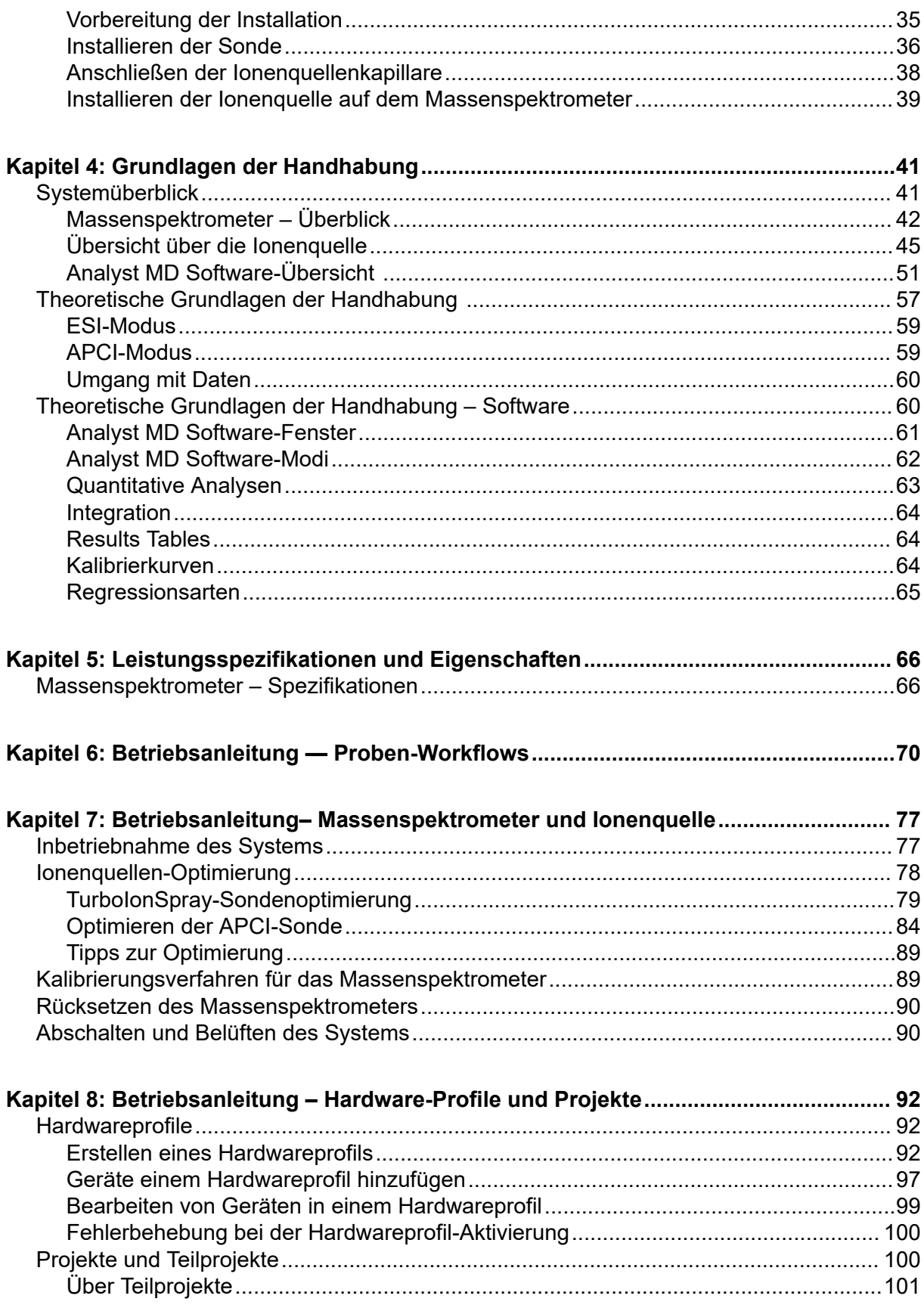

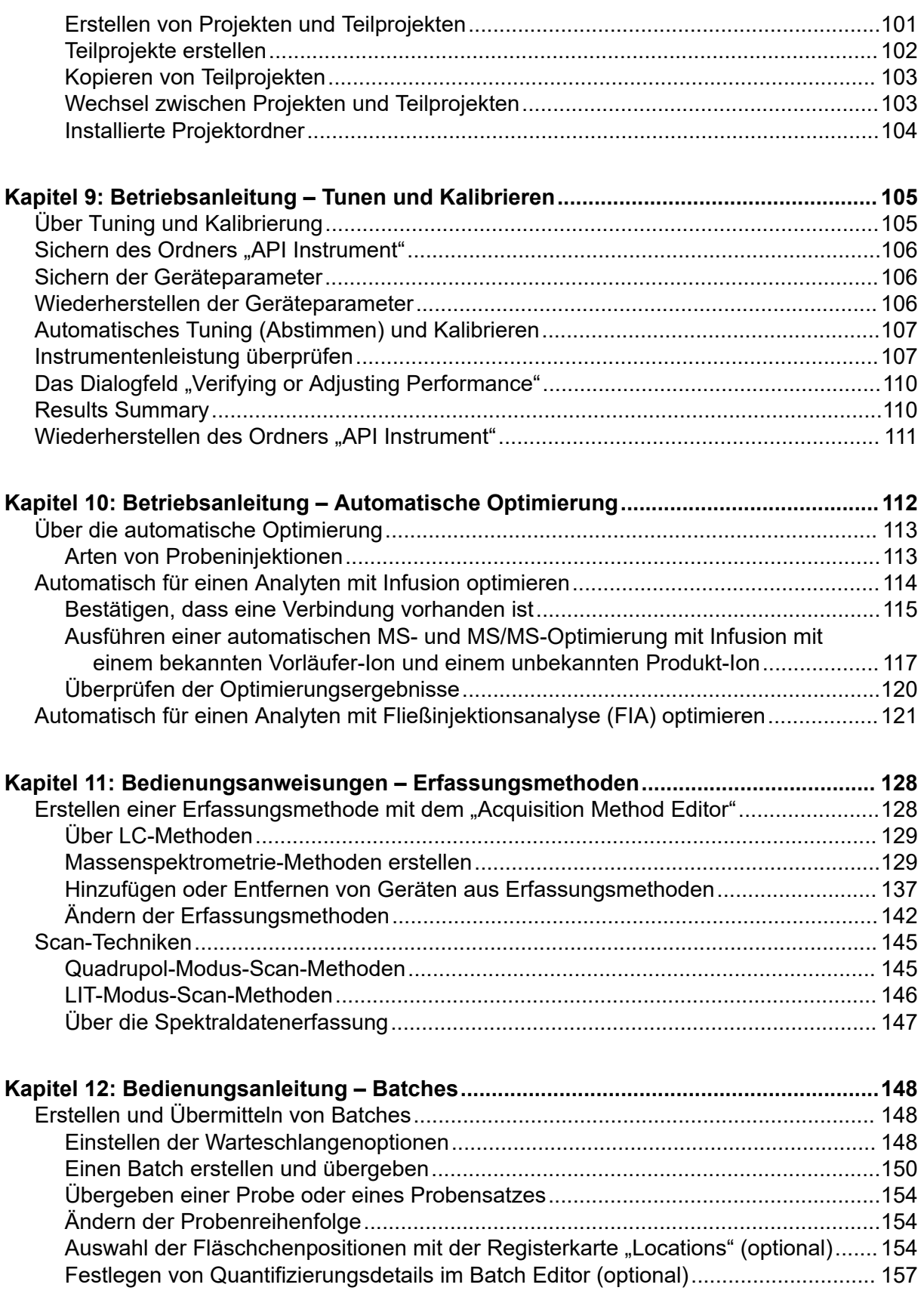

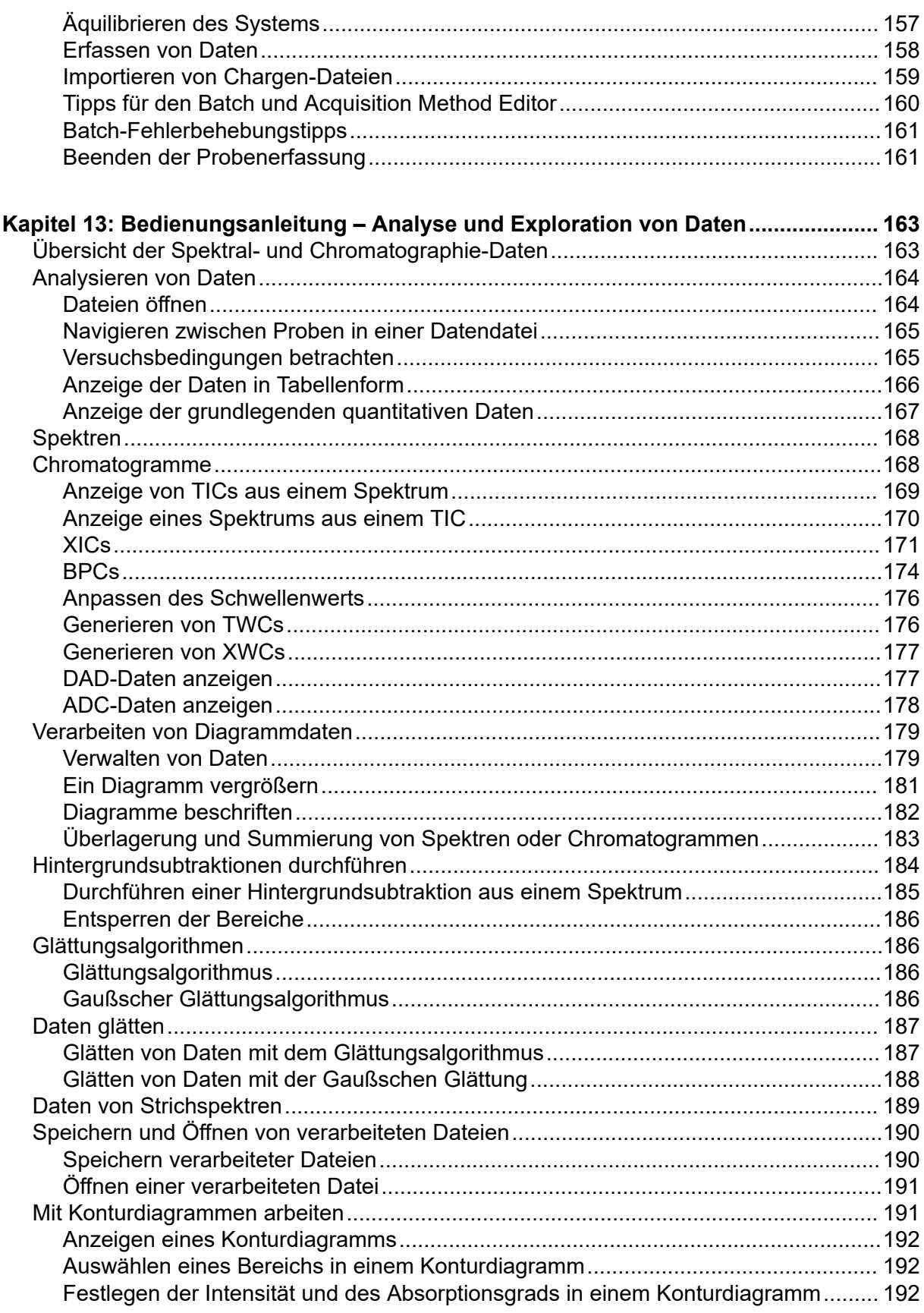

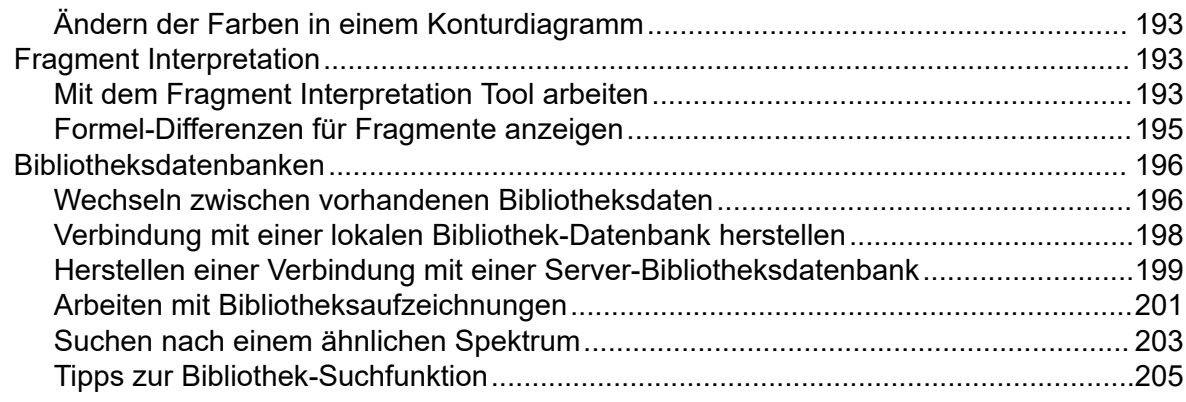

#### **[Kapitel 14: Bedienungsanleitung – Analyse und Verarbeitung von quantitativen](#page-207-0)**

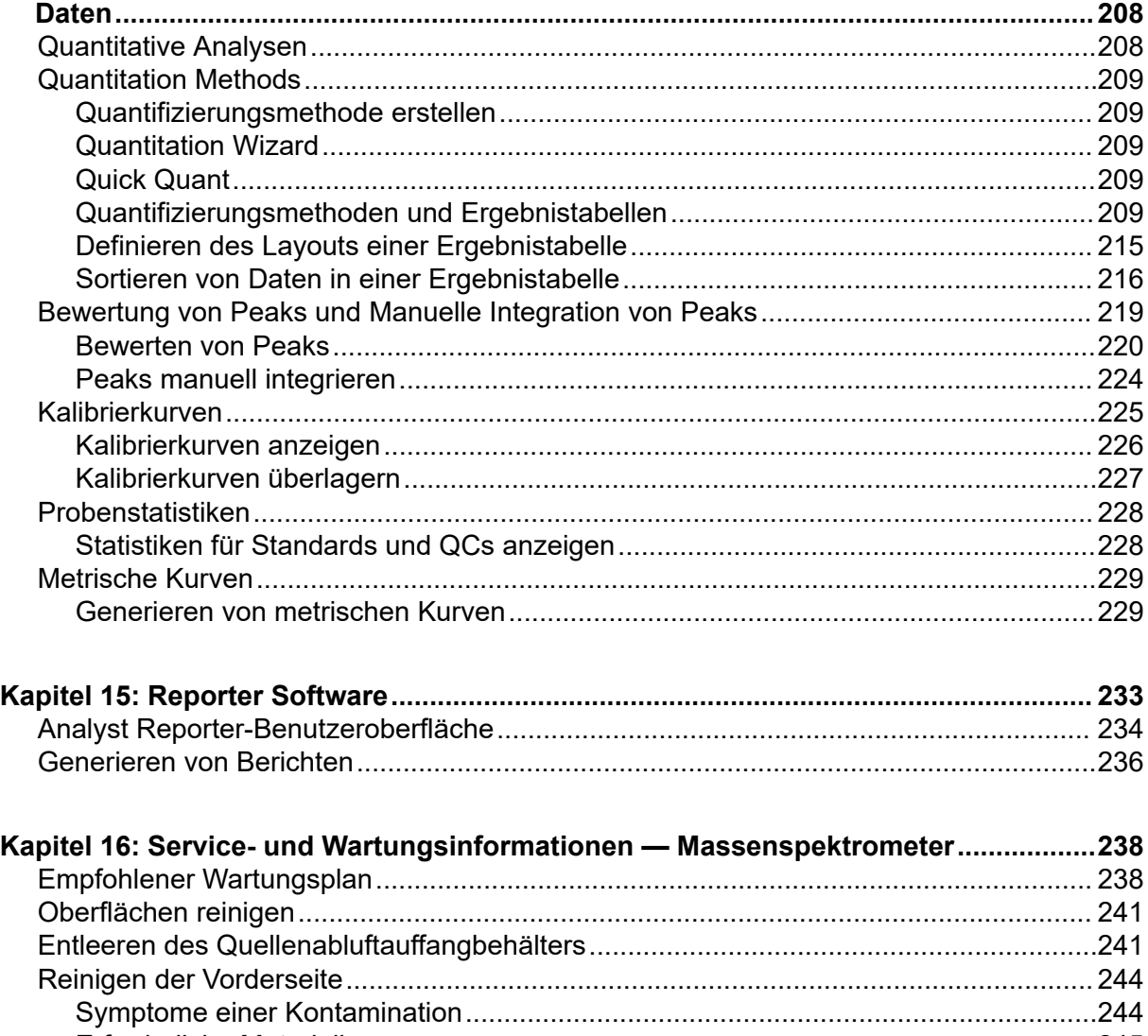

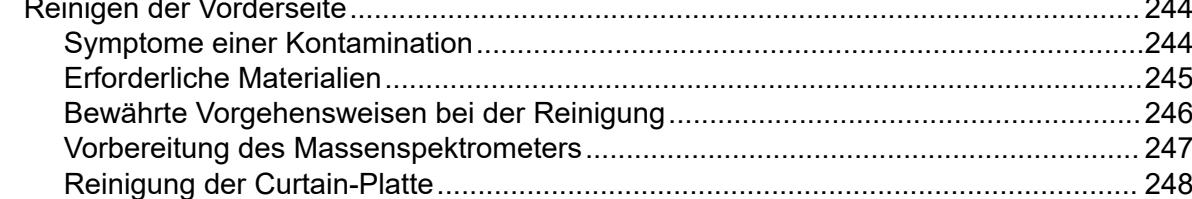

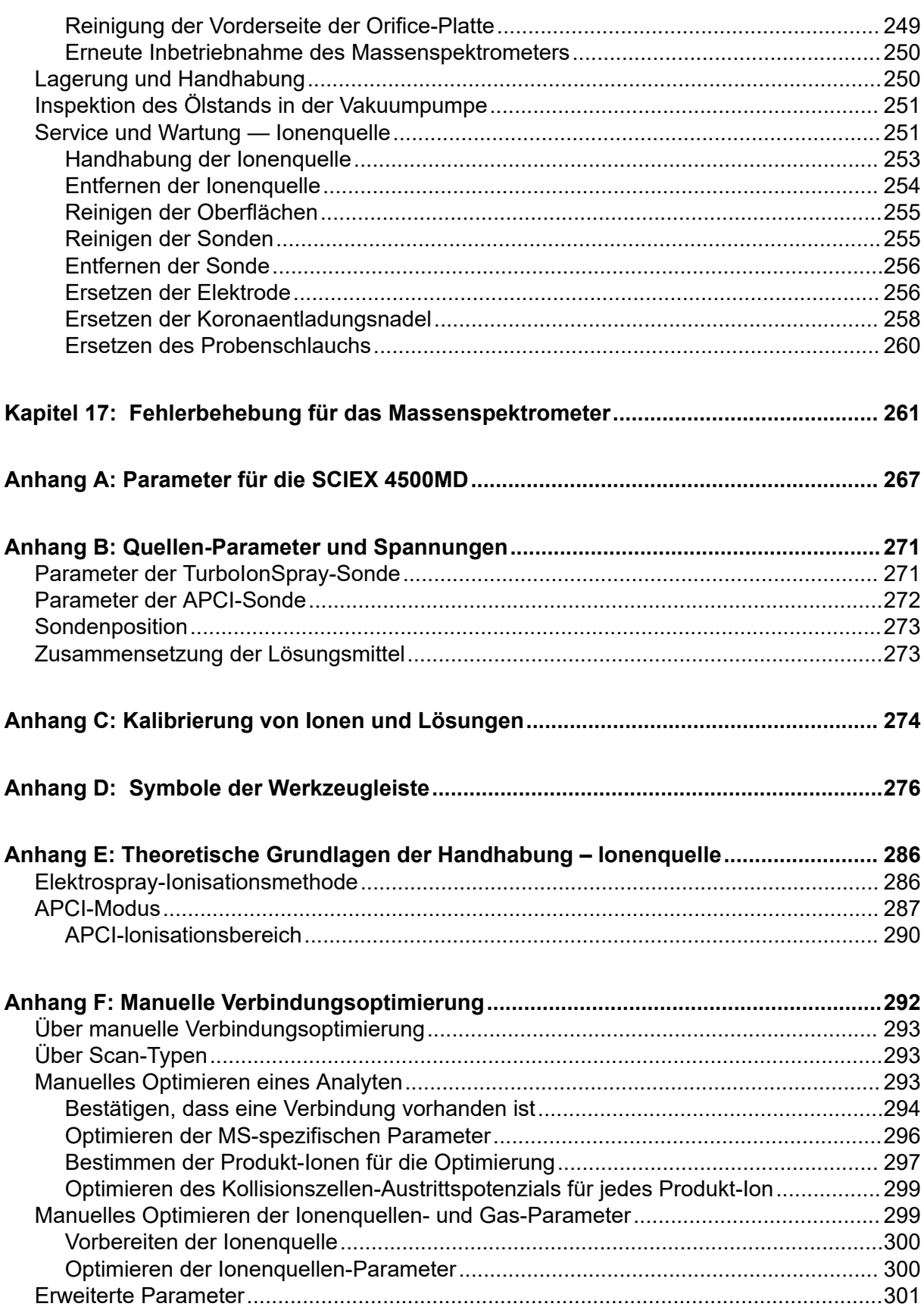

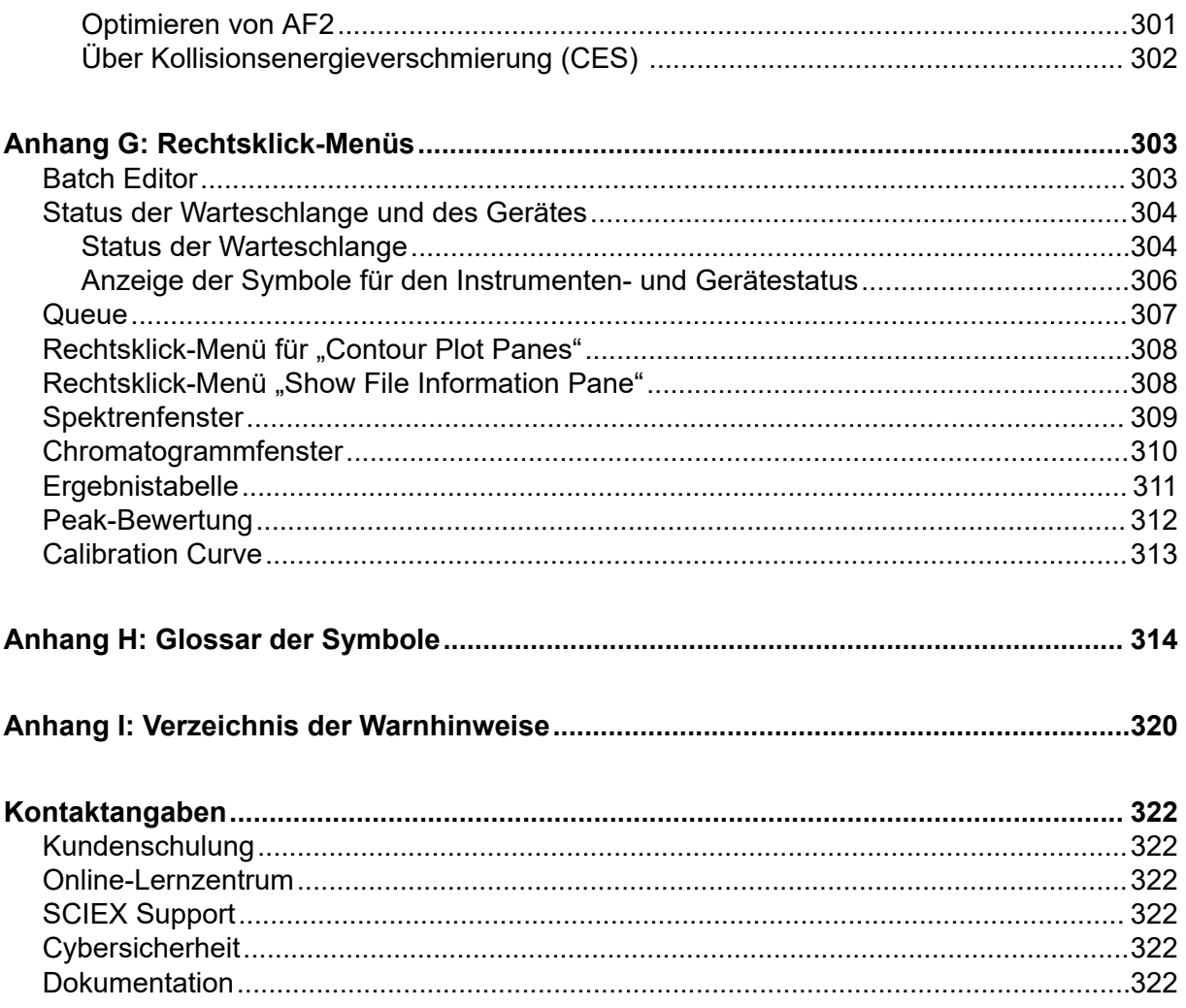

## <span id="page-10-0"></span>**Vorsichtsmaßnahmen und Einschränkungen für den Betrieb 1**

**Hinweis:** Lesen Sie vor der Bedienung des Systems alle Abschnitte dieses Handbuchs sorgfältig durch.

Dieser Abschnitt enthält allgemeine sicherheitsrelevante Informationen und stellt Informationen zur Einhaltung gesetzlicher Vorschriften bereit. Er enthält außerdem eine Beschreibung der möglichen Gefahren und der damit verbundenen Warnhinweise für das System sowie eine Beschreibung der Vorsichtsmaßnahmen, die getroffen werden sollten, um Gefahren zu minimieren.

Zusätzlich zu diesem Abschnitt finden Sie Informationen über die Symbole und Konventionen, die im Zusammenhang mit dem System in der Laborumgebung und in dieser Dokumentation verwendet werden, im Abschnitt: [Glossar der Symbole.](#page-313-0) Für Anforderungen an den Standort, einschließlich Netzstromversorgung, Quellenabluft, Lüftung, Druckluft, Stickstoff- und Vorvakuumpumpen-Anforderungen, siehe das Dokument: *Handbuch zur Standortplanung*.

### **Allgemeine Informationen zur Sicherheit**

Lesen und beachten Sie alle in diesem Dokument aufgeführten Vorsichts- und Warnhinweise, die Sicherheitsdatenblätter (SDSs) der Hersteller und die Angaben auf den Produktetiketten, um Verletzungen und Beschädigungen am System zu vermeiden. Die Etiketten zeigen international anerkannte Symbole. Die Nichtbeachtung dieser Warnhinweise kann zu schweren Verletzungen führen.

Diese Sicherheitsinformationen sollen Vorschriften auf Bundes-, Landes- oder Bezirks- und regionaler Ebene zu Sicherheit, Gesundheit und Umweltschutz (SGU) ergänzen. Diese angesprochenen Informationen betreffen systemrelevante Sicherheitsinformationen, die sich auf den Betrieb des Systems anwenden lassen. Es werden nicht alle Sicherheitsmaßnahmen behandelt, die beachtet werden sollten. Letztendlich sind der Bediener bzw. die Bedienerin und die Organisation für die Einhaltung der Bundes-, Landes-, Bezirks- und lokalen SGU-Vorschriften und für die Aufrechterhaltung einer sicheren Laborumgebung verantwortlich.

Weitere Informationen finden Sie im entsprechenden Laborreferenzmaterial und in den Standardarbeitsanweisungen.

## **Symbole und Konventionen der Dokumentation**

Die folgenden Symbole und Konventionen werden im gesamten Handbuch verwendet.

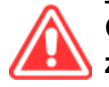

**GEFAHR! Gefahr bedeutet eine Handlung, die zu schweren Verletzungen oder zum Tod führt.**

<span id="page-11-0"></span>**WARNHINWEIS! Eine Warnung weist auf Handlungen hin, die zu Verletzungen führen könnten, wenn Vorsichtsmaßnahmen nicht befolgt werden.**

**VORSICHT: Ein Vorsichtshinweis weist auf Handlungen hin, die zu Schäden oder Beschädigungen am System oder Datenverlust führen können, wenn Vorsichtsmaßnahmen nicht befolgt werden.**

**Hinweis:** Ein Hinweis betont wichtige Informationen in einem Verfahren oder in einer Beschreibung.

**Tipp!** Ein Tipp gibt nützliche Informationen, die dabei helfen, im Text beschriebene Techniken und Verfahren für bestimmte Bedürfnisse anzuwenden, und zeigt Tastenkombinationen, ist aber für die Durchführung eines Verfahrens nicht wesentlich.

## **Einhaltung gesetzlicher Vorschriften**

Dieses System entspricht den in diesem Abschnitt aufgeführten Vorschriften und Normen. Mit Datum versehene Referenzen finden Sie in der dem System und einzelnen Systemkomponenten beigefügten *Konformitätserklärung*. Entsprechende Aufkleber wurden am System angebracht.

### **Kanada**

- **Elektromagnetische Beeinflussung (EMB):** CAN/CSA CISPR11. Dieses ISM-Gerät entspricht der kanadischen Norm ICES-001: Siehe Abschnitt: [Elektromagnetische](#page-19-0) [Beeinflussung](#page-19-0).
- **Sicherheit:**
	- CAN/CSA C22.2 Nr. 61010-1
	- CAN/CSA C22.2 Nr. 61010-2-061
	- CAN/CSA C22.2 Nr. 61010-2-101

### **Europa**

- **In-Vitro-Diagnosegeräte (IVD):** Verordnung zu In-Vitro-Diagnostika 2017/746
- **Elektromagnetische Verträglichkeit (EMV)**: Richtlinie 2014/30/EU über die elektromagnetische Verträglichkeit (EMV), wie in diesen Normen umgesetzt:
	- EN 61326-1
	- EN 61326-2-6
	- EN 55011 (Klasse A)

Siehe Abschnitt: [Elektromagnetische Verträglichkeit.](#page-18-0)

• **Sicherheit:** Niederspannungsrichtlinie 2014/35/EU, wie in diesen Normen umgesetzt:

- <span id="page-12-0"></span>• EN 61010-1
- EN 61010-2-061
- EN 61010-2-101
- **Elektro- und Elektronik-Altgeräte (WEEE):** Richtlinie 2012/96/EG über Elektro- und Elektronik-Altgeräte, wie in EN 40519 umgesetzt. Siehe Abschnitt: [Elektro- und Elektronik-](#page-20-0)[Altgeräte](#page-20-0).
- **Verpackungen und Verpackungsabfälle (PPW):** Richtlinie 94/62/EG über Verpackungen und Verpackungsabfälle
- **Beschränkung der Verwendung bestimmter gefährlicher Stoffe in Elektro- und Elektronikgeräten:** RoHS-Richtlinie 2011/65/EU und 2015/863/EU

### **Vereinigte Staaten**

- **Vorschriften zu Störfrequenzen:** 47 CFR 15, wie umgesetzt in: FCC Teil 15 (Klasse A)
- **Sicherheit:** Bestimmungen zu Sicherheit und Gesundheit am Arbeitsplatz 29 CFR 1910, wie umgesetzt in diesen Normen:
	- UL 61010-1
	- IEC 61010-2-061
	- IEC 61010-2-101

#### **Internationale Normen**

- **Elektromagnetische Verträglichkeit (EMV):**
	- IEC 61326-1
	- IEC CISPR 11 (Klasse A)
	- IEC 61000-3-2
	- IEC 61000-3-3

Siehe Abschnitt: [Elektromagnetische Verträglichkeit.](#page-18-0)

- **Sicherheit:**
	- IEC 61010-1
	- IEC 61010-2-061
	- IEC 61010-2-101

### <span id="page-13-0"></span>**Elektrische Vorsichtsmaßnahmen**

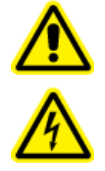

**WARNHINWEIS! Stromschlaggefahr. Die Abdeckungen nicht entfernen. Durch das Entfernen der Abdeckungen kann es zu Verletzungen oder Fehlfunktionen des Systems kommen. Die Abdeckungen müssen für routinemäßige Wartungsarbeiten, Inspektionen oder Einstellungen nicht entfernt werden. Bei Reparaturen, die eine Entfernung der Hauptabdeckung erfordern, wenden Sie sich bitte an einen SCIEX-Außendienstmitarbeiter.**

- Folgen Sie den vorgeschriebenen Sicherheitsverfahren für elektrische Arbeiten.
- Verwenden Sie Kabelmanagementpraktiken, um elektrische Kabel kontrolliert zu verlegen. Dies verringert die Stolpergefahr.

Informationen zu Spezifikationen für die elektrische Anlage finden Sie im Abschnitt: [Leistungsspezifikationen und Eigenschaften](#page-65-0) oder im Dokument: *Handbuch zur Standortplanung*.

### **Stromversorgung**

Schließen Sie das System an eine kompatible Netzversorgung an, wie in diesem Handbuch angegeben.

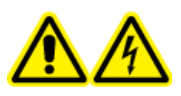

**WARNHINWEIS! Stromschlaggefahr. Setzen Sie ausschließlich qualifiziertes Personal für die Installation aller elektrischen Ausrüstungen und Einrichtungen ein und stellen Sie sicher, dass alle Anlagen den lokalen Vorschriften und Sicherheitsstandards entsprechen.**

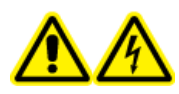

**WARNHINWEIS! Stromschlaggefahr. Stellen Sie sicher, dass das System in einem Notfall von der Netzsteckdose getrennt werden kann. Die Netzsteckdose muss zu jeder Zeit problemlos zugänglich sein.**

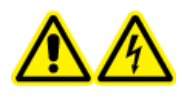

**WARNHINWEIS! Stromschlaggefahr. Verwenden Sie nur die im Lieferumfang des Systems enthaltenen Netzkabel. Verwenden Sie nur Netzkabel, die für den Betrieb des Systems ausgelegt sind.**

Für das Massenspektrometer, den optionalen Labortisch oder die Vorvakuumpumpe wird kein externer Transformator benötigt.

### **Schutzleiter**

Das Netz muss mit einem korrekt installierten Schutzleiter ausgestattet sein. Der Erdungsschutzleiter muss installiert oder von einer Elektrofachkraft geprüft werden, bevor das System angeschlossen wird.

<span id="page-14-0"></span>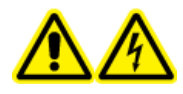

**WARNHINWEIS! Stromschlaggefahr. Den Schutzleiter nicht absichtlich unterbrechen. Bei einer Unterbrechung des Schutzleiters besteht Stromschlaggefahr.**

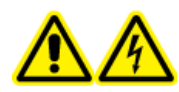

**WARNHINWEIS! Stromschlaggefahr. Vergewissern Sie sich, dass ein Erdungsleiter (Erdungskabel) zwischen der Probenschleife und einem geeigneten Erdungspunkt an der Ionenquelle angeschlossen ist. Diese zusätzliche Erdung verstärkt die durch SCIEX spezifizierte Sicherheitskonfiguration.**

## **Chemische Vorsichtsmaßnahmen**

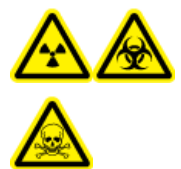

**WARNHINWEIS! Gefährdung durch ionisierende Strahlung, Biogefährdung oder toxisch-chemische Gefahren. Klären Sie vor der Reinigung oder Wartung, ob eine Dekontaminierung erforderlich ist. Wenn im System radioaktives Material, biologische Wirkstoffe und giftige Chemikalien verwendet wurden, muss der Kunde das System vor der Reinigung oder Wartung dekontaminieren.**

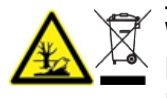

**WARNHINWEIS! Umweltgefährdung. Systemkomponenten nicht mit dem Hausmüll entsorgen. Befolgen Sie die lokalen Vorschriften für die Entsorgung von Komponenten.**

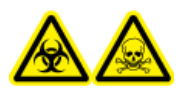

**WARNHINWEIS! Biogefährdung oder toxisch-chemische Gefahren. Befestigen Sie den Ablaufschlauch ordnungsgemäß am Massenspektrometer und am Quellenabluftauffangbehälter, um Leckagen zu verhindern.**

- Bestimmen Sie vor dem Kundendienst und der regelmäßigen Wartung, welche Chemikalien im System verwendet wurden. Für Arbeitsschutz- und Sicherheitshinweise, die im Zusammenhang mit einer Chemikalie zu beachten sind, siehe das Dokument: *Sicherheitsdatenblatt*. Informationen zur Lagerung finden Sie im Dokument: *Analysezertifikat*. SCIEX *Sicherheitsdatenblätter* oder *Analysezertifikate* finden Sie unter [sciex.com/tech-regulatory.](https://sciex.com/tech-regulatory)
- Tragen Sie immer die Ihnen zugewiesene persönliche Schutzausrüstung, einschließlich puderfreier Handschuhe, einer Schutzbrille und einem Laborkittel.

**Hinweis:** Nitril- oder Neopren-Handschuhe werden empfohlen.

- Führen Sie alle Arbeiten nur in einem gut belüfteten Raum oder unter einer Abzugshaube durch.
- Vermeiden Sie Zündquellen bei Arbeiten mit brennbaren Materialien wie z. B. Isopropanol, Methanol und anderen brennbaren Lösungsmitteln.
- <span id="page-15-0"></span>• Lassen Sie in der Verwendung und Entsorgung von Chemikalien Vorsicht walten. Es besteht ein potenzielles Risiko für Personenschäden, wenn die ordnungsgemäßen Verfahren zur Handhabung und Entsorgung von Chemikalien nicht befolgt werden.
- Vermeiden Sie bei der Reinigung Hautkontakt mit Chemikalien und waschen Sie die Hände nach dem Gebrauch.
- Vergewissern Sie sich, dass alle Abluftschläuche ordnungsgemäß angeschlossen sind und alle Anschlüsse wie gewünscht funktionieren.
- Sammeln Sie alle gebrauchten Flüssigkeiten und entsorgen Sie diese als gefährlichen Abfall.
- Befolgen Sie alle lokalen Vorschriften für die Lagerung von, den Umgang mit und die Entsorgung von biogefährdenden, giftigen und radioaktiven Stoffen.
- (Empfohlen) Verwenden Sie unter der Vorvakuumpumpe, den Lösungsmittelflaschen und dem Reststoffbehälter eine zweite Auffangschale zur Aufnahme von potenziell verschütteten Chemikalien.

### **Sichere Systemflüssigkeiten**

Die folgenden Flüssigkeiten können mit dem System sicher verwendet werden.Informationen über sichere Reinigungslösungen finden Sie im Abschnitt: [Erforderliche Materialien.](#page-244-0)

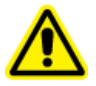

**VORSICHT:** Mögliche Schäden am System. Verwenden Sie keine anderen Flüssigkeiten, bevor SCIEX nicht bestätigt hat, dass dadurch keine Gefahren entstehen. Dies ist keine vollständige Liste.

**Hinweis:** Verwenden Sie für die mobilen LC-Phasen nur neue, frisch zubereitete LC-MS-Lösungsmittel oder höherwertige Lösungsmittel.

#### • **Organische Lösungsmittel**

- Acetonitril, LC-MS-Qualität, bis zu 100 %
- Methanol, LC-MS-Qualität, bis zu 100 %
- Isopropanol, LC-MS-Qualität, bis zu 100 %
- Wasser, LC-MS-Qualität oder höher, bis zu 100 %
- **Puffer**
	- Ammoniumacetat; weniger als 100 mmol
	- Ammoniumformiat; weniger als 100 mmol
- **Säuren und Basen**
	- Ameisensäure; weniger als 1 %
	- Essigsäure; weniger als 1 %
	- Trifluoressigsäure (TFA), weniger als 1 %
- <span id="page-16-0"></span>• Heptafluorbuttersäure (HFBA), weniger als 1 %
- Ammoniak/Ammoniumhydroxid, weniger als 1 %

### **Vorsichtsmaßnahmen für Be- und Entlüftung**

Bei der Entlüftung der Abluft und der Entsorgung von Abfällen müssen alle Bundes-, Landes-, Bezirks- und lokalen Gesundheits- und Sicherheitsvorschriften eingehalten werden. Der Kunde ist dafür verantwortlich, dass die Luftqualität gemäß den Gesundheits- und Sicherheitsvorschriften vor Ort erhalten bleibt.

Die Quellenabluftanlage und die Vorvakuumpumpe müssen entweder mit einer speziellen Laborabzugshaube oder einer externen Abluftanlage entlüftet werden.

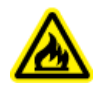

**WARNHINWEIS! Brandgefahr. Stellen Sie sicher, dass die Quellenabluftanlage angeschlossen ist und läuft, um zu verhindern, dass sich entzündliche Dämpfe in der Ionenquelle ansammeln.**

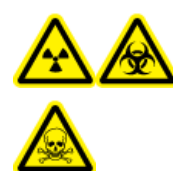

**WARNHINWEIS! Gefährdung durch ionisierende Strahlung, Biogefährdung oder toxisch-chemische Gefahren. Achten Sie darauf, die Abluft über eine dafür vorgesehene Laborabzugshaube oder eine Abluftanlage abzuführen, und sorgen Sie dafür, dass die Abluftschläuche sicher mit Schellen befestigt sind. Stellen Sie sicher, dass der Luftaustausch im Labor für die ausgeführten Arbeiten angemessen ist.**

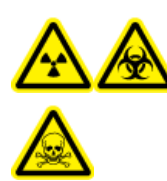

**WARNHINWEIS! Gefährdung durch ionisierende Strahlung, Biogefährdung oder toxisch-chemische Gefahren. Betreiben Sie das Massenspektrometer nicht, wenn die Quellenabluftleitungen und die Abluftleitungen der Vorvakuumpumpe nicht richtig an das Laborlüftungssystem angeschlossen sind. Überprüfen Sie die Abgasleitungen regelmäßig auf Leckagen. Die Verwendung des Massenspektrometers ohne ausreichende Systemlüftung kann gesundheitsschädlich sein und zu schweren Verletzungen führen.**

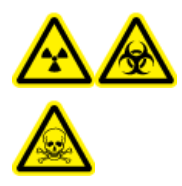

**WARNHINWEIS! Gefährdung durch ionisierende Strahlung, Biogefährdung oder toxisch-chemische Gefahren. Verwenden Sie die Ionenquelle nur, wenn Sie Kenntnisse über die ordnungsgemäße Verwendung, Eingrenzung und Entsorgung von mit der Ionenquelle verwendeten toxischen oder schädlichen Materialien haben und darin geschult wurden.**

<span id="page-17-0"></span>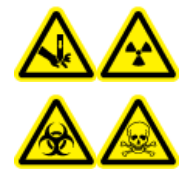

**WARNHINWEIS! Gefahr von Stichverletzungen, Gefährdung durch ionisierende Strahlung, Biogefährdung oder toxisch-chemische Gefahren. Verwenden Sie die Ionenquelle nicht weiter, wenn das Fenster gesprungen oder zerbrochen ist, und wenden Sie sich an einen SCIEX Außendienstmitarbeiter (FSE). Alle giftigen oder schädlichen Stoffe, die dem Gerät zugeführt werden, sind in der Abluft der Ionenquelle vorhanden. Aus dem Gerät stammende Abluft muss aus dem Raum abgeführt werden. Befolgen Sie bei der Entsorgung von scharfen und spitzen Gegenständen die Sicherheitsvorschriften Ihres Labors.**

## **Physische Vorsichtsmaßnahmen**

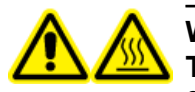

**WARNHINWEIS! Gefahr durch heiße Oberflächen. Lassen Sie die Turbo V-Ionenquelle vor Beginn von Wartungsarbeiten mindestens 30 Minuten abkühlen. Einige Oberflächen der Ionenquelle und der Vakuum-Schnittstelle werden beim Betrieb heiß.**

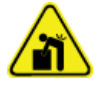

**WARNHINWEIS! Gefahr durch Heben. Verwenden Sie eine mechanische Hebevorrichtung, um das Massenspektrometer anzuheben und zu transportieren. Wenn das Massenspektrometer von Hand transportiert werden muss, sind mindestens sechs Personen erforderlich, um es sicher zu transportieren. Befolgen Sie die geltenden Verfahren zum sicheren Heben. Wir empfehlen den Einsatz eines professionellen Transportunternehmens. Die Gewichtsangaben für die verschiedenen Systemkomponenten finden Sie im Dokument:** *Handbuch zur Standortplanung***.**

## **Umweltschutzmaßnahmen**

Verwenden Sie qualifiziertes Personal für die Installation von Strom-, Heizungs-, Lüftungsund Sanitäranschlüssen und -zubehör. Stellen Sie sicher, dass alle Installationen die lokalen Bestimmungen und Vorschriften zur Biogefährdung befolgen. Für Informationen über erforderliche Umgebungsbedingungen für das System siehe das Dokument: *Handbuch zur Standortplanung*.

Lassen Sie bei der Aufstellung des Systems um das Gerät herum Platz, um den Zugang zu ermöglichen.

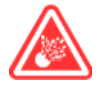

**GEFAHR!** Explosionsgefahr. Das System darf nicht in einer Umgebung mit explosiven Gasen betrieben werden. Das System ist nicht für den Betrieb in explosionsgefährdeten Umgebungen konzipiert.

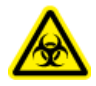

**WARNHINWEIS! Biogefährdung. Halten Sie sich bei der Verwendung von biogefährlichem Material bei der Beurteilung, Kontrolle und Beseitigung von Gefahren immer an die lokalen Vorschriften. Das System bzw. seine Teile sind nicht dafür bestimmt, als biologisches Sicherheitssystem genutzt zu werden.**

<span id="page-18-0"></span>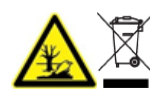

**WARNHINWEIS! Umweltgefährdung. Befolgen Sie die festgelegten Verfahren zur Entsorgung von biologisch gefährlichem, giftigem, radioaktivem und elektronischem Abfall. Der Kunde ist für die Entsorgung gefährlicher Substanzen, darunter Chemikalien, Altöl und elektrische Komponenten, nach lokalen Bestimmungen und Vorschriften verantwortlich.**

**VORSICHT: Mögliche Masseverschiebung. Sorgen Sie für eine stabile Umgebungstemperatur. Wenn sich die Temperatur um mehr als 2 °C pro Stunde ändert, können die Auflösung und die Massenkalibrierung beeinträchtigt werden.**

**VORSICHT: Mögliche Systemkontamination. Bei Verwendung eines Druckluftgenerators finden Sie alle wichtigen Informationen über die Verwendung eines Druckluftgenerators mit Kompressor in der beiliegenden Dokumentation des Herstellers. Beispielsweise kann die Verwendung eines Druckluftgenerators mit Kompressor dazu führen, dass Kohlenwasserstoffe in das Massenspektrometer gelangen, sofern sie in der Umgebung vorhanden sind.**

### **Elektromagnetische Umgebung Elektromagnetische Verträglichkeit**

**Einfache elektromagnetische Umgebung:** Umgebung in Bereichen, die dadurch charakterisiert werden, dass sie direkt mit Niederspannung aus dem öffentlichen Stromnetz versorgt werden.

**Leistungskriterium B (Kriterium B):** Das Gerät kann während des Tests (einen oder mehrfache) Funktionsverluste aufweisen, funktioniert jedoch wie vorgesehen mit leichter Leistungsbeeinträchtigung und funktioniert nach dem Test mit Selbstwiederherstellung.

**Leistungskriterium B (Kriterium B):** Das Gerät kann während des Tests (einen oder mehrfache) Funktionsverluste aufweisen, funktioniert jedoch wie vorgesehen mit leichter Leistungsbeeinträchtigung und funktioniert nach dem Test mit Selbstwiederherstellung.

**Leistungskriterium C (Kriterium C):** Das Gerät kann während des Tests (einen oder mehrfache) Funktionsverluste aufweisen, funktioniert jedoch wie vorgesehen mit leichter Leistungsbeeinträchtigung und funktioniert nach dem Test nach Wiederherstellung durch einen Bediener bzw. eine Bedienerin.

Dieses Gerät ist für die Verwendung in einer einfachen elektromagnetischen Umgebung bestimmt.

Der erwartete Leistungsverlust unter den elektromagnetischen Immunitätsbedingungen ist eine Änderung von weniger als 20 % des Gesamtionenstroms (TIC).

**VORSICHT: Potenziell falsches Ergebnis. Verwenden Sie dieses Gerät nicht in der Nähe von Quellen starker elektromagnetischer Strahlung (z. B. in der Nähe von nicht abgeschirmten HF-Strahlern, deren Strahlungsabgabe beabsichtigt ist), da die elektromagnetische Strahlung die ordnungsgemäße Funktion beeinträchtigen könnte.** <span id="page-19-0"></span>Stellen Sie sicher, dass eine angemessene elektromagnetische Umgebung für das Gerät aufrechterhalten wird, damit das Gerät in gewünschter Weise betrieben werden kann. Wenn die Stromzufuhr einem hohen elektrischen Rauschen ausgesetzt wird, installieren Sie bitte einen Überspannungsschutz.

#### **Elektromagnetische Beeinflussung**

**Geräte der Gruppe 1:** Diese Geräte werden als industrielle, wissenschaftliche und medizinische (ISM) Geräte klassifiziert, bei denen möglicherweise HF-Energie für den internen Betrieb eingesetzt wird.

**Klasse-A-Geräte:** Geräte, die für den Einsatz in allen Einrichtungen außer Wohnbereichen und Bereichen, die an Niederspannungsnetze angeschlossen sind, mit denen Wohngebäude versorgt werden, geeignet sind. [Auszug aus CISPR 11:2009, 5.3] Klasse-A-Geräte müssen die Grenzwerte der Klasse A erfüllen.

**VORSICHT: Mögliche Funkstörung. Dieses Gerät ist nicht zur Verwendung in Wohngebieten bestimmt und bietet möglicherweise keinen angemessenen Schutz vor Funkempfang in solchen Umgebungen.**

Dieses Gerät wurde getestet und entspricht den Grenzwerten für Digitalgeräte der Klasse A gemäß Teil 15 der FCC (Federal Communications Commission) – Einhaltungsvorschriften.

Diese Grenzwerte sollen einen angemessenen Schutz vor schädlichen Interferenzen bieten, wenn das Gerät kommerziell eingesetzt wird. Dieses Gerät erzeugt, verwendet und kann Hochfrequenzenergie abstrahlen und kann, bei unsachgemäßer Installation und Verwendung entgegen der Betriebsanleitung, Störungen im Funkverkehr verursachen.

Der Betrieb dieses Gerätes führt in einem Wohngebiet wahrscheinlich zu Störungen und diese Störungen müssen auf Ihre Kosten beseitigt werden. Nicht ausdrücklich vom Hersteller genehmigte Änderungen oder Modifikationen können zum Entzug der Betriebserlaubnis führen.

### **Außerbetriebnahme und Entsorgung**

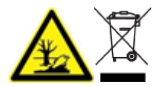

**WARNHINWEIS! Umweltgefährdung. Befolgen Sie die festgelegten Verfahren zur Entsorgung von biologisch gefährlichem, giftigem, radioaktivem und elektronischem Abfall. Der Kunde ist für die Entsorgung gefährlicher Substanzen, darunter Chemikalien, Altöl und elektrische Komponenten, nach lokalen Bestimmungen und Vorschriften verantwortlich.**

Dekontaminieren Sie das gesamte System vor der Außerbetriebnahme entsprechend den lokalen Vorschriften.

Trennen und recyceln Sie bei Stilllegung des Systems die verschiedenen Materialien gemäß den nationalen und lokalen Umweltvorschriften. Siehe Abschnitt: [Lagerung und Handhabung.](#page-249-0) <span id="page-20-0"></span>**Hinweis:** SCIEX nimmt ohne ausgefülltes Dekontaminierungsformular keine eingeschickten Systeme an. Wenden Sie sich an einen Außendienstmitarbeiter, um eine Kopie des Formulars zu erhalten.

Bauteile oder Baugruppen der Anlage, einschließlich Systemkomponenten oder Unterbaugruppen, dürfen nicht als unsortierter Hausmüll entsorgt werden.

#### **Elektro- und Elektronik-Altgeräte**

Befolgen Sie die lokalen kommunalen Abfallverordnungen für ordnungsgemäße Entsorgungseinrichtungen, damit Umweltbelastungen durch Elektro- und Elektronikgeräte-Abfall (WEEE) reduziert werden. Zur sicheren Entsorgung des Gerätes kontaktieren Sie ein lokales Kundenservicebüro für eine kostenlose Abholung und das Recycling von Geräten.

## <span id="page-21-0"></span>**Bestimmungsgemäße Verwendung**

Das 4500MD-System ist ein Flüssigchromatographie/Tandem-Massenspektrometrie (LC/MS/ MS)-System, das verwendet wird, um anorganische und organische Verbindungen in Humanproben zu identifizieren, indem die zu untersuchende Verbindung ionisiert wird und die resultierenden Ionen mithilfe eines elektrischen Feldes entsprechend ihrer Masse getrennt werden. Zur Verwendung in der *In-vitro-*Diagnostik.

### **Beschränkungen in der Verwendung**

Das 4500MD ist nur für den Einsatz in klinischen Laborumgebungen durch qualifiziertes Laborpersonal im fachgerechten Einsatz bestimmt.

## **Beschreibung**

Das 4500MD-System besteht aus den folgenden Komponenten:

- Ein SCIEX Triple Quad 4500MD-Massenspektrometer oder ein QTRAP 4500MD-Massenspektrometer mit einer Turbo V-Ionenquelle, das entweder die TurboIonSpray-Sonde oder die APCI-Sonde für die chemische Ionisation bei Athmosphärendruck, eine Vakuumpumpe und eine Druckluft- und Stickstoffquelle verwendet.
- Ein von SCIEX bereitgestellter Computer und Bildschirm mit der Analyst MD-Software zur Instrumentenoptimierung, Entwicklung von Erfassungsmethoden und zur Datenerfassung sowie die MultiQuant MD-Software zur Verarbeitung.

**Hinweis:** In China sind ausschließlich Triple-Quadrupol-Massenspektrometer erhältlich. Diese Systeme unterstützen keine LIT-Scantypen (lineare Ionenfalle).

## **Qualifiziertes Personal**

Nur qualifizierte SCIEX-Mitarbeiter sollten das Gerät installieren, prüfen und warten. Nach der Installation des Systems verwendet der Außendienstmitarbeiter (FSE) die *Checkliste zur Einführungsschulung für den Kunden*, um den Kunden in der Bedienung, Reinigung und grundlegenden Wartung der Anlage zu schulen. SCIEX übernimmt möglicherweise keine Gewährleistung für die Beschädigung eines Systems, wenn eine Wartung durch nicht von SCIEX autorisiertem Personal durchgeführt wurde.

Die Anlage darf nur von Personal gewartet werden, das vom Hersteller dazu qualifiziert wurde. Eine verantwortliche Person des Labors kann während der Installation mit den Verfahren vertraut gemacht werden, die der qualifizierte Wartungstechniker durchführt. Der Wartungstechniker ist eine Person, die die Gefahren im Zusammenhang mit Elektrizität kennt <span id="page-22-0"></span>und die mit Wartungsarbeiten an Laborausrüstung verbundenen Risiken von Chemikalien einschätzen kann.

## **Richtlinien der Qualitätskontrolle**

Es wird erwartet, dass ein klinisches Labor, das ein 4500MD-System verwendet, die Vorschriften u. a. bezüglich Bedienerschulung, Entwicklung und Validierung von Tests und externen Audits der Test-Performance des Labors einhält.

### **Laborprozesse**

Überprüfen Sie die Methoden vor ihrer Implementierung in der klinischen Anwendung zur Erfassung der Ergebnisse<sup>2, 5</sup>. Außerdem müssen Standardarbeitsanweisungen (SOPs) für analytische Methoden etabliert werden, um sicherzustellen, dass präanalytische, analytische und post-analytische Prozesse nicht von ihrem Verwendungszweck abweichen<sup>3</sup>. Zum Beispiel muss mindestens eine SOP vorhanden sein für:3,4

- Methoden für die Probennahme
- Methoden für die Probenvorbereitung
- Einstellungen und Anfangsbedingungen für die Flüssigkeitschromatografie
- Einrichtung des Massenspektrometers und Ausgangszustände für die Kalibrierung
- Wartung der Flüssigkeitschromatographie und Massenspektrometrie
- Erfassungsmethoden des Massenspektrometers
- Methoden für die Vorbereitung der Proben-Chargen-Liste
- Methoden zur Datenanalyse
- Datenüberprüfung
- Freigabeprotokolle, nachdem die Daten analysiert wurden

Wir empfehlen den Benutzern, alle Integrationsergebnisse manuell zu überprüfen, um die Qualität der Rohdaten und die Richtigkeit der von der Analyst MD-Software durchgeführten Peak-Integrationen sicherzustellen. Die Überprüfung der chromatographischen Peaks muss von einer ausgebildeten Fachkraft durchgeführt werden. Wenn die Analyst MD-Software einen chromatografischen Peak nicht korrekt integriert hat, was durch das Auftreten von eluierenden Peaks, geteilten Peaks, verrauschten Daten oder hohe Hintergrundsignalen geschehen kann, sollten die Peak-Integrationen entsprechend den Standardarbeitsanweisungen des Labors für analytische Methoden korrigiert werden.

### **Qualitätskontrollproben**

Qualitätskontrollproben (QC-Proben) liefern Feedback über die Leistung der analytischen Methode und dienen zur Beurteilung der Integrität und Gültigkeit der im Durchlauf analysierten unbekannten Proben<sup>2</sup>. QC-Probendaten sollten täglich überwacht werden. Befolgen Sie die entsprechenden Richtlinien für die Aufnahme von QC-Proben in einem analytischen Lauf.

<span id="page-23-0"></span>QC-Proben können aus kommerziellen Quellen mit den entsprechenden Unterlagen oder aus einem Pool von gut charakterisierten Patientenproben entnommen werden<sup>2</sup>. Wir empfehlen, dass jeder analytische Patientenproben-Durchlauf mindestens zwei QC-Proben enthält<sup>1,2</sup>. Bestätigen Sie mithilfe des Datenüberprüfungsprozesses, dass die QC-Proben innerhalb der vordefinierten Grenzen für die analytische Methode liegen. Daten, die bei einem analytischen Durchlauf erfasst wurden, bei dem die Qualitätskontroll-Proben außerhalb der vordefinierten Grenzwerte lagen, sind möglicherweise ungültig $^2$ . Siehe SOP (Standardarbeitsanweisungen, Standard Operating Procedures) des Labors.

### **Interne Standards**

Interne Standards sind Analyten, die strukturell ähnliche analoge oder stabile, isotopenmarkierte Analyten sind, die allen Probentypen (d. h. Standard, Leerproben, QCs und Unbekannten) in bekannten und konstanten Konzentrationen zugefügt werden, um die Quantifizierung zu erleichtern<sup>3</sup>. Die Signalintensität des internem Standards kann für die gesamte analytische Serie überwacht werden, um die Integrität der Analysemethode und die Gültigkeit einer einzelnen Probe zu bestätigen.

Standardarbeitsanweisungen (SOPs) sollten Kriterien für die Beurteilung der Analyten interner Standards und QC-Proben beinhalten. Proben, die nicht unter die Kriterien fallen, können auf Probleme mit der Leistung der Methode, des Systems oder der Probe hinweisen<sup>2.5</sup>. Verwenden Sie interne Standards (isotopenmarkierte Analyten) für Messungen bei kritischen Entscheidungen. Die frühzeitige Identifizierung dieser Probleme ermöglicht es dem Labor, Analysen zu untersuchen, zu korrigieren und gegebenenfalls zu wiederholen<sup>2.5</sup>.

### **Literaturverzeichnis**

- 1. Guidance for Industry: Bioanalytical Method Validation; U.S. Department of Health and Human Services Food and Drug Administration; Center for Drug Evaluation (CDER) Centre for Veterinary Medicine (CVM), Mai 2001 BP
- 2. CLSI Standard C50–A–Vol. 27, No. 24 Mass Spectrometry in the Clinical Laboratory: General Principles and Guidance: Approved Guideline
- 3. ISO 17025: 2005 General requirements for the competence of testing and calibration laboratories
- 4. ISO 15189:2012 Medical laboratories-Requirements for quality and competence
- 5. CLSI document C62-A: Liquid Chromatography-Mass Spectrometry Methods; Approved Guideline Volume 34 Number 16, October 2014

## **Verwendung und Änderungen an den Geräten**

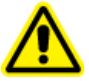

**WARNHINWEIS! Gefahr von Personenschäden. Wenden Sie sich an einen Vertreter von SCIEX, wenn eine Installation, Anpassung oder Ortsveränderung des Produkts notwendig ist.**

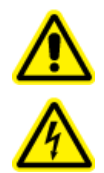

**WARNHINWEIS! Stromschlaggefahr. Die Abdeckungen nicht entfernen. Durch das Entfernen der Abdeckungen kann es zu Verletzungen oder Fehlfunktionen des Systems kommen. Die Abdeckungen müssen für routinemäßige Wartungsarbeiten, Inspektionen oder Einstellungen nicht entfernt werden. Bei Reparaturen, die eine Entfernung der Hauptabdeckung erfordern, wenden Sie sich bitte an einen SCIEX-Außendienstmitarbeiter.**

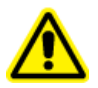

**WARNHINWEIS! Gefahr von Personenschäden. Verwenden Sie ausschließlich von SCIEX empfohlene Teile. Die Verwendung von Teilen, die nicht von SCIEX empfohlen werden, oder die Verwendung von Teilen für Zwecke, die nicht der bestimmungsgemäßen Verwendung entsprechen, kann den Benutzer gefährden oder die Systemleistung beeinträchtigen.**

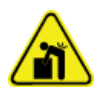

**WARNHINWEIS! Gefahr durch Heben. Verwenden Sie eine mechanische Hebevorrichtung, um das Massenspektrometer anzuheben und zu transportieren. Wenn das Massenspektrometer von Hand transportiert werden muss, sind mindestens sechs Personen erforderlich, um es sicher zu transportieren. Befolgen Sie die geltenden Verfahren zum sicheren Heben. Wir empfehlen den Einsatz eines professionellen Transportunternehmens. Die Gewichtsangaben für die verschiedenen Systemkomponenten finden Sie im Dokument:** *Handbuch zur Standortplanung***.**

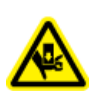

**WARNHINWEIS! Quetschgefahr. Tragen Sie beim Transportieren schwerer Gegenstände schützendes Schuhwerk.**

Verwenden Sie das Gerät nur im Innenbereich eines Labors, das den empfohlenen Umgebungsbedingungen im Dokument des Massenspektrometers *Handbuch zur Standortplanung* entspricht.

Wenn das System in einer Umgebung oder in einer Weise verwendet wird, die nicht den Vorschriften des Herstellers entspricht, dann können die Leistung und der im Gerät eingebaute Schutz beeinträchtigt werden.

Eine unbefugte Veränderung oder Bedienung des Systems kann zu Personenschäden und Schäden am Gerät und zum Erlöschen der Garantie führen. Wenn das System unter Umgebungsbedingungen, die außerhalb des empfohlenen Bereichs liegen, oder mit nicht genehmigten Änderungen betrieben wird, können fehlerhafte Daten erzeugt werden. Informationen zur Wartung des Systems erhalten Sie von einem Außendienstmitarbeiter.

Die Garantiebedingungen können auf der Seite [sciex.com/warranty](https://sciex.com/warranty) abgerufen werden. Die voraussichtliche Lebensdauer des 4500MD-Systems beträgt 7 Jahre ab dem Herstellungsdatum. Diese Nutzungsdauer kann sich verlängern, wenn die Maßnahmen zur planmäßigen Wartung durchgeführt werden.

## <span id="page-25-0"></span>**Laborbedingungen**

### **Sichere Umgebungsbedingungen**

Das System ist für den sicheren Betrieb unter diesen Bedingungen ausgelegt:

- Innenbereich
- Höhe: bis zu 2.000 m (6.560 Fuß) über dem Meeresspiegel
- Umgebungstemperatur:  $5 °C$  (41 °F) bis 40 °C (104 °F)
- Relative Luftfeuchtigkeit: 20 % bis 80 %, nicht kondensierend
- Spannungsschwankungen der Netzversorgung: ± 10 % der Nennspannung
- Transiente Überspannungen: bis zu einem Niveau der Überspannungskategorie II
- Temporäre Überspannungen an der Netzversorgung
- Umweltverschmutzungsgrad 2

### **Leistungsspezifikationen**

Das System ist für die Einhaltung der Spezifikationen unter diesen Bedingungen ausgelegt:

• Eine Umgebungstemperatur von 15 °C bis 30 °C (59 °F bis 86 °F)

Im Laufe der Zeit darf die Temperatur um nicht mehr als 4 °C (7.2 °F) schwanken, wobei die Temperaturänderungsrate nicht mehr als 2 °C (3.6 °F) pro Stunde betragen darf. Schwankungen der Umgebungstemperatur, die die Grenzwerte übersteigen, können zu Masseverschiebungen in den Spektren führen.

• Die relative Luftfeuchtigkeit beträgt 20 % bis 80 %, nicht kondensierend.

## <span id="page-26-0"></span>**Installationsverfahren und besondere Anforderungen 3**

Ein SCIEX-Außendienstmitarbeiter installiert und konfiguriert das System.

Dieser Abschnitt beinhaltet Verfahren zum Anschließen und Konfigurieren von Hardware und Software. Bitte lesen Sie sich diese Verfahren durch, falls das System bewegt, neu angeschlossen oder erneut konfiguriert werden muss.

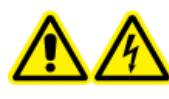

**WARNHINWEIS! Stromschlaggefahr. Stellen Sie sicher, dass das System in einem Notfall von der Netzsteckdose getrennt werden kann. Die Netzsteckdose muss zu jeder Zeit problemlos zugänglich sein.**

Informationen zum Installieren der Analyst MD-Software finden Sie im Dokument: *Software-Installationshandbuch*.

## **Justieren der Position der integrierten Spritzenpumpe**

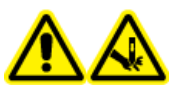

**WARNHINWEIS! Gefahr von Stichverletzungen. Gehen Sie beim Umgang mit der Spritze vorsichtig vor. Die Spritzenspitze ist extrem scharf.**

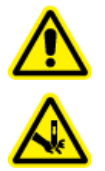

**WARNHINWEIS! Gefahr von Stichverletzungen. Vergewissern Sie sich, dass die Spritze korrekt in der Spritzenpumpe sitzt und der automatische Spritzenpumpenanschlag ordnungsgemäß eingestellt ist, um eine Beschädigung oder ein Brechen der Glasspritze zu vermeiden. Wenn die Spritze bricht, befolgen Sie die Sicherheitsvorschriften für die Entsorgung scharfer und spitzer Gegenstände.**

Für die Position der Spritzenpumpe am Massenspektrometer, siehe die Abbildung: [Massenspektrometer – Überblick.](#page-41-0)

- 1. Öffnen Sie die Spritzenabdeckung.
- 2. Drücken Sie die Taste "Release" auf der rechten Seite der Spritzenpumpe, um die Grundplatte abzusenken, und legen Sie dann die Spritze wie gezeigt ein.

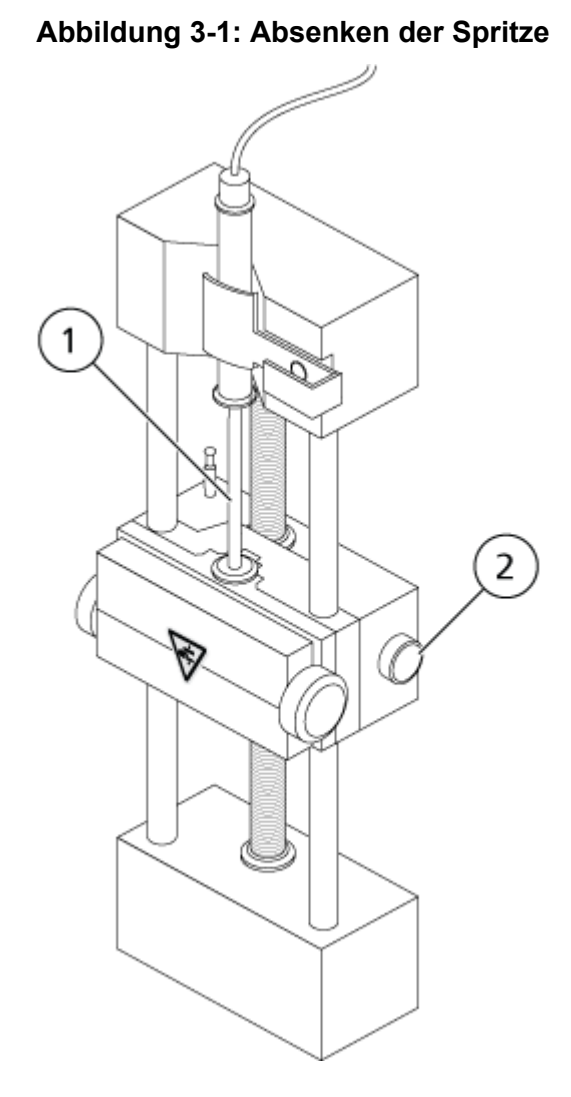

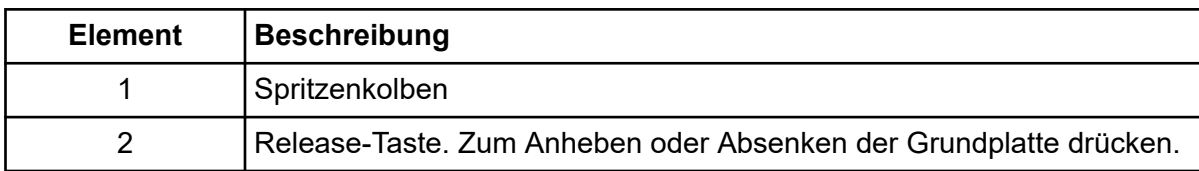

- 3. Stellen Sie sicher, dass das Ende der Spritze mit der Grundplatte bündig ist und der Schaft der Spritze in der Aussparung aufsitzt.
- 4. Stellen Sie den Stift so ein, dass der automatische Spritzenanschlag ausgelöst wird, bevor der Spritzenkolben das untere Ende der Glasspritze berührt.

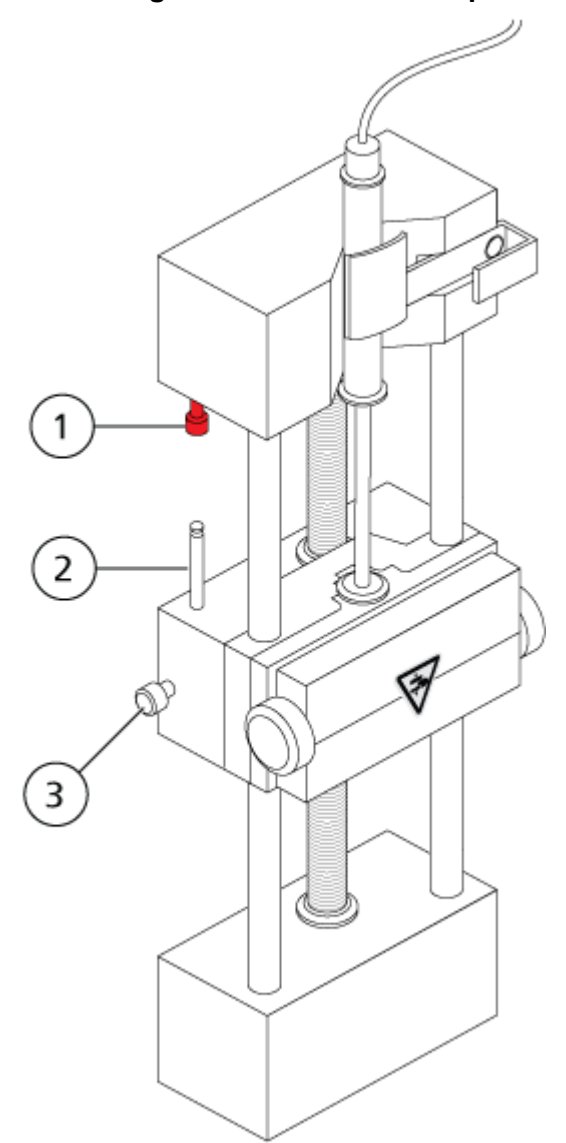

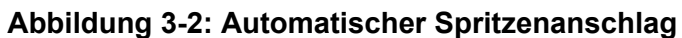

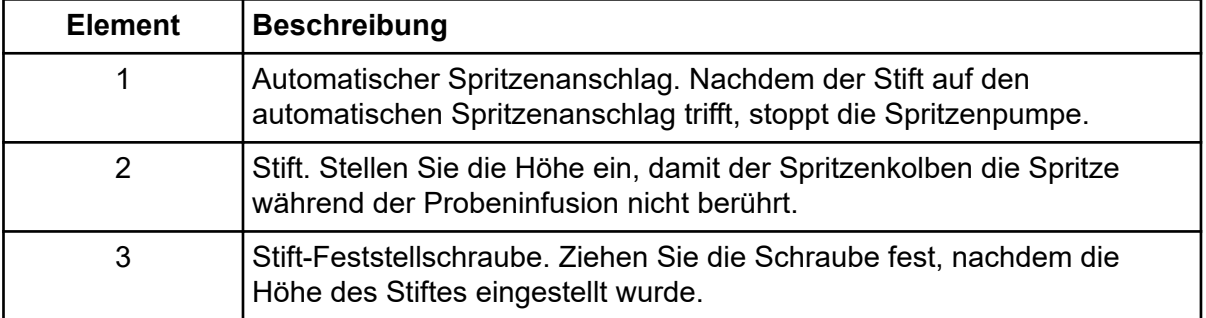

5. Drehen Sie die Schrauben der Spritzenpumpe, um die Spritze zu sichern.

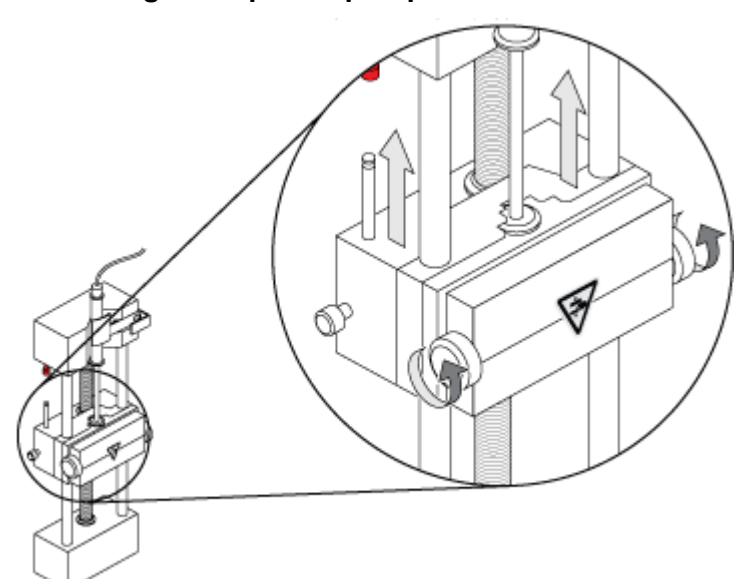

#### **Abbildung 3-3: Spritzenpumpenschrauben**

6. Vergewissern Sie sich, dass das Massenspektrometer und die integrierte Spritzenpumpe in der Software aktiviert wurden.

Hinweis: Nachdem sich das Massenspektrometer im Zustand "Ready" befindet, drücken Sie für die anschließende manuelle Verwendung die Taste am Massenspektrometer, die sich rechts neben der Spritze befindet, um den Durchfluss zu starten. Die LED neben der Taste blinkt, sobald die Spritzenpumpe arbeitet. Der Spritzenpumpendurchfluss kann auch automatisch von der Analyst MD-Software gesteuert werden.

<span id="page-30-0"></span>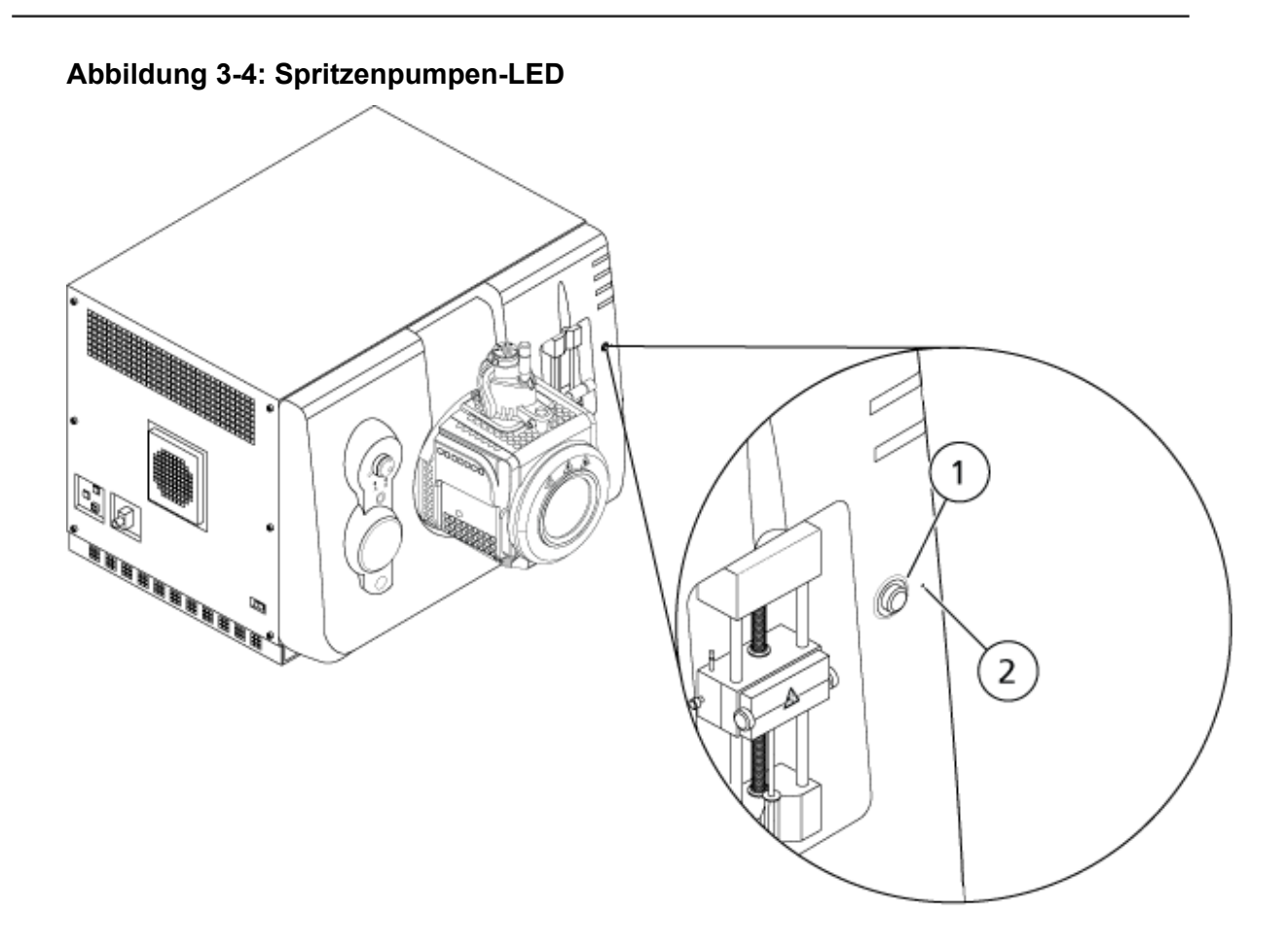

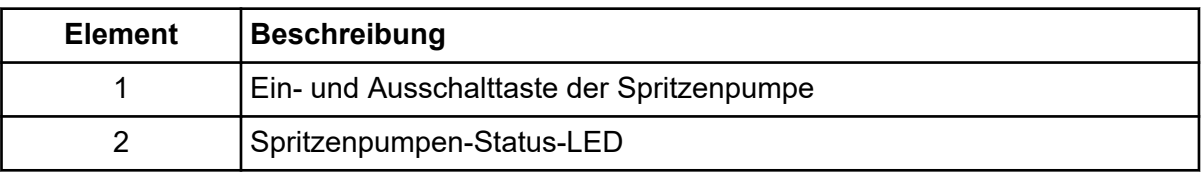

- 7. Doppelklicken Sie in der Analyst MD-Software auf der Navigationsleiste auf **Manual Tuning**.
- 8. Klicken Sie auf **Start Syringe**.
- 9. Klicken Sie auf **Stop Syringe**, um die Spritzenpumpe zu stoppen.

## **Ausrichten des Umleitventils**

Das integrierte Umleitventil, das sich neben der Ionenquelle befindet, kann im Injektormodus oder im Umleitmodus installiert werden. Um das Ventil zu konfigurieren, öffnen Sie die Registerkarte Configuration und stellen Sie sicher, dass das Kontrollkästchen **Use integrated injector/diverter valve** ausgewählt ist. Siehe den Abschnitt: [Geräte einem](#page-96-0) [Hardwareprofil hinzufügen](#page-96-0).

<span id="page-31-0"></span>**VORSICHT: Potenziell falsches Ergebnis. Das Umleitventil darf während eines Laufs nicht aktiviert werden. Dies könnte zu falschen Daten führen.**

#### **Ausrichten des Umleitventils im Injektormodus**

Befindet sich das Ventil in Position A, fließt die Probe durch die äußere Schleife. Wird das Ventil auf Position B umgeschaltet, wird die Probe injiziert.

Ventil für den Injektormodus ausrichten.

#### **Abbildung 3-5: Umleitventil – Injektormodus Position A**

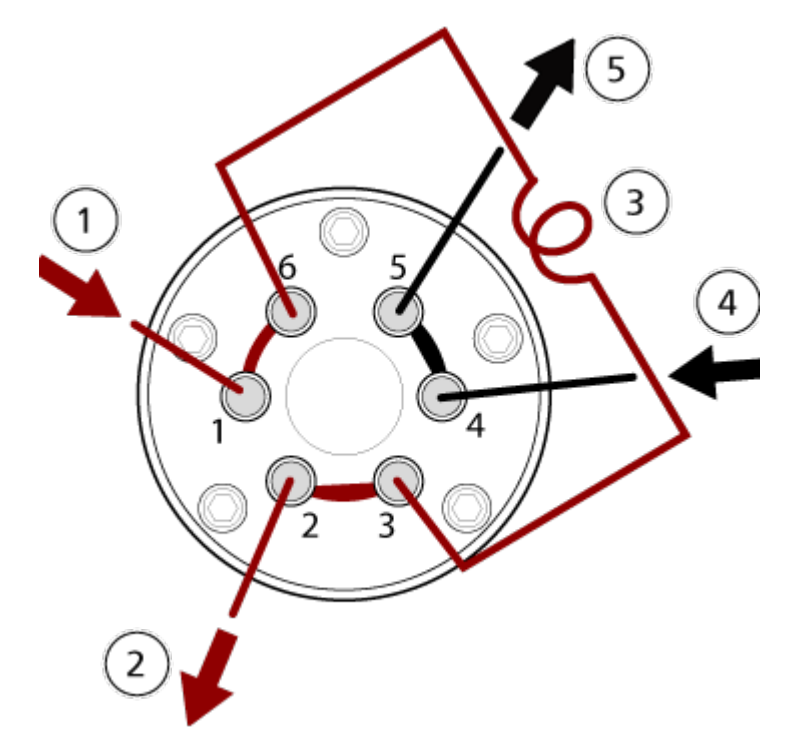

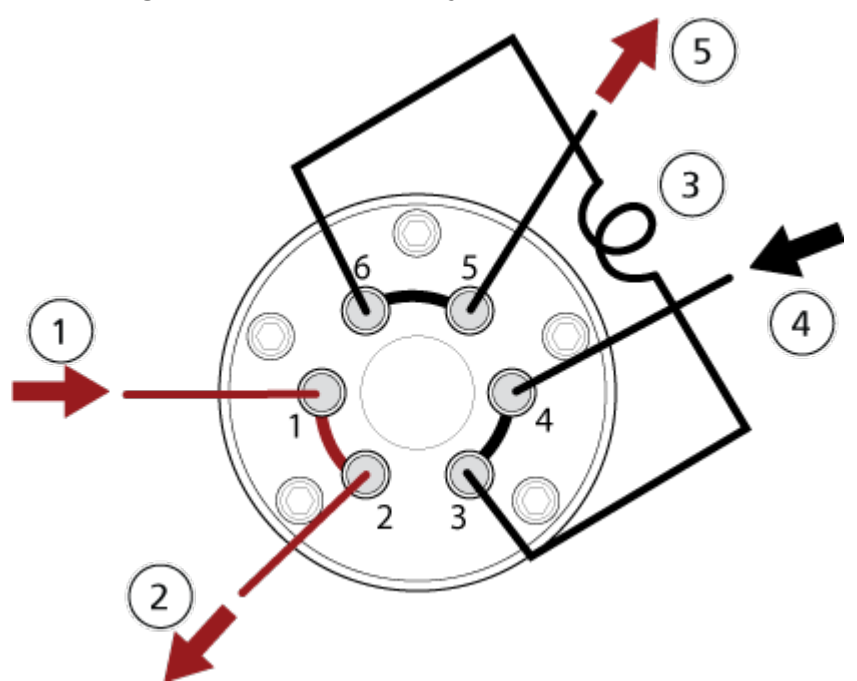

<span id="page-32-0"></span>**Abbildung 3-6: Umleitventil – Injektormodus Position B**

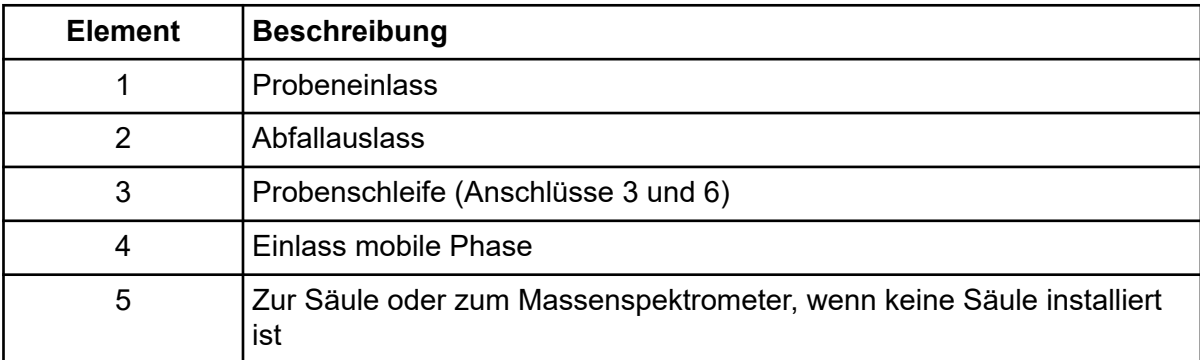

### **Ausrichten des Umleitventils im Umleitmodus**

Wenn sich das Ventil in Position A befindet, wird der Probendurchsatz zum Massenspektrometer geleitet. Wird das Ventil auf Position B umgeschaltet, wird der Strom in den Abfall geleitet.

Ventil für den Umleitmodus anschließen.

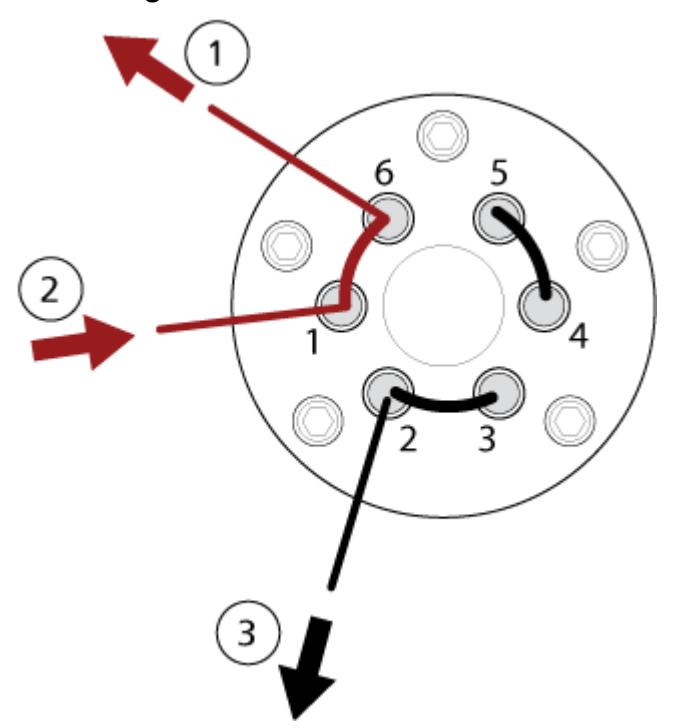

**Abbildung 3-7: Umleitventil – Umleitmodus Position A**

**Abbildung 3-8: Umleitventil – Umleitmodus Position B**

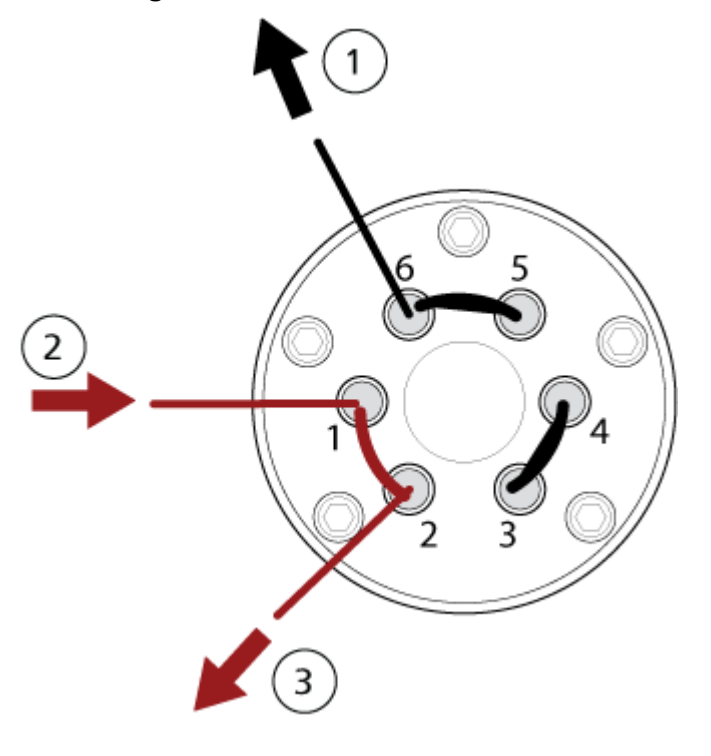

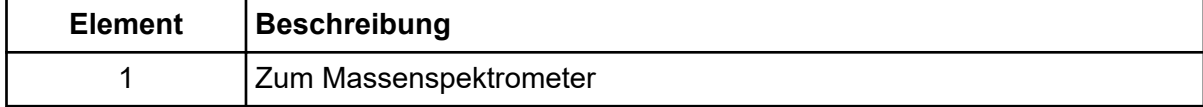

<span id="page-34-0"></span>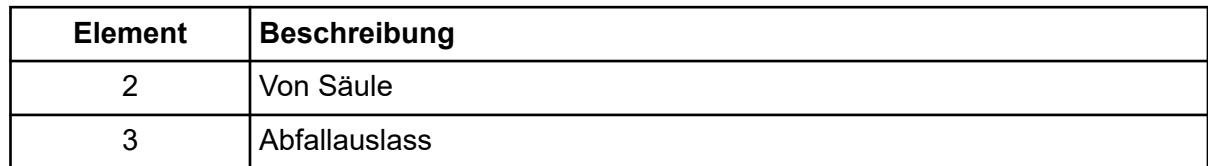

### **Installation der Ionenquelle**

**WARNHINWEIS! Stromschlaggefahr. Installieren Sie die Ionenquelle erst im letzten Schritt am Massenspektrometer. Wenn die Ionenquelle installiert ist, liegt Hochspannung an.**

**VORSICHT: Mögliche Schäden am System. Heben oder tragen Sie die Ionenquelle nicht mit nur einer Hand. Die Ionenquelle ist so konzipiert, dass sie mit zwei Händen an den beiden Seiten der Ionenquelle angehoben oder getragen werden kann.**

Die Ionenquelle wird an eine Vakuum-Schnittstelle angeschlossen und durch zwei Verriegelungen gesichert. Das Innere der Ionenquelle ist durch das seitliche und vordere Fenster der Ionenquelle einsehbar.

Wenn die Ionenquelle installiert wird, erkennt die Software die Ionenquelle und zeigt die entsprechende Kennung der Ionenquelle an.

In diesem Handbuch wird die Software zur Steuerung des Massenspektrometers als Steuerungssoftware bezeichnet.

#### **Erforderliche Materialien**

- Ionenquelle
- TurboIonSpray-Sonde oder APCI-Sonde
- Rote PEEK-Kapillare (Durchmesser 0,005 Zoll)

### **Vorbereitung der Installation**

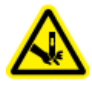

**WARNHINWEIS! Gefahr von Stichverletzungen. Gehen Sie beim Umgang mit der Elektrode vorsichtig vor. Die Spitze der Elektrode ist extrem scharf.**

**Tipp!** Bewahren Sie die leere Verpackung auf. Verwenden Sie diese, um die Ionenquelle aufzubewahren, wenn sie nicht in Gebrauch ist.

Stellen Sie die Elektrodenstellmutter an der Sonde ein, um die Elektrodenspitze in der Elektrodenröhre zu verschieben. Siehe Abbildungen: [Abbildung 4-4](#page-47-0) und [Abbildung 4-5](#page-48-0).

Für optimale Stabilität und Leistung sollte die Elektrodenspitze 0,5 mm bis 1,00 mm über das Ende der Sonde hinausragen. Siehe Abschnitt: Optimieren der Position der TurbolonSpray-[Sondeo](#page-80-0)der [Optimieren der Position der APCI-Sonde](#page-85-0).

#### <span id="page-35-0"></span>**Installieren der Sonde**

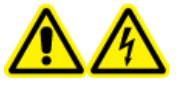

**WARNHINWEIS! Stromschlaggefahr. Stellen Sie sicher, dass die Ionenquelle vollständig vom Massenspektrometer getrennt ist, bevor Sie fortfahren.**

**WARNHINWEIS! Gefahr von Stichverletzungen. Gehen Sie beim Umgang mit der Elektrode vorsichtig vor. Die Spitze der Elektrode ist extrem scharf.**

**VORSICHT: Mögliche Schäden am System. Um eine Beschädigung der Sonde zu vermeiden, müssen Sie darauf achten, dass die hervorstehende Elektrodenspitze bzw. die Koronaentladungsnadel keine Teile des Ionenquellengehäuses berühren.**

**VORSICHT: Mögliche Schäden am System. Stellen Sie sicher, dass die Spitze der Koronaentladungsnadel von der Öffnung weg zeigt, wenn die TurboIonSpray -Sonde verwendet wird.**

#### **Voraussetzungen**

• [Entfernen der Ionenquelle](#page-253-0).

Die Probe ist in der Ionenquelle nicht vorinstalliert. Trennen Sie vor dem Auswechseln von Sonden immer die Ionenquelle vom Massenspektrometer.

**Hinweis:** Wenn die Sonde nicht sachgemäß in der Ionenquelle installiert wurde, werden die Hochspannung für das Massenspektrometer und die Quellenabluftanlage ausgeschaltet.
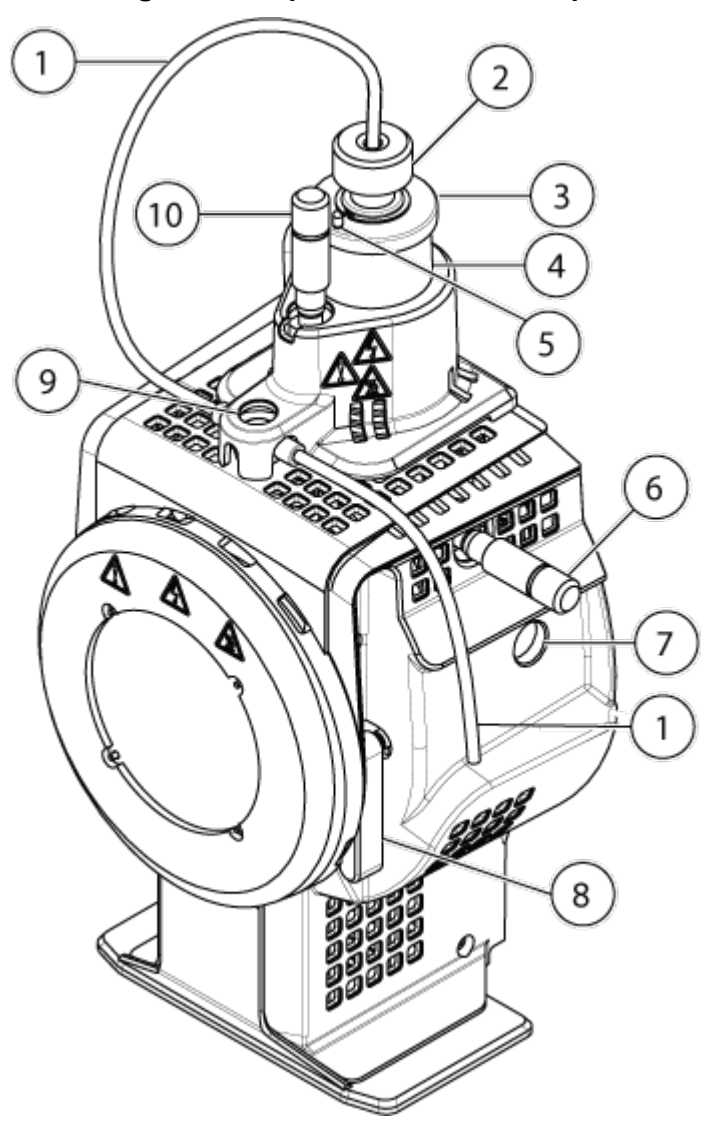

**Abbildung 3-9: Komponenten der Ionenquelle**

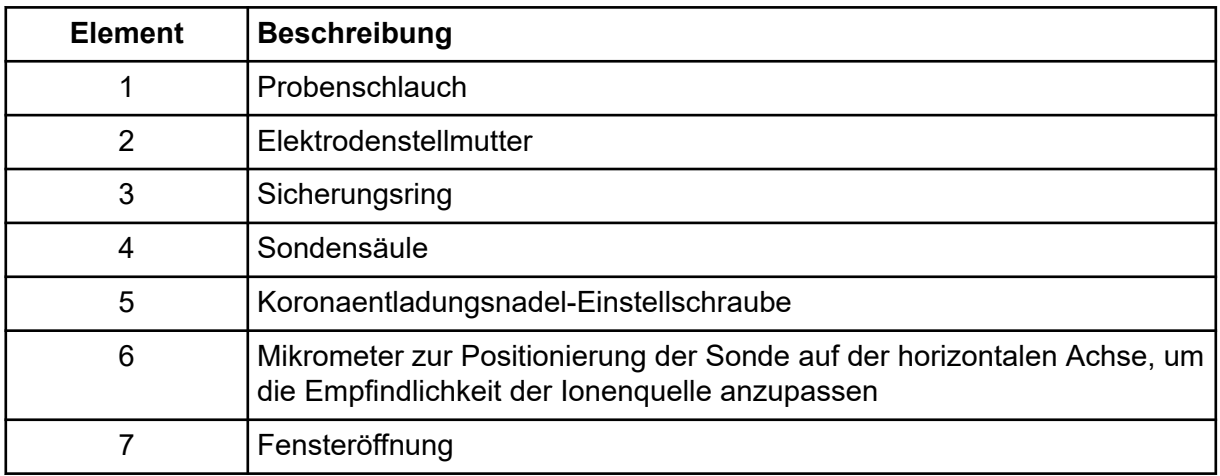

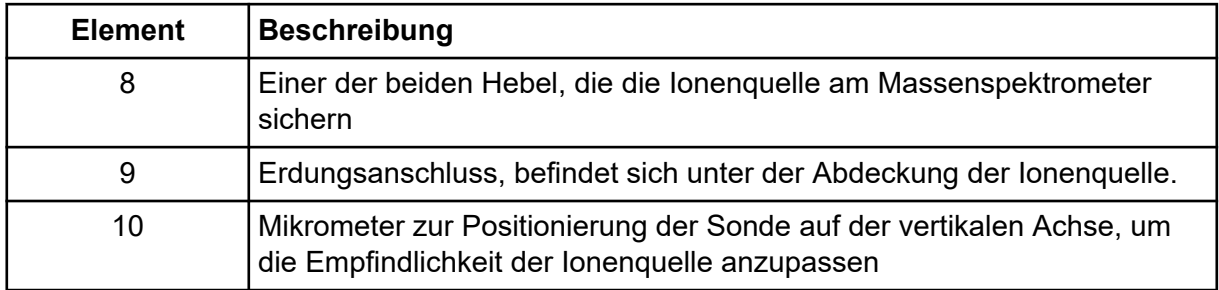

- 1. Stellen Sie sicher, dass die Spitze der Koronaentladungsnadel von der Öffnung der Curtain-Platte weg zeigt. Siehe Abschnitt: [Einstellen der Position der](#page-85-0) [Koronaentladungsnadel.](#page-85-0)
- 2. Führen Sie die Sonde in die Säule ein. Richten Sie die Bohrung auf der Sonde mit der Einstellschraube der Koronaentladungsnadel an der Oberseite der Ionenquelle aus. Siehe Abschnitt: [Komponenten der Ionenquelle](#page-45-0) .
- 3. Drücken Sie vorsichtig auf die Sonde, bis die Kontakte mit denen in der Säule einrasten.
- 4. Streifen Sie den Sicherungsring über die Sonde, schieben Sie ihn nach unten, damit das Gewinde an der Säule in das Gewinde der Säule greift, und ziehen Sie ihn handfest an.
- 5. Nur bei der APCI-Sonde: Stellen Sie sicher, dass die Spitze der Koronaentladungsnadel zur Öffnung der Curtain-Platte zeigt. Siehe Abschnitt: [Einstellen der Position der](#page-85-0) [Koronaentladungsnadel.](#page-85-0)

# **Anschließen der Ionenquellenkapillare**

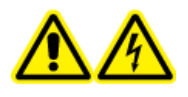

**WARNHINWEIS! Stromschlaggefahr. Der Erdungsanschluss darf nicht umgangen werden. Der Erdungsanschluss sorgt für die sichere Erdung zwischen dem Massenspektrometer und dem Probenaufgabegerät.**

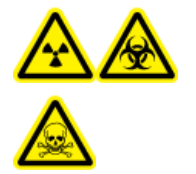

**WARNHINWEIS! Gefährdung durch ionisierende Strahlung, Biogefährdung oder toxisch-chemische Gefahren. Um Leckagen zu vermeiden, stellen Sie sicher, dass die Probenschlauchmutter angezogen ist, bevor Sie das Gerät in Betrieb nehmen.**

Siehe Abschnitt: Komponenten der Ionenquelle.

- 1. Legen Sie eine 30 cm lange rote PEEK-Kapillare in die Probenschlauchmutter.
- 2. Stecken Sie die Probenschlauchmutter in das Anschlussstück oben an der Sonde und ziehen Sie die Probenschlauchmutter dann handfest an.
- 3. Schließen Sie das andere Ende der Kapillare an den Erdungsanschluss der Ionenquelle an.

# **Installieren der Ionenquelle auf dem Massenspektrometer**

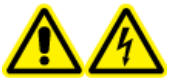

**WARNHINWEIS! Stromschlaggefahr. Installieren Sie zuerst die Sonde in der Ionenquelle und danach die Ionenquelle am Massenspektrometer.**

**WARNHINWEIS! Quetschgefahr. Achten Sie beim Installieren der Ionenquelle darauf, dass Sie Ihre Finger nicht zwischen der Ionenquelle und der Vakuum-Schnittstelle einklemmen.**

**VORSICHT: Mögliche Schäden am System. Um eine Beschädigung der Sonde zu vermeiden, müssen Sie darauf achten, dass die hervorstehende Elektrodenspitze bzw. die Koronaentladungsnadel keine Teile des Ionenquellengehäuses berühren.**

**Hinweis:** Wenn die Sonde nicht sachgemäß in der Ionenquelle installiert wurde, werden die Hochspannung für das Massenspektrometer und die Quellenabluftanlage ausgeschaltet.

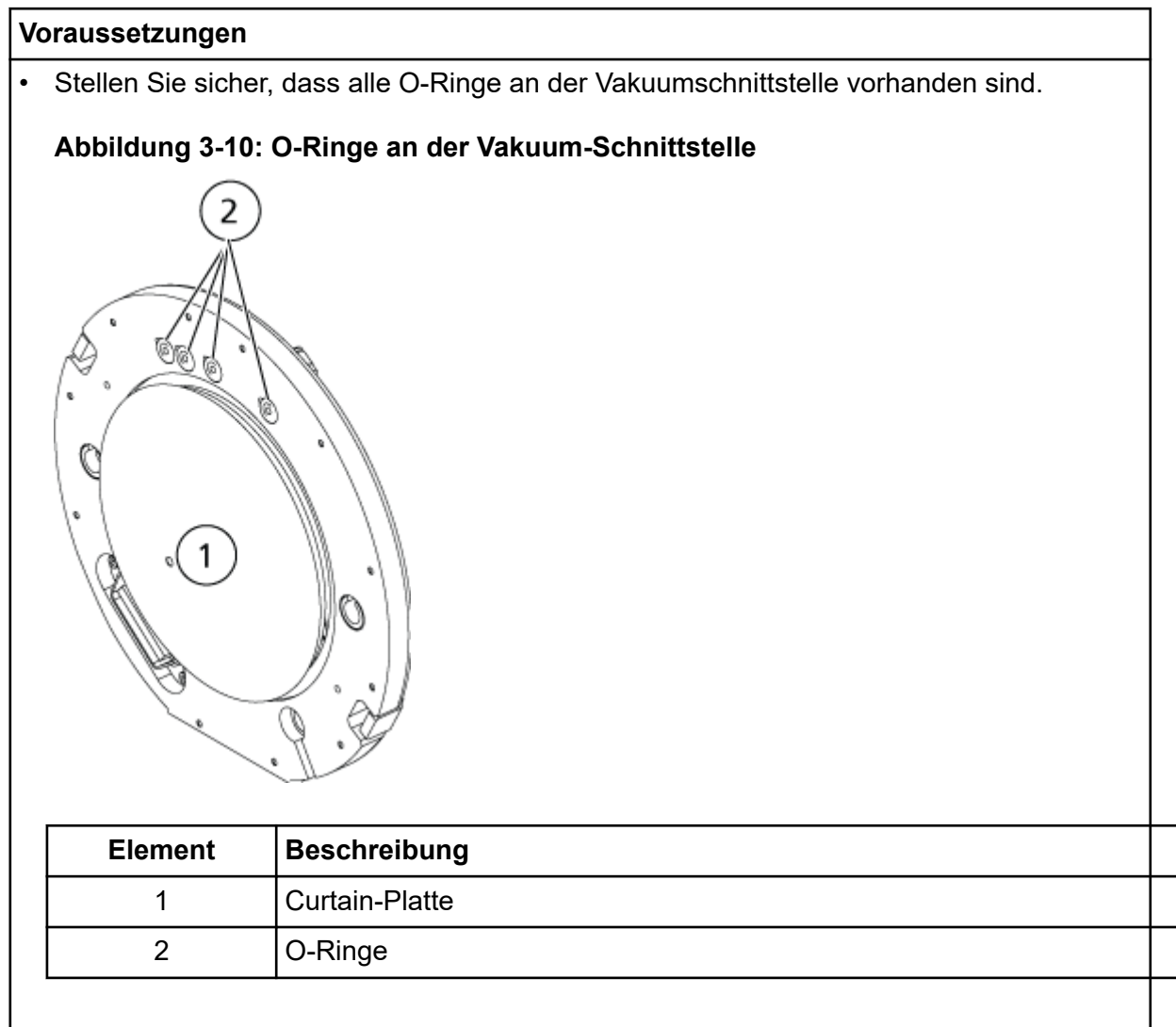

- 1. Stellen Sie sicher, dass die Ionenquellenhebel auf jeder Seite der Ionenquelle nach oben zeigen, d. h. sich in 12-Uhr-Position befinden. Siehe Abschnitt: [Komponenten der](#page-45-0) [Ionenquelle](#page-45-0) .
- 2. Richten Sie die Ionenquelle an der Vakuumschnittstelle aus und stellen dabei sicher, dass die Führungsstifte an der Ionenquelle an den Anschlüssen in der Vakuumschnittstelle ausgerichtet sind.
- 3. Drücken Sie die Ionenquelle vorsichtig auf die Vakuumschnittstelle und drehen Sie die Hebel der Ionenquelle dabei nach unten, um die Ionenquelle zu arretieren. Das Massenspektrometer erkennt die Ionenquelle und zeigt dann die Kennung der Ionenquelle in der Steuerungssoftware an.
- 4. Schließen Sie die rote PEEK-Kapillare des Probenaufgabegeräts an der anderen Seite des Erdungsanschlusses der Ionenquelle an.

# **Grundlagen der Handhabung 4**

Das System dient dazu, anorganische und organische Verbindungen in Humanproben zu identifizieren.

Das System ist für die Analyse von kleinen Molekülen in biologischen Proben konzipiert. In Abhängigkeit von den Eigenschaften der Analyten oder der Komplexität der ersten Probe kann die Probenvorbereitung verschiedene Arten von Extraktionen oder Filtrationen vor der Extraktion von Analyten in Lösung umfassen. Die Probe wird mithilfe eines Flüssigchromatographen getrennt. Die getrennten Fraktionen werden anschließend in ein Massenspektrometer eingeleitet, in dem die weitere Trennung basierend auf der spezifischen Molekularmasse der Verbindungen erfolgt.

Nähere Informationen zum Computer und zur Software finden Sie im Dokument: *Software-Installationshandbuch* der --Software.

# **Systemüberblick**

Das System 4500MD umfasst die folgenden Komponenten:

- Ein SCIEX Triple Quad 4500MD oder ein 4500MD QTRAP-Massenspektrometer mit Vorvakuumpumpe und Druckluft- und Stickstoffquelle.
- Eine Turbo V-Ionenquelle, die entweder die TurboIonSpray-Sonde oder die Sonde für chemische Ionisation bei Atmosphärendruck (APCI) verwendet.
- Ein von SCIEX bereitgestellter Computer und Bildschirm mit der Analyst MD-Software zur Instrumentenoptimierung, Entwicklung von Erfassungsmethoden, Datenerfassung und Verarbeitung. Nähere Informationen zu Spezifikationen und Anforderungen bezüglich des Computers finden Sie im Dokument: *Software-Installationshandbuch* der Analyst MD-**Software**

**Abbildung 4-1: Vorderansicht**

# **Massenspektrometer – Überblick**

داء 1 ıllı ß А A **MARKAN** 2 3

#### **Element Beschreibung Grundmaterialien Siehe** 1 Symbole der Gehäuseabdeckung Kunststoff Symbole der Gehäuseabdeckung. 2 | Spritzenpumpe | Farbe auf Stahl (Körper), Edelstahl (Schienen), Messing, Cu, Sn, Pb (Lager) [Justieren der Position](#page-26-0) [der integrierten](#page-26-0) **[Spritzenpumpe](#page-26-0)** 3 Ionenquelle n. z. [Übersicht über die](#page-44-0) **[Ionenquelle](#page-44-0)** 4 Umleitventil Edelstahl [Ausrichten des](#page-30-0) [Umleitventils.](#page-30-0)

## **Symbole der Gehäuseabdeckung**

In der folgenden Tabelle sind die Status-LEDs des Massenspektrometers aufgeführt.

| <b>LED</b> | Farbe       | <b>Name</b>    | <b>Beschreibung</b>                                                                                                    |
|------------|-------------|----------------|----------------------------------------------------------------------------------------------------|
|            | Grün        | <b>Betrieb</b> | Leuchtet, wenn das System<br>eingeschaltet ist.                                                                                                    |
|            | Grün        | Vakuum         | Leuchtet, wenn die Betriebs-<br>Vakuumstufe erreicht wurde. Blinkt,<br>wenn sich das Vakuum nicht in der<br>ordnungsgemäßen Stufe befindet, d. h.<br>während des Herunterpumpens und<br>Belüftens. |
|            | Grün        | <b>Bereit</b>  | Leuchtet, wenn das System<br>betriebsbereit ist. Das System muss<br>sich für den Betrieb im Ready-Status<br>befinden.                                                                              |
|            | <b>Blau</b> | Scannen        | Blinkt, während das System Daten<br>erfasst.                                                                                                    |
|            | Rot         | Fehler         | Leuchtet, wenn das System einen<br>Systemfehler feststellt.                                                                                                    |

**Tabelle 4-1: Symbole der Gehäuseabdeckung**

Nachdem das System eingeschaltet wurde, leuchten alle LEDs. Die Betriebs-LED bleibt eingeschaltet. Die anderen LEDs blinken zwei Sekunden lang und erlöschen danach. Die Vakuum-LED beginnt zu blinken. Nachdem das Betriebsvakuum erreicht wurde, leuchtet diese LED weiter.

#### **Anschlüsse**

Die folgende Abbildung zeigt die Position der Massenspektrometer-Anschlüsse und wo sich die Tasten **RESET** und **VENT** und der Netzschalter des Massenspektrometers befinden.

**WARNHINWEIS! Gefahr für Personenschäden: Lassen Sie bei der Arbeit mit Gasdruckleitungen Vorsicht walten. Andernfalls kann es zu Personenschäden kommen.**

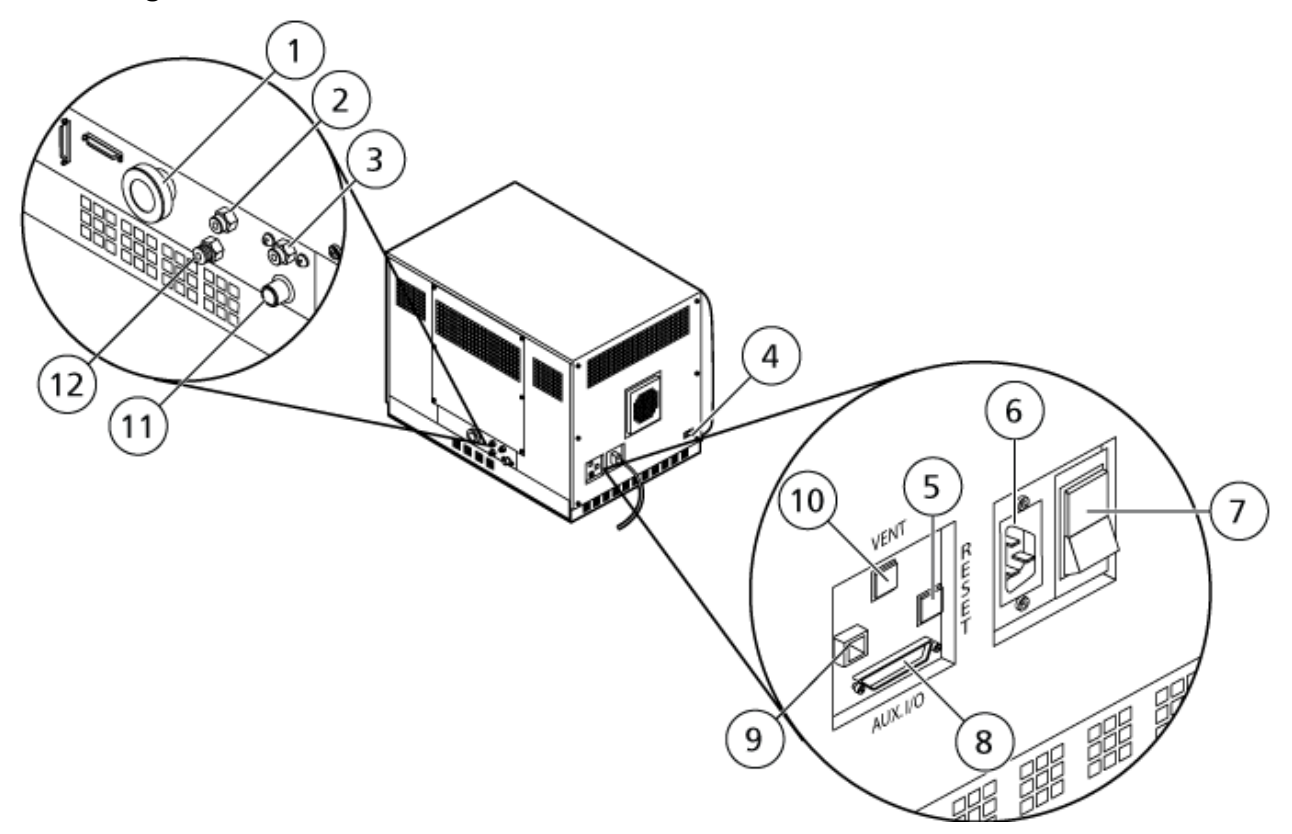

#### **Abbildung 4-2: Rück- und Seitenansichten**

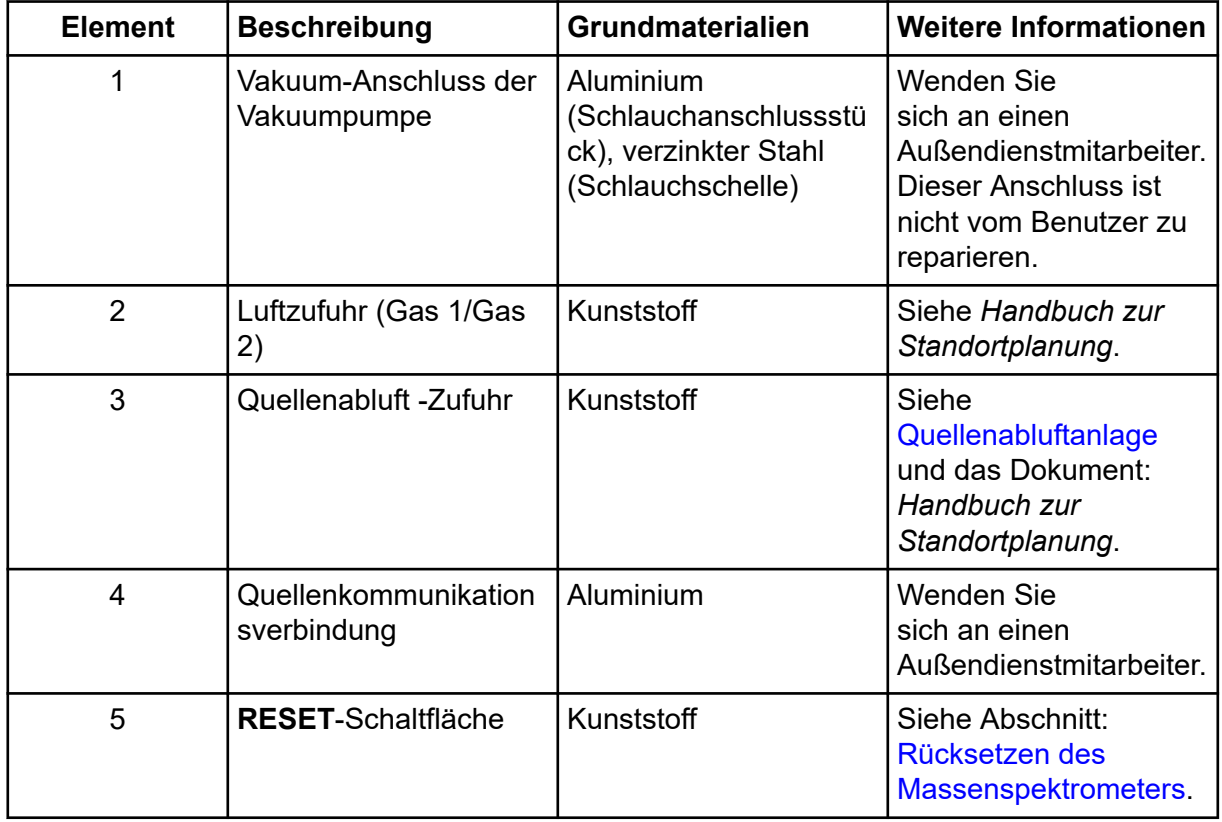

<span id="page-44-0"></span>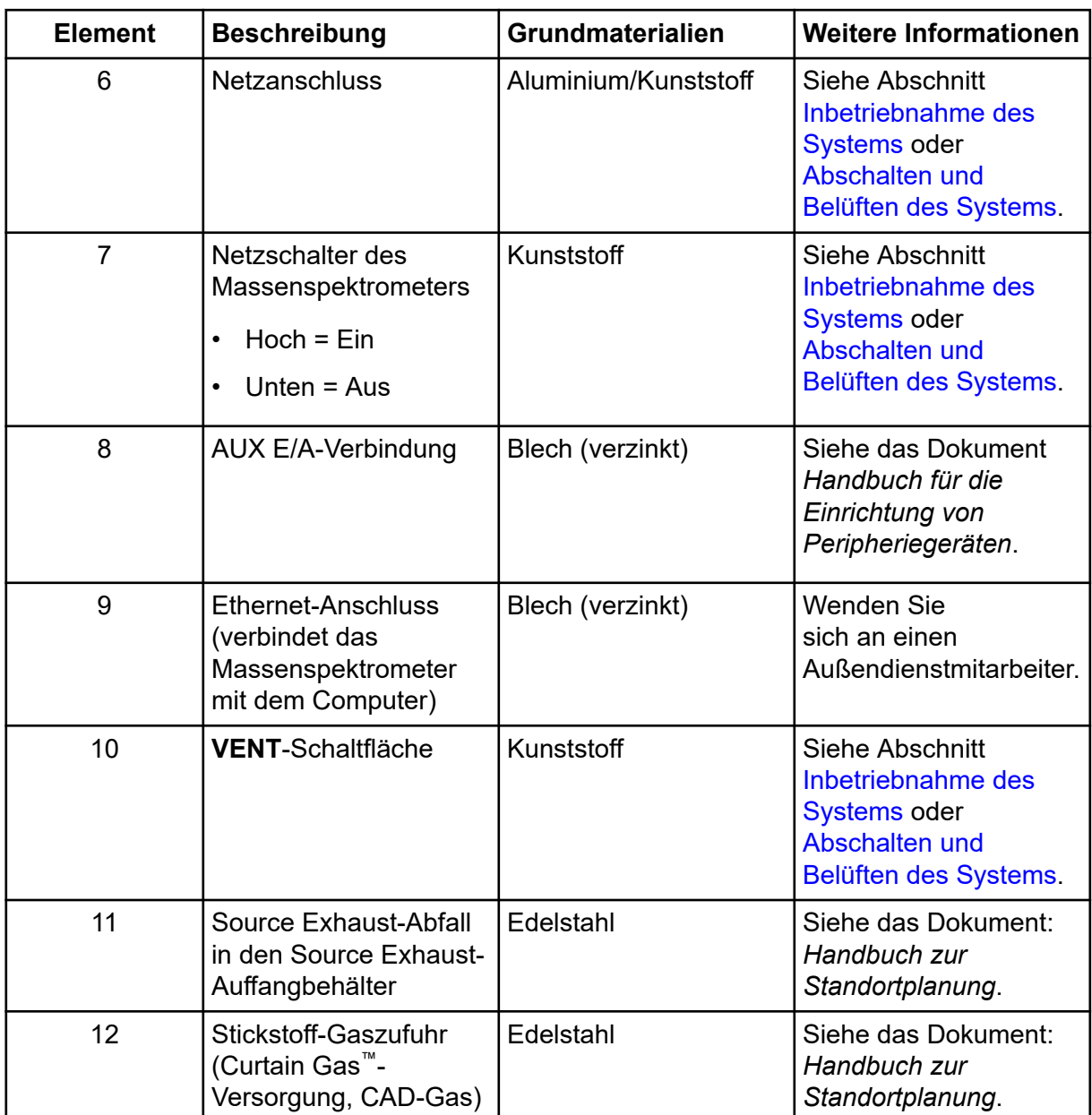

# **Übersicht über die Ionenquelle**

Die Turbo V-Ionenquelle kann entweder für die Elektrospray-Ionisation (ESI) oder für eine chemische Ionisation bei Atmosphärendruck (APCI) verwendet werden.

Die TurboIonSpray-Sonde wird für den Betrieb im ESI-Modus verwendet. Die APCI-Sonde wird für den Betrieb im APCI-Modus verwendet.

# <span id="page-45-0"></span>**Komponenten der Ionenquelle**

**Abbildung 4-3: Komponenten der Ionenquelle**

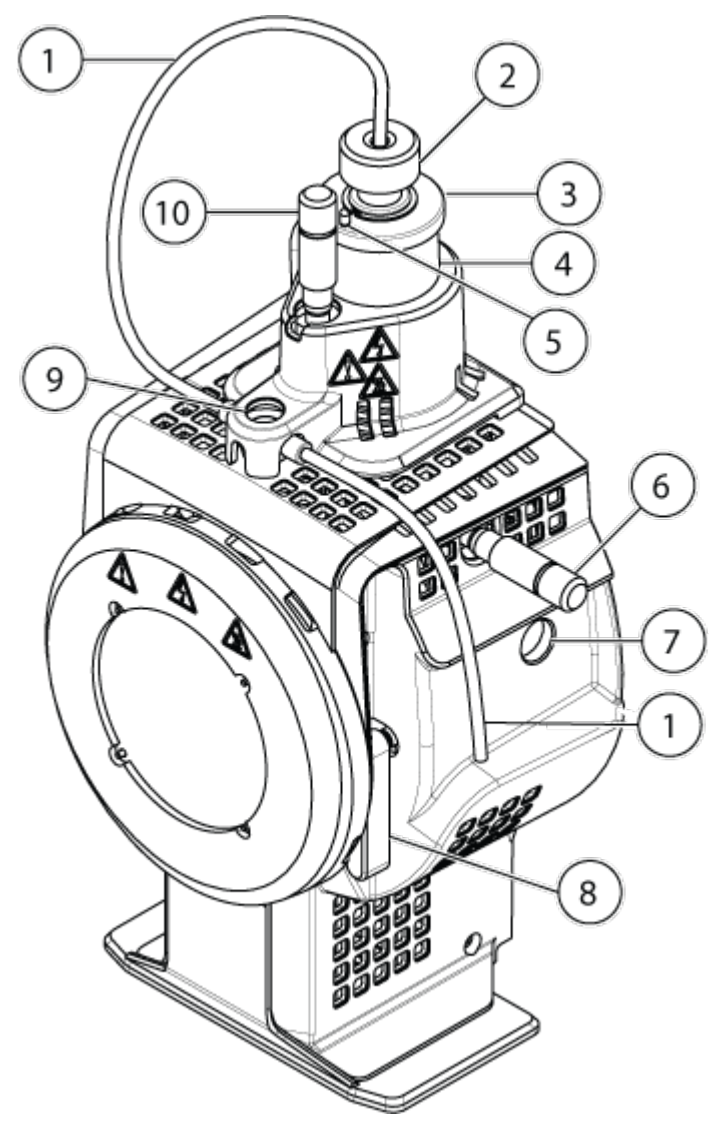

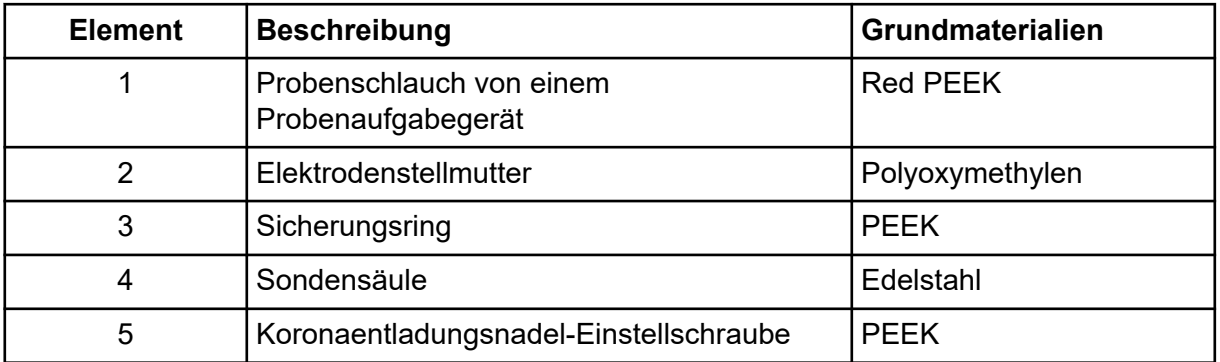

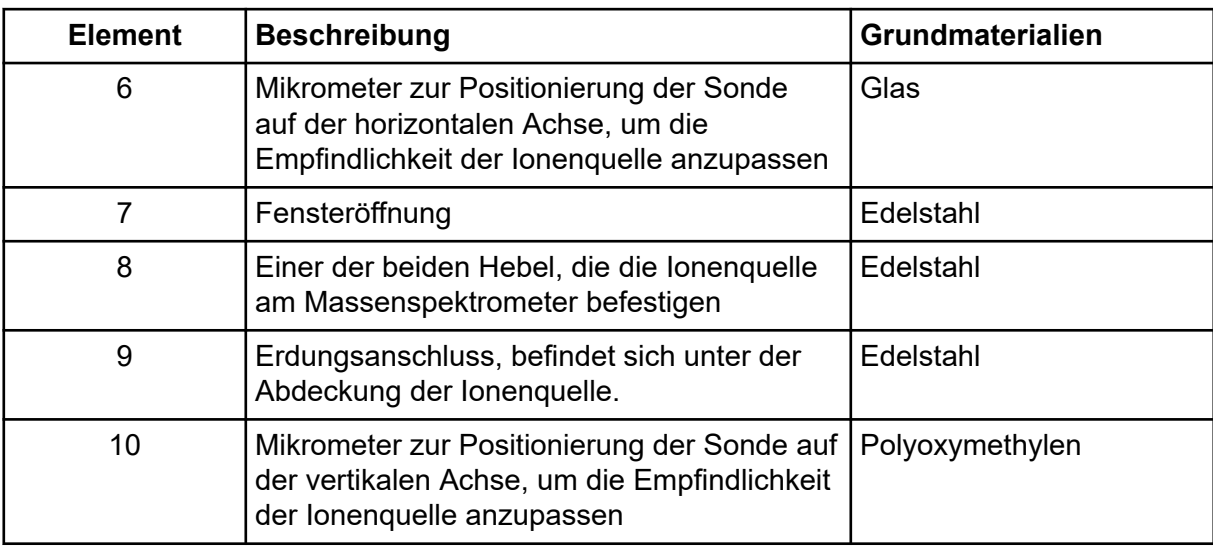

#### **Sonden**

Die TurboIonSpray- und APCI-Sonden ermöglichen eine Reihe von Probetests. Wählen Sie die Sonde und Methode, die sich am besten für die Verbindungen in der Probe eignen.

| <b>Spezifikation</b>                     | <b>TurbolonSpray</b>                                                       | <b>APCI-Sonde</b>                                        |  |
|------------------------------------------|----------------------------------------------------------------------------|----------------------------------------------------------|--|
| Temperaturbereich                        | Von Umgebungstemperatur<br>bis 750 °C, je nach Flussrate                   | Von Umgebungstemperatur<br>bis 750 °C, je nach Flussrate |  |
| Flüssigkeitseinlass                      | 5 µl/min bis 3,000 µl/min                                                  | 200 µl/min bis 3,000 µl/min                              |  |
| Ionenquelle Gas 1 /<br>Ionenquelle Gas 2 | Siehe das Dokument für Massenspektrometer: Handbuch<br>zur Standortplanung |                                                          |  |

**Tabelle 4-2: Beschreibung der Ionenquellen**

Die Software für das Massenspektrometer erkennt die installierte Probe und stellt die entsprechenden Bedienelemente zur Verfügung. Alle mit der Ionenquelle aufgenommenen Daten werden mit Hilfe einer Abkürzung gekennzeichnet, die die zur Erfassung der Daten verwendete Sonde bezeichnet (TIS für die TurboIonSpray-Sonde und HN für die APCI-Sonde).

#### **TurboIonSpray-Sonde**

Die TurboIonSpray-Sonde besteht aus Edelstahlröhrchen mit einem Außendurchmesser von 300 μm (0.012 inch). Sie befindet sich mittig in einem 45-Grad-Winkel zu den beiden Turboheizern auf jeder Seite. Proben, die durch die TurbolonSpray-Sonde eingeführt werden, werden in der Rohrleitung durch hohe Spannung (**IonSpray Voltage**).Danach werden sie durch einen Strahl von heißem, trockenem und ultrareinem Stickstoffgas aus den Turboheizern zerstäubt, wodurch ein Nebel aus kleinen, hoch aufgeladenen Tröpfchen entsteht. Die Kombination aus Solventfluss der Ionenquelle und erhitztem Trockengas aus dem Turbosprayer wird in einem 90-Grad-Winkel auf den Ionenpfad gesprüht. Siehe Abschnitt: [Theoretische Grundlagen der Handhabung – Ionenquelle.](#page-285-0)

**WARNHINWEIS! Gefahr von Stichverletzungen. Gehen Sie beim Umgang mit der Elektrode vorsichtig vor. Die Elektrodenspitzen sind sehr scharf.**

# **Abbildung 4-4: Teile der TurboIonSpray-Sonde**

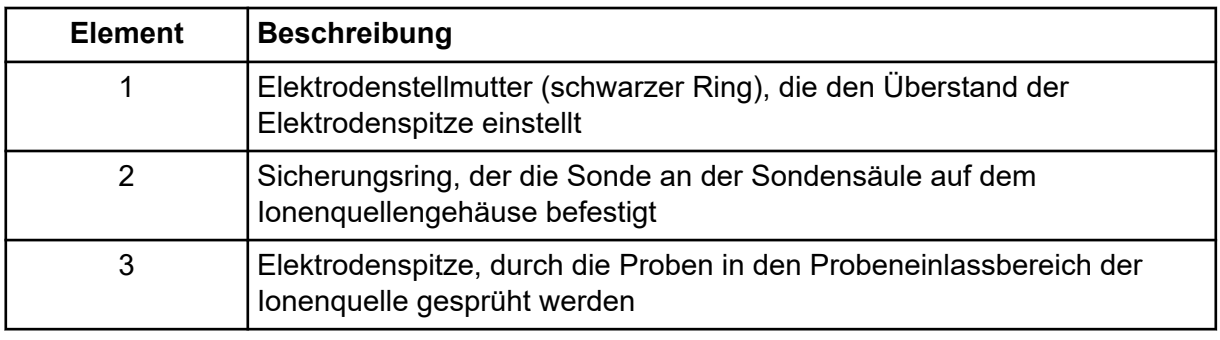

#### **APCI-Sonde**

Die APCI-Sonde besteht aus einer Edelstahlkapillare mit einem Innendurchmesser (ID) von 100 µm (0,004 Zoll), das von einem Strom aus Zerstäubergas umgeben ist (Gas 1). Der flüssige Probenstrom wird durch den Zerstäuber gepumpt, wo er in einem beheizten Keramikrohr vernebelt wird. Die Innenwand der Keramikrohre kann auf einem Temperaturbereich von 100 °C bis 750 °C gehalten werden und wird durch einen in die Heizvorrichtung eingebetteten Sensor überwacht.

Ein Hochgeschwindigkeitsstrahl aus Zerstäubergas strömt um die Elektrodenspitze herum, um die Probe als feinteiligen Nebel zu dispergieren. Der Strahl strömt durch den keramischen Verdampfungsheizer in die Reaktionszone der Ionenquelle und dann an der Koronaentladungsnadel vorbei, wo die Probenmoleküle ionisiert werden, wenn sie durch das Ionenquellengehäuse strömen. Siehe Abschnitt: [Theoretische Grundlagen der Handhabung](#page-285-0) [– Ionenquelle](#page-285-0).

#### **WARNHINWEIS! Gefahr von Stichverletzungen. Gehen Sie beim Umgang mit der Elektrode vorsichtig vor. Die Elektrodenspitzen sind sehr scharf.**

# **Abbildung 4-5: Teile der APCI-Sonde**

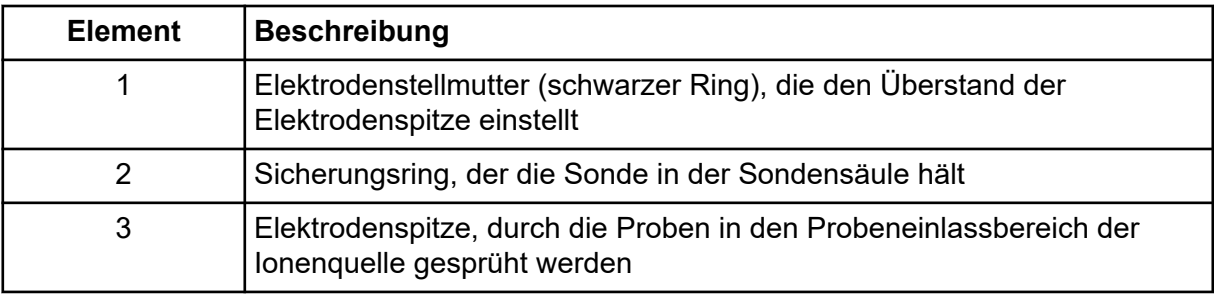

# **Gasanschlüsse und elektrische Anschlüsse**

Gasanschlüsse sowie Nieder- und Hochspannungsanschlüsse verlaufen durch die Vorderplatte der Vakuumschnittstelle und werden intern durch das Ionenquellengehäuse angeschlossen. Wenn die Ionenquelle am Massenspektrometer installiert wird, liegen alle elektrischen Anschlüsse und Gasanschlüsse vollständig vor.

## **Ionenquellen-Sensorschaltung**

Eine Ionenquellen-Sensorschaltung deaktiviert die Hochspannungs-Stromversorgung für das Massenspektrometer und die Quellenabluftanlage, wenn:

- die Ionenquelle nicht oder nicht sachgemäß montiert ist
- keine Sonde installiert ist
- das Massenspektrometer einen Gasfehler feststellt
- ein Turbo-Heizer ausgefallen ist
- die Ionenquelle überhitzt ist

#### <span id="page-49-0"></span>**Quellenabluftanlage**

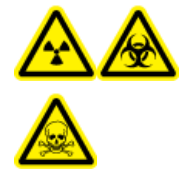

**WARNHINWEIS! Gefährdung durch ionisierende Strahlung, Biogefährdung oder toxisch-chemische Gefahren. Stellen Sie sicher, dass die Quellenabluftanlage angeschlossen ist und läuft, damit die Probenabluft sicher aus der Laborumgebung entfernt wird. Aus dem Gerät austretende Emissionen müssen in das Hauptabluftsystem des Gebäudes geleitet werden und dürfen nicht in den Arbeitsbereich des Labors gelangen. Für Anforderungen an das Source-Exhaust-System siehe das Dokument:** *Handbuch zur Standortplanung***.**

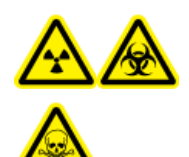

**WARNHINWEIS! Gefährdung durch ionisierende Strahlung, Biogefährdung oder toxisch-chemische Gefahren. Entlüften Sie die Quellenabluftanlage der Ionenquelle über eine speziell dafür vorgesehene Laborabzugshaube oder ein externes Belüftungssystem, damit gefährliche Dämpfe nicht in der Laborumgebung freigesetzt werden.**

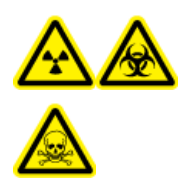

**WARNHINWEIS! Gefährdung durch ionisierende Strahlung, Biogefährdung oder toxisch-chemische Gefahren. Wenn ein LC-System mit dem Massenspektrometer verwendet wird und die Quellenabluftanlage nicht ordnungsgemäß funktioniert, schalten Sie das LC-System ab, bis die Quellenabluftanlage wieder funktioniert.**

**WARNHINWEIS! Brandgefahr. Führen Sie der Ionenquelle nicht mehr als 3 ml/min entzündliches Lösungsmittel zu. Obwohl die LC-Komponenten einen Volumenstrom von bis zu 5 ml/min unterstützen, kann sich bei Überschreitung des maximalen Volumenstroms Lösungsmittel in der Ionenquelle ansammeln. Verwenden Sie die Ionenquelle nur mit ordnungsgemäß installierter Ionenquelle und Sonde und bei aktivierter und laufender Quellenabluftanlage.**

**Hinweis:** Stellen Sie sicher, dass alle Abluftleitungen sicher angeschlossen sind, um das Risiko zu verringern, dass Abluft in den Raum austritt.

Eine Ionenquelle erzeugt sowohl Proben- als auch Lösungsmitteldämpfe. Diese Dämpfe stellen eine potenzielle Gefahr für die Laborumgebung dar. Die Quellenabluftanlage ist auf den sicheren Abtransport und die sachgemäße Handhabung der Proben- und Lösungsmitteldämpfe ausgelegt. Bei installierter Ionenquelle wird das Massenspektrometer erst dann funktionieren, wenn die Quellenabluftanlage in Betrieb ist.

Ein Vakuum-Schalter im Quellenabluft-Kreislauf misst das Vakuum in der Quelle. Wenn das Vakuum in der Quelle bei installierter Sonde über den Sollwert steigt, wechselt das System in den Abgas-Fehler-Modus (Not Ready).

Eine aktive Abluftanlage entfernt die Abluft der Ionenquellen (einschließlich Gase, Lösungsmittel und Probendampf) durch eine Ablassöffnung, ohne dabei ein chemisches Rauschen zu erzeugen. Die Ablassöffnung ist über eine Kammer und eine Quellenabluft-Pumpe an einen Auffangbehälter angeschlossen. Vom Auffangbehälter aus ist die

Ablassöffnung an ein vom Kunden bereitgestelltes Absaugsystem angeschlossen. Informationen zu den Belüftungsanforderungen der Quellenabluftanlage finden Sie im Dokument: *Handbuch zur Standortplanung* des .

**Hinweis:** Überprüfen Sie die Quellenabluftanlage regelmäßig, um sicherzustellen, dass die Abluftleitung intakt ist und keine Abluft in den Raum freigesetzt wird.

# **Analyst MD Software-Übersicht**

Die Analyst MD-Software arbeitet mit dem Massenspektrometer, dem Flüssigkeitschromatografie(LC)-System und der entsprechenden Firmware, um das System und die Datenerfassung zu steuern. Beim Betrieb des Systems werden die aufgenommenen Daten an die Analyst MD-Software gesendet, wo sie als vollständige Massenspektren, als Intensität einzelner oder mehrerer Ionen als Funktion der Zeit, oder als Totalionenstrom als Funktion der Zeit dargestellt werden können.

#### **Verschiedene Datenansichten MS-Parameter**

Arbeitsparameter sind die aktuell vom Massenspektrometer (MS) verwendeten Parameter.

Die Verbindungsparameter sowie die Quellen- und Gasparameter werden gemeinsam mit der Methode abgespeichert. Die Auflösung sowie die Detektorparameter hängen vom Massenspektrometer ab und werden als Gerätedaten gespeichert. Wenn der "Tune and Calibration"-Modus für die Erstellung einer Methode verwendet wird, können die Arbeitsparameter optimiert werden, um die bestmögliche Geräteleistung zu ermöglichen. Alternativ ist es möglich, die Parameter während des zyklischen Durchlaufs des Experiments einzeln zu erhöhen.

- Quellen- und Gasparameter: diese Parameter können sich in Abhängigkeit der verwendeten Ionenquelle ändern.
- Verbindungsparameter: Diese Parameter bestehen meist aus Spannungen innerhalb des Ionenpfades. Die optimalen Werte für verbindungsabhängige Parameter variieren je nach zu analysierender Verbindung.
- Auflösungsparameter: Diese Parameter beeinflussen die Auflösung und Kalibrierung.
- Detektorparameter: Diese Parameter beeinflussen den Detektor.

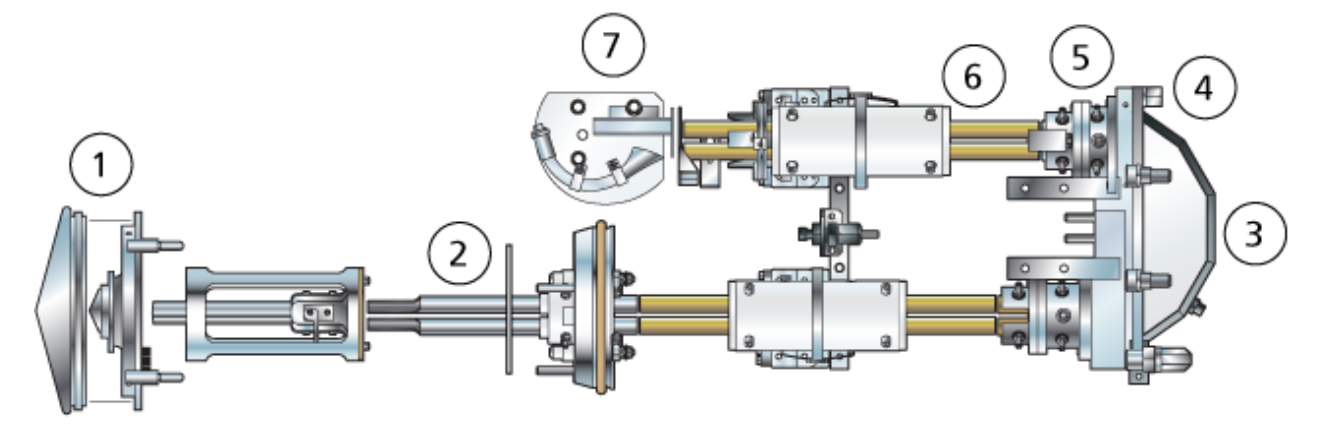

#### **Abbildung 4-6: Optische Ionenbahn und Parameter**

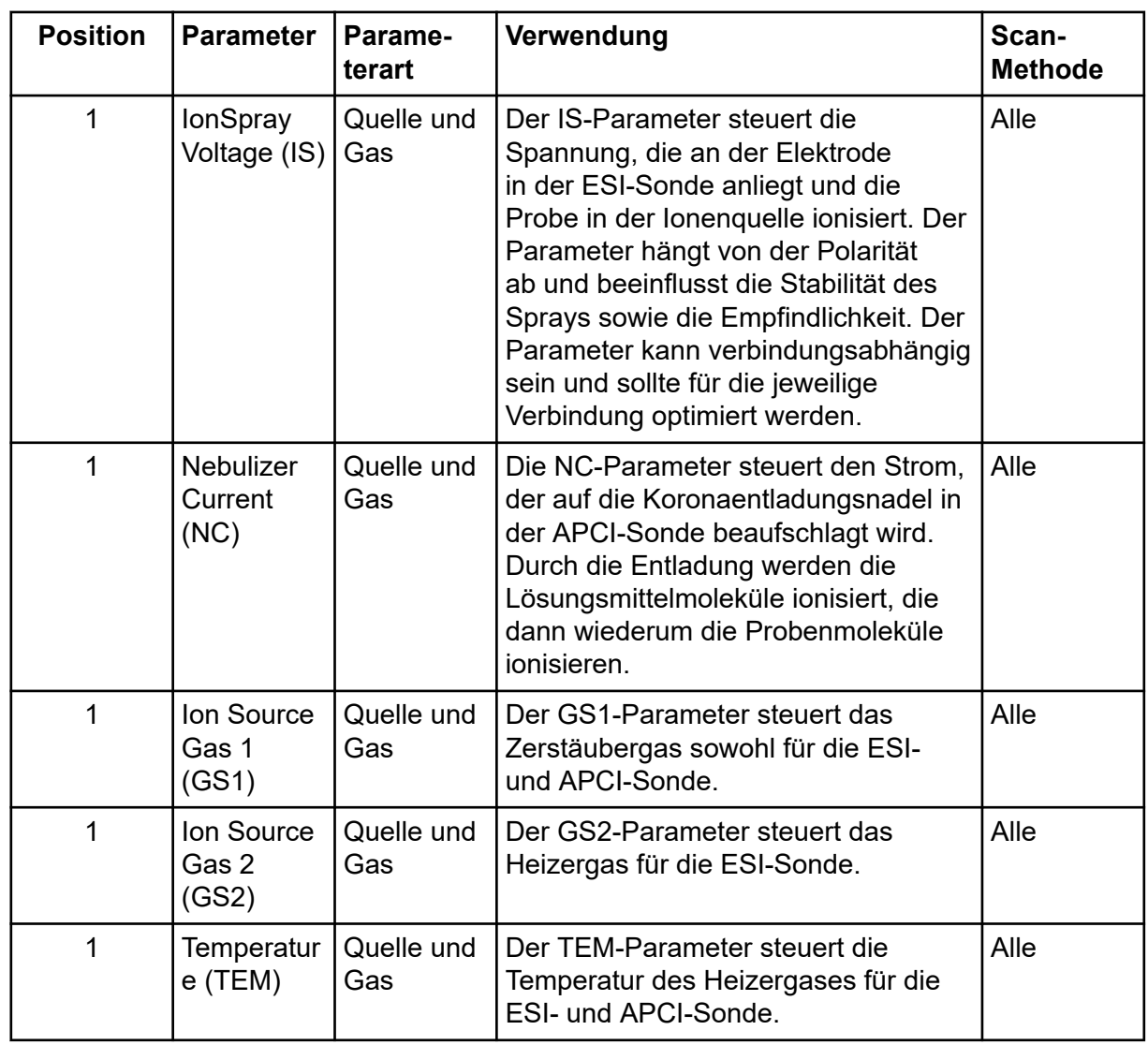

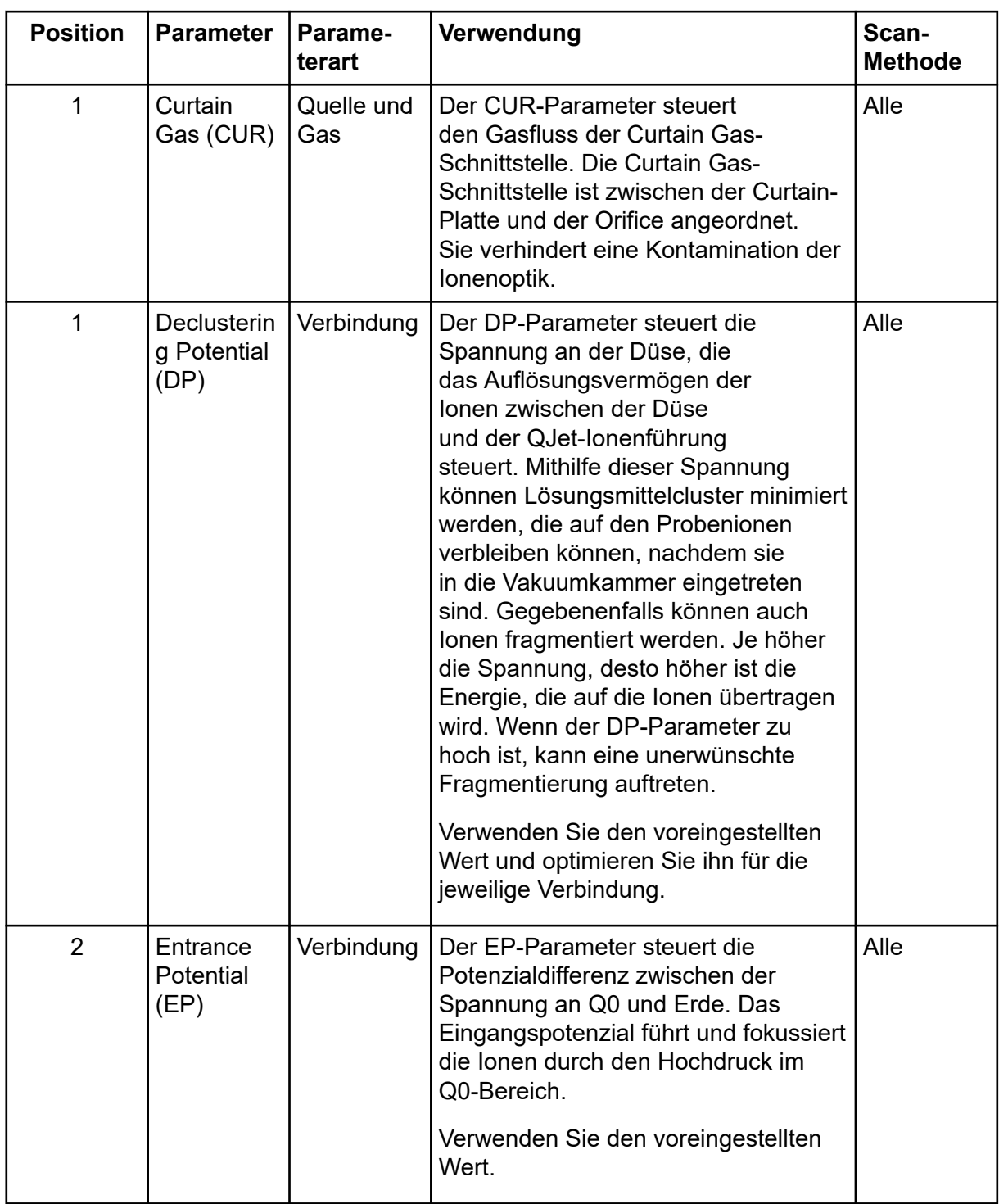

#### **Grundlagen der Handhabung**

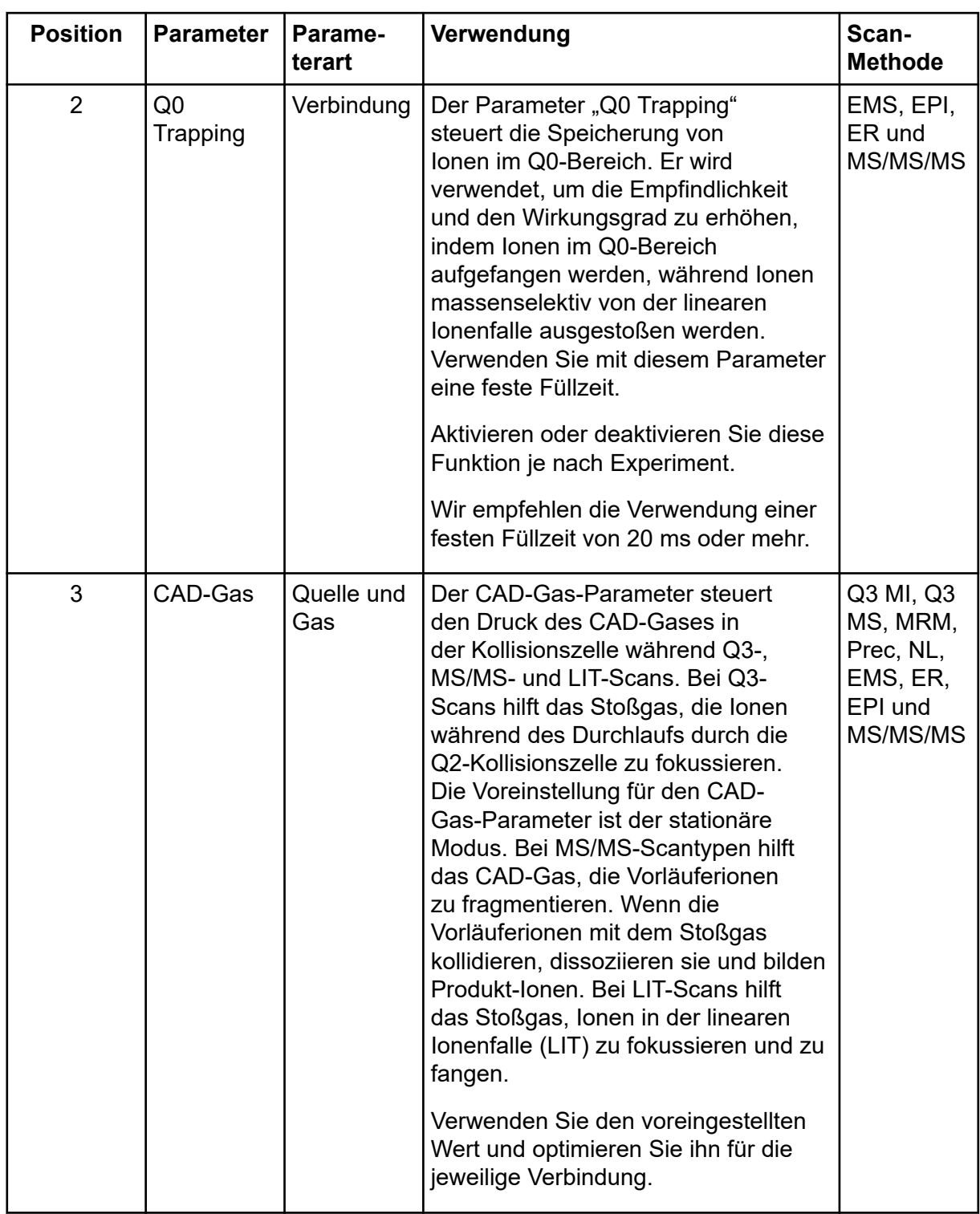

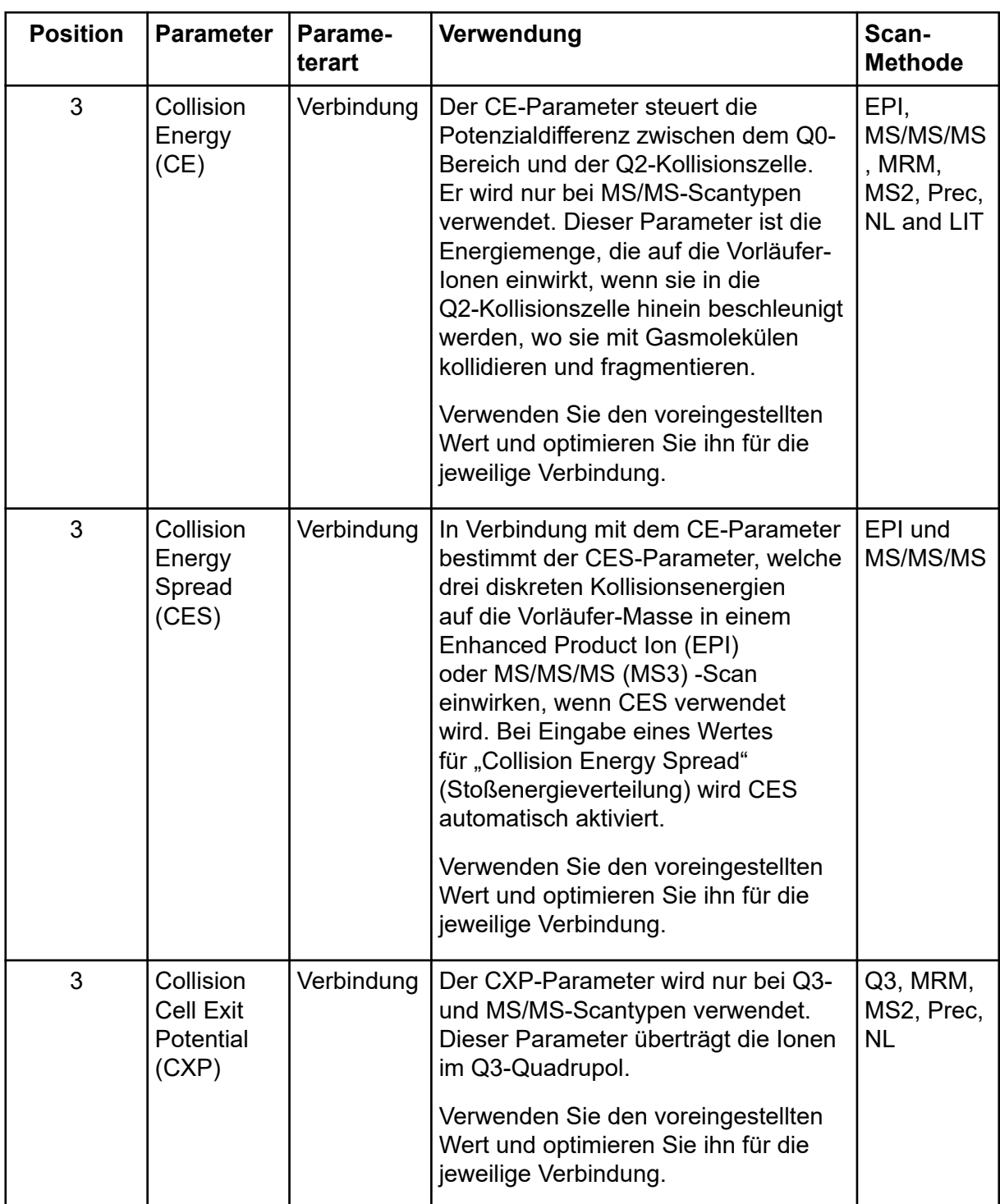

#### **Grundlagen der Handhabung**

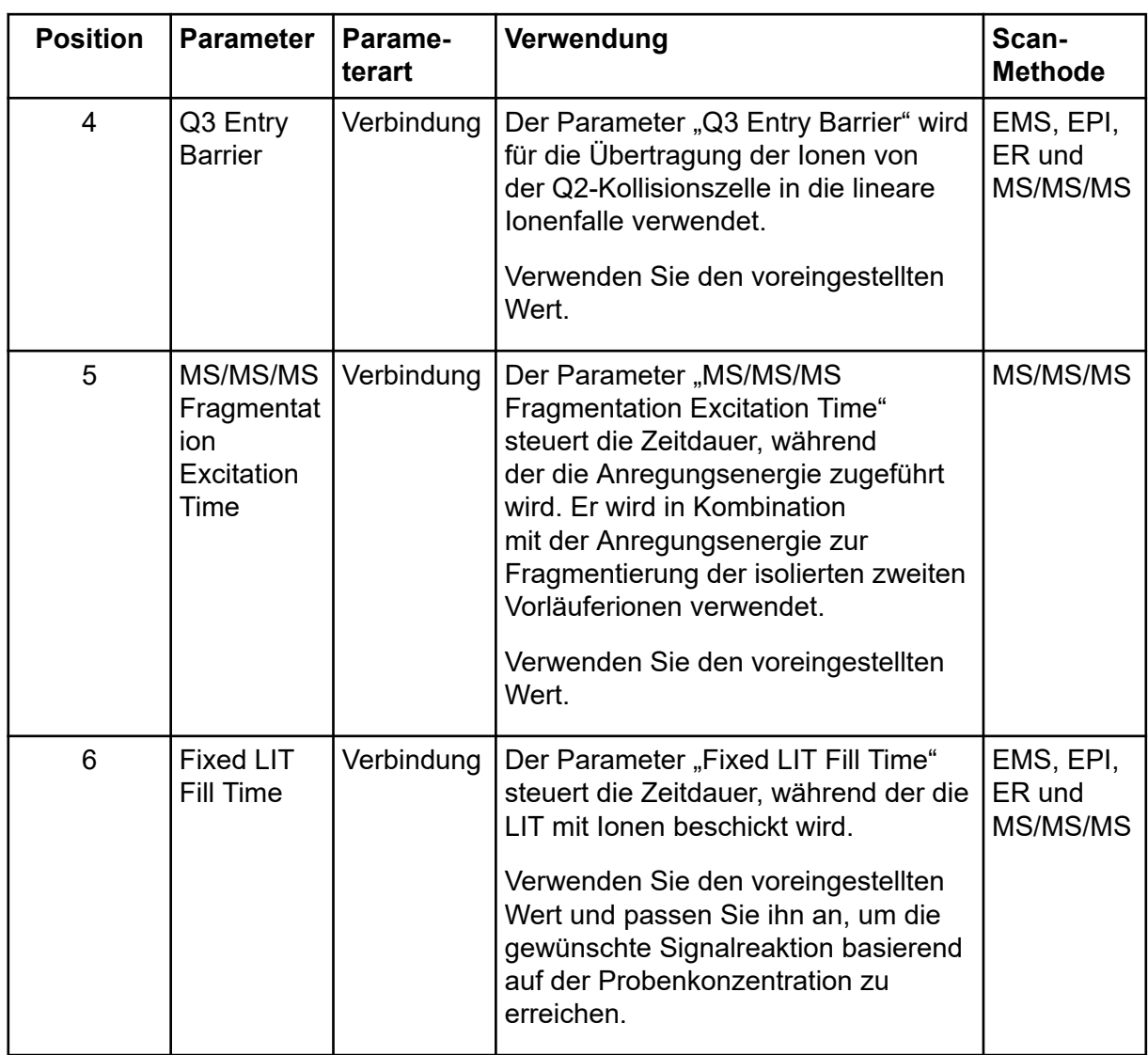

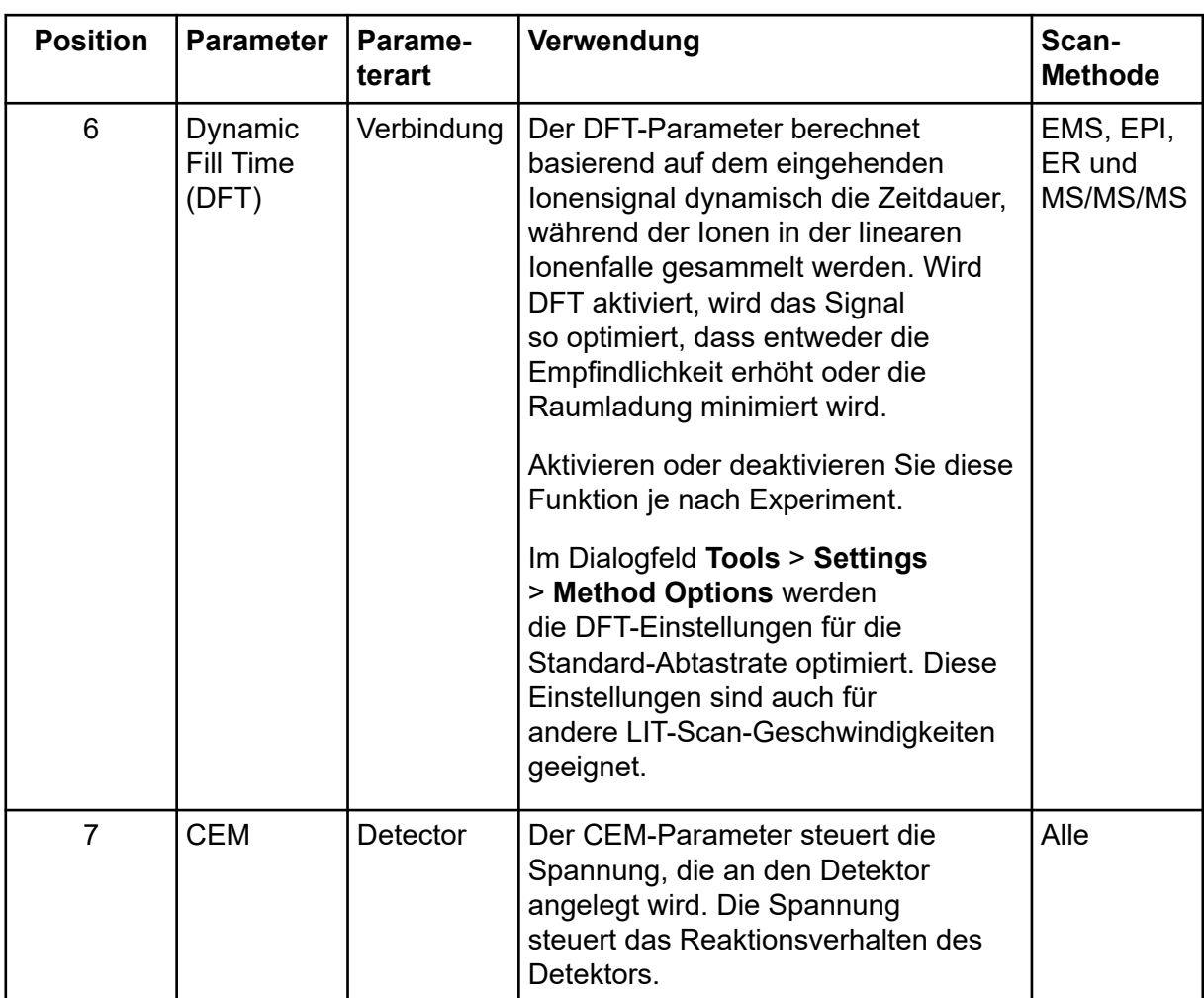

# **Theoretische Grundlagen der Handhabung**

Die Massenspektrometrie misst das Masse-zu-Ladung-Verhältnis von Ionen, um unbekannte Verbindungen zu identifizieren, bekannte Verbindungen zu quantifizieren und Informationen über die strukturellen und chemischen Eigenschaften von Molekülen zu liefern.

Das Massenspektrometer hat eine Reihe von Quadrupol-Filtern, die Ionen nach ihrem Masse-zu-Ladung-Verhältnis (*m/z*-Verhältnis) übertragen. Der erste Quadrupol dieser Reihe ist die QJet-Ionenführung zwischen der Orifice-Platte und dem Q0-Bereich. Die QJet-Ionenführung filtert keine Ionen, sondern fokussiert diese, bevor sie in den Q0-Bereich gelangen. Die QJet-Ionenführung hilft dabei, Ionen im Q0-Bereich zu fokussieren. Im Q0- Bereich werden die Ionen weiter fokussiert, bevor sie in den Q1-Quadrupol gelangen.

#### **Abbildung 4-7: Ionenpfad**

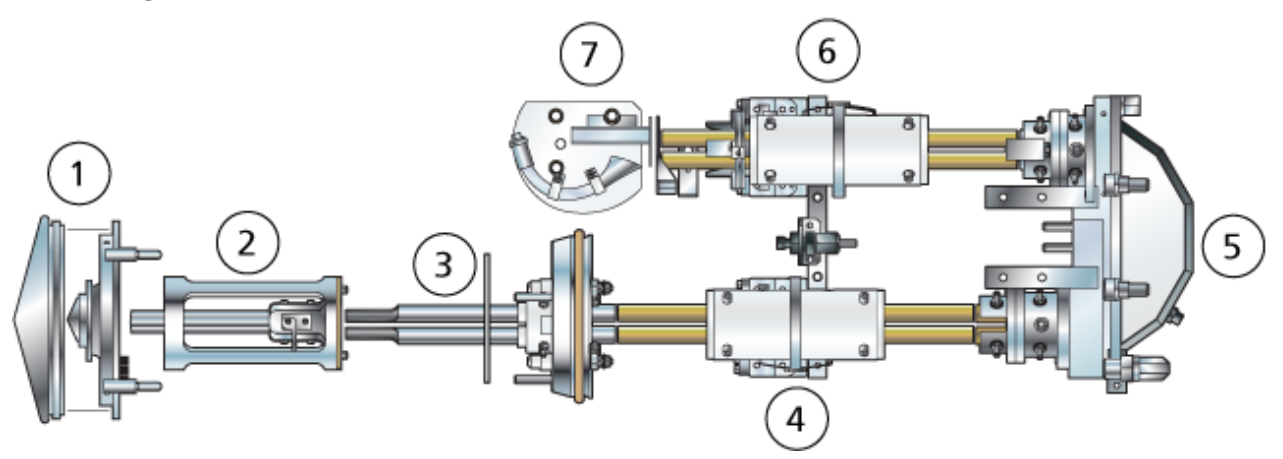

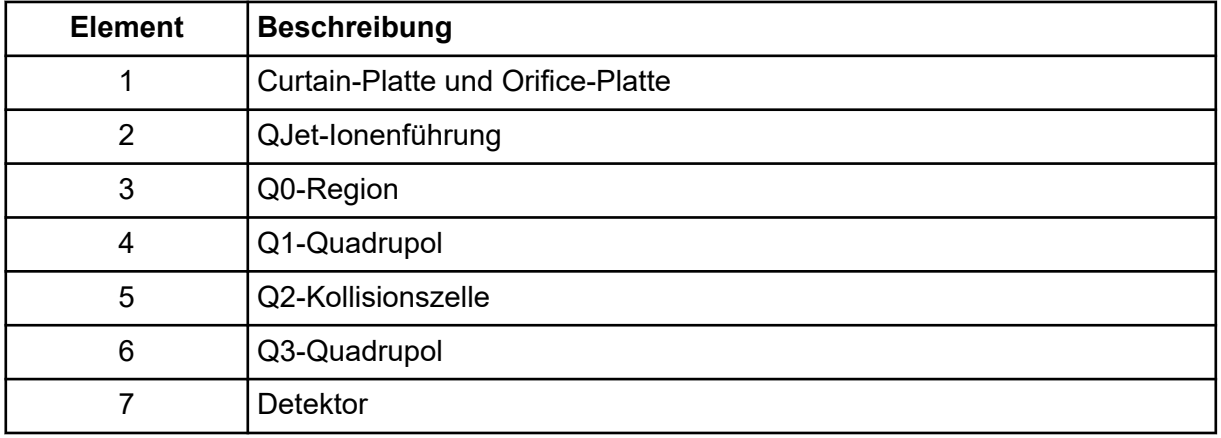

Der Q1-Quadrupol ist ein Quadrupol-Filter, der Ionen sortiert, bevor sie in die Q2- Kollisionszelle gelangen. In der Q2-Kollisionszelle wird die innere Energie eines Ions durch Kollision mit Gasmolekülen erhöht, bis die molekularen Bindungen auseinanderbrechen und Produkt-Ionen erzeugt werden. Diese Technik ermöglicht es Benutzern, Experimente zu entwerfen, mit denen das *m/z* von Produkt-Ionen gemessen wird, um die Zusammensetzung der Vorläufer-Ionen zu bestimmen.

Nach dem Durchlaufen der Q2-Kollisionszelle gelangen die Ionen zur weiteren Filterung in den Q3-Quadrupol und gelangen dann in den Detektor. Im Detektor erzeugen die Ionen Strom, der in einen Spannungsimpuls umgewandelt wird. Die Spannungsimpulse, die den Detektor verlassen, sind direkt proportional zu der Menge der Ionen, die in den Detektor gelangen. Das System überwacht diese Spannungsimpulse und wandelt die Informationen anschließend in ein Signal um. Das Signal steht für die Ionen-Intensität bei einem bestimmten *m/z*-Wert und das System zeigt diese Formation als Massenspektrum.

Die LIT-Funktion (lineare Ionenfalle) bietet eine Reihe von erweiterten Betriebsmodi. Eine Gemeinsamkeit der erweiterten Modi ist, dass Ionen im Q3 Quadrupol-Bereich eingeschlossen und dann zum Erstellen des vollen Spektrums gescannt werden. Viele Spektren werden schnell abgetastet und sind wesentlich intensiver als Spektren, die mit einem vergleichbaren Standard-Quadrupol-Betriebsmodus abgetastet werden.

In der Erfassungsphase bewegen sich die Ionen durch die Q2 Kollosionszelle, wo das CAD-Gas die Ionen in der Q3-Region konzentriert. Der Quadrupol Q3 wird nur mit der Haupt-HF-Spannung betrieben. Ionen werden daran gehindert, dass sie sich durch den Quadrupol Q3 bewegen und werden durch eine Austrittslinse, an der eine Gleichstrom-Spannung angelegt wird, reflektiert. Nachdem die Füllzeit verstrichen ist (eine Zeit, die vom Benutzer definiert oder durch die Dynamic-Fill-Time-Funktion bestimmt wird), wird eine Gleichstrom-Spannungsbarriere an der Q3-Eintrittslinse (IQ3) aufgebracht. Durch diese Spannung werden die in der Q3-Region gesammelten Ionen festgehalten und es wird verhindert, dass weitere Ionen eindringen. Die an der Eintritts- und Austrittslinse aufgebrachte Gleichspannungsbarriere und die an den Quadrupol-Stäben aufgebrachte HF-Spannung halten die Ionen in der Q3-Region.

Während der Abtastphase werden die Spannung an der Austrittslinse und die zusätzliche HF-Spannung gleichzeitig mit der Haupt-HF-Spannung erhöht, damit eine bessere Auflösung und Empfindlichkeit im Vergleich zu Quadrupol-Scan-Arten erzielt wird. Eine zusätzliche Wechselstrom-Frequenz wird am Q3 Quadrupol angelegt. Die Haupt-HF-Spannungsamplitude wird von niedrigen auf hohe Werte hochgefahren und bringt die Massen nacheinander mit der zusätzlichen Wechselstrom-Frequenz zum Mitschwingen. Wenn Ionen mit der Wechselstrom-Frequenz zum Mitschwingen gebracht wurden, gewinnen sie genug Axialgeschwindigkeit um die Austrittslinsen-Barriere zu überwinden und werden axial in Richtung auf den Massenspektrometer-Ionendetektor ausgestoßen. Vollständige Spektrendaten können aus den in der Q3-Region gesammelten Ionen durch schnelles Abtasten der Haupt-RF-Spannung erfasst werden.

# **ESI-Modus**

Elektrospray-Ionisation (ESI) erzeugt Gasphasenionen von Analyten in einer Probe, indem eine Hochspannung an den durch eine Nadel fließenden Probenfluss angelegt wird. Mithilfe des beheizten Gasflusses erzeugt die ESI ein- und mehrfach geladene Ionen unter relativ sanften Bedingungen und ist daher für einen großen Bereich an Verbindungen geeignet, u. a. für kleine Moleküle wie Arzneimittel oder Pestizide sowie für größere Moleküle wie Peptide, Proteine und andere Biopolymere. Die Empfindlichkeit hängt von den chemischen Eigenschaften der Analyten, der Flussrate des Gases, der Temperatur und Spannung sowie von der Zusammensetzung der mobilen Phase ab.

Die ESI-Technik ist sanft genug, um bei labilen Verbindungen wie Peptiden, Proteinen und thermisch labilen Pharmazeutika verwendet werden zu können. Sie arbeitet bei Volumenströmen von 5 µl/min bis 3.000 µl/min und verdampft 100 % wässrige bis zu 100 % organische Lösungsmittel.

Siehe Abschnitt: [Elektrospray-Ionisationsmethode.](#page-285-0)

# **APCI-Modus**

Der APCI-Modus eignet sich für:

- Ionisierung von Verbindungen, die Ionen nicht leicht in Lösungen bilden. Dies sind in der Regel nichtpolare Verbindungen.
- Erstellung von einfachen APCI-Spektren für LC-MS/MS-Versuche.
- Hochdurchsatz-Analysen von komplexen und verunreinigten Proben. APCI ist weniger empfindlich gegenüber Ionensuppressionseffekten.
- Schnelle Probeneinführung durch Fließinjektion mit oder ohne LC-Säule.

Die APCI-Technik kann für flüchtige und thermisch labile Verbindungen bei minimaler thermischer Zersetzung verwendet werden. Die schnelle Desolvatisierung und Verdampfung der Tröpfchen und mitgerissenen Analyten minimiert die thermische Zersetzung und bewahrt die molekulare Identität für die Ionisierung durch die Koronaentladungsnadel. Puffer werden von der Ionenquelle ohne nennenswerte Verunreinigung toleriert, und aufgrund der Flash-Verdampfung des zerstäubten Probenstroms kann bis zu 100 % Wasser verwendet werden. Die Sonde ist in der Lage, den gesamten Probenfluss ohne Splitting bei Volumenströmen von 200 μl/min bis 3.000 μl/min durch eine Säule mit großem Durchmesser aufzunehmen.

Siehe Abschnitt: [APCI-Modus.](#page-286-0)

# **Umgang mit Daten**

#### **Reporter Software**

Die Analyst MD-Software dient zur Datenerfassung und -verarbeitung und trifft keine klinischen Entscheidungen. Die Reporter-Software erweitert die Reporting-Funktionalität der Analyst MD-Software. Mit der Reporter-Software können benutzerdefinierte Berichte erstellt werden.

#### **MultiQuant MD-Software**

Die MultiQuant MD-Software ist eine Software zur Verarbeitung von quantitativen Daten, die die gleichzeitige Verarbeitung mehrerer Analyten und Proben ermöglicht. Sie wird neben der Analyst MD-Software installiert. Die MultiQuant MD-Software trifft keine klinischen Entscheidungen. Die MultiQuant MD-Software beinhaltet eine Reporting-Funktionalität, die für die Erstellung von benutzerdefinierten Berichten verwendet werden kann.

#### **Cliquid MD-Software**

Die Cliquid MD-Software, die in Verbindung mit der Analyst MD-Software eingesetzt wird, bietet den Benutzern einen einfach anwendbaren Arbeitsablauf für die Massenspektrometrie. Die Cliquid MD-Software steuert das Massenspektrometer nicht und verarbeitet Daten auch nicht direkt. Stattdessen interagiert sie direkt mit der Analyst MD-Software, die wiederum während der Datenerfassung mit dem Massenspektrometer interagiert, die erfassten Daten verarbeitet und die Peak-Bewertung durchführt. Die Cliquid MD-Software trifft keine klinischen Entscheidungen.

# **Theoretische Grundlagen der Handhabung – Software**

In diesem Abschnitt werden die in der Software verwendeten Konzepte beschrieben.

# **Analyst MD Software-Fenster**

**Abbildung 4-8: Analyst MD Software-Fenster**

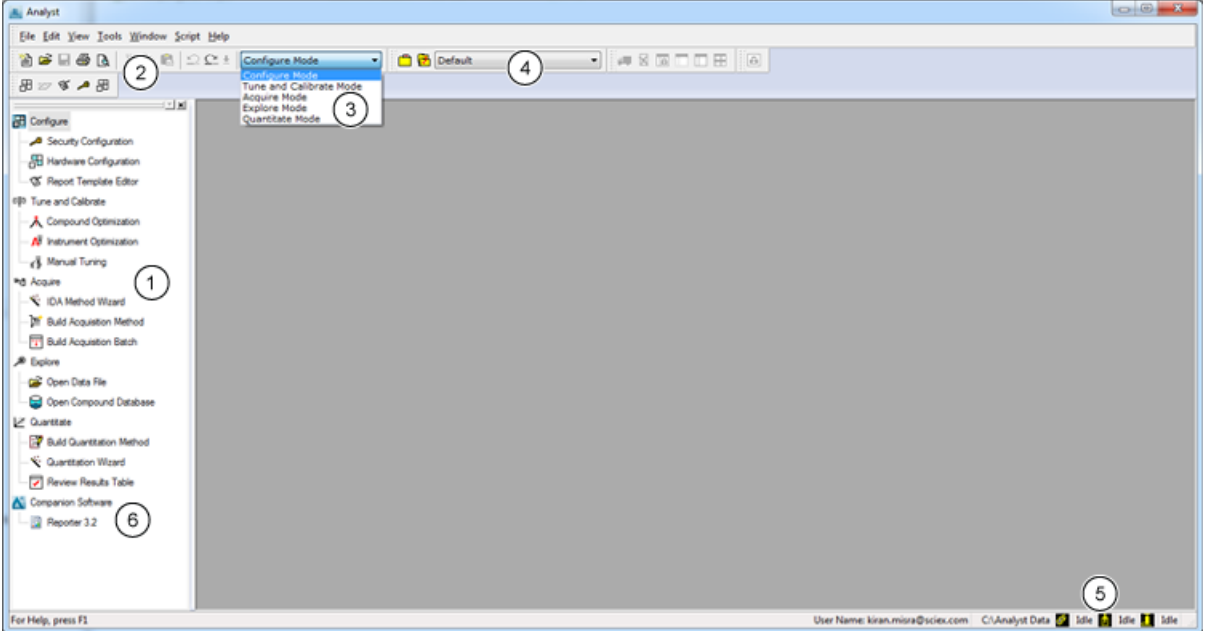

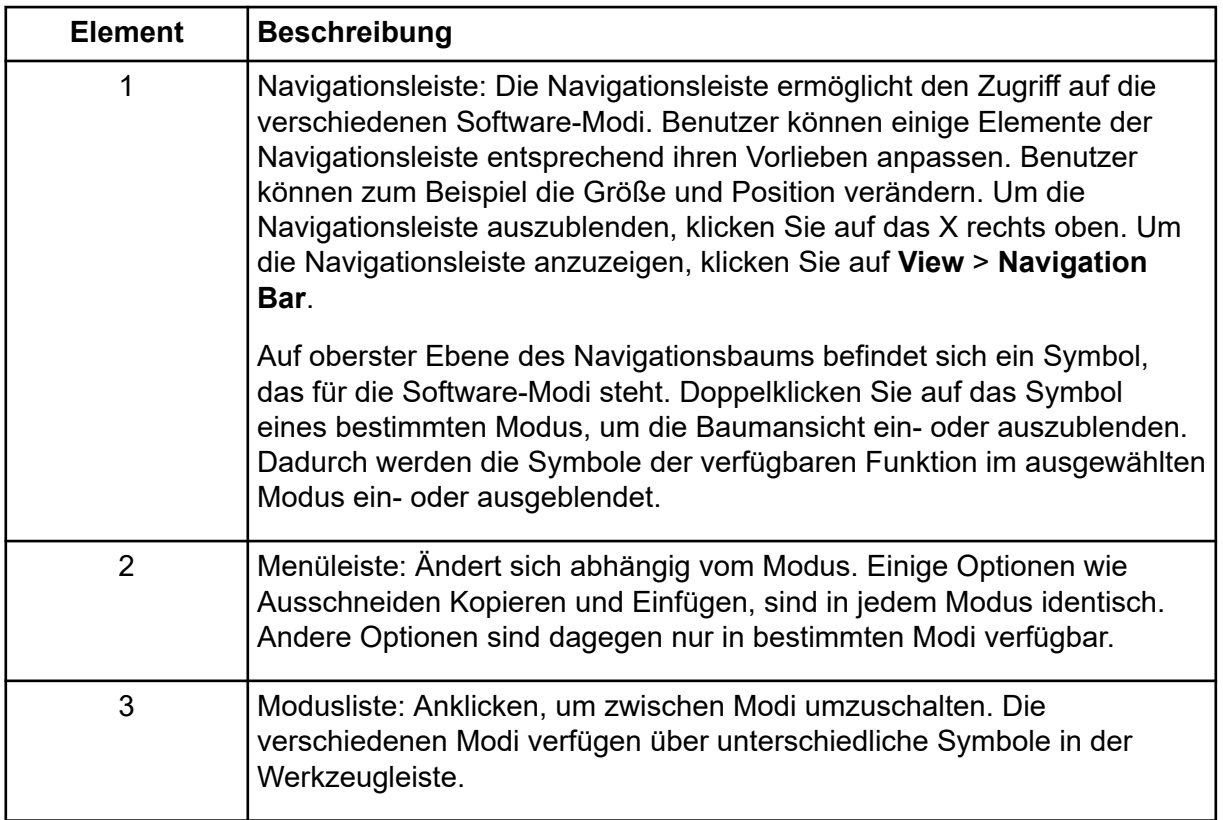

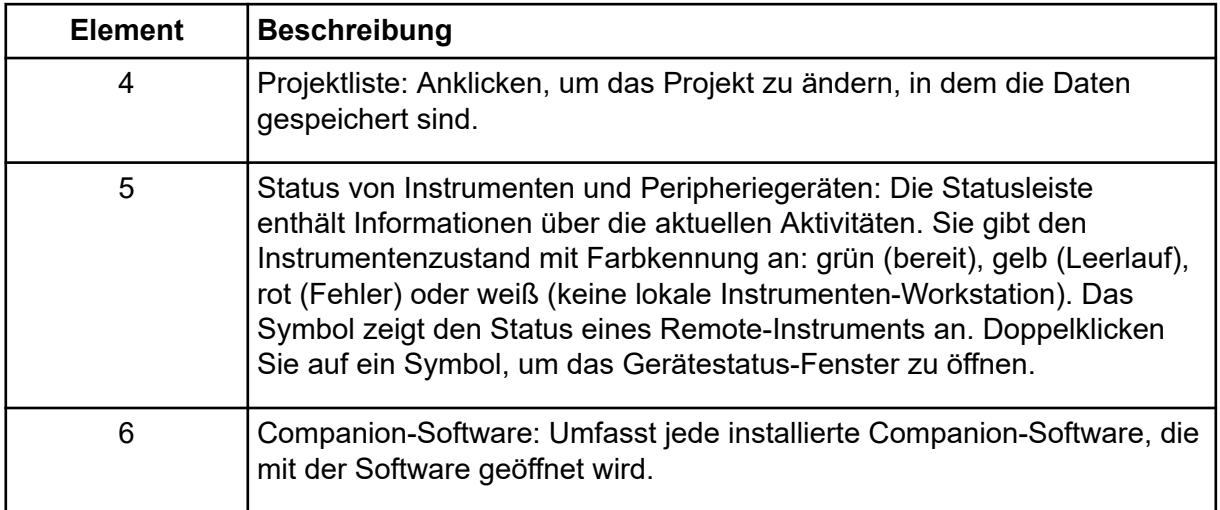

# **Analyst MD Software-Modi**

Die Software ist in Modi unterteilt. Dies sind eigenständige Funktionsbereiche, die Benutzer zur Durchführung einer Vielzahl an Aktivitäten, die Teil einer Hauptaufgabe sind, nutzen können. Benutzer können über die Navigationsleiste oder über die Modusliste in der Werkzeugleiste auf die Modi zugreifen sowie von einem Modus zum anderen wechseln, ohne Arbeitsergebnisse zu verlieren.

| <b>Name</b>                         | <b>Beschreibung</b>                                                                                                    |  |  |
|-------------------------------------|----------------------------------------------------------------------------------------------------|--|--|
| Configure                           | (Konfigurieren) Verwenden Sie diesen Modus zum Konfigurieren<br>von Geräten und Systemeinstellungen. Legen Sie verschiedene<br>Softwareoptionen und -parameter fest, einschließlich der<br>Hardwarekonfiguration und Berichtsvorlageneinstellungen.                                                                                                    |  |  |
| <b>Tune and</b><br><b>Calibrate</b> | (Abstimmen und Kalibrieren) Verwenden Sie diesen Modus zum Festlegen<br>von Abstimmungsoptionen für die Instrumente, um optimale Ergebnisse<br>sicherzustellen. In diesem Modus können Benutzer Folgendes tun:<br>Instrumentenoptimierung durchführen<br>manuelle Abstimmung durchführen<br>das Erscheinungsbild der graphischen Ansichten ändern, die<br>Informationsarten auswählen, die angezeigt werden, wenn<br>Dateiinformationen geöffnet werden und Verbindungs- und andere<br>Ansichtsoptionen festlegen. |  |  |
|                                     | Verarbeitungsoptionen ändern                                                                                                    |  |  |

**Tabelle 4-3: Modi in der Analyst MD-Software**

| <b>Name</b>    | <b>Beschreibung</b>                                                                                                    |  |  |  |
|----------------|----------------------------------------------------------------------------------------------------|--|--|--|
| <b>Acquire</b> | (Erfassen) Verwenden Sie diesen Modus, um zu entscheiden, wie Proben<br>erfasst werden sollen. In diesem Modus können Benutzer Folgendes tun:                                                                                                    |  |  |  |
|                | eine IDA-Erfassungsmethode mit dem "IDA Method Wizard" erstellen.                                                                                                    |  |  |  |
|                | eine Erfassungsmethode mit dem "Acquisition Method Editor" erstellen                                                                                                    |  |  |  |
|                | eine Charge mit dem Batch Editor erstellen                                                                                                    |  |  |  |
|                | die Warteschlange mit dem "Queue Manager" anzeigen                                                                                                    |  |  |  |
|                | den Erfassungsstatus überwachen                                                                                                    |  |  |  |
| <b>Explore</b> | (Durchsuchen) Verwenden Sie diesen Modus zum Durchführen qualitativer<br>Analysen an Proben. In diesem Modus können Benutzer Folgendes tun:                                                                                                    |  |  |  |
|                | ein Diagramm anzeigen lassen                                                                                                    |  |  |  |
|                | eine Chromatogramm anzeigen lassen                                                                                                    |  |  |  |
|                | ein Spektrum anzeigen lassen                                                                                                    |  |  |  |
|                | Daten in Echtzeit während der Chargen-Erfassung anzeigen lassen                                                                                                    |  |  |  |
| Quantitate     | (Quantifizieren) Verwenden Sie diesen Modus, um die erfassten Daten zu<br>analysieren, und erstellen Sie eine quantitative Methode zur Erzeugung<br>einer "Results Table". Verwenden Sie die "Results Table", um alle Peaks für<br>jeden Analyten und internen Standard innerhalb einer Charge zu überprüfen<br>und um sich Kalibrierungskurven, Probenstatistiken und metrische Kurven<br>anzusehen. |  |  |  |

**Tabelle 4-3: Modi in der Analyst MD-Software (Fortsetzung)**

# **Quantitative Analysen**

Quantitative Analysen werden verwendet, um die Konzentration einer bestimmten Substanz in einer Probe zu finden. Wird eine unbekannte Probe analysiert und mit Standardproben, d. h. Proben, die die gleiche Substanz mit einer bekannten Konzentration enthalten, verglichen, kann die Software die Konzentration der unbekannten Probe berechnen. Der Prozess umfasst das Erstellen einer Kalibrierkurve unter Verwendung der Signalantwort oder des Verhältnisses der Antwort der Standards und der darauf folgenden Berechnung der Konzentrationen der unbekannten Proben. Die berechneten Konzentrationen aller Proben werden zur Results Table hinzugefügt.

Die quantitative Analyse wird am häufigsten mithilfe eines MRM-Scans (MRM - Multiple Reaction Monitoring - Überwachung mehrfacher Reaktionen) durchgeführt. In einem MRM-Scan werden ein Vorläufer-Ion und ein charakteristisches Produkt-Ion verwendet, um einen MRM-Übergang zu definieren, der in hohem Maße spezifisch für den Analyten ist. Der MRM-Übergang liefert zusammen mit der Retentionszeit, die mit dem Analyten während der Flüssigkeitschromatographie assoziiert ist, die für die Quantifizierung erforderliche Spezifität. Die Quantifizierung wird erreicht durch die Verwendung von validierten MRM-LC-MS/MS-Erfassungsmethoden, die Erfassung von Kalibrierstandardkurven und die nachfolgende Integration der mit den betrachteten Verbindungen assoziierten Peaks. Die Kalibrierkurvenbeziehung zwischen Signalantwort und Konzentration wird verwendet, um die Menge eines bestimmten Analyten in einer unbekannten Probe zu bestimmen.

# **Integration**

Bei LC-MS/MS-Daten bezieht sich die Integration auf den Erhalt des Bereichs unter einer Kurve für den Peak, der einer bestimmten Verbindung zugeordnet ist. Mithilfe einer Methode, die die Übergänge, erwarteten Retentionszeiten, internen Standards, Integrations- und Regressionsparameter festlegt, ist die Software in der Lage, Peaks für ein gegebenes Probenset automatisch zu integrieren.

# **Results Tables**

"Results Tables" fassen berechnete Konzentration eines Analyten in jeder unbekannten Probe auf Basis der Kalibrierkurve zusammen. Ergebnistabellen enthalten auch Kalibrierkurven und Statistiken zu den Ergebnissen. Der Benutzer kann die Ergebnistabellen anpassen und die Ergebnistabellen in Layouts anzeigen.

Daten aus einer "Results Table" können als .txt-Datei zur Verwendung in anderen Anwendungen wie Microsoft Excel exportiert werden. Der Benutzer kann entweder Daten in einer Tabelle oder nur die Daten in den sichtbaren Spalten exportieren.

Wir empfehlen, dass Benutzer die Datendateien nach Erstellung der Ergebnistabellen nicht umbenennen.

Informationen zur Verwendung des "Results Tables"-Rechtsklick-Menüs finden Sie im Abschnitt: [Ergebnistabelle](#page-310-0).

# **Kalibrierkurven**

Eine Kalibrierkurve (auch bekannt als Standardkonzentrationskurve) ist eine Methode zur Bestimmung der Konzentration einer Substanz in einer unbekannten Probe durch Vergleich der unbekannten Probe mit einer Reihe von Standardproben mit bekannter Konzentration. Die Kalibrierkurve stellt die Reaktion (das Analysesignal) des Instruments auf Änderungen der Konzentration des Analyten (die zu messende Substanz) dar. Der Bediener erstellt eine Standardserie mit verschiedenen Konzentrationen, die nahe der erwarteten Konzentration des Analyts in der unbekannten Probe liegen.

Kalibrierstandards werden zur Erstellung von Kalibrierkurven verwendet. Falsche oder ausgelassene Messwerte bei einigen der Kalibrierproben können auf Probleme beim analytischen Durchlauf hinweisen. Befolgen Sie akzeptable Methoden, die Sie in der Literatur und in Leitfäden von Aufsichtsbehörden zur Erstellung einer Kalibrierkurve finden. Beispiele für bewährte Vorgehensweisen bei der Erstellung von Kalibrierkurven sind unter anderem:

- Erstellung von Kalibrierstandards in einer leeren Matrix, in der der Analyt zu messen ist.
- Erstellung einer Kalibrierkurve für jeden zu messenden Analyten.
- Sicherstellen der Deckung des erwarteten Konzentrationsbereichs des Analyten, einschließlich typischer und atypischer Proben.
- Verwendung von sechs bis acht Standards zur Erstellung der Kurve.

Diese Liste ist nicht vollständig, und weitere Leitfäden sollten zur Bestimmung der bewährten Vorgehensweise bei der Entwicklung einer Kalibrierkurve für das Labor verwendet werden.

**Hinweis:** In manchen analytischen Durchläufen werden Einpunkt-Kalibrierstandards verwendet. Einpunkt-Kalibrierungen werden mit einer Leermatrixprobe und einer Einzel-Standardkonzentration durchgeführt. Die Beziehung zwischen Instrumentenreaktion und Analytenkonzentration wird durch die Gerade bestimmt, die durch diese zwei Punkte entsteht. Sowohl Erfassungs- als auch Quantifizierungsmethoden sollten vor Genehmigung für ihren Verwendungszweck überprüft werden.

# **Regressionsarten**

- Linear  $(y = mx + b)$
- Linear durch Null  $(y = mx)$
- Quadratic (Quadratisch) ( $y = a^2 + bx + c$ )

# **Leistungsspezifikationen und Eigenschaften 5**

Dieser Abschnitt umfasst die Eigenschaften und Spezifikationen für das SCIEX Triple Quad 4500MD LC-MS/MS-System und das QTRAP 4500MD LC-MS/MS-System.

# **Massenspektrometer – Spezifikationen**

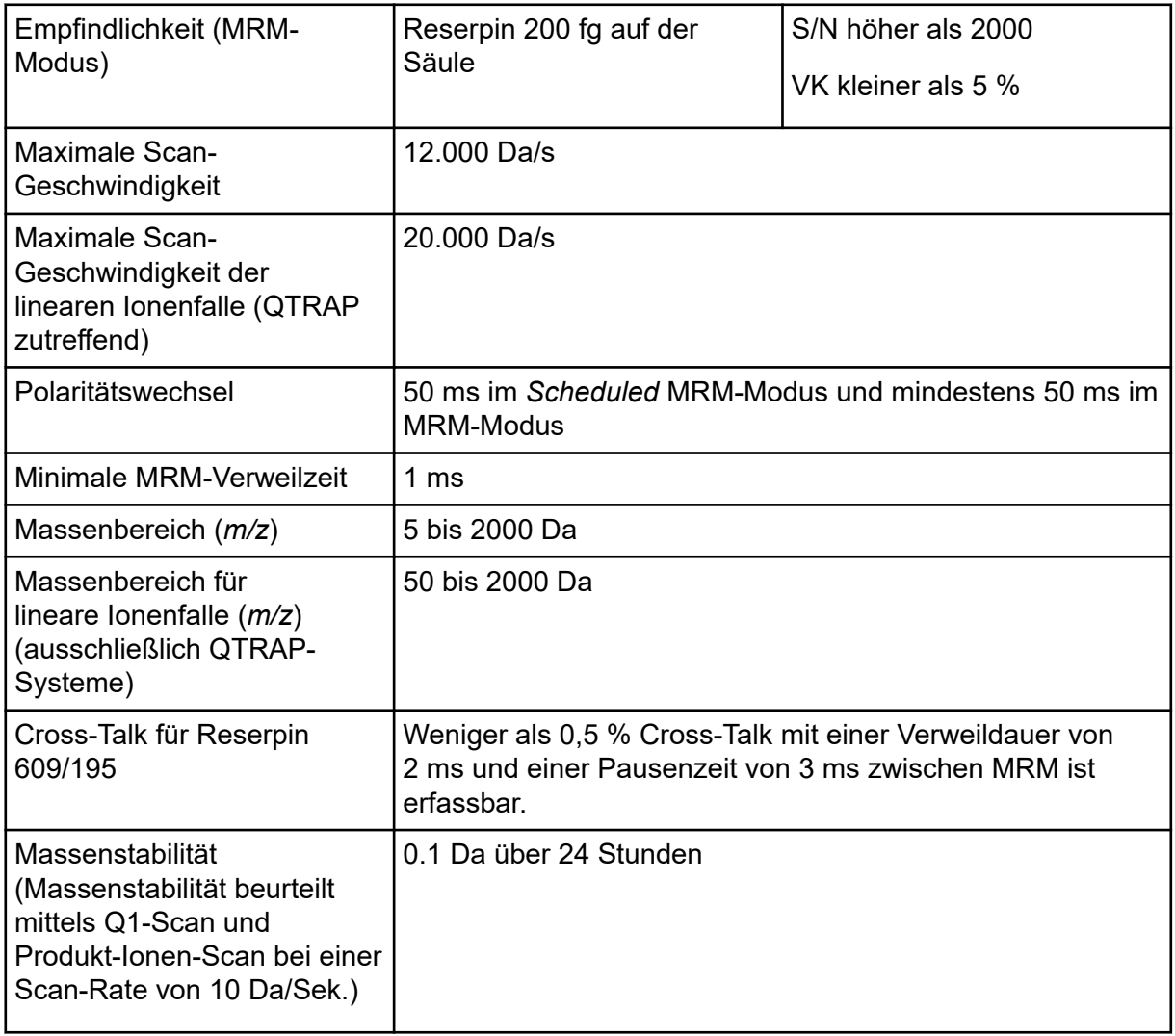

**Tabelle 5-1: Spezifikationen für Massenspektrometer und Vakuumpumpe**

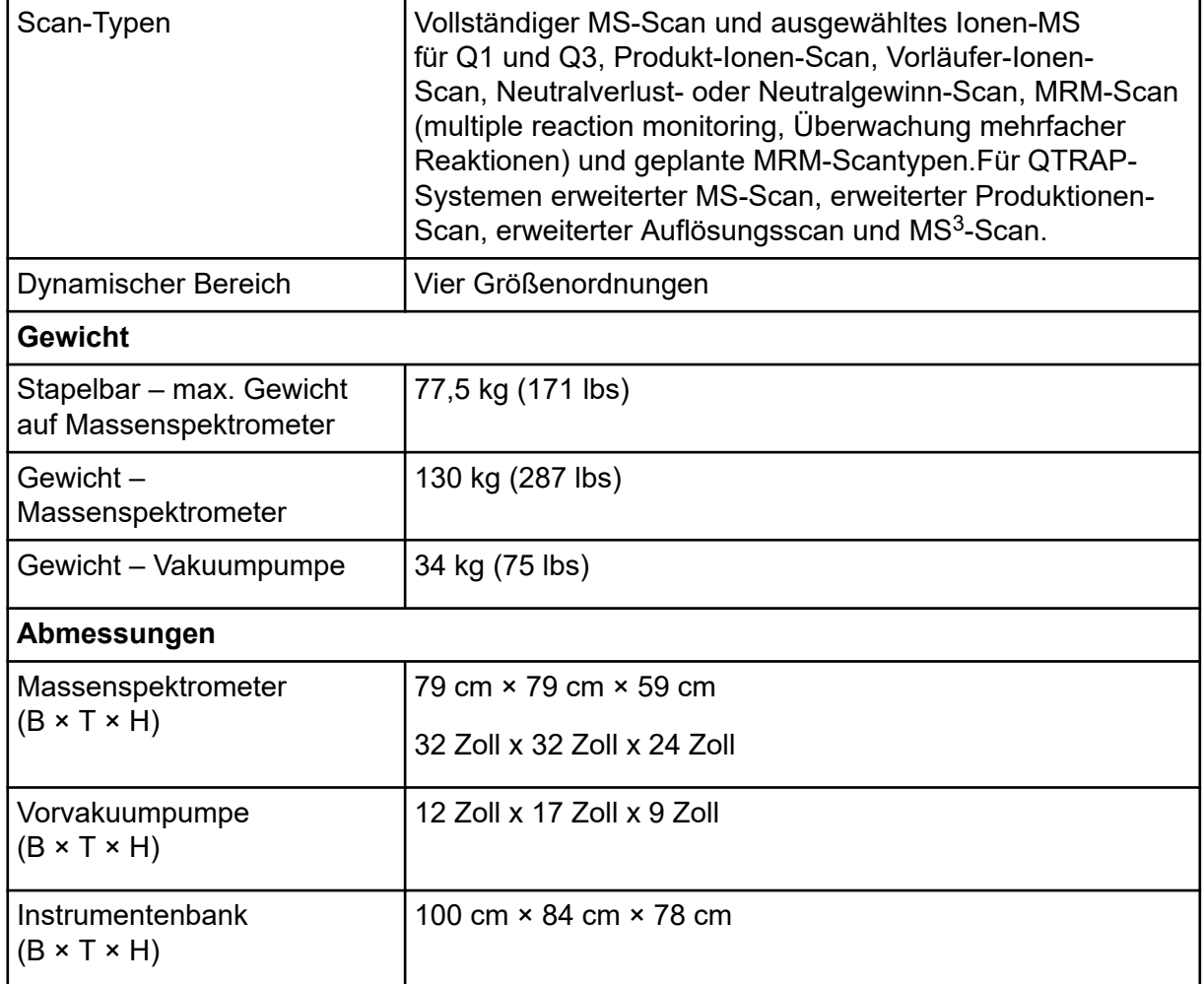

#### **Tabelle 5-1: Spezifikationen für Massenspektrometer und Vakuumpumpe (Fortsetzung)**

#### **Tabelle 5-2: Sondenbeschreibung**

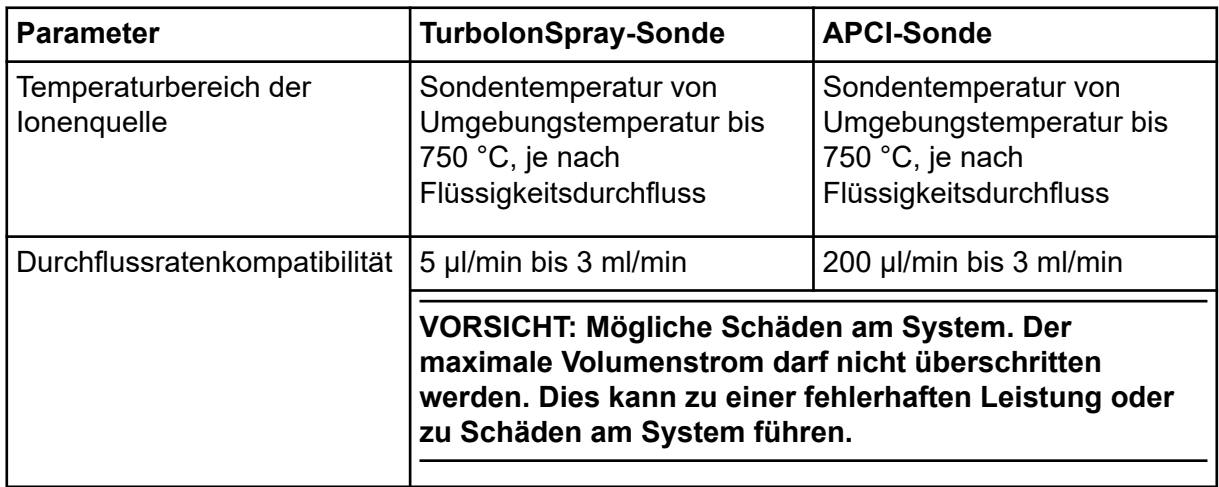

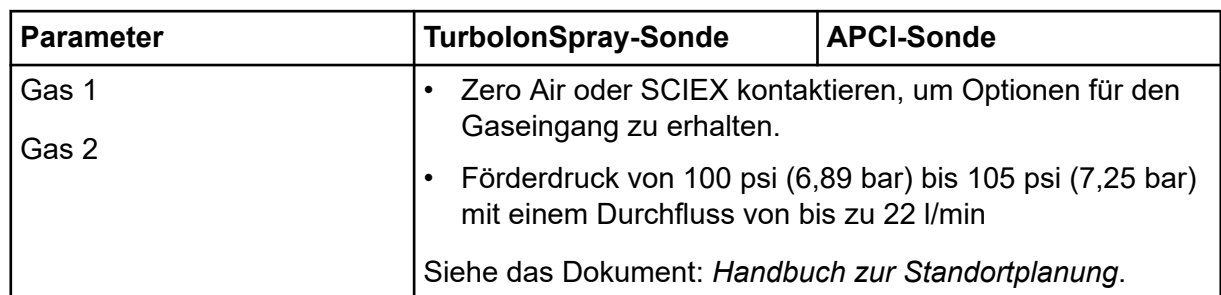

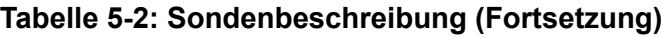

#### **Tabelle 5-3: Elektrische Spezifikationen**

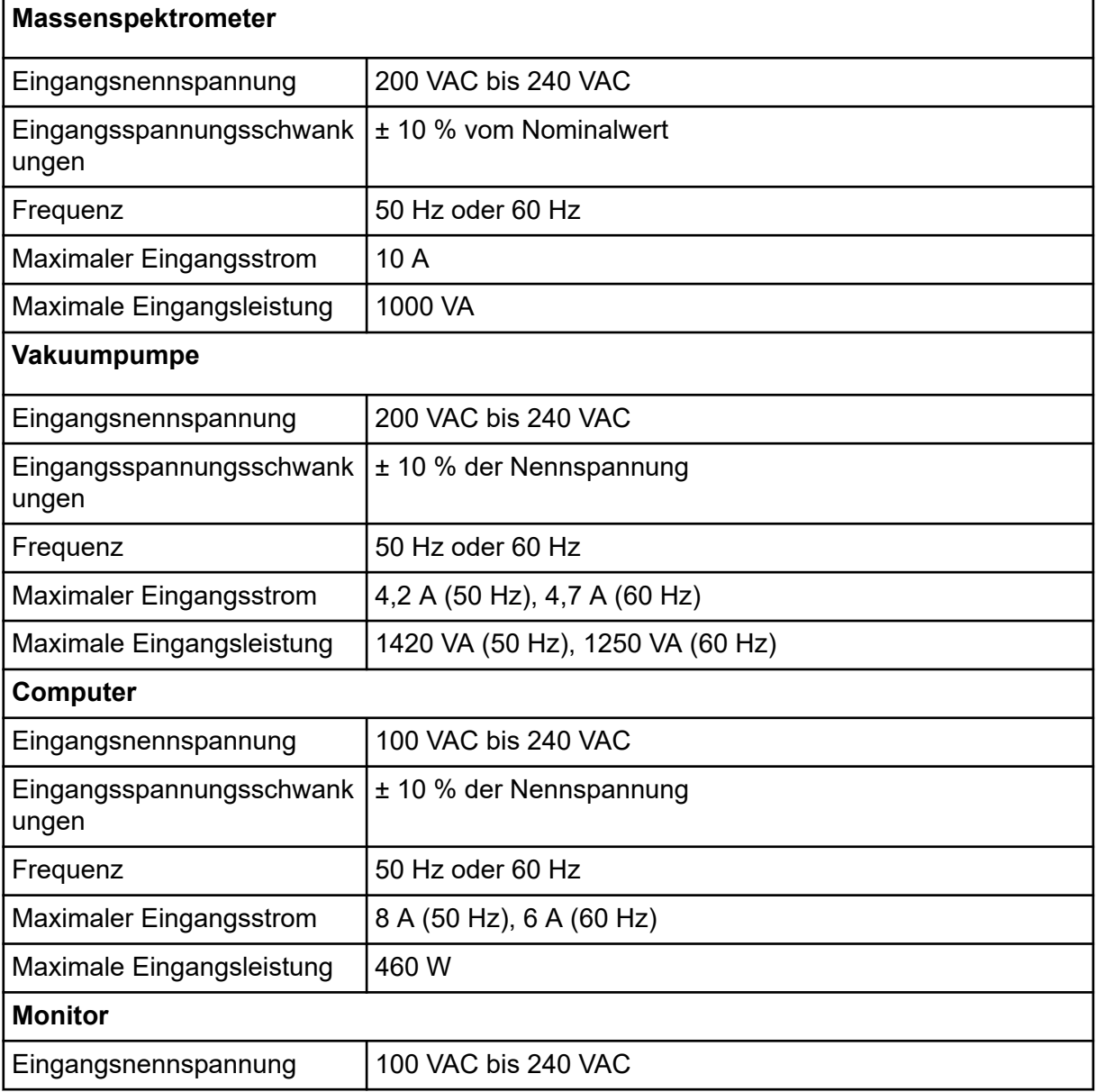

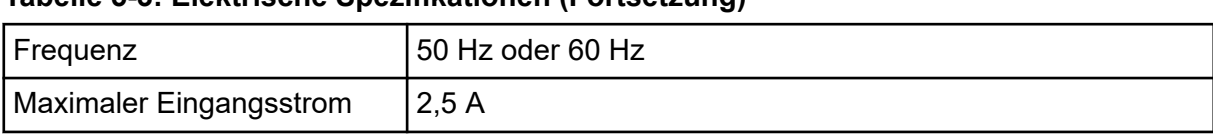

#### **Tabelle 5-3: Elektrische Spezifikationen (Fortsetzung)**

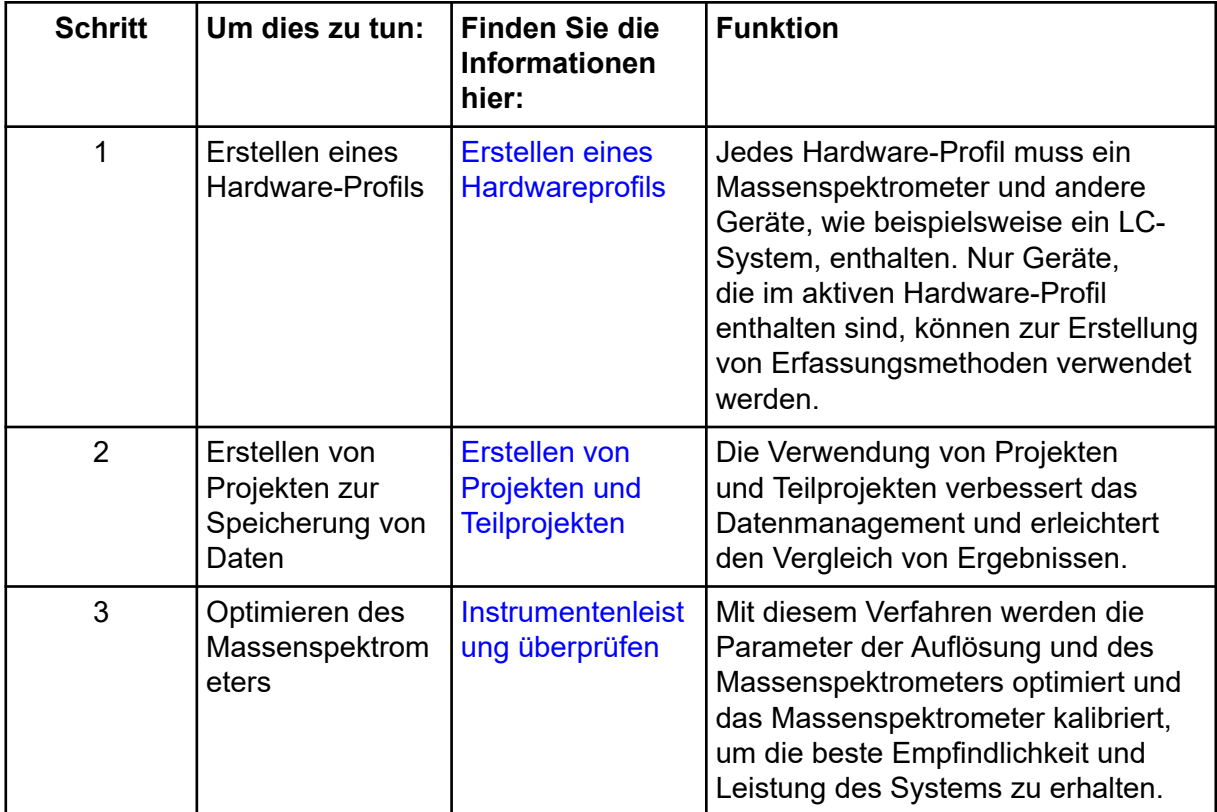

#### **Tabelle 6-1: Instrumenteneinrichtung Workflow**

#### **Tabelle 6-2: Beispiel für einen Routine-Analyse-Workflow**

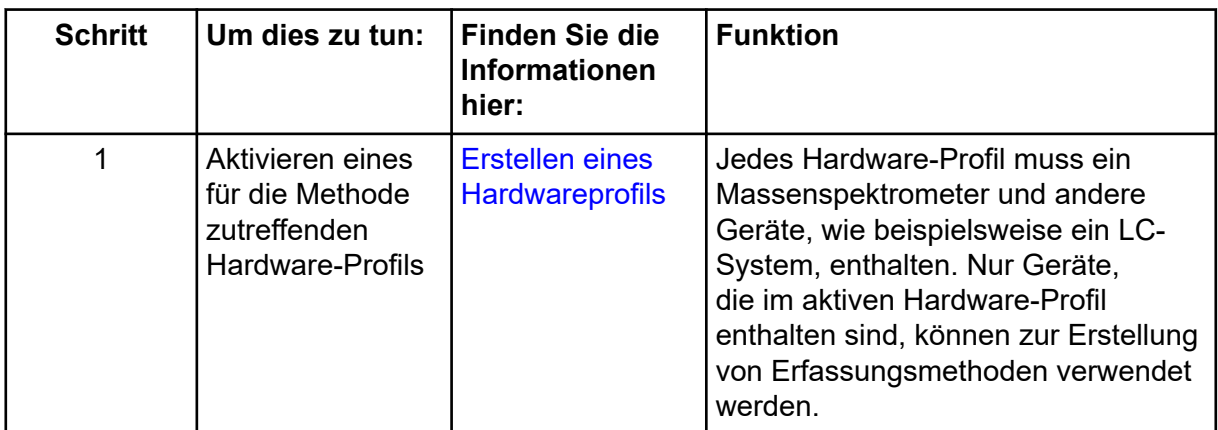

| <b>Schritt</b> | Um dies zu tun:                                            | <b>Finden Sie die</b><br>Informationen<br>hier:                                                                                       | <b>Funktion</b>                                                                                                    |
|----------------|------------------------------------------------------------|----------------------------------------------------------------------------------------------------|----------------------------------------------------------------------------------------------------|
| $\overline{2}$ | Erstellen von<br>Projekten zur<br>Speicherung von<br>Daten | Erstellen von<br>Projekten und<br><b>Teilprojekten</b>                                                                                | Die Verwendung von Projekten<br>und Teilprojekten verbessert das<br>Datenmanagement und erleichtert<br>den Vergleich von Ergebnissen.                                                                                                    |
| 3              | Erstellen und<br>übergeben Sie<br>eine Charge.             | Hinzufügen von<br>Sätzen und<br>Proben <sub>zu</sub><br>einem Batch und<br>Übergeben einer<br>Probe oder eines<br><b>Probensatzes</b> | Nach dem Erstellen einer<br>Erfassungsmethode verarbeiten Sie<br>Proben durch Erstellen eines<br>Erfassungs-Batch und Übergabe<br>des Batch an die Erfassungs-<br>Warteschleife.                                                                                                    |
| $\overline{4}$ | System<br>äquilibrieren.                                   | Äquilibrieren des<br><b>Systems</b>                                                                                                   | Äquilibrieren Sie das System,<br>bevor Sie mit der Datenerfassung<br>beginnen. Ein nicht äquilibriertes<br>System kann zu schlechten<br>Ergebnissen führen.                                                                                                    |
| 5              | Proben zur<br>Datenerfassung<br>verarbeiten                | <b>Erfassen von</b><br><b>Daten</b>                                                                                                   | Die Verarbeitung von Proben umfasst<br>die Verwaltung der Erfassungs-<br>Warteschleife und Überwachung<br>des Instrumenten- und Gerätestatus.<br>Verwenden Sie den Warteschleifen-<br>Manager, um Proben zu übergeben<br>und Daten zu erfassen. Der<br>Warteschleifen-Manager zeigt den<br>Status von Warteschleife, Batch<br>und Probe an und ermöglicht die<br>Verwaltung von Proben und Batches<br>in der Warteschleife. |
| 6              | Analyse von<br>Daten im Explore-<br>Modus (optional)       | <b>Bedienungsanleit</b><br>ung - Analyse<br>und Exploration<br>von Daten                                                              | Im Explore-Modus sind viele<br>Tools zum Ansehen und<br>Verarbeiten der erfassten Daten<br>verfügbar. Diagramme können<br>mit Kennzeichnungen und<br>Beschriftungen von Peaks angepasst<br>werden, Konturdiagramme können<br>angezeigt und Spektren können in<br>der Bibliothek gespeichert werden.                                                                                                    |

**Tabelle 6-2: Beispiel für einen Routine-Analyse-Workflow (Fortsetzung)**

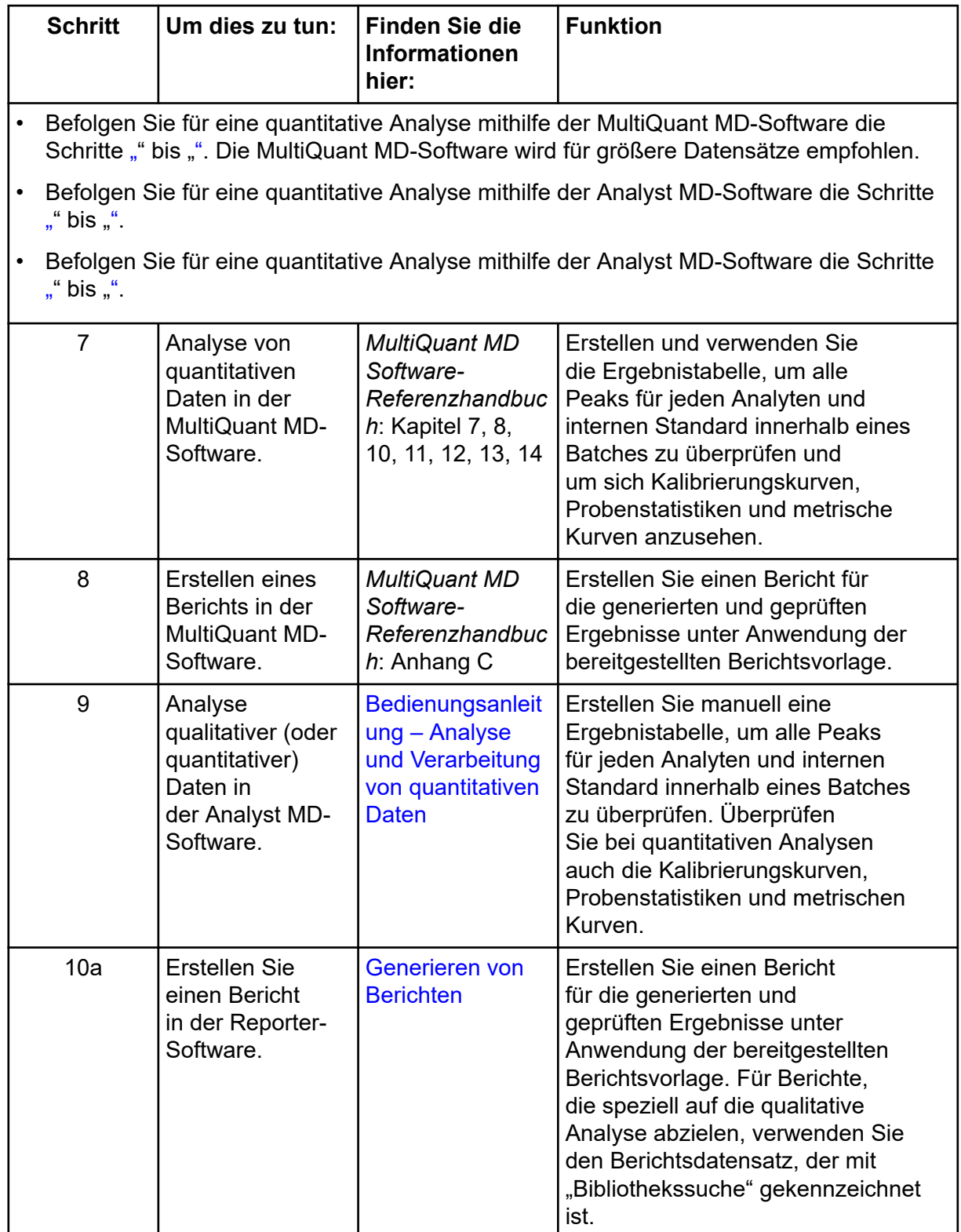

#### **Tabelle 6-2: Beispiel für einen Routine-Analyse-Workflow (Fortsetzung)**
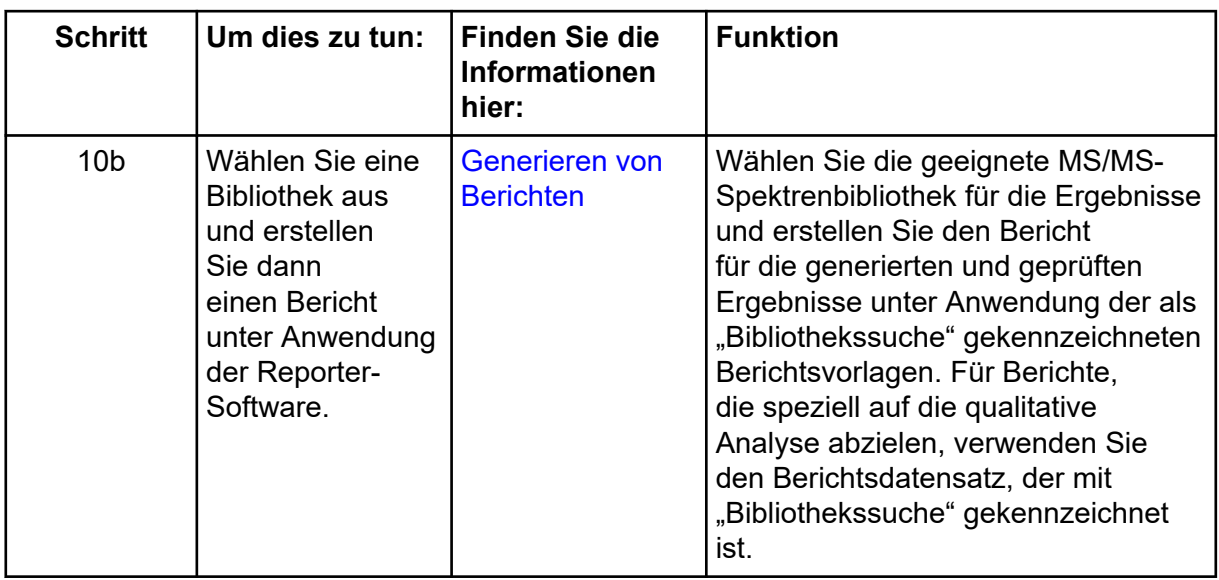

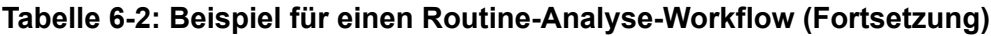

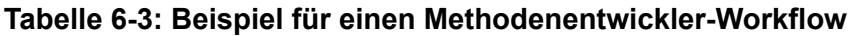

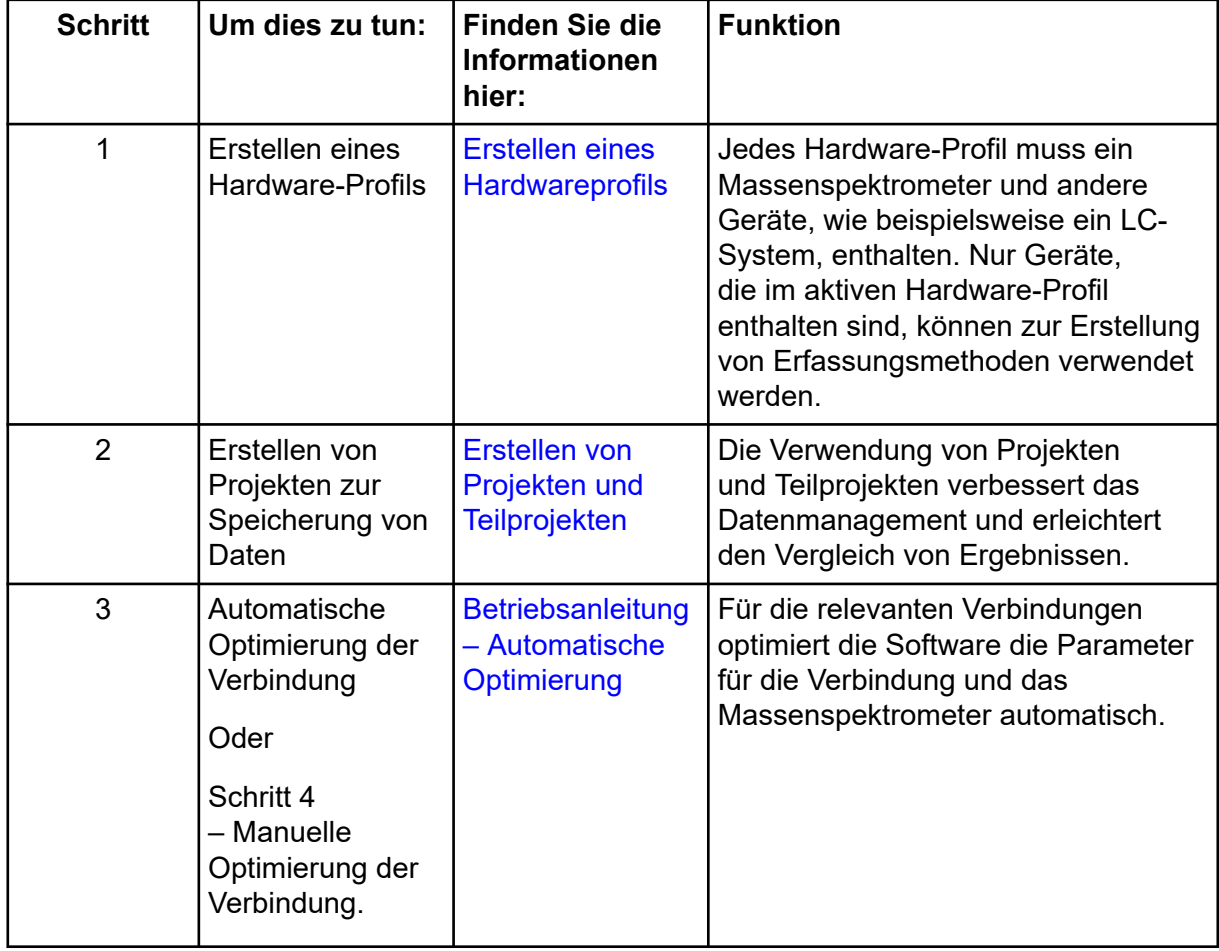

| <b>Schritt</b> | Um dies zu tun:                                | <b>Finden Sie die</b><br><b>Informationen</b><br>hier:                                                                     | <b>Funktion</b>                                                                                                    |
|----------------|------------------------------------------------|----------------------------------------------------------------------------------------------------|----------------------------------------------------------------------------------------------------|
| $\overline{4}$ | Manuelle<br>Optimierung der<br>Verbindung      | <b>Manuelle</b><br>Verbindungsoptim<br>ierung                                                                              | Für die relevanten Verbindungen<br>optimiert der Benutzer die<br>Parameter für die Verbindung<br>und das Massenspektrometer<br>manuell. Bei der manuellen<br>Optimierung haben erfahrenere<br>Benutzer größere Kontrolle während<br>des Optimierungsprozesses.                  |
| 5              | Eine<br>Erfassungsmetho<br>de erstellen        | Bedienungsanwei<br>$s$ ungen $-$<br>Erfassungsmetho<br>den                                                                 | Erstellen Sie eine<br>Erfassungsmethode für das<br>Massenspektrometer und jegliche<br>LC-Geräte, um Proben<br>zu analysieren. Eine<br>Erfassungsmethode zeigt an, welche<br>Peripheriegeräte zur Datenerfassung<br>zu verwenden sind, sowie die damit<br>verbundenen Parameter. |
| 6              | Erstellen und<br>übergeben Sie<br>eine Charge. | Hinzufügen von<br>Sätzen und<br>Proben zu<br>einem Batch und<br>Übergeben einer<br>Probe oder eines<br><b>Probensatzes</b> | Nach dem Erstellen einer<br>Erfassungsmethode verarbeiten Sie<br>Proben durch Erstellen eines<br>Erfassungs-Batch und Übergabe<br>des Batch an die Erfassungs-<br>Warteschleife.                                                                                                |
| $\overline{7}$ | System<br>äquilibrieren.                       | Äquilibrieren des<br><b>Systems</b>                                                                                        | Äquilibrieren Sie das System,<br>bevor Sie mit der Datenerfassung<br>beginnen. Ein nicht äquilibriertes<br>System kann zu schlechten<br>Ergebnissen führen.                                                                                                    |

**Tabelle 6-3: Beispiel für einen Methodenentwickler-Workflow (Fortsetzung)**

| <b>Schritt</b>                                                                                                    | Um dies zu tun:                                                                         | <b>Finden Sie die</b><br><b>Informationen</b><br>hier:                                   | <b>Funktion</b>                                                                                                    |  |  |  |
|----------------------------------------------------------------------------------------------------|-----------------------------------------------------------------------------------------|------------------------------------------------------------------------------------------|----------------------------------------------------------------------------------------------------|--|--|--|
| 8                                                                                                    | Proben zur<br>Datenerfassung<br>verarbeiten                                             | <b>Erfassen von</b><br><b>Daten</b>                                                      | Die Verarbeitung von Proben umfasst<br>die Verwaltung der Erfassungs-<br>Warteschleife und Überwachung<br>des Instrumenten- und Gerätestatus.<br>Verwenden Sie den Warteschleifen-<br>Manager, um Proben zu übergeben<br>und Daten zu erfassen. Der<br>Warteschleifen-Manager zeigt den<br>Status von Warteschleife, Batch<br>und Probe an und ermöglicht die<br>Verwaltung von Proben und Batches<br>in der Warteschleife. |  |  |  |
| 9                                                                                                    | Analyse von<br>Daten im Explore-<br>Modus (optional)                                    | <b>Bedienungsanleit</b><br>$ung - Analyse$<br>und Exploration<br>von Daten               | Im Explore-Modus sind viele<br>Tools zum Ansehen und<br>Verarbeiten der erfassten Daten<br>verfügbar. Diagramme können<br>mit Kennzeichnungen und<br>Beschriftungen von Peaks angepasst<br>werden, Konturdiagramme können<br>angezeigt und Spektren können in<br>der Bibliothek gespeichert werden.                                                                                                    |  |  |  |
| Befolgen Sie für eine quantitative Analyse mithilfe der MultiQuant MD-Software die<br>Schritte "" bis "". Die MultiQuant MD-Software wird für größere Datensätze empfohlen. |                                                                                         |                                                                                          |                                                                                                    |  |  |  |
| Befolgen Sie für eine quantitative Analyse mithilfe der Analyst MD-Software die Schritte<br>" bis $"$                                                                       |                                                                                         |                                                                                          |                                                                                                    |  |  |  |
| Um eine qualitative Analyse durchzuführen, nehmen Sie Kontakt mit dem Support auf.                                                                                          |                                                                                         |                                                                                          |                                                                                                    |  |  |  |
| Befolgen Sie für eine quantitative Analyse mithilfe der Analyst MD-Software die Schritte<br>14 bis 15. Wenden Sie sich für allgemeine Unterstützung an den Support.         |                                                                                         |                                                                                          |                                                                                                    |  |  |  |
| 10                                                                                                    | Erstellen Sie eine<br>Quantifizierungs<br>methode in der<br>MultiQuant MD-<br>Software. | MultiQuant MD<br>Software-<br>Referenzhandbuc<br>h: Quantitation<br><b>Method Editor</b> | Verwenden Sie die verschiedenen<br>Tools zur Erstellung der quantitativen<br>Methode in der Software, um die<br>erfassten Daten zu analysieren,<br>und erstellen Sie eine quantitative<br>Methode zur Erzeugung einer<br>Ergebnistabelle.                                                                                                    |  |  |  |

**Tabelle 6-3: Beispiel für einen Methodenentwickler-Workflow (Fortsetzung)**

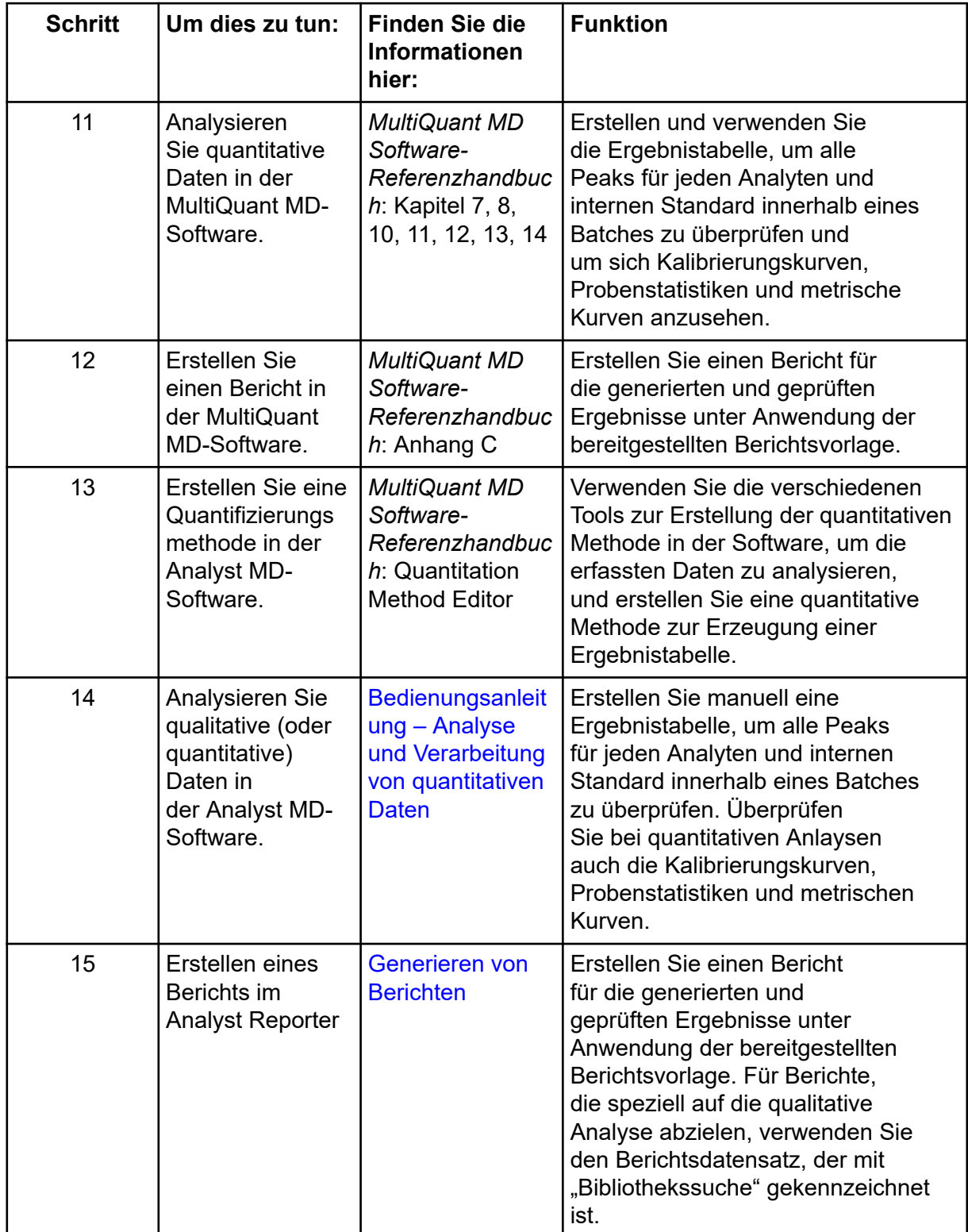

<span id="page-75-0"></span>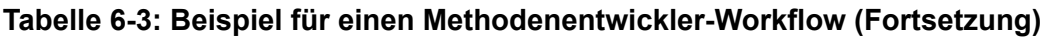

# **Betriebsanleitung– Massenspektrometer und Ionenquelle 7**

**WARNHINWEIS! Gefahr von Personenschäden. Befolgen Sie bei Verwendung des Systems die Anweisungen in der Dokumentation. Wenn das Gerät in einer Umgebung oder in einer Weise verwendet wird, die nicht der Beschreibung von SCIEX entspricht, kann der im Gerät eingebaute Schutz beeinträchtigt werden.**

# **Inbetriebnahme des Systems**

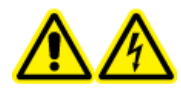

**WARNHINWEIS! Stromschlaggefahr. Stellen Sie sicher, dass das System in einem Notfall von der Netzsteckdose getrennt werden kann. Die Netzsteckdose muss zu jeder Zeit problemlos zugänglich sein.**

**Hinweis:** Vor der Inbetriebnahme des Systems, lesen Sie bitte die Sicherheitshinweise im Abschnitt: [Vorsichtsmaßnahmen und Einschränkungen für den Betrieb](#page-10-0).

#### **Voraussetzungen**

- Die Anforderungen an den Standort, die im *Handbuch zur Standortplanung* angegeben sind, sind erfüllt. Das *Handbuch zur Standortplanung* enthält Informationen über Netzversorgung und Anschlüsse, Druckluft, Stickstoff, Vorvakuumpumpe, Lüftung, Abluft und Anforderungen in Bezug auf einzuhaltende Abstände. Bei Bedarf stellt Ihnen SCIEX auf Anfrage gerne eine Kopie des *Handbuchs zur Standortplanung* zur Verfügung. Kontaktinformationen finden Sie unter [sciex.com/contact-us.](https://sciex.com/contact-us)
- Quellenabluftgas, Druckluft und Stickstoff sind an das Massenspektrometer angeschlossen.
- Der 4-Liter-Quellenabluftauffangbehälter ist auf der Rückseite des Massenspektrometers an den Abluftanschluss und das Laborlüftungssystem angeschlossen.
- Die Quellenabluftschläuche sind sicher an Massenspektrometer, Quellenabluftauffangbehälter und Belüftungsanschlüsse angeschlossen.
- Der Netzschalter des Massenspektrometers ist ausgeschaltet und das Netzkabel am Massenspektrometer angeschlossen.
- Die Netzkabel für das Massenspektrometer und die Vorvakuumpumpe sind mit der Stromversorgung von 200 VAC bis 240 VAC verbunden.
- Das Ethernet-Kabel ist sowohl mit dem Massenspektrometer als auch mit dem Computer verbunden.
- 1. Schalten Sie die Vorvakuumpumpe ein.
- 2. Warten Sie fünf Minuten und betätigen Sie dann den Netzschalter des Massenspektrometers. Siehe die Abbildung: [Abbildung 4-2](#page-43-0).
- 3. Schalten Sie den Computer ein.
- 4. Öffnen Sie die Steuerungssoftware.

# **Ionenquellen-Optimierung**

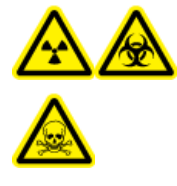

**WARNHINWEIS! Gefährdung durch ionisierende Strahlung, Biogefährdung oder toxisch-chemische Gefahren. Verwenden Sie die Ionenquelle nur, wenn Sie Kenntnisse über die ordnungsgemäße Verwendung, Eingrenzung und Entsorgung von mit der Ionenquelle verwendeten toxischen oder schädlichen Materialien haben und darin geschult wurden.**

**WARNHINWEIS! Brandgefahr. Führen Sie der Ionenquelle nicht mehr als 3 ml/min entzündliches Lösungsmittel zu. Obwohl die LC-Komponenten einen Volumenstrom von bis zu 5 ml/min unterstützen, kann sich bei Überschreitung des maximalen Volumenstroms Lösungsmittel in der Ionenquelle ansammeln. Verwenden Sie die Ionenquelle nur mit ordnungsgemäß installierter Ionenquelle und Sonde und bei aktivierter und laufender Quellenabluftanlage.**

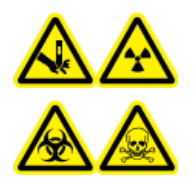

**WARNHINWEIS! Gefahr von Stichverletzungen, Gefährdung durch ionisierende Strahlung, Biogefährdung oder toxisch-chemische Gefahren. Verwenden Sie die Ionenquelle nicht weiter, wenn das Fenster gesprungen oder zerbrochen ist, und wenden Sie sich an einen SCIEX Außendienstmitarbeiter (FSE). Alle giftigen oder schädlichen Stoffe, die dem Gerät zugeführt werden, sind in der Abluft der Ionenquelle vorhanden. Aus dem Gerät stammende Abluft muss aus dem Raum abgeführt werden. Befolgen Sie bei der Entsorgung von scharfen und spitzen Gegenständen die Sicherheitsvorschriften Ihres Labors.**

Optimieren Sie die Ionenquelle bei jeder Veränderung des Analyten, der Volumenströme oder der Zusammensetzung der mobilen Phase.

Bei der Optimierung ionenquellenspezifischer Parameter führen Sie die Probe mit dem Volumenstrom ein, der während der Probenanalyse verwendet wird, und verwenden Sie entweder die Flussinjektionsanalyse (FIA) oder die T-Infusion als Methode der Probeninjektion. Optimieren Sie die Position der Ionenquelle, bevor Sie die ionenquellenspezifischen Parameter optimieren.

Die Leistung der Quelle wird von mehreren Parametern beeinflusst. Optimieren Sie die Leistung während der Injektion einer bekannten Verbindung und überwachen Sie das Signal des bekannten Ions. Stellen Sie die Mikrometer-, Gas- und Spannungsparameter so ein, dass das Signal-zu-Rausch-Verhältnis und die Signalstabilität maximiert sind.

Siehe Abschnitt [TurboIonSpray-Sondenoptimierung](#page-78-0) oder [Optimieren der APCI-Sonde](#page-83-0).

## <span id="page-78-0"></span>**TurboIonSpray-Sondenoptimierung**

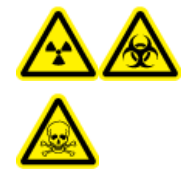

**WARNHINWEIS! Gefährdung durch ionisierende Strahlung, Biogefährdung oder toxisch-chemische Gefahren. Stellen Sie sicher, dass die Quellenabluftanlage angeschlossen ist und läuft und dass eine gute allgemeine Laborlüftung gewährleistet wird. Für den sicheren Betrieb des Systems ist eine ausreichende Laborlüftung zur Kontrolle der Lösungsmittel- und Probenemissionen erforderlich.**

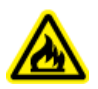

**WARNHINWEIS! Brandgefahr. Führen Sie der Ionenquelle nicht mehr als 3 ml/min entzündliches Lösungsmittel zu. Obwohl die LC-Komponenten einen Volumenstrom von bis zu 5 ml/min unterstützen, kann sich bei Überschreitung des maximalen Volumenstroms Lösungsmittel in der Ionenquelle ansammeln. Verwenden Sie die Ionenquelle nur mit ordnungsgemäß installierter Ionenquelle und Sonde und bei aktivierter und laufender Quellenabluftanlage.**

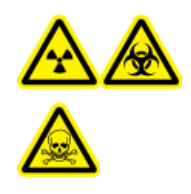

**WARNHINWEIS! Gefährdung durch ionisierende Strahlung, Biogefährdung oder toxisch-chemische Gefahren. Stellen Sie sicher, dass die Elektrode aus der Spitze der Sonde herausragt, damit gefährliche Dämpfe nicht aus der Quelle entweichen können. Die Elektrode darf nicht in die Sonde eingelassen sein.**

**VORSICHT: Mögliche Schäden am System. Wenn das an das Massenspektrometer angeschlossene LC-System nicht von der Software gesteuert wird, muss das Massenspektrometer während des Betriebs beaufsichtigt werden. Der Flüssigkeitsstrom des LC-Systems kann die Ionenquelle überfluten, wenn sich das Massenspektrometer im Standby-Modus befindet.**

**Hinweis:** Passen Sie bei einer Änderung des Volumenstroms die Sondenposition an, um das System sauber zu halten und optimale Leistungsfähigkeit zu gewährleisten.

**Tipp!** Signale und das Signal-Rausch-Verhältnis lassen sich leichter mit einer Fließinjektionsanalyse als mit "On-column"-Injektionen optimieren.

**Hinweis:** Wenn die **IonSpray Voltage** zu hoch ist, kann es zu einer Koronaentladung kommen. Eine Koronaentladung wird durch ein blaues Leuchten an der Spitze der Sonde sichtbar. Dies führt zu einer verminderten Empfindlichkeit und Stabilität des Signals.

## **Volumenstrom und Temperatur der Ionenquelle**

Die Probeneinlassflussrate und die Zusammensetzung von Probe und Lösungsmittel beeinflussen die optimale TurboIonSpray-Sondentemperatur. Bei einem höheren Volumenstrom oder einem höheren Anteil wässriger Bestandteile ist eine höhere Optimaltemperatur erforderlich.

Die TurboIonSpray -Sonde wird häufig mit einem Probendurchsatz von 5 µl/min bis 1,000 µl/min verwendet. Die Hitze erhöht die Verdampfungsrate und verbessert die

Ionisationseffizienz, die wiederum zu einer höheren Empfindlichkeit führt. Extrem niedrige Volumenströme von Lösungsmitteln mit einem hohen organischen Gehalt benötigen in der Regel keine höheren Temperaturen. Siehe Abschnitt: [Quellen-Parameter und Spannungen.](#page-270-0)

Die folgende Tabelle zeigt die typische Ionenquellentemperatur für verschiedene Volumenströme an. Der Benutzer muss die Ionenquellentemperatur immer für eine spezielle Anwendung optimieren.

| Volumenstrom (µl/min) | Typische lonenquellentemperaturen (°C) |
|-----------------------|----------------------------------------|
| 1 bis 20              | ∣0 bis 100                             |
| ' 20 bis 100          | 150 bis 350                            |
| 100 bis 300           | 300 bis 400                            |
| 300 bis 1000          | 400 bis 500                            |

**Tabelle 7-1: Volumenstrom und typische Temperaturen**

## **Methode**

Der flüssige Probenstrom wird der Ionenquelle mithilfe einer LC-Pumpe oder einer Spritzenpumpe zugeführt. Bei der Zufuhr mittels LC-Pumpe kann die Probe entweder direkt unter Verwendung der Flussinjektionsanalyse (FIA) oder T-Injektion mithilfe einer Spritzenpumpe oder über eine Trennsäule mithilfe eines Loop-Injektors in die mobile Phase injiziert werden. Wenn die Probe mit einer Spritzenpumpe injiziert wird, wird sie direkt in die Ionenquelle eingebracht. Das Optimieren der Infusion kann nur für das Optimieren des Ionenpfads und die MS/MS-Fragment-Auswahl verwendet werden.

## **Vorbereiten des Systems**

Zur Erstellung einer für eine Verbindung optimierten Methode siehe den Abschnitt: [Manuelle](#page-291-0) [Verbindungsoptimierung.](#page-291-0)

- 1. Öffnen Sie die Analyst MD Software.
- 2. Doppelklicken Sie in der Navigationsleiste im Modus **Tune and Calibrate** auf **Manual Tuning**.
- 3. Öffnen Sie eine vorhandene optimierte Methode oder erstellen Sie eine Methode auf Basis der Verbindungen.
- 4. Wenn die Ionenquelle abgekühlt ist, können folgende Schritte durchgeführt werden.
	- a. Stellen Sie die Temperatur der Ionenquelle auf 450.
	- b. Lassen Sie die Ionenquelle mindestens 30 Minuten aufwärmen.

Die 30-minütige Aufwärmphase verhindert, dass Lösungsmitteldämpfe in der kalten Sonde kondensieren.

5. Starten Sie den Lösungsmittelstrom und die Probeninjektion.

## **Einstellen der Startbedingungen**

- 1. Stellen Sie im Tune Method Editor sicher, dass der richtige **Scan Type** und entsprechende Verbindungsparameter ausgewählt wurden.
- 2. Geben Sie einen Anfangswert für das **Ion Source Gas 1** ein. Verwenden Sie bei LC-Pumpen für Gas 1 einen Wert zwischen 40 und 60.
- 3. Geben Sie einen Anfangswert für das **Ion Source Gas 2 (GS2)** ein. Verwenden Sie bei LC-Pumpen für Gas 2 einen Wert zwischen 30 und 50.

**Hinweis:** Das Gas 2 wird in einem LC-System typischerweise mit höheren Flussraten und in Verbindung mit einer höheren Temperatur verwendet.

- 4. Geben Sie 4500 im Feld **IonSpray Voltage (IS)** ein.
- 5. Geben Sie 20 im Feld **Curtain Gas (CUR)** ein.
- 6. Starten Sie die Erfassung.

### **Optimieren der Position der TurboIonSpray-Sonde**

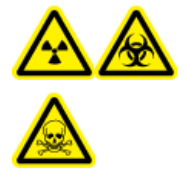

**WARNHINWEIS! Gefährdung durch ionisierende Strahlung, Biogefährdung oder toxisch-chemische Gefahren. Stellen Sie sicher, dass die Elektrode aus der Spitze der Sonde herausragt, damit gefährliche Dämpfe nicht aus der Quelle entweichen können. Die Elektrode darf nicht in die Sonde eingelassen sein.**

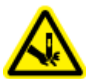

**WARNHINWEIS! Gefahr von Stichverletzungen. Gehen Sie beim Umgang mit der Elektrode vorsichtig vor. Die Spitze der Elektrode ist extrem scharf.**

Nachdem die Sonde optimiert wurde, muss sie nur noch geringfügig angepasst werden. Wiederholen Sie das Optimierungsverfahren, wenn die Sonde entfernt wurde oder wenn sich der Analyt, der Volumenstrom oder die Lösungsmittelzusammensetzung ändern.

Siehe Abschnitt: [Komponenten der Ionenquelle](#page-45-0) .

- 1. Schauen Sie durch das Fenster der Ionenquelle, um die Position der Probe zu sehen.
- 2. Verwenden Sie die vorherigen horizontalen und vertikalen Mikrometereinstellungen oder stellen Sie diese als Ausgangsposition auf **5**.
- 3. Beobachten Sie das Signal oder das Signal-zu-Rausch-Verhältnis der Analyten in der Steuerungssoftware.
- 4. Passen Sie mit den horizontalen Mikrometereinstellungen die Probeposition in kleinen Schritten an, um das beste Signal oder Signal-zu-Rausch-Verhältnis zu erreichen. Die Probe kann auf jeder Seite der Öffnung optimiert werden.

**Tipp!** Passen Sie die horizontale Mikrometereinstellung so an, dass der flüssige Sprühnebel der TurboIonSpray-Sonde weg von der Öffnung gerichtet wird, um eine Verunreinigung der Öffnung und ein Durchschlagen des Gasflusses für die Curtain Gas-Schnittstelle zu verhindern, was ein instabiles Signal hervorrufen kann, und um einen elektrischen Kurzschluss aufgrund vorhandener Flüssigkeit zu verhindern.

5. Passen Sie mit den vertikalen Mikrometereinstellungen die Sondenposition in kleinen Schritten an, um das beste Signal oder Signal-zu-Rausch-Verhältnis zu erreichen.

**Hinweis:** Die vertikale Position der Sonde hängt vom Volumenstrom ab. Bei niedrigeren Volumenströmen sollte sich die Sonde näher an der Öffnung befinden. Bei höheren Volumenströmen sollte der Abstand zwischen Sonde und Öffnung größer sein.

6. Stellen Sie die schwarze Elektrodenstellmutter oben auf der Sonde ein, um die Elektrodenkapillare in die oder aus der Sonde zu schieben und so den Überstand anzupassen.

**Hinweis:** Die Elektrodenspitze sollte 0,5 bis 1,0 mm über das Ende der Sonde hinausragen.

Die optimale Einstellung für die Elektrodenspitze ist abhängig von der Verbindung. Der Abstand, um den die Spitze der Elektrode hervorsteht, wirkt sich auf die Form des Sprühkegels aus. Diese wiederum wirkt sich auf die Empfindlichkeit des Massenspektrometers aus.

#### **Abbildung 7-1: Anpassung des Elektrodenspitzen-Überstands**

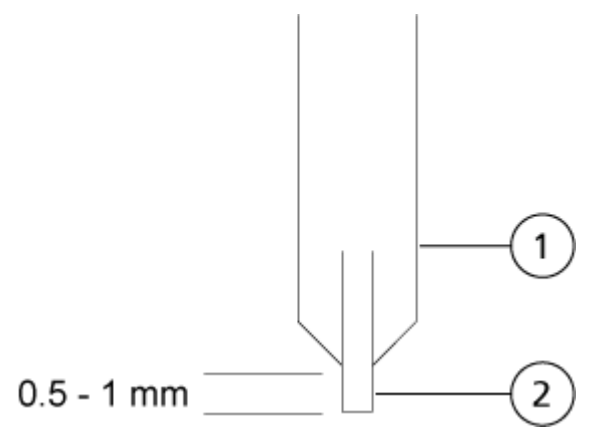

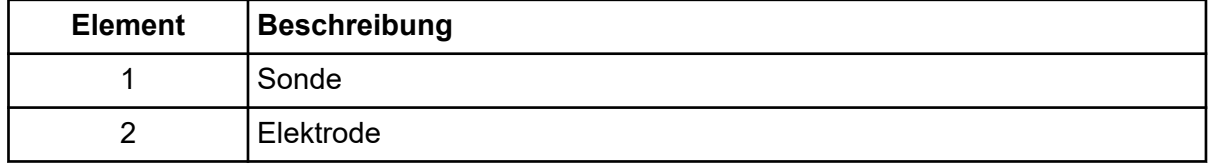

### **Optimieren von Quellen- und Gas-Parametern sowie der Spannung**

Optimieren Sie das Ionenquellengas 1 (Zerstäubergas), um die beste Signalstabilität und Empfindlichkeit zu erreichen. Das Ionenquellengas 2 (Heizergas) unterstützt die Verdampfung des Lösungsmittels, was wiederum zur Erhöhung der Ionisation der Probe beiträgt.

Eine zu hohe Temperatur kann jedoch zu einer frühzeitigen Verdampfung des Lösungsmittels an der Spitze der Die Spitze der TurboIonSpray-Sonde führt, insbesondere wenn die Sonde zu weit herausragt, was eine Instabilität des Signals sowie ein hohes chemisches Hintergrundrauschen verursacht. Genauso kann ein hoher Heizergasstrom ein verrauschtes oder instabiles Signal hervorbringen.

**Hinweis:** Wenn die **IonSpray Voltage** zu hoch ist, kann es zu einer Koronaentladung kommen. Eine Koronaentladung wird durch ein blaues Leuchten an der Spitze der Sonde sichtbar. Dies führt zu einer verminderten Empfindlichkeit und Stabilität des Signals.

- 1. Passen Sie Gas 1 der Ionenquelle und Gas 2 der Ionenquelle in 5er-Schritten an, um das beste Signal oder Signal-zu-Rausch-Verhältnis zu erreichen.
- 2. Erhöhen Sie den Volumenstrom des Gases für die Curtain Gas, bis das Signal schwächer wird.

**Hinweis:** Zur Vermeidung von Kontaminationen verwenden Sie den höchstmöglichen Volumenstrom für die Curtain Gas-Schnittstelle, der die Empfindlichkeit nicht beeinträchtigt. Stellen Sie den Volumenstrom nicht niedriger ein als die Werte in der Tabelle: Tabelle 7-2. Dies hilft, ein Durchschlagen des Gasflusses für die Curtain Gas-Schnittstelle zu verhindern (was zu Signalrauschen führen würde); eine Verunreinigung der Öffnung zu vermeiden und das gesamte Signal-Rausch-Verhältnis zu erhöhen.

#### **Tabelle 7-2: CUR-Parameterwerte**

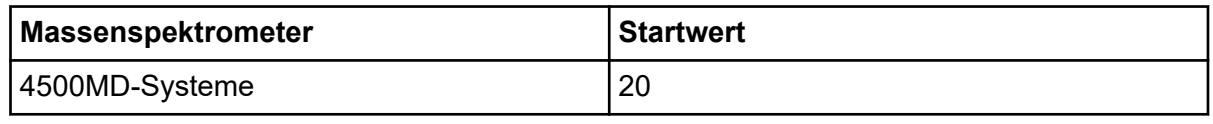

3. Passen Sie die **IonSpray Voltage (IS)**-Spray-Spannung in Schritten von 500 V an, um das Signal-zu-Rausch-Verhältnis zu maximieren.

## **Optimieren der Temperatur des Turboheizers**

Die optimale Heizertemperatur hängt von der Verbindung, vom Volumenstrom und der Zusammensetzung der mobilen Phase ab. Je höher der Volumenstrom und je wässriger die Zusammensetzung, desto höher die optimierte Temperatur.

Stellen Sie bei der Optimieren der Quellentemperatur sicher, dass die Ionenquelle die neue Temperatureinstellung erreicht hat.

Passen Sie die Temperatur der Ionenquelle in Schritten von 50 °C bis 100 °C an, um das beste Signal oder Signal-zu-Rausch-Verhältnis zu erreichen.

## <span id="page-83-0"></span>**Optimieren der APCI-Sonde**

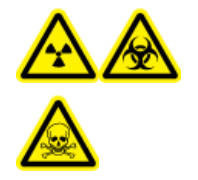

**WARNHINWEIS! Gefährdung durch ionisierende Strahlung, Biogefährdung oder toxisch-chemische Gefahren. Stellen Sie sicher, dass die Quellenabluftanlage angeschlossen ist und läuft und dass eine gute allgemeine Laborlüftung gewährleistet wird. Für den sicheren Betrieb des Systems ist eine ausreichende Laborlüftung zur Kontrolle der Lösungsmittel- und Probenemissionen erforderlich.**

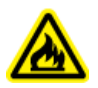

**WARNHINWEIS! Brandgefahr. Führen Sie der Ionenquelle nicht mehr als 3 ml/min entzündliches Lösungsmittel zu. Obwohl die LC-Komponenten einen Volumenstrom von bis zu 5 ml/min unterstützen, kann sich bei Überschreitung des maximalen Volumenstroms Lösungsmittel in der Ionenquelle ansammeln. Verwenden Sie die Ionenquelle nur mit ordnungsgemäß installierter Ionenquelle und Sonde und bei aktivierter und laufender Quellenabluftanlage.**

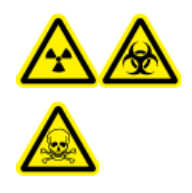

**WARNHINWEIS! Gefährdung durch ionisierende Strahlung, Biogefährdung oder toxisch-chemische Gefahren. Stellen Sie sicher, dass die Elektrode aus der Spitze der Sonde herausragt, damit gefährliche Dämpfe nicht aus der Quelle entweichen können. Die Elektrode darf nicht in die Sonde eingelassen sein.**

**VORSICHT: Mögliche Schäden am System. Wenn das an das Massenspektrometer angeschlossene LC-System nicht von der Software gesteuert wird, muss das Massenspektrometer während des Betriebs beaufsichtigt werden. Der Flüssigkeitsstrom des LC-Systems kann die Ionenquelle überfluten, wenn sich das Massenspektrometer im Standby-Modus befindet.**

**Hinweis:** Der von der APCI-Sonde unterstützte Mindestvolumenstrom beträgt 200 µl/min. Eine vollständige Liste der APCI-Sondenparameter finden Sie im Abschnitt [Parameter der](#page-271-0) [APCI-Sonde](#page-271-0).

**Tipp!** Signale und das Signal-Rausch-Verhältnis lassen sich leichter mit einer Fließiniektionsanalyse als mit "On-column"-Injektionen optimieren.

**Hinweis:** Bei Verwendung der APCI-Sonde müssen Sie sicherstellen, dass die Koronaentladungsnadel in Richtung der Öffnung zeigt.

### **Vorbereiten des Systems**

Zur Erstellung einer für eine Verbindung optimierten Methode siehe den Abschnitt: [Manuelle](#page-291-0) [Verbindungsoptimierung.](#page-291-0)

- 1. Öffnen Sie die Analyst MD Software.
- 2. Doppelklicken Sie in der Navigationsleiste im Modus **Tune and Calibrate** auf **Manual Tuning**.
- 3. Öffnen Sie eine vorhandene optimierte Methode oder erstellen Sie eine Methode auf Basis der Verbindungen.
- 4. Wenn die Ionenquelle abgekühlt ist, können folgende Schritte durchgeführt werden.
	- a. Stellen Sie die Temperatur der Ionenquelle auf 450.
	- b. Lassen Sie die Ionenquelle mindestens 30 Minuten aufwärmen.

Die 30-minütige Aufwärmphase verhindert, dass Lösungsmitteldämpfe in der kalten Sonde kondensieren.

5. Starten Sie den Lösungsmittelstrom und die Probeninjektion.

### **Einstellen der Startbedingungen**

- 1. Stellen Sie im Tune Method Editor sicher, dass der richtige **Scan Type** und entsprechende Verbindungsparameter ausgewählt wurden.
- 2. Geben Sie 30 im Feld **Ion Source Gas 1 (GS1)** ein.
- 3. Geben Sie 20 im Feld **Curtain Gas (CUR)** ein.
- 4. Geben Sie 1 im Feld **Nebulizer Current (NC)** ein.
- 5. In der Registerkarte Compound im Feld **Declustering potential (DP)** geben Sie 100 ein.
- 6. Starten Sie die Erfassung.

### **Optimieren von Quellen- und Gas-Parametern**

- 1. Stellen Sie Gas 1 der Ionenquelle in 5er-Schritten ein, bis Sie das beste Signal oder Signal-zu-Rausch-Verhältnis erhalten.
- 2. Erhöhen Sie den Volumenstrom des Gases für die Curtain Gas-Schnittstelle, bis sich das Signal zu verringern beginnt.

**Hinweis:** Zur Vermeidung von Kontaminationen verwenden Sie den höchstmöglichen Volumenstrom für die Curtain Gas-Schnittstelle, der die Empfindlichkeit nicht beeinträchtigt. Stellen Sie den Volumenstrom nicht niedriger ein als die Werte in der Tabelle: Tabelle 7-3. Dies hilft, ein Durchschlagen des Gasflusses für die Curtain Gas-Schnittstelle zu verhindern (was zu Signalrauschen führen würde); eine Verunreinigung der Öffnung zu vermeiden und das gesamte Signal-Rausch-Verhältnis zu erhöhen.

#### **Tabelle 7-3: CUR-Parameterwerte**

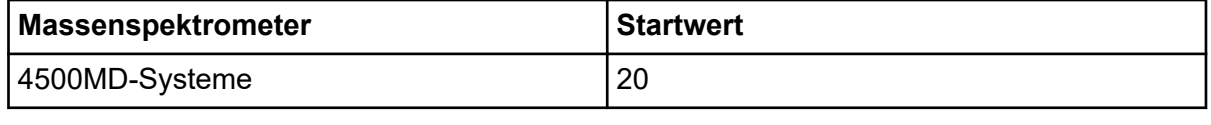

## **Einstellen der Position der Koronaentladungsnadel**

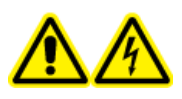

**WARNHINWEIS! Stromschlaggefahr. Gehen Sie folgendermaßen vor, um Kontakt mit den Hochspannungen zu vermeiden, die an der Koronaentladungsnadel, der Curtain-Platte und am Turboheizer anliegen.**

#### **Erforderliche Materialien**

• Isolierter Schlitzschraubendreher

Bei Verwendung der APCI-Sonde müssen Sie sicherstellen, dass die Koronaentladungsnadel in Richtung der Öffnung zeigt. Bei Verwendung der TurboIonSpray-Sonde müssen Sie sicherstellen, dass die Koronaentladungsnadel von der Öffnung weg zeigt.

- 1. Mit einem isolierten Schlitzschraubendreher drehen Sie die Stellschraube der Koronaentladungsnadel an der Spitze der Nadel.
- 2. Schauen Sie durch das Glasfenster um sicherzustellen, dass die Nadel mit der Spitze ausgerichtet und zur Öffnung zeigt.

### **Optimieren der Position der APCI-Sonde**

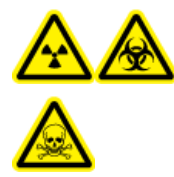

**WARNHINWEIS! Gefährdung durch ionisierende Strahlung, Biogefährdung oder toxisch-chemische Gefahren. Stellen Sie sicher, dass die Elektrode aus der Spitze der Sonde herausragt, damit gefährliche Dämpfe nicht aus der Quelle entweichen können. Die Elektrode darf nicht in die Sonde eingelassen sein.**

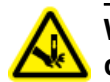

**WARNHINWEIS! Gefahr von Stichverletzungen. Gehen Sie beim Umgang mit der Elektrode vorsichtig vor. Die Spitze der Elektrode ist extrem scharf.**

Die Öffnung der Curtain-Platte muss immer frei von Lösungsmittel oder Lösungsmitteltröpfchen sein.

Die Position der Sprühdüse beeinflusst die Empfindlichkeit und Signalstabilität. Passen Sie die Position der Probe lediglich in kleinen Schritten an. Bei niedrigeren Volumenströmen verschieben Sie die Sonde näher an die Öffnung. Bei höheren Volumenströmen verschieben Sie die Sonde weiter von der Öffnung weg. Nachdem die Sonde optimiert wurde, muss sie nur noch geringfügig angepasst werden. Wiederholen Sie das Optimierungsverfahren, wenn die Sonde entfernt wurde oder wenn sich der Analyt, die Flussrate oder die Lösungsmittelzusammensetzung ändert.

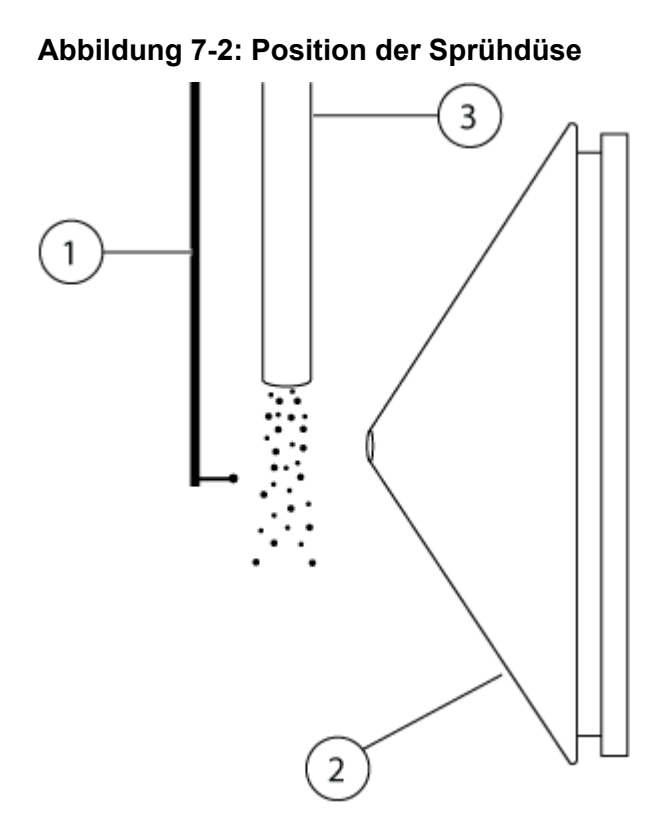

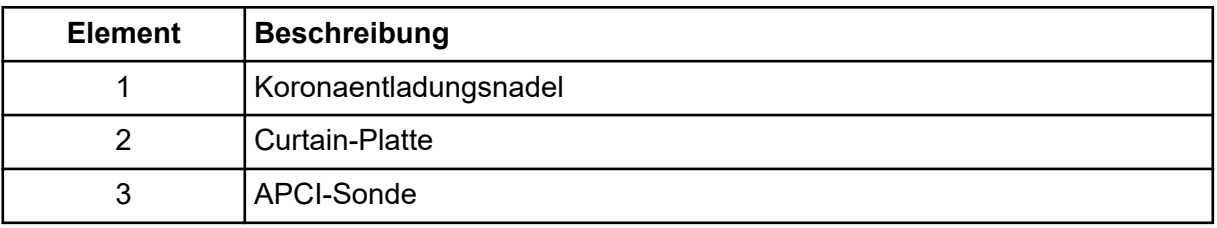

1. Verwenden Sie die vorherigen horizontalen und vertikalen Mikrometereinstellungen oder stellen Sie diese als Ausgangsposition auf 5.

**Hinweis:** Um die Leistung des Massenspektrometers nicht unnötig zu verschlechtern, sollte nie direkt in die Öffnung gesprüht werden.

- 2. In der Steuerungssoftware überwachen Sie das Signal oder das Signal-zu-Rausch-Verhältnis der Analyten.
- 3. Passen Sie mit den horizontalen Mikrometereinstellungen die Sonde in kleinen Schritten an, um das beste Signal oder Signal-zu-Rausch-Verhältnis zu erreichen.
- 4. Passen Sie mit den vertikalen Mikrometereinstellungen die Sonde in kleinen Schritten an, um das beste Signal oder Signal-zu-Rausch-Verhältnis zu erreichen.
- 5. Stellen Sie die schwarze Elektrodenstellmutter oben auf der Sonde ein, um die Elektrodenkapillare in die oder aus der Sonde zu schieben und so den Überstand anzupassen.

**Hinweis:** Die Elektrodenspitze sollte 0,5 bis 1,0 mm über das Ende der Sonde hinausragen.

Die optimale Einstellung für die Elektrodenspitze ist abhängig von der Verbindung. Der Abstand, um den die Spitze der Elektrode hervorsteht, wirkt sich auf die Form des Sprühkegels aus. Diese wiederum wirkt sich auf die Empfindlichkeit des Massenspektrometers aus.

#### **Abbildung 7-3: Anpassung des Elektrodenspitzen-Überstands**

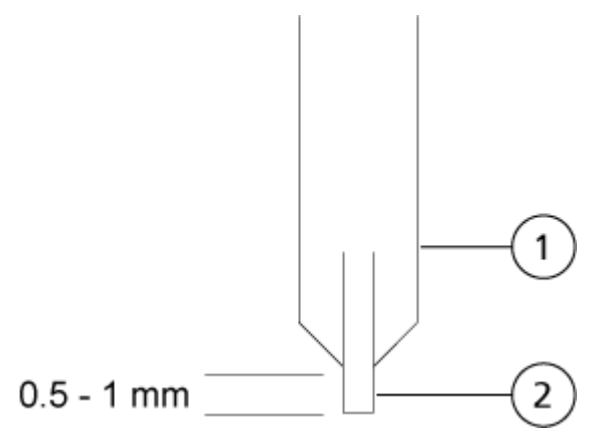

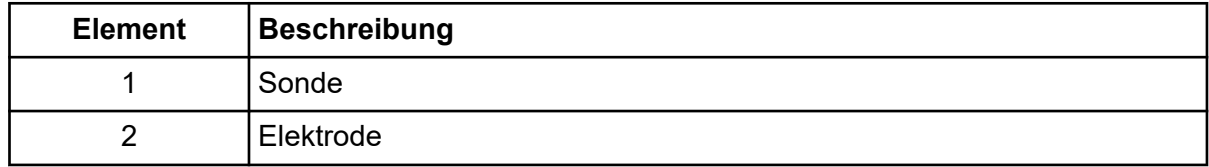

## **Optimierung des Zerstäuberstroms**

Die Ionenquelle wird nicht durch die Spannung, sondern durch die Stromstärke gesteuert. Wählen Sie die passende Stromstärke für die Erfassungsmethode – unabhängig von der Auswahlposition der Ionenquelle.

Beginnen Sie mit einem Zerstäuberstrom-Wert von 3 und erhöhen oder verringern Sie diesen dann, bis das beste Signal oder Signal-zu-Rausch-Verhältnis erreicht ist.

Der auf die Koronaentladungsnadel angelegte Zerstäuberstrom erreicht sein Optimum im positiven Modus in der Regel zwischen 1 µA und 5 µA in beiden Polaritäten. Wenn bei der Erhöhung der Stromstärke keine Änderungen des Signals beobachtet werden, stellen Sie die Stromstärke auf den niedrigsten Wert ein, der das beste Signal oder Signal-zu-Rausch-Verhältnis liefert.

## **Optimieren der Temperatur der APCI-Sonde**

Die Menge und Art des Lösungsmittels wirkt sich auf die optimale APCI-Sondentemperatur aus. Bei höheren Volumenströmen erhöht sich die optimale Temperatur.

Passen Sie die Temperatur der Ionenquelle in Schritten von 50 °C bis 100 °C an, um das beste Signal oder Signal-zu-Rausch-Verhältnis zu erreichen.

## **Tipps zur Optimierung**

Durch die Optimierung der Ionenquelle wird der Reinigungsaufwand der Ionenquelle und der Komponenten der Vakuumschnittstelle minimiert.

- Verwenden Sie bei der Optimierung von Verbindungen die höchstmögliche Temperatur. Für viele Verbindungen ist eine Temperatur von 700 °C üblich. Hohe Temperaturen helfen dabei, die Ionenquelle sauber zu halten und Untergrundrauschen zu reduzieren.
- Geben Sie den höchstmöglichen Wert für den Volumenstrom des Gases für die Curtain Gas-Schnittstelle ein, die Empfindlichkeit einbüßt. Dies trägt dazu bei:
	- ein Eindringen des Gasvolumens für die Curtain Gas-Schnittstelle zu verhindern, das ein rauschendes Signal hervorrufen kann
	- eine Verunreinigung der Öffnung zu verhindern
	- das gesamte Signal-zu-Rausch-Verhältnis zu erhöhen
- Stellen Sie das horizontale Mikrometer so ein, dass das flüssige Spray der Sonde von der Öffnung weggeleitet wird, um:
	- eine Verunreinigung der Öffnung zu verhindern
	- das Einstechen des Gasvolumens für die Curtain Gas-Schnittstelle zu verhindern, das ein instabiles Signal hervorrufen kann
	- einen elektrischen Kurzschluss aufgrund der vorhandenen Flüssigkeit zu verhindern

Um dies zu tun, verwenden Sie das vertikale Mikrometer, um die Sonde nach oben zu bewegen.

- Verwenden Sie die niedrigstmögliche IonSpray-Spannung, ohne dabei das Signal zu verlieren. Achten Sie auf das Signal-zu-Rausch-Verhältnis und nicht nur auf das Signal.
- Bei Volumenströmen von mehr als 2 ml/min im APCI-Modus muss das Massenspektrometer vor Beginn des Flüssigkeitsflusses äquilibriert werden, um sicherzustellen, dass die Verneblungstemperatur erreicht ist.

# **Kalibrierungsverfahren für das Massenspektrometer**

Die Massenkalibrierung kann sich im Zeitverlauf ändern. Überprüfen Sie die Massenkalibrierung regelmäßig. Bei der Installation ist das System massenkalibriert, und die Auflösung der Spektral-Peaks ist sowohl bei Einheits- als auch bei hoher Auflösung optimiert (positiver und negativer Modus), um die beste Empfindlichkeit und Leistung des Massenspektrometers zu erhalten. Durch die Massenkalibrierung wird sichergestellt, dass die Signale, die von den ionisierten Verbindungen kommen, mit ihren echten *m/z*-Werten registriert werden.<sup>[1](#page-89-0)</sup> Die *m/z-*Skala wird mithilfe von Verbindungen von bekannter Reinheit und Masse kalibriert. Während der Optimierung der Auflösung werden die Peakbreite und

<span id="page-89-0"></span>Peakform eingestellt. Massenspektrale Auflösung wird dargestellt als (*m/z*)/Breite, wobei Breite die Peak-Breite eines spektralen Peaks bei einem bestimmten *m/z*-Wert ist.<sup>1</sup> Die Peak-Breite wird in der Regel an den Punkten gemessen, an denen die Intensität den halben Wert der Peak-Höhe beträgt.

**Hinweis:** Mit zunehmender Auflösung verringert sich die Empfindlichkeit. Es ist wichtig, ein Gleichgewicht zwischen den Anforderungen an die Empfindlichkeit und der Auflösung zu finden.

Das Modul "Instrument Optimization" in der Analyst MD --Software wird zur Massenkalibrierung und Optimierung der Auflösung verwendet. Überprüfen Sie die Massenkalibrierung und die Auflösung wöchentlich oder nach der Reinigung des Instruments, um sicherzustellen, dass das System ordnungsgemäß funktioniert. Im Allgemeinen sind die Kalibrierung und Auflösung für ein Triple-Quadrupol-Massenspektrometer drei bis sechs Monate lang stabil, es sei denn, das System verliert Vakuum. Wenn das System Vakuum verliert, dann überprüfen Sie die Kalibrierung und Auflösung, bevor Sie das System verwenden. Siehe Abschnitt: [Betriebsanleitung – Tunen](#page-104-0) [und Kalibrieren](#page-104-0).

**VORSICHT: Potenziell falsches Ergebnis. Vergewissern Sie sich, dass das System kalibriert ist. Wenn das System nicht ordnungsgemäß kalibriert ist, kann dies zu einer falschen Identifizierung einer Masse bzw. einer inkorrekten Quantifizierung führen.**

Siehe die Abschnitte: [Vorsichtsmaßnahmen und Einschränkungen für den Betrieb](#page-10-0) und [Kalibrierung von Ionen und Lösungen.](#page-273-0)

# **Rücksetzen des Massenspektrometers**

- 1. Beenden Sie alle laufenden Scans und schalten Sie den Probenfluss zum Massenspektrometer aus.
- 2. Schließen Sie die Steuerungssoftware.
- 3. Halten Sie die **Reset**-Taste fünf Sekunden lang gedrückt. Es ist ein Klicken zu hören, wenn das Relais anspringt. Nach etwa three Minuten erreicht das Massenspektrometer den Betriebsdruck.

# **Abschalten und Belüften des Systems**

Bei einigen Verfahren muss das System abgeschaltet werden. Bei manchen muss es außerdem belüftet werden. Befolgen Sie diese Schritte, um das System abzuschalten und bei Bedarf zu belüften.

**VORSICHT: Mögliche Schäden am System. Schalten Sie die Vorvakuumpumpen erst aus, wenn die Turbo-Pumpen zum Stehen gekommen sind.**

<sup>1</sup> CLSI Standard C50–A–Vol. 27, Nr. 24—Mass Spectrometry in the Clinical Laboratory: General Principles and Guidance: Approved Guideline

**Hinweis:** Sollte die Gaszufuhr getrennt werden müssen, lassen Sie zuvor den Druck aus den Gasleitungen ab.

**Tipp!** Wenn das Massenspektrometer längere Zeit nicht benutzt wird, belassen Sie es im Standby-Modus mit angebrachter Ionenquelle. Wenn das Massenspektrometer heruntergefahren werden muss, befolgen Sie diese Anweisungen.

1. Beenden oder unterbrechen Sie alle laufenden Scans.

#### **VORSICHT: Mögliche Schäden am System. Schalten Sie den Probendurchsatz aus, bevor Sie das System ausschalten.**

- 2. Stellen Sie den Probendurchsatz zum System ab.
- 3. Schließen Sie die Software.
- 4. Befolgen Sie (bei Bedarf) die nachstehende Anleitung zum Belüften des Systems:

**Hinweis:** Belüften Sie das System vor dem Durchführen einer vollständigen Reinigung der Vakuum-Schnittstelle, vor dem Reinigen der Q0-Region und vor dem Austauschen des Vorvakuumpumpenöls. Weitere Informationen erhalten Sie bei einem qualifizierten Wartungstechniker oder einem Außendienstmitarbeiter.

- a. Drücken Sie die **Vent** -Taste und halten Sie sie drei Sekunden lang gedrückt. Die Vakuum-LED beginnt zu blinken (schneller als beim Herunterpumpen). Die Turbo-Pumpe kommt allmählich zum Stehen.
- b. Belüften Sie das System 15 Minuten lang und schalten Sie anschließend die Vorvakuumpumpe aus.
- 5. Schalten Sie den Netzschalter des Massenspektrometers aus.
- 6. Trennen Sie das Netzkabel des Massenspektrometers von der Netzversorgung.
- 7. (Beim Belüften des Systems) Trennen Sie das Netzanschlusskabel der Vorvakuumpumpe von der Netzversorgung.

# <span id="page-91-0"></span>**Hardwareprofile**

Ein Hardwareprofil teilt der Software mit, wie das Massenspektrometer und die Geräte konfiguriert und an den Computer angeschlossen sind. Es können mehrere Hardwareprofile konfiguriert werden, es kann jedoch nur ein Profil zurzeit aktiv sein.

Wenn ein Hardwareprofil im Hardware Configuration Editor erstellt wird, müssen die Peripheriegeräte so konfiguriert werden, dass die Software mit ihnen kommunizieren kann. Die Konfiguration der Peripheriegeräte erfordert zwei Verfahren:

- Herstellen der physischen Verbindungen. Weitere Informationen über das Herstellen der physischen Verbindungen mit den Geräten finden Sie im Dokument: *Handbuch für die Einrichtung von Peripheriegeräten*.
- Konfigurieren der Software für die Kommunikation mit den Peripheriegeräten. Eine Liste der unterstützten Geräte finden Sie im Dokument *Software-Installationshandbuch* der Analyst MD-Software.

Wenn die Software installiert ist, wird auch der erforderliche Treiber für jedes Peripheriegerät installiert. Nachdem die Peripheriegeräte technisch mit dem Computer verbunden sind, werden die entsprechenden Konfigurationsinformationen konfiguriert.

Jedes Hardwareprofil muss ein Massenspektrometer enthalten. Vor dem Erstellen einer Erfassungsmethode müssen Sie sicherstellen, dass alle in dem Verfahren zu verwendenden Geräte im Hardware-Profil enthalten sind. Die im aktiven Hardwareprofil konfigurierten und im Dialogfeld "Add/Remove Device Method" ausgewählten Geräte erscheinen im Fensterbereich "Acquisition Method" als Symbole. Nur Peripheriegeräte, die im aktiven Hardwareprofil enthalten sind, können zur Erstellung von Erfassungsmethoden verwendet werden.

## **Erstellen eines Hardwareprofils**

Der Benutzer kann mehrere Hardwareprofile erstellen, aber nur ein Profil kann zu einer gegebenen Zeit aktiv sein.

1. Doppelklicken Sie in der in der Navigationsleiste unter **Configure** auf **Hardware Configuration**.

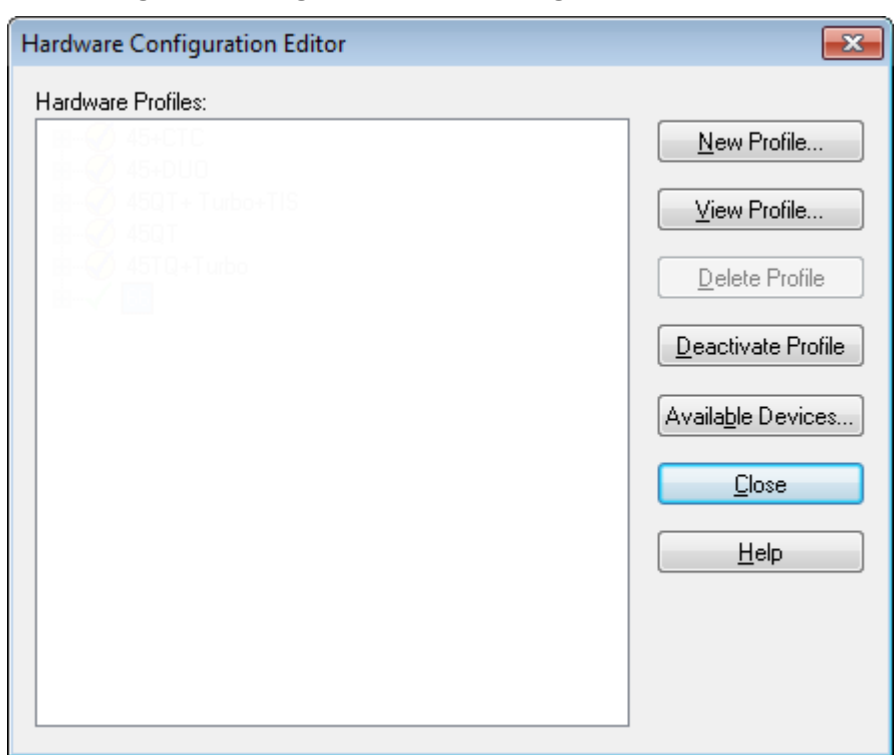

Abbildung 8-1: Dialog "Hardware Configuration Editor"

2. Klicken Sie auf **New Profile**.

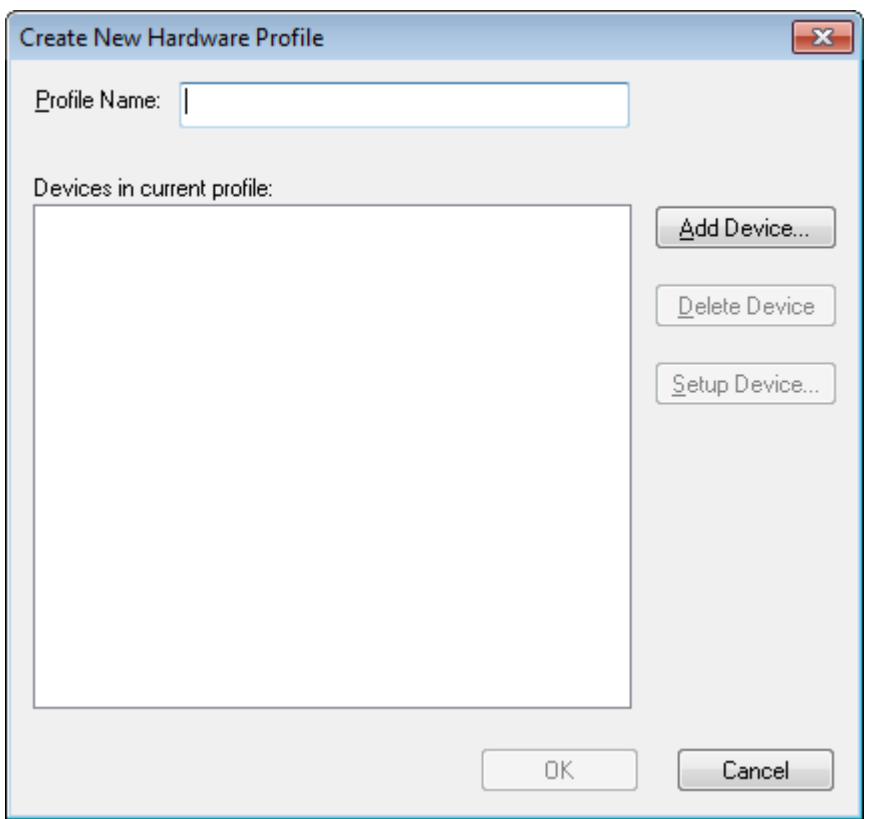

Abbildung 8-2: Dialogfeld "Create New Hardware Profile"

- 3. Geben Sie im Feld **Profile Name** einen Namen ein.
- 4. Klicken Sie auf **Add Device**.

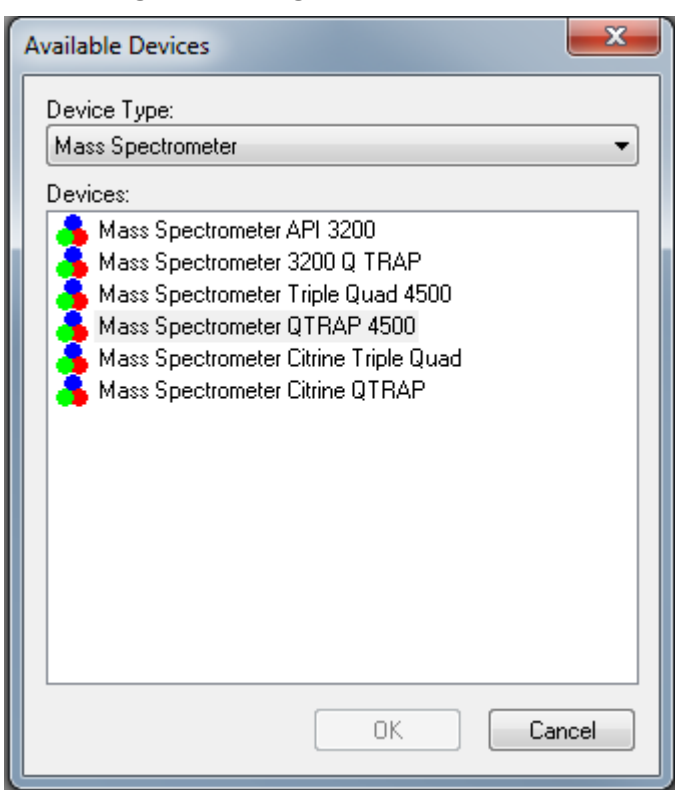

Abbildung 8-3: Dialogfeld "Available Devices"

Im Dialogfeld Available Devices ist **Mass Spectrometer** der voreingestellte Wert für das Feld **Device Type**.

- 5. Wählen Sie aus der Liste **Devices** das entsprechende Massenspektrometer aus und klicken Sie dann auf **OK**.
- 6. Klicken Sie im Dialogfeld "Create New Hardware Profile" auf **Setup Device**.
- 7. (Optional) Um Massenspektrometer zu konfigurieren, die die integrierte Spritzenpumpe verwenden, wählen Sie in der Registerkarte Configuration das Kontrollkästchen **Use integrated syringe pump**.

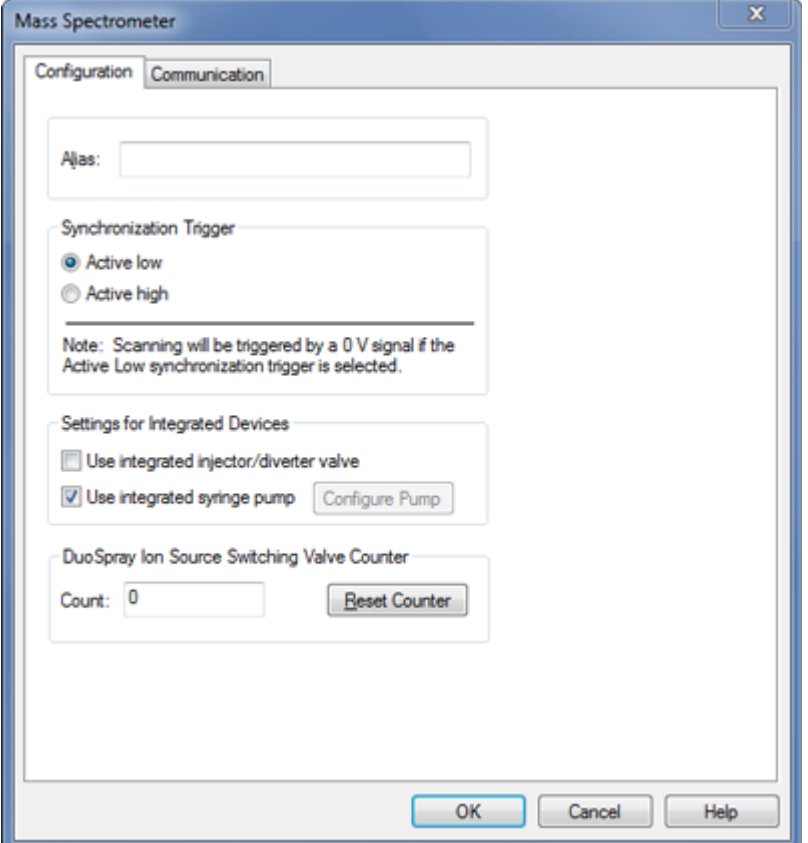

Abbildung 8-4: Registerkarte "Configuration" mit konfigurierter Spritzenpumpe

- 8. (Optional) Um das Massenspektrometer für das Umleitventil zu konfigurieren, wählen Sie auf der Registerkarte Configuration die Option **Use integrated injector/diverter valve**.
- 9. (Optional) Wählen Sie zusätzliche Funktionen auf der Registerkarte Configuration und Communication je nach Bedarf aus.
- 10. Klicken Sie auf **OK**.
- 11. Klicken Sie im Dialogfeld "Create New Hardware Profile" auf **Add Device** und fügen Sie dann jedes Gerät, das mit dem Massenspektrometer verwendet wird, hinzu und konfigurieren Sie es. Siehe Abschnitt: [Geräte einem Hardwareprofil hinzufügen](#page-96-0).
- 12. Klicken Sie im Dialogfeld "Create New Hardware Profile" auf OK.
- 13. Klicken Sie auf das Hardwareprofil, das im Hardware Configuration Editor aktiviert werden soll.
- 14. Klicken Sie auf **Activate Profile**. Das Häkchen wird grün. Wird ein rotes × angezeigt, dann besteht ein Problem mit der Hardwareprofil-Aktivierung.

<span id="page-96-0"></span>**Tipp!** Ein Hardwareprofil muss vor der Aktivierung eines anderen Profils nicht deaktiviert werden. Klicken Sie auf ein Hardwareprofil und klicken Sie dann auf **Activate Profile**. Das aktive Profil wird automatisch deaktiviert.

15. Klicken Sie auf **Close**.

**Hinweis:** Der aktuelle Betriebsmodus des aktiven Hardwareprofiles kann für das Gerät im Dialogfeld Detailed Status eingesehen werden, indem Sie auf das Symbol "Mass Spec" im Bereich unten rechts im Analyst MD-Softwarefenster doppelklicken.

## **Geräte einem Hardwareprofil hinzufügen**

Geräte müssen so konfiguriert werden, dass die Software mit ihnen kommunizieren kann. Wenn die Software installiert ist, wird auch der erforderliche Treiber für jedes Gerät installiert. Bevor Geräte konfiguriert werden können, müssen sie physisch mit dem Computer verbunden werden. Weitere Informationen finden Sie im Dokument: *Handbuch für die Einrichtung von Peripheriegeräten*.

- 1. Öffnen Sie den Hardware Configuration Editor.
- 2. In der Liste **Hardware Profiles** deaktivieren Sie das Hardware-Profil.
- 3. Klicken Sie auf **Edit Profile**.
- 4. Klicken Sie auf **Add Device**. Das Dialogfeld "Available Devices" wird geöffnet.
- 5. Wählen Sie aus der Liste **Device Type** das Gerät aus und klicken Sie dann auf **OK**.

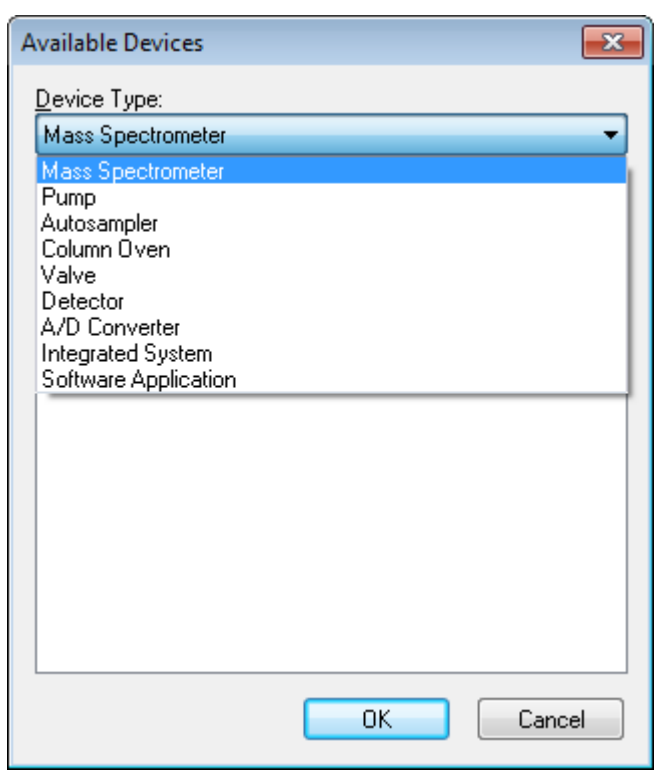

Abbildung 8-5: Dialogfeld ..Available Devices"

- 6. Klicken Sie auf **OK**.
- 7. Wählen Sie das Gerät aus der Liste **Devices** und klicken Sie dann auf **OK**.
- 8. Klicken Sie auf **Setup Device**. Ein Dialogfeld mit Konfigurationswerten für das Gerät wird geöffnet.
- 9. (Optional) Geben Sie für das Gerät einen Namen oder Kennung in der Registerkarte Communication im Feld **Alias** ein.

**Hinweis:** Stellen Sie für Geräte mit serieller Kommunikation sicher, dass die ausgewählte serielle Schnittstelle mit dem seriellen Port übereinstimmt, an dem das Gerät physisch angeschlossen ist.

**Hinweis:** Das Feld **Alias** kann auch als Feld **Name** bezeichnet werden und kann auf einer anderen Registerkarte unter **Alias** zu finden sein.

- Wenn das Gerät einen **Serial Port** als Kommunikationsschnittstelle verwendet, wählen Sie den COM- an den das Gerät angeschlossen ist, in der Liste **COM Port Number** aus.
- Verwendet das Gerät **Ethernet** als Kommunikationsschnittstelle, geben Sie die durch den Administrator zugewiesene **IP Address** des Gerätes ein oder verwenden den entsprechenden **Host Name** als Adresse.

• Verwendet das Gerät eine **GPIB Board** als Kommunikationsschnittstelle, dann ändern Sie die Einstellungen für die GPIB-Karte nicht.

Die übrigen für das Gerät voreingestellten Werte sind wahrscheinlich passend. Ändern Sie sie nicht. Für Informationen zu den Registerkarten Configuration und Communication siehe das Dokument: *Hilfe*.

- 10. Um die voreingestellten Werte für das Gerät wiederherzustellen, klicken Sie in der Registerkarte Communication auf **Set Defaults**.
- 11. Um die Konfiguration zu speichern, klicken Sie auf **OK**.
- 12. Wiederholen Sie Schritt [4](#page-96-0) bis Schritt 11 für jedes Gerät.
- 13. Klicken Sie im Dialogfeld "Create New Hardware Profile" auf **OK**.
- 14. Gehen Sie folgendermaßen vor, um das Hardwareprofil zu aktivieren:
	- a. Im Dialogfeld Hardware Configuration Editor klicken Sie auf das Hardwareprofil.
	- b. Klicken Sie auf **Activate Profile**.

Das Häkchen wird grün. Wird ein rotes × angezeigt, dann besteht ein Problem mit der Hardwareprofil-Aktivierung. Weitere Informationen finden Sie im Abschnitt: [Fehlerbehebung bei der Hardwareprofil-Aktivierung.](#page-99-0)

**Tipp!** Ein aktives Hardwareprofil muss vor der Aktivierung eines anderen Profils nicht deaktiviert werden. Klicken Sie auf ein inaktives Hardwareprofil und klicken Sie dann auf **Activate Profile**. Das andere Profil wird automatisch deaktiviert.

15. Klicken Sie auf **Close**.

## **Bearbeiten von Geräten in einem Hardwareprofil**

- 1. Öffnen Sie den Hardware Configuration Editor.
- 2. In der Liste **Hardware Profiles** deaktivieren Sie das Hardwareprofil.
- 3. Klicken Sie auf **Edit Profile**.
- 4. Wählen Sie das entsprechende Gerät und klicken Sie dann auf **Setup Device**. Der Dialog für die Gerätekonfiguration wird geöffnet.
- 5. Bearbeiten Sie die Konfiguration und klicken Sie dann auf **OK**.
- 6. Klicken Sie auf **OK**.
- 7. Klicken Sie auf **Activate Profile**.

Das Häkchen wird grün. Wird ein rotes X angezeigt, dann gibt es ein Problem mit der Hardwareprofil-Aktivierung. Weitere Informationen finden Sie im Abschnitt: [Fehlerbehebung bei der Hardwareprofil-Aktivierung.](#page-99-0)

**Tipp!** Ein aktives Hardwareprofil muss vor der Aktivierung eines anderen Profils nicht deaktiviert werden. Klicken Sie auf ein inaktives Hardwareprofil und klicken Sie dann auf **Activate Profile**. Das andere Profil wird automatisch deaktiviert.

<span id="page-99-0"></span>8. Klicken Sie auf **Close**.

## **Fehlerbehebung bei der Hardwareprofil-Aktivierung**

Wenn ein Hardware-Profil nicht aktiviert werden kann, öffnet sich ein Dialogfeld und zeigt an, welches Gerät im Profil sich nicht aktivieren ließ. Ein Gerät kann möglicherweise aufgrund von Kommunikationsfehlern nicht aktiviert werden.

- 1. Lesen Sie die generierte Fehlermeldung. Abhängig von der Nachricht liegt möglicherweise ein Problem mit einem Gerät vor oder damit, wie die Kommunikation eingestellt ist.
- 2. Stellen Sie sicher, dass das Gerät an der Netzstromversorgung angeschlossen und eingeschaltet ist.
- 3. Stellen Sie sicher, dass der dem Gerät zugeordnete COM-Port oder die IP-Adresse korrekt ist.

**Tipp!** Auf Computern mit zwei integrierten seriellen Ports ist der erste Port der seriellen Schnittstellen-Steckkarte normalerweise COM3, obwohl das Kabel P1 anzeigt.

- 4. Stellen Sie sicher, dass die Kommunikationseinstellungen am Gerät, z. B. die DIP-Schalter-Einstellungen, korrekt vorgenommen sind und mit den Einstellungen auf der Registerkarte Communication übereinstimmen.
- 5. Schalten Sie das Gerät aus.
- 6. Warten Sie 10 Sekunden.
- 7. Schalten Sie das Gerät ein. Warten Sie, bis alle beim Einschalten des Geräts stattfindenden Prozesse abgeschlossen sind, bevor Sie versuchen, das Hardwareprofil wieder zu aktivieren. Manche Geräte benötigen 30 Sekunden oder mehr, um alle beim Einschalten des Gerätes ablaufenden Prozesse auszuführen.
- 8. Aktivieren Sie das Hardwareprofil.
- 9. Wenn das Problem weiterhin besteht, löschen Sie das fehlerhafte Profil und erstellen Sie danach ein neues.
- 10. Wenn das Problem weiterhin besteht, wechseln Sie zu [sciex.com/request-support.](https://sciex.com/request-support)

# **Projekte und Teilprojekte**

Bevor Sie ein Experiment beginnen, entscheiden Sie sich, wo die Dateien für den Versuch gespeichert werden sollen. Verwenden Sie Projekte und Teilprojekte für jedes Experiment, um die Daten besser zu verwalten und die Ergebnisse miteinander vergleichen zu können. Verwenden Sie zum Beispiel Teilprojekte, um die Ergebnisse für bestimmte Daten zu speichern.

# <span id="page-100-0"></span>**Über Teilprojekte**

Ein Teilprojekt enthält eine Teilmenge der Ordner in einem Projekt. Alle Teilprojekte müssen die gleichen Ordner enthalten. Teilprojekte können für die Organisation von Daten sehr nützlich sein. Wenn beispielsweise verschiedene Labore Proben von verschiedenen Mischungen unter Anwendung derselben Erfassungsmethode analysieren, können Teilprojekte verwendet werden, um die Ergebnisse jedes Labors zu speichern, während der Ordner für die Erfassungsmethode im Projektordner gespeichert wird. Die Erfassungsmethode wäre dann für das Teilprojekt oder Labor verfügbar. Oder es können die Ergebnisse für jeden Tag in einem separaten Teilprojekt gespeichert werden, wenn die Proben über einen Zeitraum von mehreren Wochen analysiert werden.

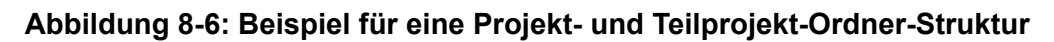

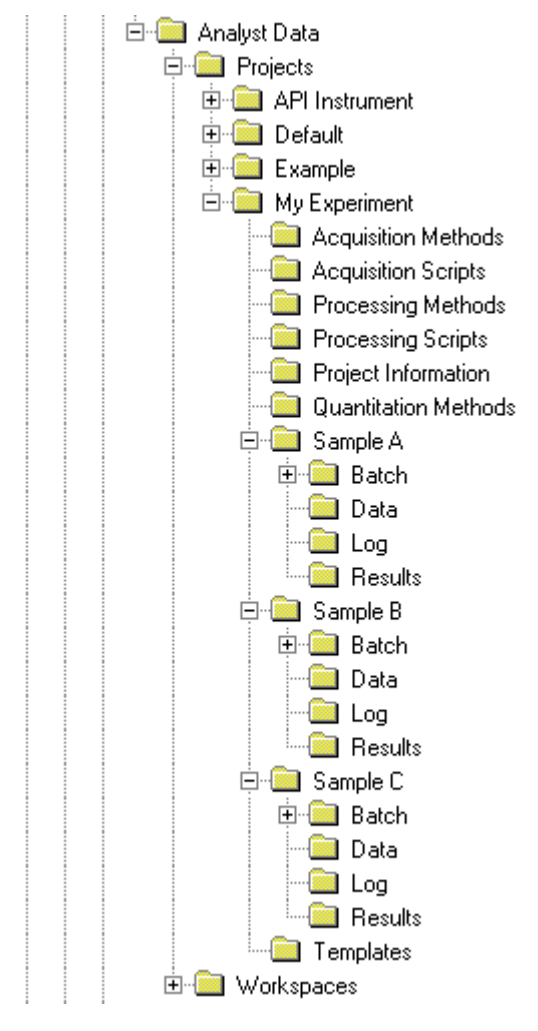

# **Erstellen von Projekten und Teilprojekten**

Um eine Teilprojekt-Struktur in einem Projekt zu verwenden, erstellen Sie die Teilprojekt-Struktur, wenn das Projekt erstellt wird.

1. Klicken Sie auf **Tools** > **Project** > **Create Project.**

#### Abbildung 8-7: Dialogfeld "Create new Project/Subproject"

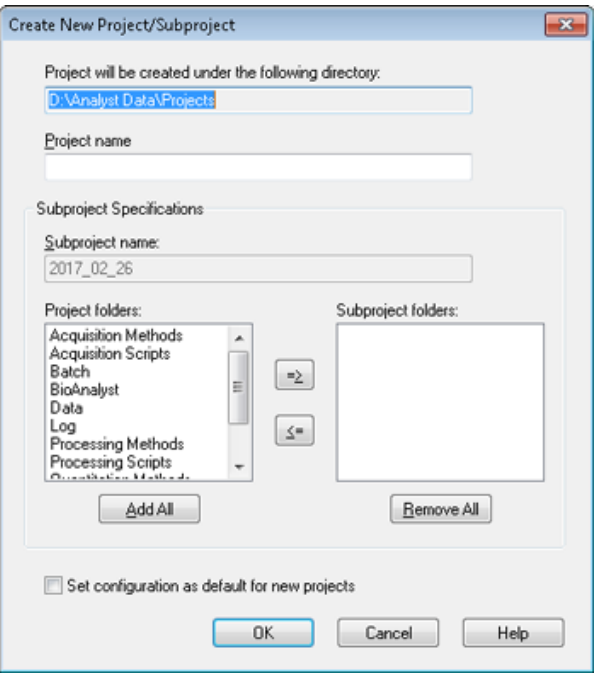

**Hinweis:** Es kann kein neues Teilprojekt für ein Projekt angelegt werden, das nicht bereits am Anfang mit einem Teilprojekt erstellt wurde.

- 2. Geben Sie im Feld **Project name** einen Projektnamen ein.
- 3. (Optional) Gehen Sie zur Nutzung von Teilprojekten folgendermaßen vor:
	- a. Wählen Sie den gewünschten Ordner und verschieben ihn mit den Pfeiltasten auf die Liste **Subproject folders**.
	- b. Gebe Sie in das Feld **Subproject name** einen Namen für das erste Teilprojekt ein oder verwenden existierende Daten.
- 4. (Optional) Um diese Projekt- und Teilprojekt-Ordner-Organisation für alle neuen Projekte zu verwenden, aktivieren Sie das Kontrollkästchen **Set configuration as default for new projects**.

Alle neuen Projekte werden mit dieser Ordner-Konfiguration erstellt.

5. Klicken Sie auf **OK**.

## **Teilprojekte erstellen**

Teilprojekte können nur in einem Projekt erstellt werden, das eine bestehende Teilprojekt-Struktur besitzt.

- 1. Wählen Sie das Projekt aus der Symbolleiste **Project** in der Liste **Project** aus.
- 2. Klicken Sie auf **Tools** > **Project** > **Create Subproject.**
- 3. Geben Sie im Feld **Subproject name** einen Namen für das Teilprojekt ein oder verwenden Sie die existierenden Daten.
- 4. Klicken Sie auf **OK**.

## **Kopieren von Teilprojekten**

Ein Teilprojekt kann aus einem anderen Projekt kopiert werden, das bestehende Teilprojekte besitzt. Wenn die kopierten Teilprojekte Ordner besitzen, die ebenfalls im Zielprojekt-Ordner enthalten sind, verwendet die Software die Ordner auf Projektebene.

- 1. Klicken Sie auf **Tools** > **Project > Copy Subproject.** Das Dialogfeld Copy Subproject wird geöffnet
- 2. Klicken Sie auf **Browse**, um zur Teilprojektquelle zu navigieren.
- 3. Klicken Sie auf **OK**.
- 4. Wählen Sie das Teilprojekt in der Liste **Source Subproject** aus.
- 5. Klicken Sie auf **Browse**, um zum Teilprojektziel zu navigieren.
- 6. Geben Sie den Namen der in das Feld **Target Subproject** ein.
- 7. Klicken Sie auf **OK**.
- 8. Führen Sie einen der folgenden Schritte aus:
	- Um alle Ordner und Dateien aus der **Subproject Source** zum **Subproject Destination** zu kopieren, aktivieren Sie das Kontrollkästchen **Copy Contents**.
	- Um nur die Ordner in der gleichen Struktur in die **Subproject Destination** zu kopieren, stellen Sie sicher, dass das Kontrollkästchen **Copy Contents** vor dem Kopieren deaktiviert ist.
- 9. Klicken Sie auf **Copy**.

## **Wechsel zwischen Projekten und Teilprojekten**

Klicken Sie in der Software-Funktionsleiste in der Projekt-Liste auf das gewünschte Projekt oder Teilprojekt.

#### **Abbildung 8-8: Projektliste**

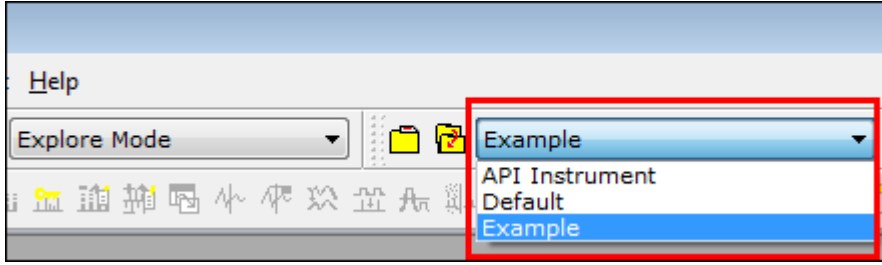

Die Projektliste in dieser Abbildung enthält die Ordner **API Instrument**, **Default** und **Example**.

## **Installierte Projektordner**

Drei Projektordner werden mit der Software installiert: **DefaultAPI Instrument** und **Example**.

## **Ordner "API Instrument"**

Der Ordner "API Instrument" ist eindeutig und für die korrekte Funktion des Massenspektrometers sehr wichtig. Der Ordner "API Instrument" enthält Informationen, die für das Tuning und die Kalibrierung des Massenspektrometers erforderlich sind. Diese Informationen umfassen:

- Parametereinstellungsdateien
- Referenzdateien
- Instrumentendatendateien, die Kalibrierungs- und Auflösungsinformationen enthalten
- Erfassungsmethoden, die während des automatischen Tunings verwendet werden

Der API Instrument-Ordner enthält auch Dateien über manuelle Tuningläufe, die über den Button **Start** anstatt dem Button **Acquire** durchgeführt wurden. Diese Dateien werden automatisch in den API Instrument\Tuning Cache-Ordnergespeichert und mit dem Erstellungsdatum und der Erstellungszeit benannt. Der Tuning Cache wird automatisch in regelmäßigen Abständen gelöscht.

## **Ordner "Default"**

Der Ordner "Default" enthält Ordner, die in neuen Projekten enthalten sind, und dient als Vorlage für neue Projekte.

## **Ordner** "Example"

Der Ordner "Example" enthält beispielhafte Methoden und Dateien. Benutzer können mit den Beispieldatendateien die Arbeit mit den Modi Explore oder Quantitate üben. Die Beispiel-Dateien sind in Unterordnern nach Massenspektrometer-Typ und Einsatzbereich sortiert.

# <span id="page-104-0"></span>**Betriebsanleitung – Tunen und Kalibrieren 9**

Führen Sie die Option **Verify instrument performance** wöchentlich oder nach der Reinigung des Massenspektrometers durch, um sicherzustellen, dass das System ordnungsgemäß funktioniert. Im Allgemeinen hält die Kalibrierung und Auflösung für Quadrupol-Systeme für drei bis sechs Monate, es sei denn, das System verliert Vakuum. Für QTRAP-Systeme sollte die Auflösung ebenfalls für drei bis sechs Monate Bestand haben, aber die Kalibrierung sollte etwa monatlich durchgeführt werden.Wenn das System Vakuum verliert, dann überprüfen Sie die Kalibrierung und Auflösung, bevor Sie das System verwenden. Weitere Informationen über Tuning und Kalibrierung finden Sie im Dokument: *Handbuch für Fortgeschrittene* und in der *Anleitung zum manuellen Tuning*.

**Tipp!** Führen Sie regelmäßig Wartungsarbeiten durch, um sicherzustellen, dass das Massenspektrometer optimal funktioniert.

#### **Voraussetzungen**

- Das Spray ist stabil und die richtige Tuning-Lösung wird verwendet.
- Es ist ein Drucker konfiguriert.

#### **Erforderliche Materialien**

- Tuning-Lösungen, die im Standardchemikalien-Kit mit dem System geliefert werden. Bei Bedarf kann ein neues Kit bei SCIEX bestellt werden. Siehe Abschnitt: [Kalibrierung von](#page-273-0) [Ionen und Lösungen](#page-273-0).
- 5 ml, 1 ml oder 250 µl serielle gasdichte Injektionsspritzen.
- Rote PEEK-Probenkapillare

# **Über Tuning und Kalibrierung**

Durch die Abstimmung des Instruments werden die Auflösung und Geräteparameter optimiert, um die beste Sensitivität und Leistung des Massenspektrometers zu erzielen. Optimieren der Auflösung bedeutet das Einstellen der Peakbreite und Peakform. Sie können das Instrument entweder automatisch oder manuell abstimmen oder kalibrieren.

**VORSICHT: Mögliche Kalibrierfehler. Wenn sich die Temperatur um mehr als 2 °C verändert, können Auflösung und Massenkalibrierung beeinträchtigt werden.**

**Tipp!** Reinigen Sie die Q0-Region regelmäßig, um die Auswirkungen der Aufladung (ein erheblicher Verlust der Empfindlichkeit der relevanten Ionen über einen kurzen Zeitraum) auf die Quadrupole zu minimieren. Kontaktieren Sie einen qualifizierten Wartungstechniker oder Außendienstmitarbeiter.

**Automatische Abstimmung**: Die Software führt mithilfe des Instrument Optimization-Assistenten eine Auflösungsoptimierung und Massenkalibrierung durch. Für LIT-Instrumente werden auch MS3-Optimierungen durchgeführt.

**Manuelles Tuning**: Viele der Auflösungsoptimierungen und Kalibrierungen können manuell durchgeführt werden.

# **Sichern des Ordners "API Instrument"**

Sichern Sie den Ordner API Instrument regelmäßig und nachdem die routinemäßigen Wartungsarbeiten durchgeführt worden sind.

Kopieren Sie den API Instrument-Ordner, fügen Sie ihn an einer anderen Stelle, vorzugsweise auf einem anderen Computer, ein und benennen Sie den Ordner um. Verwenden Sie zur Benennung des Ordners das Datum und eine Massenspektrometerreferenz, wenn es mehr als ein Massenspektrometer gibt. Beispiel: API Instrument\_*instrument model*3\_010107.

# **Sichern der Geräteparameter**

- 1. Doppelklicken Sie in der Navigationsleiste unter **Tune and Calibrate** auf **Instrument Optimization**.
- 2. Klicken Sie auf **File** > **Backup Instrument Settings Files** im Dialog Instrument Optimization.
- 3. Geben Sie einen Dateinamen ein und klicken dann auf **Save**.
- 4. Klicken Sie auf **Exit**.

# **Wiederherstellen der Geräteparameter**

- 1. Doppelklicken Sie in der Navigationsleiste unter **Tune and Calibrate** auf **Instrument Optimization**.
- 2. Klicken Sie auf **File** > **Restore Instrument Settings Files** im Dialog Instrument Optimization.
- 3. Navigieren Sie zu den Geräteeinstellungen, die Sie wiederherstellen möchten und klicken dann auf **Open**.
- 4. Klicken Sie auf **Exit**.

# **Automatisches Tuning (Abstimmen) und Kalibrieren**

"Instrument Optimization" ist eine automatische Instrument Tuning-Software, die sowohl Quadrupol- als auch LIT-Modi abstimmt und Massenkalibrierungen durchführt. Für den Quadrupol-Modus passt sie die Auflösungs-Offsets an. Für den LIT-Modus optimiert sie AF3 und EXB. Für MS3 passt sie die Anregungs- und Isolations-Koeffizienten an. Wählen Sie eine der Instrument-Performance-Optionen:

- **Verify instrument performance**: Testet die Leistung des Geräts, lässt aber die Geräteeinstellungen unverändert. Ein Bericht wird am Ende des Tests erzeugt. Sie können diese Option wöchentlich verwenden, um zu überprüfen, wie gut das Gerät funktioniert.
- **Adjust mass calibration only**: Überprüft und passt die Massenkalibrierung automatisch an. Wenn die Massenkalibrierung geändert wurde, wird diese durch die Software korrigiert. Diese Option kann für LIT-Instrumente wöchentlich oder monatlich verwendet werden, um die Massenkalibrierung zu überprüfen und gegebenenfalls anzupassen.
- **Adjust instrument settings**: Prüft die Geräteeinstellungen und Massenkalibrierung und passt diese an. Die Geräteeinstellungen werden aus den aktuellen Einstellungen auf die optimalen Einstellungen aktualisiert. Verwenden Sie diese Option, wenn die Geräteleistung oder die Peakform schlecht ist. Nur erfahrene Benutzer sollten Geräteeinstellungen anpassen.

**Hinweis:** Alte LIT-Methoden müssen mit den neuen Einstellungen aktualisiert werden. Schalten Sie die LIT-Geschwindigkeit in der "Advanced MS"-Registerkarte um und speichern dann diese Methode.

• **Reset selected scan modes to default values and adjust instrument settings**: Setzt die Gerätewerte auf die werkseitig voreingestellten Werte zurück. Wählen Sie diese Option, wenn ein wichtiger Bestandteil des Gerätes ausgewechselt wurde, oder nach der ersten Installation. Nur Außendienstmitarbeiter sollten diese Funktion verwenden.

Sichern Sie die aktuellen Geräteparameter, um diese gegebenenfalls wiederherzustellen. Der voreingestellte Speicherplatz für die Geräteparameter ist <drive>:\Analyst Data\Projects\API Instrument\Instrument Optimization\Instrument Settings Backups\User Created Backups.

# **Instrumentenleistung überprüfen**

Verwenden Sie dieses Verfahren, um die Leistung des Massenspektrometers zu überprüfen oder anzupassen. Weitere Informationen zur Verwendung der Optionen zur Instrumentenleistung finden Sie im Dokument: *Hilfe*.

#### **Voraussetzungen**

- Die Spritzenpumpe wird im Hardwareprofil aktiviert. Wenn die Spritzenpumpe nicht aktiviert ist, bearbeiten Sie das Hardware-Profil. Siehe Abschnitt: [Geräte einem](#page-96-0) [Hardwareprofil hinzufügen](#page-96-0).
- Der API-Instrument-Ordner wurde ausgewählt.
- 1. Doppelklicken Sie in der Navigationsleiste unter **Tune and Calibrate** auf **Manual Tuning**.
- 2. Starten Sie die Spritzenpumpe, geben Sie **5** in das Feld **Duration** ein und führen Sie dann eine Kalibrierungsmethode aus. Bestätigen Sie, dass das TIC (Total Ion Chromatogram) stabil ist und dass die relevanten Peaks im Spektrum vorhanden sind.
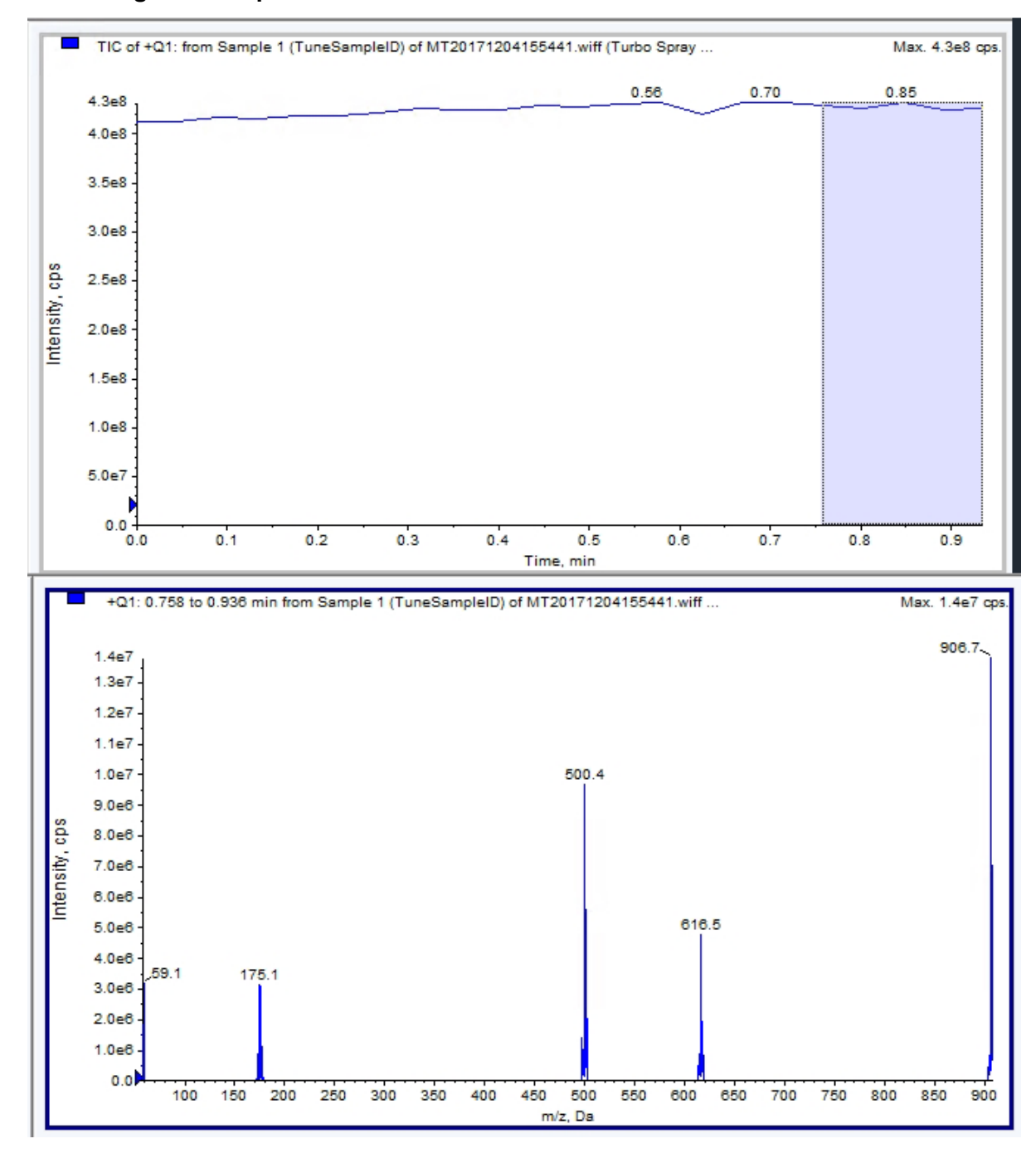

**Abbildung 9-1: Beispiel eines stabilen TIC und relevante Peaks**

- 3. Doppelklicken Sie in der in der Navigationsleiste unter **Tune and Calibrate** auf **Instrument Optimization**. Der Dialog Instrument Optimization wird angezeigt.
- 4. Klicken Sie auf **Verify instrument performance**.
- 5. Klicken Sie auf **Next**.
- 6. Klicken Sie auf **Approved Tuning**.
- 7. Klicken Sie auf **Next**.
- 8. Wählen Sie **Tuning Solution** aus der Liste aus. Abhängig von der gewählten Lösung stehen verschiedene Modi zur Verfügung:
	- a. Klicken Sie auf eine Polarität.
	- b. Falls vorhanden, klicken Sie auf **Q1** und **Q3** im Quad-Abschnitt.
	- c. Falls vorhanden, klicken Sie auf die gewünschten Scan-Geschwindigkeiten.
	- d. Falls vorhanden, klicken Sie auf die gewünschten Scan-Geschwindigkeiten im LIT-Abschnitt.
	- e. Falls vorhanden, klicken Sie auf **Excitation** im Abschnitt MS/MS/MS.
- 9. Klicken Sie auf **Next**.
- 10. Wenn die Seite Select a mode geöffnet wird, wählen Sie **Automatic**.
- 11. Klicken Sie auf **Next**.
- 12. Klicken Sie auf **GO**.

Das Fenster Verifying or Adjusting Performance wird geöffnet. Nachdem der Vorgang abgeschlossen ist, öffnet sich die Results Summary. Weitere Informationen finden Sie im Dokument: *Hilfe*.

13. (Falls zutreffend, je nach ausgewählten Optionen) Wenn Sie dazu aufgefordert werden, ändern Sie die Lösungen für verschiedene Scantypen und Polaritäten.

# **Das Dialogfeld "Verifying or Adjusting Performance"**

Die obere linke Ecke zeigt den Teil des Gerätes, der optimiert wird.

Das Diagramm "Current Spectrum" zeigt das Spektrum des aktuellen Scans, den optimalen von der Software ausgewählten Scan oder den Scan mit dem aktuellen Parameterwert, wenn die Softwareergebnisse im interaktiven Modus betrachtet werden.

Die Instrument Optimization Decision Plots im rechten oberen Diagramm zeigen die Intensitätskurven im Vergleich zu den Spannungskurven der Parameter dynamisch an, die derzeit optimiert werden.

# **Results Summary**

Die Results Summary ist eine Aufzeichnung aller Änderungen der Geräteeinstellungen, die vom Instrument Optimization-Assistenten vorgenommen wurden.

Die Results Summary enthält den Speicherort der Sicherungsdateien für Daten und Instrumenteneinstellungen sowie eine Schritt-für-Schritt-Aufzeichnung der Änderungen und Ergebnisse während der Optimierung.

Darüber hinaus umfasst die "Results Summary" auch einen Prüfbericht. Dieser Bericht enthält eine Momentaufnahme des Massenspektrums für jede relevante Masse für die geprüften Scan-Modi. Das Spektrum wird mit der Zielmasse, wo die Masse gefunden wurde, der Massenverschiebung, der Peak-Breite und der Peak-Intensität gekennzeichnet. Das Spektrum kann als visuelle Aufzeichnung der Peak-Form oder Performance eines Scan-Modus verwendet werden. Eine zusammenfassende Tabelle der Ergebnisse folgt den Spektren.

Die Results Summary wird automatisch unter folgendem Pfad gespeichert: *<drive>*:\Analyst Data\Projects\API Instrument\Data\Instrument Optimization\*yyyy-mm-dd*\results.pdf, where *JJJJ-MM-TT* ist das Datum, an dem der Bericht erstellt wurde. Benutzer können die "Results Summary" ausdrucken oder eine zuvor gespeicherte "Results Summary" öffnen.

# **Wiederherstellen des Ordners "API Instrument"**

Sichern Sie den Ordner API Instrument regelmäßig und nachdem die routinemäßigen Wartungsarbeiten durchgeführt worden sind.

- 1. Benennen Sie den aktuellen Ordner API Instrument um.
- 2. Kopieren Sie den Sicherungsordner in den Ordner Projects.
- 3. Ändern Sie den Namen des Sicherungsordners in API Instrument.

# **Betriebsanleitung – Automatische Optimierung**

Um die Instrumentenparameter für bestimmte Verbindungen zu tunen, werden die folgenden Schritte empfohlen. Die Mischung von vier Verbindungen wird verwendet, um die Schritte des Verfahrens zu illustrieren. Der Benutzer muss dasselbe Verfahren anwenden und dabei die entsprechenden Verbindungen für den relevanten Test verwenden.

Dieser Abschnitt beschreibt Folgendes:

- Automatisch für den Analyten unter Verwendung des Assistenten Compound Optimization optimieren.
- Wählen Sie zwischen Infusion und Fließinjektionsanalyse (FIA).
- Optimieren von Parametern:
	- Wenn die Infusionsanalyse gewählt wurde, verwenden Sie eine Infusionsmethode, um substanzspezifische Parameter zu optimieren.
	- Wenn die FIA-Analyse gewählt wurde, verwenden Sie FIA, um substanz- und ionenquellspezifische Parameter zu optimieren.

In diesem Verfahren werden Minoxidil, Tolbutamid, Reserpin und Rescinnamin als Beispiel-Verbindungen verwendet. Es können andere verfügbare Verbindungen verwendet werden; in diesem Fall müssen die Methoden jedoch entsprechend angepasst werden.

Der Benutzer kann die Methoden auch manuell optimieren. Informationen zum Massenspektrometer finden Sie im Dokument: *Systemhandbuch.*

### **Voraussetzungen**

- Das Massenspektrometer ist getuned (angepasst) und optimiert.
- (Für FIA-Analyse) Eine Erfassungsmethodenvorlage ist verfügbar.
- (Für FIA-Analyse) Eine LC-Pumpe und ein Autosampler sind verbunden und im Hardware-Profil konfiguriert.
- Eine integrierte Spritzenpumpe wird im Hardware-Profil konfiguriert.
- Alle erforderlichen Peripheriegeräte, einschließlich der LC-Komponenten, falls erforderlich, werden im Hardware-Profil konfiguriert.

### **Erforderliche Materialien**

• Mischung von vier Komponenten (10 ng/ml), bestehend aus Reserpin, Minoxidil, Tolbutamid und Rescinnamin. Die Lösung kann für Infusionen und FIA eingesetzt werden. Die Konzentration ist systemabhängig. Verwenden Sie eine Lösung aus 49,9 % Acetonitril, 50 % deionisiertem Wasser und 0,1 % Ameisensäure als Verdünnungsmittel.

**Hinweis:** Dies ist eine Beispielmischung zu Demonstrationszwecken. Benutzer erstellen ihre eigene Verbindung in einer geeigneten Lösung, wenn sie Anwendungen entwickeln. Eine Lösung aus einer Verbindung wird bevorzugt. Stellen Sie beim Mischen der Verbindungen sicher, dass sich die Verbindungen gegenseitig nicht stören oder das gleiche Molekulargewicht haben.

- Eine Spritze, vorzugsweise eine 1,0-ml-Spritze.
- (Für FIA-Analyse) Mobile Phase: 1:1 Acetonitril : Wasser + 2 ml Ammoniumacetat + 0,1 % Ameisensäure.

**Hinweis:** Benutzer können basierend auf den experimentellen Eigenschaften der Verbindung eine andere mobile Phase auswählen.

- LC-Pumpe und Autosampler
- (Für FIA-Analyse) Autosampler-Fläschchen

# **Über die automatische Optimierung**

Die automatische Optimierung prüft zunächst auf das Vorliegen der Verbindungen. Die Spannungen der verschiedenen Ionenbahn-Parameter werden allmählich erhöht oder verringert, um die maximale Signalstärke des Q1-Scans für jedes Ion zu bestimmen. Eine Textdatei wird erzeugt und während dem Optimierungsprozess angezeigt. Diese Datei speichert die durchgeführten Experimente und die optimalen Werte für die einzelnen Parameter. Ein Ordner mit allen durchgeführten Experimenten wird ebenfalls erzeugt und kann im Explore-Modus angezeigt werden. Für jedes durchgeführte Experiment wird eine Erfassungsmethode erzeugt und im Ordner "Acquisition Method" gespeichert.

Während des Optimierungsprozesses wählen Sie, wie das Vorläufer-Ion und die entsprechenden Produkt-Ionen ausgewählt werden.

# **Arten von Probeninjektionen Infusion**

Infusion ist das kontinuierliche Fließen einer Probe in die Ionenquelle bei niedrigen Flussgeschwindigkeiten mittels einer Spritzenpumpe. Während dem Infusions-Optimierungsprozess können Vorläufer- und Produkt-Ionen von der Software ausgewählt und entsprechend dem Auflösungspotenzial von Ionenclustern, der Kollisionsenergie und dem Kollsionszellen-Austrittspotenzial optimiert werden. Die Spannungen der verschiedenen Ionenbahn-Parameter werden allmählich erhöht oder verringert, um die maximale Signalstärke für Vorläufer- und Produkt-Ionen zu erhalten.

Verwenden Sie die Infusionsoptimierung zur Optimierung von substanzspezifischen Parametern nur bei Flussgeschwindigkeiten, die viel geringer sind als bei LC-MS/MS-Analysen.

# **FIA**

FIA ist die Injektion einer Probe unter Verwendung eines LC-Systems über den Autosampler in das Massenspektrometer. Während des FIA-Optimierungsprozesses werden mehrere Probeninjektionen für verschiedene ionenquellenspezifische oder verbindungsspezifische Parameter und zwischen den Injektionen verändert. FIA-Verbindungsoptimierung optimiert Parameter durch aufeinanderfolgende, schleifenförmige Experimente. Zuerst wird ein substanzspezifischer Parameter optimiert und dann der nächste substanzspezifische Parameter. FIA optimiert ionenquellenspezifische Parameter, indem eine Injektion für jeden Wert vorgenommen wird.

Verbindungsparameter müssen unter Verwendung von mindestens zwei weiteren FIA-Zyklen eingegrenzt werden.

Mit FIA-Optimierung optimieren Sie sowohl verbindungsabhängige als auch ionenquellenabhängige Parameter über ein LC-System bei höheren Strömungsgeschwindigkeiten.

| <b>Methode</b> | <b>Erforderliche Geräte</b> | <b>Parameter</b>                         | <b>Typischer</b><br>Durchflussmengen<br>bereich |
|----------------|-----------------------------|------------------------------------------|-------------------------------------------------|
| Infusion       | Spritzenpumpe               | Substanzspezifische                      | 5 µl/min bis 25 µl/min                          |
| <b>FIA</b>     | LC-Pumpe und<br>Autosampler | Ionenquellen- und<br>verbindungsabhängig | 25 µl/min bis<br>1000 µl/min                    |

**Tabelle 10-1: Unterschiede zwischen Probeninjektionsmethoden**

Während der Optimierung wird eine Textdatei erzeugt und dann angezeigt. Diese Datei speichert die durchgeführten Experimente und die optimalen Werte für die einzelnen Parameter. Ein Ordner mit allen Dateien wird ebenfalls erzeugt. Für jedes durchgeführte Experiment wird eine Erfassungsmethode erzeugt und im Ordner Acquisition Methods gespeichert.

# **Automatisch für einen Analyten mit Infusion optimieren**

Verwenden Sie dieses Verfahren, um eine automatische MS/MS-Optimierung mit Infusion mit einem bekannten Vorläufer-Ion und einem unbekannten Produkt-Ion durchzuführen.

# **Bestätigen, dass eine Verbindung vorhanden ist**

Bestätigen Sie, dass relevante Verbindungen vorhanden sind, bevor Sie mit der automatischen Optimierung fortfahren.

- 1. Erstellen Sie in der Software Analyst MD ein Projekt.
- 2. Aktivieren Sie das Hardwareprofil.
- 3. Vorbereiten der Probe:
	- a. Ziehen Sie die Verbindungslösung in eine Spritze auf und entfernen Sie die Luft aus der Spritze.
	- b. Verwenden Sie einen Schlauch mit einem korrekten Anschluss, um die Spritze an das Massenspektrometer anzuschließen.
	- c. Installieren Sie die Spritze in die integrierte Spritzenpumpe.
- 4. Infundieren Sie die Verbindung in die Lösung mit einer Geschwindigkeit von 5 µl/min bis 10 µl/min.
- 5. Doppelklicken Sie in der in der Navigationsleiste unter **Tune and Calibrate** auf **Manual Tuning**.
- 6. Im Methoden-Listenfeld klicken Sie auf **Syringe Pump Method**.
- 7. Geben Sie auf der Registerkarte Syringe Pump Method Properties die entsprechenden Parameterwerte ein. Siehe die Tabelle: Tabelle 10-2.

### Tabelle 10-2: Registerkarte "Syringe Pump Method Properties"

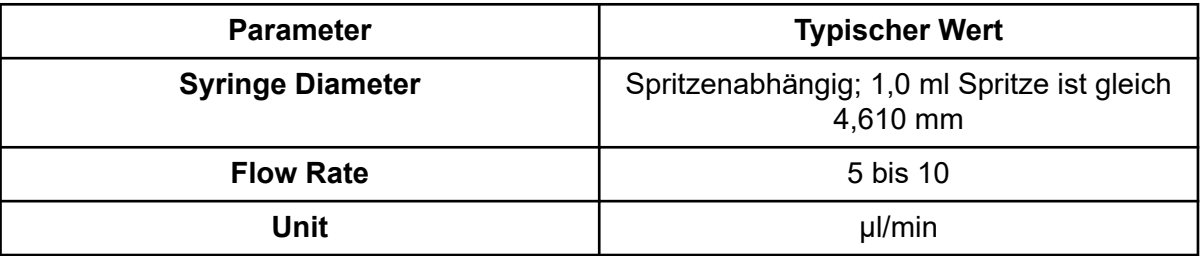

### Abbildung 10-1: Registerkarte "Syringe Pump Method Properties"

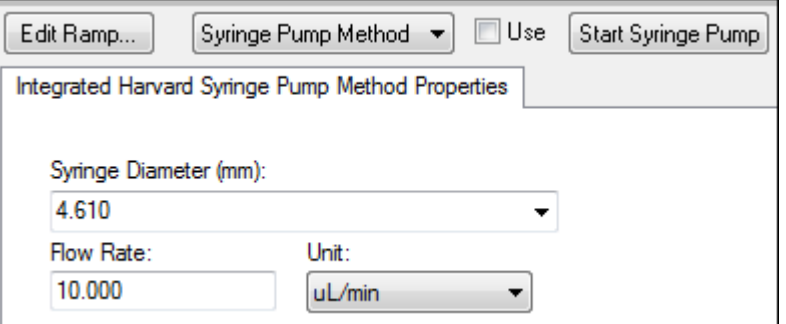

8. Klicken Sie auf **Start Syringe Pump**.

- 9. Klicken Sie in der Methodenliste auf **MS Method** (MS-Methode).
- 10. Geben Sie auf der Registerkarte MS die Parameterwerte ein, die in folgender Tabelle angezeigt sind: Tabelle 10-3.

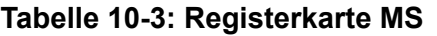

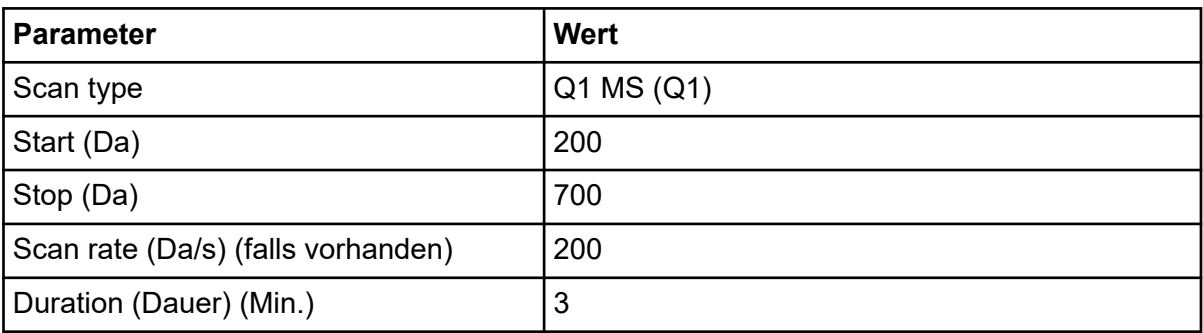

- 11. Klicken Sie auf **Start**.
- 12. Warten Sie, bis ein gleichmäßiger TIC auf der linken Seite und Peaks auf der rechten Seite angezeigt werden. Klicken Sie dann auf **Stop**.
- 13. Aktivieren Sie das Kontrollkästchen **MCA**.
- 14. Geben Sie in das Feld **Cycles** 10 ein.
- 15. Klicken Sie auf **Start**.

Nach Abschluss der zehn Scans zeigt das Diagramm die Massen der vier Verbindungen als Ionen an.

**Hinweis:** Die Intensitäten der Verbindungen sollten viel höher sein als die kleinsten Peaks des Rauschens, aber nicht so hoch, dass keine Rauschpeaks zu sehen sind. Im ersten Fall kann es sein, dass der Peak keine echte Verbindung ist. Im zweiten Fall kann die Konzentration so hoch sein, dass die Software nicht richtig optimieren kann.

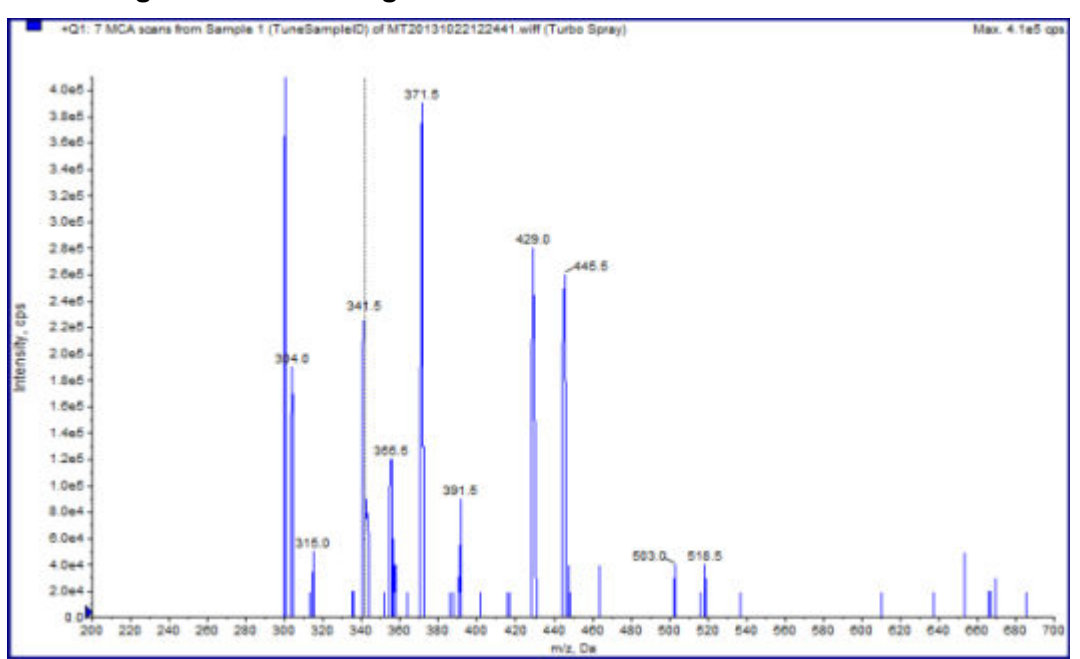

**Abbildung 10-2: Verbindungs-Ionen**

# **Ausführen einer automatischen MS- und MS/MS-Optimierung mit Infusion mit einem bekannten Vorläufer-Ion und einem unbekannten Produkt-Ion**

Die automatische Optimierung für MS/MS-Analysen optimiert bestimmte verbindungsabhängige Parameter für einen oder mehrere MRM-Übergänge. Die Software findet das relevante Ion und optimiert die substanzspezifischen Parameter, um die maximale Empfindlichkeit für die Verbindung zu erhalten. Die Software fährt die Kollisionsenergie (CE) hoch und nimmt die intensivsten Fragmente auf, die die Auswahlkriterien aller Produkt-Ionen erfüllen.

Falls das anfängliche Q1-Scansignal zu hoch ist, versucht die Software die CEM zu reduzieren, um die Ionen im Detektorbereich zu halten. Wenn das Signal nach dem Reduzieren der CEM noch immer zu hoch ist, stoppt der Prozess und eine Fehlermeldung wird angezeigt. Verdünnen Sie die Lösung und starten Sie dann die Optimierung erneut. Stellen Sie sicher, dass die Infusionsleitung gereinigt wird.

Die Parameter der letzten quantitativen Optimierung wurden gespeichert.

1. Achten Sie darauf, dass die korrekte Konzentration der Lösung in die Spritzenpumpe gegeben wurde und dass die Spritzenpumpe gestartet wurde.

Die Spritzenpumpe muss im Fenster Manual Tune gestartet werden, bevor die Verbindungsoptimierung beginnt.

Wenn eine integrierte Spritzenpumpe verfügbar ist und gestartet wurde, blinkt die Status-LED der Spritzenpumpe.

- 2. Doppelklicken Sie in der in der Navigationsleiste unter **Tune and Calibrate** auf **Compound Optimization**. Das Dialogfeld Instrument Settings wird geöffnet.
- 3. Klicken Sie im Bereich Inlet auf **Infusion**.
- 4. Klicken Sie auf **MS/MS Analysis** im Abschnitt Mass Spectrometer.
- 5. Klicken Sie auf **Next**. Das Dialogfeld Ions to use in MS/MS Analysis wird geöffnet.
- 6. Wählen Sie die entsprechenden Parameterwerte aus. Siehe die Tabelle: Tabelle 10-4.

### Tabelle 10-4: Auf der Seite "MS/MS Analysis" zu verwendende Beispielparameter.

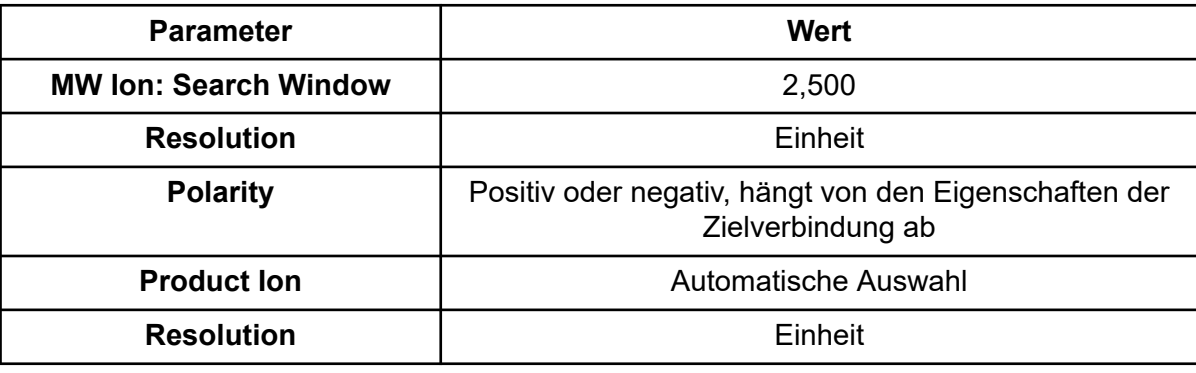

**Hinweis:** Der Optimierungsalgorithmus sucht im angegebenen Suchfenster nach dem intensivsten Peak. Ist der intensivste Peak in diesem Fenster nicht die relevante Masse, optimiert die Software für das falsche Ion.

- 7. Klicken Sie auf **Criteria** neben der Option **Auto Select**. Das Dialogfeld Product Ion Auto Selection Criteria wird geöffnet.
- 8. Geben Sie die entsprechenden Parameterwerte ein. Siehe die Tabelle: Tabelle 10-5.

Tabelle 10-5: "Product Ion Auto Selection Criteria Dialog" - Beispiel

| <b>Parameter</b>                        | Wert | <b>Beschreibung</b>                                                                                                    |
|-----------------------------------------|------|----------------------------------------------------------------------------------------------------|
| <b>From the Most</b><br>Intense (peaks) | 3    | Die Anzahl der zu optimierenden Peak-Fragmente.<br>Der Algorithmus erzeugt ein Produkt-Ionen-Scan-<br>Spektrum, während die Stoßenergie im MCA-Modus<br>hochgefahren wird. In diesem Beispiel nimmt der<br>Algorithmus die drei intensivsten Fragment-Ionen aus<br>dem Spektrum und setzt die MS/MS-Optimierung<br>dann nur noch mit diesen Fragmenten fort.<br>Wählen Sie bei unbekannten Verbindungen mehr<br>Peaks aus. |

| <b>Parameter</b>                                                                         | <b>Wert</b>    | <b>Beschreibung</b>                                                                                                    |
|------------------------------------------------------------------------------------------|----------------|----------------------------------------------------------------------------------------------------|
| <b>Build final</b><br>method using<br>(most intense<br>peaks)                            | $\overline{2}$ | Die Zahl der Fragment-Ionen pro Vorläuferion<br>(Zielverbindung), die automatisch in die<br>Erfassungsmethode einbezogen wird. Die<br>angegebene Anzahl definiert die Anzahl der<br>MRM-Übergänge, die in der Methode für jede<br>Zielverbindung einbezogen werden. Die Reihenfolge<br>der Präferenz beruht auf der Intensität des Fragment-<br>lons.                                                                                                    |
|                                                                                          |                | Zwei ist ein besserer Ausgangswert als eins, weil in<br>der Regel zwei Produkt-Ionen für die Quantifizierung<br>erforderlich sind. Beginnen Sie mit drei, falls es mit<br>einem der beiden besten ein Problem gibt. Gehen Sie<br>zurück, und das dritte ist bereits bestimmt.                                                                                                    |
|                                                                                          |                | Wählen Sie bei unbekannten Verbindungen mehr<br>Peaks zur Verwendung im Fall einer Störung aus.                                                                                                    |
| <b>Exclude</b><br><b>Product lons</b><br>within ± (Da of<br><b>Precursor lon</b><br>m/z) | 20,000         | Der Da-Wert, der das Ausschluss-Fenster um das<br>Vorläufer-Ion definiert. Fragment-Ionen, die in dieses<br>Fenster fallen, werden nicht für die MRM-Optimierung<br>ausgewählt. Wenn der Benutzer beispielsweise<br>±5 Da für ein Vorläufer-Ion eingibt, das ein m/z-<br>Wert von 500 hat, werden sämtliche Fragment-<br>Ionen innerhalb eines m/z-Wertes von 495 bis 505<br>ausgeschlossen. Dies verhindert, dass das Vorläufer-<br>Ion als Produkt-Ion optimiert wird. |
| Min. Mass for<br><b>Product lon</b><br>(Da)                                              | 60,000         | Die für die Optimieren zu berücksichtigende<br>niedrigste Fragment-Masse. Verwenden Sie diese<br>Option, um die Größe des Fensters zu vergrößern<br>oder zu verringern, das Fragment-Ionen enthält, die<br>von der Vorläufermasse betrachtet werden sollen.                                                                                                    |
| <b>Threshold for</b><br><b>Product lon</b><br>(cps)                                      | 100,000        | Mindestzahl der Zählungen, damit ein Produkt-Ion<br>berücksichtigt wird.                                                                                                    |

**Tabelle 10-5: "Product Ion Auto Selection Criteria Dialog" – Beispiel (Fortsetzung)**

- 9. Klicken Sie auf **OK**, um die Änderungen in den Auswahlkriterien zu speichern.
- 10. Klicken Sie auf **Next**. Das Dialogfeld Target Components (Zielkomponenten) wird geöffnet.
- 11. Geben Sie die entsprechenden Parameterwerte ein. Siehe die Tabelle: [Tabelle 10-6.](#page-119-0)

**Hinweis:** Der Name einer Verbindung muss für jede Verbindung oder jeden Übergang eindeutig sein.

| Zielverbindung   | <b>Feld</b>     | <b>Wert</b> |
|------------------|-----------------|-------------|
| Reserpin         | Verbindungsname | Reserpin    |
|                  | MW $(Da)^2$     | 609,3       |
|                  | Nein. Ladungen  | 1           |
| Minoxidil        | Verbindungsname | Minoxidil   |
|                  | MW $(Da)^2$     | 210,2       |
|                  | Nein. Ladungen  | $\mathbf 1$ |
| Tolbutamid       | Verbindungsname | Tolbutamid  |
|                  | MW $(Da)^2$     | 271,1       |
|                  | Nein. Ladungen  | 1           |
| Rescinnamin (IS) | Verbindungsname | Rescinnamin |
|                  | MW $(Da)^2$     | 635,3       |
|                  | Nein. Ladungen  |             |

<span id="page-119-0"></span>**Tabelle 10-6: Beispiel-Dialog-Parameter für Zielverbindungen**

12. Klicken Sie auf **Finish**, um mit der Optimierung zu beginnen.

Es werden zwei Fenster angezeigt, ein Textdateifenster und ein Erfassungsfenster. Möglicherweise muss der Benutzer eines minimieren, um das andere zu sehen. Das ausgeführte Experiment wird auf der Oberseite des Erfassungsfensters angezeigt. Die x-Achse zeigt die Parameter, die für jedes Experiment optimiert werden. Das Textdatei-Fenster wird aktualisiert, sobald Ergebnisse generiert werden.

Nach Abschluss der Optimierung wird eine MRM-Erfassungsdatei erstellt und benannt. *<compound>\_QOpt\_FinalMRM\_Pos.dam*, wobei <compound> die erste Verbindung auf der Seite "Target Components" ist.

# **Überprüfen der Optimierungsergebnisse**

Wenn die Optimierung abgeschlossen ist, werden die optimierten Parameter in einer Erfassungsmethode gespeichert. Alle während des Optimierungsprozesses erzeugten .damund .wiff-Dateien werden im Ordner "Acquisition Methods" und in einem Unterordner des Data-Ordners des entsprechenden Projekts gespeichert. Der Name des erzeugten Unterordners verwendet den Namen der Verbindung und das Datum.

- 1. Nach Abschluss der Optimierung drucken Sie die Textdatei mit den optimierten Parametern jeder Verbindung.
- 2. Klicken Sie auf **File** > **Open** und wählen Sie dann die Datei Reserpine QOpt FinalMRM.POS.dam aus.

<sup>2</sup> Geben Sie die genaue Ionen-Masse ein.

- 3. Vergleichen Sie die Werte in der Textdatei mit den Werten in der .dam-Datei.
- 4. Überprüfen Sie den Inhalt der folgenden Ordner:
	- **Data**: Prüfen Sie alle während der Optimierung ausgeführten Durchläufe. Vergleichen Sie eine .wiff-Datei mit dem optimierten Wert in der Methode oder den gedruckten Parametern.
	- Acquisition Method: Die Datei Reserpine QOpt FinalMRM.POS.dam und andere während der Optimierung erstellte .dam-Dateien.
	- **Log**: Während des Optimierungsprozesses angezeigte Report-Datei (.rtf).

# **Automatisch für einen Analyten mit Fließinjektionsanalyse (FIA) optimieren**

### **Voraussetzungen**

- Identifizieren Sie die Ionen für die Verbindungen und speichern die grundlegende Erfassungsmethode.
- Fügen Sie der grundlegenden Erfassungsmethode einen Autosampler und eine LC-Methode hinzu. Die Verwendung von FIA zur Optimierung setzt voraus, dass diese Geräte im Hardware-Profil aktiv sind.
- Erstellen Sie eine LC-MS/MS-Erfassungsmethode auf Basis der Datei Reserpine\_QOpt\_FinalMRM.POS.dam und nennen dann die neue Methode.

**Hinweis:** Obwohl FIA verwendet werden kann, um verbindungsabhängige Parameter zu optimieren, wird dies in der Regel wegen der Anzahl der erforderlich Zyklen zur Bestimmung der optimalen Parameterwerte nicht gemacht.

- 1. Geben Sie eine 4-Komponenten-Mix-Verdünnung in einen Autosampler. Sie benötigen genügend Probenvolumen, um jede Variable jedes einzelnen Parameters prüfen zu können und danach noch einen Rest der Probe übrig zu haben. Wenn Sie z. B. mit Temperaturen von 300 °C, 400 °C und 500 °C arbeiten möchten und das Injektionsvolumen 10 µl beträgt, benötigen Sie mehr als 30 µl (3 × 10 µl Injektion).
- 2. Stellen Sie sicher, dass **LC Sync** in der Methode ausgewählt ist.

**Hinweis:** Im LC-Sync-Modus verhält sich das Massenspektrometer in Abstimmung mit dem LC-System, um eine ordnungsgemäße Datenerfassung zu gewährleisten.

#### Abbildung 10-3: Erfassungsmethode mit "LC Sync" ausgewählt

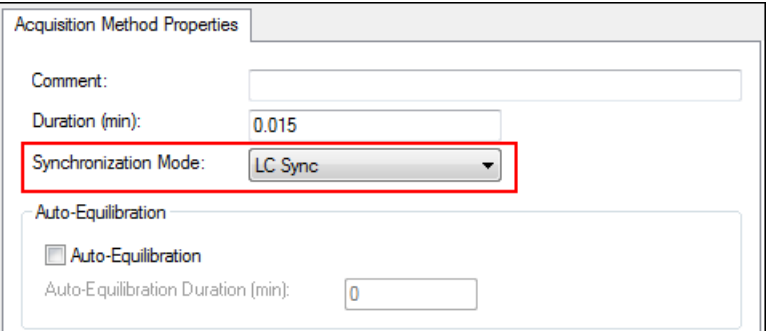

- 3. Stellen Sie sicher, dass die Ionenquellen- und Gasparameter auf angemessene Werte eingestellt sind, damit das Massenspektrometer während der Optimierung nicht kontaminiert wird. Siehe Abschnitt: [Ionenquellen-Optimierung.](#page-77-0)
- 4. Stellen Sie das horizontale Mikrometer auf 5.
- 5. Stellen Sie das vertikale Mikrometer an der Ionenquelle auf die Durchflussgeschwindigkeit ein. Verwenden Sie als Ausgangspunkt die Parameter in der folgenden Tabelle.

#### **Tabelle 10-7: Vertikale Parameter für Ionenquelle**

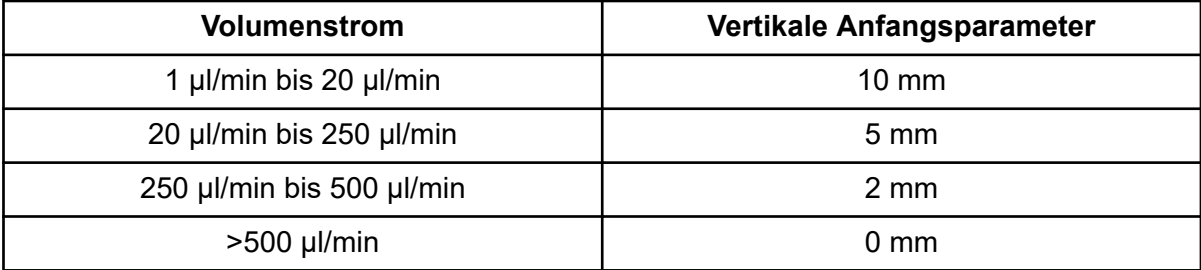

6. Stellen Sie die Werte für das LC-System ein und verwenden Sie beispielsweise ein Autosampler-Injektionsvolumen von 10 µl. Verwenden Sie für das Infusionsexperiment dieselbe oder eine niedrigere Konzentration.

Die LC-Pumpen müssen für einen isokratischen Lauf ohne Säulen konfiguriert werden. Die MS- und LC-Dauer müssen gleich sein, damit die richtigen Daten erfasst werden.

Die Strömungsgeschwindigkeit und der Prozentwert der verwendeten mobilen Phasen sollten auf der verwendeten LC-Säule, der allgemeinen Chromatographie und der ungefähren mobilen Phasen-Konzentration basieren, bei der die relevanten Verbindungen eluieren.

7. Doppelklicken Sie in der in der Navigationsleiste unter **Tune and Calibrate** auf **Compound Optimization**.

Das Dialogfeld Instrument Settings wird geöffnet.

8. Geben Sie je nach verwendetem LC-System die entsprechenden Parameterwerte ein. Siehe die Tabelle: [Tabelle 10-8](#page-122-0).

| <b>Parameter</b>         | Wert                    |
|--------------------------|-------------------------|
| <b>Inlet</b>             | FIA                     |
| <b>Rack Code</b>         | Autosampler spezifisch  |
| <b>Rack Position</b>     | Autosampler spezifisch  |
| <b>Injection Volume</b>  | 10 µl (Beispielvolumen) |
| <b>Mass Spectrometer</b> | MS/MS-Analyse           |

<span id="page-122-0"></span>**Tabelle 10-8: Beispiel für Geräteparameter-Einstellungen**

- 9. Wählen Sie die geeignete Standard-Erfassungsmethode aus.
- 10. Klicken Sie auf **Next**.
- 11. Stellen Sie sicher, dass das Kontrollkästchen **Int. Std.** nicht aktiviert ist. Die Aktivierung dieses Kontrollkästchens zeigt an, welche MRM den internen Standards entspricht. Interne Standards werden während des Optimierungsprozesses nicht optimiert.
- 12. Wählen Sie in der Gruppe Resolution sowohl im Feld **Q1 Resolution** als auch im Feld **Q3 Resolution Unit** aus.

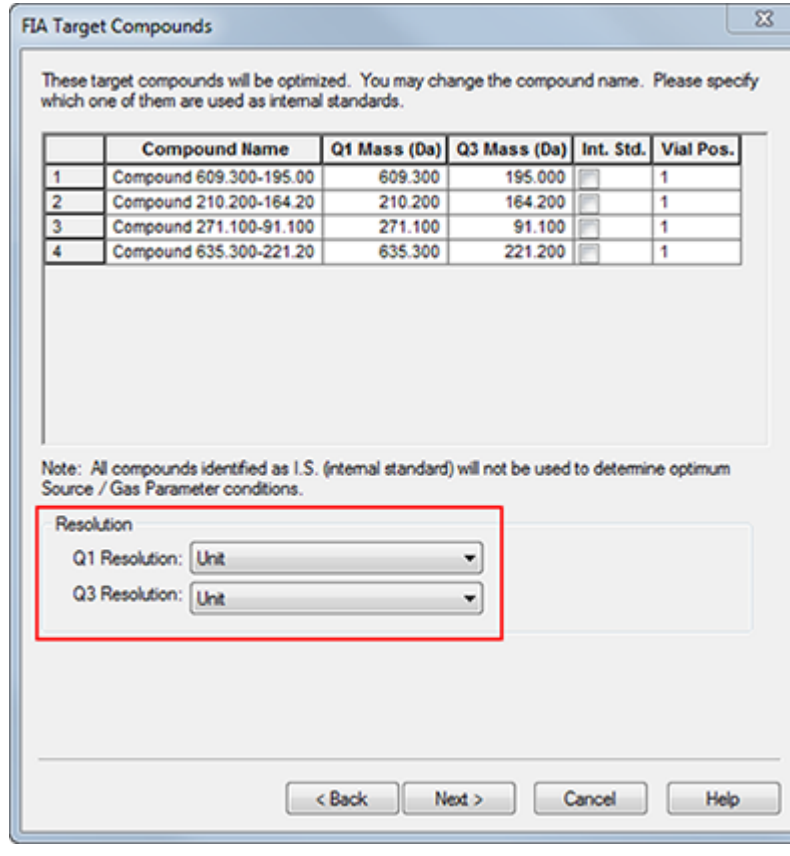

#### **Abbildung 10-4: Felder Q1 und Q3 Resolution**

- 13. Klicken Sie auf **Next**.
- 14. Auf der Seite FIA Source Parameters geben Sie niedrigere oder höhere Werte als den ursprünglichen Wert ein, die sich jedoch noch innerhalb der Spezifikationen befinden.

**Hinweis:** Um das System sauber zu halten, stellen Sie sicher, dass die Werte nicht zu niedrig sind. Parameter, die als Ausgangspunkt verwendet werden können, finden Sie in der Tabelle: Tabelle 10-9.

**Tipp!** Geben Sie die Werte ein, bevor Sie das Kontrollkästchen aktivieren.

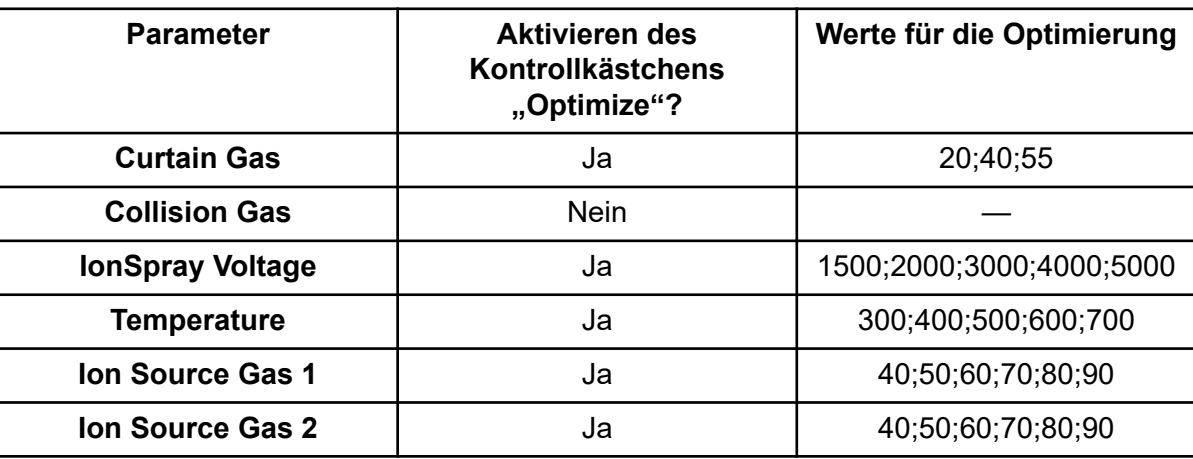

### Tabelle 10-9: Beispiel-Parameter für die Seite "FIA Source Parameters"

### 15. Wählen Sie neben **Replicate Injection for each Parameter 1** oder **2**.

Die Gesamtzahl der Injektionen und das gesamte Probenvolumen werden anhand dieser Spezifikationen in diesem Dialogfeld berechnet. Beachten Sie das insgesamt benötigte Probenvolumen. Das Probenvolumen steigt mit der Anzahl der zu optimierenden Variablen für jeden Parameter, da jede Variable eine separate Methode ist.

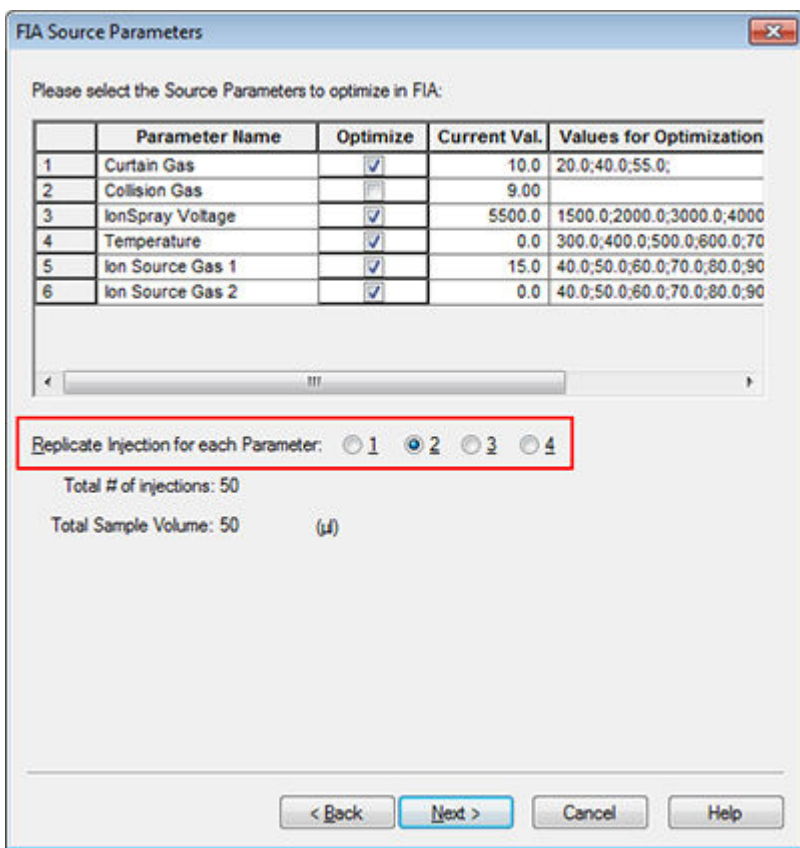

**Abbildung 10-5: Injektion für jedes Parameterfeld wiederholen – Beispiel**

- 16. Klicken Sie auf **Next**.
- 17. Verwenden Sie auf der Seite FIA Compound Parameters für jeden Analyten die angegebenen Beispiel-Parameterwerte als Ausgangspunkt. Siehe die Tabelle: Tabelle 10-10.

**Hinweis:** Die Werte in der folgenden Tabelle sind Wertvorschläge. Weitere Informationen finden Sie im Dokument: *Hilfe*.

| <b>Parameter</b>                     | <b>Aktivieren des</b><br>Kontrollkästchens<br>"Optimize"? | Werte für die Optimierung |
|--------------------------------------|-----------------------------------------------------------|---------------------------|
| <b>Declustering Potential</b>        | Ja                                                        | 60;80;100;120;200         |
| <b>Entrance Potential</b>            | <b>Nein</b>                                               |                           |
| <b>Collision Energy</b>              | Ja                                                        | 20;30;40;50;70;80;100     |
| <b>Collision Cell Exit Potential</b> | Ja                                                        | 2;4;6;8;10;12             |

Tabelle 10-10: Seite "FIA Compound Parameters" - Beispiel

Die Gesamtzahl der Injektionen und das davon abhängige Probenvolumen werden automatisch aktualisiert. Im Gegensatz zu Ionenquellen-Parametern, die eine Injektion pro Wert und Wiederholung benötigen, verlangen verbindungsabhängige Parameter nur eine Injektion pro Parameter. Ein schleifenförmiges Experiment wird für jeden Parameter durchgeführt. Die Werte alternieren bei einer Injektion bei jedem Scan.

**Hinweis:** Geben Sie nicht zu viele Werte an. Ansonsten wird die korrekte Bewertung der Parameter verhindert.

- 18. Navigieren Sie mithilfe der Liste der Verbindungen zu einer anderen Verbindung und geben Sie die zu optimierenden Parameter ein.
- 19. Wiederholen Sie Schritt , bis alle Parameter für alle Verbindungen angegeben sind.
- 20. Geben Sie die Dauer der Optimierung in das Feld **Mass Spec. Duration** ein.

**Hinweis:** Dieser Wert sollte mindestens so hoch sein wie die erforderliche Zeitdauer einer Injektion.

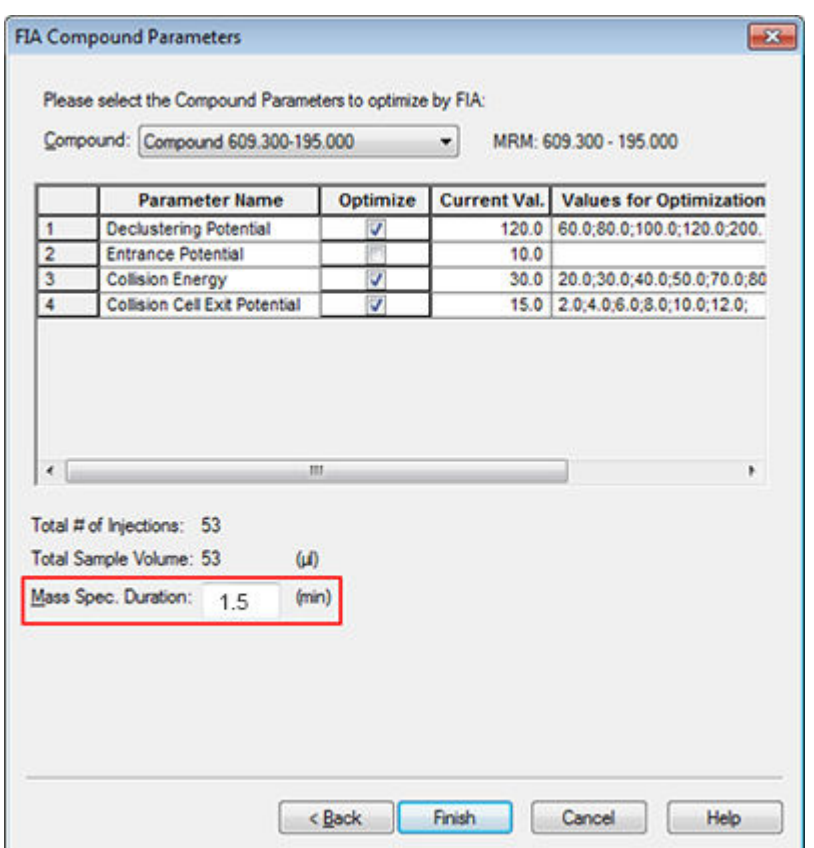

Abbildung 10-6: Das Feld "Mass Spec. Duration" – Beispiel

21. Klicken Sie auf **Finish**, um die Optimierung zu beginnen.

Die Software optimiert die von Ionenquelle und Verbindung abhängigen angegebenen Parameter, um die maximale Sensitivität für die MRM der Verbindung zu bestimmen.

Während die Software die Optimierung durchführt, wird ein Bericht **Compound Optimization** erstellt.

22. Um optimierte Parameter zu erhalten, muss diese Routine wiederholt werden.

**Hinweis:** Typischerweise müssen die Ionenquellen- und Gasparameter durch einen weiteren FIA-Zyklus verengt werden.

23. Öffnen Sie die endgültig optimierte FIA-Methode namens \* FIA\_sample\_1.

**Hinweis:** Die Software generiert mehrere Erfassungsmethoden.

24. Speichern Sie diese Methode unter einem einfacheren Namen.

# **Bedienungsanweisungen – Erfassungsmethoden**

Eine Erfassungsmethode besteht aus Experimenten und Zeiträumen. Verwenden Sie den Acquisition Method Editor, um eine Abfolge von Perioden und Experimenten für das Massenspektrometer und alle Geräte im aktiven Hardwareprofil zu erstellen.

Es wird empfohlen, dass nur diejenigen Benutzer Erfassungs- und Quantifizierungsmethoden erstellen oder ändern, die mit der Methodenentwicklung vertraut sind. Weitere Informationen über Rollen und Sicherheit finden Sie im Dokument: *Handbuch für Laborleiter*.

# **Erstellen einer Erfassungsmethode mit dem "Acquisition Method Editor"**

**Tipp!** Wenn Benutzer eine neue Erfassungsmethoden-Datei aus einer vorhandenen Rohdaten-Datei erstellen, können einige oder alle Peripheriegeräte-Methoden in der Erfassungsmethode verwendet werden, solange das Hardwareprofil übereinstimmt.

Im Fensterbereich Acquisition Method werden nur die Geräte angezeigt, die im aktiven Hardwareprofil konfiguriert wurden. Alle Geräte, die dem Hardwareprofil hinzugefügt wurden, müssen auch zu den bestehenden Erfassungsmethoden hinzugefügt werden. Weitere Informationen über Geräte finden Sie im Dokument: *Handbuch für die Einrichtung von Peripheriegeräten*.

- 1. Stellen Sie sicher, dass ein Hardwareprofil mit dem Massenspektrometer und einem Peripheriegerät aktiv ist.
- 2. Doppelklicken Sie in der in der Navigationsleiste unter **Acquire** auf **Build Acquisition Method**.
- 3. Wählen Sie in der Registerkarte **Synchronization Mode**Acquisition Method Properties einen aus.
- 4. (Optional) Aktivieren Sie das Kontrollkästchen **Auto-Equilibration** und geben Sie die erforderliche Äquilibrierungszeit in Minuten ein.
- 5. Klicken Sie im Fensterbereich Acquisition Method auf das **Mass Spec**-Symbol.
- 6. Wählen Sie auf der Registerkarte MS einen **Scan type** aus.
- 7. Geben Sie in die anderen Felder die erforderlichen Werte ein.
- 8. Geben Sie in der Registerkarte Advanced MS gegebenenfalls Werte in die Felder ein.
- 9. Klicken Sie auf der Registerkarte MS auf **Edit Parameters**.
- 10. Geben Sie in der Registerkarte Source/Gas gegebenenfalls Werte in die Felder ein.
- 11. Geben Sie auf der Registerkarte Compound nach Bedarf Werte in die Felder ein.
- 12. Klicken Sie auf **OK**.
- 13. Klicken Sie auf das Symbol für ein Gerät und legen Sie dann die Parameter für das Gerät fest.
- 14. Fügen Sie weitere Zeiten und Experimente hinzu. Siehe die Abschnitte: [Hinzufügen](#page-142-0) [eines Experiments](#page-142-0) und [Eine Periode hinzufügen](#page-143-0).
- 15. Klicken Sie auf **File** > **Save.**

# **Über LC-Methoden**

Zum Erstellen einer Erfassungsmethode unter Verwendung eines Peripheriegerätes, wie beispielsweise ein LC-System, müssen die Betriebsparameter des Geräts angegeben werden. Wenn eine neue Erfassungsmethode aus einer bestehenden Datei erstellt wird, können alle Peripheriegeräte-Methoden in der Erfassungsmethode verwendet werden.

# **Massenspektrometrie-Methoden erstellen**

Verwenden Sie den "(MS) Acquisition Method Editor", um eine Erfassungsmethode für das Massenspektrometer (MS) zu erstellen. Je nach Art des konfigurierten Massenspektrometers und dem ausgewählten Scan-Typ stehen verschiedene Felder und Optionen zur Verfügung. Der "Acquisition Method Editor" validiert die Einstellungen, während die Parameter eingegeben werden.

Erstellen Sie eine der folgenden Methoden und verwenden Sie diese dann, um Daten zu erfassen. Siehe Abschnitt: [Einen Batch erstellen und übergeben](#page-149-0)

- Erstellen einer Erfassungsmethode mit dem Q1 MS Scan-Typ
- [Erstellen einer Erfassungsmethode mit dem Q1 MI Scan-Typ](#page-131-0)
- [Erstellen einer Erfassungsmethode mit dem MRM Scan-Typ](#page-133-0)

# **Erstellen einer Erfassungsmethode mit dem Q1 MS Scan-Typ**

Verwenden Sie das folgende Verfahren, um eine Methode mit dem Q1 MS-Scan zu erstellen. Die Ionen-Intensität wird für jede gewünschte Masse im Scanbereich ausgegeben.

### **Voraussetzungen**

- Stellen Sie sicher, dass ein Hardware-Profil mit einem Massenspektrometer und einer Spritzenpumpe aktiv ist.
- Stellen Sie auf der Software-Symbolleiste sicher, dass das entsprechende Projekt ausgewählt ist.
- 1. Doppelklicken Sie in der in der Navigationsleiste unter **Acquire** auf **Build Acquisition Method**.

Der Acquisition Method Editor wird mit einer Methodenvorlage auf der Basis des aktiven Hardwareprofils geöffnet.

2. Klicken Sie im Fensterbereich Acquisition Method auf **Acquisition Method**.

- 3. Stellen Sie auf der Registerkarte Acquisition Method Properties in der Liste **Synchronization Mode** sicher, dass **No Sync** ausgewählt ist. Weitere Informationen zu den Synchronisierungsmodi finden Sie im Dokument: *Hilfe*.
- 4. Klicken Sie im Fensterbereich "Acquisition Method" auf das **Mass Spec**-Symbol.
- 5. Wählen Sie auf der Registerkarte MS in der Liste **Scan type** die Option **Q1 MS (Q1)** aus.
- 6. Klicken Sie im Bereich Polarity auf **Positive**.
- 7. Deaktivieren Sie die Kontrollkästchen **Center/Width** und **Parameter Range**, falls diese aktiviert sind.
- 8. Geben Sie in der Massenbereichstabelle die Werte ein, die in der folgenden Tabelle aufgeführt sind.

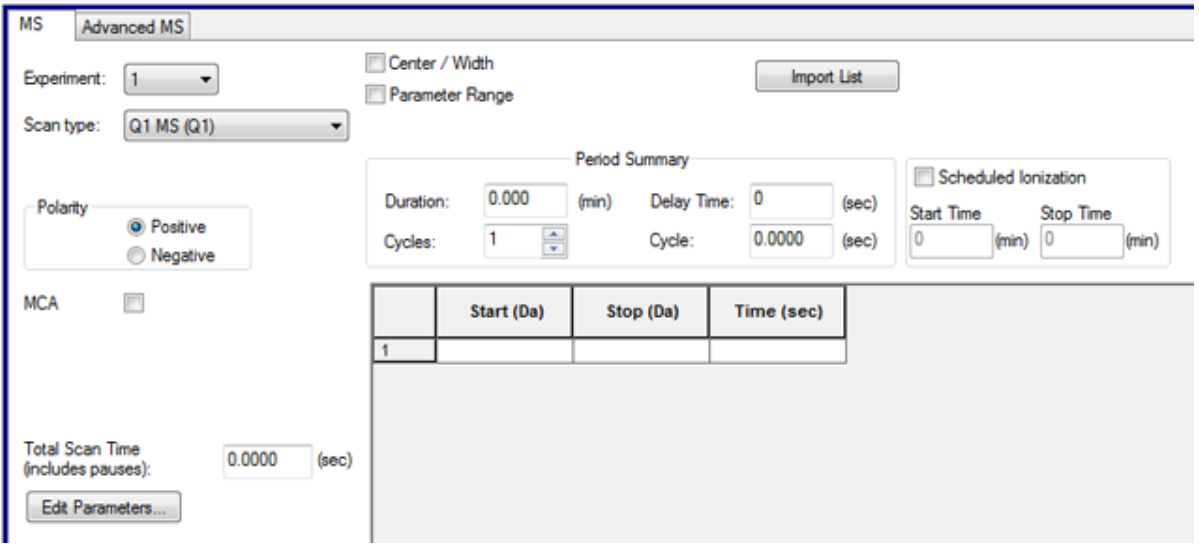

### **Abbildung 11-1: MS-Registerkarte: Parameterwerte**

**Tabelle 11-1: MS Registerkarte Parameter Values (Parameterwerte)**

| <b>Feld</b>      | <b>Beispielwert</b> |
|------------------|---------------------|
| Start (Da)       | 200                 |
| Stop (Da)        | 700                 |
| Time (sec)       | 2,5                 |
| Scan rate (Da/s) | 200                 |
| Duration (min)   | 3                   |

9. Beachten Sie, dass auf der Registerkarte Advanced MS der **Scan mode** auf **Profile** eingestellt sein muss und die **Step size** 0,1 betragen muss.

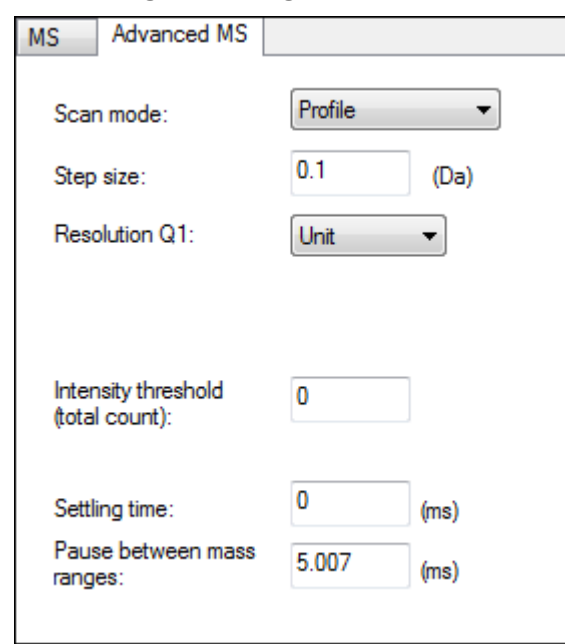

Abbildung 11-2: Registerkarte .. Advanced MS"

In diesem Beispiel scannt der Quadrupol (Q1) einen Massenbereich von 500 Da in 0,1-Da-Schritten. Daher gibt es 5000 Schritte über diesen Massenbereich. Wenn der Scan 2,5 Sekunden dauert, beträgt die Verweilzeit 0,5 ms pro Schritt. Bei einem Standardkalibrierungsprotokoll ist dies üblicherweise die schnellste Geschwindigkeit, mit der Q1 oder Q3 gescannt werden sollten. Wenn Q1 oder Q3 schneller gescannt werden sollen, muss die Massenkalibrierung angemessen berücksichtigt werden.

**Hinweis:** Die Schrittweite und die Scandauer bestimmen die Verweilzeit pro Schritt beim Scannen. Die Verweilzeit ist die Länge der Zeit, die bei einem Scan für jeden Schritt aufgebracht wird.

- 10. Klicken Sie auf der Registerkarte MS auf **Edit Parameters**. Das Dialogfeld Parameter Table wird aufgerufen.
- 11. Geben Sie auf der Registerkarte Source/Gas folgende Werte ein:

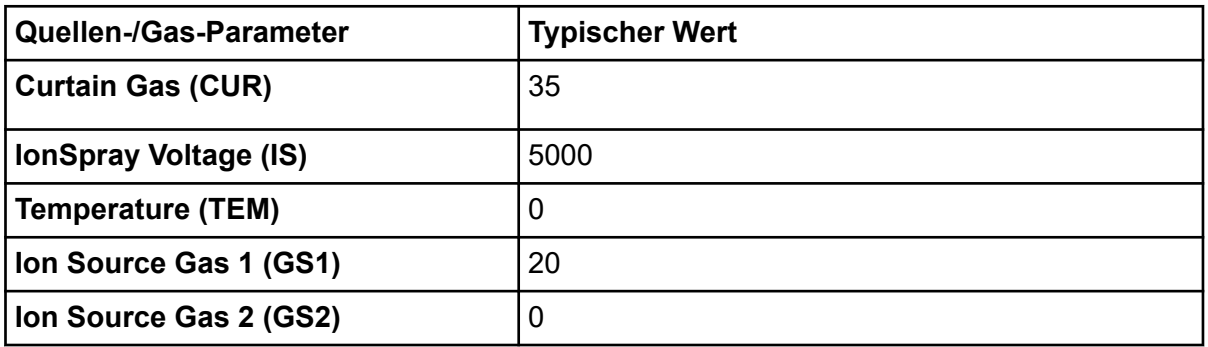

### Tabelle 11-2: Registerkarte "Source/Gas Parameter"

- <span id="page-131-0"></span>12. Klicken Sie auf die Registerkarte Compound und setzen Sie das **Declustering Potential (DP)** auf 90 und lassen das **Entrance Potential (EP)** bei 10. Ein Wert von 90 ist möglicherweise für das Massenspektrometer nicht optimal, aber es ist ein guter Ausgangswert für das Auflösungspotenzial (DP).
- 13. Klicken Sie auf **OK**.
- 14. Klicken Sie im Fensterbereich "Acquisition Method" auf das Symbol **Harvard Syringe Pump** oder **Integrated Syringe Pump**.

Abbildung 11-3: Registerkarte "Harvard Syringe Pump Method Properties"

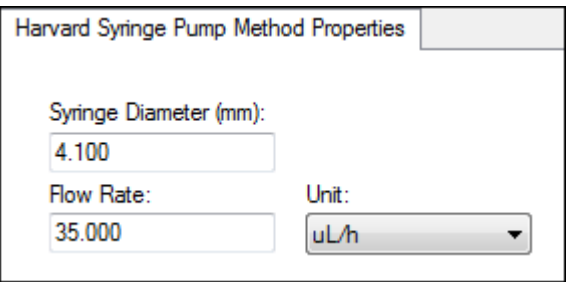

- 15. Bearbeiten Sie die Spritzenpumpen-Methode, damit **Syringe Diameter**, **Flow Rate** und **Unit** darin enthalten sind.
- 16. Speichern Sie die Erfassungsmethode. Nächste Schritte: Verwenden Sie die Erfassungsmethode, um Daten für die vorläufige Analyse zu erfassen. Zum Erstellen und Übergeben von Batches siehe den Abschnitt: [Einen Batch erstellen und übergeben](#page-149-0).

# **Erstellen einer Erfassungsmethode mit dem Q1 MI Scan-Typ**

Verwenden Sie das folgende Verfahren, um eine Methode mit dem Q1 MI-Scan zu erstellen. Die Ionen-Intensität wird nur für die angegebene Masse ausgegeben.

#### **Voraussetzungen**

- Stellen Sie sicher, dass ein Hardware-Profil mit einem Massenspektrometer und einer Spritzenpumpe aktiv ist.
- Stellen Sie auf der Software-Symbolleiste sicher, dass das entsprechende Projekt ausgewählt ist.
- 1. Doppelklicken Sie in der in der Navigationsleiste unter **Acquire** auf **Build Acquisition Method**.

Der Method Editor wird mit einer Methoden-Vorlage auf Basis des aktiven Hardware-Profils geöffnet.

2. Klicken Sie im Teilfenster "Acquisition method" auf **Acquisition Method**.

- 3. Stellen Sie auf der Registerkarte Acquisition Method Properties in der Liste **Synchronization Mode** sicher, dass **No Sync** ausgewählt ist. Weitere Informationen zu den Synchronisierungsmodi finden Sie im Dokument: *Hilfe*.
- 4. Klicken Sie im Fensterbereich "Acquisition Method" auf das **Mass Spec**-Symbol.
- 5. Wählen Sie auf der Registerkarte MS in der Liste **Scan type** die Option **Q1 Multiple Ions (Q1 MI)** aus.
- 6. Klicken Sie im Bereich Polarity auf **Positive**.
- 7. Geben Sie in der Massenbereichstabelle die Werte ein, die in der folgenden Tabelle aufgeführt sind.

## **Abbildung 11-4: MS-Registerkarte: Parameterwerte**

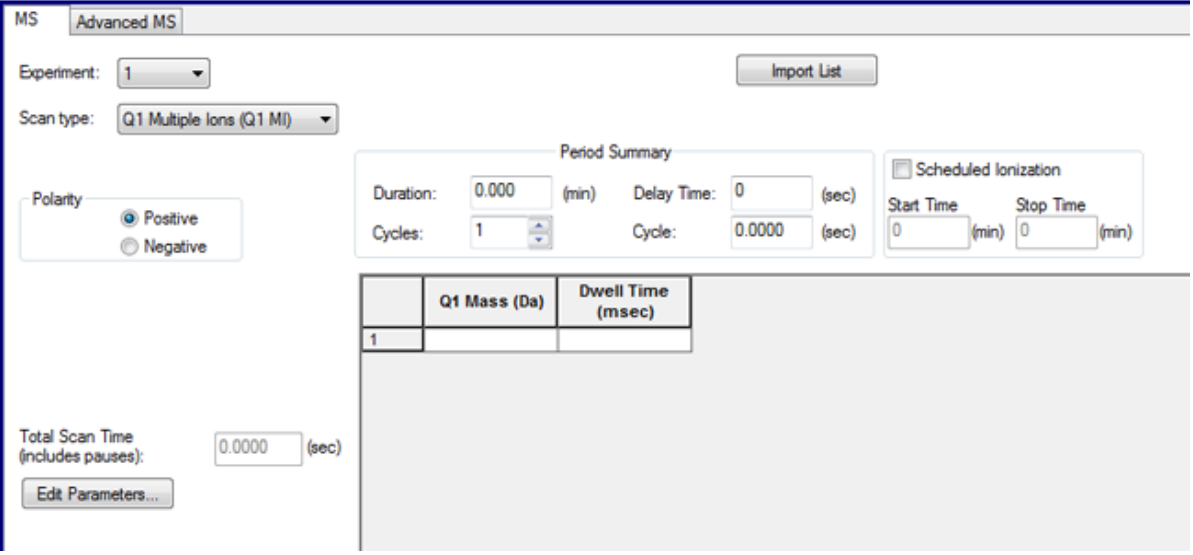

#### **Tabelle 11-3: MS Registerkarte Parameter Values (Parameterwerte)**

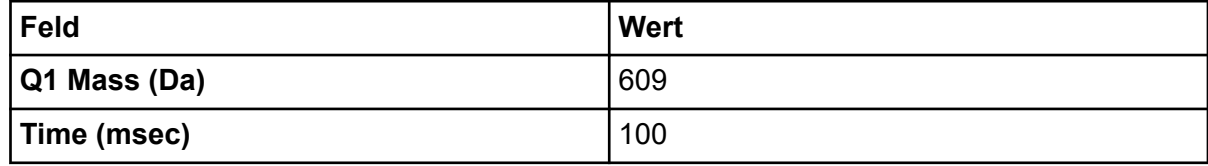

- 8. Klicken Sie auf **Edit Parameters**. Das Dialogfeld Parameter Table wird aufgerufen.
- 9. Geben Sie auf der Registerkarte Source/Gas folgende Werte ein:

#### Tabelle 11-4: Registerkarte "Source/Gas Parameter"

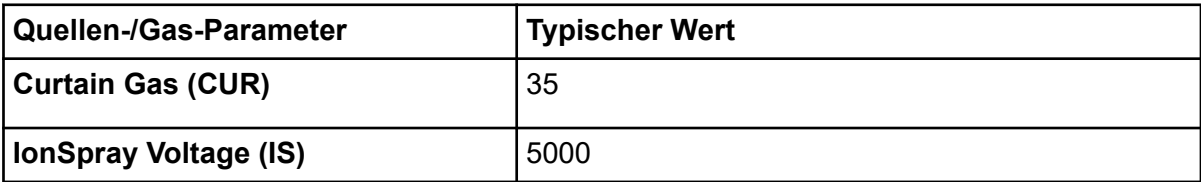

| Quellen-/Gas-Parameter        | <b>Typischer Wert</b> |
|-------------------------------|-----------------------|
| <b>Temperature (TEM)</b>      |                       |
| <b>Ion Source Gas 1 (GS1)</b> | 20                    |
| Ion Source Gas 2 (GS2)        |                       |

<span id="page-133-0"></span>Tabelle 11-4: Registerkarte ..Source/Gas Parameter" (Fortsetzung)

- 10. Klicken Sie auf die Registerkarte Compound und setzen Sie das **Declustering Potential (DP)** auf 90 und lassen das **Entrance Potential (EP)** bei 10. Ein Wert von 90 ist möglicherweise für das Massenspektrometer nicht optimal, aber es ist ein guter Ausgangswert für das Auflösungspotenzial (DP).
- 11. Klicken Sie auf **OK**.
- 12. Klicken Sie im Fensterbereich "Acquisition Method" auf das Symbol Harvard Syringe **Pump** oder **Integrated Syringe Pump**.

Abbildung 11-5: Registerkarte "Harvard Syringe Pump Method Properties"

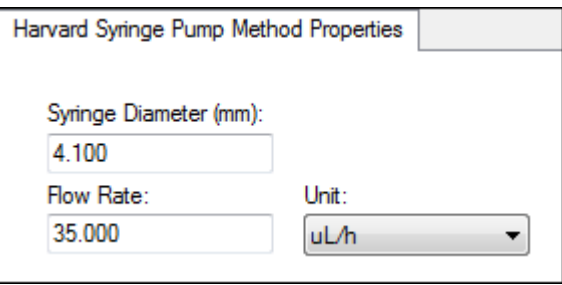

- 13. Bearbeiten Sie die Spritzenpumpen-Methode, damit **Syringe Diameter**, **Flow Rate** und **Unit** darin enthalten sind.
- 14. **Save** Sie die Erfassungsmethode.

Nächste Schritte: Erstellen und übermitteln Sie einen Batch, der diese Erfassungsmethode enthält. Zum Erstellen und Übergeben von Batches siehe den Abschnitt: [Einen Batch erstellen und übergeben.](#page-149-0)

# **Erstellen einer Erfassungsmethode mit dem MRM Scan-Typ**

Verwenden Sie das folgende Verfahren, um eine Methode mit dem MRM-Scan zu erstellen. Dieser Scantyp wird in quantitativen Anwendungen eingesetzt. Ein MRM-Scan kann zur Bestimmung der Menge einer Verbindung in einer Probe verwendet werden. Er wird in pharmakokinetischen Analysen und zunehmend bei angewandten Markt- und Screening-Anwendungen verwendet.

### **Voraussetzungen**

- Stellen Sie sicher, dass ein Hardware-Profil mit einem Massenspektrometer und einer Spritzenpumpe aktiv ist.
- Stellen Sie auf der Software-Symbolleiste sicher, dass das entsprechende Projekt ausgewählt ist.
- 1. Doppelklicken Sie in der in der Navigationsleiste unter **Acquire** auf **Build Acquisition Method**.

Der Acquisition Method Editor wird mit einer Methodenvorlage auf der Basis des aktiven Hardwareprofils geöffnet.

- 2. Klicken Sie im Fensterbereich Acquisition Method auf **Acquisition Method**.
- 3. Stellen Sie auf der Registerkarte Acquisition Method Properties in der Liste **Synchronization Mode** sicher, dass **No Sync** ausgewählt ist. Weitere Informationen zu den Synchronisierungsmodi finden Sie im Dokument: *Hilfe*.
- 4. Klicken Sie im Fensterbereich "Acquisition Method" auf das **Mass Spec**-Symbol.
- 5. Wählen Sie auf der Registerkarte MS in der Liste **Scan type** die Option **MRM (MRM)** aus.
- 6. Klicken Sie im Bereich Polarity auf **Positive**.
- 7. Geben Sie in der Massenbereichstabelle die Werte ein, die in der folgenden Tabelle aufgeführt sind.

### **Abbildung 11-6: MRM-Scantyp**

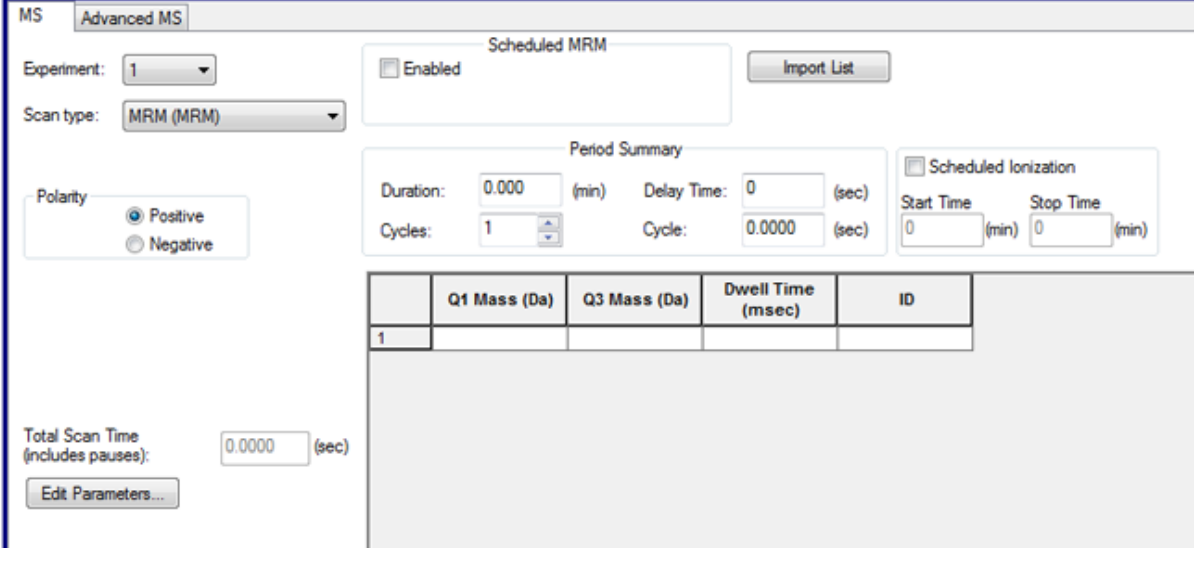

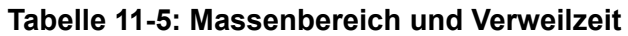

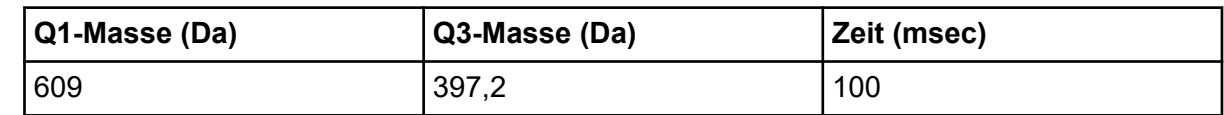

- 8. Klicken Sie auf der Registerkarte MS auf **Edit Parameters**. Das Dialogfeld Parameter Table wird aufgerufen.
- 9. Geben Sie auf der Registerkarte Source/Gas folgende Werte ein:

### Tabelle 11-6: Registerkarte "Source/Gas Parameter"

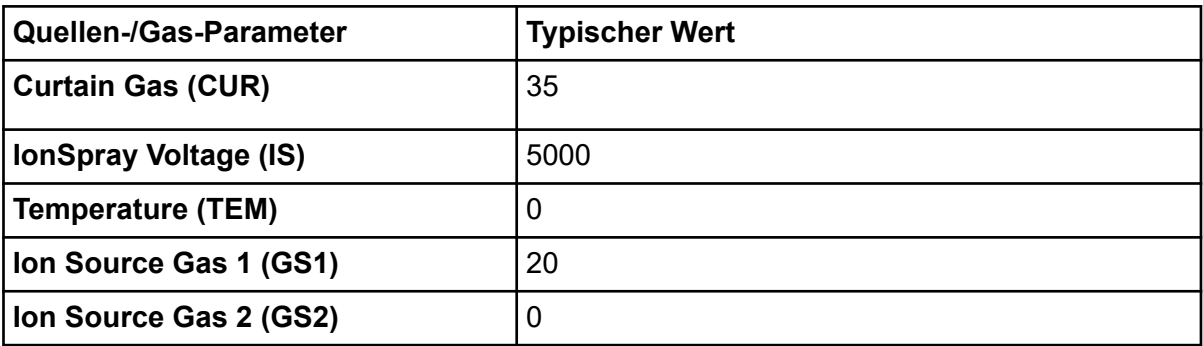

- 10. Legen Sie auf der Registerkarte Compound das **Declustering Potential (DP)** auf 90 fest und belassen Sie das **Entrance Potential (EP)** bei 45.
- 11. Klicken Sie auf **OK**.
- 12. Klicken Sie im Fensterbereich "Acquisition Method" auf das Harvard Syringe Pump-Symbol.

### Abbildung 11-7: Registerkarte "Harvard Syringe Pump Method Properties"

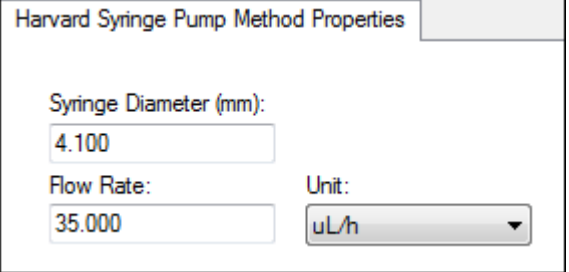

- 13. Bearbeiten Sie auf der Registerkarte "Syringe Pump" die Spritzenpumpen-Methode, sodass **Flow RateSyringe Diameter** und **Unit** darin enthalten sind.
- 14. **Save** Sie die Erfassungsmethode.

Nächste Schritte: Erstellen und übermitteln Sie einen Batch, der diese Erfassungsmethode enthält. Zum Erstellen und Übergeben von Batches siehe den Abschnitt: [Einen Batch erstellen und übergeben.](#page-149-0)

# **Hinzufügen oder Entfernen von Geräten aus Erfassungsmethoden**

Verwenden Sie den "Acquisition Method Editor", um die Erfassungsmethode durch Hinzufügen oder Entfernen von LC-Peripheriegeräte-Methoden anzupassen. Wenn das gewünschte Geräte-Symbol im Browser-Teilfenster Acquisition Method nicht angezeigt wird, fügen Sie das Peripheriegerät nur dann hinzu, wenn es im aktiven Hardware-Profil enthalten ist.

**Hinweis:** Die für die LC-Geräte verfügbaren Parameter variieren je nach Hersteller.

# **Hinzufügen oder Entfernen eines LC-Gerätes**

- 1. Mit einer im "Acquisition Method Editor" geöffneten Methodendatei klicken Sie mit der rechten Maustaste im Teilfenster "Acquisition Method" auf **Acquisition Method** und dann auf **Add/Remove Device Method**.
- 2. Aktivieren oder deaktivieren Sie die Kontrollkästchen neben einer Geräte-Methode, um eine Geräte-Methode hinzuzufügen oder zu entfernen.
- 3. Klicken Sie auf **OK**.
- 4. Wenn ein LC-Gerät ausgewählt wurde, wählen Sie in der Registerkarte **Acquisition Method Properties LC sync** als **Synchronization**-Modus aus.

# **LC-Pumpen-Eigenschaften modifizieren**

Ändern Sie jedes Gerät in der Methode, damit es in Ihrer Methode ordnungsgemäß funktioniert.

1. Mit einer im "Acquisition Method Editor" geöffneten Methoden-Datei klicken Sie im Teilfenster "Acquisition Method" auf das LC-Gerät-Symbol. Die Registerkarte "LC Pump Gradient" öffnet sich im Fensterausschnitt "Acquisition Method Fditor"

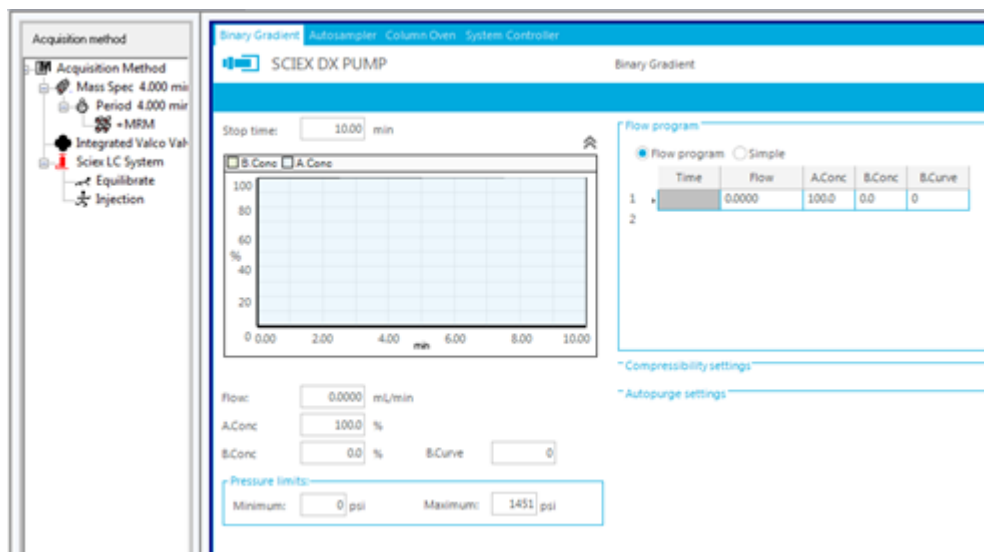

**Abbildung 11-8: Parameter der SCIEX DX-Pumpe**

- 2. Bearbeiten Sie die LC-Pumpenmethode in der für die Versuche erforderlichen Weise.
- 3. Speichern Sie die Methode.

## **Autosampler-Eigenschaften einstellen**

1. Mit einer im Acquisition Method Editor geöffneten Methoden-Datei klicken Sie im Teilfenster Acquisition method auf das Symbol **Autosampler**. Die Registerkarte Autosampler Properties öffnet sich im Teilfenster Acquisition Method Editor.

### **Abbildung 11-9: SCIEX DX-Autosampler-Parameter**

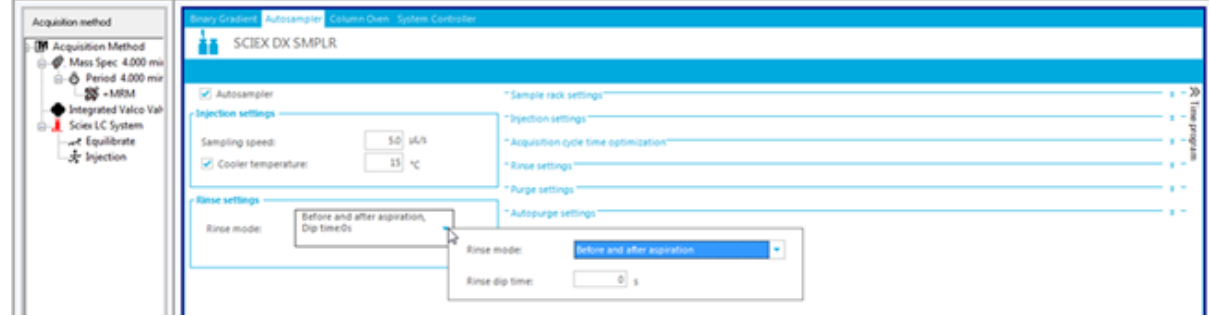

- 2. Falls erforderlich bearbeiten Sie die Inject- and Wash-Details.
- 3. Speichern Sie die Methode.

# **Säulenofen-Eigenschaften festlegen**

1. Mit einer im Acquisition Method Editor geöffneten Methoden-Datei klicken Sie im Fensterbereich Acquisition method auf das Symbol **Column Oven**.

Die Registerkarte mit den Eigenschaften für Column Oven öffnet sich im Fensterbereich Acquisition Method Editor.

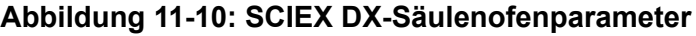

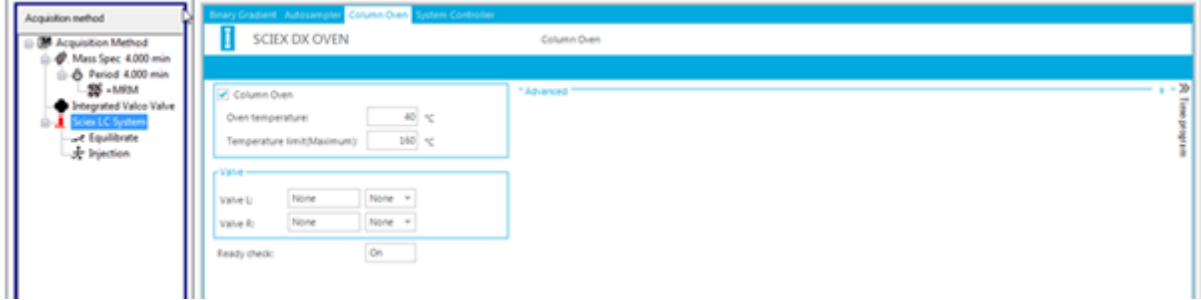

- 2. Geben Sie die Temperatur des Säulenofens oder der Säulenofen-Abteile in Grad Celsius ein.
- 3. Speichern Sie die Datei.

## **Konfigurieren der integrierten Spritzenpumpe**

Dieses Verfahren bezieht sich auf die integrierte Spritzenpumpe.

- 1. Stellen Sie sicher, dass die integrierte Spritzenpumpe im Hardwareprofil des Geräts ausgewählt wurde.
- 2. Klicken Sie auf das Symbol **Syringe Pump** im Fensterbereich Acquisition method. Die Registerkarte Syringe Pump Method Properties öffnet sich im Acquisition Method Editor.

### Abbildung 11-11: Registerkarte "Syringe Pump Properties"

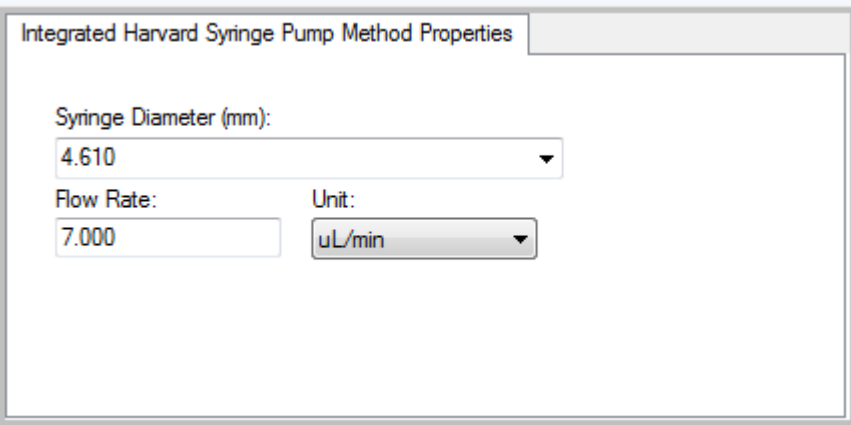

- 3. Geben Sie den Spritzendurchmesser in das Feld **Syringe Diameter (mm)** ein.
- 4. Geben Sie die Durchflussmenge im Feld **Flow Rate** ein.
- 5. Wählen Sie die Durchflusseinheiten aus der Liste **Unit** aus.

# **Umleitventil-Eigenschaften festlegen**

Das Umschaltventil kann als Umleit- oder Einspritzventil verwendet werden.

1. Mit einer im "Acquisition Method Editor" geöffneten Methoden-Datei klicken Sie im Teilfenster "Acquisition Method" auf das Symbol .**Valve** Die Registerkarte "Valve Properties" öffnet sich im Fensterausschnitt Acquisition Method Editor.

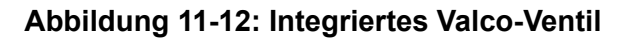

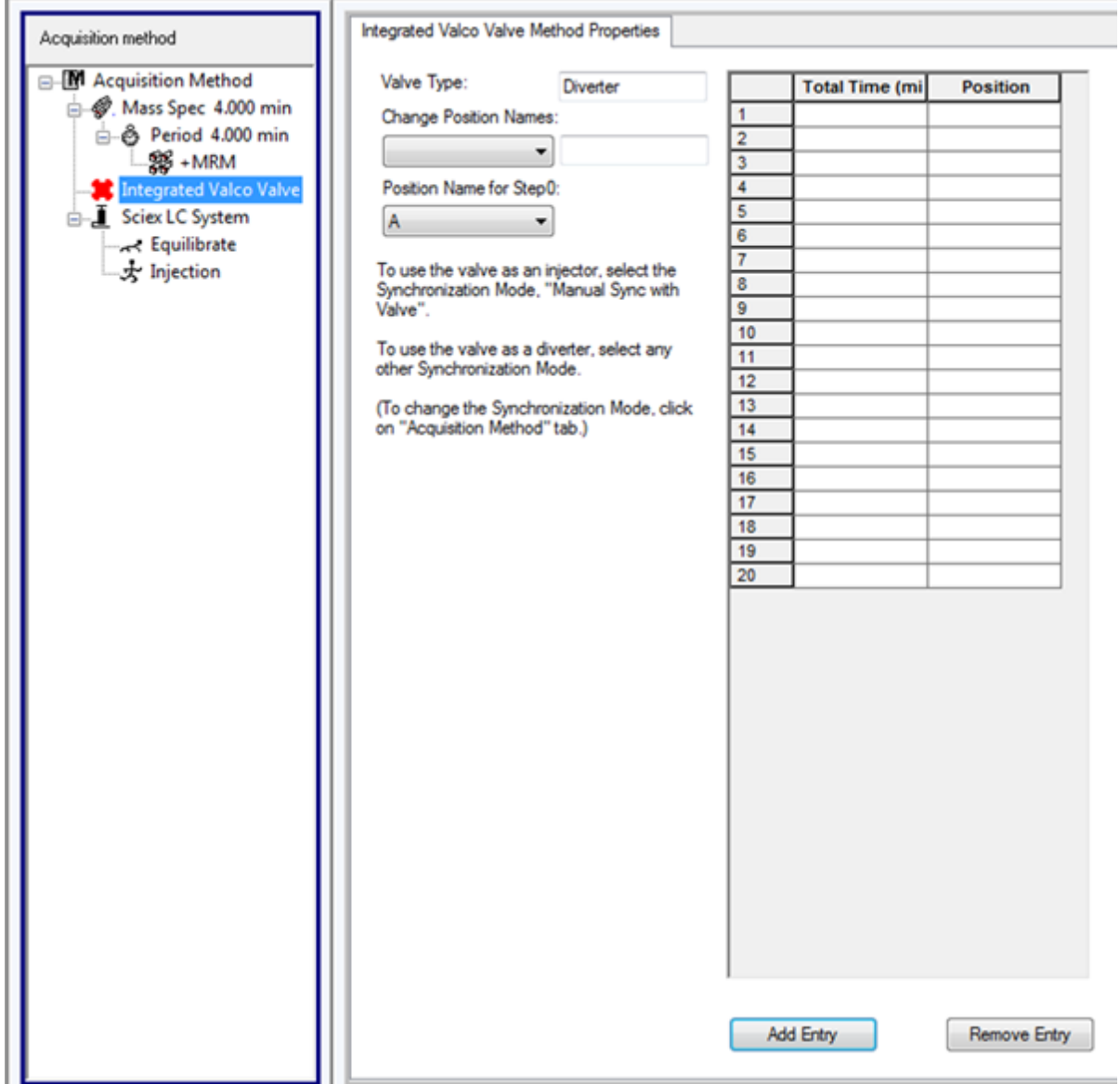

2. Ändern Sie gegebenenfalls die voreingestellten Positionsnamen.

Das Umschaltventil wird manchmal dazu verwendet, Lösungsmittel zu den Abfallstoffen oder zu einer anderen Säule zu leiten. Die voreingestellten Positionsnamen sind A und B.

- Wählen Sie in der Liste **Change Position Names** eine Position aus.
- In der Liste **Change Position Names** ändern Sie die voreingestellten Positionsbezeichnungen A und B entsprechend den Ventilanschlüssen auf Inject and Divert oder Column and Waste.
- 3. In der Spalte **Total Time (min)** klicken Sie auf eine Zelle und geben Sie die Gesamtzeit ein, für die das Ventil in dieser Position bleiben wird.
- 4. In der Spalte **Position** klicken Sie auf eine Zelle und wählen dann in der Liste **Position** die Ventilstellung.
- 5. Wiederholen Sie Schritte 3 und für jeden Schalter des Ventils, den Sie während der Erfassung benötigen.
- 6. Speichern Sie die Datei.

## **Diode Array Detector Eigenschaften einstellen**

1. Mit einer im "Acquisition Method Editor" geöffneten Methoden-Datei klicken Sie im Teilfenster "Acquisition Method" auf das **Diode Array Detector (DAD**)-Symbol. Die Registerkarte "DAD Method Editor" öffnet sich im Fensterausschnitt "Acquisition Method Fditor"

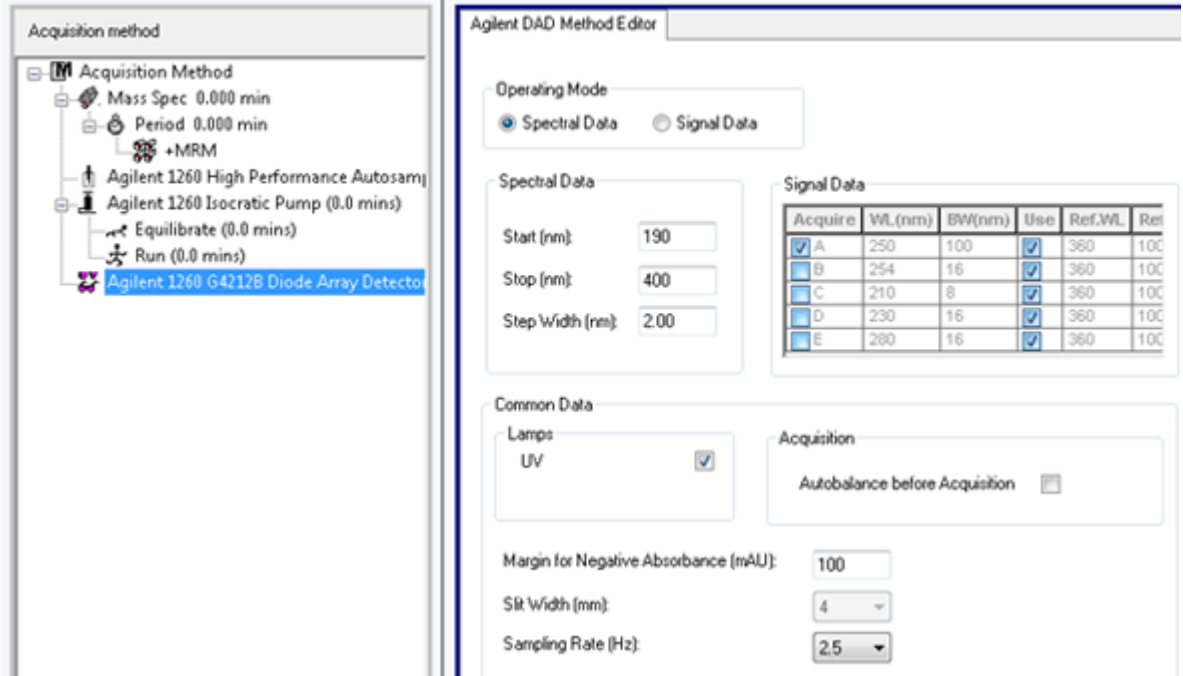

### Abbildung 11-13: Registerkarte "DAD Method Editor"

2. Führen Sie einen der folgenden Schritte aus:

- Zum Scannen von 1-5 einzelnen Wellenlängen klicken Sie im Abschnitt **Operating Mode** auf **Signal Data** und bearbeiten dann die Datenanforderungen.
- Zum Scannen von einem Wellenlängen-Bereich klicken Sie im Abschnitt **Operating Mode** auf **Spectral Data** und bearbeiten dann die Datenanforderungen.
- 3. Speichern Sie die Datei.

# **Festlegen der "Analog to Digital Converter Properties"**

1. Mit einer im "Acquisition Method Editor" geöffneten Methoden-Datei klicken Sie im Teilfenster "Acquisition Method" auf das Symbol **Analog to Digital Converter (ADC)**. Die Registerkarte "Analog/Digital Converter Properties" wird im Teilfenster "Acquisition Method Editor" geöffnet.

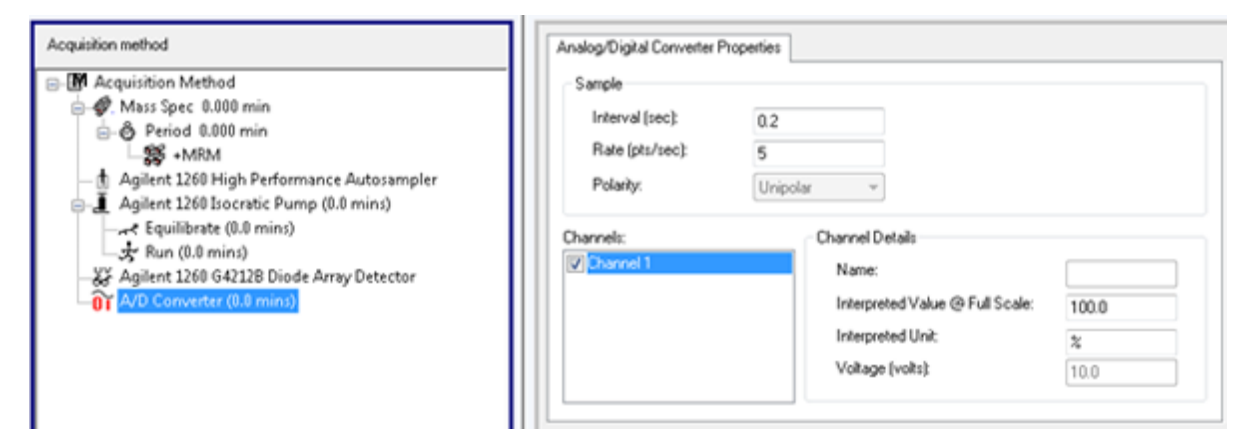

## Abbildung 11-14: Registerkarte "Analog to Digital Converter Properties"

2. Geben Sie im Abschnitt **Sample** im Feld **Rate (pts/sec)** die Geschwindigkeit ein.

**Hinweis:** Intervall und Geschwindigkeit sind zueinander proportional. Wenn Sie die Geschwindigkeit ändern, berechnet die Software automatisch das Intervall.

- 3. Gehen Sie folgendermaßen vor, um die Kanal-Details festzulegen:
	- Im Feld **Channels** klicken Sie auf den Namen des Kanals und aktivieren dann das Kontrollkästchen neben dem Namen, um den Kanal in die Methode aufzunehmen.
	- Im Feld **Interpreted Value @ Full Scale** geben Sie den entsprechenden Wert ein.
	- Im Feld **Interpreted Unit** geben Sie den entsprechenden Wert ein.

Die Anzahl der verfügbaren Kanäle wird festgelegt, wenn der ADC im Hardware-Profil eingerichtet wird.

4. Speichern Sie die Datei.

# **Ändern der Erfassungsmethoden**

Im Erfassungsmodus können die Benutzer Perioden und Experimente zu bestehenden Erfassungsmethoden hinzufügen oder löschen.

# <span id="page-142-0"></span>**Zeiträume**

Ein Zeitraum kann ein oder mehrere schleifenförmige Experimente enthalten. In einer Erfassungsmethode mit mehreren Zeiträumen werden Experimente für eine bestimmte Dauer durchgeführt und dann wechselt die Software auf einen anderen Satz von Experimenten. Zeiträume sind dann hilfreich, wenn die Elutionszeit der Verbindungen in einem LC-Durchlauf bekannt ist. Das Massenspektrometer ist so einstellbar, dass es je nach Elutionszeitpunkt der Verbindungen verschiedene Experimente durchführt, um in einem Durchlauf so viele Informationen wie möglich zu erhalten.

Die folgende Abbildung zeigt eine Methode mit drei Zeiträumen.

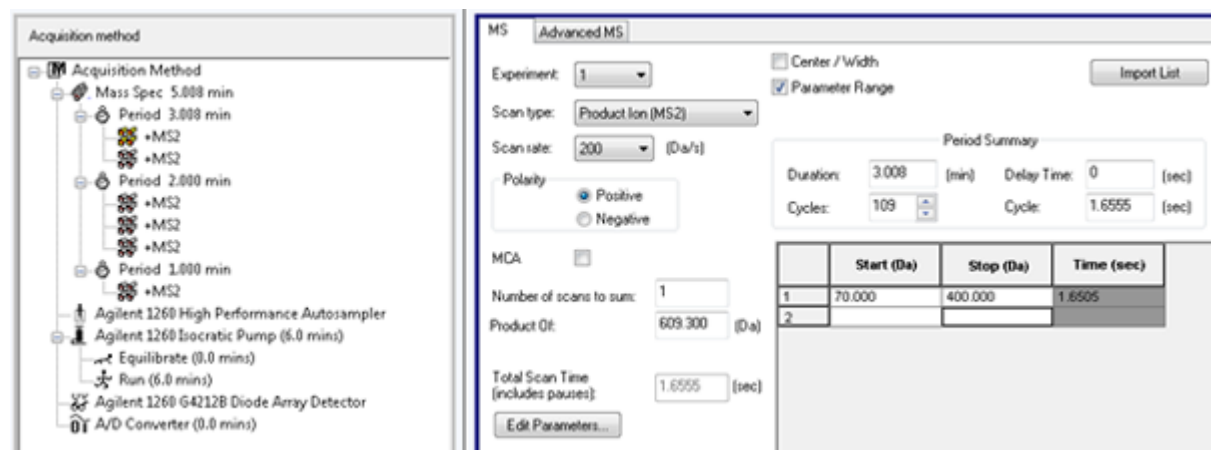

**Abbildung 11-15: Beispiel für ein Experiment mit mehreren Zeiträumen**

# **Experimente**

Ein Experiment umfasst die Einstellungen des Massenspektrometers und die Scan-Methode während eines MS-Scans. Ein Satz durchgeführter MS-Scans für eine bestimmte zeitliche Dauer wird als Zeitraum bezeichnet. Eine Erfassungsmethode, in der die MS-Parameter und Aktionen über die gesamte Dauer gleich bleiben, wird als Methode mit einem einzigen Zeitraum und einem einzigen Experiment bezeichnet.

Bei schleifenförmigen Experimenten werden die MS-Einstellungen für jeden Scan geändert. Beispiel: Wenn die Probe zwei Verbindungen, A und B, enthält, können Benutzer ein MS/MS-Experiment mit Verbindung A mit einem MS/MS-Experiment mit Verbindung B in eine Schleife legen, um im gleichen Durchlauf Informationen über beide Verbindungen zu erhalten. Die Massenspektrometer-Methode wechselt zwischen den beiden Scan-Typen. Weitere Beispiele für schleifenförmige Experimente sind die abwechselnde Verwendung von positiven und negativen Modi in einem Durchlauf und "Information Dependent Acquisition"-(IDA-)Methoden.

# **Hinzufügen eines Experiments**

1. Klicken Sie im Fensterbereich " Acquisition Method" mit der rechten Maustaste auf die Periode, der das Experiment hinzugefügt werden soll, und klicken Sie dann auf **Add experiment**.

<span id="page-143-0"></span>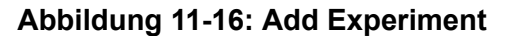

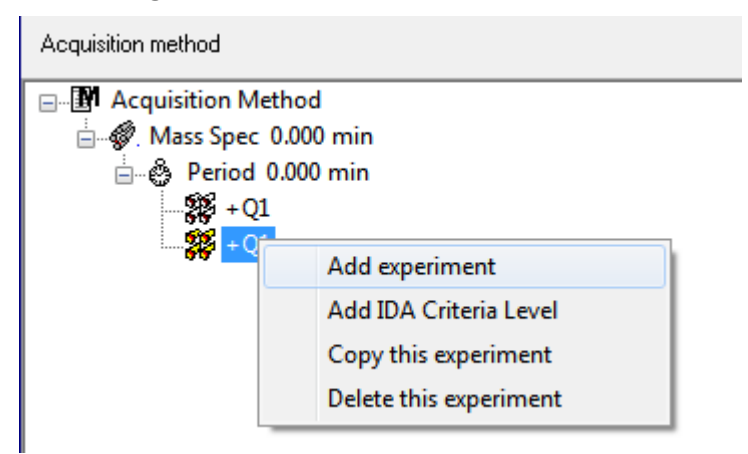

Ein Experiment wird für diese Periode unter dem letzten Experiment hinzugefügt.

**Hinweis:** Ein Experiment kann nicht zwischen bestehenden Experimenten, IDA-Kriterien oder Perioden eingefügt werden. Benutzer können ein Experiment nur am Ende der Periode hinzufügen.

2. Wählen Sie auf der Registerkarte MS die korrekten Parameter aus.

## **Ein Experiment in eine Periode kopieren**

- 1. Öffnen Sie eine mehrphasige Methode.
- 2. Im Fenster Acquisition Method drücken Sie die **STRG**-Taste und ziehen dann das Experiment auf die Periode. Das Experiment wird für diese Periode unter das letzte Experiment kopiert.

# **Kopieren eines Experiments innerhalb eines Zeitabschnitts**

Mit diesem Verfahren können Sie einer Periode gleiche oder ähnliche Experimente hinzufügen, wenn die meisten oder alle Parameter gleich sind.

Klicken Sie mit der rechten Maustaste auf das Experiment und dann auf **Copy this experiment**.

Eine Kopie des Experiments wird unter dem letzten erstellten Experiment hinzugefügt.

# **Eine Periode hinzufügen**

Im Fenster Acquisition Method klicken Sie mit der rechten Maustaste auf das **Mass Spec**-Symbol und dann auf **Add Period**.

Eine Periode wird unter der zuletzt erzeugten Periode hinzugefügt.

**Hinweis:** Benutzer können in einem IDA Experiment nicht mehrere Zeitabschnitte verwenden.
# **Scan-Techniken**

**MS**: Bei MS-Scans, die auch als MS-Einzelscans bezeichnet werden, werden Ionen entsprechend ihrem Masse-zu-Ladung-Verhältnis (*m/z*) getrennt. Ein MS-Einzelscan kann verwendet werden, um das Molekulargewicht einer Verbindung zu bestimmen. MS-Einzelscans werden auch als Vorläuferscans bezeichnet. MS-Scans geben über die Masse hinaus keine weitere Auskunft über die chemische Zusammensetzung von Ionen. Führen Sie MS/MS- oder MS/MS/MS-Scans durch, um weitere Informationen über die Ionen zu erhalten.

**MS/MS**: Mit MS/MS-Scans werden strukturelle Informationen ermittelt.

- Bei MS/MS-Scans in Triple-Quadrupol-Systemen gelangen ausgewählte Ionen in die Q2- Stoßzelle, wo sie zur Fragmentierung stoßaktiviert werden und charakteristische Produkt-Ionen erzeugt werden.
- Bei MS/MS-Scans in QTRAP-Systemen kann die Fragmentierung von Vorläufer-Ionen in der Q2-Stoßzelle oder der linearen Ionenfalle stattfinden.

Wenn genügend Energie verwendet wird, werden Vorläufer-Ionen so fragmentiert, dass sie charakteristische Produkt-Ionen erzeugen.

**MS/MS/MS**: MS/MS/MS-Scans mit LIT-Systemen (lineare Ionenfalle) gehen noch einen Schritt weiter als MS/MS-Scans. Das in der Stoßzelle erzeugte Fragment wird dann in der LIT weiter fragmentiert, um weitere Informationen über die Struktur des Molekularions zu erhalten.

## **Quadrupol-Modus-Scan-Methoden**

Triple-Quadrupol-Instrumente verfügen über hochempfindliche MRM-Funktionen (Multiple Reaction Monitoring), die für Quantifizierungsversuche erforderlich sind. Darüber hinaus verfügen sie über sehr spezifische Scan-Methoden, wie z. B. Vorläufer-Ionen- und Neutralverlust-Scan, die eine erweiterte Suche nach den Komponenten der Proben ermöglichen.

"Q1 MS (Q1)": Ein vollständiger Scan-Typ unter Verwendung des ersten Quadrupols (Q1). Im Scan-Bereich wird die Ionen-Intensität für jede Masse ausgegeben.

"**Q1 Multiple Ions (Q1 MI)**": Ein selektiver Scan-Typ, der den ersten Quadrupol (Q1) verwendet. Die Ionen-Intensität wird nur für die angegebene Masse ausgegeben.

"**Q3 MS (Q3)**": Ein vollständiger Scan-Typ mit dem dritten Quadrupol (Q3). Im Scan-Bereich wird die Ionen-Intensität für jede Masse ausgegeben.

"Q3 Multiple Ions (Q3 MI)": Ein selektiver Scan-Typ, der den ersten Quadrupol (Q3) verwendet. Die Ionen-Intensität wird nur für die angegebene Masse ausgegeben.

"**MRM (MRM)**": Ein MS/MS-Scan, in dem ein benutzerdefiniertes Ion im ersten Quadrupol (Q1) isoliert und dann in der Stoßzelle des zweiten Quadrupols (Q2) fragmentiert wird. Mit dem dritten Quadrupol (Q3) wird dann ein benutzerdefiniertes Fragment-Ion isoliert, das vom Detektor aufgezeichnet wird. Dieser Scantyp wird hauptsächlich zur Quantifizierung eingesetzt.

"**Product Ion (MS2)**": Ein vollständiger MS/MS-Scan, bei dem der erste Quadrupol (Q1) verwendet wird, um ein bestimmtes Vorläufer-Ion zu isolieren und zu übertragen und der dritte Quadrupol (Q3) einen definierten Massenbereich analysiert. Dieser Scantyp wird zur Bestimmung aller Fragment-Ionen eines bestimmten Vorläufer-Ions eingesetzt.

"**Precursor Ion (Prec)**": Ein MS/MS-Scan, bei dem der dritte Quadrupol (Q3) an einem bestimmten *m/z*-Wert fixiert wird, um ein bestimmtes Produkt-Ion zu übertragen, und der erste Quadrupol (Q1) einen Massenbereich scannt. Dieser Scantyp wird verwendet, um das Vorhandensein eines Vorläufer-Ions zu belegen, oder noch häufiger zur Bestimmung von Verbindungen mit gemeinsamen Produkt-Ionen.

"**Neutral Loss (NL)**": Ein MS/MS-Scan, bei dem sowohl der erste Quadrupol (Q1) als auch der dritte Quadrupol (Q3) einen Massenbereich mit einem bestimmten Massenabstand scannt. Eine Reaktion wird beobachtet, wenn das durch den ersten Quadrupol (Q1) ausgewählte Ion durch den festgelegten Neutralverlust (die feste Masse) fragmentiert wird. Dieser Scantyp wird verwendet, um das Vorhandensein eines Vorläufer-Ions zu belegen, oder noch häufiger zur Bestimmung von Verbindungen mit einem gemeinsamen Neutralverlust.

# **LIT-Modus-Scan-Methoden**

Die LIT-Modus-Scans verwenden den Quadrupol Q3 als lineare Ionenfalle. Die Ionen werden gefangen und im Quadrupol Q3 gespeichert, bevor sie ausgescannt werden, was zu einer erhöhten Empfindlichkeit führt. Darüber hinaus kann die MS/MS/MS-Analyse in der linearen Ionenfalle durchgeführt werden und so mehr Informationen über die Probe liefern. LIT-Modus-Scan-Typen werden in der Regel für qualitative Messungen eingesetzt.

**Hinweis:** In China sind ausschließlich Triple-Quadrupol-Massenspektrometer erhältlich. Diese Systeme unterstützen keine LIT-Scantypen (lineare Ionenfalle).

**Enhanced MS (EMS)**: Die Ionen werden im Q1-Quadrupol gescannt und dann in der linearen Ionenfalle gesammelt. Diese Ionen werden aus dem Quadrupol Q3 heraus analysiert, um MS-Einzelscanspektren zu erzeugen.

**Enhanced Product Ion (EPI)**: Dieser Scantyp wird verwendet, um ein qualitativ hochwertiges MS/MS-Spektrum für ein bestimmtes Ion zu erhalten. Die Fragmentierung findet in der Stoßzelle Q2 statt und stellt somit MS/MS-Spektren mit hohem Informationsgehalt zur Verfügung, die für stoßinduzierte Dissoziationsfragmentierungen (CAD) typisch sind. In diesem Scan-Modus wird das zu fragmentierende Vorläufer-Ion zuerst im Quadrupol Q1 durch ein Masse-Fenster mit einer Weite zwischen 1 und 4 Da ausgewählt, wodurch alle anderen Ionen herausgefiltert werden. Das Vorläufer-Ion wird durch CAD-Gas in der Stoßzelle Q2 fragmentiert. Die erzeugten Fragment-Ionen werden in der linearen Ionenfalle eingefangen und dann, je nach erforderlicher Fragment-Ion-Auflösung, bei einer von drei Scan-Geschwindigkeiten heraus analysiert.

Bei IDA-Experimenten ist das Feld **Product Of** standardmäßig auf 30 Da eingestellt und dieser Wert sollte nicht geändert werden.

**Enhanced Resolution (ER)**: Dieser Scantyp ähnelt einem EMS-Scan, mit dem Unterschied, dass ein kleines 30 Da-Massenfenster um die Vorläufer-Masse aus der linearen Ionenfalle

bei der niedrigsten Abtastrate gescannt wird, um ein schmales Fenster der am besten aufgelösten Spektren zu generieren.

**MS/MS/MS (MS3)**: Ein Vorläufer-Ion wird im Quadrupol Q1 ausgewählt und mit stoßinduzierter Dissoziation in der Stoßzelle Q2 fragmentiert. Alle resultierenden Produkt-Ionen werden in die lineare Ionenfalle transferiert, wo dann ein einzelnes Produkt-Ion isoliert wird. Das isolierte Ion wird in der linearen Ionenfalle weiter fragmentiert und die resultierenden Produkt-Ionen werden dann aus der Ionenfalle bei einer von drei Scan-Geschwindigkeiten heraus analysiert. Wie bei jeder innerhalb der Falle wirkenden stoßinduzierten Dissoziationstechnik (CID-Technik) gibt es für den zweiten MS/MS-Schritt eine Sperre für zu geringe Masse, weil sich das kleinste Massenfragment und der Vorläufer in der Falle gleichzeitig in einem stabilen Zustand befinden müssen. Bei QTRAP-Systemen führt dies bei MS3-Experimenten zum Verlust von Ionen mit weniger als 28 Prozent der Masse der Vorläufer-Ionen. Dieses Phänomen wird häufig als die Ein-Drittel-Absperr-Regel bezeichnet.

# **Über die Spektraldatenerfassung**

Eine Beschreibung der Modi, in denen Spektraldaten erfasst werden können, finden Sie in der Tabelle:Tabelle 11-7.

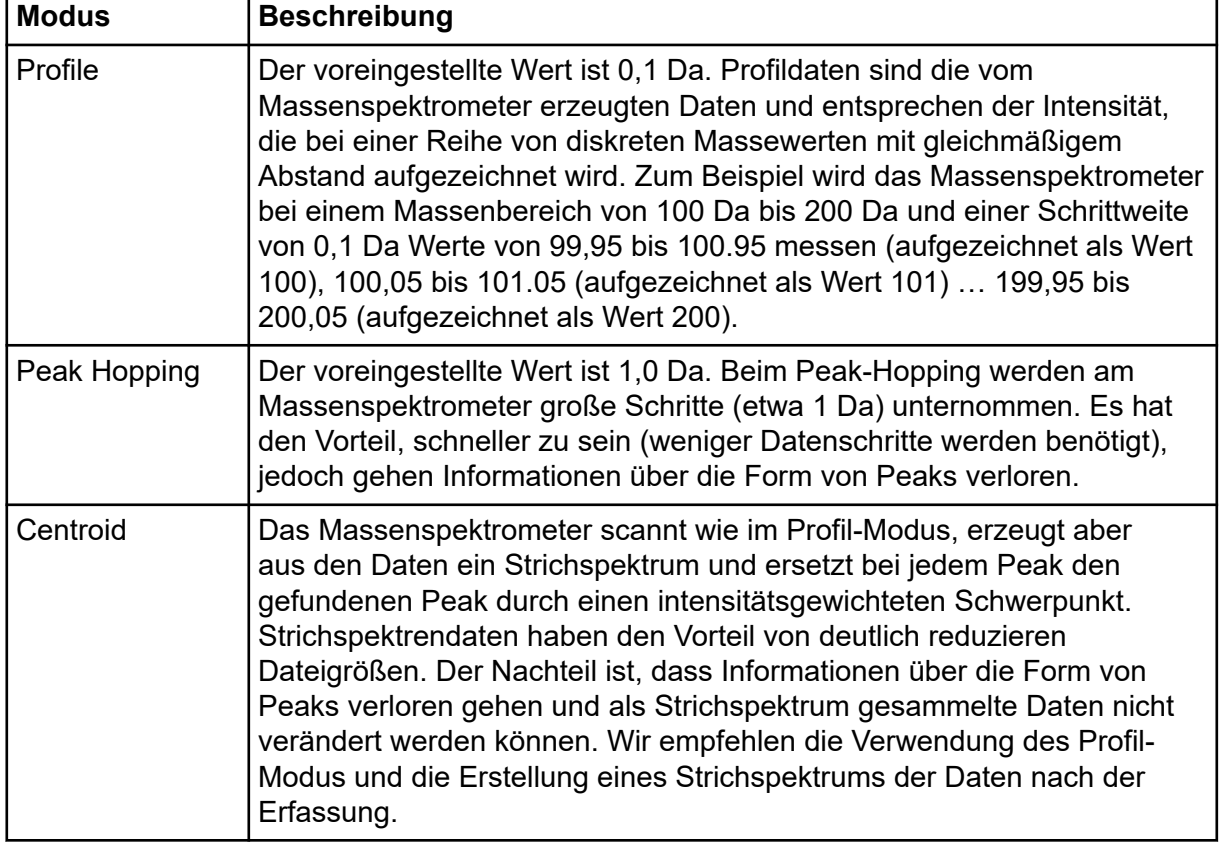

#### **Tabelle 11-7: Spektraldaten**

**VORSICHT: Mögliche Schäden am System. Wenn das an das Massenspektrometer angeschlossene LC-System nicht von der Software gesteuert wird, muss das Massenspektrometer während des Betriebs beaufsichtigt werden. Der Flüssigkeitsstrom des LC-Systems kann die Ionenquelle überfluten, wenn sich das Massenspektrometer im Standby-Modus befindet.**

Eine Charge ist eine Sammlung von Informationen über eine zu analysierende Probe. Proben werden für gewöhnlich in Sätzen zusammengefasst, um die Übermittlung zu vereinfachen. Durch die Gruppierung der Proben in Sätzen wird außerdem die Menge der manuell einzugebenden Daten reduziert. Ein Satz kann aus einer einzelnen Probe oder mehreren Proben bestehen. Alle Sätze in einer Charge verwenden das gleiche Hardware-Profil. Proben in einem Satz können jedoch unterschiedliche Erfassungsmethoden haben. Eine Charge kann nur von einem Erfassungscomputer übergeben werden.

Chargen beinhalten folgende Informationen:

- Probeninformationen wie Name, ID und Kommentar
- Informationen zum AutosamplerRack, Fläschchenposition und Injektionsvolumen
- Erfassungsmethoden
- Verarbeitungsmethode (optional)
- Quantifizierungsinformation (optional)
- Benutzerdefinierte Probendaten (optional)
- Satzinformationen

# **Erstellen und Übermitteln von Batches**

Ein Batch ist eine Sammlung von Informationen über eine zu analysierende Probe. Batches sagen der Software, in welcher Reihenfolge Proben zu analysieren sind. Informationen über das Importieren von Batches finden Sie im *Handbuch für Fortgeschrittene*.

#### **Einstellen der Warteschlangenoptionen**

Die Software geht nacheinander die Liste der Proben in der Warteschlange durch und erfasst jede Probe mit der ausgewählten Erfassungsmethode. Nachdem alle Proben erfasst wurden, stoppt die Erfassung und das Massenspektrometer wechselt in den Standby-Zustand, nachdem der Set **Max. Idle Time** in den "Queue Options" abgelaufen ist. Im Standby-Zustand stoppen die LC-Pumpen und die elektrische Spannung wird an einigen Geräten ausgeschaltet.

Der Benutzer kann die Zeitspanne zwischen der Erfassung der letzten Probe und dem Wechsel in den Standby-Zustand ändern.Weitere Informationen zu den anderen Feldern im Dialogfeld Queue Options finden Sie im Dokument: *Hilfe*.

- 1. Klicken Sie auf der Navigationsleiste auf **Configure**.
- 2. Klicken Sie auf **Tools** > **Settings** > **Queue Options.**

#### Abbildung 12-1: Dialog "Queue Options"

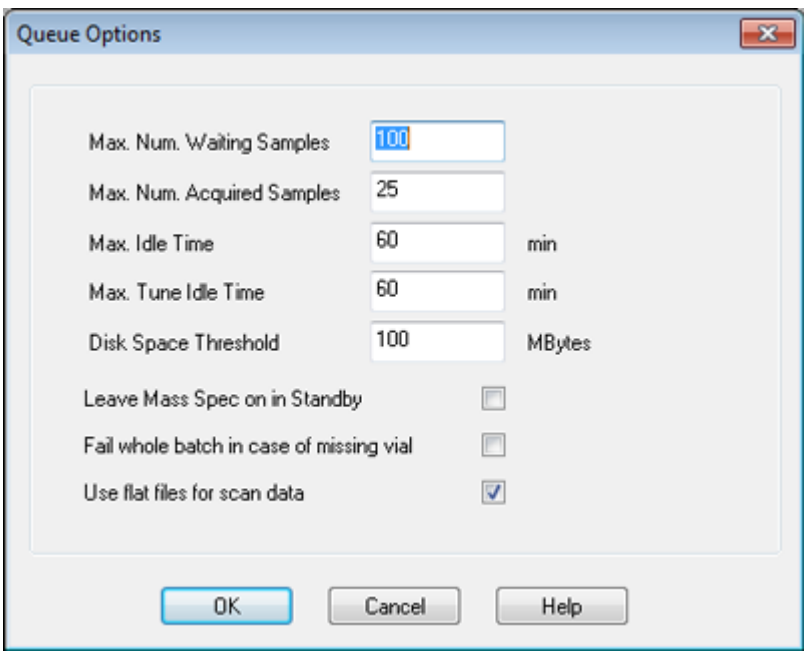

- 3. Legen Sie im Feld **Max. Num. Waiting Samples** die maximale Anzahl der Proben auf einen Wert fest, der höher als die Anzahl der Proben ist, die an die Warteschlange übergeben werden.
- 4. Geben Sie in das Feld **Max. Idle Time** die Dauer ein, die die Software nach einer Erfassung warten soll, bevor sie in den Standby-Zustand wechselt. Der voreingestellte Wert ist 60 Minuten.

Wenn Sie für den Betrieb des Massenspektrometers Gasflaschen verwenden, stellen Sie diese Zeit so ein, dass das Gas in den Flaschen nicht aufgebraucht wird.

Stellen Sie bei einem LC-Verfahren vor einem Lauf sicher, dass die Behälter genügend Lösungsmittel für alle Proben-Läufe und die maximale Stillstandszeit enthalten.

5. Aktivieren Sie das Kontrollkästchen **Leave Mass Spec on in Standby**, um das Massenspektrometer nach dem Ende der Analyse weiter laufen zu lassen.

Dank dieser Funktion können die Heizgeräte und Gase weiter laufen, auch nachdem die Geräte in den Status Idle versetzt wurden, sodass die Ionenquelle und der Eingang des Massenspektrometers frei von Kontamination gehalten werden.

6. Aktivieren Sie das Kontrollkästchen **Fail Whole Batch in Case of Missing Vial**, um den gesamten Batch fehlschlagen zu lassen, wenn ein fehlendes Fläschchen erfasst wird.

Wenn diese Option nicht ausgewählt ist, wird nur die aktuelle Probe abgebrochen und die Software fährt mit der nächsten Probe fort.

#### **Einen Batch erstellen und übergeben**

Mit diesem Workflow erstellen Sie einen Batch.

Verwenden Sie nicht die automatisch generierte Quick Quant-Methode zur Quantifizierung, wenn die Quick Quant-Funktion dazu verwendet wird, Probentypen und Konzentrationen in der Datei zu speichern. Diese Quantifizierungsmethode verwendet keine verbindungs- und probenspezifischen Integrationsparameter, die für die Peak-Auswahl optimiert wurden.

#### **Hinzufügen von Sätzen und Proben zu einem Batch**

Ein Satz kann aus einer einzelnen Probe oder mehreren Proben bestehen.

**Hinweis:** Für weitere Informationen darüber, wie man Quantifizierungsinformationen zu einem Batch hinzufügt, finden Sie im Dokument: *Handbuch für Fortgeschrittene*.

1. Doppelklicken Sie in der in der Navigationsleiste unter **Acquire** auf **Build Acquisition Batch**.

# Abbildung 12-2: Dialog "Batch Editor"

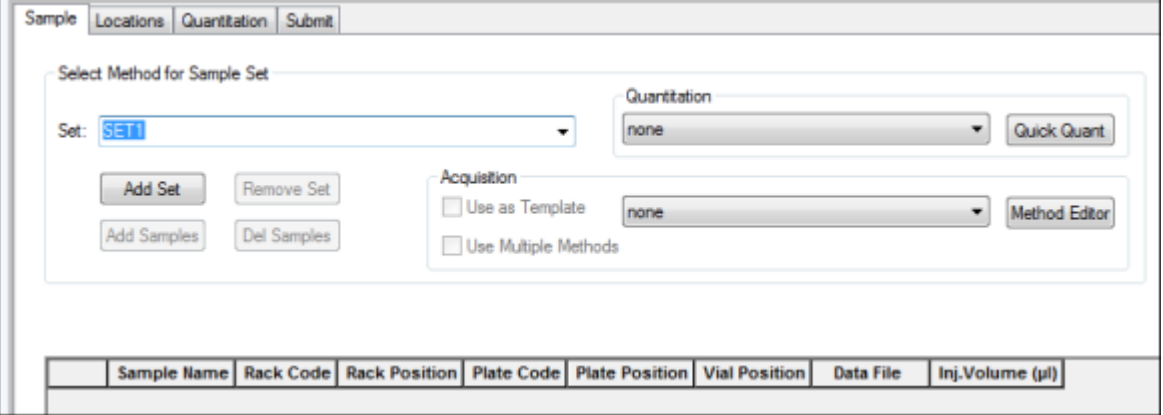

- 2. Geben Sie afu der Registerkarte Sample der **Set**-Liste einen Namen ein.
- 3. Klicken Sie auf **Add Set**.
- 4. Klicken Sie auf **Add Samples**, um Proben zum neuen Set hinzuzufügen.

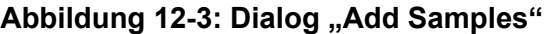

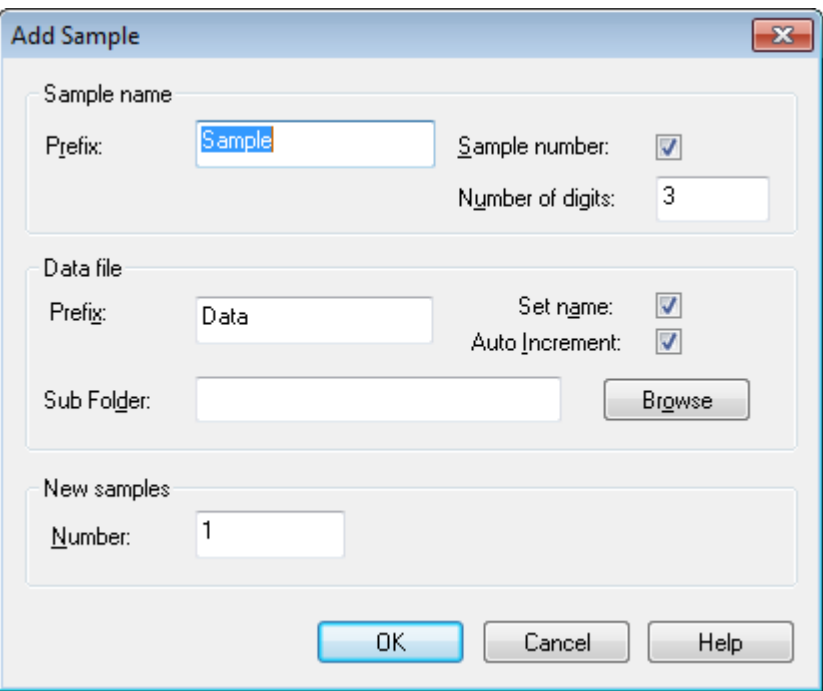

- 5. Geben Sie einen Namen für die Proben in diesem Set im Feld im Abschnitt **Prefix**Sample name ein.
- 6. Um eine automatisch steigende Nummerierung an das Ende eines Probennamens anzuhängen, aktivieren Sie das Kontrollkästchen **Sample number**.
- 7. Wenn das Kontrollkästchen **Sample number** aktiviert ist, geben Sie die Anzahl der im Probennamen gewünschten Stellen im Feld **Number of digits** ein. Wird zum Beispiel "3" eingegeben, ergeben sich die Probennamen "samplename001", "samplename002" und "samplename003".
- 8. Geben Sie einen Namen für die Datei, die die Probeninformationen speichern soll, im Feld im Abschnitt **Prefix**Data file ein.
- 9. Aktivieren Sie das Kontrollkästchen **Set name**, wenn der Set-Name als Teil des Dateinamen verwendet werden soll.
- 10. Aktivieren Sie das Kontrollkästchen **Auto Increment**, damit Dateinamen automatisch aufsteigend nummeriert werden.

Wird das Massenspektrometer als *In-vitro*-Diagnostik-Gerät verwendet, wird empfohlen, dass nur eine Probe pro Datendatei erfasst wird.

**Hinweis:** Die Daten für die einzelnen Proben können in der gleichen oder in einer separaten Datendatei gespeichert werden. Die Dateinamen bekommen numerische Zusätze und beginnen mit 1.

11. Geben Sie im Feld **Sub Folder** einen Namen ein.

Der Ordner wird im Ordner Data des aktuellen Projektes gespeichert. Bleibt das Feld **Sub Folder** leer, wird die Datendatei im Ordner Data gespeichert und kein Unterordner erstellt.

- 12. Geben Sie im Abschnitt New samples die Anzahl der hinzuzufügenden neuen Proben in das Feld **Number** ein.
- 13. Klicken Sie auf **OK**. Die Probentabelle wird mit dem Probennamen und Dateinamen ausgefüllt.

**Tipp!** Die Optionen **Fill Down** und **Auto Increment** im Rechtsklick-Menü stehen zur Verfügung, nachdem eine Spaltenüberschrift oder mehrere Zeilen in einer Spalte ausgewählt wurden.

14. In der Registerkarte Sample im Abschnitt Acquisition wählen Sie eine Methode aus der Liste aus.

Je nachdem, wie das System eingerichtet ist, müssen bestimmte Informationen für den Autosampler eingegeben werden. Selbst wenn das Injektionsvolumen in der Methode eingestellt wurde, kann der Benutzer das Injektionsvolumen für eine oder mehrere Proben ändern, indem der Wert in der Spalte "Injection volume" verändert wird.

**Hinweis:** Um verschiedene Methoden für einige der Proben in diesem Satz zu verwenden, aktivieren Sie das Kontrollkästchen **Use Multiple Methods**. Die Spalte **Acquisition Method** wird in der Tabelle Sample angezeigt. Wählen Sie für jede Probe die Erfassungmethode in dieser Spalte.

- 15. In der **Sample**-Liste in der Registerkarte **Set** wählen Sie den Probensatz aus.
- 16. Für jede Probe im Satz gehen Sie ggf. folgendermaßen vor:
	- In der Spalte **Rack Code** wählen Sie den Racktyp aus.
	- Wählen Sie in der Spalte **Rack Position** die Position des Racks im Autosampler.
	- Wählen Sie in der Spalte **Plate Code** den Plattentyp aus.
	- Wählen Sie in der Spalte **Plate Position** die Position der Platte im Rack aus.
	- Bestimmen Sie in der Spalte **Vial Position** die Position des Fläschchens auf dem Träger oder im Fach.

**Hinweis:** Um Proben automatisch über die Registerkarte Locations zu füllen, klicken Sie auf das erste und letzte Fläschchen in einem Satz mit gedrückter **Shift**-Taste. Diese Fläschchen werden als rote Kreise dargestellt. Über die Registerkarte Locations können mehrere Injektionen aus dem gleichen Fläschchen erfolgen, indem Sie die **Ctrl**-Taste gedrückt halten, während Sie die Fläschchenposition anklicken. Der rote Kreis wird grün.

- 17. Wenn Sie alternativ die Registerkarte "Locations" zur Auswahl der Fläschchenposition verwenden möchten, siehe den Abschnitt: [Auswahl der Fläschchenpositionen mit der](#page-153-0) [Registerkarte "Locations" \(optional\)](#page-153-0).
- 18. (Optional) Verwenden Sie die Verfahren im Abschnitt: [Tabelle 12-1](#page-152-0) nach Bedarf.

| Um dies zu tun                                                   | Gehen Sie folgendermaßen vor                                                                                                    |
|------------------------------------------------------------------|----------------------------------------------------------------------------------------------------|
| Um alle Werte in einer Spalte gleichzeitig zu<br>ändern          | Klicken Sie auf eine Spaltenüberschrift<br>und dann auf die rechten Maustaste. Aus<br>dem Menü wählen Sie die Befehle Auto<br>Increment und Fill Down, um die Werte in<br>der Spalte zu ändern.<br>Dies funktioniert auch für mehrere Zellen in<br>derselben Spalte.                                              |
| Um eine vorhandene Erfassungsmethode<br>zu ändern                | Wählen Sie die Methode aus der Liste<br>und klicken dann auf Method Editor. Um<br>eine neue Erfassungsmethode zu erstellen,<br>wählen Sie aus der Liste None aus und<br>klicken Sie dann auf Method Editor. Nur<br>erfahrene Benutzer sollten diese Funktion<br>verwenden.<br>Verwenden Sie diese Funktion nicht, |
|                                                                  | wenn die Option Use Multiple Methods<br>ausgewählt ist.                                                                                                    |
| Um eine zuvor erstellte<br>Quantifizierungsmethode anzuwenden    | Wählen Sie die Methode aus der Liste<br><b>Quantitation aus.</b>                                                                                                    |
| Um mehr als ein Well oder Fläschchen<br>gleichzeitig auszuwählen | Drücken Sie die Shift-Taste, während Sie<br>auf den/das erste(n) und letzte(n) Well oder<br>Fläschchen im Bereich klicken.                                                                                                    |

<span id="page-152-0"></span>**Tabelle 12-1: Batch Editor-Tipps**

- 19. (Optional) Informationen über die Definition von Quantifizierungsdetails vor der Übergabe des Batches finden Sie im Abschnitt: [Festlegen von Quantifizierungsdetails](#page-156-0) [im Batch Editor \(optional\).](#page-156-0)
- 20. Öffnen Sie die Registerkarte Calibration.

**Hinweis:** Die Reihenfolge der Proben kann bearbeitet werden, bevor die Proben an die Warteschlange übergeben werden. Zum Ändern der Reihenfolge der Proben doppelklicken Sie in der Registerkarte Submit auf eine der weit links von der Tabelle angezeigten Nummern (ein sehr schwaches quadratisches Feld wird angezeigt) und ziehen Sie diese an die neue Position.

- 21. Wenn der Abschnitt Submit Status eine Meldung über den Status des Batches enthält, führen Sie einen der folgenden Schritte aus:
	- Wenn die Meldung darauf hinweist, dass der Batch für die Übergabe bereit ist, fahren Sie mit Schritt [fort.](#page-153-0).
- <span id="page-153-0"></span>• Wenn die Meldung darauf hinweist, dass der Batch nicht für die Übergabe bereit ist, nehmen Sie die Änderungen entsprechend der Meldung vor.
- 22. Nachdem Sie bestätigt haben, dass alle Batchinformationen korrekt sind, klicken Sie auf **Submit**.

Der Batch wurde an die Warteschlange übergeben und kann im Warteschleifen-Manager angezeigt werden.

23. Speichern Sie die Datei.

## **Übergeben einer Probe oder eines Probensatzes**

**Hinweis:** Lassen Sie die Probe erneut durchlaufen, wenn die Probenerfassung nicht normal abgeschlossen wurde. Wenn ein Abbruch auf eine Unterbrechung der Stromzufuhr zurückzuführen ist, wird die Temperatur des Einsatzes des Autosamplers nicht aufrechterhalten und die Unversehrtheit der Probe ist unter Umständen nicht mehr gegeben.

- 1. Wählen Sie eine Probe oder einen Probensatz aus.
- 2. Öffnen Sie die Registerkarte Submit im Batch Editor.
- 3. Wenn die Gruppe Submit Status eine Meldung über den Status des Batches enthält, führen Sie einen der folgenden Schritte aus:
	- Wenn die Meldung darauf hinweist, dass der Batch für die Übergabe bereit ist, fahren Sie mit dem nächsten Schritt fort.
	- Wenn die Meldung darauf hinweist, dass der Batch nicht für die Übergabe bereit ist, nehmen Sie die Änderungen entsprechend der Meldung vor.
- 4. Klicken Sie auf **Submit**.

## **Ändern der Probenreihenfolge**

Die Reihenfolge der Proben kann geändert werden, bevor die Proben an die **Queue** übergeben werden.

Doppelklicken Sie in der Registerkarte Submit auf eine der weit links von der Tabelle angezeigten Nummern (ein sehr schwaches quadratisches Feld ist sichtbar) und ziehen Sie diese an die neue Position.

#### **Auswahl der Fläschchenpositionen mit der Registerkarte "Locations" (optional)**

- 1. Klicken Sie im Batch Editor auf die Registerkarte Locations.
- 2. In der **Set**-Liste wählen Sie den Set (Satz) aus.
- 3. Wählen Sie einen Analyten aus der **Autosampler**-Liste aus.
- 4. Rechtsklicken Sie in den Rack-Bereich und wählen Sie den Rack-Typ aus. Die Platten oder Teller werden im Rack angezeigt.

5. Doppelklicken Sie in den Leerraum, der mit "Rack Type" gekennzeichnet ist. Es wird ein visueller Probenbelegungsplan des Racks angezeigt. Die entsprechende Anzahl der freien Racks für den Autosampler wird in der grafischen Darstellung der Racks angezeigt.

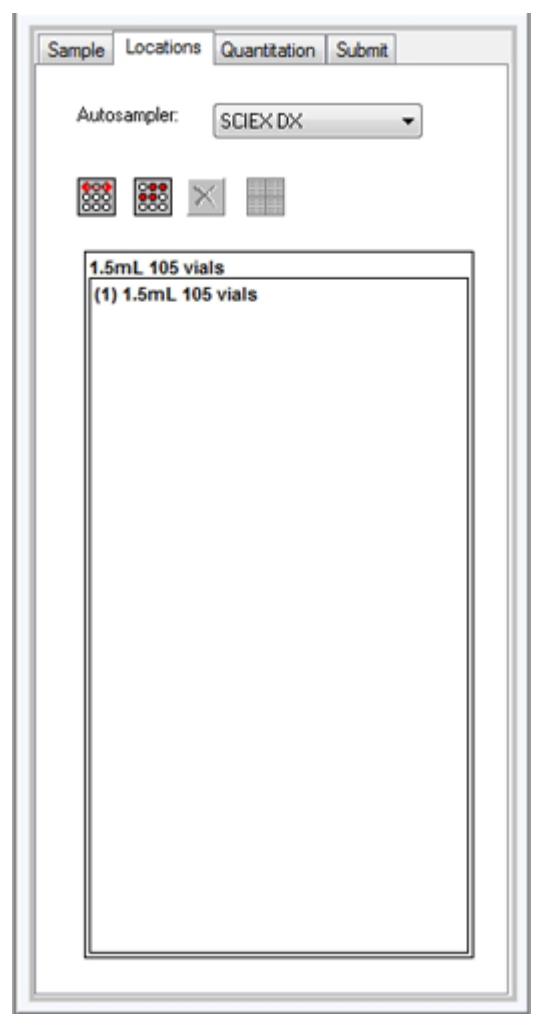

**Abbildung 12-4: Visuelle Probenlokalisierung**

6. Doppelklicken Sie auf eines der Rechtecke. Es werden Kreise eingeblendet, die Vertiefungen oder Fläschchen für die Platte oder den Teller darstellen.

**Tipp!** Um die entsprechende Fläschchennummer in der grafischen Darstellung anzuzeigen, bewegen Sie die Maus über die Probenposition. Verwenden Sie diese Informationen, um zu bestätigen, dass die Fläschchenpositionen in der Software den Fläschchenpositionen im Autosampler entsprechen.

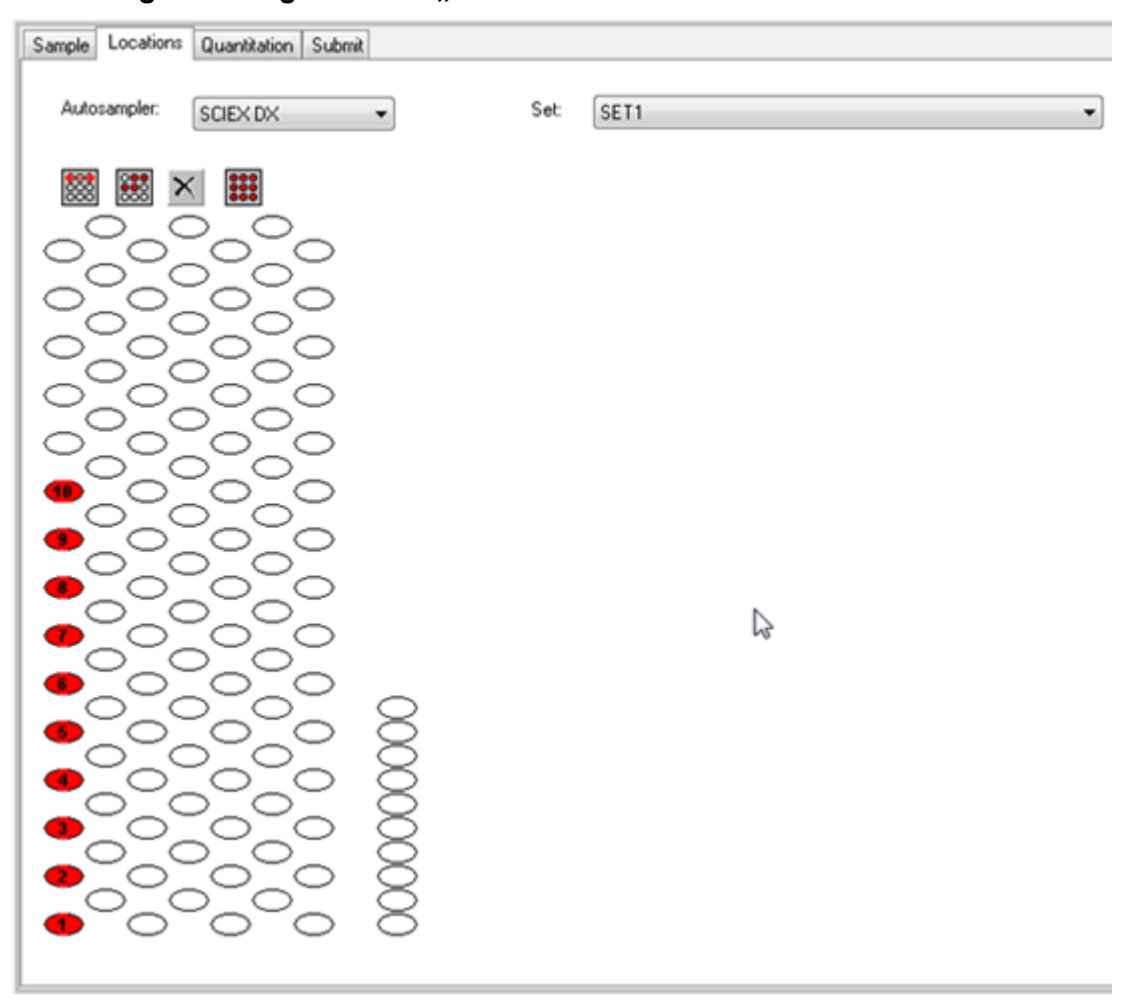

Abbildung 12-5: Registerkarte ..Locations"

**Hinweis:** Je nach verwendetem Autosampler ist es eventuell nicht erforderlich, Detailinformationen in weitere Spalten einzugeben.

- 7. Um festzulegen, ob Proben nach Zeilen oder Spalten gekennzeichnet werden, klicken Sie auf die Auswahlschaltfläche **Row/Column selection**. Wenn die Schaltfläche eine rote horizontale Linie zeigt, markiert der Batch Editor die Proben nach Zeilen. Wenn die Schaltfläche eine rote vertikale Linie zeigt, markiert der Batch Editor die Proben nach Spalten.
- 8. Klicken Sie auf die Wells oder Fläschchen in der Reihenfolge, in der sie analysiert werden sollen.

**Tipp!** Klicken Sie erneut auf eine Vertiefung oder ein Fläschchen, um es zu deaktivieren.

**Tipp!** Um Proben automatisch einzutragen, halten Sie die **Shift**-Taste gedrückt, während Sie auf das erste und letzte Fläschchen in einem Satz klicken. Um mehrere Injektionen aus demselben Fläschchen durchzuführen, drücken Sie die **Ctrl**-Taste und klicken Sie gleichzeitig auf die Position des Fläschchens. Der rote Kreis wird zu einem grünen Kreis.

## <span id="page-156-0"></span>**Festlegen von Quantifizierungsdetails im Batch Editor (optional)**

Wenn eine Quantifizierungsmethode bei einer Charge verwendet wird und der Benutzer Quantifizierungsdetails nicht nach der Erfassung auswählen will, definieren Sie die Quantifizierungsdetails (Probentyp, Probenkonzentration) vor der Übergabe der Charge.

Die entsprechenden Spalten **Internal Standard** und **Standard** werden in der Registerkarte "Quantitation" entsprechend der auf der Registerkarte "Sample" ausgewählten Quantifizierungsmethode angezeigt.

- 1. Öffnen Sie mit einer im Batch Editor-Fenster geöffneten Chargendatei die Registerkarte "Quantitation".
- 2. Wählen Sie das Set mit den Proben.
- 3. Wählen Sie einen **Quant Type**, **Dilution Factor** und **Weight/Volume** für alle Proben aus der Liste in der Zelle aus.
- 4. Geben Sie (falls erforderlich) in die Spalte **Analyte** die Analyt-Konzentration ein.
- 5. Geben Sie (falls erforderlich) in die Spalte **Internal Standard** die Konzentration des internen Standards ein.
- 6. Wiederholen Sie diesen Vorgang für jedes Set in der Charge.

# **Äquilibrieren des Systems**

Äquilibrieren Sie das System, bevor Sie einen Batch übergeben. Durch die Äquilibrierung wird das Massenspektrometer für die nächste Probe oder den nächsten Batch aufgewärmt und vorbereitet.

- 1. Klicken Sie auf **Equilibrate** ( ). Der Dialog Equilibrate öffnet sich.
- 2. Wählen Sie die für den übergebenen Batch verwendete Erfassungsmethode aus.
- 3. Geben Sie die Äquilibrierungszeit im Feld **Time (min)** in Minuten ein.
- 4. Klicken Sie auf **OK**. Das System startet die Äquilibrierung. Nach Abschluss der Äquilibrierung wechselt das System in den Bereitschaftsmodus ("Ready").

**Tipp!** Wenn die Äquilibrierung nicht wie erwartet endet oder wenn sich der Systemstatus nach Ende der Äquilibrierung nicht auf "Ready" ändert, stellen Sie sicher, dass die folgenden Bedingungen zutreffen:

- Das aktivierte Hardwareprofil ist für die Erfassungsmethode geeignet.
- Das LC-System ist eingeschaltet.
- Die Kommunikation zwischen dem LC-System und der Software ist korrekt eingerichtet.

#### **Erfassen von Daten**

Die Software sollte nicht im Modus "Tune and Calibrate" sein, wenn die Probenerfassung gestartet wird. Außerdem wird die Probenaufnahme automatisch gestartet, wenn das System an diesem Tag schon einmal gelaufen ist und noch nicht in den Standby-Zustand versetzt worden ist.

- 1. Stellen Sie sicher, dass die Temperatur des Säulenofens erreicht wurde.
- 2. Achten Sie darauf, dass das **Reserve Instrument for Tuning**-Symbol nicht gedrückt T ist.
- 3. Klicken Sie auf der Navigationsleiste auf **Acquire**.
- 4. Klicken Sie auf **View** > **Sample Queue.** Der Queue Manager wird geöffnet und zeigt alle eingereichten Proben an.

#### **Abbildung 12-6: Queue Manager**

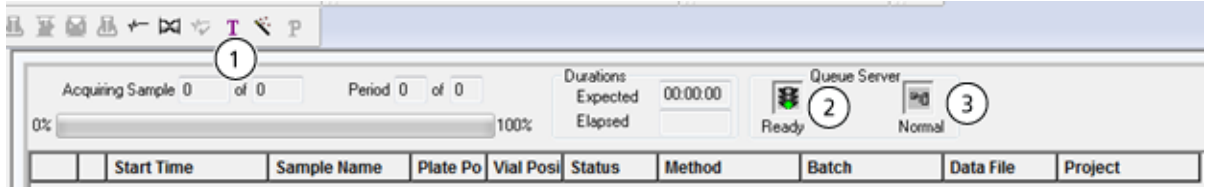

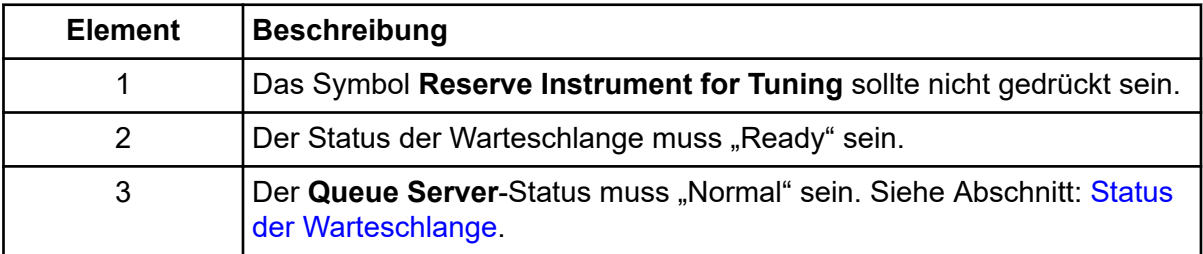

5. Klicken Sie auf **Acquire** > **Start Sample.**

**Hinweis:** Wir empfehlen, die Probe erneut zu verarbeiten wird, falls es zu einem Abbruch während der Probenerfassung gekommen ist.

#### **Importieren von Chargen-Dateien**

Sie können eine Textdatei mit Chargen-Informationen importieren, anstatt eine Charge im "Batch Editor" zu erstellen. Wenn Sie alle Probendetails in einer Tabellenkalkulation haben, ist es schneller, diese in der Tabellenkalkulation neu zu ordnen und zu importieren, als die Daten im "Batch Editor" manuell einzugeben.

Bevor Sie Chargen-Informationen aus einer Textdatei importieren, stellen Sie sicher, dass die Daten in der Datei korrekt organisiert und formatiert sind. Insbesondere müssen die Spaltenüberschriften in der Tabelle den Spaltenüberschriften im "Batch Editor" entsprechen. Um sicherzustellen, dass die Textdatei die richtigen Überschriften enthält, erstellen Sie eine Charge mit dem Batch Editor, exportieren Sie diesen als Textdatei, geben Sie die entsprechenden Werte in einem Tabellenkalkulationsprogramm ein und importieren Sie die Datei dann wieder in den Batch Editor.

Beispiele für korrekt formatierte Dateien entnehmen Sie bitte dem Batch-Ordner im Beispielprojekt.

Die Informationen in einer Chargen-Datei können auch zur Verwendung mit anderen Anwendungen exportiert werden, z. B. mit Microsoft Excel, Microsoft Access und bestimmten LIMS-Softwareanwendungen (Labor-Informations- und Management-System).

#### **Erstellen eines Batches als Textdatei**

#### **Voraussetzungen**

Stellen Sie sicher, dass das aktive Hardware-Profil alle Geräte enthält, die zur Erfassung der Proben verwendet werden sollen.

Um sicherzustellen, dass die Textdatei die richtigen Überschriften enthält, erstellen Sie einen Batch mit dem Batch Editor, exportieren Sie diesen als Textdatei, geben Sie die entsprechenden Werte in einem Tabellenkalkulationsprogramm ein und importieren Sie die Datei dann wieder in den Batch Editor. Benutzer können einen Batch nur dann exportieren, wenn er mindestens einen Satz mit mindestens einer Probe enthält. Die gespeicherte Textdatei kann später erneut als Vorlage verwendet werden.

- 1. Erstellen Sie im Batch Editor einen Batch mit einem Satz und einer Probe.
- 2. Klicken Sie auf **File** > **Export.** Das Dialogfeld "Save As" wird geöffnet.
- 3. Geben Sie im Feld **File name** einen Namen für die Textdatei ein und klicken auf **Save**.
- 4. Öffnen Sie die Textdatei in einem Tabellenkalkulationsprogramm wie Microsoft Excel.
- 5. Schreiben oder kopieren Sie die Details für die Proben: eine Probe pro Zeile mit den Details unter den entsprechenden Spaltenüberschriften.

**Hinweis:** Löschen Sie keine der Spalten. Die Spalten in der Tabelle müssen mit den Spalten im Batch Editor übereinstimmen.

6. Speichern Sie die geänderte Textdatei als .txt oder .csv-Datei und schließen Sie das Tabellenkalkulationsprogramm. Die Textdatei kann jetzt in den Batch Editor importiert werden.

#### **Importieren eines Batches aus einer Textdatei**

- 1. Klicken Sie auf der Registerkarte Sample im Batch Editor mit der rechten Maustaste und klicken Sie dann auf **Import From** > **File.**. Das Dialogfeld "Open" wird angezeigt.
- 2. Wählen Sie die gewünschte Textdatei aus und klicken Sie dann auf **Open**. Wenn ein Autosampler verwendet wird, wird das Dialogfeld Select Autosampler geöffnet.

**Hinweis:** Wenn Sie die gespeicherte Textdatei nicht in der Liste **Files of type** sehen, wählen Sie **Microsoft Text Driver (\*.txt; \*.csv)** aus. Dateien mit der Erweiterung .txt werden im Feld angezeigt.

- 3. Wählen Sie in der Autosampler-Liste den Autosampler und klicken Sie dann auf **OK**. Die Probentabelle wird mit den Details aus der Textdatei ausgefüllt.
- 4. Übergeben Sie die Charge.

### **Tipps für den Batch und Acquisition Method Editor**

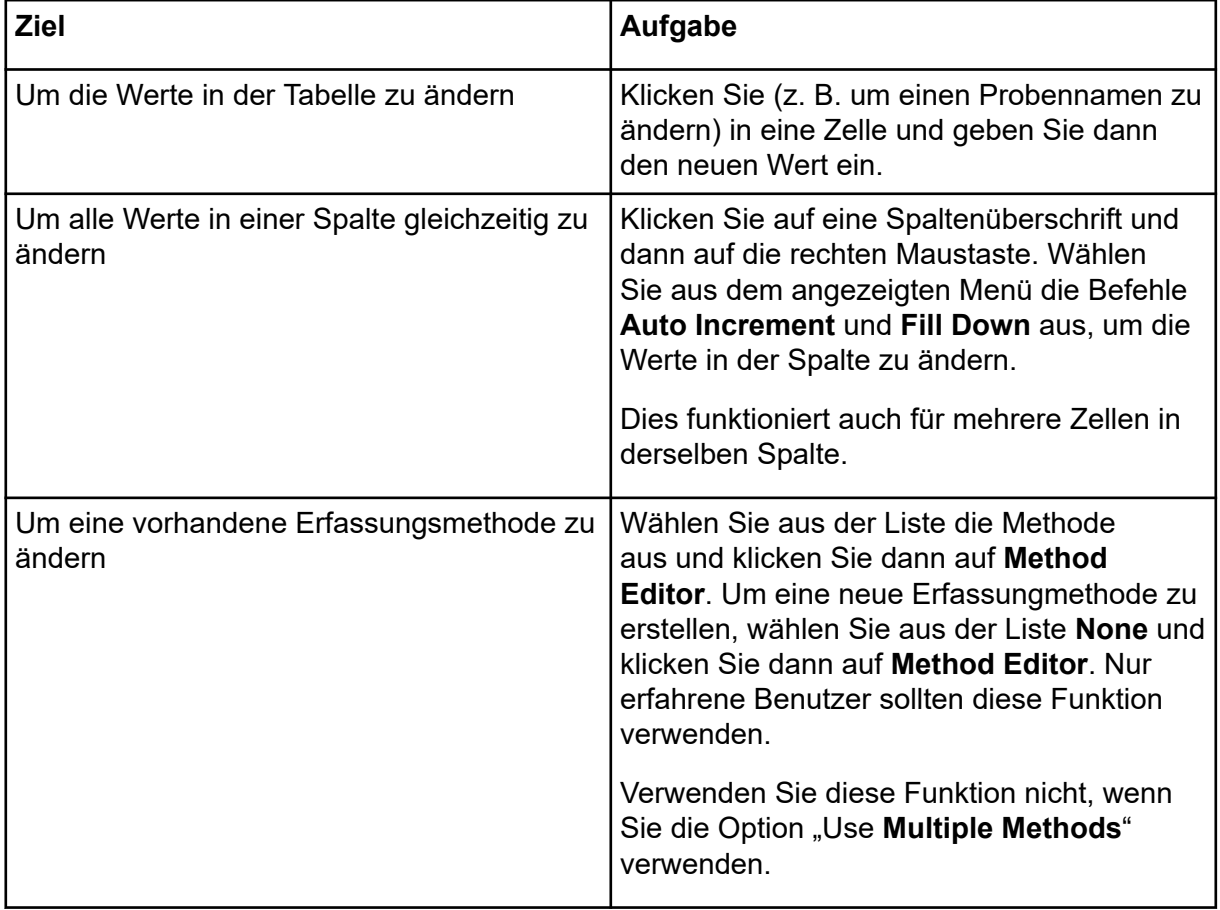

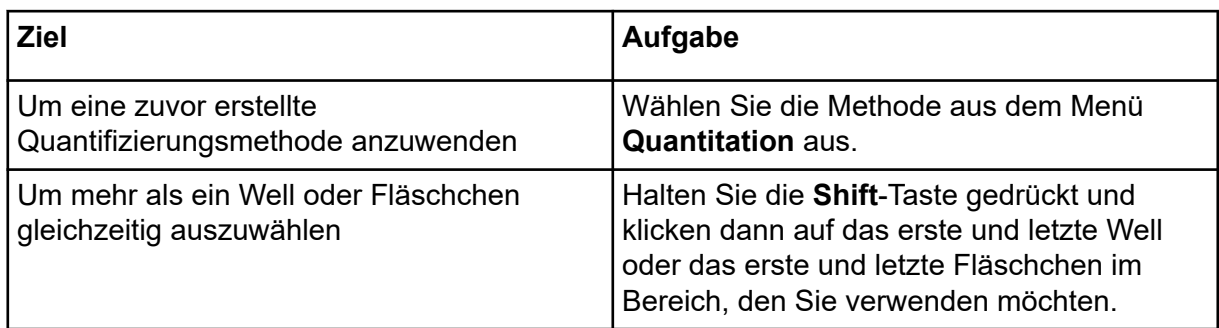

Informationen zur Verwendung des Batch Editor-Rechtsklick-Menüs finden Sie im Abschnitt: [Batch Editor.](#page-302-0)

#### **Batch-Fehlerbehebungstipps**

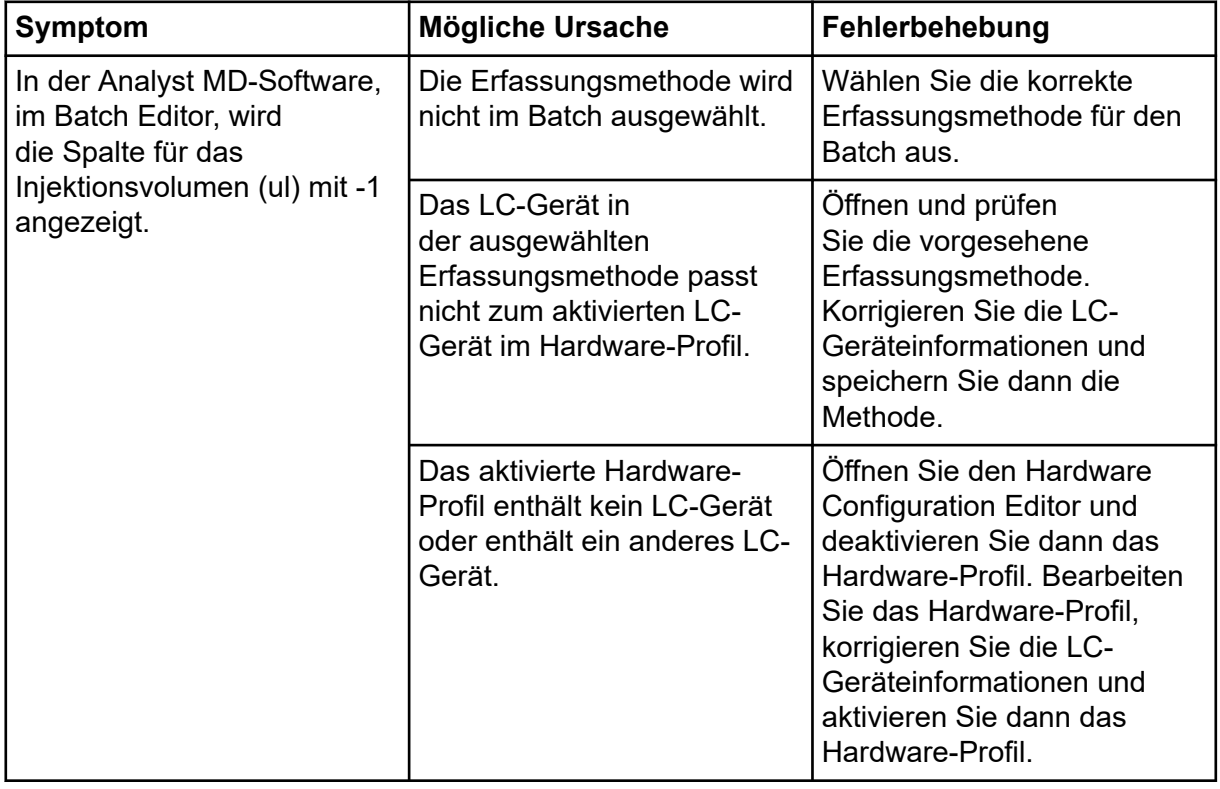

#### **Beenden der Probenerfassung**

Wenn eine Probenerfassung gestoppt wird, schließt die Software den aktuellen Scan ab, bevor die Erfassung gestoppt wird.

- 1. Im Queue Manager klicken Sie auf die Probe in der Warteschlange nach dem Punkt, an dem die Erfassung beendet werden soll.
- 2. Klicken Sie auf der Navigationsleiste auf **Acquire**.
- 3. Klicken Sie auf **Acquire** > **Stop Sample.**

Die Erfassung wird beendet, nachdem der aktuelle Scan der ausgewählten Probe erfasst wurde. Der Probenstatus im Fenster **Queue Manager (Local)** wechselt zu **Terminated** und alle folgenden Proben in der Warteschlange werden in den Modus **Waiting** gestellt.

4. Um die Bearbeitung des Batches fortzuführen, klicken Sie auf **Acquire** > **Start Sample.**

# **Bedienungsanleitung – Analyse und Exploration von Daten**

Verwenden Sie die Beispieldateien, die im Ordner "Example" installiert wurden, um zu lernen, wie man Daten mit den gängigsten Analyse- und Bearbeitungswerkzeugen betrachten und analysieren kann. Weitere Informationen zu den folgenden Themen finden Sie im Dokument *Handbuch für Fortgeschrittene*.

- Diagramme beschriften
- Überlagern und Summieren von Spektren oder Chromatogrammen
- Hintergrundsubtraktionen durchführen
- Algorithmen glätten
- Mit geglätteten Daten arbeiten
- Mit Strichspektrendaten arbeiten
- Mit Konturdiagrammen arbeiten
- Mit dem Fragment-Interpretationswerkzeug arbeiten
- Mit Bibliothek-Datenbanken und Bibliothek-Datensätzen arbeiten

# **Übersicht der Spektral- und Chromatographie-Daten**

Spektraldaten liefern massenspezifische Informationen über eine Verbindung. Ein Chromatogramm liefert bei Verwendung einer LC-Säule in der Regel einen zeitabhängigen allgemeinen Überblick über die Daten. Es liefert jedoch keine Informationen über die Komponenten eines Peaks. Ein Spektrum dagegen stellt die einzelnen Peaks dar und liefert das Molekulargewicht der entsprechenden Verbindung, anhand derer weitere spezifische Informationen gewonnen werden können. Während zum Beispiel ein Chromatogramm nur einen Peak anzeigen könnte, kann dieser Peak mehr als nur eine Verbindung, d. h. unterschiedliche Massen, repräsentieren. Ein Spektrum zeigt alle Massen, aus denen ein Peak zusammengesetzt ist, einschließlich der Intensität der einzelnen Massen.

Die chromatographischen Daten können sich sowohl im Laufe der Zeit als auch in der Intensität ändern, wenn sich die chromatographischen Bedingungen in einer bestimmten Probe ändern. Die spektralen Intensitäten könnten sich ändern, aber die Massen bleiben gleich, weil sich die Masse einer Verbindung nicht ändert.

Mann kann Spektraldaten auf zwei Arten erzeugen:

• Wenn nur ein Scan erfasst wird, werden die Daten standardmäßig als Spektrum dargestellt.

• Von einem Chromatogramm.

Ein typisches Spektrum wird mit dem Molekulargewicht angezeigt und mit dem Masse-Ladungs-Verhältnis (*m/z*) auf der X-Achse gekennzeichnet. Die Intensität ist auf der Y-Achse dargestellt.

# **Analysieren von Daten**

Wenn eine Datendatei geöffnet ist, werden abhängig von der Art des durchgeführten Experiments verschiedene Teilfenster in Fenstern angezeigt. Die Software speichert Daten in Dateien mit einer .wiff-Erweiterung. Wiff-Dateien können Daten für mehr als eine Probe enthalten. Zusätzlich zu .wiff-Dateien kann die Software .txt-Dateien öffnen. Allerdings können .txt-Dateien nur Daten für eine Probe enthalten.

Die Informationen in der Datendatei können in Tabellen oder Grafiken angezeigt werden. Grafische Daten werden entweder als Chromatogramm oder als Spektrum dargestellt. Die Daten aus jedem dieser Formulare können als Tabelle aus Datenpunkten erscheinen und es können verschiedene Sortiervorgänge mit den Daten durchführt werden.

Benutzer können Dateien öffnen, die vorhandene Daten enthalten oder Daten, die derzeit erfasst werden. Die Benutzer können auch alle experimentbezogenen Daten in tabellarischer Form anzeigen. Das Tabellen-Teilfenster besteht aus zwei Registerkarten, der Registerkarte "Data List" und der Registerkarte "Peak List". Die Registerkarte "Data List" enthält experimentbezogene Informationen, z. B. Erfassungsdauer und Scan-Intensität. Die Registerkarte "Peak List" zeigt Peak-bezogene Informationen wie z. B. Peakhöhe, Peakfläche und Basislinientyp an.

Wenn die Dateien Ergebnisse aus mehreren Experimenten enthalten, können die Benutzer individuelle TIC (Total Ion Chromatogram) für jedes Experiment erstellen und ein anderes TIC, das die Summe aller Experimente darstellt.

Das voreingestellte TIC, das die Summe aller Versuche darstellt, wird mit einem Splitter-Tool unterhalb der Mitte der X-Achse angezeigt.

## **Dateien öffnen**

**Tipp!** Um das automatische Aktualisieren des Massenspektrums auszuschalten, klicken Sie mit der rechten Maustaste auf das Massenspektrum und klicken Sie dann auf **Show Last Scan**. Wenn ein Häkchen neben **Show Last Scan** angezeigt wird, dann wird das Spektrum in Echtzeit aktualisiert.

- 1. In der Navigationsleiste unter **Explore** doppelklicken Sie auf **Open Data File**. Der Dialog "Select Sample" wird angezeigt.
- 2. In der Liste **Data Files** navigieren Sie zu der zu öffnenden Datendatei, wählen eine Probe aus und klicken auf **OK**. Die aus der Probe aufgenommenen Daten werden angezeigt. Werden Daten noch immer aufgenommen, werden das Massenspektrum, die DAD/UV-Spur und TIC automatisch aktualisiert.

### **Navigieren zwischen Proben in einer Datendatei**

**Hinweis:** Wurden Proben in separaten Dateien gespeichert, dann öffnen Sie jede Datei einzeln.

Beschreibungen der in diesem Verfahren verwendeten Navigationssymbole finden Sie in der Tabelle: [Tabelle D-4.](#page-277-0)

Öffnen Sie eine Datendatei, die mehrere Proben enthält, und führen Sie einen der folgenden Schritte aus:

- Um zur nächste Probe in der Datendatei zu wechseln, klicken Sie auf das Symbol **Show Next Sample**  $(\rightarrow)$ .
- Um zu einer nicht-sequenziellen Probe zu wechseln, klicken Sie auf das Symbol **Go to** Sample  $(\rightarrow)$ .
- Wählen Sie die Probe, die angezeigt werden soll, aus der Liste **Sample** im Dialogfeld Probe auswählen aus.
- Um zur vorherigen Probe in der Datendatei zu wechseln, klicken Sie auf das Symbol Show Previous Sample ( $\leftarrow$ ).

## **Versuchsbedingungen betrachten**

Die experimentellen Bedingungen, die zur Sammlung von Daten verwendet werden, sind in der Datei mit den Ergebnissen gespeichert. Die Informationen enthalten Details zur angewandten Erfassungsmethode: die MS-Erfassungsmethode, d. h., die Anzahl der Perioden, Experimente und Zyklen, einschließlich Instrumentenparameter, sowie der LC-Geräte-Methode, einschließlich des LC-Pumpenvolumenstroms. Darüber hinaus enthalten sie auch MS-Auflösungs- und Massen-Kalibrierungstabellen für die angewendete Probenaufnahme. Informationen zu den Softwarefunktionen, die verfügbar sind, wenn der Benutzer die Dateiinformationen anzeigt, finden Sie im Abschnitt: [Rechtsklick-Menü "Show](#page-307-0) [File Information Pane"](#page-307-0).

**Hinweis:** Wenn Daten von mehr als einer Probe in dieselbe .wiff-Datei aufgenommen werden, wird der Dateiinformationen-Fensterbereich nicht automatisch aktualisiert, wenn der Benutzer durch die Proben scrollt. Schließen Sie den Dateiinformationen-Fensterbereich und öffnen Sie ihn wieder, um Details für die nächste Probe in der .wiff-Datei anzuzeigen.

Klicken Sie auf **Explore** > **Show** > **Show File Information.** Der Fensterbereich File information wird unter dem Diagramm geöffnet.

**Tipp!** Um eine Erfassungsmethode im Teilfenster File Information zu erstellen, klicken Sie mit der rechten Maustaste auf das Teilfenster File Information und klicken Sie dann auf **Save Acquisition Method**.

### **Anzeige der Daten in Tabellenform**

- 1. Öffnen Sie eine Datei.
- 2. Klicken Sie auf **Explore** > **Show** > **Show List Data.** Die Daten werden in einem Fenster unter der Grafik angezeigt.

Abbildung 13-1: Registerkarte "Peak List" (QTRAP-Systeme)

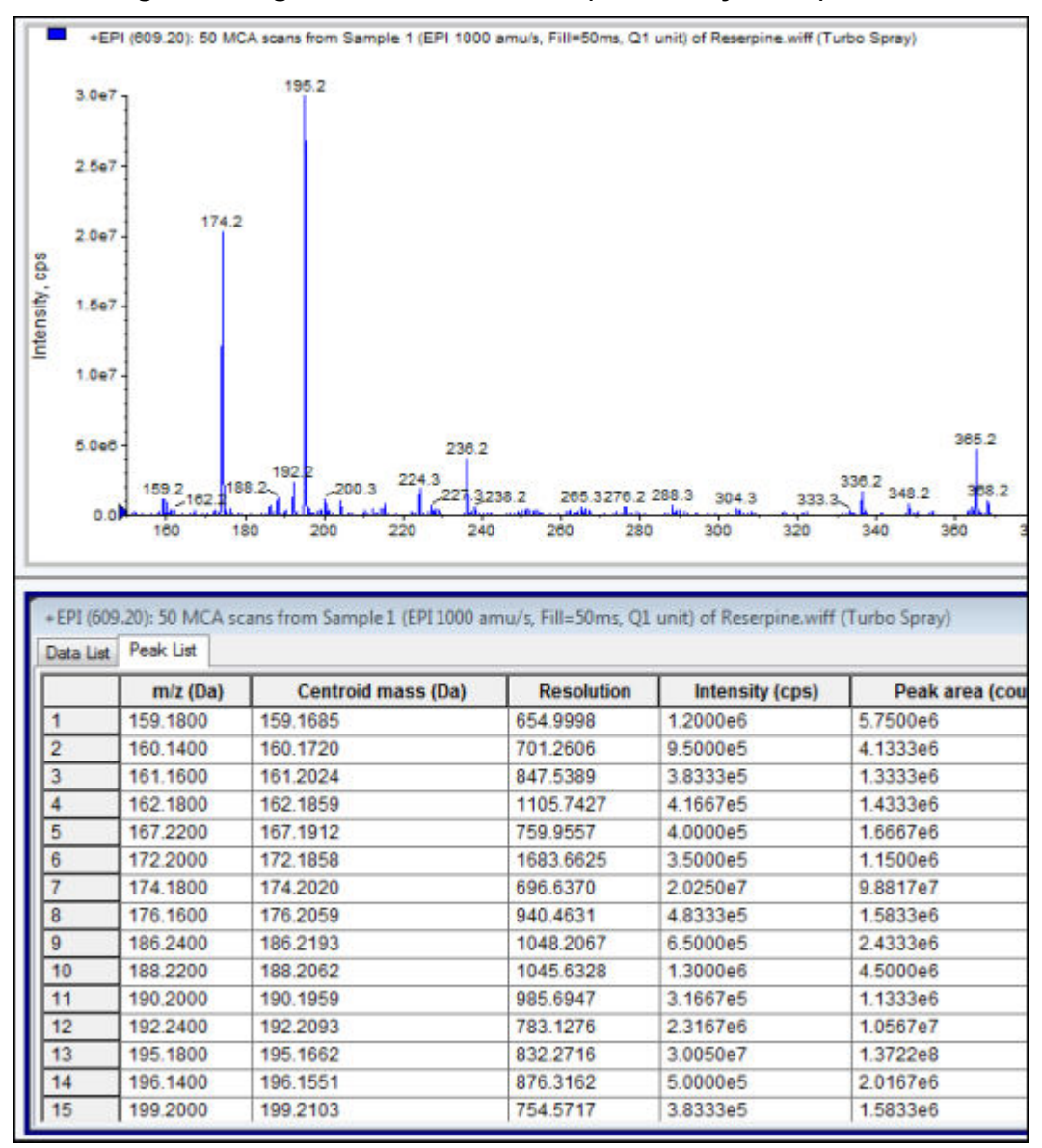

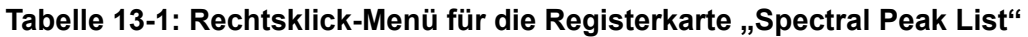

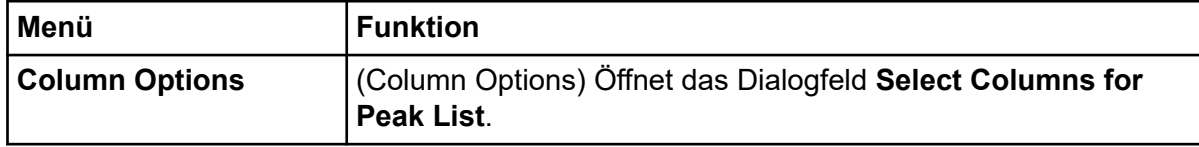

Tabelle 13-1: Rechtsklick-Menü für die Registerkarte "Spectral Peak List" **(Fortsetzung)**

| Menü                | <b>Funktion</b>                                           |
|---------------------|-----------------------------------------------------------|
| <b>Save As Text</b> | (Save As Text) Speichert die Daten als .txt-Datei.        |
| Delete Pane         | (Teilfenster löschen) Löscht das ausgewählte Teilfenster. |

#### Tabelle 13-2: Rechtsklick-Menü für die Registerkarte "Chromatographic Peak List"

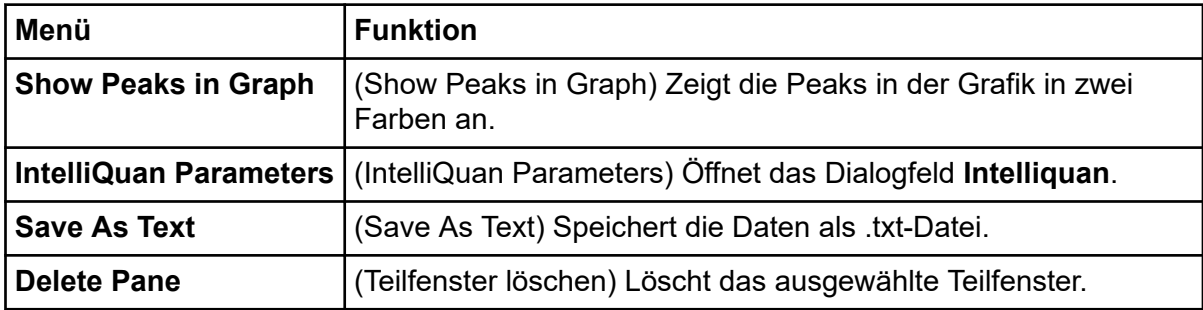

## **Anzeige der grundlegenden quantitativen Daten**

- 1. Öffnen Sie eine Datei.
- 2. Klicken Sie auf **Explore** > **Show** > **Show List Data**.

#### **Abbildung 13-2: List Data (Daten auflisten)**

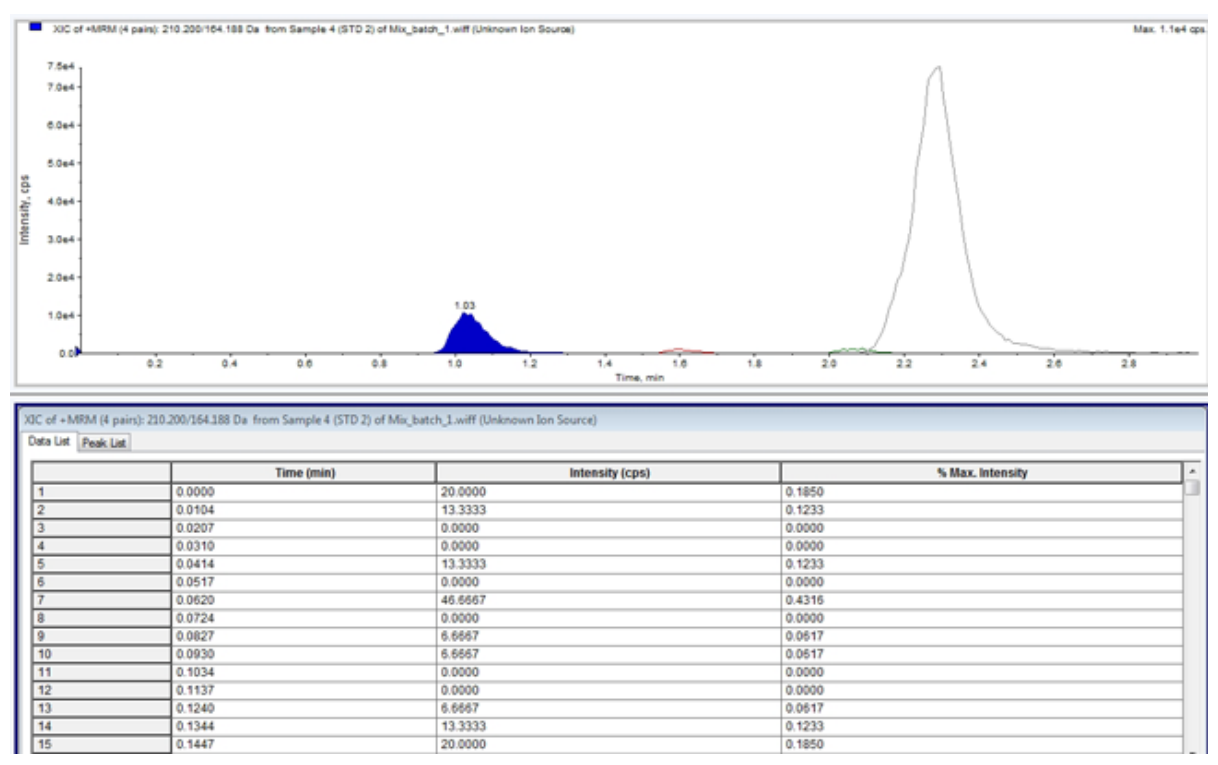

- 3. Klicken Sie mit der rechten Maustaste auf die Registerkarte Peak List und wählen Sie dann **Show Peaks in Graph**. Peaks werden in zwei Farben angezeigt.
- 4. Um die Einstellungen für den Algorithmus zum Finden von Peaks zu ändern, klicken Sie mit der rechten Maustaste und wählen Sie dann **Analyst Classic Parameters** oder **Intelliquan Parameters**, je nachdem, welche Option aktiv ist.
- 5. (Optional) Um die farbigen Peaks zu entfernen, klicken Sie mit der rechten Maustaste in der Registerkarte Peak List und löschen Sie dann **Show Peaks in Graph**.

# **Spektren**

Ein Spektrum besteht aus den Daten, die direkt vom Massenspektrometer erfasst werden und repräsentiert normalerweise die Zahl der mit einem bestimmten Masse-zu-Ladungs-Verhältnis (*m/z*) erkannten Ionen. Es wird als Graph mit den *m/z*-Werten auf der X-Achse und der Intensität (cps) auf der Y-Achse dargestellt. Weitere Informationen zum Arbeiten mit Spektren finden Sie unte[rTabelle G-4](#page-308-0).

Im Fall von MS/MS-Daten wird die Intensität mit zwei Massen in Beziehung gesetzt, der Vorläufer-Ionenmasse (Q1) und der Produkt-Ionen-Masse oder -Massen (Q3).

# **Chromatogramme**

Ein Chromatogramm ist eine graphische Darstellung der Daten, die bei der Analyse einer Probe gewonnen wurden. Die Signalstärke wird dabei auf einer Achse dargestellt, die entweder die Zeit oder die Anzahl der Scans zeigt. Weitere Informationen zu den für Chromatogramme verfügbaren Softwarefunktionen und zur Verwendung des "Chromatogram Panes"-Rechtsklick-Menüs finden Sie im folgenden Abschnitt[:Chromatogrammfenster](#page-309-0)

Die Software zeigt die Intensität in Zählimpulsen pro Sekunde (Counts per Second - cps) auf der Y-Achse gegen die Zeit auf der X-Achse. Peaks oberhalb eines festgelegten Schwellenwerts werden automatisch beschriftet. Im Falle von LC–MS wird ein Chromatogramm oft als Funktion der Zeit dargestellt. Eine Beschreibung der Chromatogrammtypen finden Sie in der Tabelle:[Tabelle 13-3.](#page-168-0)

Für weitere Informationen über die Verwendung verfügbarer Ionen, siehe die Tabelle: [Tabelle](#page-178-0) [13-5](#page-178-0).

| Chromatogram<br>m-Arten                             | <b>Ziel</b>                                                                                                    |
|-----------------------------------------------------|----------------------------------------------------------------------------------------------------|
| <b>Total Ion</b><br>Chromatogram<br>(TIC)           | Ein Chromatogramm, das durch Auftragen der Summe der Intensitäten<br>aller Ionen in einem Scan als Funktion von Zeit oder Anzahl der Scans<br>generiert wird.                                                                                                    |
|                                                     | Wenn eine Datendatei geöffnet wird, wird sie standardmäßig als TIC<br>geöffnet. Enthält ein Experiment nur einen Scan, wird es als Spektrum<br>angezeigt.                                                                                                    |
|                                                     | Wird das Kontrollkästchen MCA während der Aufnahme der Datendatei<br>aktiviert, dann wird die Datei für das Massenspektrum geöffnet. Wird das<br>Kontrollkästchen MCA nicht aktiviert, dann wird die Datendatei als TIC<br>geöffnet.                                                                                                    |
| <b>Extrahiertes</b><br>lonenchromatogr<br>amm (XIC) | Ein Chromatogramm wird erstellt, indem Intensitätswerte bei einem<br>diskreten Massenwert oder Massenbereich aus einer Reihe von<br>massenspektrometrischen Scans verwendet werden. Es zeigt das<br>Verhalten einer bestimmten Masse oder Massenbereiches als Funktion<br>der Zeit.                                                     |
| <b>Base Peak</b><br>Chromatogram<br>(BPC)           | Ein Chromatogramm, das die Intensität des jeweils intensivsten Ions<br>innerhalb eines Scans im Vergleich zur Zeit oder Anzahl der Analysen<br>zeigt.                                                                                                    |
| Total<br>Wavelength<br>Chromatogram<br>(TWC)        | Ein Chromatogramm, das durch das Summieren aller Absorptionswerte<br>im aufgenommenen Wellenlängenbereich und die Auftragung der<br>Werte gegen die Zeit erstellt wird. Es besteht aus den<br>summierten Absorptionen aller Ionen in einem Scan, die für einen<br>chromatographischen Bereich als Funktion der Zeit dargestellt werden. |
| Extracted<br>Wavelength<br>Chromatogram<br>(XWC)    | Eine Teilmenge von TWC. Ein XWC zeigt die Absorption für<br>eine bestimmte Wellenlänge oder die Summe der Absorption für<br>Wellenlängenbereiche.                                                                                                    |
| Diode Array<br>Detector (DAD)                       | Ein Chomatogramm, welches das Absorptionsspektrum der eluierenden<br>Verbindungen bei einer oder mehreren Wellenlängen zeigt.                                                                                                    |

<span id="page-168-0"></span>**Tabelle 13-3: Chromatogramm-Arten**

## **Anzeige von TICs aus einem Spektrum**

Um eine Beispiel-Datendatei anzuzeigen, stellen Sie sicher, dass das Projekt Example ausgewählt ist.

Um ein LIT-Spektrum anzuzeigen, öffnen Sie den Ordner LIT und dann die Datei Reserpine.wiff.

Klicken Sie auf **Explore** > **Show** > **Show TIC.**

Das TIC wird in einem neuen Fenster geöffnet.

**Tipp!** Klicken Sie mit der rechten Maustaste in ein Fenster mit einem Spektrum klicken und dann auf **Show TIC**.

Informationen zur Verwendung des **Spectra Panes**-Rechtsklick-Menüs finden Sie im Abschnitt: [Spektrenfenster](#page-308-0).

#### **Anzeige eines Spektrums aus einem TIC**

Ein TIC wird durch Summieren der Intensitätsbeiträge aller Ionen aus einer Reihe von Massen-Scans erzeugt. Verwenden Sie das TIC, um den gesamten Datensatz in einem einzigen Fenster anzuzeigen. Er besteht aus den summierten Intensitäten aller Ionen in einem Scan, die als Funktion der Zeit in einem chromatographischen Bereich abgebildet werden. Wenn die Daten Ergebnisse aus mehreren Experimenten enthalten, kann unterhalb des TIC ein TIC für jedes Experiment erstellt werden, das die Summe aller Experimente darstellt.

Wenn eine Datendatei geöffnet wird, wird sie standardmäßig als TIC angezeigt. Umfasst ein Experiment hingegen nur einen Scan, wird dieser als Spektrum angezeigt. Wenn der Benutzer vor der Erfassung der Datendatei das Kontrollkästchen **MCA** aktiviert, wird beim Öffnen der Datendatei das Massenspektrum angezeigt. Wird das Kontrollkästchen **MCA** nicht aktiviert, dann wird beim Öffnen der Datei der TIC angezeigt.

Informationen zur Verwendung des Spectra Panes-Rechtsklick-Menüs finden Sie im Abschnitt: [Spektrenfenster](#page-308-0).

- 1. Wählen Sie in einem Bildschirmfenster, das einen TIC enthält, einen Bereich aus.
- 2. Klicken Sie auf **Explore** > **Show** > **Show Spectrum.** Das Spektrum wird in einem neuen Fenster geöffnet.

**Tipp!** Doppelklicken Sie im Fensterbereich TIC auf eine bestimmte Zeit, um das Spektrum anzuzeigen.

TIC of shifts is eater from Samula 5./570 St of Mix hands 1 will **Hav 7 Sed of**  $7.34$  $0.04$  $6.04$ š 4.04 density  $3.04$  $20<sub>0</sub>$ 74 78 t. Time, min 500 450  $300$ 250 200 150 100 60 271.300.91.14 609.400/195.03 635.400/221.185 Q1/Q3 Masses, D

**Abbildung 13-3: Beispiel eines TIC**

#### **XICs**

Ein XIC ist ein extrahiertes Ionenchromatogramm das erstellt wird, indem Intensitätswerte bei einem diskreten Massenwert oder Massenbereich aus einer Reihe von massenspektrometrischen Scans verwendet werden. Es zeigt das Verhalten einer bestimmten Masse oder eines bestimmten Massenbereiches als Funktion der Zeit. Die Intensität der Ionen oder die summierten Intensitäten aller Ionen in einem bestimmten Bereich werden in einem chromatographischen Teilfenster angezeigt.

#### **XICs generieren**

XICs können nur mit den Chromatogrammen oder Spektren für eine einzige Periode und ein einziges Experiment generiert werden. Um ein XIC aus Daten für mehrere Perioden oder mehrere Experimente zu erhalten, müssen Sie die Daten durch Klicken auf das Dreieck unter der x-Achse in einzelne Teilfenster aufteilen. Für weitere Informationen über die Verwendung verfügbarer Ionen, siehe die Tabelle: [Tabelle 13-5.](#page-178-0)

Es gibt mehrere Verfahren zum Extrahieren von Ionen zur Erzeugung eines XIC, je nachdem, ob chromatographische oder spektrale Daten verwendet werden. Eine Zusammenfassung der Methoden, die mit Chromatogrammen und Spektren verwendet werden können, finden Sie in der folgenden Tabelle.

| <b>Methode</b>                 | <b>Mit</b><br>Chromatogram<br>m verwenden | <b>Mit Spektrum</b><br>verwenden | <b>Extraktion</b>                                                                                                    |  |
|--------------------------------|-------------------------------------------|----------------------------------|----------------------------------------------------------------------------------------------------|--|
| Ausgewählter<br><b>Bereich</b> | <b>Nein</b>                               | Ja                               | Extrahiert Ionen aus einem<br>ausgewählten Bereich in einem<br>Spektrum.                                                                                                    |  |
| Maximum                        | <b>Nein</b>                               | Ja                               | Extrahiert lonen aus einem<br>ausgewählten Bereich in einem<br>Spektrum und verwendet dazu den<br>intensivsten Peak im ausgewählten<br>Bereich. Diese Option erzeugt<br>ein XIC unter Verwendung der<br>maximalen Masse aus dem<br>ausgewählten Spektralbereich.                                                                                                    |  |
| Basispeakmasse<br>n            | Ja                                        | Ja                               | Kann nur bei Basispeak-<br>Chromatogramm (BPCs)<br>verwendet werden. Die<br>Verwendung des Befehl Use<br><b>Base Peak Masses zur Extraktion</b><br>von Ionen ergibt ein XIC mit<br>einer andersfarbigen Linie für<br>jede Masse. Wenn die Auswahl<br>mehrere Peaks umfasst, wird<br>die resultierende XIC die gleiche<br>Anzahl von Linien mit einer<br>anderen Farbe für jede Masse<br>haben. |  |
| Spezifizierte<br>Massen        | Ja                                        | Ja                               | Extrahiert Ionen aus jeder Art von<br>Spektrum oder Chromatogramm.<br>Wählen Sie bis zu zehn Anfangs-<br>und Endmassen, für die XICs<br>generiert werden sollen.                                                                                                    |  |

**Tabelle 13-4: Zusammenfassung der Methoden zur XIC-Erzeugung**

#### **Generieren eines XICs mit einem ausgewählten Bereich**

- 1. Öffnen Sie eine Datendatei, die Spektren enthält.
- 2. Wählen Sie einen Bereich aus, indem Sie mit der linken Maustaste an den Anfang des Bereichs klicken und mit gedrückter Maustaste den Mauszeiger an das Ende des Bereichs ziehen und die linke Maustaste dort loslassen. Die Auswahl wird Blau angezeigt.
- 3. Klicken Sie auf **Explore** > **Extract Ions** > **Use Range.**

Ein XIC für die Auswahl wird in einem Teilfenster unterhalb des Spektrum-Teilfensters geöffnet. Die Experiment-Informationen oben im Fenster zeigen den Massenbereich und die maximale Intensität in Zählimpulsen pro Sekunde.

#### **Generieren eines XICs mit dem maximalen Peak**

- 1. Öffnen Sie eine Datendatei, die Spektren enthält.
- 2. Wählen Sie einen Bereich in einem Spektrum. Die Auswahl wird Blau angezeigt.
- 3. Klicken Sie auf **Explore** > **Extract Ions** > **Use Maximum.** Ein XIC für den ausgewählten maximalen Peak öffnet sich in einem Fenster unter dem Spektrum-Fenster. Die Experiment-Informationen oben im Fenster zeigen den Massenbereich und die maximale Intensität in Zählimpulsen pro Sekunde.

#### **Generieren eines XICs mit den Basispeakmassen**

- 1. Öffnen Sie eine Datendatei, die Spektren enthält.
- 2. In einem BPC wählen Sie den Peak, aus dem Ionen extrahiert werden sollen. Die Auswahl wird Blau angezeigt.
- 3. Klicken Sie auf **Explore** > **Extract Ions** > **Use Base Peak Masses.** Ein XIC für die getroffene Auswahl öffnet sich unterhalb des Spektrum-Fensters. Die Experiment-Informationen auf der Fensteroberseite zeigen den Massenbereich und die maximale Intensität in Zählimpulsen pro Sekunde.

#### **Extrahieren von Ionen durch Auswählen von Massen**

- 1. Öffnen Sie ein Spektrum oder Chromatogramm.
- 2. Klicken Sie auf **Explore** > **Extract Ions** > **Use Dialog.**

**Abbildung 13-4: Dialog ..Extract lons"** 

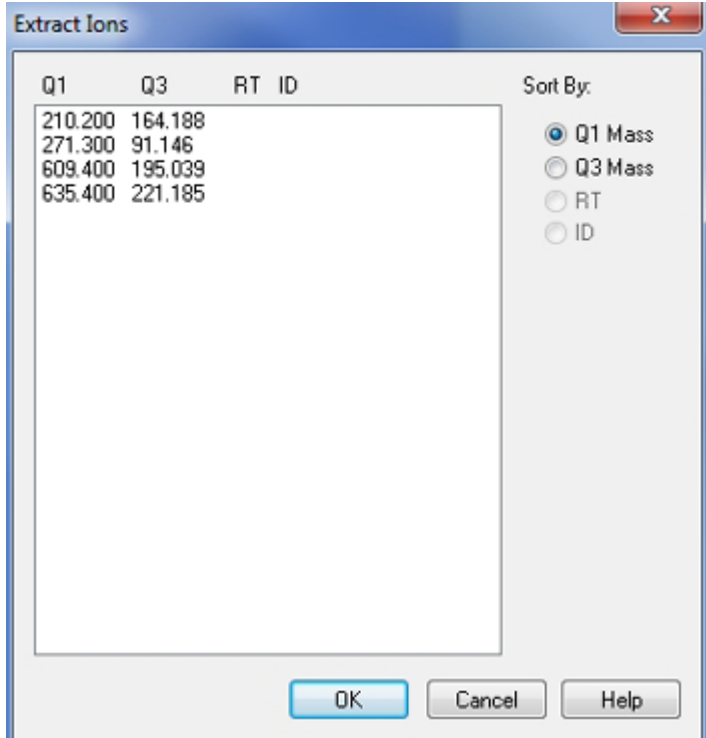

- 3. Geben Sie die Werte für jedes zu erstellende XIC ein.
	- Im Feld **Start** geben Sie den Anfangswert (kleinerer Wert) für den Massenbereich ein.
	- Im Feld **Stop** geben Sie den Endwert (größerer Wert) für den Massenbereich ein.

**Hinweis:** Falls kein Endwert eingegeben wird, wird der Bereich durch den Anfangswert definiert.

#### 4. Klicken Sie auf **OK**.

Unterhalb des Chromatogramm-Fensters öffnet sich ein XIC (extrahiertes Ionenchromatogramm) für die getroffene Auswahl. Die Informationen zum Experiment oben im Fenster beinhalten Angaben zu den Massen und zur maximalen Intensität in Zählimpulsen pro Sekunde.

#### **BPCs**

Ein BPC zeigt die Intensität des intensivsten Ions in jedem Zyklus als eine Funktion der Scan-Anzahl oder Retentionszeit. Es ist in den Fällen nützlich, in denen ein TIC von Rauschen so stark überlagert wird, dass es zu einem großen Offset kommt und chromatographische Peaks nur schwer zu unterscheiden sind. Es ist auch hilfreich, zwischen gleichzeitig eluierenden Komponenten zu unterscheiden. BPCs werden nur mit den Daten für eine bestimmte Periode und ein bestimmtes Experiment generiert.

Das Diagramm verwendet jedes Mal, wenn sich der Basispeak ändert, abwechselnd zwei Farben. Der Farbenwechsel bleibt erhalten, wenn die Daten durch Scrollen oder Zoomen

bearbeitet werden. Informationen zur Auswahl der Farben in der Grafik finden Sie im Dokument: *Hilfe*.

#### **Generieren von BPCs**

BPCs können nur mit den Daten für eine einzige Periode und ein einziges Experiment generiert werden.

- 1. Öffnen Sie eine Datei.
- 2. Wählen Sie einen Bereich innerhalb eines TIC. Die Auswahl wird Blau angezeigt.
- 3. Klicken Sie auf **Explore** > **Show** > **Show Base Peak Chromatogram.** Die Auswahlen werden in den Feldern **Start Time** und **End Time** angezeigt.

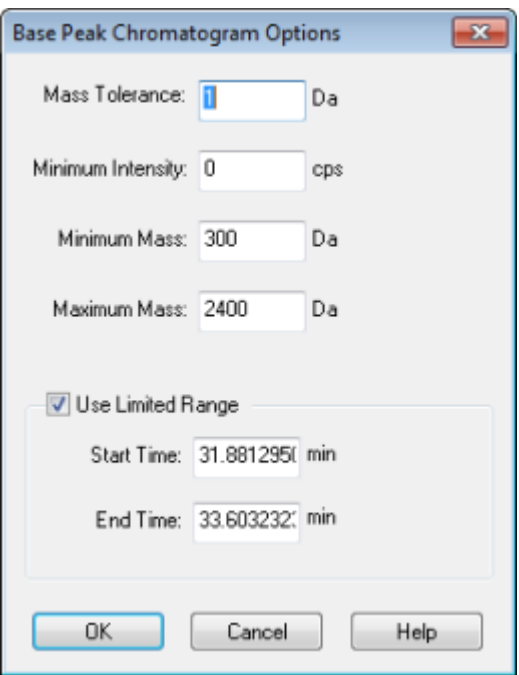

#### **Abbildung 13-5: Base Peak Chromatogram Options**

- 4. Geben Sie in das Feld **Mass Tolerance** den Wert ein, der den zu verwendenden Massenbereich zum Finden eines Peaks anzeigt. Die Software findet den Peak über den zweifachen Wert, der für den Bereich eingegeben wurde (± Massenwert).
- 5. Geben Sie in das Feld **Minimum Intensity** die Intensität ein, unter der Peaks vom Algorithmus ignoriert werden.
- 6. Geben Sie in das Feld **Minimum Mass** die Masse ein, die den Anfang des Scanbereiches bestimmt.
- 7. Geben Sie in das Feld **Maximum Mass** die Masse ein, die das Ende des Scanbereiches bestimmt.
- 8. Um die Start- und Endzeit festzulegen, aktivieren Sie das Kontrollkästchen **Use Limited Range** und gehen folgendermaßen vor:
	- Geben Sie in das Feld **Start Time** die Zeit ein, zu der der anvisierte Bereich des Experiments beginnt.
	- Geben Sie in das Feld **End Time** die Zeit ein, zu der der anvisierte Bereich des Experiments endet.
- 9. Klicken Sie auf **OK**. Der BPC wird in einem neuen Fenster erzeugt.

### **Anpassen des Schwellenwerts**

Der Schwellenwert ist eine unsichtbare Linie parallel zur x-Achse eines Diagramms und stellt eine Grenze dar, unterhalb der die Software die Peaks in einem Spektrum nicht mehr berücksichtigt. Die Linie hat einen Griff, der als blaues Dreieck auf der linken Seite der y-Achse dargestellt wird. Wenn Sie auf das blaue Dreieck klicken, sehen Sie eine gestrichelte Linie, die den Schwellenwert repräsentiert. Der Schwellenwert kann angehoben oder abgesenkt werden, aber eine Änderung des Schwellenwertes verändert keine Daten. Die Software markiert keine Peaks für den Bereich, die unter dem Schwellenwert liegen.

- 1. Öffnen Sie eine Datei.
- 2. Führen Sie einen der folgenden Schritte aus:
	- Um den Schwellenwert zu erhöhen, ziehen Sie das blaue Dreieck auf der y-Achse nach oben.
	- Um den Schwellenwert zu verringern, ziehen Sie das blaue Dreieck nach unten.
	- Klicken Sie **Explore** > **Set Threshold.** im sich öffnenden Dialogfeld Threshold Options auf den Schwellenwert und klicken Sie dann auf **OK**.
	- Klicken Sie auf **Explore** > **Threshold.**

Das Diagramm wird aktualisiert und zeigt den neuen Schwellenwert. Die Kennzeichnung von Peaks und die Liste der Peaks werden ebenfalls aktualisiert.

**Tipp!** Um den aktuellen Schwellenwert anzuzeigen, bewegen Sie den Mauszeiger über den Griff des Schwellenwertes.

#### **Generieren von TWCs**

Ein TWC ist ein weniger gebräuchliches Chromatogramm. Es zeigt die gesamte Absorption (mAU) als eine Funktion der Zeit. Ein TWC zeigt einen ganzen Datensatz in einem einzigen Fenster an. Es besteht aus den summierten Absorptionen aller Ionen in einem Scan, die für ein Chromomatogramm als zeitabhängige Funktion dargestellt werden. Wenn die Daten Ergebnisse aus mehreren Experimenten enthalten, kann unterhalb des TWC ein TWC für jedes Experiment erstellt werden, das die Summe aller Experimente darstellt.

Ein TWC zeigt die gesamte Absorption (mAU) auf der y-Achse als Funktion der Zeit auf der x-Achse an. Für weitere Informationen über die Verwendung verfügbarer Ionen, siehe die Tabelle: [Tabelle 13-5.](#page-178-0)

- 1. Öffnen Sie eine Datei, die ein DAD-Spektrum enthält.
- 2. Klicken Sie auf **Explore** > **Show** > **Show DAD TWC.** Das TWC wird in einem Fenster unterhalb des DAD-Spektrums angezeigt.

**Tipp!** Klicken Sie mit der rechten Maustaste in das Fenster mit dem DAD-Spektrum und dann auf **Show DAD TWC**.

### **Generieren von XWCs**

Ein XWC ist ein Wellenlängen-Chromatogramm und wird erzeugt, indem die Intensität einer bestimmten Wellenlänge oder die Summe der Absorption für mehrere Wellenlängenbereiche verwendet wird. Sie können bis zu drei Bereiche aus einem DAD-Spektrum extrahieren, um den XWC zu generieren. Für weitere Informationen über die Verwendung verfügbarer Ionen, siehe die Tabelle: [Tabelle 13-5](#page-178-0).

- 1. Öffnen Sie eine Datei, die ein DAD-Spektrum enthält.
- 2. Klicken Sie mit der rechten Maustaste irgendwo im Fensterbereich und klicken Sie dann auf **Extract Wavelengths**.

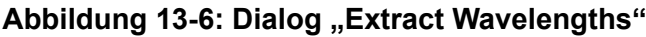

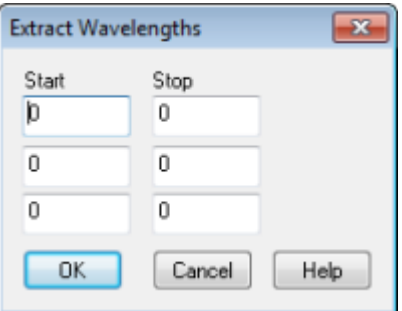

- 3. Geben Sie die Werte für **Start** und **Stop** ein.
- 4. Klicken Sie auf **OK**. Das XWC wird in einem Fenster unterhalb des DAD-Spektrums angezeigt.

## **DAD-Daten anzeigen**

Wie bei Massenspektrometer-Daten können Sie DAD-Daten als Chromatogramm oder Spektrum anzeigen. Benutzer können das DAD-Spektrum für einen bestimmten Zeitpunkt oder einen Zeitbereich als Gesamtwellenlängen-Chromatogramm (TWC) anzeigen.

1. Öffnen Sie eine Datei, die mit einem DAD aufgenommene Daten enthält. Ein TWC, das analog zu einem TIC ist, öffnet sich in einem Fenster unterhalb des TIC.

- 2. Klicken Sie im Teilfenster TWC auf einen Punkt, um einen bestimmten Zeitpunkt auszuwählen oder markieren Sie einen Bereich des Spektrums, um einen Zeitbereich auszuwählen.
- 3. Klicken Sie auf **Explore** > **Show** > **Show DAD Spectrum.** Das DAD-Spektrum öffnet sich in einem Fenster unterhalb des TWC. Die y-Achse zeigt die Absorption und die x-Achse zeigt die Wellenlänge.

**Tipp!** Wenn das Teilfenster mit dem TWC geschlossen ist, klicken Sie auf einen beliebigen Punkt im TWC, um es erneut zu öffnen. Klicken Sie auf **Explore** > **Show** > **Show DAD TWC.**

# **ADC-Daten anzeigen**

Analog-Digital-Wandler (ADC)-Daten werden durch einen sekundären Sensor aufgenommen, wie beispielsweise von einem UV-Sensor durch eine ADC-Karte, und eignen sich für einen Vergleich mit Massenspektrometer-Daten. Um ADC-Daten bereitzustellen, erfassen Sie die ADC-Daten und die Massenspektrometerdaten gleichzeitig. Beide Datentypen werden dann in derselben Datei gespeichert.

- 1. Stellen Sie sicher, dass der Projektordner, in dem die ADC-Daten gespeichert sind, ausgewählt ist. Klicken Sie beispielsweise auf den Ordner Example.
- 2. Doppelklicken Sie in der in der Navigationsleiste unter **Explore** auf **Open Data File**. Das Dialogfeld "Select Sample" wird geöffnet.
- 3. Doppelklicken Sie im Feld **Data Files** auf den Ordner "Sub-Data" (sofern verfügbar), und klicken Sie dann auf die Datendatei, die geöffnet werden soll. Doppelklicken Sie beispielsweise im Ordner Example auf **Devices**, und klicken Sie dann auf **Adc16chan.wiff**.
- 4. Wählen Sie aus der **Samples**-Liste eine Probe aus und klicken Sie dann auf **OK**.
- 5. Klicken Sie auf **Explore** > **Show** > **Show ADC Data**.

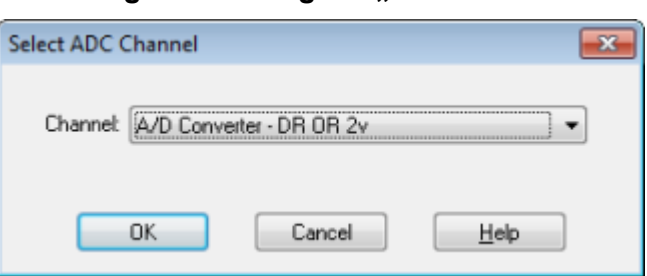

#### Abbildung 13-7: Dialogfeld .. Select ADC Channel"

6. Wählen Sie aus der **Channel**-Liste einen Kanal aus und klicken Sie dann auf **OK**. Die ADC-Daten werden in einem neuen Fenster unter dem aktiven Fenster angezeigt.

# <span id="page-178-0"></span>**Verarbeiten von Diagrammdaten**

Graphische Daten können auf viele Arten verarbeitet werden. Dieser Abschnitt enthält Informationen und Verfahren zur Verwendung einiger der am häufigsten verwendeten Werkzeuge.

Der Benutzer kann sowohl in Spektren wie auch Chromatogrammen einen Teil einer Grafik vergrößern (zoomen), um einen bestimmten Peak oder eine bestimmte Fläche genauer zu sehen. Der Benutzer kann immer wieder vergrößern, um noch kleinere Peaks zu sehen.

## **Verwalten von Daten**

Verwenden Sie die folgenden Menüoptionen oder Symbole, um Daten in Diagrammen zu verwalten.

| <b>Ziel</b>                                               | Verwenden Sie diese Menüoption                                                                               | oder klicken<br>Sie auf dieses<br>Symbol |
|-----------------------------------------------------------|----------------------------------------------------------------------------------------------------|------------------------------------------|
| Eine Grafik in<br>ein neues Fenster<br>kopieren           | Das zu kopierende Diagramm auswählen.<br>Klicken Sie auf Explore > Duplicate Data > In<br><b>New Window.</b> | 喝                                        |
| Grafik wieder auf<br>die ursprüngliche<br>Größe skalieren | Diagramm auswählen. Klicken Sie auf Explore<br>> Home Graph.                                                 | ⋒                                        |

**Tabelle 13-5: Diagramm-Optionen**

| <b>Ziel</b>                          | Verwenden Sie diese Menüoption                                                                                                    | oder klicken<br>Sie auf dieses<br>Symbol |
|--------------------------------------|----------------------------------------------------------------------------------------------------|------------------------------------------|
| Verschieben eines<br><b>Fensters</b> | Diagramm auswählen. Klicken Sie auf<br>$\bullet$<br>Window > Move Pane.                                                                                                    | 蟫                                        |
|                                      | Wählen Sie das Teilfenster oder Fenster aus<br>und ziehen Sie es dann an die neue Position.<br>Diese Position kann im gleichen Fenster oder<br>in einem anderen Fenster sein.                         |                                          |
|                                      | Ein Pfeil mit vier Spitzen wird angezeigt, wenn<br>der Cursor auf den Rand des aktiven Fensters<br>oder Teilfensters trifft.                                                                          |                                          |
|                                      | Wenn das Teilfenster am oberen oder<br>unteren Rand des Ziel-Teilfensters ist,<br>verschiebt sich das Teilfenster entsprechend<br>darüber oder darunter.                                              |                                          |
|                                      | Wenn das Teilfenster am rechten oder linken<br>Rand des Ziel-Teilfensters ist, verschiebt sich<br>das Teilfenster entsprechend nach links oder<br>rechts.                                             |                                          |
|                                      | Befindet sich das Teilfenster an einer<br>anderen Position, bewegt sich das Teilfenster<br>in die Zielzeile. Der Schlagschatten beim<br>Verschieben des Teilfensters zeigt seine<br>neue Position an. |                                          |
| <b>Teilfenster</b><br>verknüpfen     | Wenn zwei Grafiken geöffnet sind, klicken<br>a.<br>Sie auf eine und aktivieren damit dieses<br>Teilfenster.                                                                                           | 喝                                        |
|                                      | Klicken Sie auf Explore > Link und dann<br>b.<br>auf das andere Teilfenster.                                                                                                    |                                          |
| Verknüpfungen<br>entfernen           | Schließen Sie eines der Fenster. Klicken Sie auf<br><b>Explore &gt; Remove Link.</b>                                                                                                    | チョック                                     |
| Ein Fenster/<br>Teilfenster löschen  | Diagramm auswählen. Klicken Sie auf Window<br>> Delete Pane.                                                                                                    | Χ                                        |
| Ein Fenster/<br>Teilfenster sperren  | Diagramm auswählen. Klicken Sie auf Window<br>> Lock Panes.                                                                                                    | <b>B</b>                                 |

**Tabelle 13-5: Diagramm-Optionen (Fortsetzung)**
| <b>Ziel</b>                               | Verwenden Sie diese Menüoption                                  | oder klicken<br>Sie auf dieses<br>Symbol |  |
|-------------------------------------------|-----------------------------------------------------------------|------------------------------------------|--|
| Ein Fenster/<br>Teilfenster<br>ausblenden | Diagramm auswählen. Klicken Sie auf Window<br>> Hide Pane.      |                                          |  |
| Ein Fenster<br>maximieren                 | Diagramm auswählen. Klicken Sie auf Window<br>> Maximize Pane.  |                                          |  |
| Tile panes                                | Diagramm auswählen. Klicken Sie auf Window<br>> Tile all Panes. | 囲                                        |  |

**Tabelle 13-5: Diagramm-Optionen (Fortsetzung)**

## **Ein Diagramm vergrößern**

Vergrößern (zoomen) Sie sowohl in Spektren wie auch Chromatogrammen einen Teil einer Grafik, um einen bestimmten Peak oder eine bestimmte Fläche genauer zu sehen. Vergrößern Sie immer weiter, um noch kleinere Peaks zu sehen.

### **Vergrößern der Y-Achse**

1. Setzen Sie den Mauszeiger links von der Y-Achse auf eine der Seiten der zu vergrößernden Fläche und ziehen Sie dann mit gedrückt gehaltener Maustaste vom Ausgangspunkt in vertikaler Richtung. Eine Box wird entlang der Y-Achse gezeichnet und repräsentiert die neue Anzeige.

**Hinweis:** Vorsicht, wenn Sie die Grundlinie vergrößern. Wenn Sie diese zu stark vergrößern, wird die Vergrößerungs-Box geschlossen.

2. Lassen Sie die Maustaste los, um das Diagramm in der neuen Größe zu zeichnen.

**Tipp!** Um die Y-Achse der Grafik wieder auf den ursprünglichen Maßstab zu bringen, doppelklicken Sie auf eine der Achsen. Um das gesamte Diagramm wieder auf den ursprünglichen Maßstab zu bringen, klicken Sie auf **Explore** > **Home Graph.**.

### **Vergrößern der X-Achse**

- 1. Setzen Sie den Mauszeiger unter der X-Achse auf eine der Seiten der zu vergrößernden Fläche und ziehen Sie dann mit gedrückt gehaltener Maustaste vom Ausgangspunkt in horizontaler Richtung.
- 2. Lassen Sie die Maustaste los, um das Diagramm in der neuen Größe zu zeichnen.

**Tipp!** Um die X-Achse der Grafik wieder auf den ursprünglichen Maßstab zu bringen, doppelklicken Sie auf die X-Achse. Um das gesamte Diagramm wieder auf den ursprünglichen Maßstab zu bringen, klicken Sie auf **Explore** > **Home Graph.**.

## **Diagramme beschriften**

Der voreingestellte Stil für Beschriftungen von Diagrammen und Chromatogrammen kann angepasst werden. Wählen Sie die Schriftarten für die Beschriftung von Peaks und Achsen und die Farben für die Linien aus. Fügen Sie Achsenbeschriftungen, Beschriftungsarten und die Präzision für Peaks hinzu.

### **Hinzufügen von Bildunterschriften zu einem Graph**

Verwenden Sie Bildunterschriften zum Kennzeichnen von relevanten Peaks oder wichtigen Punkten auf dem Diagramm. Eine neben einem Peak platzierte Beschriftung bleibt bei diesem Peak, wenn der Peak vergrößert oder verkleinert wird. Bildunterschriften bleiben auch bei der ursprünglichen Probe, wenn der Benutzer zwischen den Proben in einer Datei navigiert. Eine Beschriftung enthält eine Zeile mit Text mit maximal 128 Zeichen.

- 1. Klicken Sie mit der rechten Maustaste auf ein Spektrum und dann auf **Add Caption**. Der Dialog "Add Caption" wird geöffnet.
- 2. Im Feld **Caption** geben Sie den Text ein.
- 3. Um die Größe und den Stil der Beschriftung zu ändern, klicken Sie auf **Font**.
- 4. Um die Beschriftung zu platzieren, klicken Sie auf **OK**.

**Tipp!** Um die Position einer Bildunterschrift zu verändern, ziehen Sie sie an eine andere Position. Die Beschriftung bleibt beim Vergrößern oder Verkleinern des Peaks an der gleichen Stelle in Bezug auf die X- und Y-Achse. Wenn Sie eine Bildunterschrift bearbeiten oder löschen wollen, klicken Sie mit der rechten Maustaste auf die Bildunterschrift und dann auf den entsprechenden Befehl.

### **Hinzufügen von Text zu einem Diagramm**

Verwenden Sie die Textfunktion, um mehrere Zeilen mit Informationen zu einem Diagramm hinzufügen. Anders als bei Beschriftungen, die einem bestimmten Peak zugeordnet sind und sich mitbewegen, wenn der Benutzer das Diagramm vergrößert oder verkleinert, bleiben Textbeschriftungen beim Vergrößern oder Verkleinern der Diagramme durch den Benutzer an ihrer ursprünglichen Position. Sie bleiben nicht bei der ursprünglichen Probe, wenn der Benutzer zwischen den Proben in einer Datei hin- und hernavigiert.

- 1. Klicken Sie mit der rechten Maustaste auf eine Grafik und dann auf **Add User Text**. Der Dialog Add User Text wird geöffnet.
- 2. Im Feld **User Text** geben Sie den Text ein.
- 3. Aktivieren Sie das Kontrollkästchen **Center Text**, um den Text zu zentrieren.
- 4. Um die Größe und den Stil der Beschriftung zu ändern, klicken Sie auf **Font**.
- 5. Um den Text einzufügen, klicken Sie auf **OK**.

**Tipp!** Um die Position des Texts zu verändern, ziehen Sie den Text an eine andere Position. Wenn Sie einen Text bearbeiten oder löschen wollen, klicken Sie mit der rechten Maustaste auf den Text und wählen Sie dann den entsprechenden Befehl.

## **Überlagerung und Summierung von Spektren oder Chromatogrammen**

Diagrammüberlagerungen werden unter Anwendung von vergleichbaren Methoden erstellt, um mindestens zwei Datensätze optisch miteinander zu vergleichen. Jedes Spektrum unterscheidet sich durch die Farbe seiner Linien. Bei vollständigen Scan-Daten kann der Benutzer damit die Unterschiede zwischen mehreren Probenspektren visualisieren.

Nachdem Sie mindestens zwei Diagramme überlagert haben, fassen Sie diese zusammen, um eine neue Kurve zu erzeugen. Jeder Punkt auf der neuen Kurve ist die Summe der Punkte aus den Diagrammen. Die Zusammenfassung mehrerer Überlagerungen eines ähnlichen Datentyps kann die nachfolgende Verarbeitung einfacher und schneller machen. Zum Beispiel können Sie mehrere XICs überlagern, zusammenfassen und dann die zusammengefasste Überlagerung glätten, um Rauschen zu entfernen.

Die Zusammenfassung von Überlagerungen ist dem Erstellen eines TICs ähnlich, bietet aber den Vorteil, dass man bestimmen kann, welche Diagramme überlagert werden. Wenn der Benutzer z. B. zehn Versuche anzeigt, wird das TIC alle zehn Versuche addieren. Nach dem Summieren der Überlagerungen hat der Benutzer die Möglichkeit, nur neun der zehn überlagerten Diagramme hinzuzufügen. Dies ist hilfreich, wenn die Daten in einem Experiment nur aus Rauschen bestehen.

## **Überlagern von Diagrammen**

Es können zwei oder mehrere Datensätze visuell verglichen werden, indem durch ähnliche Verfahren erstellte Diagramme überlagert werden. Jedes Spektrum unterscheidet sich durch die Farbe seiner Linien. Bei vollständigen Scan-Daten können Benutzer damit die Unterschiede zwischen mehreren Probenspektren visualisieren.

Wenn ein oder mehrere Teilfenster ausgewählt werden, wird jeder XIC in einem eigenen Teilfenster geöffnet.

**Tipp!** Um weniger als vier Diagramme im gleichen Teilfenster zu überlagern, drücken Sie auf **Ctrl**, klicken Sie mit der rechten Maustaste in ein Teilfenster und dann auf Appearance Options. Im Dialogfeld "Appearance Options" auf der Registerkarte "Multiple Graph Options" wählen Sie **Yes** bei den **Overlay Multiple Panes**-Feldern für **Spectrum** und **Chromatogram**.

- 1. Wählen Sie das erste Teilfenster, das überlagert werden soll.
- 2. Klicken Sie auf **Explore** > **Overlay**.
- 3. Klicken Sie in das zweite Teilfenster.

Die Diagramme werden überlagert und zeigen die beiden Linien in unterschiedlichen Farben.

**Tipp!** Zur Anzeige der Farbcodierung der überlagerten Diagramme klicken Sie mit der rechten Maustaste auf die Titelleiste des Fensters.

#### **Wechseln des Zyklus zwischen überlagerten Diagrammen**

- 1. Wählen Sie ein Teilfenster mit überlagerten Kurven.
- 2. Klicken Sie auf **Explore** > **Cycle Overlays**.

Die Ansicht ändert sich, so dass die nächste Kurve in der Reihe im Vordergrund angezeigt wird.

#### **Zusammenfassen von Überlagerungen**

- 1. Überlagern Sie die Kurven, um sie zusammenzufassen.
- 2. Klicken Sie auf **Explore** > **Sum Overlays**.

Die überlagerten Graphen werden addiert.

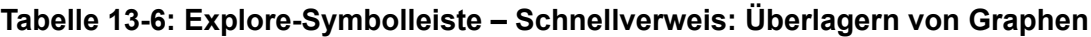

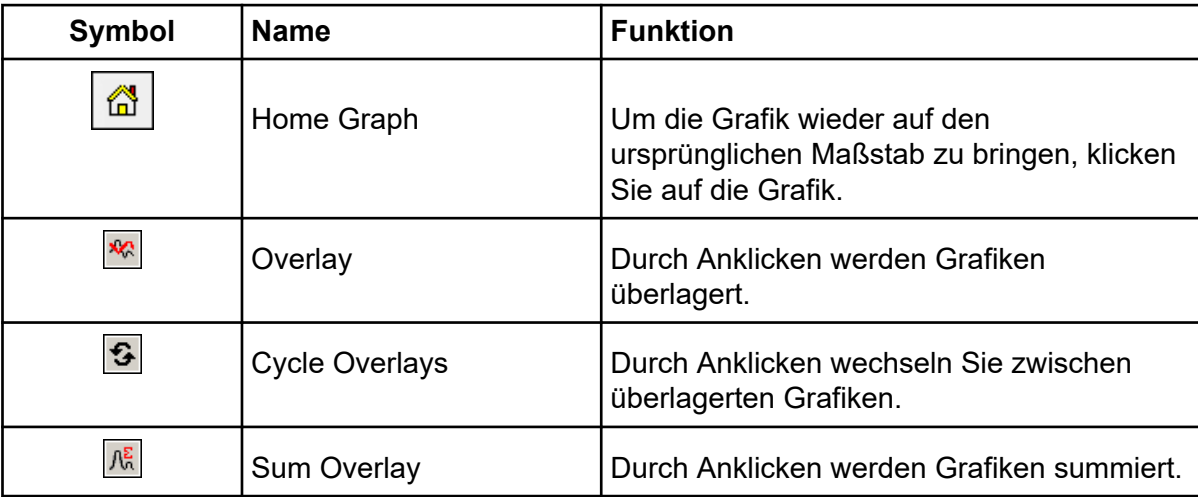

# **Hintergrundsubtraktionen durchführen**

Hintergrundsubtraktionen reduzieren die Menge an Rauschen in einem Spektrum, indem entweder ein oder zwei Bereiche mit Rauschen von dem Bereich, der einen Peak enthält, subtrahiert werden. Verschieben Sie die Bereiche unabhängig voneinander oder verkoppeln Sie sie und verschieben Sie sie als eine Einheit innerhalb der Grafik. Locked Background Subtraction ist die Voreinstellung.

**Background Subtract**: Isolieren Sie relevante Peaks mit der Hintergrundsubstraktion. Markieren und subtrahieren Sie bis zu zwei ausgewählte Bereiche des Peaks. Sperren Sie die Bereiche und verschieben Sie sie dann im Diagramm, um die Peak-Isolierung zu optimieren oder einen weiteren Peak zu isolieren.

## **Durchführen einer Hintergrundsubtraktion aus einem Spektrum**

- 1. Öffnen Sie eine Datei.
- 2. Wählen Sie einen Hintergrundbereich.

#### 210 - 4 + MBM O + Hell 400 0 000 0 + mm f May 640 of 4400 4200 4000 3800 3600 3400 3200 **Peak of Interest** 3000 2800 2600 ig 2400 2200 2000 1800 1600 Background 1400 1200 1000 800 600 400 200 얛.  $0.2$  $0.2$  $0.4$  $0.6$  $0.0$  $0.7$  $0.8$  $0.9$ 1.0 1.1 1.5 1.0  $17$  $1R$

#### **Abbildung 13-8: Ausgewählter Hintergrundbereich**

- 3. Halten Sie die **Shift**-Taste gedrückt, und wählen Sie einen anderen Hintergrundbereich aus.
- 4. Um den Subtraktionsbereich festzulegen, klicken Sie auf **Explore** > **Background Subtract** > **Set Subtract Range**.
- 5. Wählen Sie den relevanten Peak.
- 6. Klicken Sie auf **Explore** > **Background Subtract** > **Perform Background Subtract**. Der Hintergrund wird vom Peak subtrahiert und ein neues Spektrum wird erzeugt.
- 7. Um einen weiteren Peak zu isolieren, ziehen Sie die gesperrten Bereiche im Chromatogramm und wiederholen Sie die Hintergrundsubstraktion.

**Hinweis:** Um den Hintergrundsubtraktions-Bereich zu löschen, klicken Sie auf **Explore** > **Background Subtract** > **Clear Subtract Range**.

8. Zum Speichern des Spektrums nach Hintergrundsubtraktion als verarbeitete Datei klicken Sie auf **File** > **Save**.

## **Entsperren der Bereiche**

Der ausgewählte Subtraktionsbereich ist gesperrt.

• Klicken Sie auf **Explore** > **Background Subtract** > **Subtract Range Locked**.

Die Bereiche werden freigeschaltet und können unabhängig voneinander bewegt werden.

| Symbol           | <b>Name</b>                    | <b>Funktion</b>                                                                                                    |
|------------------|--------------------------------|----------------------------------------------------------------------------------------------------|
| Īш               | Perform Background<br>Subtract | Anklicken, um eine Hintergrundsubstraktion<br>durchzuführen, nachdem die<br>Hintergrundbereiche ausgewählt wurden.                                                               |
| $^6\overline{a}$ | <b>Subtract Range Locked</b>   | Durch Anklicken werden die gewählten<br>Hintergrundbereiche gesperrt. Durch<br>Entsperren der Hintergrundbereiche kann<br>jeder Bereich unabhängig voneinander<br>bewegt werden. |

**Tabelle 13-7: Explore-Symbolleiste Kurzreferenz: Hintergrundsubstraktion**

# **Glättungsalgorithmen**

Smoothing (Glätten) eines Datensatzes entfernt lokale Variationen, die wahrscheinlich auf Rauschen zurückzuführen sind. Verschiedene Glättungszyklen können auf die Daten angewandt werden, doch Benutzer können nur die letzte Glättung rückgängig machen. Glättung steht für MI/MRM-Spektren nicht zur Verfügung. Stellen Sie den Smooth-Algorithmus oder den Gaußschen Glättungsalgorithmus als voreingestellte Glättungsmethode ein.

## **Glättungsalgorithmus**

Wenn dieser Algorithmus verwendet wird, um die Daten zu glätten, werden die Punkt-Gewichtungswerte für drei Datenpunkte festgelegt: den aktuellen Datenpunkt, den vorhergehenden Datenpunkt und den nachfolgenden Datenpunkt. Der Glättungsalgorithmus multipliziert die Datenpunkte mit den zugewiesenen Gewichtungswerten, summiert diese Werte und teilt die Summe durch die Summe der Punkt-Gewichtungswerte. Es ist eine sanftere Glättung als der Gaußsche Algorithmus und es dauert lange, bis sehr verrauschte Daten geglättet sind.

## **Gaußscher Glättungsalgorithmus**

Bei der Gauß'schen Glättung wird jeder Datenpunkt durch den gewichteten Durchschnitt einer Anzahl von Datenpunkten ersetzt, die sich auf beiden Seiten des Datenpunktes befinden. Die Gewichtung für jeden neuen Datenpunkt wird auf der Grundlage einer

Gauß'schen Kurve berechnet. Es ist eine gröbere Glättung als beim Glättungsalgorithmus, eignet sich aber gut für die Glättung stark verrauschter Daten.

Bei der Gaußschen Glättungsmethode verwenden Sie zwei Werte:

**Gaussian filter width (% of minimal distance between points)**: Dieser Wert zeigt die Breite, die bei der Berechnung der Gewichtung benachbarter Punkte verwendet wird. Die Breite wird als Prozentsatz des Abstandes zwischen zwei Punkten im Scan angegeben, wobei die vorgegebene Breite von 100 % eine Verteilung erreicht, die so breit wie der Abstand zwischen den Datenpunkten ist.

**Limit of Gaussian filter (number of minimal distance between points)**: Dieser Wert entspricht den Grenzen der Gauß-Kurve und wird als Vielfaches des Abstandes zwischen Punkten angezeigt. Zum Beispiel erzeugt der voreingestellte Wert von 10 eine Gauß-Kurve, welche die Breite auf 10 Datenpunkte beiderseits des Mittelpunkts beschränkt.

# **Daten glätten**

Sie können die Analyst MD Software-Glättungsmethode oder die Gaußsche Glättungsmethode wählen.

**Tipp!** Um die Glättung rückgängig zu machen, klicken Sie auf **Edit** > **Undo**. Die Software ermöglicht es, einen Schritt rückgängig zu machen.

## **Glätten von Daten mit dem Glättungsalgorithmus**

**Tipp!** Um eine Glättung rückgängig zu machen, klicken Sie auf **Edit** > **Undo**. Die Software unterstützt einmaliges Rückgängigmachen.

- 1. Wählen Sie einen Bereich mit einem Chromatogramm oder Spektrum.
- 2. Klicken Sie auf **Explore** > **Smooth.** Der Dialog "Smoothing Options" wird geöffnet.

#### Abbildung 13-9: Dialog "Smoothing Options"

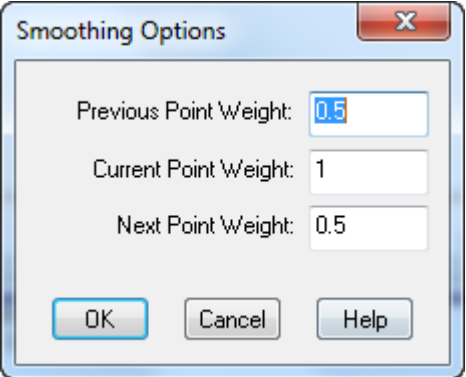

3. Im Feld **Previous Point Weight** geben Sie den Gewichtungsfaktor ein, der auf den vorherigen Datenpunkt angewendet werden soll.

- 4. Im Feld **Current Point Weight** geben Sie den Gewichtungsfaktor ein, der auf den mittleren Datenpunkt angewendet werden soll.
- 5. Im Feld **Next Point Weight** geben Sie den Gewichtungsfaktor ein, der auf den nächsten Datenpunkt angewendet werden soll.
- 6. Klicken Sie auf **OK**. Der Datensatz wird geglättet und ersetzt den aktuellen Datensatz im Teilfenster.

## **Glätten von Daten mit der Gaußschen Glättung**

- 1. Wählen Sie einen Bereich mit einem Chromatogramm oder Spektrum.
- 2. Klicken Sie auf **Explore** > **Gaussian Smooth**. Der Dialog "Gaussian Smooth" wird angezeigt.

#### Abbildung 13-10: Dialogfeld "Gaussian Smooth Options"

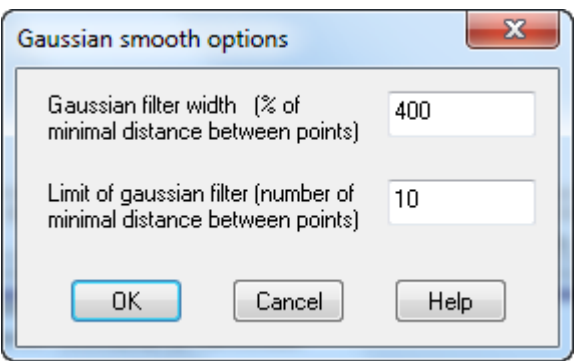

- 3. Im Feld **Gaussian filter width** geben Sie die Breite ein, die bei der Gewichtung benachbarter Punkte als Prozentsatz des Abstandes zwischen zwei Punkten verwendet werden soll.
- 4. Im Feld **Limit of Gaussian filter** geben Sie die Grenze der Gaußkurve ein, die als Vielfaches des Abstandes zwischen Punkten angegeben wird.
- 5. Zum Glätten der Daten klicken Sie auf **OK**.

Der Datensatz wird geglättet und ersetzt den aktuellen Datensatz im Teilfenster.

#### **Tabelle 13-8: Explore-Symbolleiste Schnellverweis: Daten glätten**

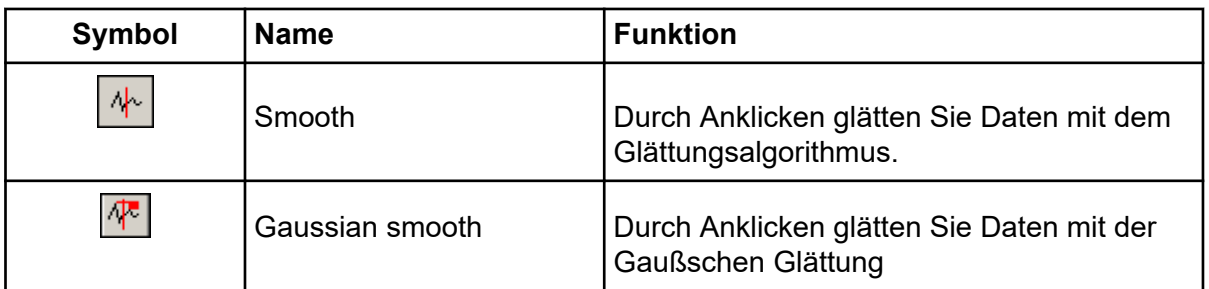

# **Daten von Strichspektren**

Centroiding (Zentrierung) wandelt Peakverteilungswerte in einen einzigen Wert von *m/z* und Intensität um und repräsentiert den Peak. Die Zentrierung von im Profil-Modus gesammelten Daten vereinfacht die Daten und verringert die Dateigröße. Zentrierung liefert genauere Peakzuordnungen und reduziert die Menge von Daten, entfernt aber auch Information über die Peakform.

Der Zentrier-Algorithmus wandelt Peaks in Einzelwerte unter Verwendung eines intensitätsgewichteten Durchschnittswertes um, um so den Schwerpunkt eines Peaks zu berechnen. Der Algorithmus erzeugt eine Liste von Peaks mit Parametern, wie in der Tabelle dargestellt: Tabelle 13-9.

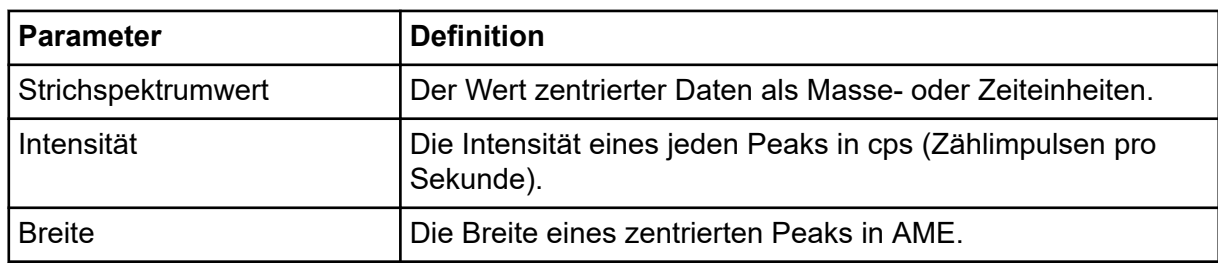

#### **Tabelle 13-9: Peak-Parameter**

Die Daten werden automatisch zentriert, wenn sie zu einer Bibliothek hinzugefügt werden oder eine Suche durchgeführt wird.

1. Wählen Sie einen Bereich mit einem Spektrum.

Datenzentrierung ändert das Erscheinungsbild des bestehenden Graphen. Um das Ergebnis mit den ursprünglichen Daten vergleichen zu können erstellen Sie vor der Zentrierung eine Kopie der Grafik.

2. Klicken Sie auf **Explore** > **Centroid**.

Die Daten werden zentriert.

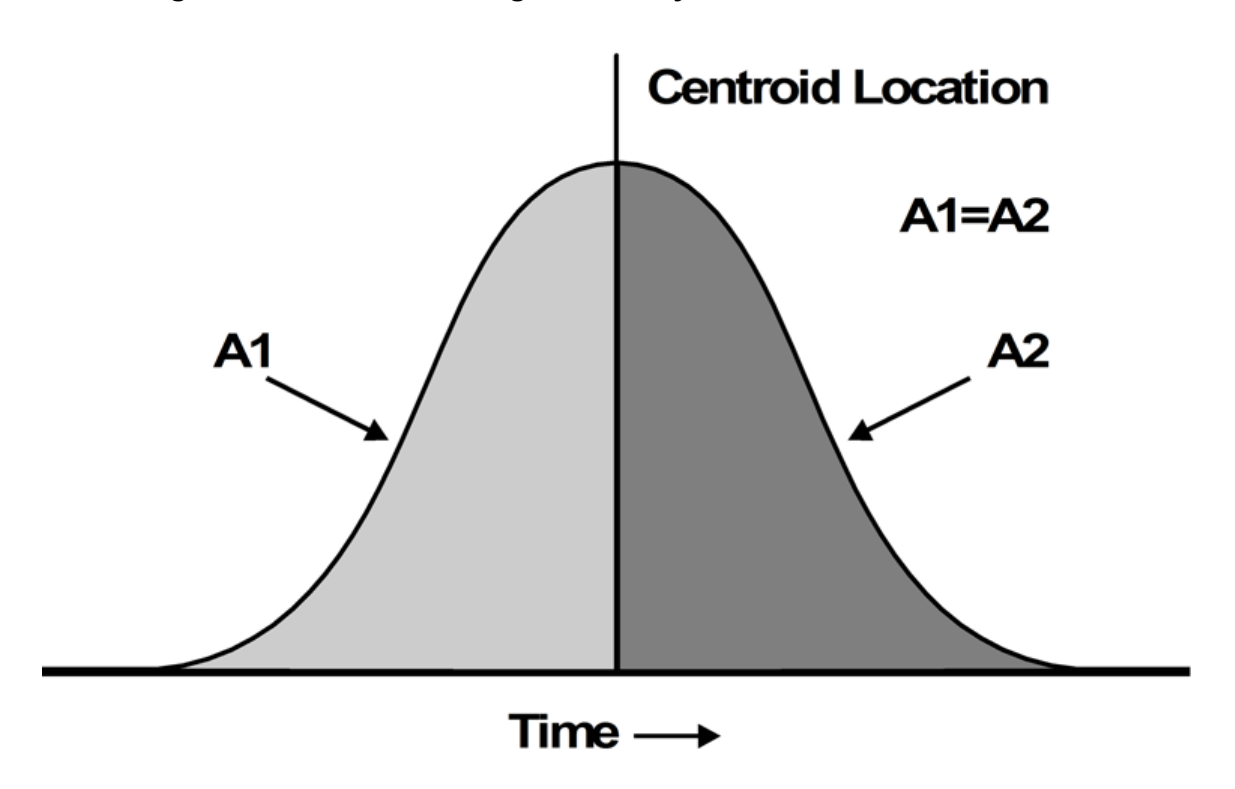

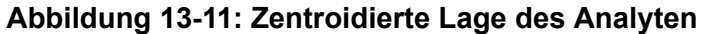

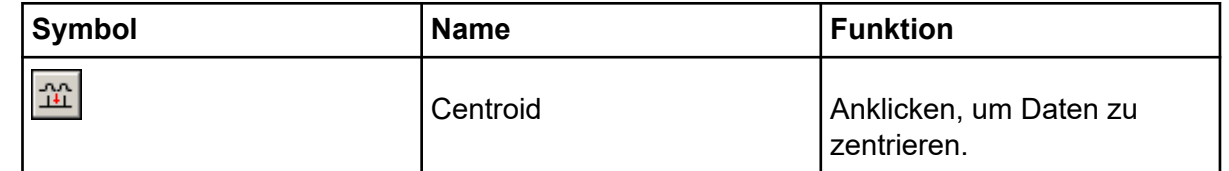

# **Speichern und Öffnen von verarbeiteten Dateien**

Benutzer können verarbeitete Daten, wie z. B. bestimmte Layouts und Beschriftungen speichern, die nur im Explore-Modus wieder geöffnet werden können. Diese Dateien enthalten auch relevante historische Informationen und sind Datendateien ähnlich, enthalten aber nur Daten aus dem aktiven Explore-Teilfenster. Diese Dateien haben die pdt-Erweiterung und werden im Datenordner des aktuellen Projekts gespeichert.

## **Speichern verarbeiteter Dateien**

- 1. Wählen Sie das zu speichernde Datenfenster aus.
- 2. Klicken Sie auf **File** > **Save Processed Data File**.
- 3. Geben Sie im Feld **File name** den Namen ein.
- 4. Klicken Sie auf **Save**.

## **Öffnen einer verarbeiteten Datei**

- 1. Klicken Sie im Modus Explore auf **File** > **Open Processed Data File**. Der Dialog "Load Processed Data File" wird geöffnet.
- 2. Wählen Sie eine Datei und klicken Sie auf **Open**.

# **Mit Konturdiagrammen arbeiten**

Ein Konturdiagramm ist eine farbkodierte Darstellung eines kompletten Datensatzes, die mit Hilfe von Farben eine dritte Dimension im Diagramm darstellt. In einem Konturdiagramm eines TICs stellt die X-Achse die Retentionszeit oder Scannummer dar, die Y-Achse repräsentiert die Masse und die Farbe die Intensität der Daten an diesem Punkt. In einem Konturdiagramm eines TWCs für DAD-Daten repräsentiert die X-Achse die Retentionszeit oder Scannummer, die Y-Achse repräsentiert die Wellenlänge und die Farbe repräsentiert den Absorptionsgrad. Contour Plot (Konturdiagramm) ist ein Tool, das nach der Erfassung eingesetzt wird und bei der Echtzeit-Scan-Erfassung nicht funktioniert.

**Hinweis:** Konturdiagramme unterstützen MI- oder MRM-Scans nicht, sie unterstützten aber DAD-Scans.

Farbe ist die dritte Achse in einem Konturdiagramm und repräsentiert die Intensität oder den Absorptionsgrad. Die hohen und niedrigen Intensitäts- oder Absorptionswerte in einem Konturdiagramm werden über Reglerdreiecke auf dem Farbbalken über dem Konturdiagramm geändert. Die Prozent-Parameter über dem Konturdiagramm-Fenster zeigen die Werte an, die in den niedrigen und hohen Schiebereglern eingestellt sind. Die tatsächlichen Werte basieren auf einem Prozentsatz der maximalen Intensität oder Absorption im ausgewählten Bereich. Der Wert wird in der oberen rechten Ecke des Fensters "Contour Plot" angezeigt.

Die Steuerelemente, die in Abbildung 13-12 gezeigt werden, ändern die Farben in einem Konturdiagramm.

**Abbildung 13-12: Schaltflächen, die die Farben in einem Konturdiagramm regeln**

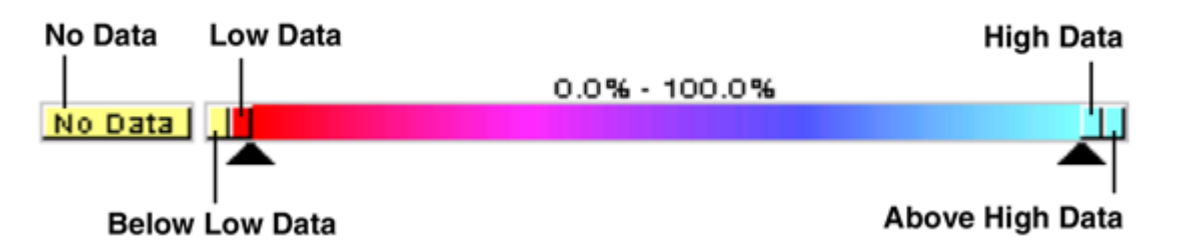

Die Farben werden in einer "Contour Plot"-Darstellung definiert, um einen besseren Kontrast zu erzielen und Datenspezifikationen entsprechend den Anforderungen anzuzeigen. Zum Beispiel kann die Einstellung der Intensität/Wellenlänge und das Ändern der Farbe für die Werte "Below Low Data" und "Above High Data" Hintergrundrauschen in einem Konturdiagramm eliminieren.

Die "Below Low Data"- und "Above High Data"-Schaltflächen verkleinern und erweitern sich auf dem Farbbalken, wenn die Schieberegler bewegt werden. Wenn die Farben in einem Konturdiagramm geändert werden, dienen die neuen Farben als voreingestellte Farben für alle nachfolgenden Diagramme.

## **Anzeigen eines Konturdiagramms**

Benutzer können erst nach der Aufnahme ein Konturdiagramm aus TIC-, XIC-, TWC- oder XWC-Diagrammen anzeigen. TICs und XICs sind für alle wiff-Datendateien verfügbar. TWCs und XWCs sind nur für Daten verfügbar, die durch DAD erfasst wurden.

- 1. Im **Explore**-Modus öffnen Sie eine Datei als TIC-, XIC-, TWC- oder XWC-Grafik.
- 2. Markieren Sie den Bereich, den Sie im Konturdiagramm sehen möchten. Wenn keine Auswahl getroffen wird, wird der gesamte Bereich angezeigt.
- 3. Klicken Sie auf **Explore** > **Show** > **Show Contour Plot**. Ein Konturdiagramm des ausgewählten Bereichs wird in einem separaten Fenster gezeigt.

## **Auswählen eines Bereichs in einem Konturdiagramm**

Benutzer können die Ansicht einer bestimmten Auswahl vergrößern oder das entsprechende Massenspektrum für diese Auswahl anzeigen.

Führen Sie einen der folgenden Schritte aus:

- Um einen Standardbereich in einer Box auszuwählen, ziehen Sie den Mauszeiger und erzeugen Sie ein Rechteck um einen Bereich im Konturdiagramm.
- Um eine vertikale Auswahl zu treffen, drücken Sie Strg und ziehen Sie den Mauszeiger vertikal.
- Um eine horizontale Auswahl zu treffen, drücken Sie die Leertaste und ziehen Sie den Mauszeiger horizontal.

## **Festlegen der Intensität und des Absorptionsgrads in einem Konturdiagramm**

Führen Sie einen der folgenden Schritte aus:

• Um die Werte für für eine niedrige Intensität/Absorptionsgrad in einem Konturdiagramm einzustellen, ziehen Sie den linken dreieckigen Regler aus der Farbleiste über dem Konturdiagramm in die gewünschte Position.

Das Konturdiagramm passt die Farbe der Werte unterhalb der Einstellung automatisch an und zeigt an, dass sie sich außerhalb des Bereichs befinden.

• Um die Werte für eine hohe Intensität/Absorptionsgrad in einem Konturdiagramm einzustellen, ziehen Sie den rechten dreieckigen Regler aus der Farbleiste über dem Konturdiagramm in die gewünschte Position.

Das Konturdiagramm passt die Farbe der Werte oberhalb der Einstellung automatisch an und zeigt an, dass sie sich außerhalb des Bereichs befinden.

## **Ändern der Farben in einem Konturdiagramm**

- 1. Im Teilfenster "Contour Plot" klicken Sie auf eine der Farbtasten. Der Dialog "Color" wird geöffnet.
- 2. Klicken Sie auf eine Farbe und dann auf **OK**.

Die Grafik ändert sich, um die Farbänderung widerzuspiegeln.

**Tipp!** Verwenden Sie die Palette **Define Custom Colors**, um anwenderspezifische Farben für Konturdiagramme zu erstellen.

# **Fragment Interpretation**

Mit dem Fragment Interpretation Tool können Benutzer MS/MS-Daten interpretieren. Das "Fragment Interpretation Tool" generiert eine Liste der theoretischen Fragmentmassen aus einzelnen, nicht-zyklischen Bindungsspaltungen einer molekularen Struktur. Die molekulare Struktur kann im Zeichenprogramm eines Drittanbieters erstellt und anschließend als .mol-Datei gespeichert werden. Das Tool kann dann theoretische Listen mit Peaks im aktuellen Massenspektrum abgleichen. "Fragment Interpretation" zeigt die theoretischen Fragmente in der Fragmentliste und vergleicht die Fragmentmassen mit den Peaks im Massenspektrum. Peaks oberhalb der Intensitätsschwelle und innerhalb der vom Benutzer definierten Massentoleranz (maximal 2 Da) der Fragmentmassen gelten als passend und werden in der Fragmentliste in Fettdruck angezeigt.

**Hinweis:** Das Fragment Interpretation Tool kann mit den folgenden Scantypen nicht verwendet werden:

- Vorläufer-Ion
- **Neutralverlust**
- Q1 Multi-Ionen-Scan
- Q3 Multi-Ionen-Scan
- Multiple Reaction Monitoring (MRM)

## **Mit dem Fragment Interpretation Tool arbeiten**

Bei der Anzeige von Multi-Spektrum-Fenstern stellt das Fragment Interpretation Tool eine Verbindung mit dem aktiven Spektrum her. Enthält die Datei mehr als eine Probe, dann stellt das Fragment Interpretation Tool eine Verbindung mit dem aktiven Spektrum her.

Das Tool berechnet die einzelnen, nicht-zyklischen Bindungsspaltungsfragmente automatisch aus der .mol-Datei. Wenn das Fragment Interpretation Tool mit einem Spektrum verbunden ist, zeigen theoretische Fragmente in Fettdruck einen übereinstimmenden Peak im Spektrum innerhalb der definierten Massentoleranz und Intensitätsschwelle an.

Wenn eine einzelne, nicht-zyklische Bindung in der molekularen Struktur ausgewählt wird, markiert das Fragment Interpretation Tool die zwei Fragmente, die bei der Spaltung der Bindung erzeugt werden und zeigt dann die passenden Peaks im damit verknüpften Spektrum an.

### **Verbinden des Fragment Interpretation Tools mit einem Spektrum**

Wenn ein Spektrum bei geöffnetem Fragment Interpretation Tool geöffnet wird, stellt das aktive Teilfenster automatisch eine Verbindung mit dem offenen Spektrum her.

- 1. Klicken Sie auf **Explore** > **Show** > **Show Fragment Interpretation Tool**.
- 2. In der unteren rechten Ecke des Fragment Interpretation Teilfensters klicken Sie auf die Schaltfläche "Connect". Der Zeiger ändert sich zum Verbindungs-Tool.
- 3. Klicken Sie auf das Spektrum, das mit dem Fragment Interpretation Tool verbunden werden soll.

Die Anzeige für verknüpfte Diagramme in der unteren linken Ecke enthält den Namen des Diagramms, mit dem das Teilfenster "Fragment Interpretation" verknüpft ist. Die Verbindung wird unterbrochen, wenn entweder die Grafik oder die Fragment Interpretation geschlossen wird. Wenn die verknüpfte .wiff-Datei mehr als eine Probe enthält, wird das Teilfenster "Fragment Interpretation" automatisch aktualisiert, wenn der Benutzer durch die Proben blättert.

#### **Zuordnen von Fragmenten zu Peaks**

- 1. Klicken Sie auf **Explore** > **Show** > **Show Fragment Interpretation Tool**.
- 2. Wählen Sie mit einer im Teilfenster "Fragment Interpretation" geöffneten .mol-Datei eine Zelle in der **Fragment List** aus, die in Fettschrift dargestellt wird.

Im Spektrum markiert die Software die passenden spektralen Peaks in der Farbe, die in der Registerkarte **Options** ausgewählt wurde. In der molekularen Struktur wird die Bindung markiert.

Wenn eine Zeile angeklickt wird, die mehr als ein passendes Fragment enthält, wird der Spektral-Peak, der seiner monoisotopischen Masse am nächsten ist, im Massenspektrum in der Farbe markiert, die in der Registerkarte **Options** festgelegt wurde.

### **Auswählen einer Bindung in einer molekularen Struktur**

- 1. Klicken Sie auf **Explore** > **Show** > **Show Fragment Interpretation Tool**.
- 2. Mit einer im Teilfenster "Fragment Interpretation" geöffneten mol-Datei klicken Sie auf eine einzelne nicht-zyklische Bindung in der molekularen Struktur.

Die beiden resultierenden Fragmente werden in der Fragmentliste markiert angezeigt. Die Massen der beiden Fragmente werden auf beiden Seiten der Bindung angezeigt.

Wenn ein Spektrum angeschlossen ist, zeigt das Fragment Interpretation Tool alle übereinstimmenden Peaks auf der Kurve. Wenn ein Fragment in der Liste auswählt <span id="page-194-0"></span>und das Fragment einem Peak zugeordnet wurde, vergrößert das Fenster "Fragment Interpretation" diesen Peak.

#### **Anzeigen von Isotopen**

Das Fragment Interpretation Tool kann die theoretische Isotopenverteilung für einen Peak anzeigen, der einem Fragment in der Fragmentliste entspricht.

- 1. Klicken Sie auf **Explore** > **Show** > **Show Fragment Interpretation Tool**.
- 2. Im Teilfenster "Fragment Interpretation" klicken Sie auf die Registerkarte **Options**.
- 3. Aktivieren Sie das **Show Isotopes** Kontrollkästchen.
- 4. Klicken Sie auf **Apply**.
- 5. Aus der **Fragment List** wählen Sie ein Fragment aus, das einem Peak entspricht. Die Isotopenverteilung für passende Peaks wird im Spektrum angezeigt.

## **Formel-Differenzen für Fragmente anzeigen**

Zwischen zwei hypothetischen Fragmenten kann die Formel- und monoisotopische Massendifferenz in der Software angezeigt werden. Die Formeldifferenz wird bei Auswahl von zwei Peaks angezeigt. Die Formel- und monoisotopische Massendifferenz wird angezeigt, wenn zwei Fragmente ausgewählt werden oder wenn zwei einzelne, nichtzyklische Bindungen ausgewählt werden.

#### **Anzeigen einer Formeldifferenz in einem Spektrum**

- 1. Klicken Sie auf einen Fragment-Peak.
- 2. Drücken Sie **Shift** und klicken Sie dann auf einen anderen Fragment-Peak. Wenn die Formeldifferenz gleich einem Fragment aus der Fragmentliste ist, wird das Fragment in der Liste markiert. Andernfalls wird die Formeldifferenz zwischen den passenden Fragmenten der Peaks in einem Meldungsfeld angezeigt.

### **Anzeigen einer Formeldifferenz in der Fragmentliste**

- 1. Klicken Sie auf die Zeilennummer für ein Fragment.
- 2. Drücken Sie **Shift** und klicken Sie dann auf einen anderen Fragment-Peak. Die Formel und monoisotopische Massendifferenz wird in einem Meldungsfeld angezeigt, wenn die Fragmente verwandt sind.

#### **Anzeigen einer Formeldifferenz in einer molekularen Struktur**

- 1. Klicken Sie auf eine einzelne nicht-zyklische Bindung. Das Standard-Fragment (der beiden markierten Fragmente) wird ausgewählt. Um das andere Fragment der gespaltenen Bindung auszuwählen, drücken Sie **Ctrl** und klicken Sie dann auf die Bindung.
- 2. Wählen Sie eine zweite nicht-zyklische Bindung. Um das Standard-Fragment auszuwählen, drücken Sie **Shift** und klicken dann auf die Bindung. Um das andere

Fragment der gespaltenen Bindung auszuwählen, drücken Sie **Ctrl+Shift** und klicken dann auf die Bindung.

"Fragment Interpretation" berechnet die Formel und monoisotopische Massendifferenz zwischen dem Fragment, das in Schritt [1](#page-194-0) ausgewählt wurde, und dem Fragment, das in Schritt [2](#page-194-0) ausgewählt wurde, wenn die Fragmente verwandt sind. Die Formel- und monoisotopische Massendifferenz wird in einem Meldungsfeld angezeigt.

# **Bibliotheksdatenbanken**

Die Bibliothek-Suchfunktion vergleicht unbekannte Spektren mit bekannten MS-Spektren in den Bibliothek-Datenbanken und generiert eine Liste der möglichen Übereinstimmungen.

Verwenden Sie die Bibliothek-Suchfunktion um Folgendes durchzuführen:

- Den Inhalt der Bibliothek mit unbekannten Spektren vergleichen.
- Datensätze zur Bibliothek hinzufügen.
- Vorhandene Datensätze bearbeiten.

Bibliothekdaten sind an den folgenden Orten gespeichert:

- MS Access auf einer lokalen Datenbank
- MS SQL Server

Bevor Sie die Funktion "Library Search" verwenden, ermitteln Sie, wo die Bibliotheksdaten gespeichert sind, und stellen Sie zwischen Ihrem Computer und diesem Speicherort eine Verbindung her. Bibliothek-Datenbanken können lokal auf dem Computer oder auf einem Server gespeichert und über ein Netzwerk abgerufen werden.

### **Wechseln zwischen vorhandenen Bibliotheksdaten**

Benutzer können sich mit jeder Datenbank verbinden, die über bereits eingerichtete Aliasnamen verfügt.

- 1. Klicken Sie auf **Tools** > **Settings** > **Optimization Options**. Das Dialogfeld "Optimization Options" wird geöffnet.
- 2. Klicken Sie auf die Registerkarte "Library Manager".

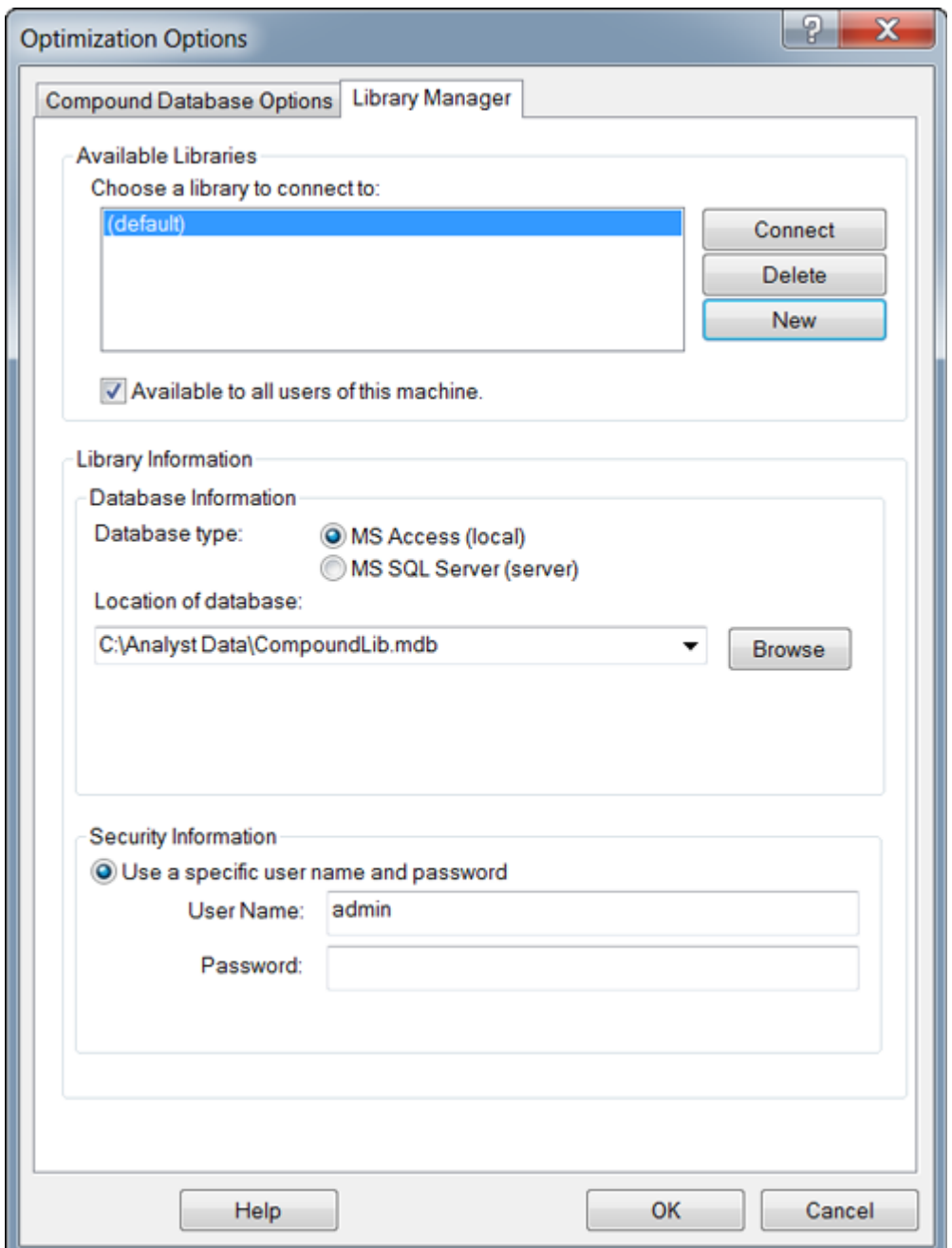

Abbildung 13-13: Registerkarte "Library Manager"

- 3. Klicken Sie im Abschnitt **Available Libraries** auf das Alias der Datenbank, mit der Sie eine Verbindung herstellen wollen und klicken dann auf **Connect**.
- 4. Um anderen Benutzern Zugriff auf die Datenbank zu geben, aktivieren Sie das Kontrollkästchen **Available to all users of this machine**.
- 5. Klicken Sie auf **OK**.

## **Verbindung mit einer lokalen Bibliothek-Datenbank herstellen**

- 1. Klicken Sie auf **Tools** > **Settings** > **Optimization Options**. Das Dialogfeld "Optimization Options" wird geöffnet.
- 2. Klicken Sie auf die Registerkarte "Library Manager".
- 3. Klicken Sie im Abschnitt **Available Libraries** auf **New**.

#### Abbildung 13-14: Dialogfeld "Add Library"

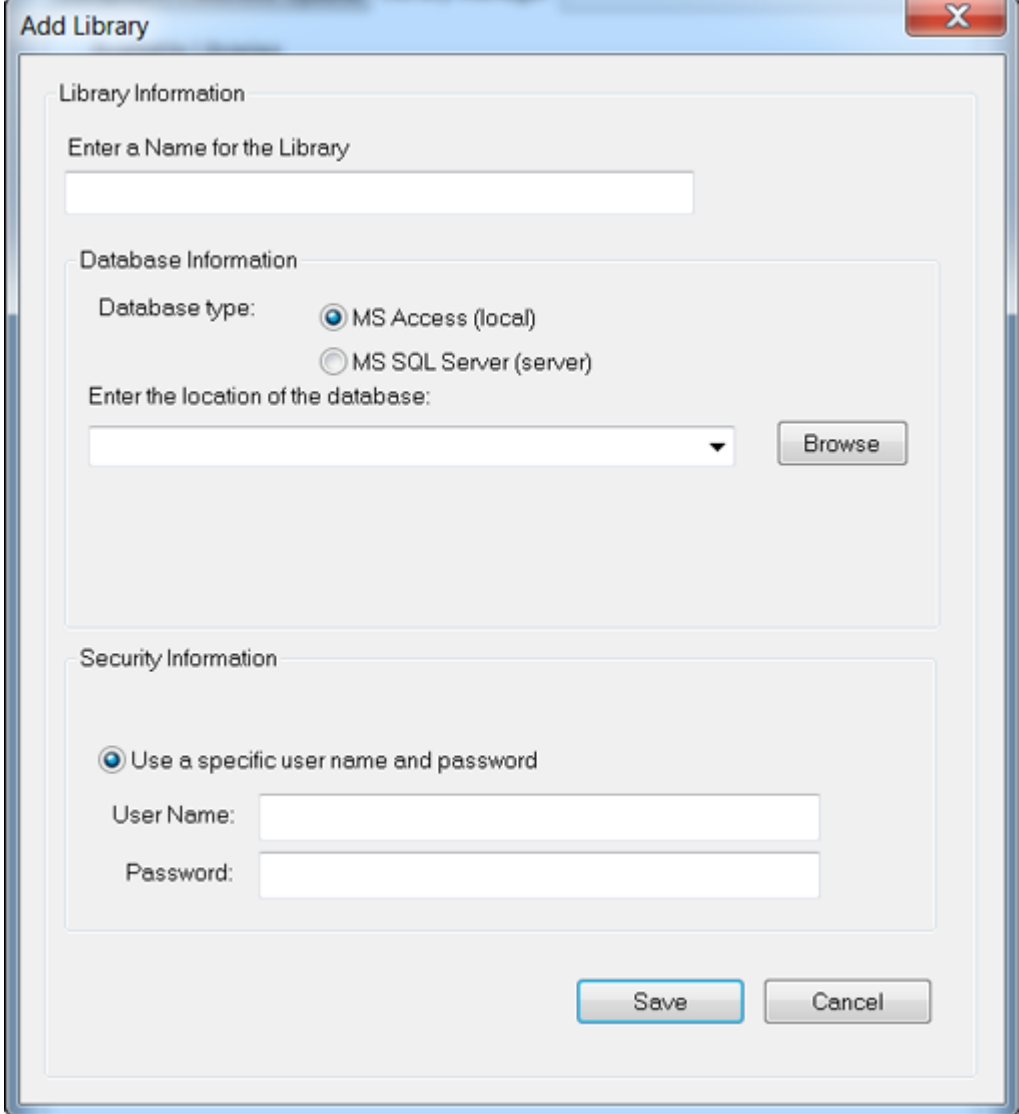

- 4. Geben Sie einen Namen für die Bibliothek ein.
- 5. Im Abschnitt **Database Information** wählen Sie **MS Access (local)**.
- 6. Geben Sie den Speicherort der Datenbank ein.
- 7. In Abschnitt **Security Information** geben Sie gegebenenfalls einen für den Zugriff auf die Datenbank notwendigen Benutzernamen und ein Kennwort ein.
- 8. Klicken Sie auf **Save**.

## **Herstellen einer Verbindung mit einer Server-Bibliotheksdatenbank**

- 1. Klicken Sie auf **Tools** > **Settings** > **Optimization Options**. Das Dialogfeld "Optimization Options" wird geöffnet.
- 2. Klicken Sie auf die Registerkarte "Library Manager".
- 3. Klicken Sie im Abschnitt **Available Libraries** auf **New**.
- 4. Geben Sie einen Namen für die Bibliothek ein.
- 5. In Abschnitt **Database Information** wählen Sie **MS SQL Server**.

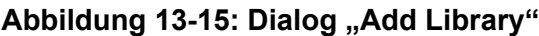

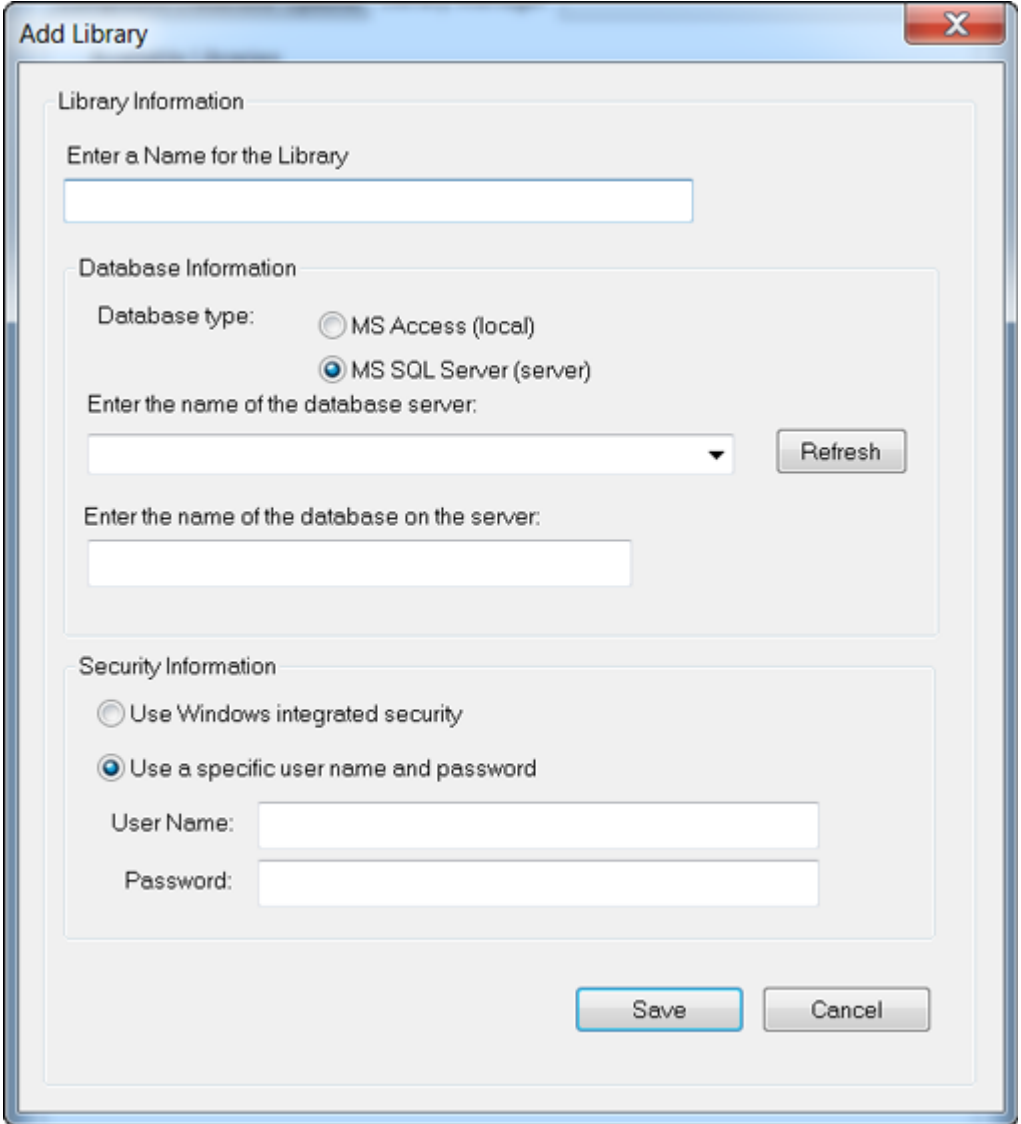

- 6. Geben Sie den Namen des Datenbank-Servers ein.
- 7. Geben Sie den Namen der Datenbank ein.
- 8. Führen Sie einen der folgenden Schritte im Abschnitt **Security Information** aus:
	- Geben Sie gegebenenfalls einen für den Zugriff auf die Datenbank notwendigen Benutzernamen und das Kennwort ein.
	- Um die Windows-Sicherheit zu verwenden, wählen Sie die Option **Use Windows integrated security**.
- 9. Klicken Sie auf **Save**.

## **Arbeiten mit Bibliotheksaufzeichnungen**

Wenn der Inhalt der Bibliothek ohne Einschränkungen durchsucht wird, werden alle Datensätze aufgelistet. Wenn der Inhalt der Bibliothek mit Einschränkungen durchsucht wird, werden nur diejenigen Datensätze aufgelistet, die die festgelegten Einschränkungen erfüllen. Die Anzahl der angezeigten Datensätze hängt von der Anzahl der aufgeführten Einschränkungen ab. Wenn viele Einschränkungen aufgeführt werden, werden nur wenige Datensätze aufgelistet.

### **Alle Bibliothek-Aufzeichnungen anzeigen**

Klicken Sie auf **Explore** > **Library Search** > **List**. Der Dialog "Librarian" wird mit allen Datensätzen in der Datenbank geöffnet.

#### **Suchen nach Bibliotheksdatensätzen mit Einschränkungen**

1. Klicken Sie auf **Explore** > **Library Search** > **List With Constraints**.

#### Abbildung 13-16: Dialog "List Constraints"

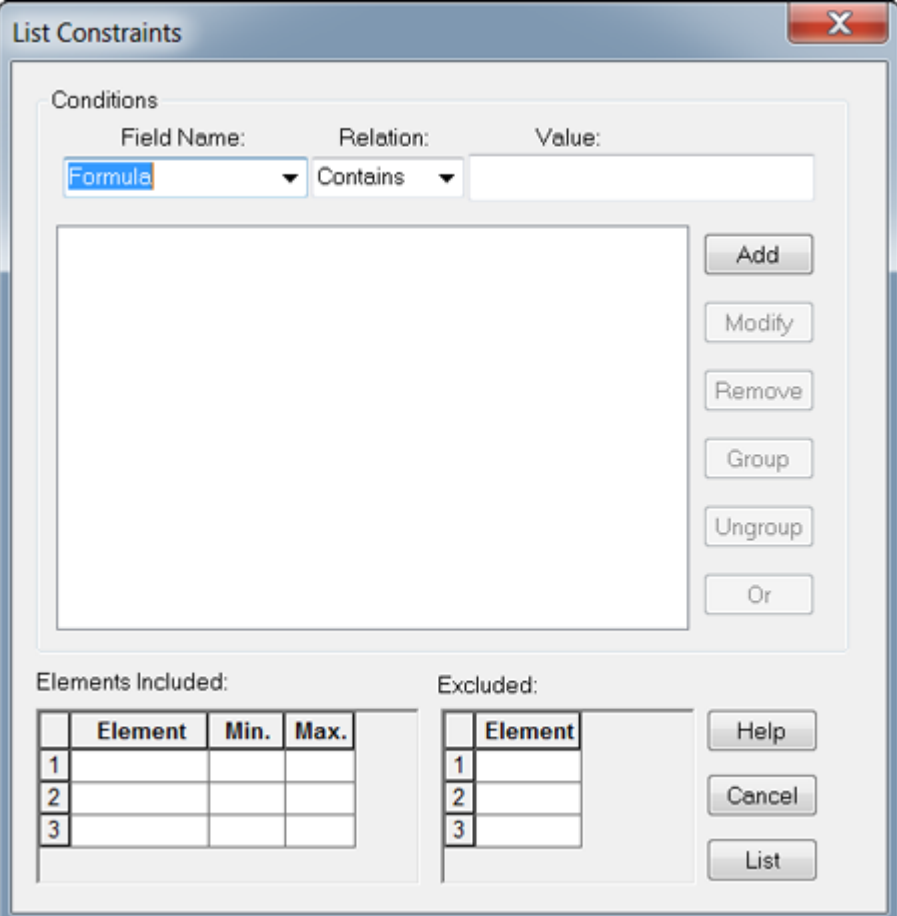

2. In der Liste **Field Name** wählen Sie ein Feld, auf dem die Einschränkung basieren soll.

- 3. In der Liste **Relation** wählen Sie die Beziehung (den Operator), der für diesen Feldnamen Anwendung findet.
- 4. Im Feld **Value** geben Sie auf der Grundlage der Beziehung den Wert des Feldnamens ein.
- 5. Um die ausgewählte Einschränkung zur Liste **Conditions** hinzuzufügen, klicken Sie auf **Add**.
- 6. Fügen Sie gegebenenfalls weitere Einschränkungen zur Bedingungesliste hinzu.
- 7. Wenn man Einschränkungen mit der Liste **Conditions** kombiniert, entstehen spezifischere Bedingungen, die die Suche verbessern.
	- Zum Gruppieren der Einschränkungen wählen Sie die Einschränkungen und klicken Sie dann auf **Group**.
	- Um gruppierte Einschränkungen wieder zu trennen, klicken Sie auf die Gruppe und klicken Sie dann auf **Ungroup**.
- 8. Um Beziehung zwischen Einschränkungen zu ändern, klicken Sie auf die Beziehung und klicken Sie dann auf **And** oder **Or**.
- 9. Um Verbindungen mit einer bestimmten Anzahl von Atomen bestimmter Elemente auszuschließen, wählen Sie diese Elemente aus der Tabelle **Elements Included** oder geben Sie diese darin ein und geben Sie dann eine minimale und maximale Atom-Anzahl des Elements ein.

**Hinweis:** Bei Element-Symbolen muss die Groß- und Kleinschreibung beachtet werden. Beispielsweise ist Wasserstoff "H" und nicht "h" und Natrium ist "Na" und nicht "NA" oder "na".

- 10. Um Verbindungen mit bestimmten Elemente auszuschließen, wählen Sie diese Elemente aus der Tabelle.
- 11. Um nach den Verbindungen entsprechend Ihren Kriterien zu suchen, klicken Sie auf **List**.

Datensätze, die allen Einschränkungen entsprechen, werden in der Tabelle "Records" aufgeführt. Einschränkungen für Listen werden gespeichert.

### **Hinzufügen eines Datensatzes zur Bibliothek**

1. Klicken Sie mit der rechten Maustaste auf ein aktives Spektrum und klicken Sie dann auf **Add a Record**.

Das Spektrum wird automatisch zentriert, wenn es nicht bereits zentriert worden ist. Der Dialog "Add a Record" wird mit den Daten aus dem Spektrum geöffnet.

- 2. Auf der Registerkarte **Mass Spectral Information** geben Sie einen Namen im Feld **Compound Name** ein. Der Verbindungsname ist obligatorisch und muss die Verbindung in der Bibliothek eindeutig identifizieren.
- 3. Bearbeiten Sie eines der anderen Felder. Viele der Felder werden automatisch mit den Daten gefüllt, die dem Spektrum zugeordnet sind.

4. Klicken Sie auf die Registerkarte **General Information**, bearbeiten Sie gegebenenfalls die Felder und klicken Sie dann auf **OK**.

## **Suchen nach einem ähnlichen Spektrum**

Benutzer können die Bibliothek nach einem Spektrum (und seinen zugehörigen Verbindungsinformationen) durchsuchen, das dem aktiven Spektrum entspricht (oder diesem ähnlich ist). Es kann mit oder ohne Einschränkungen gesucht werden. Wenn Suchen mit Einschränkungen durchgeführt werden, werden nur diejenigen Datensätze aufgelistet, die alle Einschränkungen erfüllen. Die Ergebnisse werden in einer Rangliste angezeigt. Der erste Punkt auf der Liste passt am besten zum aktiven Spektrum. Einträge weiter unten in der Liste passen nicht so gut.

Je mehr Einschränkungen gewählt werden, desto genauer wird die Liste und umso weniger aber relevantere Treffer werden aufgelistet. Nachdem eine Reihe von Einschränkungen definiert wurde, gelten diese für alle nachfolgenden Suchvorgänge, es sei denn, sie werden bearbeitet.

Nur Peaks über dem Schwellwert werden in der Suche verwendet. Bei der Auswahl der Such-Einschränkungen können Peaks aus dem aktiven Spektrum hinzugefügt oder entfernt werden. Wenn ein Peak beispielsweise als Hintergrund- oder Rauschpeak eingestuft wird, darf er nicht in der Suche verwendet werden, da dies zu ungenauen Ergebnisse führen kann.

Wenn Suchen ohne Einschränkungen durchgeführt werden, wird eine viel längere Liste an möglichen Spektren ausgegeben, weil die Bibliothek viel weniger spezifische Übereinstimmungen mit den Spektraldaten findet.

### **Suchen nach ähnlichem Spektrum**

1. Klicken Sie mit der rechten Maustaste auf ein aktives Spektrum und dann auf **Search With Constraints**.

Bei Bedarf zentriert die Software das Spektrum automatisch.

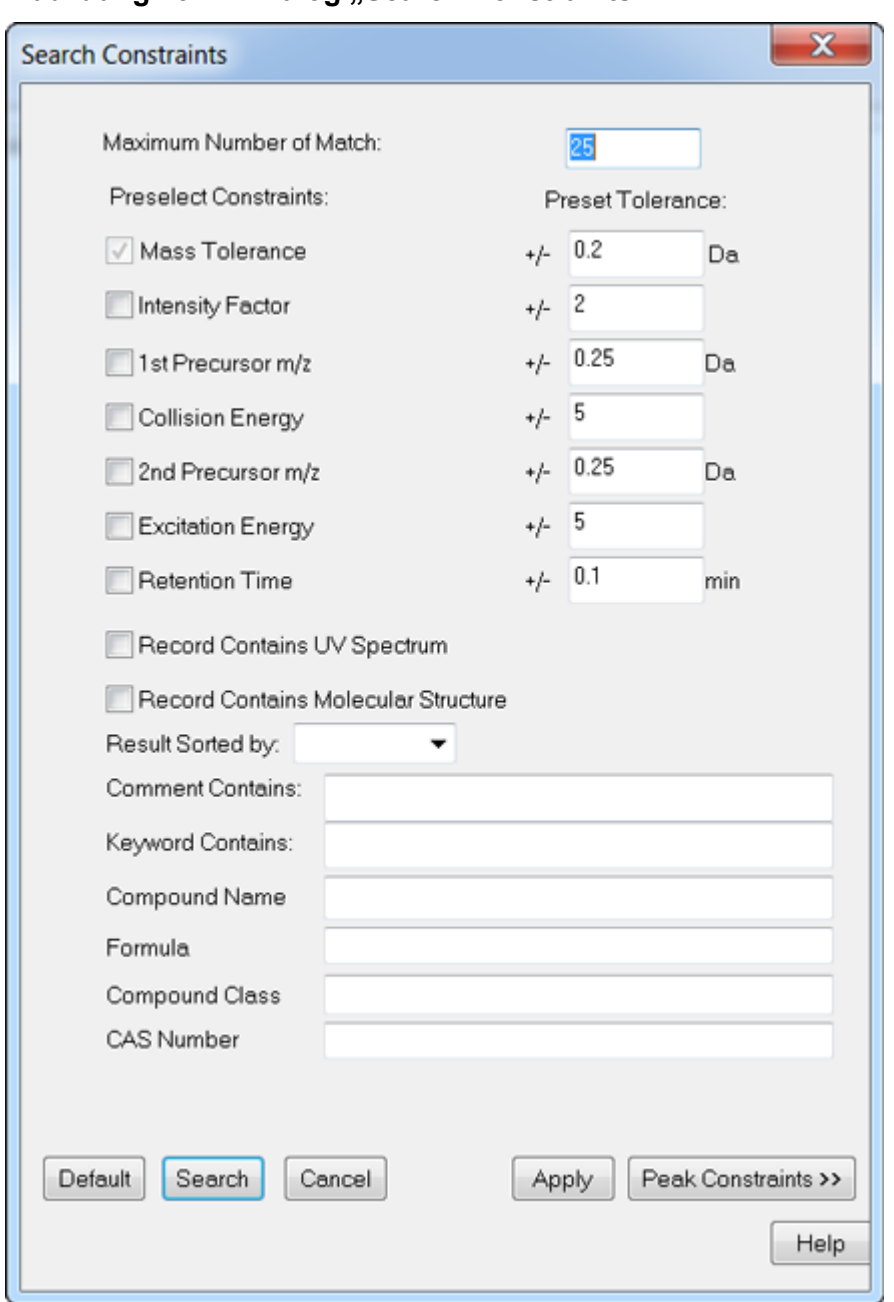

Abbildung 13-17: Dialog ..Search Constraints"

- 2. Im Feld **Maximum Number of Match** geben Sie die maximale Anzahl von Verbindungen ein, die eine Suche anzeigen soll.
- 3. Im Abschnitt **Preselect Constraints** aktivieren Sie die Kontrollkästchen, die für die Einschränkungen gelten sollen.
- 4. Für jede gewählte Einschränkung geben Sie im Abschnitt **Preset Tolerance** die Toleranz ein.
- 5. Wählen Sie gegebenenfalls ein Verfahren zum Sortieren von Datensätzen aus der Liste **Result Sorted by**.
- 6. Geben Sie gegebenenfalls einen Text in das Feld **Comment Contains** ein.
- 7. Geben Sie gegebenenfalls einen Text in das Feld **Keyword Contains** ein.
- 8. Um Peak-Einschränkungen durch das Hinzufügen und Entfernen von Peaks zu übernehmen, klicken Sie auf **Peak Constraints**. Die Tabelle **Peaks Included** wird geöffnet.
- 9. Um Peaks zur Liste hinzuzufügen, die Sie bei der Suche verwenden möchten, klicken Sie auf **Add** und geben dann den *m/z*-Wert und die entsprechende Intensität in der leeren Zelle ein.
- 10. Um Peaks zu entfernen, damit sie nicht in die Suche einbezogen werden, wählen Sie die Peaks, die von der Suche ausgeschlossen werden, aus und klicken dann auf **Remove**.
- 11. Klicken Sie auf **Search**, um die Einschränkungen zu speichern und die Suche zu starten.

#### **Anzeigen einer Verbindung aus den Suchergebnissen**

Wenn mehrere Spektren dem unbekannten Spektrum entsprechen, können andere Spektren angezeigt werden und mit dem unbekannten Spektrum verglichen werden.

- 1. In Dialogfeld Search Results wählen Sie in der Liste der Verbindungen die Zeilennummer der Verbindung.
- 2. Klicken Sie auf das Spektrum-Teilfenster einer der bekannten Verbindungen. Das Spektrum der ausgewählten Verbindung wird geöffnet.

## **Tipps zur Bibliothek-Suchfunktion**

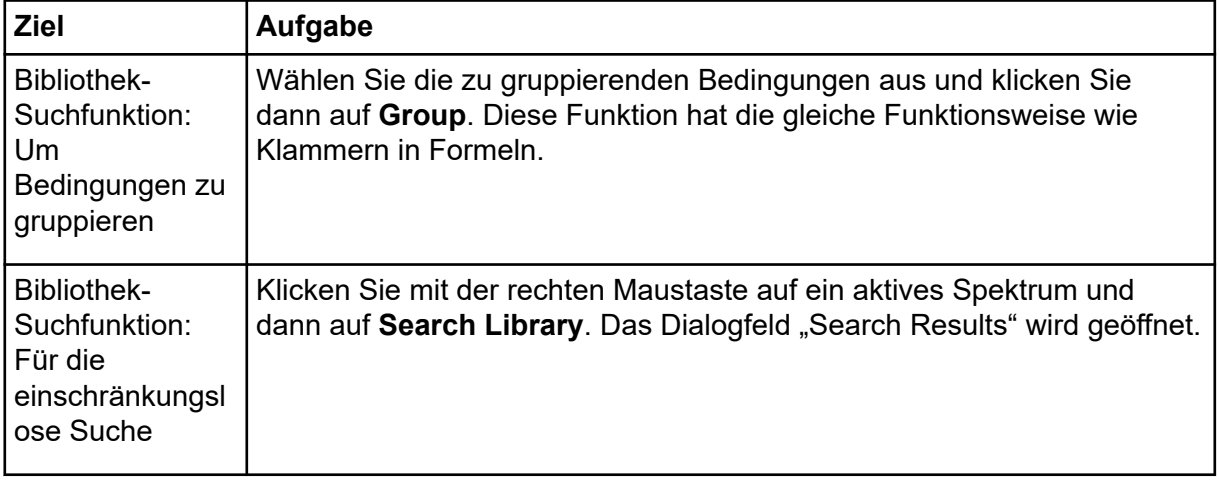

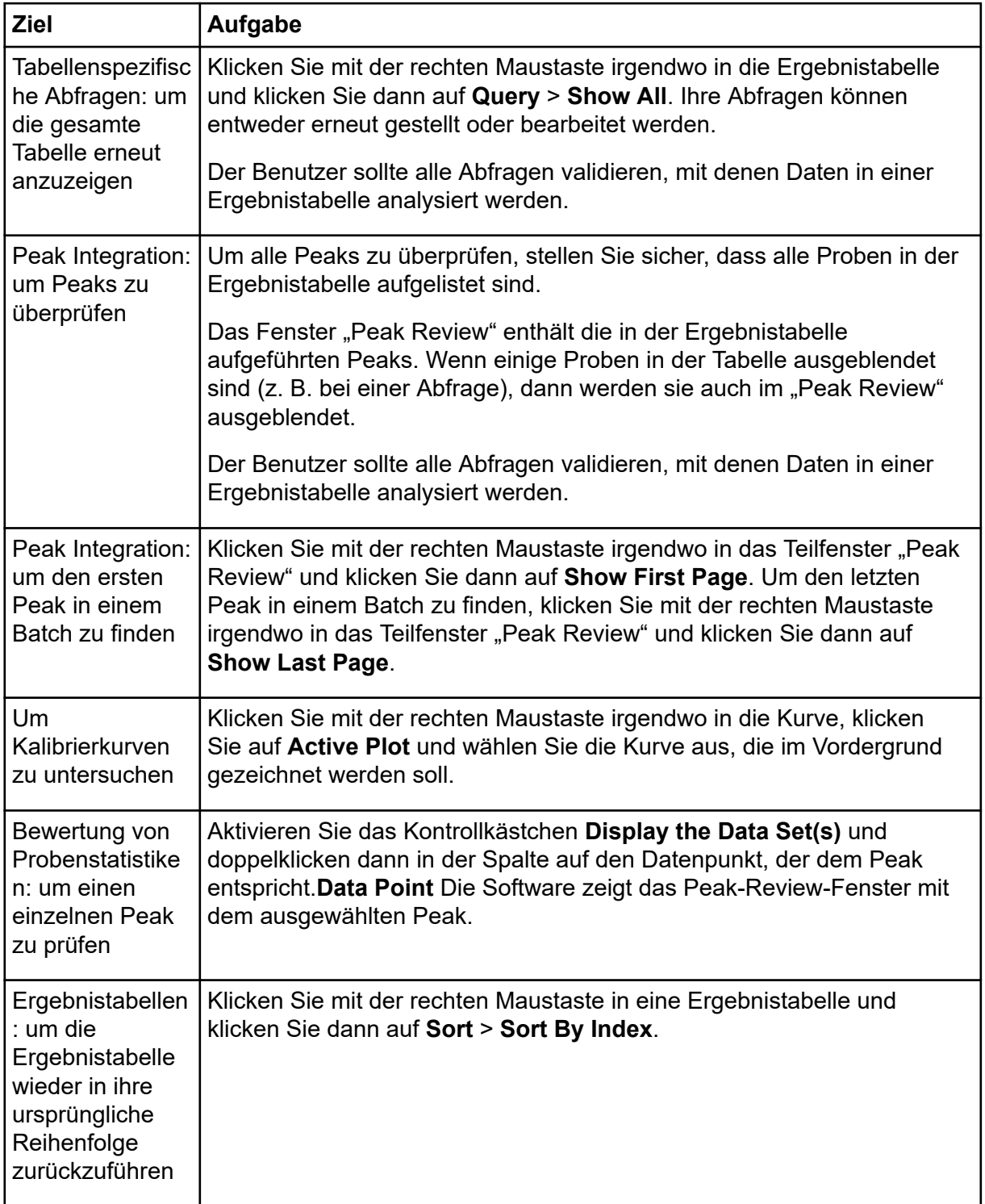

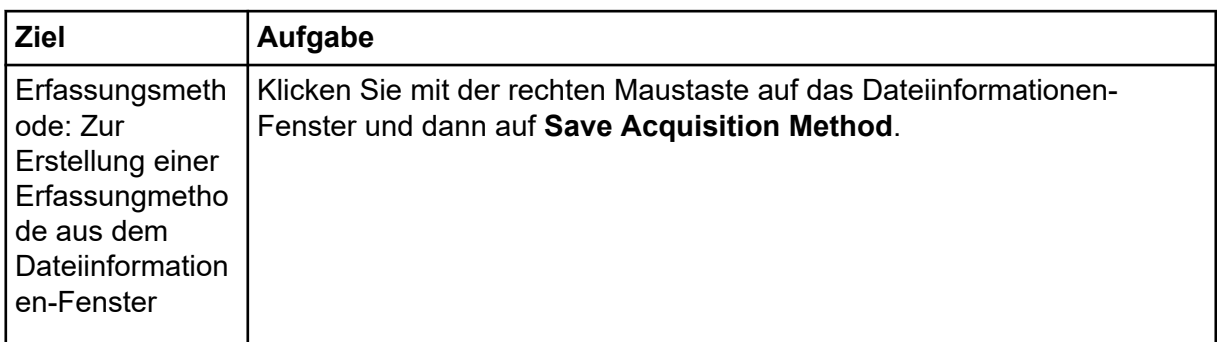

# **Bedienungsanleitung – Analyse und Verarbeitung von quantitativen Daten 14**

In diesem Abschnitt wird beschrieben, wie die Analyst MD-Software zum Analysieren und Verarbeiten von quantitativen Daten verwendet wird. Die Daten können auch unter Verwendung der MultiQuant MD-Software verarbeitet werden. Wir empfehlen, die MultiQuant MD-Software zur Quantifizierung der Daten zu verwenden. Bitte lesen Sie sich die im Lieferumfang der MultiQuant MD-Software enthaltene Dokumentation durch.

Verwenden Sie die Beispieldateien im Ordner Example und lernen Sie, wie man Proben zur Quantifizierung auswählt, wie man voreingestellte Abfragen auswählt, tabellenspezifische Abfragen erstellt und wie man die gewonnenen Daten analysiert. Weitere Informationen zu den folgenden Themen finden Sie im Dokument *Handbuch für Fortgeschrittene*.

Wir empfehlen, dass der Benutzer alle Abfragen validiert, mit denen Daten in einer Ergebnistabelle analysiert werden.

- Metrische Kurven
- Layout einer Ergebnistabelle

# **Quantitative Analysen**

Quantitative Analysen werden verwendet, um die Konzentration einer bestimmten Substanz in einer Probe zu finden. Wird eine unbekannte Probe analysiert und mit Standardproben, d. h. Proben, die die gleiche Substanz mit einer bekannten Konzentration enthalten, verglichen, kann die Software die Konzentration der unbekannten Probe berechnen. Der Prozess umfasst das Erstellen einer Kalibrierkurve unter Verwendung der Signalantwort oder des Verhältnisses der Antwort der Standards und der darauf folgenden Berechnung der Konzentrationen der unbekannten Proben. Die berechneten Konzentrationen aller Proben werden zur Results Table hinzugefügt.

Die quantitative Analyse wird am häufigsten mithilfe eines MRM-Scans (MRM - Multiple Reaction Monitoring - Überwachung mehrfacher Reaktionen) durchgeführt. In einem MRM-Scan werden ein Vorläufer-Ion und ein charakteristisches Produkt-Ion verwendet, um einen MRM-Übergang zu definieren, der in hohem Maße spezifisch für den Analyten ist. Der MRM-Übergang liefert zusammen mit der Retentionszeit, die mit dem Analyten während der Flüssigkeitschromatographie assoziiert ist, die für die Quantifizierung erforderliche Spezifität.

Die Quantifizierung wird erreicht durch die Verwendung von validierten MRM-LC-MS/MS-Erfassungsmethoden, die Erfassung von Kalibrierstandardkurven und die nachfolgende Integration der mit den betrachteten Verbindungen assoziierten Peaks. Die Kalibrierkurvenbeziehung zwischen Signalantwort und Konzentration wird verwendet, um die Menge eines bestimmten Analyten in einer unbekannten Probe zu bestimmen.

# **Quantitation Methods**

Quantifizierungsmethoden bestehen aus Parametersätzen, mit denen man Peaks in einer Probe erzeugen kann. Quantifizierungsmethoden können Parameter enthalten, mit denen man Peaks lokalisieren und integrieren, Standard-Kurven generieren und unbekannte Konzentrationen berechnen kann.**Quantitation** Eine zuvor gespeicherte Quantifizierungsmethode kann im Batch aus dem Menü ausgewählt werden.

Quantifizierungsmethoden kann man mit drei Werkzeugen erstellen: dem Quantitation Wizard, der Build Quantitation Method und Quick Quant.

## **Quantifizierungsmethode erstellen**

Die Option "Build Quantitation Method" generiert keine Quantifizierungsergebnistabelle, obwohl man die Methode anschließend im "Quantitation Wizard" verwenden kann, um eine Ergebnistabelle zu erstellen. Mit "Build Quantitation Method" kann man auch bestehende Quantifizierungsmethoden ändern. Dies ist die flexibelste Art, um Quantifizierungsmethoden zu erstellen. Siehe Abschnitt: Erstellen einer Methode mit dem "Quantitation Method Editor".

## **Quantitation Wizard**

Mit dem Quantitation Wizard wird zusammen mit der Quantifizierungsmethode eine Ergebnistabelle erzeugt. Mit der Build Quantitation Method kann man auch bestehende Quantifizierungsmethoden ändern.

## **Quick Quant**

Quick Quant wird nicht zur Quantifizierung von Ergebnissen empfohlen.

Quick Quant ist Teil des Batch Editor. Fügen Sie vor dem Erfassen von Daten die Verbindungskonzentrationen mithilfe von Quick Quant hinzu. Da eine Probe noch nicht erfasst wurde, sind die Auswahl einer repräsentativen Stichprobe und das Betrachten von Peaks nicht möglich. Bei dieser Funktion werden nur die Komponenten der Methode definiert.

Verwenden Sie nicht die automatisch generierte Methode Quick Quant zur Quantifizierung, wenn die Funktion Quick Quant dazu verwendet wird, Proben-Typen und Konzentrationen in der Datendatei zu speichern. Diese Quantifizierungsmethode verwendet keine verbindungsund probenspezifischen Integrationsparameter, die für die Peak-Auswahl optimiert wurden.

Zur Anwendung einer zuvor gespeicherten Quantifizierungsmethode wählen Sie diese aus dem **Quantitation**-Menü im Batch aus. Anleitungen zum Erstellen eines Batches finden Sie im Abschnitt: [Einen Batch erstellen und übergeben](#page-149-0).

## **Quantifizierungsmethoden und Ergebnistabellen**

Für die folgenden Verfahren verwenden Sie die Beispieldaten, die im Ordner Example/ Triple Quad installiert werden. Der Ordner enthält die Dateien, Mix\_Batch\_1 sowie Mix\_Batch\_2. Diese Beispieldateien sollen die Nützlichkeit metrischer Kurven zur Eingrenzung problematischer Proben demonstrieren. Bei den analysierten Ionen handelt <span id="page-209-0"></span>es sich um Reserpin (609.3/195.0), Minoxidil (210.2/164.2), Tolbutamid (271.1/91.1) und Rescinnamin (635.3/221.2), wobei es sich um die internen Standardwerte handelt. Mix\_Batch\_1 enthält keine Fehler, Mix\_Batch\_2 enthält hingeben eine QC-Probe, welcher der interne Standard zweimal hinzugefügt wurde (Probe QC2).

#### **Erstellen einer Methode mit dem "Quantitation Method Editor"**

**Hinweis:** Wir empfehlen, dass der Benutzer alle Abfragen validiert, mit denen Daten in einer Ergebnistabelle analysiert werden.

#### **Voraussetzungen**

- Wählen Sie das Projekt aus, das die zu quantifizierenden Daten enthält. Siehe Abschnitt: [Wechsel zwischen Projekten und Teilprojekten](#page-102-0)
- 1. Stellen Sie sicher, dass das Example-Projekt ausgewählt ist.
- 2. Doppelklicken Sie in der in der Navigationsleiste unter **Quantitate** auf **Build Quantitation Method**. Der Dialog Select Sample wird geöffnet.
- 3. In der Liste **Triple Quad** doppelklicken Sie auf den Ordner **Data Files**.
- 4. Wählen Sie **Mix\_Batch\_2. wiff** aus. Die Proben in der ausgewählten Datendatei erscheinen in der Liste **Samples**.

**Hinweis:** Wenn das Feld **Compound ID** für die Proben und internen Standards in der Erfassungsmethode befüllt wurde und in der Tabelle Internal Standards ein Wert im **Q1/ Q3**-Feld ausgewählt wurde, wird das Feld **Name** automatisch befüllt.

- 5. Wählen Sie eine Probe, die ein messbares Signal abgibt, um die Integrationsparameter auszuwählen, die für den gesamten Batch gelten, und klicken Sie dann auf **OK**.
- 6. Wählen Sie aus der Spalte **Name** der Tabelle Internal Standards **rescinnamine** aus. In der Spalte **Q1/Q3** wählen Sie **635.3/221.2**.
- 7. Gehen Sie in der Tabelle Analytes folgendermaßen vor:
	- a. Wählen Sie in der Spalte **Name minoxidol** für die **Q1/Q3**-Spaltenmassen von **210.2/164.188**, **tolbutamide** für **271.3/91.146**, und **reserpine** für **609.4/195.039** aus.
	- b. Wählen Sie in der Spalte **Internal Standardrescinnamine** aus der Liste den internen Standard aus, der jedem Analyten zugeordnet werden soll.
	- c. Löschen Sie **635.4/221.185** aus der **Q1/Q3**-Spalte in der Tabelle Analytes.

**Hinweis:** Wenn das Feld **Compound ID** für die Proben und internen Standards in der Erfassungsmethode ausgefüllt wurde, werden in der Tabelle Analytes die Felder **Name** und **Q1/Q3** ausgefüllt.

8. Öffnen Sie die Registerkarte Integration.

Die voreingestellten Integrationsparameter eignen sich für die meisten Peaks.

- 9. Wenn sich die Integration nicht eignet, ändern Sie den Algorithmus. Siehe Abschnitt: [Peaks manuell integrieren](#page-223-0).
- 10. Klicken Sie auf **Show or Hide Parameters** (**C**), um die zusätzlichen Integrationsalgorithmen anzuzeigen.
- 11. Öffnen Sie die Registerkarte Calibration. Die voreingestellten Parameter eignen sich für diese Proben. Je nach speziellen Anwendungen kann der Benutzer die Ausgleichs-, Gewichtungs- und Regressionsparameter ändern.
- 12. Speichern Sie die Quantifizierungsmethode. Die neue Methode kann man verwenden, wenn ein Batch im Batch Editor erstellt wird oder wenn man mit dem Quantitation Wizard eine Ergebnistabelle erstellt.

**Tipp!** Die Quantifizierungsmethode kann man nur im aktuellen Projekt verwenden, es sei denn, es wurde in ein anderes Projekt kopiert. Dazu klicken Sie auf **Tools** > **Project** > **Copy Data**. Ein neues Projekt muss erstellt und ausgewählt werden, damit man es benutzen kann.

### **Eine Ergebnistabelle mit dem Quantitation Wizard erstellen**

**Hinweis:** Wir empfehlen, dass der Benutzer alle Abfragen validiert, mit denen Daten in einer Ergebnistabelle analysiert werden.

#### **Voraussetzungen**

- Wählen Sie das Projekt aus, das die zu quantifizierenden Daten enthält. Siehe Abschnitt: [Wechsel zwischen Projekten und Teilprojekten](#page-102-0)
- 1. Doppelklicken Sie in der in der Navigationsleiste unter **Quantitate** auf **Quantitation Wizard**.

Die Seite Create Quantitation Set - Select Samples wird geöffnet.

- 2. Doppelklicken Sie in der Liste **Available Data Files** auf den Ordner **Triple Quad**.
- 3. Wählen Sie **Mix\_batch\_2. wiff** aus.
- 4. Klicken Sie auf **Add All**.

**Hinweis:** Wir empfehlen, dass die Benutzer Ergebnisse von einer Probe nicht verarbeiten oder berichten, bei der die Erfassung anormal oder unerwartet abgebrochen wurde.

- 5. Klicken Sie auf **Next**. Die Seite Create Quantitation Set - Select Settings & Query wird geöffnet.
- 6. Klicken Sie im Feld **Default Query** auf den Bereich **Select Existing: Query**.

7. Wählen Sie **Accuracy 15%** in der Liste **Query** aus.

**Hinweis:** Um gleichzeitig eine Abfrage zu erstellen, siehe den Abschnitt: Eine Standard-Abfrage erstellen (Optional).

**Hinweis:** Es liegt in der Verantwortung des Benutzers, die für spezielle Anwendungen zu verwendende Abfrage zu evaluieren und zu validieren.

- 8. Klicken Sie auf **Next**. Die Seite Create Quantitation Set - Select Method wird geöffnet.
- 9. Klicken Sie auf **Choose Existing Method**.
- 10. Wählen Sie **PK Data\_Mix.qmf** in der Liste **Method** aus.
- 11. Klicken Sie auf **Finish**. Die Ergebnistabelle wird geöffnet.

**Tipp!** Zum Hinzufügen oder Entfernen von Proben aus der Ergebnistabelle klicken Sie auf **Tools** > **Results Table** > **Add/Remove Samples.**

- 12. Prüfen Sie den Probentyp, die tatsächliche Konzentration, die Peak-Integration, die Kalibrierungskurven, das Statistikfenster, die metrische Kurve für den internen Standard sowie andere Informationen im Zusammenhang mit der Datenquantifizierung.
- 13. Speichern Sie die Ergebnistabelle.

**Hinweis:** Wir empfehlen, dass die Benutzer Namen von Datendateien (.wiff) nicht ändern, wenn eine Ergebnistabelle Proben aus dieser Datei enthält.

**Tipp!** Mit der Reporter Software können auf der Grundlage von Ergebnistabellen gut formatierte Berichte erstellt werden. Wir empfehlen, dass die Ergebnisse validiert werden, wenn eine Reporter-Vorlage mit Abfrage verwendet wird. Siehe Abschnitt: [Reporter Software.](#page-232-0)

#### **Eine Standard-Abfrage erstellen (Optional)**

Fortgeschrittene Benutzer können eine Abfrage und eine Standard-Abfrage auf viele Arten erstellen. Das Folgende ist ein Beispiel. Weitere Informationen zum Erstellen von Abfragen finden Sie im Dokument: *Hilfe*.

Wir empfehlen, dass der Benutzer alle Abfragen validiert, mit denen Daten in einer **Results Table** analysiert werden.

1. Doppelklicken Sie in der in der Navigationsleiste unter **Quantitate** auf **Quantitation Wizard**.

Die Seite Create Quantitation Set - Select Samples wird geöffnet.

- 2. Wählen Sie Proben aus, die im Rahmen des Quantifizierungssets verwendet werden sollen.
- 3. Klicken Sie auf **Next**.

Die Seite Select Settings & Query wird geöffnet.

- 4. Wählen Sie im Abschnitt **Default Query** die Option **Create New Standard Query** aus.
- 5. Geben Sie einen Namen für die Abfrage ein.

#### Abbildung 14-1: Seite "Create Quantitation Set - Select Settings & Query"

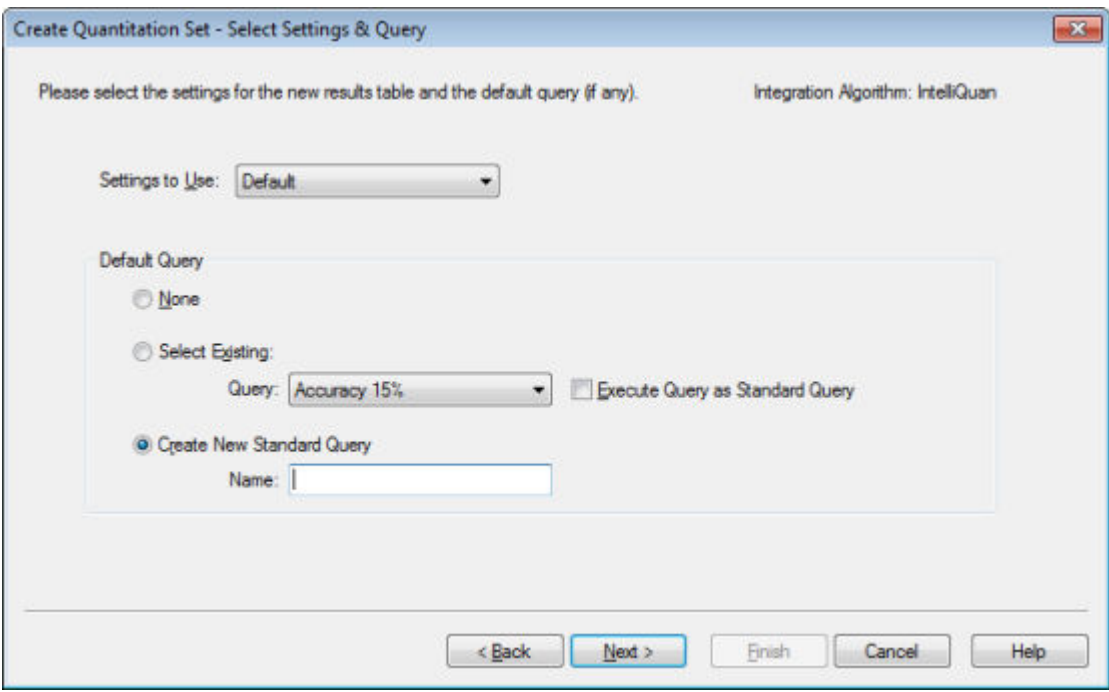

6. Klicken Sie auf **Next**.

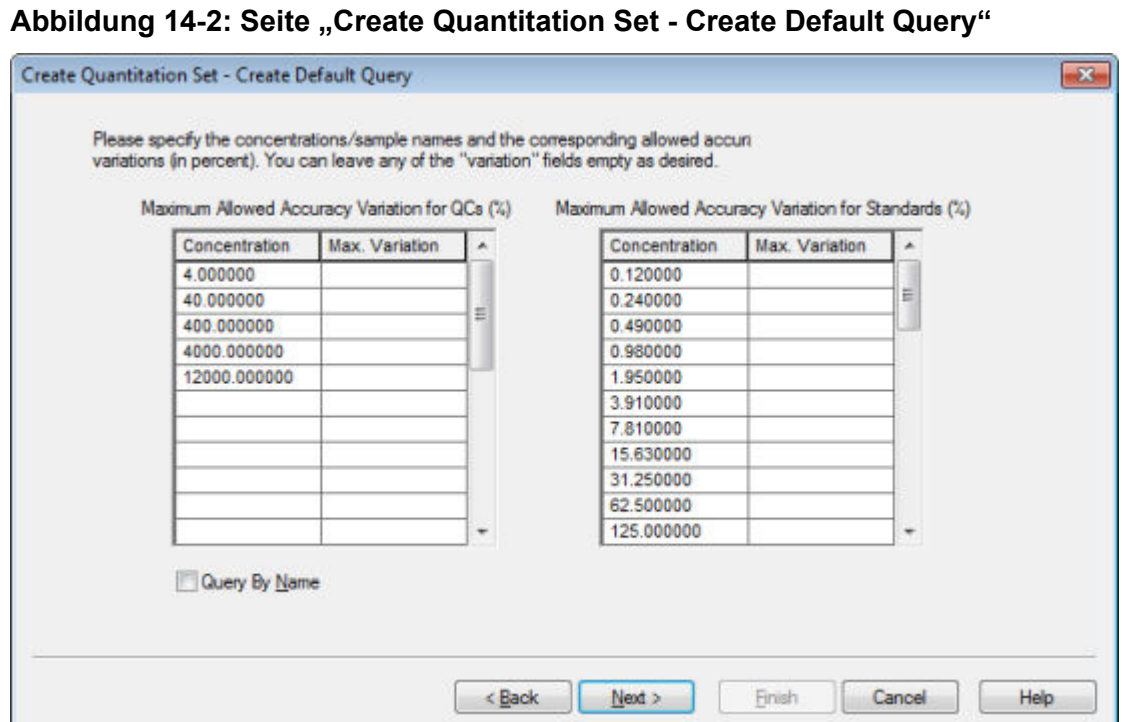

- 7. Geben Sie in die Spalte **Max. Variation** der Tabelle **Maximum Allowed Accuracy Variation for QCs (%)** die maximal zulässige prozentuale Abweichung für jede QC (zum Beispiel 5 bedeutet ±5 %) in dieselbe Zeile wie die entsprechende Konzentration ein. Wenn die Konzentrationen während der Erfassung nicht angegeben wurden, werden sie nicht angezeigt. In diesem Fall geben Sie sie in der Spalte **Concentration** ein.
- 8. Geben Sie in die Spalte **Max. Variation** der Tabelle **Maximum Allowed Accuracy Variation for Standards (%)** die maximal zulässige prozentuale Abweichung für jeden Standard (10 bedeutet beispielsweise ±10 %) in dieselbe Zeile wie die entsprechende Konzentration ein. Wenn die Konzentrationen während der Erfassung nicht angegeben wurden, werden sie nicht angezeigt. Geben Sie die Konzentrationen in der Spalte **Concentration** ein.
- 9. Klicken Sie auf **Next**.

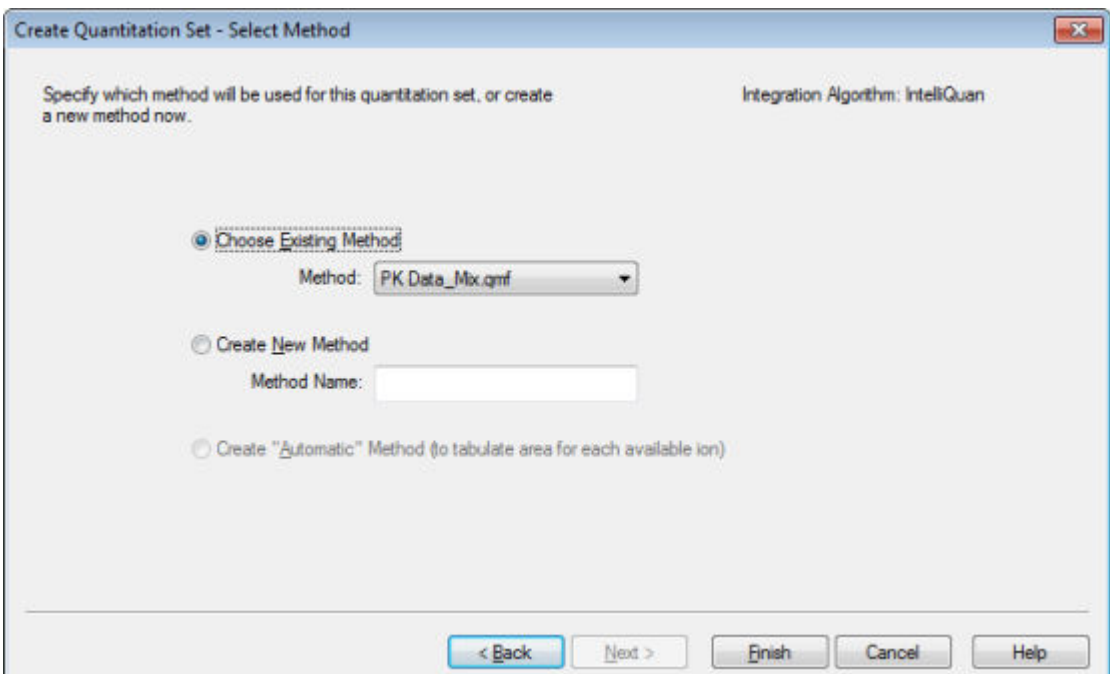

Abbildung 14-3: Seite ..Create Quantitation Set - Select Method"

- 10. Wählen oder erstellen Sie eine Methode.
- 11. Klicken Sie auf **Finish**.

Die Abfrage wird als Standard-Abfrage angewendet. Die "Query"-Ergebnisse erscheinen als "Pass"- oder "Fail"-Eintrag in der Spalte **Standard Query Status**" " der Ergebnistabelle.

**Tipp!** Um zur Vollbildansicht zurückzukehren klicken Sie mit der rechten Maustaste auf **Full**.

## **Definieren des Layouts einer Ergebnistabelle**

Vordefinierte Ansichten der Ergebnistabelle stehen zur Verfügung.

Klicken Sie mit der rechten Maustaste in die Ergebnistabelle und klicken Sie dann auf einen der folgenden Punkte:

• Um das vollständige Layout anzuzeigen, klicken Sie auf **Full**.

Alle Analyten werden angezeigt.

- Zu Ansicht einer Zusammenfassung klicken Sie auf **Summary** und klicken Sie dann auf den Namen eines Feldes.
- Zur Ansicht des Analyten-Layouts klicken Sie auf **Analyte** und klicken Sie dann auf einen einzelnen Analyten, wenn mehr als ein Analyt vorhanden ist.
- Um das Analyt-Gruppen-Layout anzuzeigen, klicken Sie auf **Analyte Group** und klicken Sie dann auf eine Analyten-Gruppe.

**Tipp!** Eine neue Analyten-Gruppe muss zuerst angelegt werden. In einer Ergebnistabelle klicken Sie dazu mit der rechten Maustaste und klicken dann auf **Analyte Group** > **New**.

**Tipp!** Um zur Vollbildansicht zurückzukehren, klicken Sie mit der rechten Maustaste auf **Full**.

Die Tabelle wird mit dem ausgewählten Layout angezeigt.

### **Sortieren von Daten in einer Ergebnistabelle**

Es gibt die folgenden Sortierungsmöglichkeiten für Daten in einer Ergebnistabelle:

- Mit einer der Sortierschaltflächen können Sie eine Tabelle schnell sortieren. Diese Sortierkriterien können nicht gespeichert werden.
- Erstellen Sie eine tabellenspezifische Sortierung, damit Sie die Sortierkriterien mit der aktuellen Tabelle speichern können. Mit tabellenspezifischen Sortierungen kann der Benutzer 1 bis 3 Spalten der aktuellen Tabelle sortieren und das Sortierkriterium für die Verwendung mit dieser Tabelle speichern.
- Verwenden Sie ein zuvor erstelltes Sortierkriterium. Benutzer können ein Sortierkriterium erstellen und speichern und es dann später auf eine Ergebnistabelle anwenden.

**Tipp!** Zum Speichern neuer Sortierkriterien oder Tabelleneinstellungen klicken Sie mit der rechten Maustaste in die Tabelle und dann auf **Table Settings** > **Export to New Table Settings**. Das Sortierkriterium und andere Parameter können im aktuellen Projekt verwendet werden. Um Tabelleneinstellungen in einem anderen Projekt zu verwenden, kopieren Sie diese in ein anderes Projekt. Klicken Sie auf **Tools** > **Project** > **Copy Data**. Ein neues Projekt muss erstellt und ausgewählt werden, damit man es benutzen kann.

#### **Sortieren einer Ergebnistabelle**

- 1. Wählen Sie bis zu drei Spalten in der Ergebnistabelle in der Reihenfolge, in der diese sortiert werden sollen.
- 2. Führen Sie einen der folgenden Schritte aus:
	- Um in aufsteigender Reihenfolge zu sortieren, klicken Sie auf **A-Z**.
	- Um in absteigender Reihenfolge zu sortieren, klicken Sie auf **Z-A**.

#### **Sortieren einer Ergebnistabelle und Speichern der Sortierkriterien**

1. Klicken Sie dazu mit der rechten Maustaste in eine Ergebnistabelle und klicken Sie dann auf **Sort** > **New.**
Abbildung 14-4: Dialog "Sort"

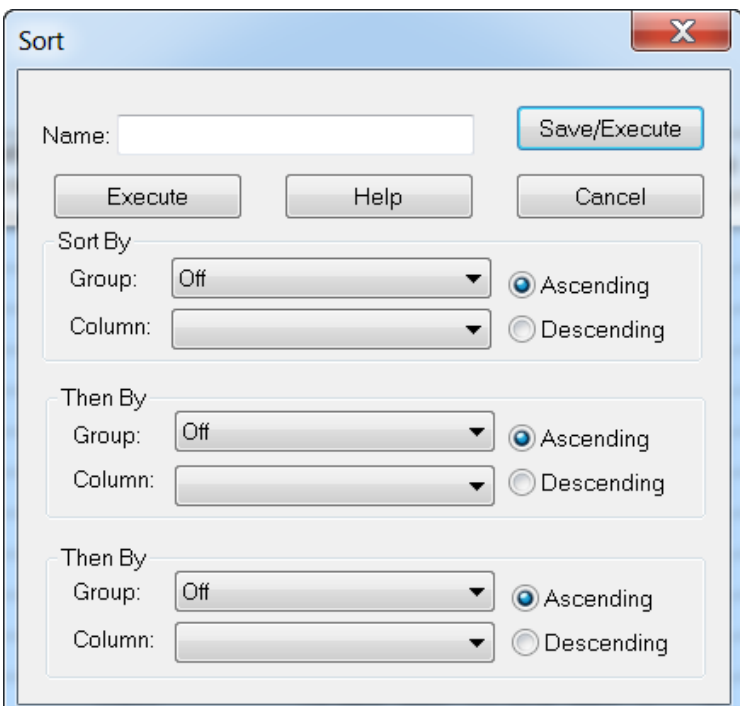

- 2. Geben Sie in das Feld **Name** den Namen für das neue Sortierkriterium ein.
- 3. Für jedes Sortierkriterium gehen Sie in den Abschnitten **Sort By** und **Then By** wie folgt vor:
	- Wählen Sie in der Liste **Group** die Spaltenart aus, nach der sortiert werden soll.
	- In der Liste **Column** wählen Sie die Spalte aus, nach der sortiert werden soll.
	- Wählen Sie die Sortierrichtung: **Ascending** oder **Descending**.
- 4. Führen Sie einen der folgenden Schritte aus:
	- Um die Sortierung durchzuführen, speichern Sie die Sortierkriterien, schließen das Dialogfeld **Sort** und klicken auf **Save/Execute**.
	- Um die Sortierung durchzuführen und das Dialogfeld **Sort** ohne Speichern der Sortierkriterien zu schließen, klicken Sie auf **Execute**.

#### **Speichern von Standard-Sortierkriterien für zukünftige Ergebnistabellen**

1. Klicken Sie auf **Tools** > **Settings** > **New Quantitation Results Table Settings.**

Abbildung 14-5: Dialog "Table Settings"

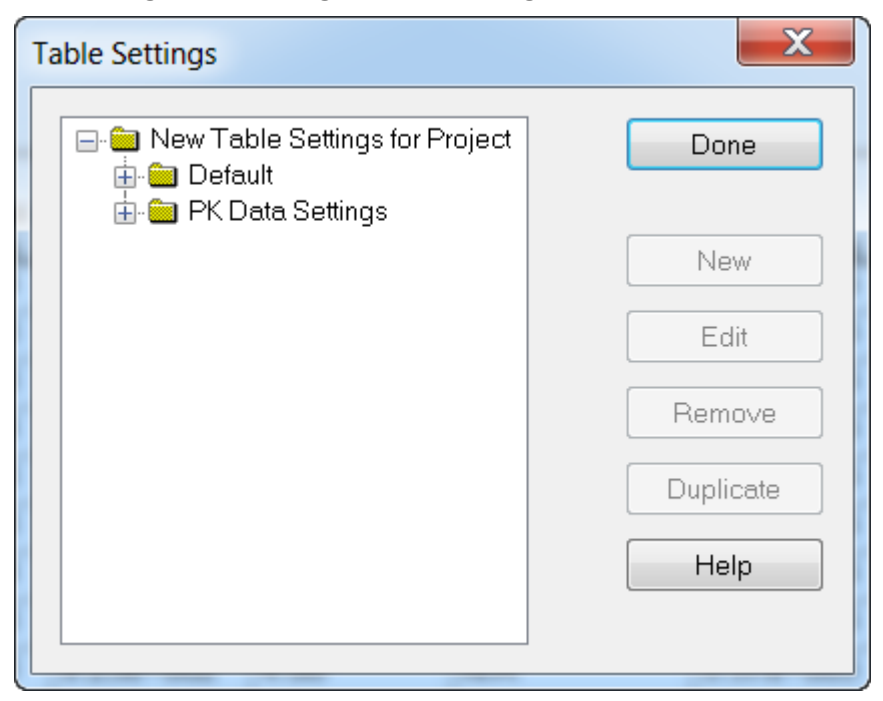

- 2. Erweitern Sie den Ordner **Table Settings** und doppelklicken Sie dann auf den Ordner **Default**.
- 3. Im erweiterten Ordner **Default** wählen Sie den Ordner **Sorts** und klicken Sie dann auf **New**.

Abbildung 14-6: Dialog ..Sort"

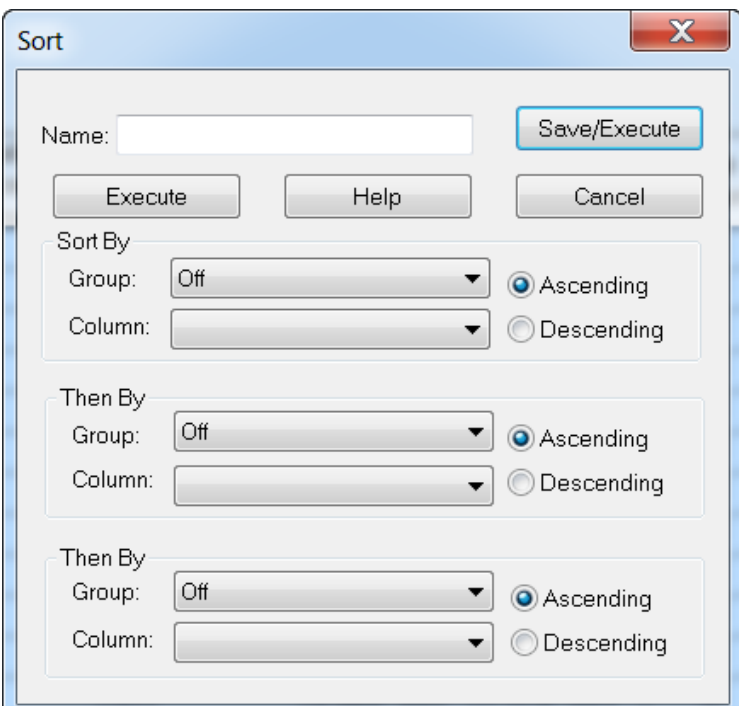

- 4. Geben Sie in das Feld **Name** den Namen für das neue Sortierkriterium ein.
- 5. Für jedes Sortierkriterium gehen Sie in den Abschnitten **Sort By** und **Then By** wie folgt vor:
	- Wählen Sie in der Liste **Group** die Spaltenart aus, nach der sortiert werden soll.
	- In der Liste **Column** wählen Sie die Spalte aus, nach der sortiert werden soll.
	- Wählen Sie die Sortierrichtung: **Ascending** oder **Descending**.
- 6. Um die Sortierung zu speichern, schließen Sie das Dialogfeld **Sort** und klicken Sie auf **OK**.
- 7. Um den Tabelle Dialog **Table Settings** zu schließen, klicken Sie auf **Done**.

#### **Sortieren einer Ergebnistabelle mit voreingestellten Sortierkriterien**

• Klicken Sie mit der rechten Maustaste in die Ergebnistabelle, klicken Sie auf **Sort** und wählen Sie dann den Namen des Sortierkriteriums.

# **Bewertung von Peaks und Manuelle Integration von Peaks**

Mit "Peak Review" untersuchen Sie die Peaks, die die Software identifiziert hat, und definieren dann die Peaks oder die Start- und Endpunkte neu, falls erforderlich.

Nachdem die Analyten und internen Standards identifiziert wurden, welche die Software finden muss, sucht die Software nach den Peaks in den Proben. Wenn die Software einen Peak identifiziert hat, zeigt sie die Chromatogramme für jeden Analyten und internen Standard auf der Seite Create Quantitation Method: Define Integration des Standard Wizard oder auf der Registerkarte des Full Method Editor. Der Benutzer kann gefundene Peaks bestätigen oder die Quantifizierungsmethode ändern, um Peaks besser zu definieren. Wir empfehlen Benutzern, alle Integrationsergebnisse manuell zu überprüfen.

Informationen zur Verwendung des Rechtsklick-Menü Peak Review finden Sie im Abschnitt: [Peak-Bewertung](#page-311-0).

### **Bewerten von Peaks**

Wenn Peaks untersucht werden, kann der Benutzer einen Peak in seiner Gesamtheit betrachten oder die Grundlinie untersuchen, um herauszufinden, wie gut die Software die Start- und Endpunkte des Peaks gefunden hat. Mit der automatischen Zoom-Funktion ist beides möglich.

Definieren Sie die genauen Start- und Endpunkte eines Peaks und den Hintergrund manuell, damit die Software einen Peak leichter finden kann. Diese Änderungen wird nur auf diesen Peak angewendet, es sei denn die globale Methode wird aktualisiert.

**Hinweis:** Wir empfehlen, manuelle Ergebnisse zu validieren.

**Tipp!** Um einen einzelnen Peak zu überprüfen, klicken Sie mit der rechten Maustaste auf einen Punkt der Kurve und dann auf **Show Peak**. Die Software öffnet das Fenster "Peak Review" mit dem ausgewählten Peak.

- 1. Klicken Sie mit der rechten Maustaste die "Results Table" und dann auf **Analyte**.
- 2. Wählen Sie einen Analyten aus.
- 3. Klicken Sie auf **Tools** > **Peak Review** > **Pane.** Die Peaks erscheinen unterhalb der Ergebnistabelle nur für die Peaks, die in der Ergebnistabelle aufgeführt sind.

|              | <b>Sample Name</b>                                                              | Sample ID | <b>Sample Type</b>        | <b>File Name</b>                                                                        | <b>Analyte Peak</b><br>Area (counts) | <b>Analyte Peak</b><br>Height (cps) | Analyte<br>Concentration<br><i>London</i> L. | <b>Standard Query</b><br><b>Status</b>                                                                                                    | <b>IS Peak Area</b><br>(counts) | <b>IS Peak Height</b><br>(cps) | <b>Use Rec</b>   |
|--------------|---------------------------------------------------------------------------------|-----------|---------------------------|-----------------------------------------------------------------------------------------|--------------------------------------|-------------------------------------|----------------------------------------------|----------------------------------------------------------------------------------------------------|---------------------------------|--------------------------------|------------------|
|              | STD <sub>1</sub>                                                                |           | Standard                  | Triple Quad Mix ba 3.65e+004                                                            |                                      | $5.30e + 003$                       | 2.00                                         | N/A                                                                                                    | $5.98e+005$                     | $6.11e+004$                    | ø                |
|              | STD <sub>1</sub>                                                                |           | Standard                  | Triple Quad Mix ba 4.47e+003                                                            |                                      | $5.82e + 002$                       | 2.00                                         | N/A                                                                                                    | $5.98 + 005$                    | 6.11e+004                      | V                |
|              | STD <sub>1</sub>                                                                |           | Standard                  | Triple Quad Mix ba 4.10e+003                                                            |                                      | $5.30+002$                          | 2.00                                         | <b>N/A</b>                                                                                                    | 5.98e+005                       | 6.11e+004                      | ¥                |
|              | STD <sub>1</sub>                                                                |           | Standard                  | Triple Quad Mix ba 3.86e+004                                                            |                                      | $5.50e+003$                         | 2.00                                         | <b>N/A</b>                                                                                                    | $6.89e+005$                     | 7.26e+004                      | ¥.               |
|              | STD <sub>1</sub>                                                                |           | Standard                  | Triple Quad Mix ba 4.53e+003                                                            |                                      | $5.85e+002$                         | 2.00                                         | <b>N/A</b>                                                                                                    | $6.89e + 005$                   | 7.26e+004                      | Ø.               |
|              | STD <sub>1</sub>                                                                |           | Standard                  | Triple Quad Mix ba 4.25e+003                                                            |                                      | $5.76e+002$                         | 2.00                                         | N/A                                                                                                    | $6.89e + 005$                   | $7.26e + 004$                  | V                |
|              | STD <sub>2</sub>                                                                |           | Standard                  | Triple Quad Mix ba 7.56e+004                                                            |                                      | $1.05e + 004$                       | 4.00                                         | N/A                                                                                                    | 7.09e+005                       | 7.41e+004                      | ø                |
|              | STD <sub>2</sub>                                                                |           | Standard                  | Triple Quad Mix ba 7.84e+003                                                            |                                      | $1.07e + 003$                       | 4.00                                         | <b>N/A</b>                                                                                                    | 7.09e+005                       | 7.41e+004                      | U.               |
|              | 81022                                                                           |           | Standard                  | Triple Quad Mix_ba 8.99e+003                                                            |                                      | 11.26e4003                          | 4.00                                         | <b>NA</b>                                                                                                    | T7.09e+005                      | 7.41e+004                      | $\overline{ }$   |
|              | STD <sub>2</sub>                                                                |           | Standard                  | Triple Quad/Mix_ba 7.88e+004                                                            |                                      | $1.12e + 004$                       | 4.00                                         | N/A                                                                                                    | $6.01e+005$                     | $6.27e+004$                    | R.               |
|              |                                                                                 |           |                           |                                                                                         |                                      |                                     |                                              |                                                                                                    |                                 |                                |                  |
|              | STD <sub>2</sub>                                                                |           | Standard                  | Triple Quad Mix ba 7.87e+003                                                            |                                      | $1.07e + 003$                       | 4.00                                         | N/A                                                                                                    | $6.01e+005$                     | $6.27e+004$                    |                  |
| $\leftarrow$ | <b>PETRON</b>                                                                   | Đ         | Passakerd<br><b>Apply</b> | <b>Points Photographics and Publications</b><br>Manual Integration<br>Accept            |                                      | n nns snnn                          | a not                                        | 8118                                                                                                    | <b>PALL-ANE</b>                 | <b>PINELLANE</b>               |                  |
|              | Bkg. Start:<br>N/A<br>Area: 8.99e+003 counts Height: 1.26e+003 cps RT: 2.10 min |           | N/A<br>Bkg. End:          | STD 2 - reserpine (Standard) 609.400/195.039 Da - sample 3 of 49 from Mix .batch 2.wiff |                                      |                                     |                                              | STD 2 - respinnamina(15) (Standard) 635.400/221.185 Da - sample 3 of 49 from Mix_batch_2 wiff<br>Area: 7.09e+005 counts Height: 7.41e+004 gps RT: 2.33 min |                                 |                                |                  |
|              | 1000                                                                            |           |                           | 2.10                                                                                    |                                      | $5.0 + 4$<br>뉟                      |                                              |                                                                                                    |                                 | 2.33                           | Ø<br>$rac{1}{2}$ |
|              | 0.8                                                                             | 1.0       | 1.6<br>Time, min          | 2.0                                                                                     | 2.5                                  | 6.                                  | 0.5                                          | 1.0                                                                                                    | 1.6<br>2.0<br>Time, min         | 2.5                            |                  |

**Abbildung 14-7: Peak-Bewertung**

- 4. Klicken Sie mit der rechten Maustaste das Teilfenster und dann auf **Options**. Das Dialogfeld "Peak Review Options" wird geöffnet.
- 5. Ändern Sie im Abschnitt **Appearance Num. rows** in **1** und **Num. columns** in **2**.
- 6. Klicken Sie im Abschnitt **Automatic Zooming** auf **Zoom Y axis to: 100% of largest peak**, um den kompletten Peak anzuzeigen.

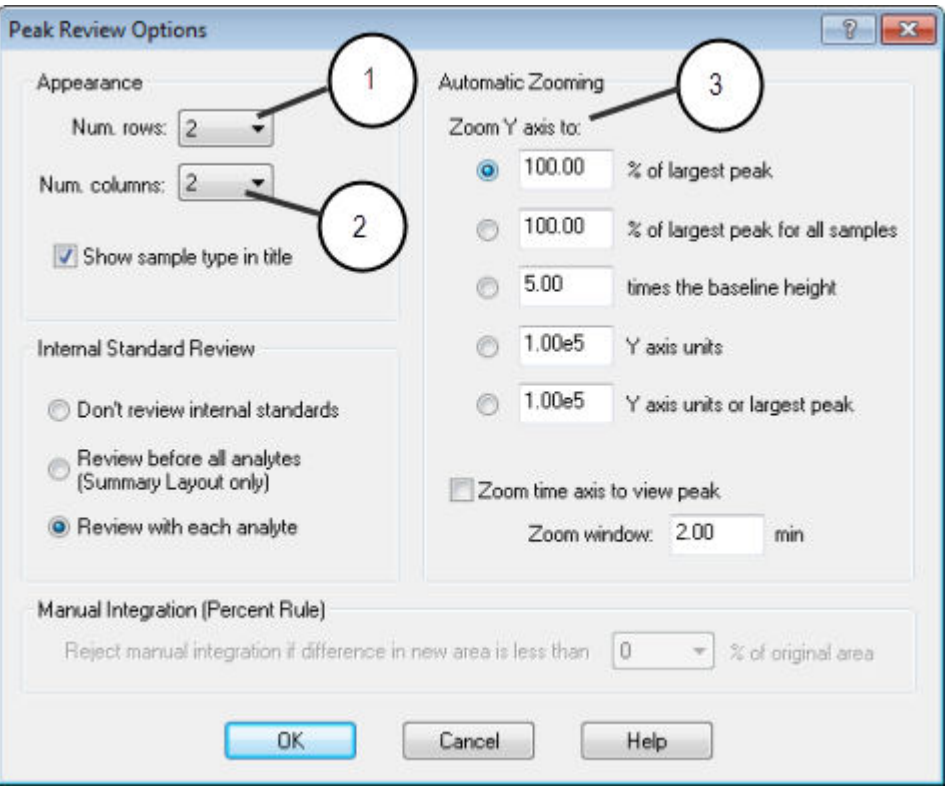

Abbildung 14-8: Dialogfeld "Peak Review Options"

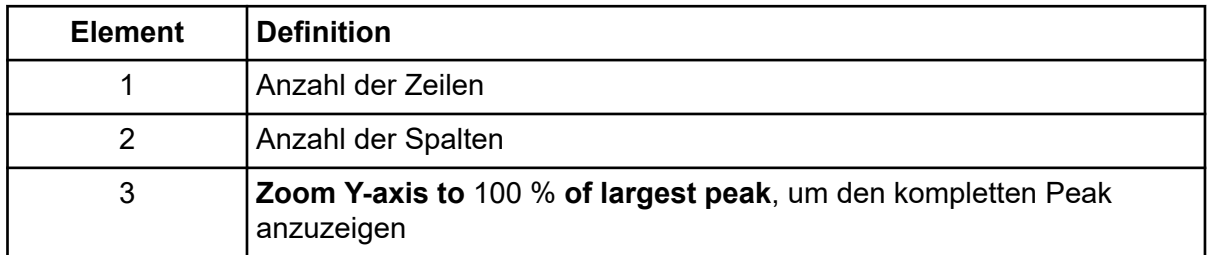

- 7. Klicken Sie auf **OK**.
- 8. Durch Klicken auf den nach rechts weisenden Pfeil bewegen Sie sich von einem Peak zum nächsten. Siehe die Abbildung: [Abbildung 14-9.](#page-222-0)
- 9. Gehen Sie zur zweiten Injektion von Standard 3. In diesem Beispiel kann der Peak durch Auswahl der Option **Specify Parameters** näher an der Grundlinie integriert werden.

**Tipp!** Um zu einem bestimmten Peak im Fenster Peak Review zu kommen, wählen Sie die entsprechende Zeile in der Ergebnistabelle aus.

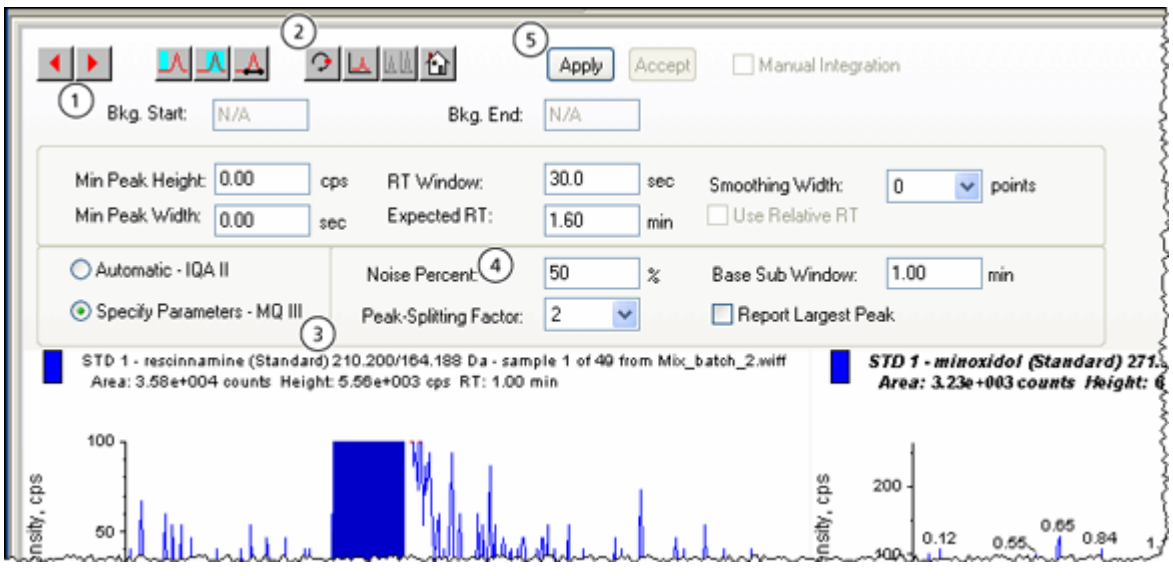

<span id="page-222-0"></span>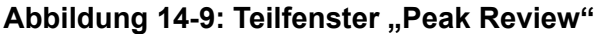

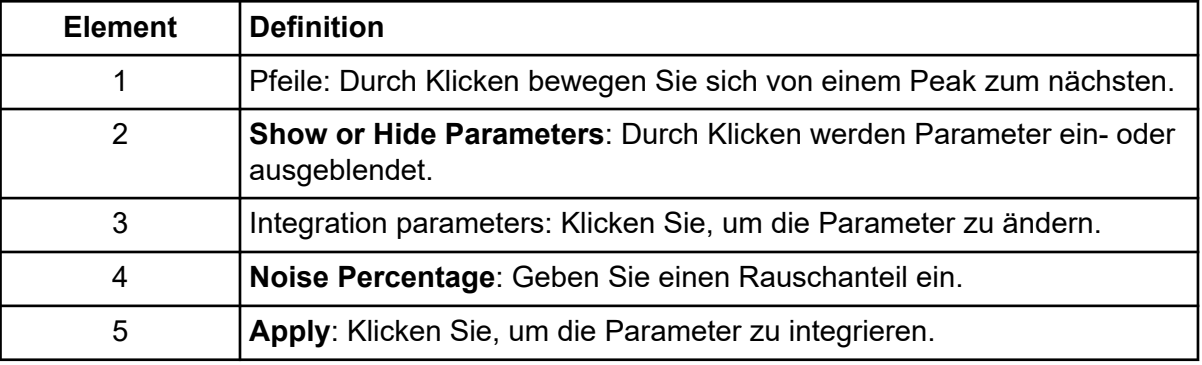

- 10. Doppelklicken Sie auf **Show or Hide Parameters**.
- 11. Klicken Sie auf **Specify Parameters MQ III**.
- 12. Ändern Sie den **Noise Percent**-Wert.
- 13. Klicken Sie auf **Apply**. Der Peak ist jetzt näher an der Basislinie integriert.
- 14. Wenn die Änderung die Peak-Integration nicht verbessert, passen Sie den **Noise Percent**-Parameter so lange an, bis der optimale Wert gefunden wird.

**Hinweis:** Die Option **Update Method** aktualisiert nur die Algorithmuswerte für diesen spezifischen Analyten (oder internen Standard) und nicht für alle Analyten.

15. Um den Algorithmus für alle Peaks zu aktualisieren, klicken Sie im Fenster mit der rechten Maustaste auf **Update Method**.

**Abbildung 14-10: Update Method**

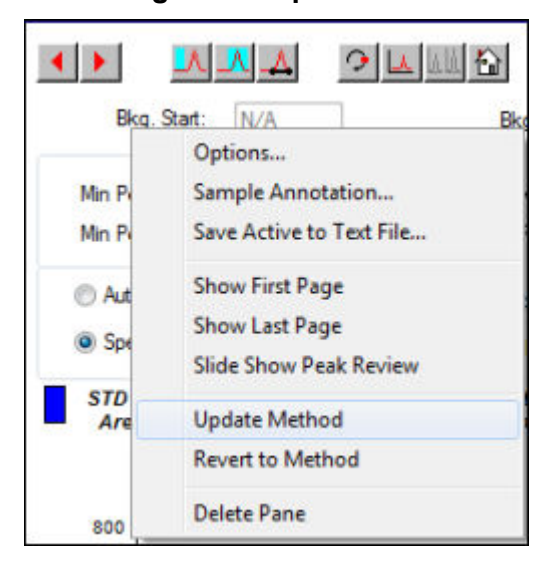

### **Peaks manuell integrieren**

Die manuelle Integration von Peaks sollte zuletzt verwendet werden, um die personenabhängige Variabilität zu beschränken. Peaks sollten nur manuell integriert werden, wenn auch nach Anpassung und Aktualisierung der Algorithmus-Parameter nicht alle Peaks gefunden wurden. Wir empfehlen, dass die Benutzer die Ergebnisse validieren, um festzustellen, ob die manuelle Integration für bestimmte Applikationen akzeptabel ist.

**Hinweis:** Manuell integrierte Peaks oder ein Algorithmus, der nur für diesen Peak geändert wurde, werden in der Spalte **Record Modified** der Ergebnistabelle gekennzeichnet. Das gleiche gilt für Peaks, bei denen Algorithmus-Parameter für eine Probe geändert wurden, die jedoch nicht auf die gesamte Analytengruppe angewendet wurden.

1. Klicken Sie im Fensterbereich **Peak Review** auf **Manual Integration Mode**.

Abbildung 14-11: Fensterbereich "Peak Review": Manueller Integrationsmodus

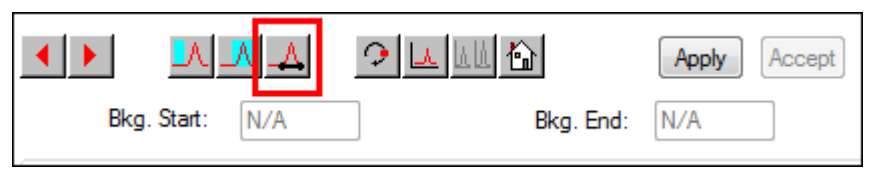

2. Zoomen Sie auf die unteren 10 % des Peaks

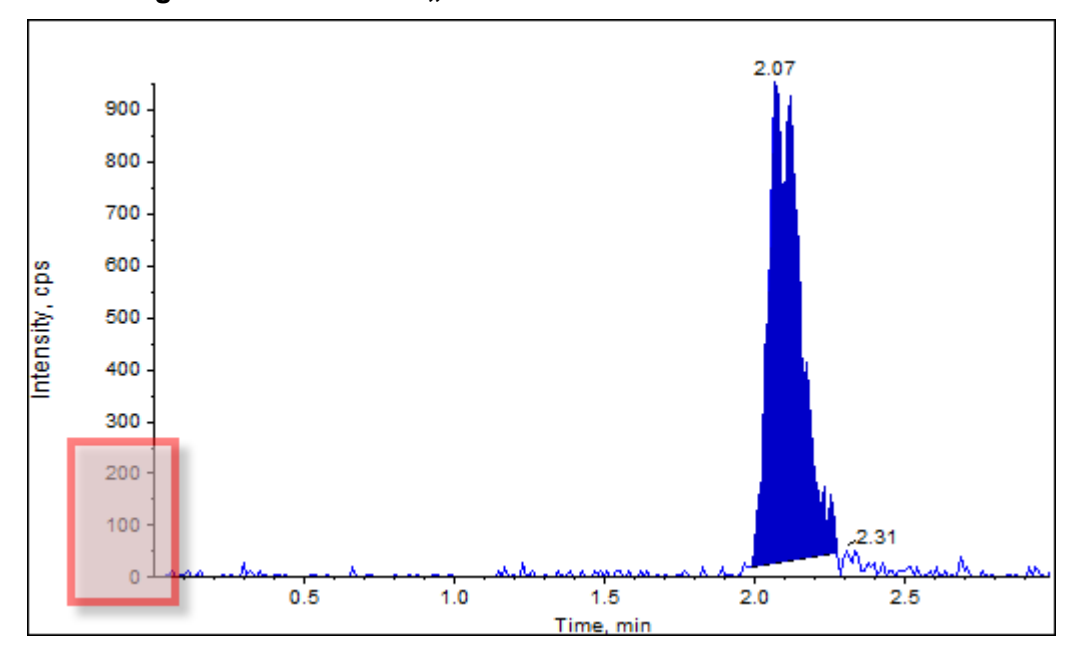

**Abbildung 14-12: Teilfenster "Peak Review": Hineinzoomen auf einen Peak**

- 3. Bewegen Sie das Fadenkreuz auf den gewünschten Start des zu definierenden Peaks und ziehen Sie dann das Fadenkreuz auf dessen Ende. Die Software schattiert den Bereich, der von der Basis und den Seiten des Peaks begrenzt wird. Peak-Parameter sind grau, da sie nicht mehr anwendbar sind, weil der Peak von Hand gezeichnet wurde.
- 4. Führen Sie einen der folgenden Schritte aus:
	- Um diese Änderung dauerhaft zu machen, klicken Sie auf **Accept**.
	- Um die Änderungen zu verwerfen, deaktivieren Sie das Kontrollkästchen **Manual Integration**.

**Tipp!** Wenn ein ursprünglich ausgewählter Peak richtig war, klicken Sie mit der rechten Maustaste auf den Peak und klicken Sie dann auf **Revert to Method**.

# **Kalibrierkurven**

Verwenden Sie Kalibrierkurven, um die berechnete Konzentration von Proben, einschließlich Qualitätskontroll-Proben (QC-Proben), zu ermitteln. QCs werden einem Batch hinzugefügt, um die Qualität und Genauigkeit der Standards im Batch zu schätzen. QCs haben bekannte Analytkonzentrationen, werden jedoch als Unbekannte behandelt, damit die gemessenen Konzentrationen mit dem tatsächlichen Wert verglichen werden können.

Die Kalibrierkurve wird durch Darstellung der Konzentration eines Standards im Verhältnis zur Fläche oder Höhe erzeugt. Bei Verwendung eines internen Standards wird das Verhältnis der Standardkonzentration oder des internen Standards gegenüber dem Verhältnis von Standard-Peak-Höhe oder Standard-Peak-Fläche zur internen Standard-Peak-Höhe oder zur internen Standard-Peak-Fläche aufgetragen. Um die Konzentration einer Probe zu finden,

#### **Bedienungsanleitung – Analyse und Verarbeitung von quantitativen Daten**

wird das Flächen- oder Höhenverhältnis einer Probe auf diese Kurve angewendet und in der Ergebnistabelle dargestellt. Eine Regressionsgleichung wird durch diese Kalibrierkurve entsprechend der vorgegebenen Regression erzeugt. Mit der Regressionsgleichung berechnet man die Konzentration der unbekannten Proben.

Für die Kalibrierkurve wird eine lineare Regression empfohlen.

Wir empfehlen, dass der Benutzer keine quantitativen Werte berichtet, die außerhalb des von der Kalibrierkurve erfassten Konzentrationsbereichs fallen.

Informationen zur Verwendung des Rechtsklick-Menü Calibration Curve finden Sie im Abschnitt: [Calibration Curve](#page-312-0).

### **Kalibrierkurven anzeigen**

Der Benutzer kann die Kalibrierkurve betrachten und die Regressionsoptionen in einer geöffneten Ergebnistabelle ändern. Sind zwei oder mehrere Ergebnistabellen geöffnet, können die Kalibrierkurven überlagert werden. Um Kurven zu überlagern, stellen Sie sicher, dass die gleichen Methoden zur Erstellung der Tabellen verwendet werden.

Durch Zeichnen einer Kalibrierkurve sieht man die Kurve, die für diese Regression verwendet wurde. Die Spalte **Calculated Concentration** in der Ergebnistabelle zeigt alle Änderungen an, die sich aus der Anpassung der Kurve an die Punkte des Standards ergeben.

**Hinweis:** Diese Option ist nur verfügbar, wenn eine Ergebnistabelle im geöffnet ist.

- 1. Öffnen Sie eine "Results Table".
- 2. Klicken Sie auf **Tools** > **Calibration** > **Pane.** Das Fenster "Calibration Curve" mit der Kalibrierkurve wird geöffnet.

#### **Abbildung 14-13: Calibration Curve**

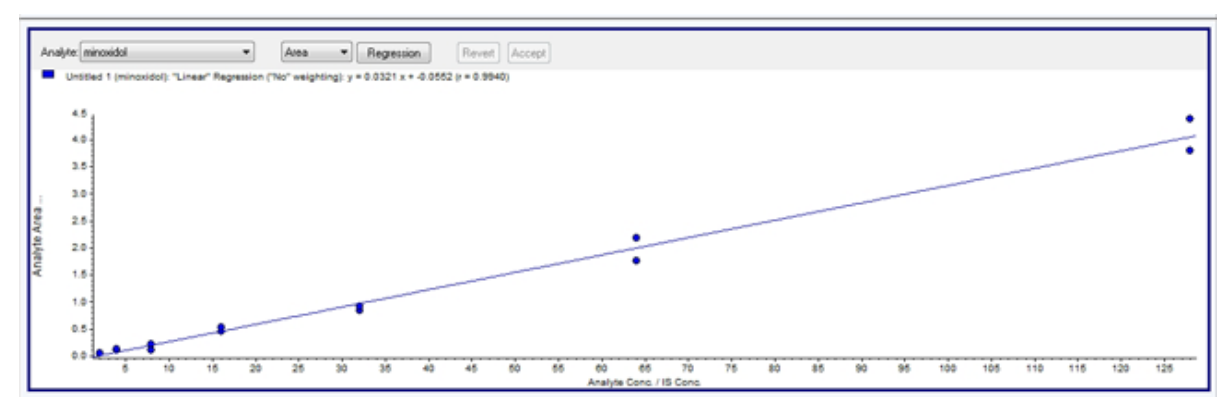

- 3. Gibt es mehrere Analyten, kann man die Kalibrierkurve für einen weiteren Analyten durch folgende Schritte anzeigen:
	- a. Wählen Sie einen Analyten in der **Analyte**-Liste aus.
	- b. Wählen Sie gegebenenfalls aus der nächsten Liste **Area** oder **Height** aus.
- 4. Gehen Sie folgendermaßen vor, um die Regressionsoptionen einer Kalibrierkurve zu ändern:
	- a. Klicken Sie auf **Regression**.

Abbildung 14-14: Dialogfeld "Regression Options"

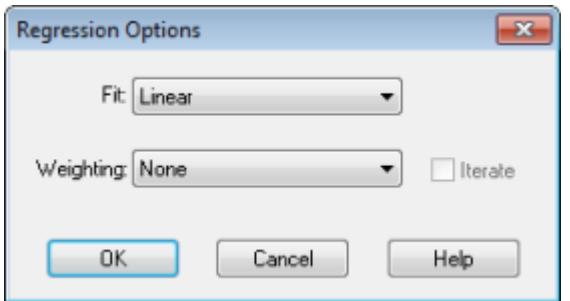

- b. Wählen Sie **Linear** aus der Liste **Fit** aus.
- c. Wählen Sie **1 / x** aus der Liste **Weighting** aus.
- d. Klicken Sie auf **OK**.

Die Kalibrierkurve wird geöffnet. Um eine bessere Kurve zu erzeugen, kann der Benutzer individuelle Peaks auf der Kurve betrachten oder Punkte aus der Kurve ausschließen.

- 5. Falls erforderlich, wiederholen Sie diese Schritte, um eine bessere Kurve zu erzeugen.
- 6. Um Änderungen zu speichern, klicken Sie auf **Accept**.

### **Kalibrierkurven überlagern**

**Tipp!** Um die Kurve einer Tabelle genauer zu untersuchen, klicken Sie mit der rechten Maustaste auf die Kurve und klicken Sie dann auf **Active Plot**. Wählen Sie die Kurve aus, die oben gezeichnet werden soll.

- 1. Mit zwei oder mehr offenen Ergebnistabellen können Sie die Kalibrierkurve einer Tabelle anzeigen.
- 2. Klicken Sie mit der rechten Maustaste auf die Kalibrierkurve und dann auf **Overlay** (Überlagern).

Abbildung 14-15: Dialog ..Overlay"

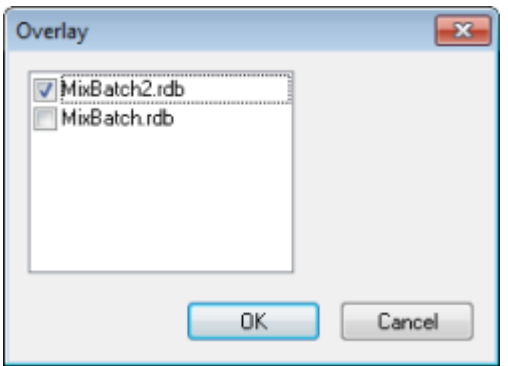

- 3. Wählen Sie die Tabellen aus, um sie mit der aktuellen Kurve zu überlagern.
- 4. Klicken Sie auf **OK**. Die Software zeichnet die Kurven für alle ausgewählten Tabellen auf der gleichen Kurve.

## **Probenstatistiken**

Im Fenster Statistics zeigen Sie die Statistik für Proben an, typischerweise für Standards und Qualitätskontrollen (QCs). Die Daten von jedem verfügbaren Batch in der Ergebnistabelle werden in tabellarischer Form im Gitter angezeigt und eine Datenreihe wird für jeden Standard oder QC-Konzentration angezeigt.

Wir empfehlen, dass Batch-Statistiken in die Berichte aufgenommen werden, damit die Gültigkeit der Ergebnisse sichergestellt wird.

### **Statistiken für Standards und QCs anzeigen**

Wenn mehr als eine Results Table angezeigt wird, können statistische Informationen über die Standards und QCs weiterer Chargen im Fenster Statistics angezeigt werden. Dies erleichtert den Vergleich von Ergebnissen zwischen den Batches und die Identifikation von Trends in den Standards oder QCs.

- 1. Öffnen Sie eine "Results Table".
- 2. Klicken Sie auf **Tools** > **Statistics.**
- 3. Wählen Sie **Concentration** in der Liste **Statistics Metric** aus.
- 4. Wählen Sie im Feld **Analyte Name** einen Analyten.
- 5. Wählen Sie **Standard** im Feld **Sample Type** aus. Die Ergebnisse werden angezeigt.
- 6. Prüfen Sie die Spalten **%CV** und **Accuracy**. **%CV** Zeigt den Variationskoeffizienten zwischen den Messungen eines einzelnen Parameters an, zum Beispiel der Fläche. **Accuracy** zeigt, wie nah der gezeichnete Punkt am interpolierten Wert liegt.
- 7. Aktivieren Sie bei Bedarf das Kontrollkästchen **Display Low/High values** und betrachten Sie dann die Werte **High**, **Low** und **Mean** für jede Tabellenzeile. Jede Zeile steht für Standards, die die gleichen Konzentrationen haben.
- 8. Wählen Sie einen anderen Analyten aus. Die Ergebnisse werden pro Analyt angezeigt.
- 9. Um zu überprüfen, ob in der Qualitätskontrolle (QC) bei gleichen Konzentrationen Abweichungen vorliegen, wählen Sie im Feld **Sample Type** die Option **QC** aus.

# **Metrische Kurven**

Eine metrische Kurve bildet graphisch die Daten der Spalte einer Ergebnistabelle gegenüber der X- oder Y-Achse ab, oder sie bildet gegenüberstellend die Daten zweier Spalten ab. Dieser Abschnitt beschreibt, wie man metrische Kurven generiert und mit ihnen arbeitet.

Einige vordefinierte metrische Kurven sind ebenfalls enthalten:

- Int Std Response (zum Finden von problematischen Proben)
- Analyte\_Area gegenüber Höhe (zum Überprüfen des chromatographischen Verhaltens)
- PK-Profil (Konz. gegenüber Zeitpunkt, wird nach Beispielabfragen durchgeführt)

### **Generieren von metrischen Kurven**

Mit metrischen Kurven kann man aus einer Ergebnistabelle eine bestimmte Spalte abbilden, wie z. B. Analyt-Peak-Fläche, Genauigkeit oder berechnete Konzentration. Es können auch zwei Felder der Ergebnistabelle gegenüberstellend abgebildet werden und die daraus resultierende Grafik kann dann verwendet werden, um Punkte zu untersuchen, die außerhalb des normalen Bereichs angezeigt werden. Metrische Kurven werden oft mit Abfragen verwendet. Weitere Informationen über Abfragen finden Sie im Dokument: *Hilfe*.

So können metrische Kurven erzeugt werden:

- Mit der Schaltfläche "Plot" stellen Sie eine oder mehrere Spalten der aktuellen Ergebnistabelle dar, speichern aber die Darstellungskriterien nicht.
- Erstellen Sie eine tabellenspezifische Darstellung, damit Sie die Darstellungskriterien mit der aktuellen Tabelle speichern können.
- Erstellen Sie globale Darstellungskriterien und speichern Sie diese für die Verwendung mit zukünftigen Ergebnistabellen.

Proben des Typs QC, Unbekannt, Leerproben, Doppelleerproben oder Lösungsmittelproben werden nicht auf der Kalibrierkurve angezeigt, es werden jedoch metrische Kurven dieser Proben erzeugt.

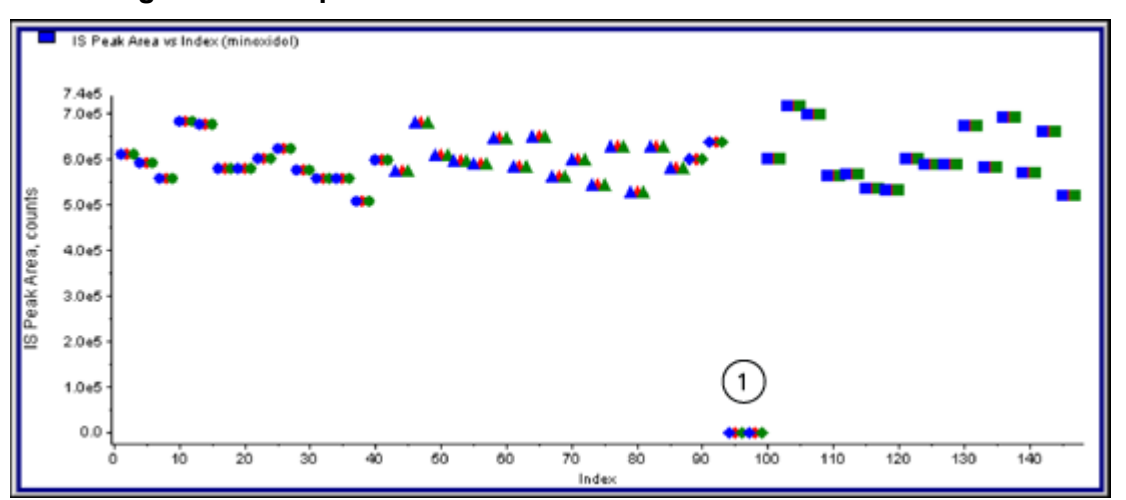

<span id="page-229-0"></span>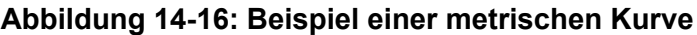

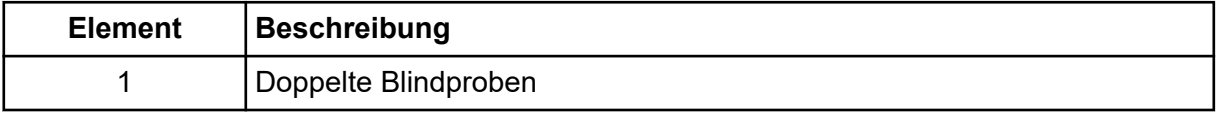

#### **Generieren einer temporären metrischen Kurve**

- 1. Bei geöffneter Ergebnistabelle führen Sie einen der folgenden Schritte aus:
	- Um die Daten der Y-Achse mit der X-Achse als Index zu zeichnen, klicken Sie auf die Spaltenüberschrift der zu zeichnenden Daten.
	- Um die Daten der ersten ausgewählten Spalte auf der X-Achse und die Daten der zweiten ausgewählten Spalte auf der Y-Achse zu zeichnen, wählen Sie zwei Spalten, indem Sie die **Strg**-Taste gedrückt halten und dann gleichzeitig auf die Spaltenüberschriften klicken.
- 2. Oberhalb der Ergebnistabelle klicken Sie auf das Symbol **Metric Plot by Selection**. Siehe [Tabelle D-9](#page-283-0).

Die metrische Kurve wird geöffnet.

- 3. Klicken Sie mit der rechten Maustaste in das Kurven-Teilfenster und klicken Sie dann auf **Data Legend** und Sie erhalten eine Erklärung der in der Kurve verwendeten Farben.
- 4. Klicken Sie mit der rechten Maustaste in das Kurven-Teilfenster und klicken Sie dann auf **Point Legend** und Sie erhalten eine Erklärung der in der Kurve verwendeten Symbole.

#### **Generieren einer metrischen Kurve und Speichern der Darstellungskriterien**

- 1. Öffnen Sie die entsprechende Ergebnistabelle.
- 2. Klicken Sie mit der rechten Maustaste in die Ergebnistabelle und dann auf **Metric Plot** > **New.**

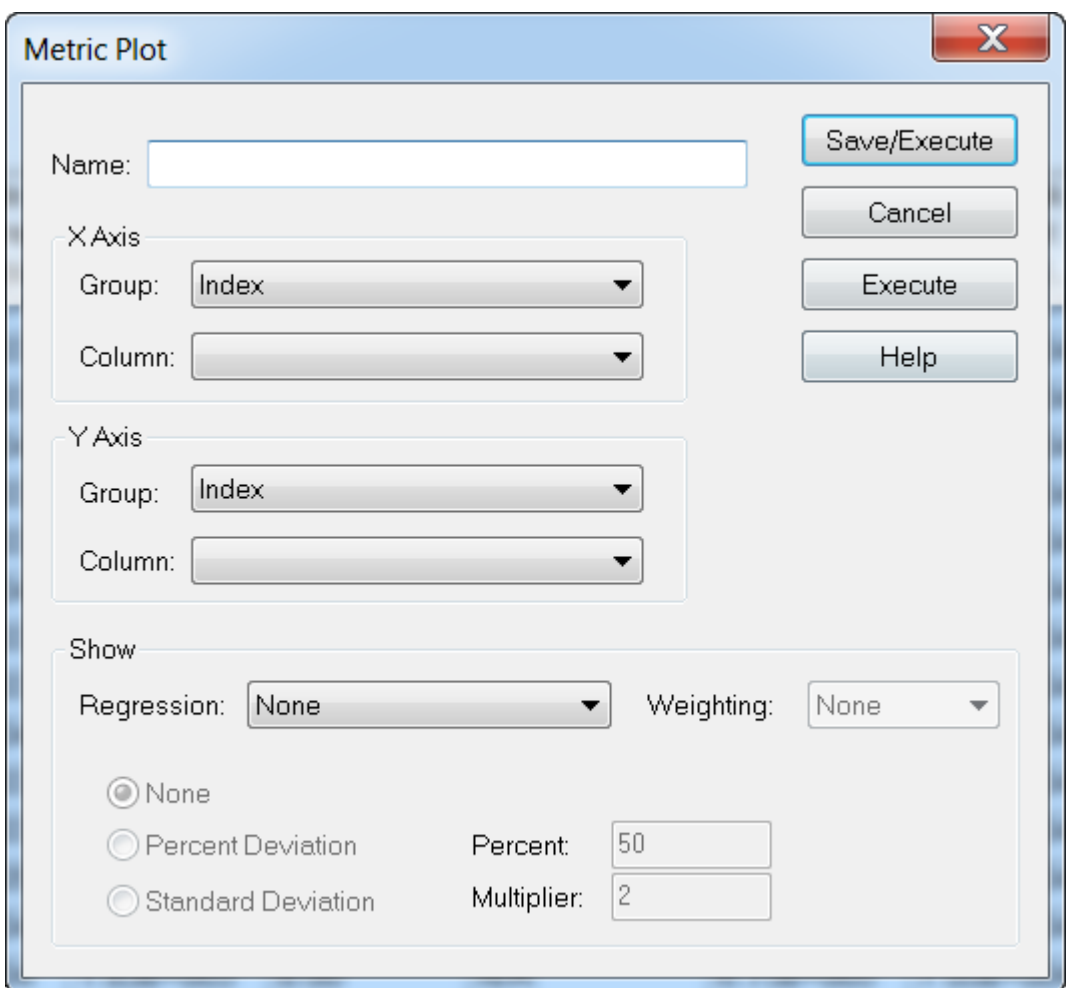

Abbildung 14-17: Dialog ..Metric Plot"

- 3. In das Feld **Name** geben Sie den Namen für das neue Darstellungskriterium ein.
- 4. Um ein Feld auf der Y-Achse mit der X-Achse als Index zu zeichnen, wählen Sie im Abschnitt **X-Axis** in der Liste **Group** den **Index** und lassen Sie die Liste **Column** leer.
- 5. Um zwei Spalten gegeneinander zu zeichnen, wählen Sie im Abschnitt **Y-Axis** der Liste **Group** den **Internal Standard** und wählen dann in der Liste **Column** die **IS Peak Area**.
- 6. Wählen Sie falls erforderlich in der Liste **Regression** den zu verwendenden Regressionstyp und wählen dann die entsprechenden Regressionseinstellungen.
- 7. Um die Kurve zu generieren und die Darstellungskriterien zu speichern, klicken Sie auf **Save/Execute**. Die metrische Kurve wird geöffnet. Weitere Informationen erhalten Sie unter [Abbildung](#page-229-0) [14-16](#page-229-0).
- 8. Klicken Sie mit der rechten Maustaste in das Kurven-Teilfenster und klicken Sie dann auf **Data Legend** und Sie erhalten eine Erklärung der in der Kurve verwendeten Farben.
- 9. Klicken Sie mit der rechten Maustaste in das Kurven-Teilfenster und klicken Sie dann auf **Point Legend** und Sie erhalten eine Erklärung der in der Kurve verwendeten Symbole. Dieses Kriterien-Set ist ab sofort für künftige Kurven dieser Ergebnistabelle verfügbar, wenn Sie mit der rechten Maustaste in die Ergebnistabelle klicken. Die Benutzer können auch die Darstellungskriterien bearbeiten.
- 10. Zur Anzeige der problematischen Probe versuchen Sie die Konzentration der Unbekannten gegen die Zeit oder die Fläche des internen Standards gegen den Index zu zeichnen.

#### **Speichern von Standard-Darstellungskriterien für zukünftige Ergebnistabellen**

- 1. Klicken Sie mit der rechten Maustaste in die Ergebnistabelle und klicken Sie dann auf **Table Settings** > **Export To New Table Settings.** Dadurch werden die Tabelleneinstellungen aus der rdb-Datei exportiert, damit sie in anderen Quantifizierungsläufen innerhalb des Projekts erneut verwendet werden können.
- 2. Um die Tabelleneinstellungen in ein anderes Projekt zu exportieren, klicken Sie auf **Tools** > **Project** > **Copy Data.**

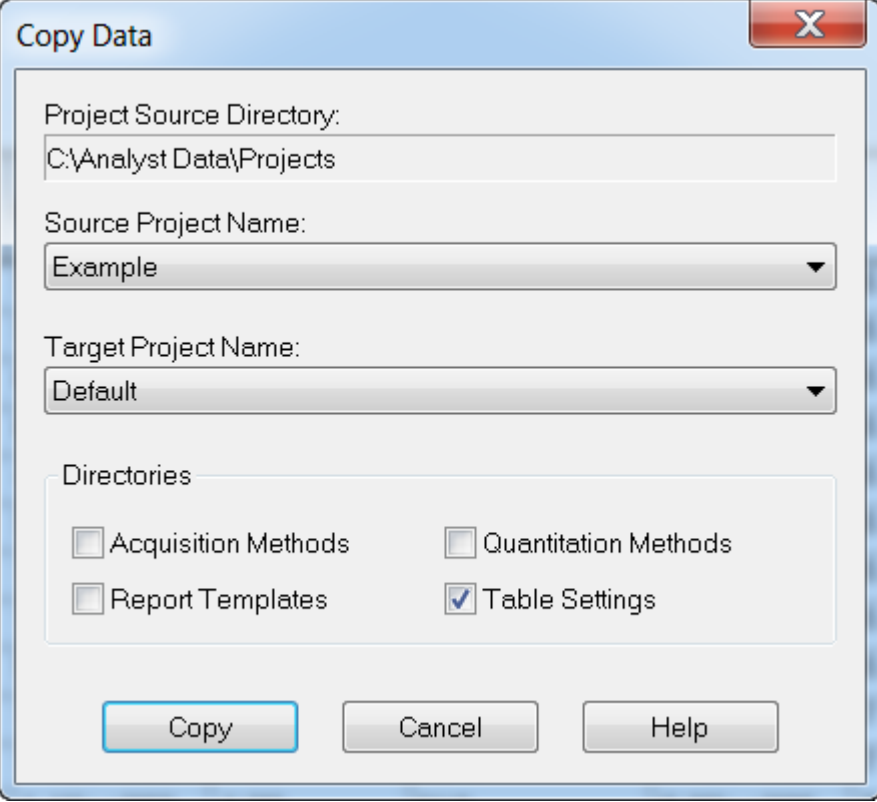

Abbildung 14-18: Dialog "Copy Data"

Die Reporter Software erweitert die in der Analyst MD Software verfügbare Berichterstellungsfunktionalität.

**VORSICHT: Potenziell fehlerhafte Ergebnisse. Um falsche Ergebnisse zu vermeiden:**

- **Validieren Sie alle "Reporter"-Abfragen, bevor Sie diese verwenden.**
- Validieren Sie die Ergebnisse, wenn eine modifizierte "Reporter"-Vorlage oder eine **mit Abfrage verwendet wird.**
- **Stellen Sie sicher, dass die Validierung in den "Reporter"-Vorlagen abgeschlossen ist.**

Mit der Reporter Software können benutzerdefinierte Berichte mit Microsoft Word und Excel (2013, 2016 oder Office 365) erstellt werden. Die Reporter Software verfügt über die folgenden Funktionen:

- Bietet eine Vielzahl von Berichten, die die Daten in Ergebnistabellen, in Datei-Informationen und quantitativen Peak-Review-Fenstern verwenden.
- Bietet eine Vielzahl von Berichten, die Ergebnisse von MS/MS-Bibliothekssuchen präsentieren. Der Benutzer kann die Reporter Software so konfigurieren, dass in jeder MS/MS-Spektrenbibliothtek eine Suche erfolgt, die das Analyst MD Softwareformat (mdb).
- Verwendet Microsoft Word-Vorlagen, um benötigte Format-Informationen beim Generieren von Berichten zu liefern. Diese Vorlagen können erstellt oder geändert werden, um benutzerdefinierte Report-Formate zu bieten. Informationen zum Erstellen oder Bearbeiten des Berichtsvorlagen-Editors finden Sie im Dokument: *Hilfe*.
- Enthält eine leere Vorlage, die in der Reporter Software-Bearbeitungsumgebung verwendet werden kann, um Berichtsvorlagen zu entwerfen, die den meisten Berichtsanforderungen gerecht werden.
- Druckt automatisch, exportiert in das Adobe Portable Document Format (pdf) und liefert Ergebnisse per E-Mail.
- Erzeugt Berichte aus kundenspezifischen Software-Anwendungen, die die verfügbaren Analyst MD-Software-Programmierungsbibliotheken verwenden.

Die Reporter Software kann wie folgt verwendet werden:

- Innerhalb der Analyst MD Software, um manuell einen Bericht oder eine Reihe von Berichten zu generieren.
- Mithilfe von Anwendungen, die die Analyst MD Software nicht verwendet.

# **Analyst Reporter-Benutzeroberfläche**

#### **Abbildung 15-1: Analyst Reporter**

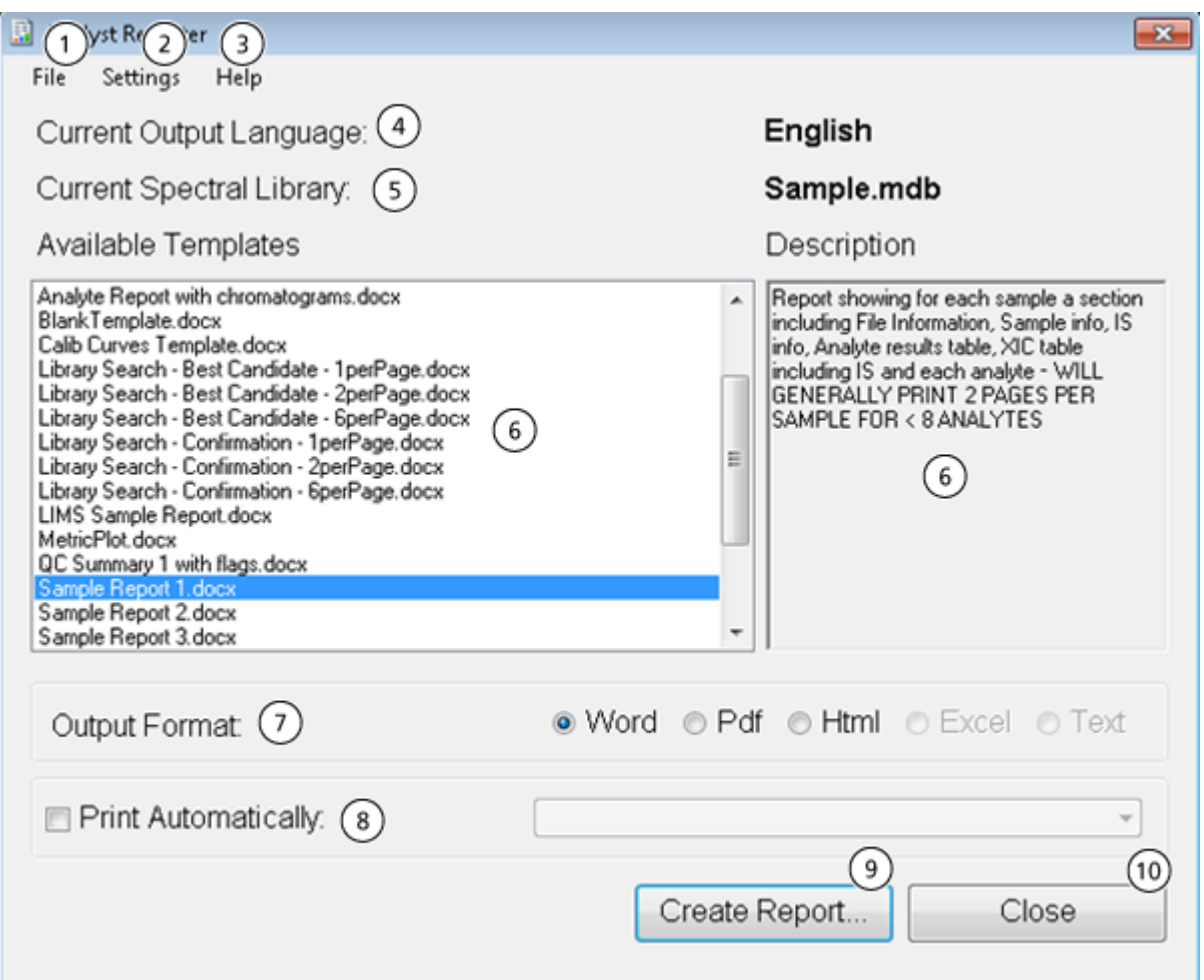

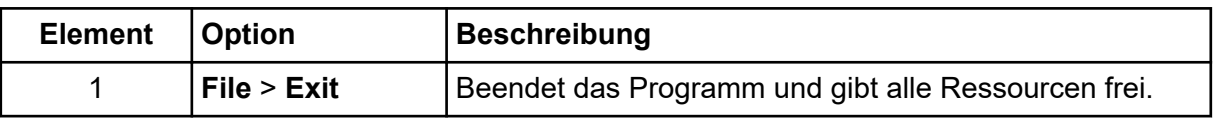

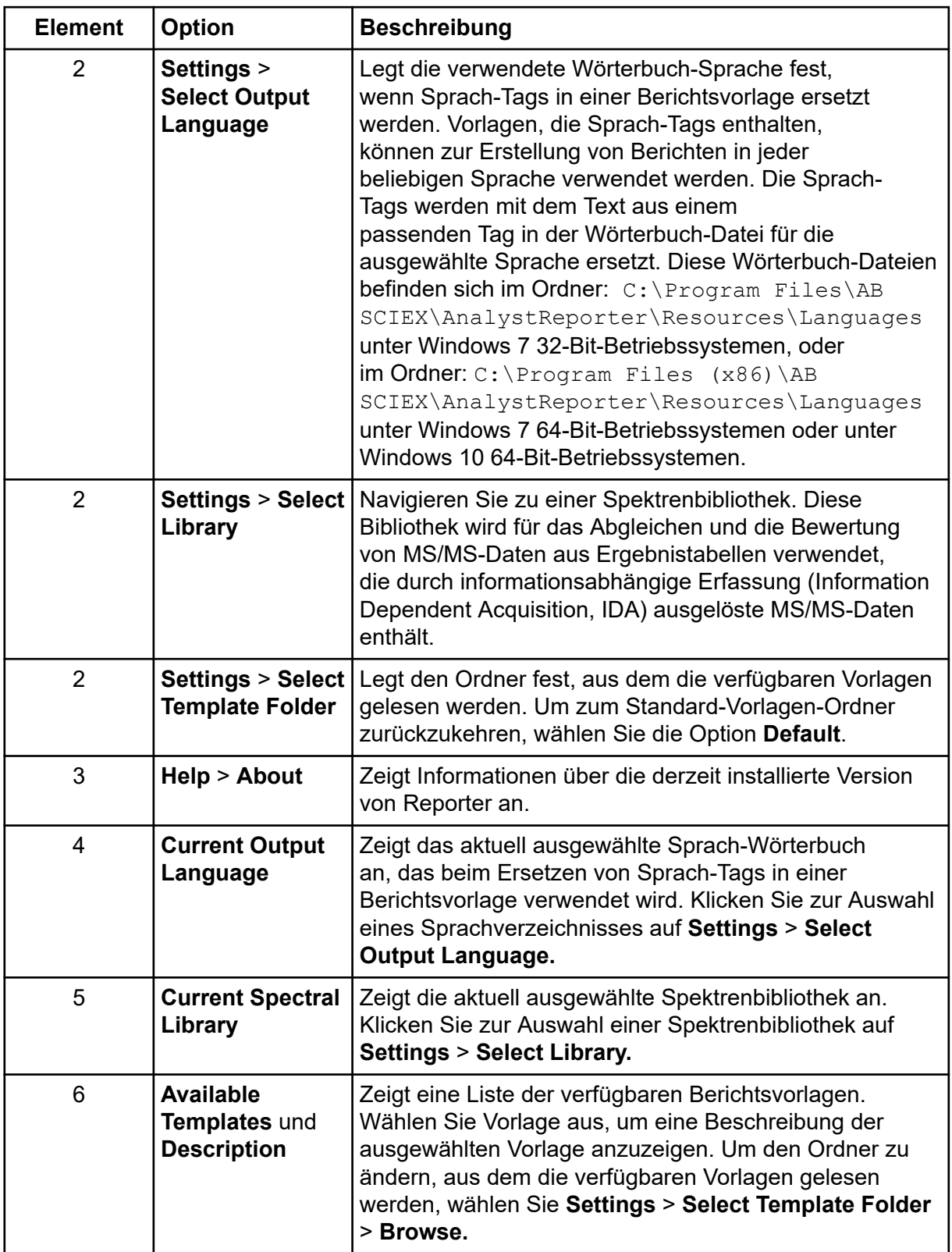

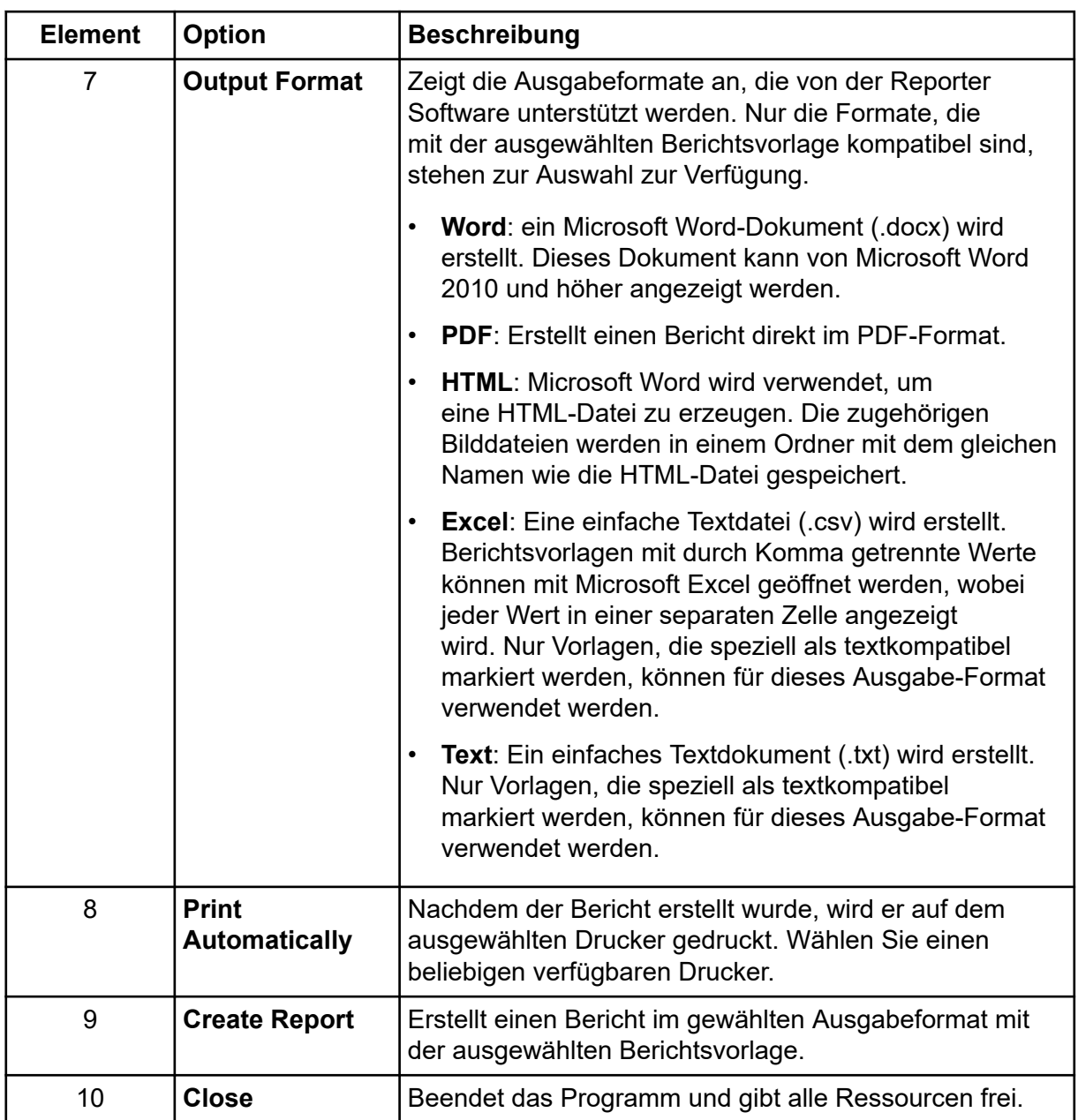

# **Generieren von Berichten**

Die Reporter Software extrahiert numerische Daten aus der Ergebnistabelle und Informationen über Proben und Grafiken aus der .wiff-Datei.

- 1. Öffnen Sie eine **Results Table**.
- 2. Doppelklicken Sie unter **Companion Software** auf **Reporter**. Das Dialogfeld **Analyst Reporter** wird geöffnet.
- 3. Wählen Sie im Feld **Available Templates** die jeweilige Berichtvorlage aus.
- 4. Klicken Sie auf das **PDF**-Ausgabeformat. Die "Word"-Option ist vorgewählt und der Bericht wird automatisch im Ordner "Results" im aktuellen Projekt gespeichert. Wenn das PDF-Ausgabeformat nicht ausgewählt ist, wird der Bericht erstellt und in Word geöffnet oder entsprechend der Auswahl ausgedruckt, aber der Bericht wird nicht gespeichert. Dies ermöglicht dem Benutzer die Bearbeitung des Berichts in Word vor dem Speichern des ursprünglichen Berichts.
- 5. Optional für einen Arbeitsablauf mit Durchsuchen der Bibliothek (qualitativ), wenn eine Ergebnistabelle, die Daten von durch informationsabhängige Erfassung (IDA) ausgelösten MS/MS-Scantypen enthält, verwendet wird: Klicken Sie auf **Settings** > **Select Library**, navigieren Sie zur entsprechenden MS/MS-Bibliotheksdatenbank (.mdb-Format) und klicken dann auf **Open**.
- 6. (Optional) Aktivieren Sie das Kontrollkästchen **Print Automatically**, wenn die Berichte automatisch auf einem vorher ausgewählten Drucker gedruckt werden sollen. Der in Windows festgelegte Standarddrucker wird verwendet, wenn kein anderer Drucker ausgewählt wurde. Die Reporter Software merkt sich den ausgewählten Drucker zwischen den Operationen. Wenn als Drucker ein .pdf-Druckertreiber eingestellt ist, generiert die Reporter Software automatisch PDF-Dateiversionen der erstellten Berichte.
- 7. Klicken Sie auf **Create Report**.
	- Der Bildschirm zeigt verschiedene Statusanzeigen, während die Software die ausgewählte Vorlage öffnet und mit Daten aus der Results Table befüllt. Das Erstellen einiger Berichte dauert Sekunden, andere können länger dauern. Ein großer Datensatz mit vielen MRM-Übergängen oder einer großen Anzahl von Grafiken könnte einen Bericht von mehreren hundert Seiten ergeben, dessen Generierung mehrere Stunden dauern kann.

# **Service- und Wartungsinformationen — Massenspektrometer 16**

Reinigen und warten Sie das System regelmäßig, um optimale Leistungen zu erzielen.

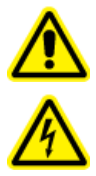

**WARNHINWEIS! Stromschlaggefahr. Die Abdeckungen nicht entfernen. Durch das Entfernen der Abdeckungen kann es zu Verletzungen oder Fehlfunktionen des Systems kommen. Die Abdeckungen müssen für routinemäßige Wartungsarbeiten, Inspektionen oder Einstellungen nicht entfernt werden. Bei Reparaturen, die eine Entfernung der Hauptabdeckung erfordern, wenden Sie sich bitte an einen SCIEX-Außendienstmitarbeiter.**

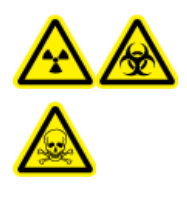

**WARNHINWEIS! Gefährdung durch ionisierende Strahlung, Biogefährdung oder toxisch-chemische Gefahren. Klären Sie vor der Reinigung oder Wartung, ob eine Dekontaminierung erforderlich ist. Wenn im System radioaktives Material, biologische Wirkstoffe und giftige Chemikalien verwendet wurden, muss der Kunde das System vor der Reinigung oder Wartung dekontaminieren.**

# **Empfohlener Wartungsplan**

Die folgende Tabelle enthält einen empfohlenen Zeitplan für die Reinigung und Wartung des Systems.

**Tipp!** Führen Sie die Wartungsaufgaben regelmäßig durch, um die optimale Funktionsfähigkeit des Systems zu gewährleisten.

- Überprüfen Sie das System regelmäßig auf Gaslecks und führen Sie allgemeine Wartungsinspektionen durch, um den sicheren Betrieb des Systems zu gewährleisten.
- Reinigen Sie das System regelmäßig, um dessen Funktionstüchtigkeit zu erhalten.
- Untersuchen Sie im Zuge der Systemwartung sorgfältig die Teile des externen Gasversorgungssystem, einschließlich der an das Gerät angeschlossenen Schläuche, um sicherzustellen, dass sich diese in ordnungsgemäßem Zustand befinden. Ersetzen Sie alle gebrochenen, geknickten oder geplatzten Schläuche.

Um zu bestimmen, wie oft das Massenspektrometer und die Ionenquelle gereinigt oder gewartet werden müssen, berücksichtigen Sie bitte folgende Faktoren. Diese Faktoren können zu Veränderungen der Leistung des Massenspektrometers führen, die darauf hinweisen, dass eine Wartung erforderlich ist.

• Getestete Verbindungen

- Reinheit der Proben und Methoden zur Probenvorbereitung
- Die Dauer, während der die Sonde der Probe ausgesetzt ist
- Gesamtlaufzeit des Systems

Informationen über Tuningfrequenzen finden Sie im Abschnitt: [Kalibrierung von Ionen und](#page-273-0) [Lösungen](#page-273-0).

Für die Bestellung von Verbrauchsmaterialien und die Durchführung grundlegender Serviceoder Wartungsarbeiten, wenden Sie sich an einen qualifizierten Wartungstechniker (QMP) oder siehe das Dokument: *Handbuch für Teile und Ausrüstung*. Wenden Sie sich für alle weiteren Service- oder Wartungsanforderungen an einen Außendienstmitarbeiter von SCIEX.

| Komponente                                | <b>Frequenz</b>                      | <b>Aufgabe</b>                    | <b>Weitere Informationen</b>                                                                                                    |
|-------------------------------------------|--------------------------------------|-----------------------------------|----------------------------------------------------------------------------------------------------|
| System                                    | Täglich                              | Überprüfen auf<br>Undichtigkeiten | Siehe Abschnitt: Chemische<br>Vorsichtsmaßnahmen.                                                                                                    |
| Curtain-Platte                            | Täglich                              | Reinigen                          | Siehe Abschnitt: Reinigung der<br>Curtain-Platte.                                                                                                    |
| Vorvakuumpumpenöl                         | Wöchentlich                          | Prüfen des<br>Füllstands          | Siehe Abschnitt: Inspektion des<br>Ölstands in der Vakuumpumpe.<br>Wenden Sie sich für das<br>Nachfüllen von Öl bei<br>Bedarf an einen qualifizierten<br>Wartungstechniker vor Ort oder<br>einen Außendienstmitarbeiter. |
| Vorvakuumpumpe                            | Alle 3 Jahre<br>oder nach<br>Bedarf. | Austauschen                       | Wenden Sie sich an einen<br>qualifizierten Wartungstechniker<br>vor Ort oder an einen<br>Außendienstmitarbeiter.                                                                                                    |
| Vorvakuumpumpenöl                         | Nach Bedarf                          | Nachfüllen                        | Kontaktieren Sie den<br>Wartungstechniker oder<br>Außendienstmitarbeiter vor Ort.                                                                                                    |
| Orifice-Platte<br>(Vorderseite)           | Nach Bedarf                          | Reinigen                          | Siehe Abschnitt: Reinigung der<br>Vorderseite der Orifice-Platte.                                                                                                    |
| Orifice-Platte (Vorder-<br>und Rückseite) | Nach Bedarf                          | Reinigen                          | Wenden Sie sich an einen<br>qualifizierten Wartungstechniker<br>vor Ort oder an einen<br>Außendienstmitarbeiter.                                                                                                    |
| Luftfilter des<br>Massenspektrometers     | Nach Bedarf                          | Austauschen                       | Wenden Sie sich an einen<br>qualifizierten Wartungstechniker<br>vor Ort oder an einen<br>Außendienstmitarbeiter.                                                                                                    |

**Tabelle 16-1: Wartungsarbeiten für das Massenspektrometer**

| Komponente                           | <b>Frequenz</b> | Aufgabe     | <b>Weitere Informationen</b>                                                                                     |
|--------------------------------------|-----------------|-------------|----------------------------------------------------------------------------------------------------|
| QJet-Ionenführung und<br>IQ0-Linse   | Nach Bedarf     | Reinigen    | Wenden Sie sich an einen<br>qualifizierten Wartungstechniker<br>vor Ort oder an einen<br>Außendienstmitarbeiter. |
| Q0-Stabsatz und IQ1-<br>Linse        | Nach Bedarf     | Reinigen    | Wenden Sie sich an einen<br>qualifizierten Wartungstechniker<br>vor Ort oder an einen<br>Außendienstmitarbeiter. |
| Oberflächen des Geräts   Nach Bedarf |                 | Reinigen    | Siehe Abschnitt: Oberflächen<br>reinigen.                                                                        |
| Quellenabluftauffangbe<br>hälter     | Nach Bedarf     | Leeren      | Siehe Abschnitt: Entleeren des<br>Quellenabluftauffangbehälters.                                                 |
| Schnittstellenheizer                 | Nach Bedarf     | Austauschen | Wenden Sie sich an einen<br>qualifizierten Wartungstechniker<br>vor Ort oder an einen<br>Außendienstmitarbeiter. |

**Tabelle 16-1: Wartungsarbeiten für das Massenspektrometer (Fortsetzung)**

#### **Tabelle 16-2: Ionenquellen-Wartungsarbeiten**

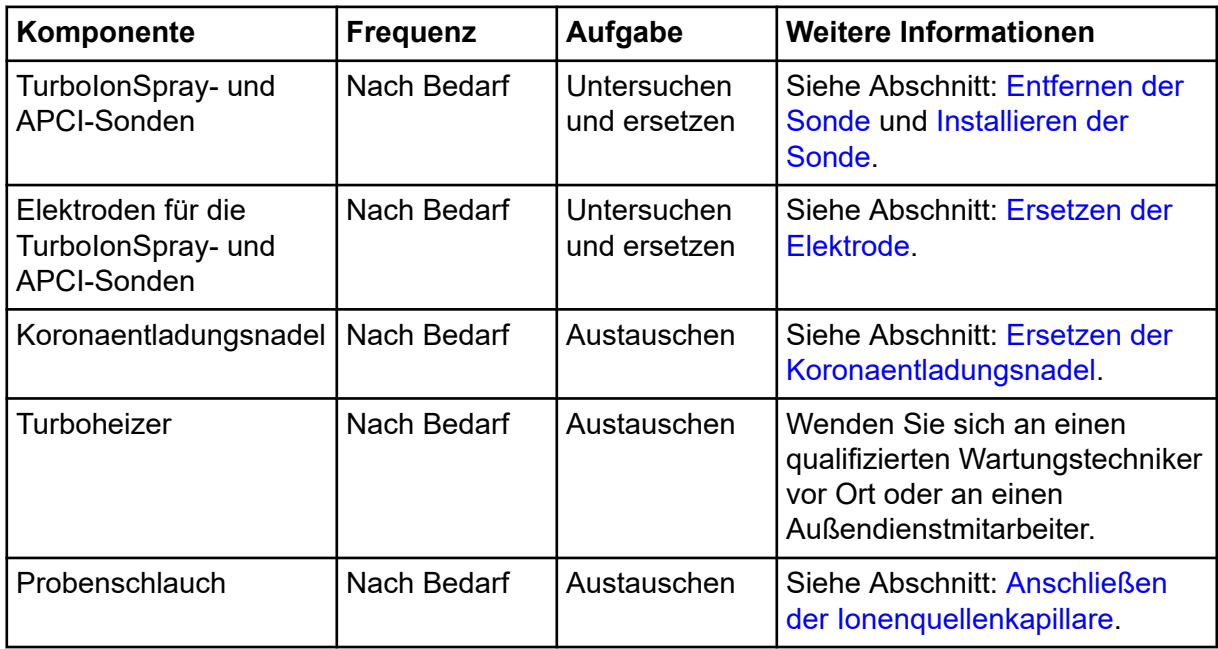

Für Aufgaben, die mit "Nach Bedarf" gekennzeichnet sind, beachten Sie bitte diese Empfehlungen:

- <span id="page-240-0"></span>• Reinigen Sie die Oberflächen des Massenspektrometers, wenn Substanzen ausgetreten sind oder wenn die Oberflächen verschmutzt wurden.
- Leeren Sie den Quellenabluftauffangbehälter, bevor er voll ist.
- Reinigen Sie die Orifice-Platte, die QJet

**Tipp!** Reinigen Sie den Q0-Bereich regelmäßig, um die Auswirkungen von Aufladungen, einen erheblichen Verlust der Empfindlichkeit der betreffenden Ionen über einen kurzen Zeitraum, an den Quadrupolen und Linsen zu minimieren. Kontaktieren Sie einen Wartungstechniker oder einen Außendienstmitarbeiter.

- Füllen Sie bei ölgedichteten Vakuumpumpen das Öl nach, wenn es unter den minimalen Ölstand fällt.
- Inspizieren Sie in regelmäßigen Abständen sämtliche Abluftanschlüsse und stellen Sie sicher, dass Abgase zuverlässig aus dem Labor des Kunden abgeführt werden.

# **Oberflächen reinigen**

Reinigen Sie die äußeren Oberflächen des Massenspektrometers nach einem Verschütten oder wenn sie verschmutzt sind.

**VORSICHT: Mögliche Schäden am System. Verwenden Sie nur die empfohlenen Reinigungsmethoden und -materialien, um eine Beschädigung des Geräts zu vermeiden.**

- 1. Wischen Sie die Außenflächen mit einem weichen und feuchten Tuch mit warmem Seifenwasser ab.
- 2. Wischen Sie die Außenflächen mit einem weichen und feuchten Tuch ab, um alle Seifenreste zu entfernen.

# **Entleeren des Quellenabluftauffangbehälters**

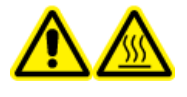

**WARNHINWEIS! Gefahr durch heiße Oberflächen. Lassen Sie die Turbo V-Ionenquelle vor Beginn von Wartungsarbeiten mindestens 30 Minuten abkühlen. Einige Oberflächen der Ionenquelle und der Vakuum-Schnittstelle werden beim Betrieb heiß.**

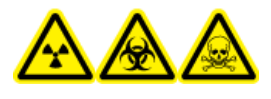

**WARNHINWEIS! Gefährdung durch ionisierende Strahlung, Biogefährdung oder toxisch-chemische Gefahren. Lagern Sie gefährliches Material in entsprechend gekennzeichneten Reststoffbehältern und entsorgen Sie es gemäß den lokalen Vorschriften.**

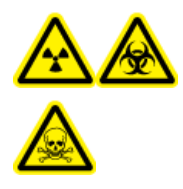

**WARNHINWEIS! Gefährdung durch ionisierende Strahlung, Biogefährdung oder toxisch-chemische Gefahren. Achten Sie darauf, die Abluft über eine dafür vorgesehene Laborabzugshaube oder eine Abluftanlage abzuführen, und sorgen Sie dafür, dass die Abluftschläuche sicher mit Schellen befestigt sind. Stellen Sie sicher, dass der Luftaustausch im Labor für die ausgeführten Arbeiten angemessen ist.**

**Hinweis:** Stellen Sie sicher, dass die Abfallleitung der Quelle weder Knicke aufweist noch durchhängt oder verdreht ist.

Untersuchen Sie den Quellenabluftauffangbehälter regelmäßig und leeren Sie ihn, bevor er voll ist. Untersuchen Sie den Behälter und seine Anschlussstücke außerdem regelmäßig auf Undichtigkeiten und ziehen Sie bei Bedarf Anschlüsse fest bzw. ersetzen Sie Komponenten. Zum Leeren des Behälters befolgen Sie die folgenden Verfahrensschritte.

- 1. Entfernen Sie die Ionenquelle.
- 2. Lösen Sie die Klemmen, die die Schläuche mit dem Deckel des Quellenabluftauffangbehälters verbinden.

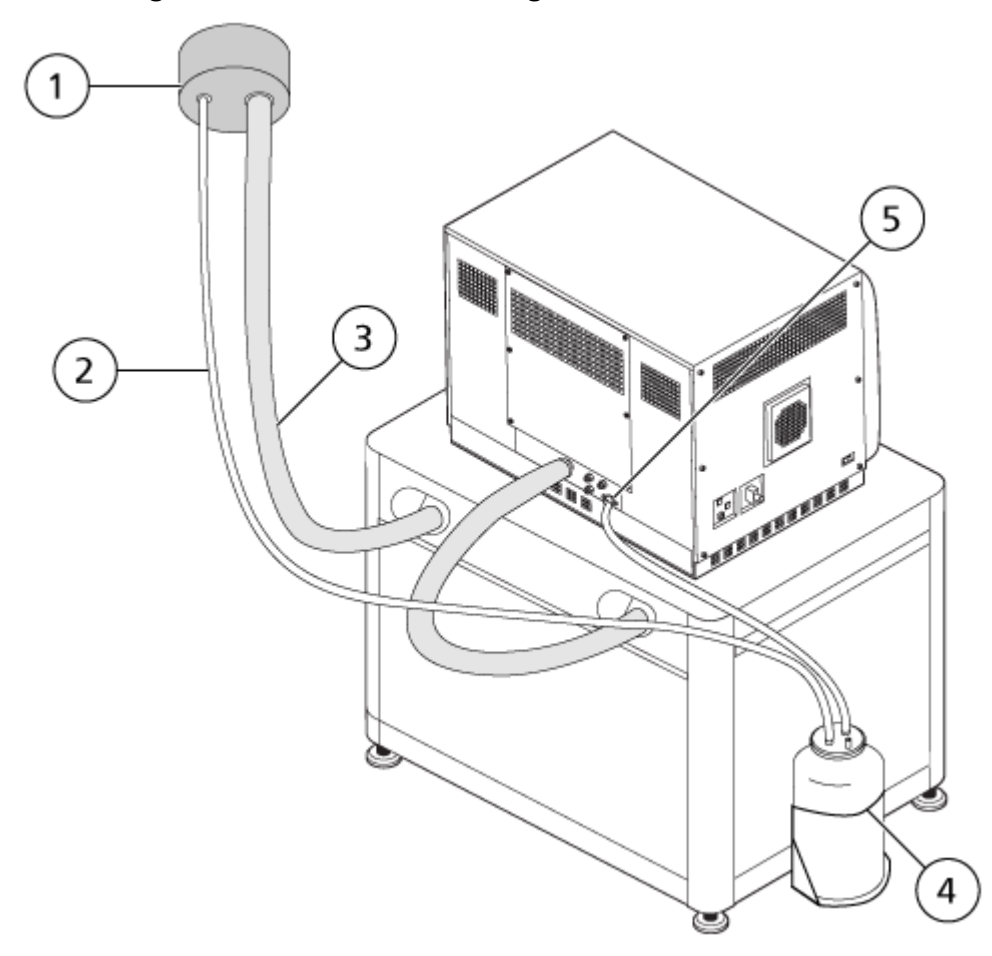

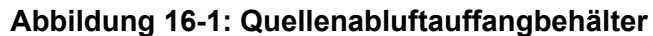

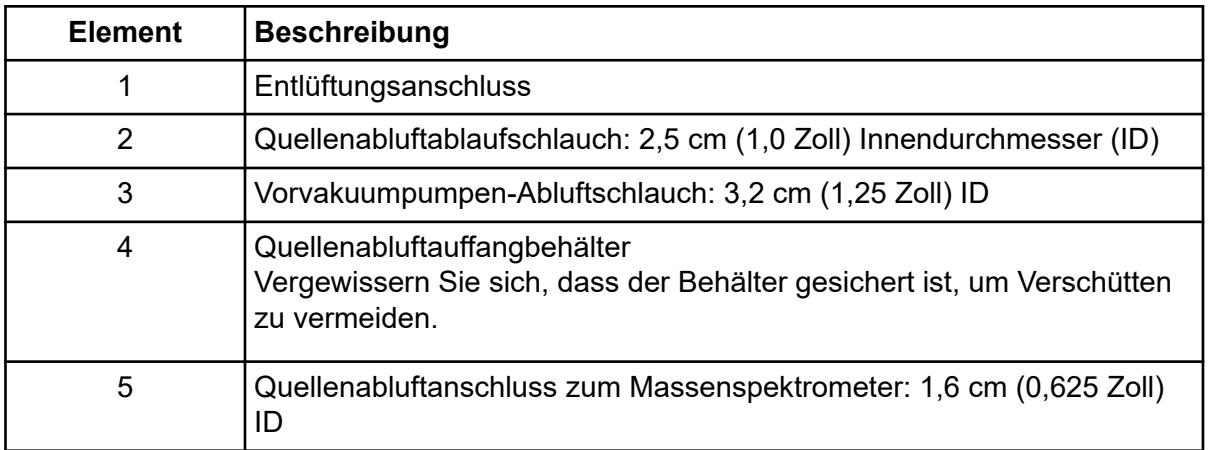

**Hinweis:** Die Quellenabluftschlauchanschlüsse am Auffangbehälter, am Massenspektrometer und an der Laborentlüftung sind mit Schlauchklemmen gesichert.

- 3. Heben Sie den Auffangbehälter aus dem Halter.
- 4. Trennen Sie die Kapillaren vom Deckel.
- 5. Entfernen Sie den Deckel vom Auffangbehälter.
- 6. Leeren Sie den Auffangbehälter und entsorgen Sie den Abfall gemäß den Laborverfahren und Vorschriften zur Abfallentsorgung.
- 7. Montieren Sie den Deckel auf dem Behälter und setzen Sie den Behälter dann in den Halter ein.
- 8. Verbinden Sie die Schläuche mit dem Deckel und sichern Sie sie dann mit Klemmen, sodass sie fest sitzen.

# **Reinigen der Vorderseite**

Die folgenden Warnhinweise beziehen sich auf alle Verfahren in diesem Abschnitt:

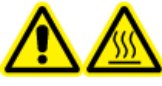

**WARNHINWEIS! Gefahr durch heiße Oberflächen. Lassen Sie die Turbo V-Ionenquelle vor Beginn von Wartungsarbeiten mindestens 30 Minuten abkühlen. Einige Oberflächen der Ionenquelle und der Vakuum-Schnittstelle werden beim Betrieb heiß.**

Reinigen Sie den Eingangsbereich des Massenspektrometers nach dem üblichen Reinigungsverfahren, damit:

- Ungeplante Ausfallzeiten minimiert werden.
- Eine optimale Empfindlichkeit erhalten bleibt.
- Umfangreichere Reinigungen vermieden werden, die einen Wartungstechniker erfordern.

Wenn eine Kontamination auftritt, führen Sie zuerst eine routinemäßige Reinigung durch. Reinigen Sie bis zur und einschließlich der Vorderseite der Orifice-Platte. Wenn eine routinemäßige Reinigung die Probleme mit der Empfindlichkeit nicht beheben kann, kann eine vollständige Reinigung notwendig sein. Wenden Sie sich an einen qualifizierten Wartungstechniker vor Ort oder an einen Außendienstmitarbeiter.

Dieser Abschnitt enthält Anweisungen zur Durchführung einer routinemäßigen Reinigung ohne Unterbrechung des Vakuums.

**Hinweis:** Beachten Sie alle geltenden lokalen Vorschriften. Weitere Informationen über Gesundheits- und Sicherheitsvorschriften erhalten Sie im Abschnitt: [Chemische](#page-14-0) [Vorsichtsmaßnahmen](#page-14-0).

### **Symptome einer Kontamination**

Wenn eines der folgenden Symptome auftritt, ist das System eventuell kontaminiert:

- Deutlicher Empfindlichkeitsverlust
- Verstärktes Hintergrundrauschen
- Zusätzliche Peaks, die nicht Teil der Probe im vollständigen Scan oder in Vorläuferscan-Methoden sind

Wenn Sie eines dieser Probleme bemerken, reinigen Sie den Eingangsbereich des Massenspektrometers.

### **Erforderliche Materialien**

**Hinweis:** Informationen zur Bestellung von Verbrauchsmaterialien und Antworten auf Ihre Fragen finden Sie im *Handbuch für Teile und Ausrüstung der MD-Gerätefamilie*. Wenden Sie sich für weitere Informationen an Ihren lokalen Außendienstmitarbeiter oder besuchen Sie sciex.com

- Puderfreie Handschuhe (es werden Neopren- bzw. Nitrilhandschuhe empfohlen)
- **Schutzbrillen**
- **Laborkittel**
- Frisches Wasser in LC-MS-Qualität. Gebrauchtes Wasser kann Verunreinigungen enthalten, die das Massenspektrometer weiter verunreinigen können.
- Methanol in LC-MS-Qualität, Isopropanol (2-Propanol) oder Acetonitril
- Reinigungslösung. Verwenden Sie entweder:
	- 100 % Methanol
	- 100 % Isopropanol
	- Acetonitril/Wasser-Lösung im Verhältnis 1:1 (frisch angesetzt)
	- Acetonitril/Wasser-Gemisch im Verhältnis 1:1 mit 0,1 % Essigsäurelösung (frisch angesetzt)
- Sauberes Becherglas mit einem Fassungsvermögen von 1 l oder 500 ml für die Herstellung der Reinigungslösungen
- Becherglas mit einem Fassungsvermögen von 1 l zum Auffangen von benutzten Lösungsmitteln
- Behälter für organischen Abfall
- Fusselfreie Wischtücher. Siehe Abschnitt: Vom Hersteller erhältliche Werkzeuge und Hilfsmittel.
- (Optional) Polyestertupfer

#### **Vom Hersteller erhältliche Werkzeuge und Hilfsmittel**

**Hinweis:** Die Artikelnummern finden Sie im Dokument: *Handbuch für Teile und Ausrüstung*.

- Kleiner Polyestertupfer (thermisch gebunden). Auch im Reinigungskit erhältlich.
- Fusselfreies Tuch (11 cm x 21 cm, 4,3 Zoll x 8,3 Zoll). Auch im Reinigungskit erhältlich.
- Reinigungskit. Enthält den kleinen Polyestertupfer, fusselfreie Tücher, Q0- Reinigungswerkzeug, die gerade Reinigungsbürste für die QJet-Ionenführung und Alconox

### **Bewährte Vorgehensweisen bei der Reinigung**

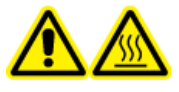

**WARNHINWEIS! Gefahr durch heiße Oberflächen. Lassen Sie die Turbo V-Ionenquelle vor Beginn von Wartungsarbeiten mindestens 30 Minuten abkühlen. Einige Oberflächen der Ionenquelle und der Vakuum-Schnittstelle werden beim Betrieb heiß.**

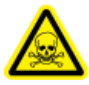

**WARNHINWEIS! Toxisch-chemische Gefahren. Beachten Sie die Sicherheitsdatenblätter der chemischen Produkte und befolgen Sie bei der Handhabung, Lagerung und Entsorgung von Chemikalien alle Sicherheitshinweise.**

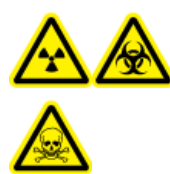

**WARNHINWEIS! Gefährdung durch ionisierende Strahlung, Biogefährdung oder toxisch-chemische Gefahren. Klären Sie vor der Reinigung oder Wartung, ob eine Dekontaminierung erforderlich ist. Wenn im System radioaktives Material, biologische Wirkstoffe und giftige Chemikalien verwendet wurden, muss der Kunde das System vor der Reinigung oder Wartung dekontaminieren.**

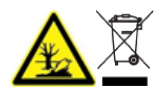

**WARNHINWEIS! Umweltgefährdung. Systemkomponenten nicht mit dem Hausmüll entsorgen. Befolgen Sie die lokalen Vorschriften für die Entsorgung von Komponenten.**

- Lassen Sie die Ionenquelle abkühlen, bevor Sie sie ausbauen.
- Tragen Sie bei der Reinigung immer saubere, puderfreie Handschuhe (es werden Handschuhe aus Nitril oder Neopren empfohlen).
- Ziehen Sie nach der Reinigung der Komponenten des Massenspektrometers und vor dem Zusammenbau stets ein neues, sauberes Paar Handschuhe an.
- Verwenden Sie keine Reinigungsmittel, die nicht in dieser Verfahrensbeschreibung angegeben sind.
- Wenn möglich, stellen Sie die Reinigungslösungen erst kurz vor Beginn der Reinigung her.
- Organische Lösungen und Lösungen mit organischen Komponenten dürfen nur in sehr sauberen Glasbehältern hergestellt und gelagert werden. Benutzen Sie niemals Flaschen aus Plastik. Aus diesen Flaschen können Verunreinigungen auslaugen und eine Verunreinigung des Massenspektrometers verursachen.
- Zur Vermeidung einer Kontamination der Reinigungslösung gießen Sie die Lösung auf das Tuch oder den Tupfer.
- Achten Sie darauf, dass nur der mittlere Bereich des Wischtuchs mit der Oberfläche des Massenspektrometers in Berührung kommt. Schnittkanten können Fasern hinterlassen.

**Tipp!** Wickeln Sie das Wischtuch um einen thermisch gebundenen Polyestertupfer.

**Abbildung 16-2: Beispiel: Zusammenfalten des Wischtuches**

- Um eine Kreuzkontamination zu vermeiden, berühren Sie die Oberfläche nur einmal mit dem Wischtuch oder dem Tupfer und werfen Sie diese dann weg.
- Bei größeren Teilen der Vakuum-Schnittstelle, wie der Curtain-Platte, können mehrere Reinigungen mit mehreren Wischtüchern erforderlich sein.
- Befeuchten Sie das Tuch oder den Tupfer nur leicht, wenn Sie Wasser oder Reinigungsmittel auftragen. Wasser kann leichter als organische Lösungsmittel dazu führen, dass Wischtücher verschleißen und Rückstände auf dem Massenspektrometer hinterlassen.
- Gehen Sie mit dem Tuch nicht über die Öffnung. Reiben Sie um die Öffnung herum, damit keine Fasern des Wischtuches in das Massenspektrometer gelangen.
- Stecken Sie die Bürste nicht in die Öffnung der Curtain-Platte oder Orifice-Platte.

### **Vorbereitung des Massenspektrometers**

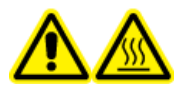

**WARNHINWEIS! Gefahr durch heiße Oberflächen. Lassen Sie die Turbo V-Ionenquelle vor Beginn von Wartungsarbeiten mindestens 30 Minuten abkühlen. Einige Oberflächen der Ionenquelle und der Vakuum-Schnittstelle werden beim Betrieb heiß.**

<span id="page-247-0"></span>**VORSICHT: Mögliche Schäden am System. Lassen Sie nichts in den Ionenquellenablauf fallen, wenn die Ionenquelle entfernt wurde.**

**Abbildung 16-3: Ionenquellenablauf an der Vakuum-Schnittstelle**

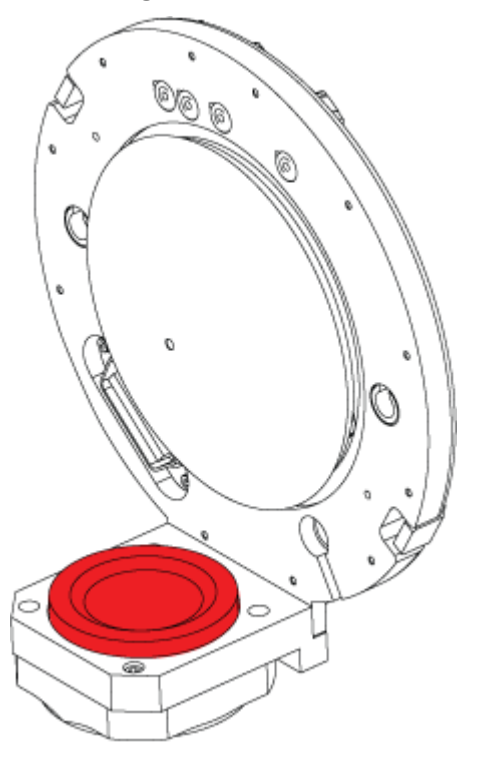

- 1. Deaktivieren Sie das Hardwareprofil. Siehe das Dokument: *Softwarehandbuch*.
- 2. Entfernen Sie die Ionenquelle. Siehe den Abschnitt: [Entfernen der Ionenquelle](#page-253-0). Lagern Sie die Ionenquelle bei Nichtgebrauch zum Schutz vor Beschädigung und zum Erhalt der Betriebsbereitschaft an einem sicheren Ort.

### **Reinigung der Curtain-Platte**

**VORSICHT: Mögliche Schäden am System. Legen Sie die Curtain-Platte oder die Orifice-Platte nicht auf der Öffnungsspitze ab. Achten Sie darauf, dass die konische Seite der Curtain-Platte nach oben zeigt.**

**VORSICHT: Mögliche Schäden am System. Stecken Sie keinen Draht und keine Metallbürste in die Öffnung der Curtain-Platte, der Orifice-Platte oder des Schnittstellen-Heizers, um eine Beschädigung der Öffnung zu vermeiden.**

1. Ziehen Sie die Curtain-Platte von der Vakuum-Schnittstelle ab und legen Sie sie mit der konischen Seite nach oben auf eine saubere und stabile Oberfläche.

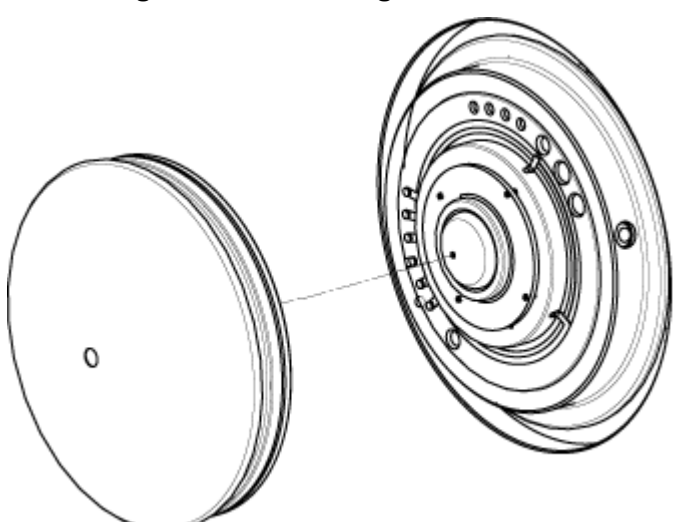

<span id="page-248-0"></span>**Abbildung 16-4: Entfernung der Curtain-Platte**

Die Curtain-Platte wird von drei Kugelrasten gehalten, die auf der Orifice-Platte angebracht sind.

**Tipp!** Wenn sich die Curtainplatte nicht sofort von der Orifice-Platte löst, drehen Sie die Curtainplatte ein Stück weit (um weniger als 90 Grad), um die Kugelrasten zu lösen.

2. Befeuchten Sie ein fusselfreies Wischtuch mit Wasser in LC-MS-Qualität und reinigen Sie dann beide Seiten der Curtain-Platte.

**Hinweis:** Verwenden Sie bei Bedarf mehrere Wischtücher.

- 3. Wiederholen Sie Schritt 2 mit der Reinigungslösung.
- 4. Reinigen Sie die Öffnung mit einem feuchten Tuch oder einem kleinem Polyestertupfer.
- 5. Warten Sie, bis die Curtain-Platte trocken ist.
- 6. Untersuchen Sie die Curtain-Platte auf Lösungsmittelflecken oder Flusen und entfernen Sie mit einem sauberen, leicht feuchten und fusselfreien Tuch sämtliche Rückstände.

**Hinweis:** Ständige Flecken- oder Filmbildung sind ein Anzeichen für verunreinigte Lösungsmittel.

### **Reinigung der Vorderseite der Orifice-Platte**

**VORSICHT: Mögliche Schäden am System. Der Schnittstellenheizer darf beim Reinigen der Orifice-Plattenoberfläche nicht entfernt werden. Häufiges Entfernen des Schnittstellenheizers kann Schäden am Schnittstellenheizer verursachen. Die Oberflächenreinigung des Schnittstellenheizers ist für die routinemäßige Reinigung ausreichend.**

#### **VORSICHT: Mögliche Schäden am System. Stecken Sie keinen Draht und keine Metallbürste in die Öffnung der Curtain-Platte, der Orifice-Platte oder des Schnittstellen-Heizers, um eine Beschädigung der Öffnung zu vermeiden.**

- 1. Befeuchten Sie ein fusselfreies Tuch mit Wasser in LC-MS-Qualität und wischen Sie die Vorderseite der Orifice-Platte ab, einschließlich der Schnittstellenheizung.
- 2. Wiederholen Sie Schritt 1 mit der Reinigungslösung.
- 3. Warten Sie, bis die Orifice-Platte trocken ist.
- 4. Untersuchen Sie die Orifice-Platte auf Lösungsmittelflecken oder Flusen und entfernen Sie mit einem sauberen, leicht feuchten und fusselfreien Tuch sämtliche Rückstände.

**Hinweis:** Ständige Flecken- oder Filmbildung sind ein Anzeichen für verunreinigte Lösungsmittel.

### **Erneute Inbetriebnahme des Massenspektrometers**

- 1. Installieren Sie die Curtain-Platte.
- 2. Installieren Sie die Ionenquelle am Massenspektrometer. Siehe Abschnitt: [Installieren](#page-38-0) [der Ionenquelle auf dem Massenspektrometer.](#page-38-0) Befestigen Sie die Ionenquelle durch Drehen der Verriegelungen nach unten in die verriegelte Position.
- 3. Wenn das Massenspektrometer an das LC-System angeschlossen ist, stellen Sie alle Verbindungen zum LC-System wieder her.
- 4. Aktivieren Sie das Hardwareprofil. Siehe das Dokument: *Softwarehandbuch*.

# **Lagerung und Handhabung**

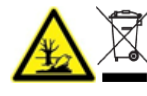

**WARNHINWEIS! Umweltgefährdung. Systemkomponenten nicht mit dem Hausmüll entsorgen. Befolgen Sie die lokalen Vorschriften für die Entsorgung von Komponenten.**

Wenn das Massenspektrometer für längere Zeit gelagert oder für den Transport vorbereitet werden soll, kontaktieren Sie einen Außendienstmitarbeiter von SCIEX, um Informationen zur Stilllegung zu erhalten. Um das Massenspektrometer von der Netzversorgung zu trennen, ziehen Sie den Netzstecker aus der Steckdose.

**Hinweis:** Die Ionenquelle und das Massenspektrometer müssen bei einer Temperatur zwischen –30 °C und +60 °C (–22 °F bis 140 °F) und einer relativen Luftfeuchtigkeit, die 99 % nicht überschreitet (nicht kondensierend), transportiert und gelagert werden. Lagern Sie das System nicht in einer Höhe von über 2.000 m (6.562 Fuß) über dem Meeresspiegel.

# <span id="page-250-0"></span>**Inspektion des Ölstands in der Vakuumpumpe**

Überprüfen Sie das Schauglas an der Vakuumpumpe, um zu bestätigen, dass der Ölstand oberhalb des Mindestfüllstands liegt.

Wenn der Ölstand unterhalb des Mindestfüllstands liegt, wenden Sie sich an den Wartungstechniker oder den SCIEX-Außendienstmitarbeiter.

#### **Abbildung 16-5: Schauglas**

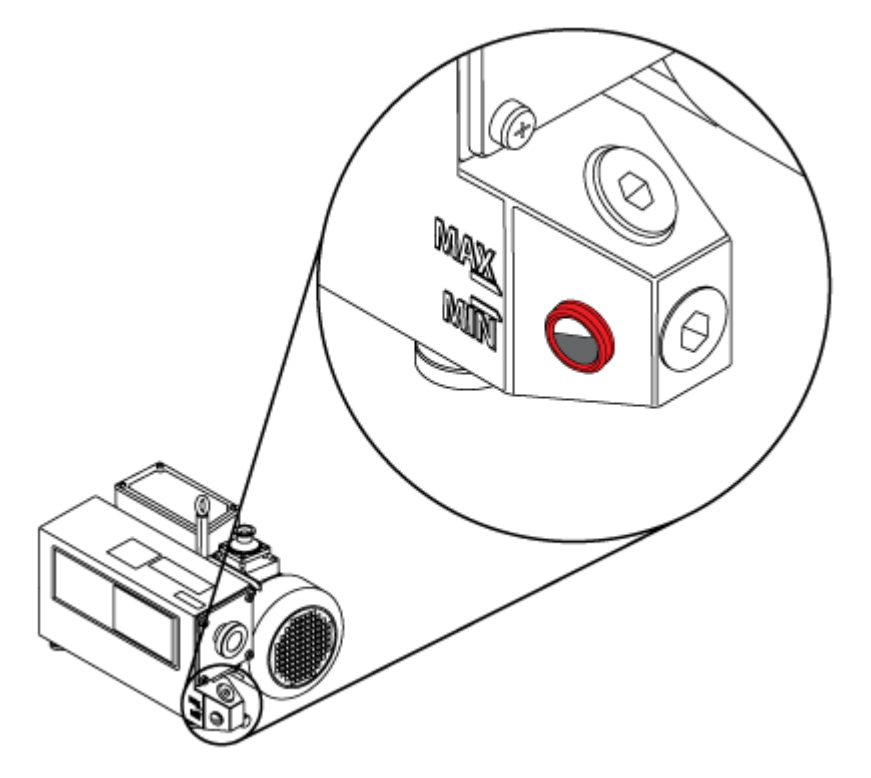

# **Service und Wartung — Ionenquelle**

Die folgenden Warnhinweise beziehen sich auf alle Wartungsverfahren in diesem Abschnitt.

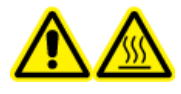

**WARNHINWEIS! Gefahr durch heiße Oberflächen. Lassen Sie die Turbo V-Ionenquelle vor Beginn von Wartungsarbeiten mindestens 30 Minuten abkühlen. Einige Oberflächen der Ionenquelle und der Vakuum-Schnittstelle werden beim Betrieb heiß.**

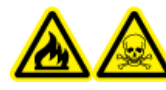

**WARNHINWEIS! Brandgefahr und toxisch-chemische Gefahren. Halten Sie brennbare Flüssigkeiten von Flammen und Funken fern und verwenden Sie sie nur unter chemischen Abzugshauben oder in Sicherheitswerkbänken.**

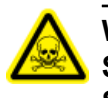

**WARNHINWEIS! Toxisch-chemische Gefahren. Tragen Sie persönliche Schutzausrüstung, wie z. B. Laborkittel, Schutzhandschuhe und eine Schutzbrille, um Haut- oder Augenkontakt zu vermeiden.**

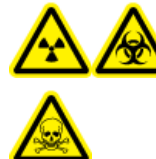

**WARNHINWEIS! Gefährdung durch ionisierende Strahlung, Biogefährdung oder toxisch-chemische Gefahren. Überprüfen Sie bei einem Verschütten von Chemikalien die Sicherheitsdatenblätter auf spezifische Anweisungen. Vergewissern Sie sich, dass sich das System im Standby-Zustand befindet, bevor Sie ausgelaufene Flüssigkeiten in der Nähe der Ionenquelle entfernen. Verwenden Sie geeignete persönliche Schutzausrüstung und Absorptionstücher, um ausgelaufene Flüssigkeiten aufzunehmen, und entsorgen Sie die ausgelaufenen Materialien entsprechend den örtlichen Vorschriften.**

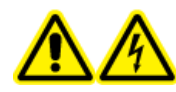

**WARNHINWEIS! Stromschlaggefahr. Vermeiden Sie Kontakt mit der Hochspannung, die während des Betriebs an der Ionenquelle anliegt. Schalten Sie das System in den Standby-Zustand, bevor Sie Anpassungen oder Einstellungen am Probenschlauch oder an anderen Komponenten in der Nähe der Ionenquelle vornehmen.**

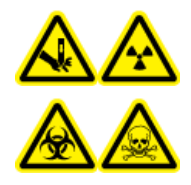

**WARNHINWEIS! Gefahr von Stichverletzungen, Gefährdung durch ionisierende Strahlung, Biogefährdung oder toxisch-chemische Gefahren. Verwenden Sie die Ionenquelle nicht weiter, wenn das Fenster gesprungen oder zerbrochen ist, und wenden Sie sich an einen SCIEX Außendienstmitarbeiter (FSE). Alle giftigen oder schädlichen Stoffe, die dem Gerät zugeführt werden, sind in der Abluft der Ionenquelle vorhanden. Aus dem Gerät stammende Abluft muss aus dem Raum abgeführt werden. Befolgen Sie bei der Entsorgung von scharfen und spitzen Gegenständen die Sicherheitsvorschriften Ihres Labors.**

**VORSICHT: Mögliche Schäden am System. Heben oder tragen Sie die Ionenquelle nicht mit nur einer Hand. Die Ionenquelle ist so konzipiert, dass sie mit zwei Händen an den beiden Seiten der Ionenquelle angehoben oder getragen werden kann.**

Dieser Abschnitt liefert Informationen zu allgemeinen Wartungsverfahren für die Ionenquelle. Um zu bestimmen, wie oft die Ionenquelle gereinigt oder gewartet werden muss, berücksichtigen Sie bitte Folgendes:

- Getestete Verbindungen
- Reinheit der Proben und Probenvorbereitungstechniken
- Verweildauer von Proben in einer ungenutzten Sonde
- Gesamtlaufzeit des Systems

Diese Faktoren können zu Veränderungen der Ionenquellenleistung führen und anzeigen, dass eine Wartung erforderlich ist.
Stellen Sie sicher, dass die installierte Ionenquelle vollständig mit dem Massenspektrometer abschließt und keine Gaslecks zu erkennen sind. Überprüfen Sie die Ionenquelle und die Anschlussstücke regelmäßig auf Undichtigkeiten. Reinigen Sie die Komponenten der Ionenquelle regelmäßig, um ihre Funktionsfähigkeit zu erhalten.

**VORSICHT: Mögliche Schäden am System. Verwenden Sie nur die empfohlenen Reinigungsmethoden und -materialien, um eine Beschädigung des Geräts zu vermeiden.**

### **Erforderliche Materialien**

- Gabelschlüssel 1/4 Zoll
- Isolierter Schlitzschraubendreher
- Methanol in LC-MS-Qualität
- Deionisiertes Wasser in LC-MS-Qualität
- Schutzbrille
- Atemschutzmaske und Filter
- Puderfreie Handschuhe (es werden Neopren- bzw. Nitrilhandschuhe empfohlen)
- Kittel

# **Handhabung der Ionenquelle**

Die Oberflächen der Ionenquelle werden im Betrieb heiß. Die folgende Abbildung zeigt die kühleren Oberflächen (blau und grau) und Oberflächen, die für eine längere Zeit heiß bleiben (rot). Berühren Sie nicht die rot dargestellten Oberflächen, während Sie die Ionenquelle verwenden oder entfernen.

<span id="page-253-0"></span>**Abbildung 16-6: Heiße Oberflächen der Ionenquelle (rot = heiß, grau = warm, blau = mit Vorsicht handhaben)**

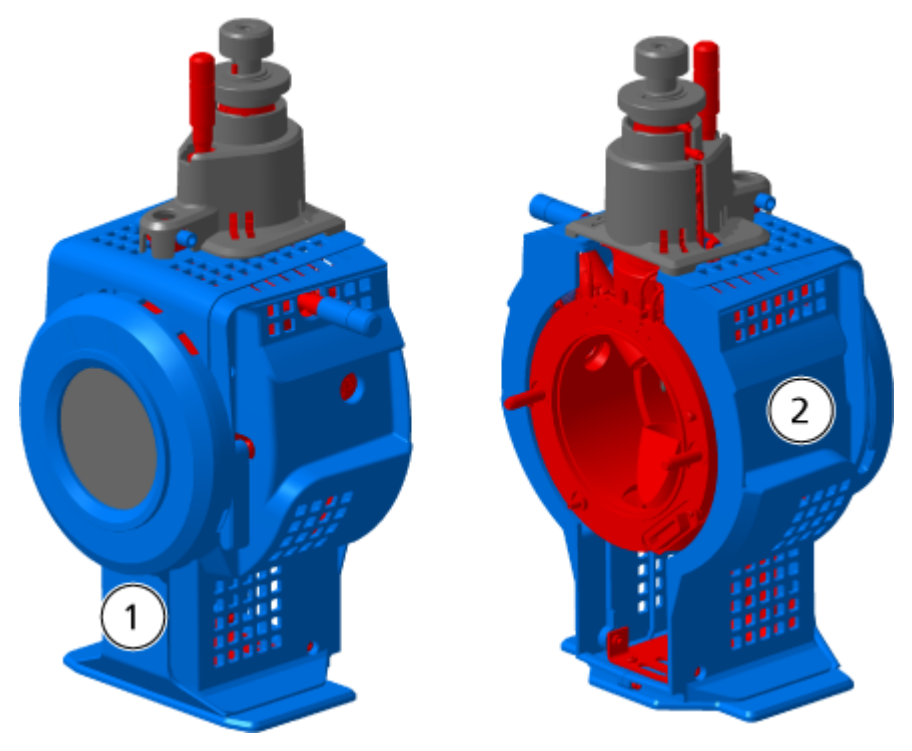

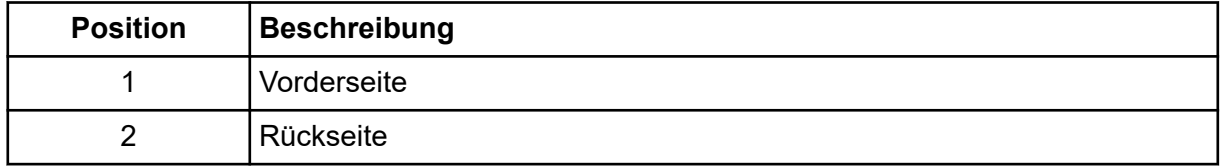

# **Entfernen der Ionenquelle**

**Hinweis:** Es liegt weiterhin ein Stickstoff-Durchfluss von 5,3 l/min vor, wenn das Massenspektrometer ausgeschaltet ist oder die Ionenquelle vom System entfernt wird. Zur Verringerung des Stickstoffgas-Verbrauchs und um das Massenspektrometer bei Nichtverwendung sauber zu halten, lassen Sie die Ionenquelle auf dem Massenspektrometer installiert und das System eingeschaltet.

Die Ionenquelle kann schnell und einfach, ohne Werkzeug, entfernt werden. Entfernen Sie immer die Ionenquelle vom Massenspektrometer, bevor eine Wartung der Ionenquelle oder ein Austausch von Sonden durchgeführt wird.

- 1. Beenden Sie alle laufenden Scans.
- 2. Schalten Sie den Probenstrom aus.
- 3. Stellen Sie die **Temperature** der Ionenquelle auf 0, wenn die Heizvorrichtungen verwendet werden.
- 4. Lassen Sie die Ionenquelle mindestens 30 Minuten lang abkühlen.
- 5. Trennen Sie den Probenschlauch vom Erdungsanschluss.
- 6. Drehen Sie die beiden Schnäpper nach oben in die 12-Uhr-Position, um die Ionenquelle freizugeben.
- 7. Ziehen Sie die Ionenquelle vorsichtig von der Vakuum-Schnittstelle ab.

**Hinweis:** Achten Sie darauf, dass die O-Ringe der Vakuum-Schnittstelle nicht verloren gehen.

8. Legen Sie die Ionenquelle auf eine saubere und sichere Oberfläche.

# **Reinigen der Oberflächen**

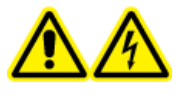

**WARNHINWEIS! Stromschlaggefahr. Stellen Sie sicher, dass die Ionenquelle vollständig vom Massenspektrometer getrennt ist, bevor Sie fortfahren.**

Reinigen Sie die Oberflächen der Ionenquelle, wenn etwas übergelaufen ist oder sie verschmutzt ist.

#### **Voraussetzungen**

• [Entfernen der Ionenquelle](#page-253-0)

Wischen Sie die Oberflächen der Ionenquelle mit einem weichen, feuchten Tuch ab.

## **Reinigen der Sonden**

Spülen Sie die Ionenquelle regelmäßig durch, unabhängig von der Art der Verbindungen, die als Proben dienten. Richten Sie in der Steuerungssoftware speziell zur Durchführung eines Spülvorgangs eine Methode ein.

- 1. Wechseln Sie zu einer mobilen Phase, wie z. B. 1:1 Wasser zu Acetonitril oder 1:1 Wasser zu Methanol.
- 2. Stellen Sie die Position der Sonde so ein, dass sie möglichst weit von der Öffnung entfernt ist.
- 3. Gehen Sie in der Steuerungssoftware folgendermaßen vor.
	- a. Erstellen Sie eine MS-Methode.
	- b. Stellen Sie die die Temperatur der Ionenquelle auf 500 °C bis 600 °C.
	- c. Stellen Sie das Gas von Ionenquelle 1 und Ionenquelle 2 auf mindestens 40.
	- d. Stellen Sie den Volumenstrom des Gases für die Curtain Gas-Schnittstelle auf die höchstmögliche Einstellung.
- 4. Warten Sie, bis der Sollwert für die Temperatur erreicht ist.
- 5. Stellen Sie sicher, dass die Sonde und der Probenschlauch sorgfältig gespült werden.

## <span id="page-255-0"></span>**Entfernen der Sonde**

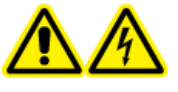

**WARNHINWEIS! Stromschlaggefahr. Trennen Sie vor Beginn der Arbeitsschritte die Ionenquelle vom Massenspektrometer. Beachten Sie alle Sicherheitsverfahren für elektrische Arbeiten.**

**VORSICHT: Mögliche Schäden am System. Um eine Beschädigung der Sonde zu vermeiden, müssen Sie darauf achten, dass die hervorstehende Elektrodenspitze bzw. die Koronaentladungsnadel keine Teile des Ionenquellengehäuses berühren.**

#### **Voraussetzungen**

• [Entfernen der Ionenquelle](#page-253-0).

Die Sonde kann schnell und einfach ohne Werkzeug entfernt werden. Entfernen Sie die Ionenquelle immer vom Massenspektrometer, bevor Sie die Sonden auswechseln oder Wartungen an der Sonde durchführen.

- 1. Lösen Sie die Probenschlauchmutter und entfernen Sie dann den Probenschlauch von der Sonde.
- 2. Lösen Sie den Sicherungsring, der die Sonde am Ionenquellengehäuse hält.
- 3. Ziehen Sie die Sonde gerade aus der Sondensäule heraus.
- 4. Legen Sie die Sonde auf einen sicheren und sauberen Untergrund.

## **Ersetzen der Elektrode**

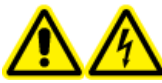

**WARNHINWEIS! Stromschlaggefahr. Trennen Sie vor Beginn der Arbeitsschritte die Ionenquelle vom Massenspektrometer. Beachten Sie alle Sicherheitsverfahren für elektrische Arbeiten.**

**WARNHINWEIS! Gefahr von Stichverletzungen. Gehen Sie beim Umgang mit der Elektrode vorsichtig vor. Die Spitze der Elektrode ist extrem scharf.**

#### **Voraussetzungen**

- [Entfernen der Ionenquelle](#page-253-0).
- Entfernen der Sonde.

Die Probe enthält eine Elektrode. Ersetzen Sie die Elektrode, wenn die Leistung nachlässt.

**Hinweis:** Bewerten Sie, wie sich der Austausch der Elektrode auf die Systemleistung auswirkt.

Dieses Verfahren gilt für beide Sonden.

- 1. Entfernen Sie die Elektrodenstellmutter und entfernen Sie dann die Elektrode.
- 2. Halten Sie die Sonde so, dass die Spitze nach unten zeigt, damit die Feder in der Sonde bleibt. Montieren Sie ein Probenanschlussstück in der PEEK-Verbindung und ziehen Sie es handfest an.

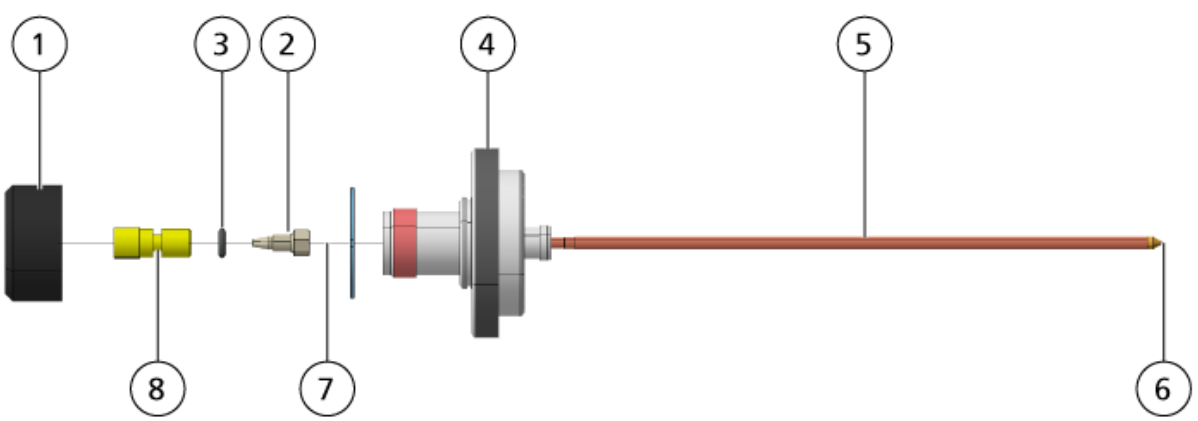

**Abbildung 16-7: Sonde – erweiterte Ansicht**

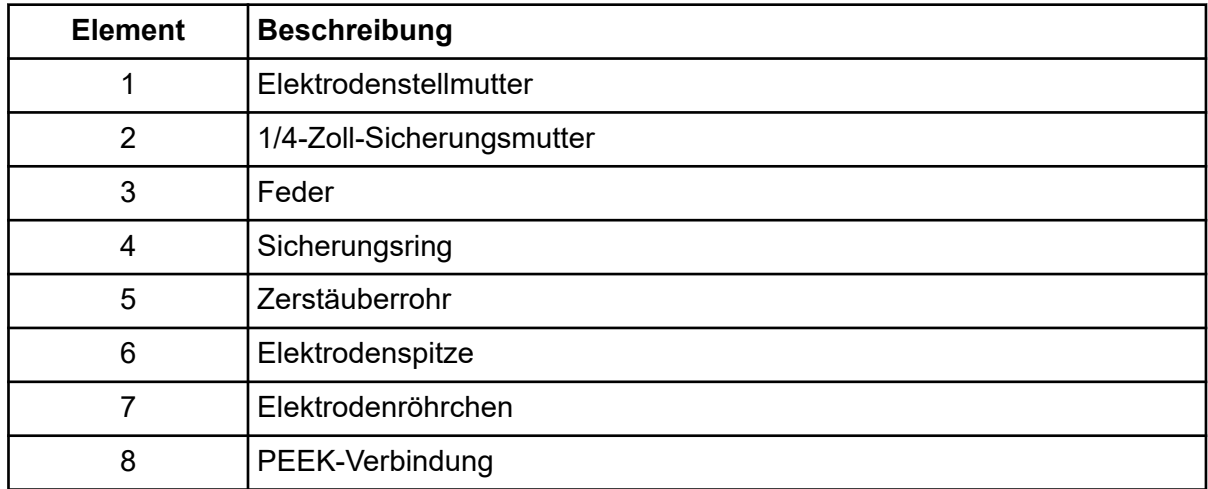

- 3. Ziehen Sie die PEEK-Verbindung und die befestigte Elektrodenkapillare von der Sonde.
- 4. Entfernen Sie das Probenanschlussstück von der PEEK-Verbindung.
- 5. Entfernen Sie die Sicherungsmutter, die die Elektrodenkapillare in der PEEK-Verbindung befestigt, mit einem 1/4-Zoll-Gabelschlüssel.
- 6. Trennen Sie die Elektrodenkapillare von der Sicherungsmutter.
- 7. Stecken Sie die neue Elektrodenkapillare in die Sicherungsmutter und dann in das PEEK-Verbindungsstück.

Stellen Sie sicher, dass die Elektrodenkapillare so weit wie möglich in die PEEK-Verbindung eingeschoben ist. Im Fall einer Lücke zwischen der Elektrodenkapillare und ihrem Sitz in der Verbindung kann ein Totvolumen auftreten.

8. Ziehen Sie die Sicherungsmutter fest.

Gewindegänge nicht verkanten und Sicherungsmutter nicht zu fest anziehen, da dies ansonsten zu einer Undichtigkeit an der Elektrodenkapillare führen kann.

- 9. Stellen Sie sicher, dass sich die Feder noch in der Sonde befindet, und ziehen Sie anschließend die Elektrodenstellmutter an.
- 10. Richten Sie die Elektrodenkapillare auf die schmale Öffnung des Zerstäuberrohrs aus und schieben Sie anschließend die PEEK-Verbindung mit der eingeführten Elektrodenkapillare in die Sonde. Achten Sie darauf, die Elektrodenkapillare nicht zu verbiegen.
- 11. Bringen Sie die Elektrodenstellmutter an und ziehen Sie sie fest.
- 12. Installieren Sie die Sonde. Siehe Abschnitt: [Installieren der Sonde.](#page-35-0)
- 13. Installieren Sie die Ionenquelle am Massenspektrometer. Siehe Abschnitt: [Installation](#page-34-0) [der Ionenquelle](#page-34-0).
- 14. Schließen Sie den Probenschlauch an. Siehe Abschnitt: [Anschließen der](#page-37-0) [Ionenquellenkapillare](#page-37-0).
- 15. Stellen Sie den Elektrodenspitzen-Überstand ein. Siehe Abschnitt: [Optimieren der](#page-80-0) Position der TurbolonSpray-Sonde oder [Optimieren der Position der APCI-Sonde](#page-85-0).

## **Ersetzen der Koronaentladungsnadel**

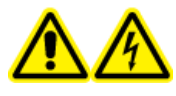

**WARNHINWEIS! Stromschlaggefahr. Trennen Sie vor Beginn der Arbeitsschritte die Ionenquelle vom Massenspektrometer. Beachten Sie alle Sicherheitsverfahren für elektrische Arbeiten.**

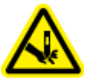

**WARNHINWEIS! Gefahr von Stichverletzungen. Gehen Sie beim Umgang mit der Nadel vorsichtig vor. Die Spitze der Nadel ist extrem scharf.**

#### **Voraussetzungen**

- [Entfernen der Ionenquelle](#page-253-0).
- [Entfernen der Sonde](#page-255-0).

Wenn die Spitze der Koronaentladungsnadel verrostet ist, kann sie evtl. nicht von Hand ausgetauscht werden. Wenn sie sich nicht entfernen lässt, schneiden Sie die Nadelspitze ab, um die Nadel zu entfernen, und ersetzen Sie anschließend die gesamte Koronaentladungsnadel.

1. Drehen Sie die Ionenquelle, sodass die offene Seite zugänglich ist.

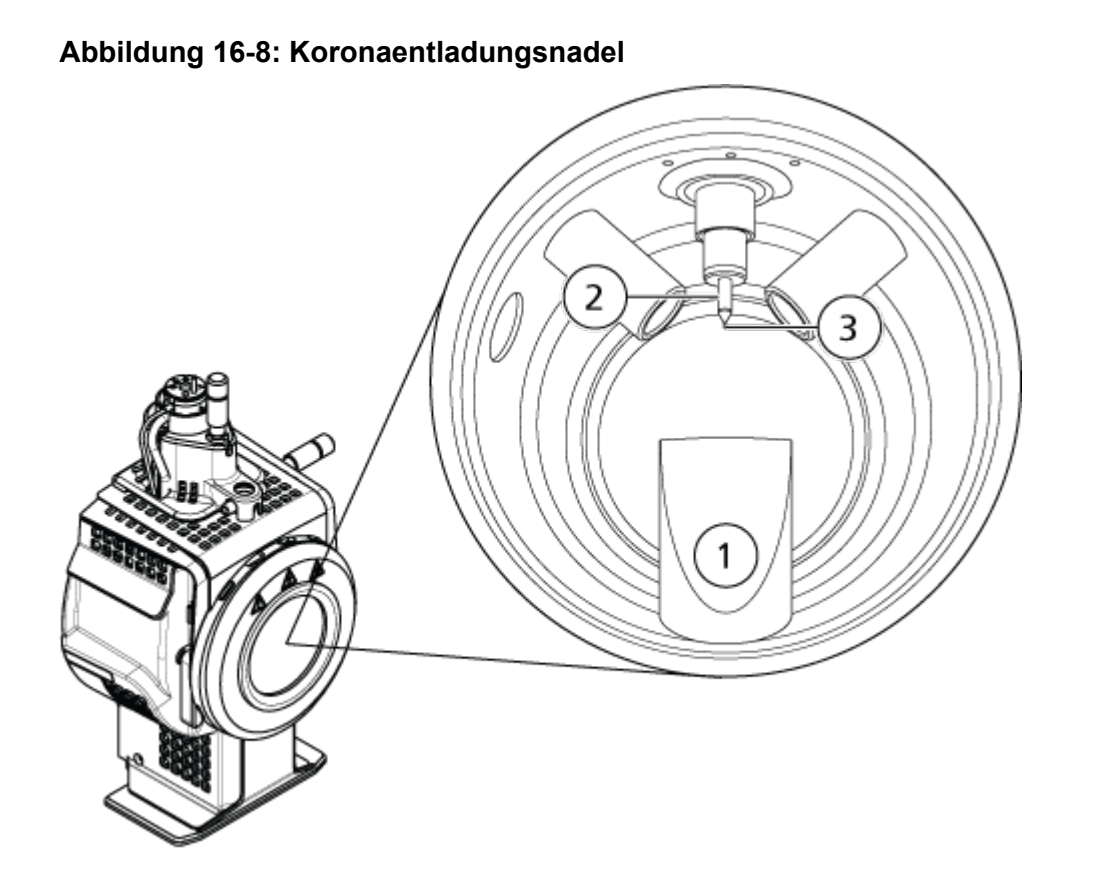

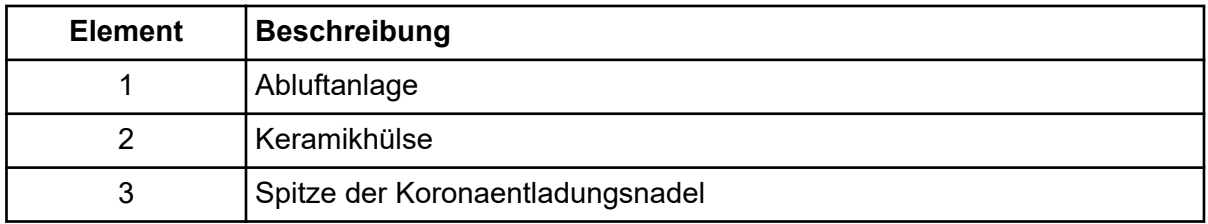

- 2. Halten Sie die Einstellschraube für die Koronaentladungsnadel zwischen Daumen und Zeigefinger der einen Hand und die Koronaentladungsnadel mit der anderen Hand fest und drehen Sie die Spitze der Koronaentladungsnadel gegen den Uhrzeigersinn, um diese zu lösen und vorsichtig zu entfernen. Siehe Abschnitt: [Komponenten der](#page-45-0) [Ionenquelle](#page-45-0) .
- 3. Ziehen Sie die Koronaentladungsnadel vorsichtig nach unten durch die Abluftanlage, um sie zu entfernen.
- 4. Schieben Sie die neue Nadel durch die Abluftanlage so weit wie möglich in die Keramikhülse hinein.
- 5. Halten Sie in der einen Hand eine neue Spitze zwischen Daumen und Zeigefinger und in der anderen Hand die Einstellschraube für die Koronaentladungsnadel. Drehen Sie die Spitze der Koronaentladungsnadel im Uhrzeigersinn, um sie zu befestigen.
- 6. Führen Sie die Probe ein und installieren Sie anschließend die Ionenquelle auf dem Massenspektrometer. Siehe Abschnitt: [Installation der Ionenquelle.](#page-34-0)

# **Ersetzen des Probenschlauchs**

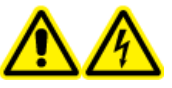

**WARNHINWEIS! Stromschlaggefahr. Trennen Sie vor Beginn der Arbeitsschritte die Ionenquelle vom Massenspektrometer. Beachten Sie alle Sicherheitsverfahren für elektrische Arbeiten.**

#### **Voraussetzungen**

- Stoppen Sie den Probenlauf und stellen Sie sicher, dass die gesamten Gase durch die Quellenabluftanlage abgeführt wurden.
- Entfernen Sie die Ionenquelle. Siehe Abschnitt: [Entfernen der Ionenquelle](#page-253-0).

Gehen Sie folgendermaßen vor, um den Probenschlauch zu ersetzen, wenn er blockiert ist.

- 1. Trennen Sie den Probenschlauch von der Sonde und vom Erdungsanschluss.
- 2. Ersetzen Sie den Probenschlauch durch einen Schlauch geeigneter Länge, schneiden Sie ihn mit einem passenden Schlauchschneider zu. Siehe Abschnitt: [Anschließen der](#page-37-0) [Ionenquellenkapillare](#page-37-0).
- 3. Installieren Sie die Ionenquelle. Siehe Abschnitt: [Installation der Ionenquelle](#page-34-0).
- 4. Starten Sie den Probendurchsatz.

# **Fehlerbehebung für das Massenspektrometer 17**

Dieser Abschnitt enthält Informationen zur Behebung einfacher Systemfehler. Bestimmte Tätigkeiten dürfen nur von einem durch SCIEX geschulten qualifizierten Wartungstechniker im Labor durchgeführt werden. Für komplizierte Störungsbehebungen wenden Sie sich an einen SCIEX-Außendienstmitarbeiter.

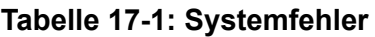

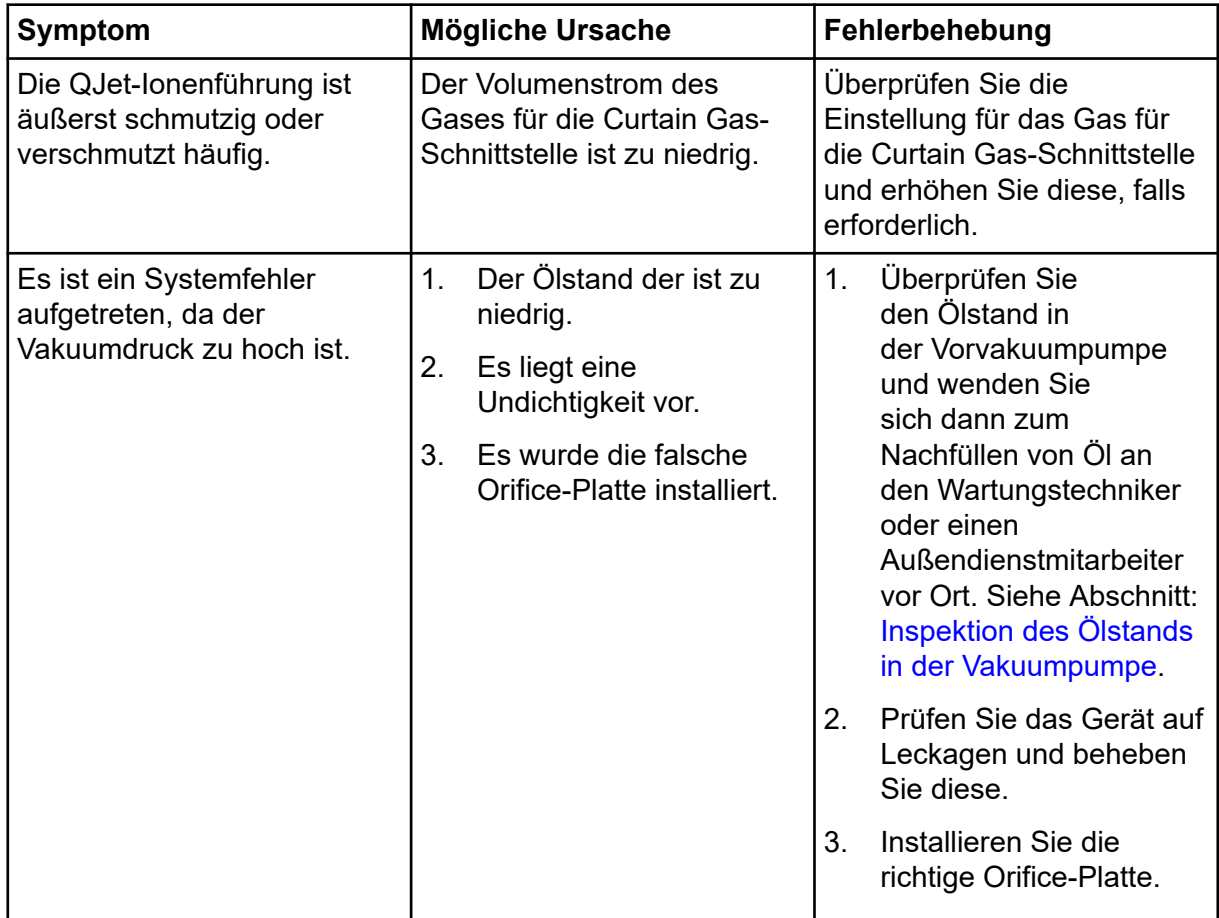

| <b>Symptom</b>                                                                                                    | Mögliche Ursache                                                                                                    | Fehlerbehebung                                                                                                    |  |  |
|----------------------------------------------------------------------------------------------------|----------------------------------------------------------------------------------------------------|----------------------------------------------------------------------------------------------------|--|--|
| Es ist ein Systemfehler<br>aufgetreten, da die<br>Temperatur im QPS-<br>Erregermodul zu hoch ist.                                | 1 <sub>1</sub><br>Der Luftfilter des<br>Massenspektrometers ist<br>verstopft.<br>2.<br>Der Spulenkasten wurde<br>nicht abgestimmt.<br>3.<br>Die<br>Umgebungstemperatur<br>ist zu hoch. | 1 <sub>1</sub><br>Wenden Sie sich<br>an einen qualifizierten<br>Wartungstechniker vor<br>Ort oder an einen<br>Außendienstmitarbeiter.<br>2.<br>Die Spezifikationen<br>für die<br>Umgebungstemperatur<br>finden Sie im<br>Dokument: Handbuch<br>zur Standortplanung für<br>das System.                                                                     |  |  |
| Die Steuerungssoftware<br>meldet, dass sich das<br>Massenspektrometer wegen<br>der lonenquelle im<br>Fehlerstatus befindet.      | 1 <sub>1</sub><br>Die Sonde ist nicht<br>installiert.<br>2.<br>Die Sonde ist nicht<br>sicher angeschlossen.                                                                            | Bestätigen Sie den Fehler im<br>Statusfeld auf der Seite mit<br>den Gerätedetails.<br>Installieren Sie die<br>1.<br>Sonde. Siehe Abschnitt:<br>Installieren der Sonde.<br>2.<br>Entfernen und ersetzen<br>Sie die Sonde<br>anschließend. Ziehen<br>Sie den Sicherungsring<br>fest. Siehe Abschnitt:<br>Entfernen der Sonde und<br>Installieren der Sonde. |  |  |
| Die Steuerungssoftware zeigt<br>an, dass die APCI-Sonde<br>verwendet wird, obwohl<br>die TurbolonSpray-Sonde<br>installiert ist. | Die F3-Sicherung hat<br>ausgelöst.                                                                                                    | Wenden Sie sich an einen<br>Außendienstmitarbeiter.                                                                                                    |  |  |
| Der Sprühnebel wird nicht<br>gleichmäßig verteilt.                                                                               | Die Elektrode ist verstopft.                                                                                                    | Reinigen oder ersetzen<br>Sie die Elektrode, Siehe<br>Abschnitt: Ersetzen der<br>Elektrode.                                                                                                    |  |  |
| Der Schnittstellenheizer ist<br>nicht bereit.                                                                                    | Der Schnittstellenheizer ist<br>fehlerhaft.                                                                                                    | Wenden Sie sich<br>an einen qualifizierten<br>Wartungstechniker vor<br>Ort oder an einen<br>Außendienstmitarbeiter.                                                                                                    |  |  |

**Tabelle 17-1: Systemfehler (Fortsetzung)**

| <b>Symptom</b>                                               | Mögliche Ursache                                                                                                    | Fehlerbehebung                                                                                                    |  |  |
|--------------------------------------------------------------|----------------------------------------------------------------------------------------------------|----------------------------------------------------------------------------------------------------|--|--|
| Die Auflösung des<br>Massenspektrometers ist<br>schlecht.    | Das Massenspektrometer<br>wurde nicht abgestimmt.                                                                                                    | Optimieren Sie das<br>Massenspektrometer mithilfe<br>des Instrument Optimization-<br>Assistenten. Siehe<br>die Dokumente:<br>Softwarehandbuch oder<br>Hilfe.                                                                                                    |  |  |
| Die Leistung des<br>Massenspektrometers hat<br>nachgelassen. | 1.<br>Die<br>lonenquellenbedingunge<br>n sind nicht optimiert.<br>Die Probe wurde nicht<br>2.<br>richtig vorbereitet oder<br>die Probe hat sich<br>verschlechtert. | 1.<br>Optimieren Sie die<br>lonenquellenbedingunge<br>n. Siehe den Abschnitt:<br><b>Optimieren der Position</b><br>der TurbolonSpray-<br>Sonde oder Optimieren<br>der Position der APCI-<br><b>Sonde</b>                                                                                     |  |  |
|                                                              | 3.<br>Die<br>Probeneinlassanschlüss<br>e sind undicht.                                                                                                    | 2.<br>Bestätigen Sie, dass<br>die Probe sachgemäß<br>vorbereitet wurde.                                                                                                    |  |  |
|                                                              |                                                                                                    | 3.<br>Vergewissern Sie sich,<br>dass bei allen<br>Anschlusstücken Typ<br>und Größe stimmen,<br>und achten Sie darauf,<br>dass sie festen Sitz<br>haben. Ziehen Sie die<br>Anschlussstücke nicht zu<br>fest an. Ersetzen Sie die<br>Anschlussstücke, wenn<br>weiterhin Leckagen<br>auftreten. |  |  |
|                                                              |                                                                                                    | Installieren und<br>4.<br>optimieren Sie eine<br>alternative lonenquelle.                                                                                                    |  |  |
|                                                              |                                                                                                    | <b>Wenden Sie</b><br>5.<br>sich an einen<br>Außendienstmitarbeiter,<br>wenn das Problem<br>weiterhin besteht.                                                                                                    |  |  |

**Tabelle 17-1: Systemfehler (Fortsetzung)**

| <b>Symptom</b>                           | <b>Mögliche Ursache</b>                                                        | Fehlerbehebung                                                                                                    |
|------------------------------------------|--------------------------------------------------------------------------------|----------------------------------------------------------------------------------------------------|
| Es treten Lichtbögen oder<br>Funken auf. | Die Koronaentladungsnadel<br>befindet sich nicht an der<br>richtigen Position. | Wenn die TurbolonSpray-<br>Sonde verwendet wird,<br>drehen Sie die<br>Koronaentladungsnadel in<br>Richtung der Curtain-<br>Platte und weg vom<br>Heizergasstrom. Siehe<br><b>Abschnitt: Einstellen</b><br>der Position der<br>Koronaentladungsnadel |

**Tabelle 17-1: Systemfehler (Fortsetzung)**

## **Tabelle 17-2: Probleme mit der Empfindlichkeit**

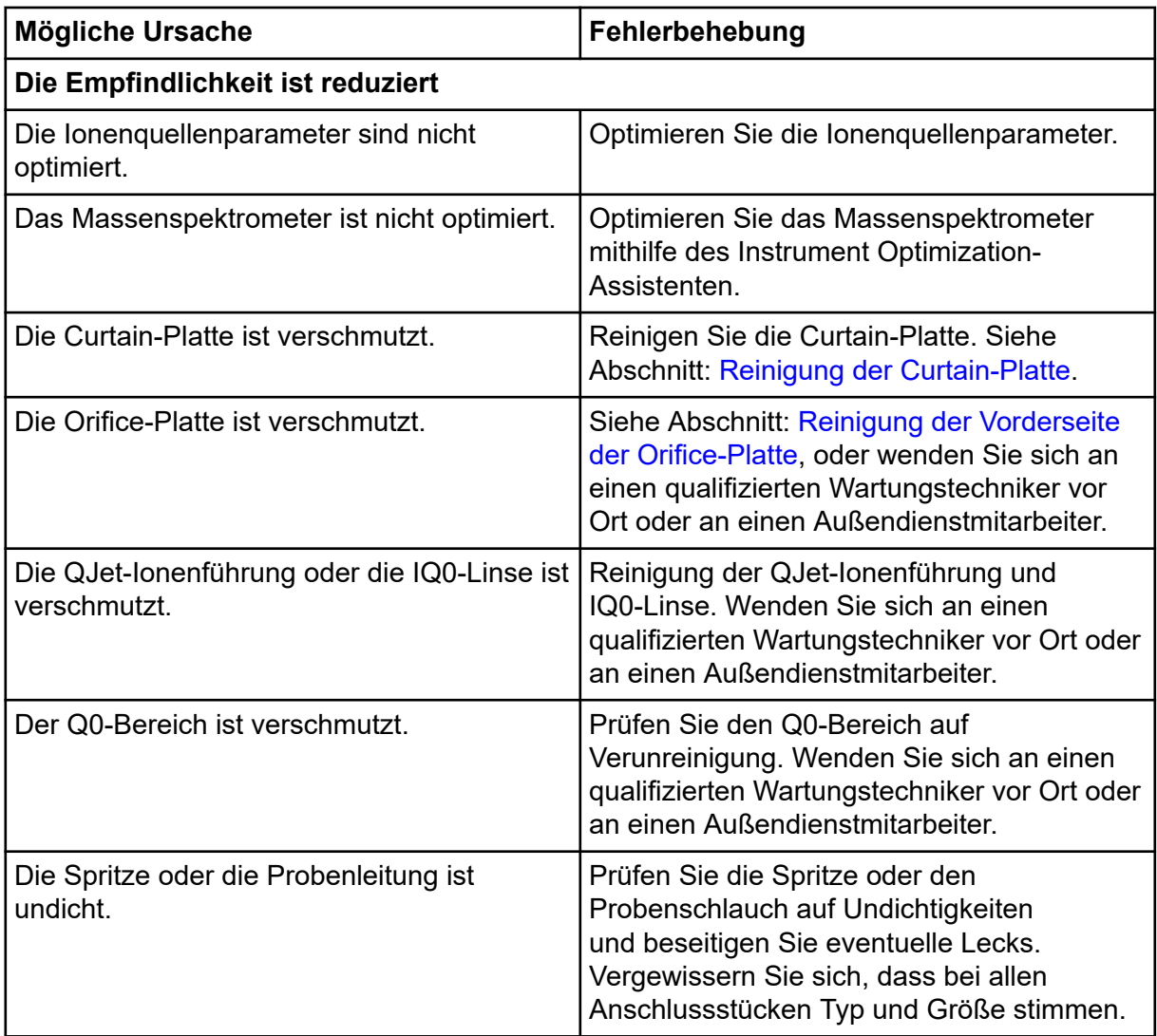

| Mögliche Ursache                                                                                     | Fehlerbehebung                                                                                                    |  |  |
|----------------------------------------------------------------------------------------------------|----------------------------------------------------------------------------------------------------|--|--|
| Die Qualität der Probe hat sich<br>verschlechtert oder die Probe hat eine<br>niedrige Konzentration. | Überprüfen Sie die Konzentration der Probe.<br>Verwenden Sie eine neue Probe.                                                                                                    |  |  |
| Die Sonde ist nicht ordnungsgemäß<br>installiert.                                                    | Entfernen und ersetzen Sie die Sonde.                                                                                                    |  |  |
| Die Ionenquelle ist nicht ordnungsgemäß<br>installiert oder defekt.                                  | Entfernen und installieren Sie die<br>Ionenquelle. Achten Sie darauf, dass die<br>Verriegelungen ordnungsgemäß gesichert<br>sind. Wenn sich das Problem so nicht lösen<br>lässt, installieren und optimieren Sie eine<br>alternative lonenquelle. |  |  |
| Einer oder mehrere O-Ringe der Vakuum-<br>Schnittstelle fehlen.                                      | Wenn die O-Ringe der Ionenquelle<br>vorhanden sind, installieren Sie sie an<br>der Vakuum-Schnittstelle. Wenn sie fehlen,<br>ersetzen Sie sie.                                                                                                    |  |  |
| Es liegt ein Problem des LC-Systems oder<br>der Anschlüsse vor.                                      | Führen Sie eine Fehlerbehebung des LC-<br>Systems durch.                                                                                                    |  |  |
| Das Auflösungspotenzial von Ionenclustern<br>(DP) ist nicht optimiert.                               | Optimieren Sie das DP.                                                                                                    |  |  |
| Die Elektrode ist verunreinigt oder verstopft.                                                       | Ersetzen Sie die Elektrode. Siehe Abschnitt:<br>Ersetzen der Elektrode.                                                                                                    |  |  |
| Es gibt kein Signal, oder das Signal ist instabil                                                    |                                                                                                    |  |  |
| Die Schläuche sind verstopft.                                                                        | Ersetzen Sie die Probenschläuche.<br>Siehe Abschnitt: Anschließen der<br>Ionenquellenkapillare.                                                                                                    |  |  |

**Tabelle 17-2: Probleme mit der Empfindlichkeit (Fortsetzung)**

## **Tabelle 17-3: Probleme mit Hintergrundrauschen**

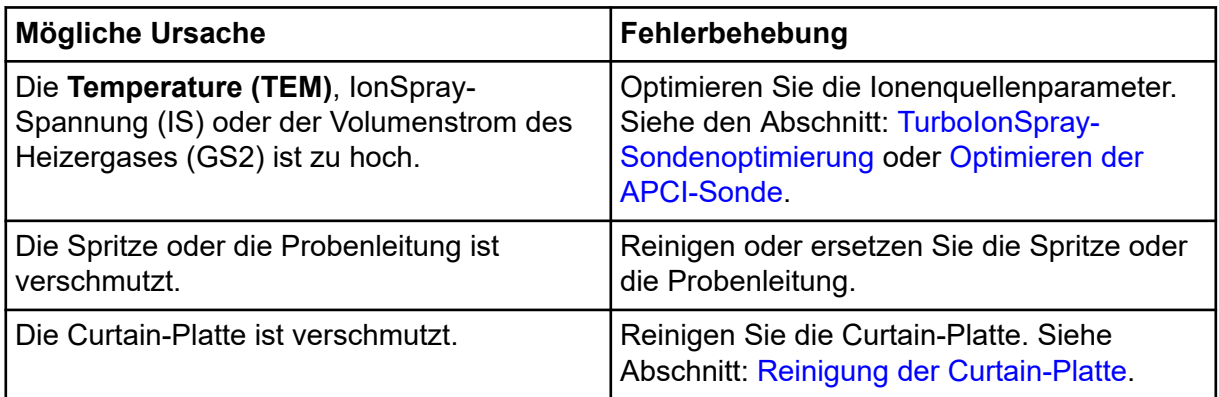

| <b>Mögliche Ursache</b>                                      | Fehlerbehebung                                                                                                    |  |
|--------------------------------------------------------------|----------------------------------------------------------------------------------------------------|--|
| Die Orifice-Platte ist verschmutzt.                          | Reinigen Sie die Vorderseite der Orifice-<br>Platte. Siehe Abschnitt: Reinigung der<br>Vorderseite der Orifice-Platte.                                                                                                    |  |
| Die QJet-Ionenführung oder die IQ0-Linse ist<br>verschmutzt. | Nehmen Sie eine vollständige Reinigung<br>der Komponenten an der Vorderseite des<br>Massenspektrometers vor. Wenden Sie sich<br>an einen qualifizierten Wartungstechniker vor<br>Ort oder an einen Außendienstmitarbeiter.                                                |  |
| Der Q0-Bereich ist verschmutzt.                              | Reinigen Sie den Q0-Bereich. Kontaktieren<br>Sie den Wartungstechniker oder den<br>Außendienstmitarbeiter.                                                                                                    |  |
| Die mobile Phase ist kontaminiert.                           | Ersetzen Sie die mobile Phase.                                                                                                    |  |
| Die Ionenquelle ist verunreinigt.                            | Reinigen oder ersetzen Sie die<br>Komponenten der lonenquelle und stellen<br>Sie dann die geeigneten Bedingungen für<br>Ionenquelle und Front-End her:<br>Positionieren Sie die Sonde so weit<br>1.<br>wie möglich von der Öffnung entfernt<br>(vertikal und horizontal). |  |
|                                                              | (Analyst MD Software) Stellen Sie<br>2.<br>sicher, dass die Schnittstellenheizung<br>eingeschaltet ist.                                                                                                    |  |
|                                                              | Infundieren oder injizieren Sie Methanol<br>3.<br>und Wasser im Verhältnis von 50:50 bei<br>einer Pumpförderleistung von 1 ml/Min.                                                                                                    |  |
|                                                              | Stellen Sie in der Steuerungssoftware<br>4.<br>die Temperatur auf 650, das<br>lonenquellengas 1 auf 60, und das<br>lonenquellengas 2 auf 60 ein                                                                                                    |  |
|                                                              | 5.<br>Stellen Sie den Volumenstrom des<br>Gases für die Curtain Gas-Schnittstelle<br>auf 45 oder 50 ein.                                                                                                    |  |
|                                                              | Lassen Sie das System mindestens 2<br>6.<br>Stunden, am besten jedoch über Nacht<br>laufen.                                                                                                    |  |

**Tabelle 17-3: Probleme mit Hintergrundrauschen (Fortsetzung)**

Wenn Sie Kontakt mit dem Vertrieb wünschen oder technische Unterstützung oder Service benötigen, wenden Sie sich bitte an einen Außendienstmitarbeiter oder besuchen Sie die SCIEX-Website unter [sciex.com](https://sciex.com). Dort finden Sie Kontaktinformationen.

<span id="page-266-0"></span>Die folgende Tabelle enthält generische Parameter für die Systeme des SCIEX 4500MD. Die erste Zahl unter jeder Scan-Methode steht für den voreingestellten Wert. Der angegebene Bereich ist der jeweils erreichbare Bereich für jeden Parameter.

| Zugangs-<br>ID    | <b>Positiver lonenmodus</b> |                |                             | <b>Negativer lonenmodus</b> |                |                             |
|-------------------|-----------------------------|----------------|-----------------------------|-----------------------------|----------------|-----------------------------|
|                   | Q <sub>1</sub>              | Q3             | <b>MS/MS</b>                | Q <sub>1</sub>              | Q3             | <b>MS/MS</b>                |
| CUR <sup>34</sup> | 20                          | 20             | 20                          | 20                          | 20             | 20                          |
|                   | 10 bis 55                   | 10 bis 55      | 10 bis 55                   | 10 bis 55                   | 10 bis 55      | 10 bis 55                   |
| CAD <sup>5</sup>  | $\overline{0}$              | 6              | Mittel                      | $\overline{0}$              | $6\phantom{a}$ | Mittel                      |
|                   | Fest                        | Fest           | Niedrig,<br>Mittel,<br>Hoch | Fest                        | Fest           | Niedrig,<br>Mittel,<br>Hoch |
| CAD <sup>6</sup>  | 0                           | 5              | 9                           | $\overline{0}$              | 5              | 9                           |
|                   | Fest                        | Fest           | 0 bis 12                    | Fest                        | Fest           | 0 bis 12                    |
| IS <sup>34</sup>  | 5500                        | 5500           | 5500                        | $-4500$                     | $-4500$        | $-4500$                     |
|                   | 0 bis 5500                  | 0 bis 5500     | 0 bis 5500                  | $-4500$ bis 0               |                | $-4500$ bis 0 $-4500$ bis 0 |
| NC <sup>7</sup>   | 3                           | 3              | 3                           | $-3$                        | $-3$           | $-3$                        |
|                   | $0$ bis $5$                 | $0$ bis $5$    | $0$ bis $5$                 | $-5$ bis $0$                | $-5$ bis 0     | $-5$ bis 0                  |
| TEM $47$          | $\overline{0}$              | $\overline{0}$ | $\overline{0}$              | $\overline{0}$              | $\mathbf 0$    | $\overline{0}$              |
|                   | 0 bis 750                   | 0 bis 750      | 0 bis 750                   | 0 bis 750                   | 0 bis 750      | 0 bis 750                   |
| DP <sup>5</sup>   | 200                         | 100            | 100                         | $-100$                      | $-100$         | $-100$                      |
|                   | 0 bis 300                   | 0 bis 300      | 0 bis 300                   | $-300$ bis $0$              | $-300$ bis $0$ | $-300$ bis 0                |

**Tabelle A-1: Systemparameter für Triple-Quadrupol-Scan-Typen**

 $\overline{\text{3}}$  Turbo Vlonenquelle

4 TurboIonSpray-Sonde

5 QTRAP 4500MD-System

6 SCIEX Triple Quad 4500MD-System

7 APCI-Sonde

| Zugangs-<br>ID   | <b>Positiver lonenmodus</b> |             | <b>Negativer lonenmodus</b> |                |                |                 |
|------------------|-----------------------------|-------------|-----------------------------|----------------|----------------|-----------------|
| DP <sup>6</sup>  | 130                         | 130         | 120                         | $-60$          | $-60$          | $-150$          |
|                  | 0 bis 300                   | 0 bis 300   | 0 bis 300                   | $-300$ bis $0$ | $-300$ bis $0$ | $-300$ bis $0$  |
| EP               | 10                          | 10          | 10                          | $-10$          | $-10$          | $-10$           |
|                  | 2 bis 15                    | 2 bis 15    | 2 bis 15                    | $-15$ bis $-2$ | $-15$ bis $-2$ | $-15$ bis $-2$  |
| CEM <sup>5</sup> | 1800                        | 1800        | 1800                        | 1800           | 1800           | 1800            |
|                  | 0 bis 3300                  | 0 bis 3300  | 0 bis 3300                  | 0 bis 3300     | 0 bis 3300     | 0 bis 3300      |
| CEM <sup>6</sup> | 2000                        | 2000        | 2000                        | 2000           | 2000           | 2000            |
|                  | 0 bis 3300                  | 0 bis 3300  | 0 bis 3300                  | 0 bis 3300     | 0 bis 3300     | 0 bis 3300      |
| GS1 <sup>5</sup> | 20                          | 20          | 20                          | 20             | 20             | 20              |
|                  | 0 bis 90                    | 0 bis 90    | 0 bis 90                    | 0 bis 90       | 0 bis 90       | 0 bis 90        |
| GS1 <sup>6</sup> | 15                          | 15          | 15                          | 15             | 15             | 15              |
|                  | 0 bis 90                    | 0 bis 90    | 0 bis 90                    | 0 bis 90       | 0 bis 90       | 0 bis 90        |
| GS <sub>2</sub>  | $\mathbf 0$                 | $\mathbf 0$ | 0                           | $\overline{0}$ | $\mathbf 0$    | $\overline{0}$  |
|                  | 0 bis 90                    | 0 bis 90    | 0 bis 90                    | 0 bis 90       | 0 bis 90       | 0 bis 90        |
| CE <sup>5</sup>  | n. z.                       | n. z.       | 30                          | n. z.          | n. z.          | $-30$           |
|                  |                             |             | 5 bis 180                   |                |                | $-180$ bis $-5$ |
| CE <sup>6</sup>  | n. z.                       | n. z.       | 53                          | n. z.          | n. z.          | $-40$           |
|                  |                             |             | 5 bis 180                   |                |                | $-180$ bis $-5$ |
| CXP <sup>5</sup> | n. z.                       | 15          | 15                          | n. z.          | $-15$          | $-15$           |
|                  |                             | 0 bis 55    | 0 bis 55                    |                | $-55$ bis 0    | $-55$ bis 0     |
| CXP <sup>6</sup> | n. z.                       | 9           | 27                          | n. z.          | $-17$          | $-12$           |
|                  |                             | 0 bis 55    | 0 bis 55                    |                | $-55$ bis 0    | $-55$ bis 0     |

**Tabelle A-1: Systemparameter für Triple-Quadrupol-Scan-Typen (Fortsetzung)**

| Zugangs-ID      | <b>Positiver lonenmodus</b>     | <b>Negativer lonenmodus</b>         |
|-----------------|---------------------------------|-------------------------------------|
| $CUR3$ 47       | 20                              | 20                                  |
|                 | 10 bis 55                       | 10 bis 55                           |
| CAD             | Hoch                            | Hoch                                |
|                 | Niedrig; Mittel; Hoch           | Niedrig; Mittel; Hoch               |
| IS <sup>3</sup> | 5500                            | $-4500$                             |
|                 | 0 bis 5500                      | $-4500$ bis 0                       |
| NC <sup>7</sup> | 3                               | $-3$                                |
|                 | $0$ bis $5$                     | $-5$ bis 0                          |
| TEM $47$        | $\mathbf 0$                     | 0                                   |
|                 | 0 bis 750                       | 0 bis 750                           |
| <b>DP</b>       | 100                             | $-100$                              |
|                 | 0 bis 300                       | $-300$ bis $0$                      |
| EP              | 10                              | $-10$                               |
|                 | 2 bis 15                        | $-15$ bis $-2$                      |
| AF <sub>2</sub> | 0,100                           | 0,100                               |
|                 | 0 oder 1                        | 0 oder 1                            |
| AF <sub>3</sub> | Masse-/Geschwindigkeitsabhängig | Masse-/                             |
|                 | 0 bis 10                        | Geschwindigkeitsabhängig            |
|                 |                                 | 0 bis 10                            |
| <b>EXB</b>      | Masse-/Geschwindigkeitsabhängig | Masse-/<br>Geschwindigkeitsabhängig |
|                 | $-165$ bis 0                    | 0 bis 165                           |
| <b>CEM</b>      | 1800                            | 1800                                |
|                 | 0 bis 3300                      | 0 bis 3300                          |
|                 |                                 |                                     |

**Tabelle A-2: Systemparameter für LIT-Scan-Typen (nur QTRAP)**

| Zugangs-ID      | <b>Positiver lonenmodus</b> | <b>Negativer lonenmodus</b> |
|-----------------|-----------------------------|-----------------------------|
| GS <sub>1</sub> | 20                          | 20                          |
|                 | 0 bis 90                    | 0 bis 90                    |
| GS <sub>2</sub> | 0                           | $\boldsymbol{0}$            |
|                 | 0 bis 90                    | 0 bis 90                    |
| <b>CES</b>      | 0                           | 0                           |
|                 | 0 bis 50                    | 0 bis 50                    |
| <b>CE</b>       | 10                          | $-30$                       |
|                 | 5 bis 180                   | $-180$ bis $-10$            |

**Tabelle A-2: Systemparameter für LIT-Scan-Typen (nur QTRAP) (Fortsetzung)**

# **Parameter der TurboIonSpray-Sonde**

Die folgende Tabelle zeigt die empfohlenen Betriebsbedingungen für die TurbolonSpray-Sonde bei drei unterschiedlichen Flussraten. Für jeden Volumenstrom sollte der Volumenstrom des Gases für die Curtain Gas-Schnittstelle so hoch wie möglich sein. Die verwendete Zusammensetzung des Lösungsmittels bei der Optimieren war 1:1 Wasser:Acetonitril. Diese Bedingungen stellen einen Ausgangspunkt dar, von dem aus die Probe optimiert werden kann. Optimieren Sie die Parameter mithilfe der Flussinjektionsanalyse in einem iterativen Prozess, um das beste Signal oder Signal-zu-Rausch-Verhältnis für die betreffende Verbindung zu erreichen.

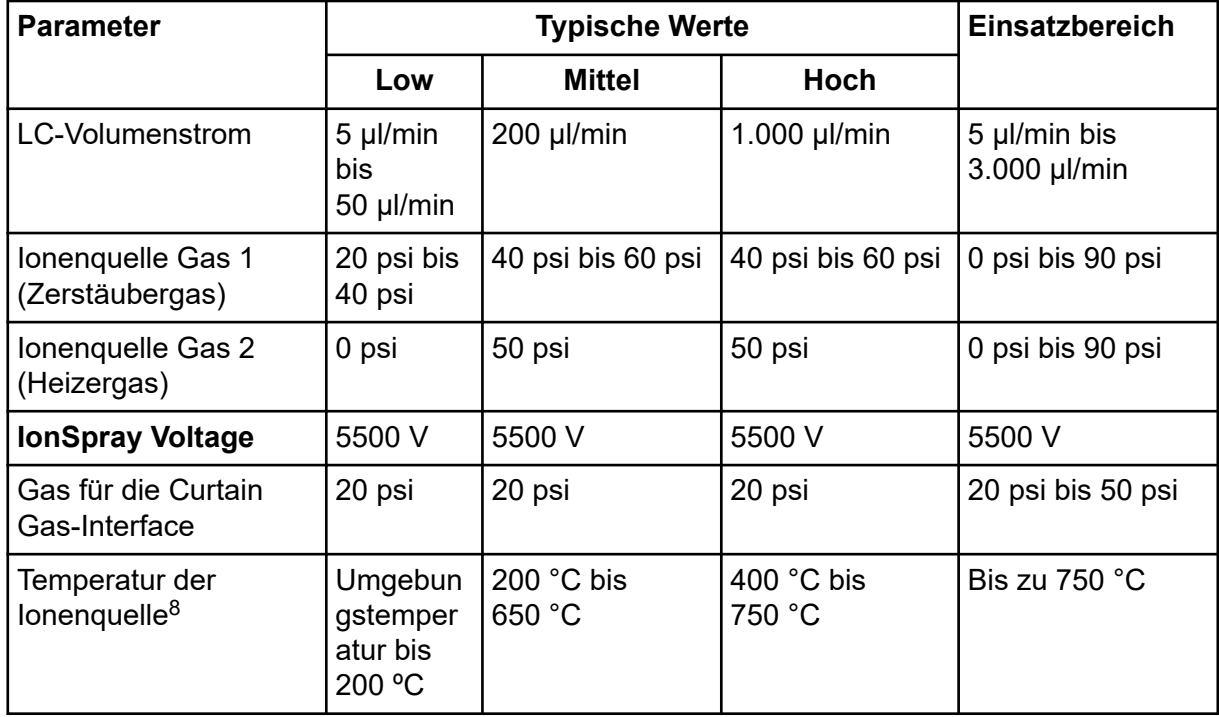

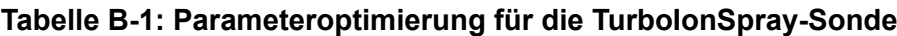

<sup>8</sup> Optimale Temperaturwerte hängen von der Kombination aus Verbindung und mobiler Phase ab. Ein höherer Wassergehalt erfordert eine höhere Temperatur. Null (0) bedeutet, dass keine Temperatur vorhanden ist.

| <b>Parameter</b>                                  | <b>Typische Werte</b>                    |                                 |                                   | Einsatzbereich                                          |
|---------------------------------------------------|------------------------------------------|---------------------------------|-----------------------------------|---------------------------------------------------------|
|                                                   | Low                                      | <b>Mittel</b>                   | <b>Hoch</b>                       |                                                         |
| <b>Declustering Potential</b><br>$(DP)^9$         | Positiv:<br>70 V<br>Negativ: $-$<br>70 V | Positiv: 70 V<br>Negativ: -70 V | Positiv: 100 V<br>Negativ: -100 V | Positiv: 0 V bis<br>400 V<br>Negativ: -400 V<br>bis 0 V |
| Vertikale<br>Mikrometereinstellung<br>der Sonde   | 7 bis 10                                 | $2 \text{ bis } 5$              | $0$ bis $2$                       | 0 bis 13                                                |
| Horizontale<br>Mikrometereinstellung<br>der Sonde | $4 \text{ bis } 6$                       | $4 \text{ bis } 6$              | $4 \text{ bis } 6$                | $0$ bis $10$                                            |

**Tabelle B-1: Parameteroptimierung für die TurboIonSpray-Sonde (Fortsetzung)**

# **Parameter der APCI-Sonde**

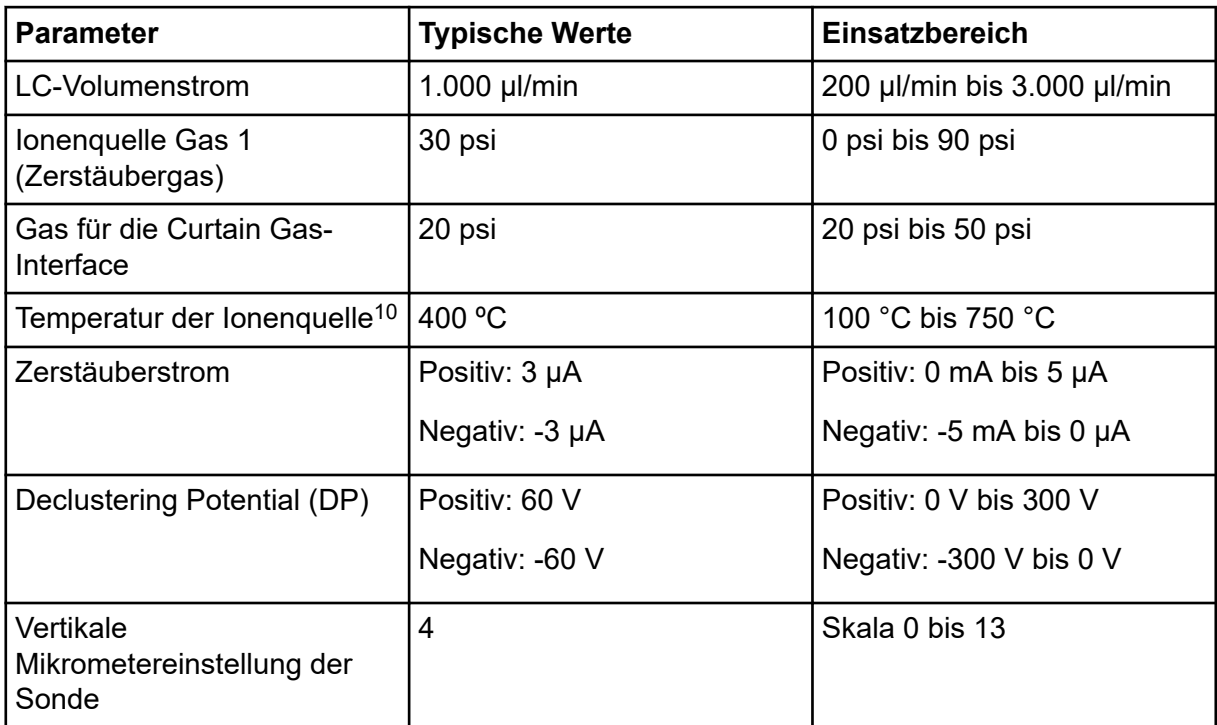

**Tabelle B-2: Parameteroptimierung für die APCI-Sonde**

<sup>9</sup> Der DP-Wert hängt von der Verbindung ab.

<sup>10</sup> Die Temperaturwerte hängen von der Verbindung ab.

# **Sondenposition**

Die Position der Probe kann sich auf die Empfindlichkeit der Analyse auswirken. Weitere Informationen zum Optimieren der Sondenposition finden Sie im Abschnitt: [Ionenquellen-](#page-77-0)[Optimierung.](#page-77-0)

# **Zusammensetzung der Lösungsmittel**

Die Standard-Konzentration von Ammoniumformiat oder Ammoniumacetat liegt zwischen 2 mmol/l und 10 mmol/l bei positiven Ionen und zwischen 2 mmol/l und 50 mmol/l bei negativen Ionen. Die Konzentration der organischen Säuren beträgt zwischen 0,1 Vol.-% und 0,5 Vol.-% für das TurboIonSpray-Sonde und 0,1 Vol.-% bis 1.0 Vol.-% für die APCI--Sonde.

Häufig verwendete Lösungsmittel:

- Acetonitril
- **Methanol**
- **Propanol**
- Wasser

Häufig verwendete Modifikatoren sind:

- Essigsäure
- Ameisensäure
- Ammoniumformiat
- Ammoniumacetat

Die folgenden Modifieren sind nicht gebräuchlich, weil sie das Spektrum mit ihren Ionenmischungen und Cluster-Kombinationen verkomplizieren. Sie können außerdem die Stärke des Ionensignals der Zielverbindung abschwächen.

- Triethylamin (TEA)
- Natriumdihydrogenphosphat
- Trifluoressigsäure (TFA)
- Natriumdodecylsulfat

# **Kalibrierung von Ionen und Lösungen C**

**VORSICHT: Potenziell falsches Ergebnis. Verwenden Sie keine Lösungen mit abgelaufenem Verwendungsdatum oder Lösungen, die nicht bei angegebener Lagertemperatur gelagert wurden.**

#### **Tabelle C-1: Tuningfrequenz**

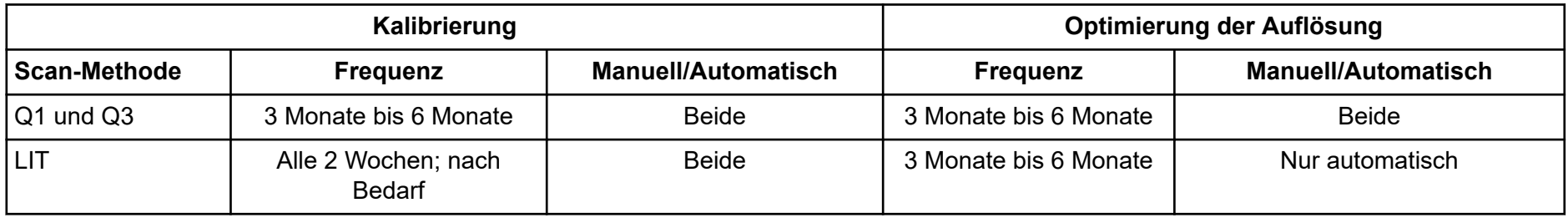

#### **Tabelle C-2: Suggested Tuning Solutions for the 4500MD Series of Instruments**

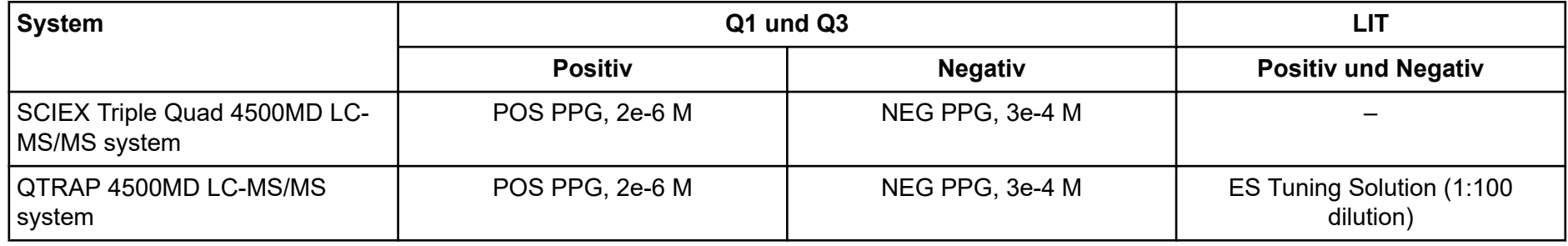

#### **Tabelle C-3: Q1 und Q3 PPG-Positiv-Ionen-Scans**

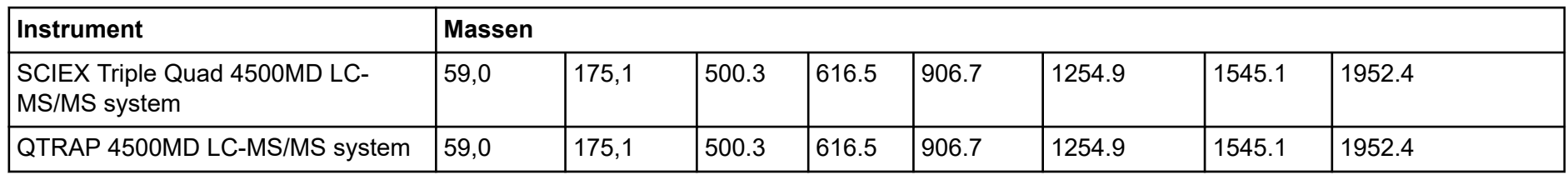

### **Tabelle C-4: Q1 und Q3 PPG Negative Ionenanalysen**

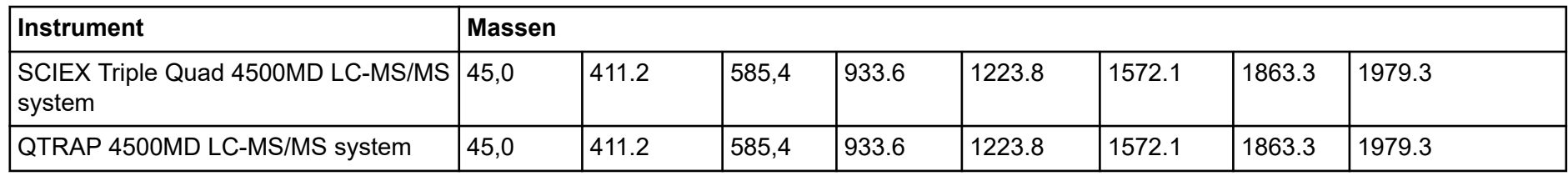

#### **Tabelle C-5: Massen und Polaritäten für das QTRAP 4500MD LC-MS/MS System (Agilent)**

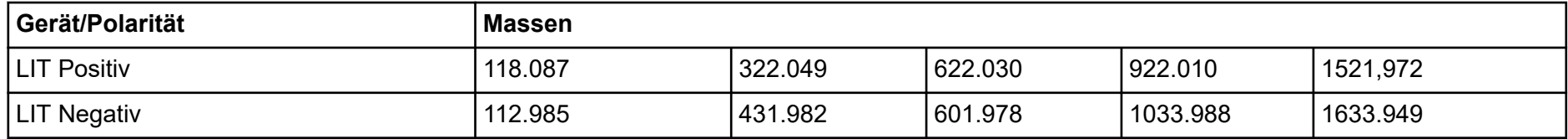

Weitere Informationen zu Symbolen der Werkzeugleiste finden Sie im Dokument: *Handbuch für Fortgeschrittene*.

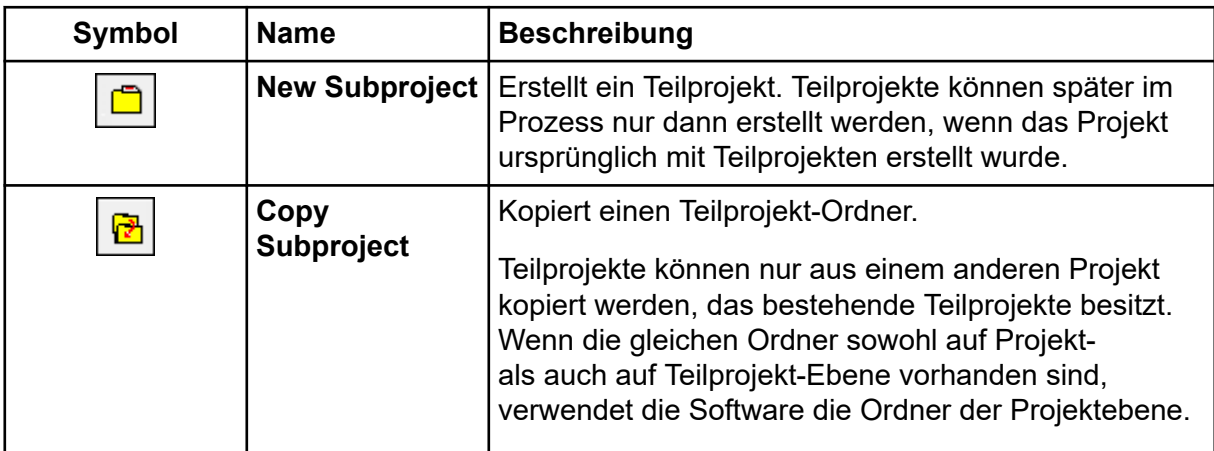

#### **Tabelle D-1: Symbole der Werkzeugleiste**

#### **Tabelle D-2: Acquisition Method Editor-Symbole**

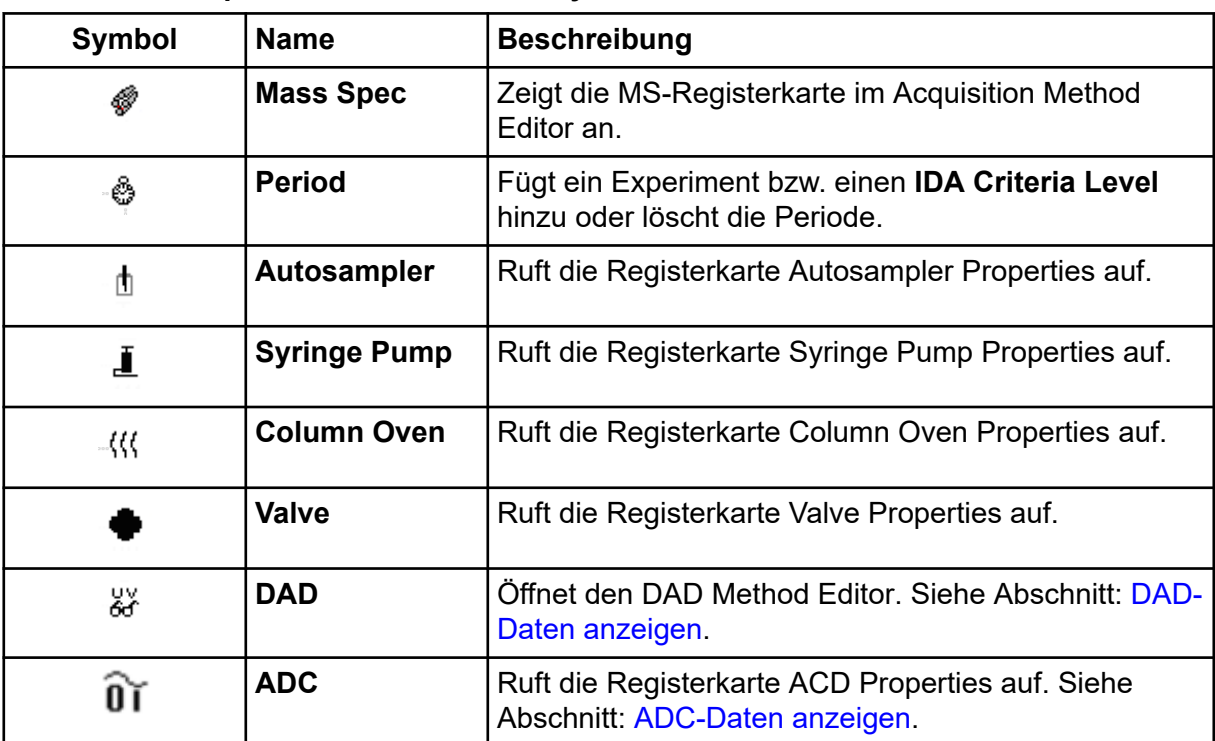

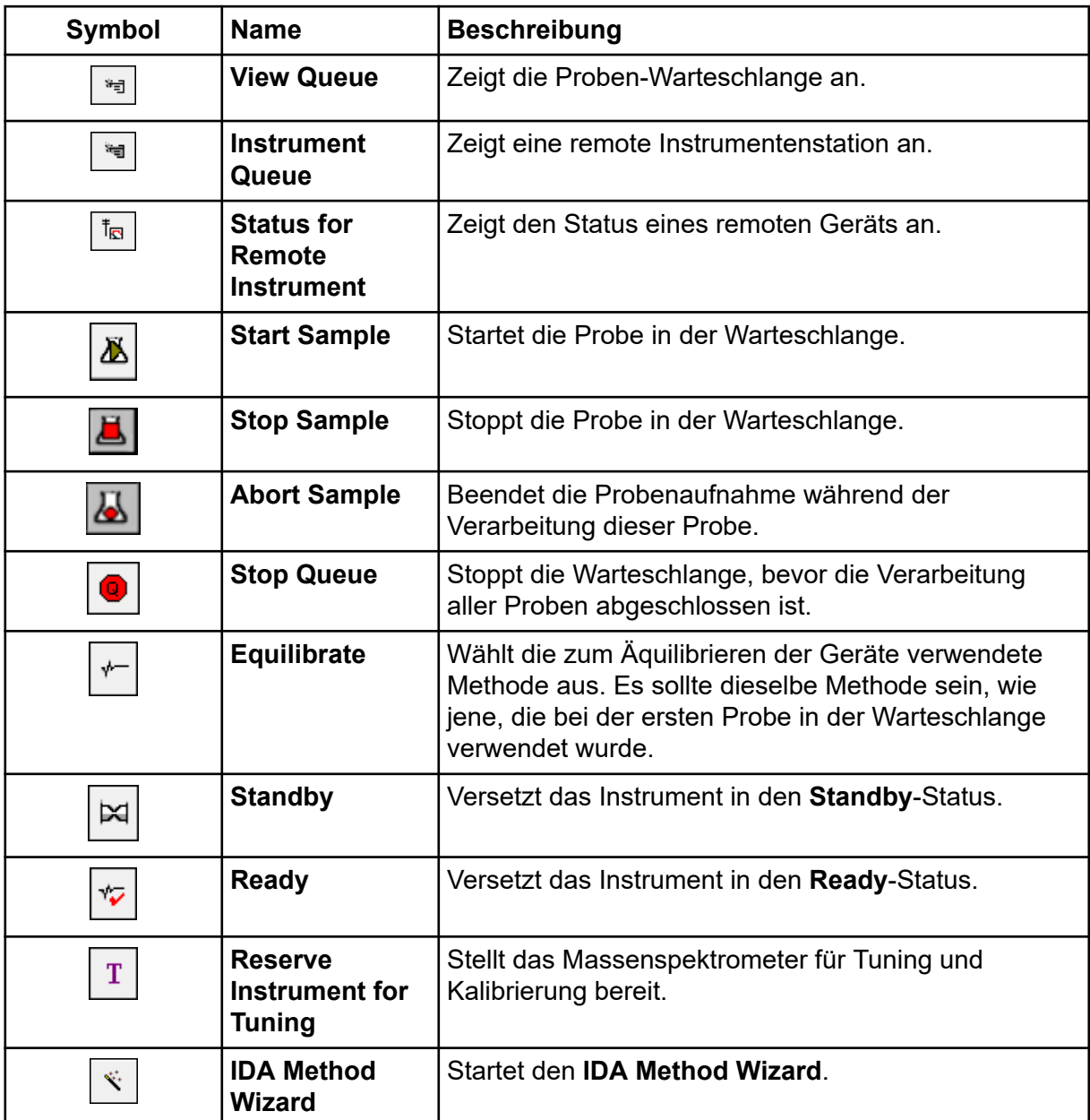

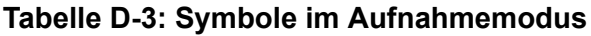

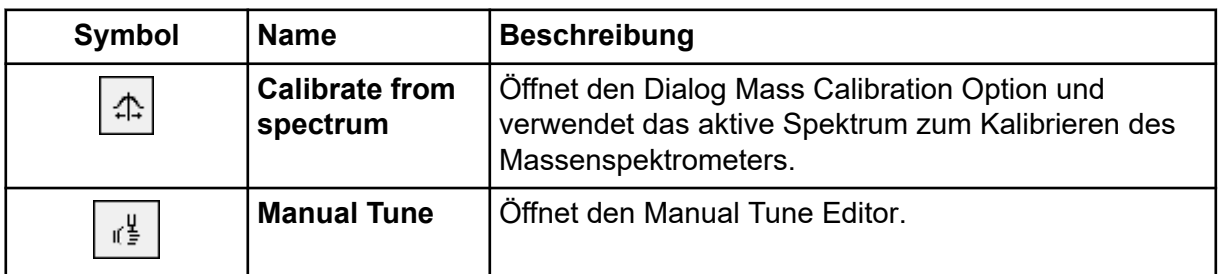

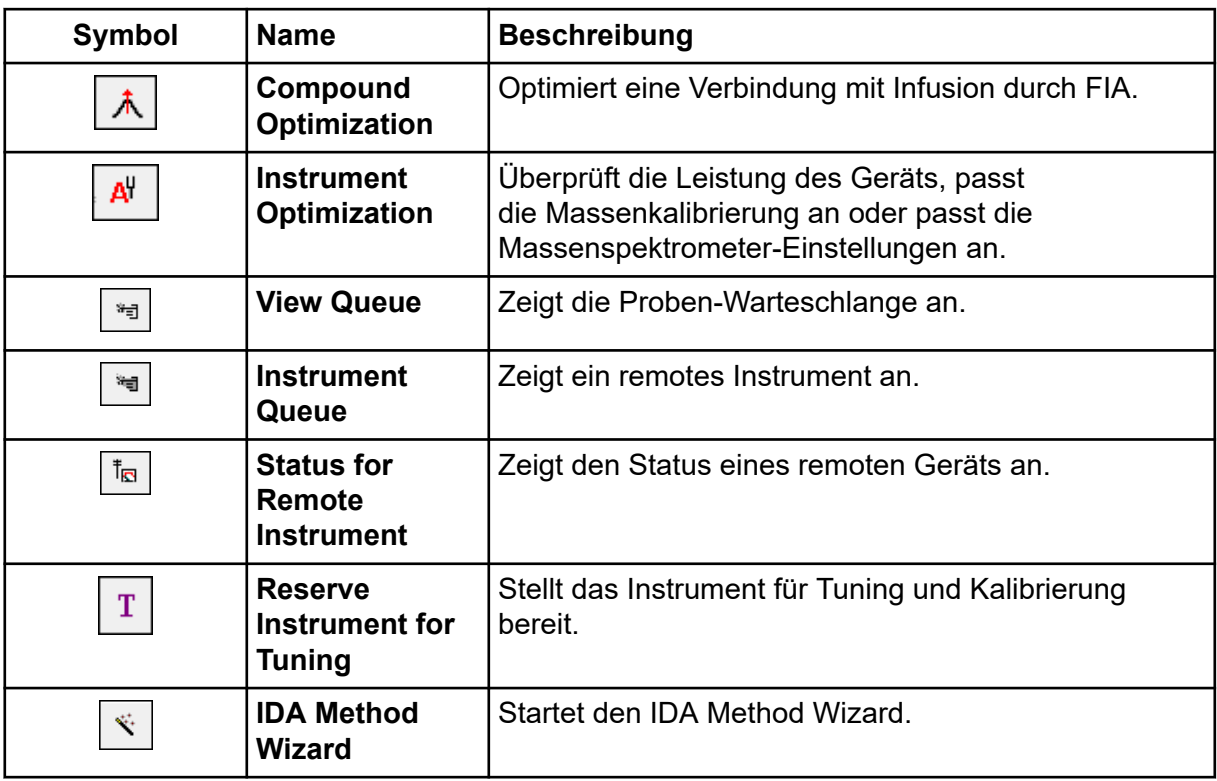

### **Tabelle D-4: Explore – Schnellverweis: Chromatogramme und Spektrum**

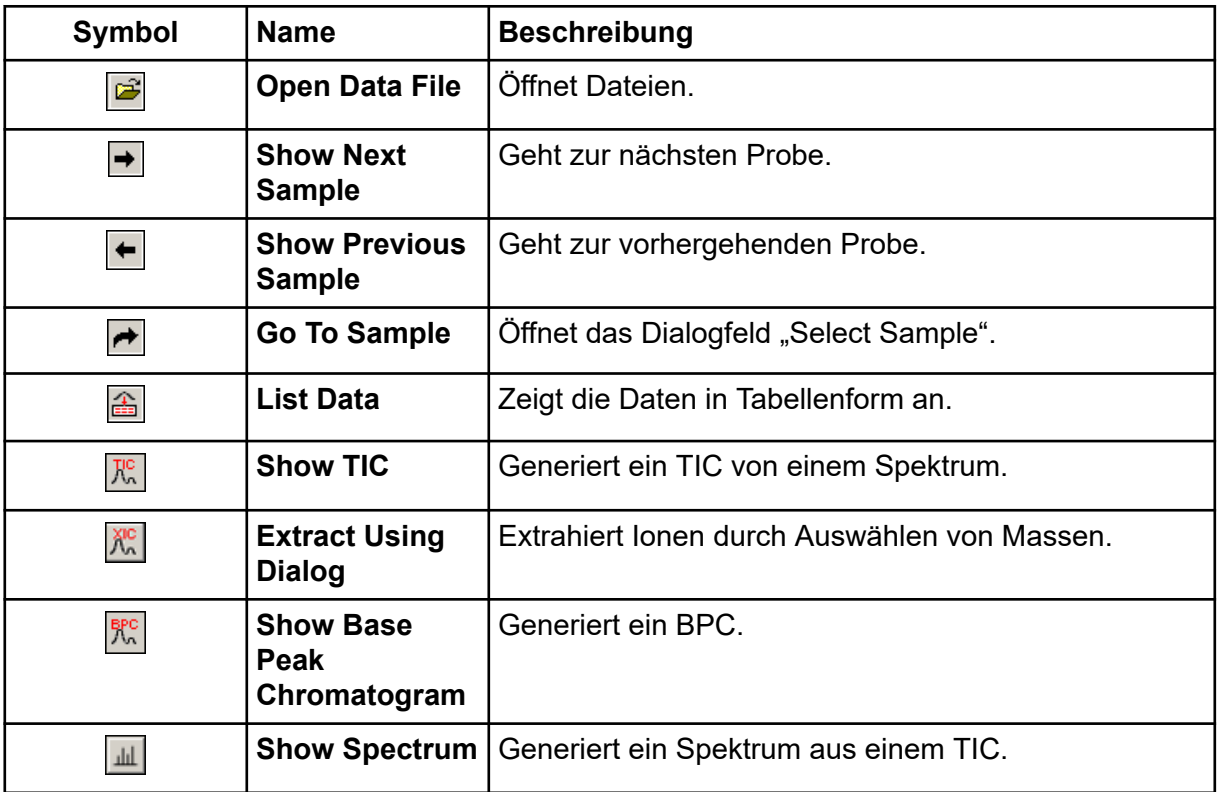

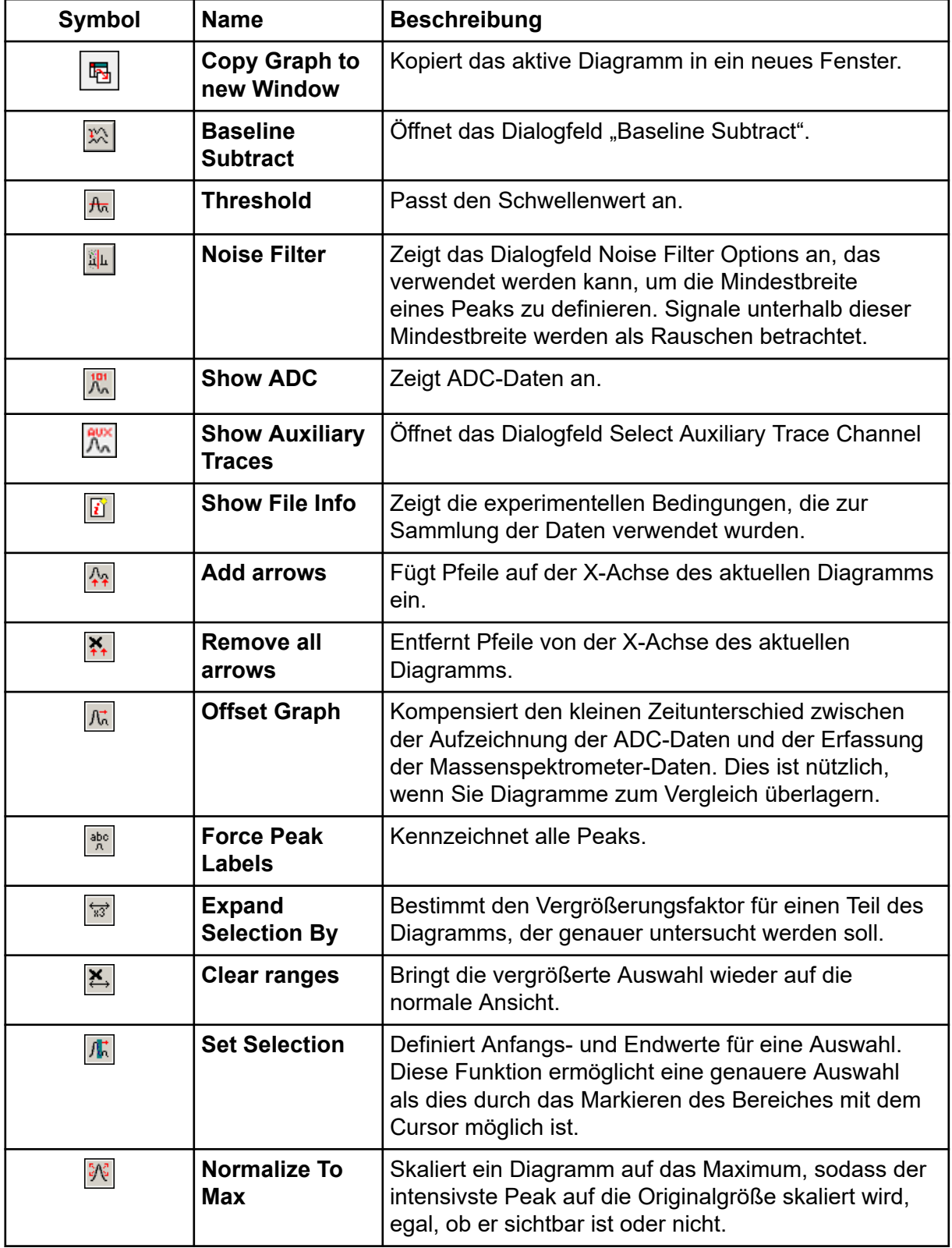

### **Tabelle D-4: Explore – Schnellverweis: Chromatogramme und Spektrum (Fortsetzung)**

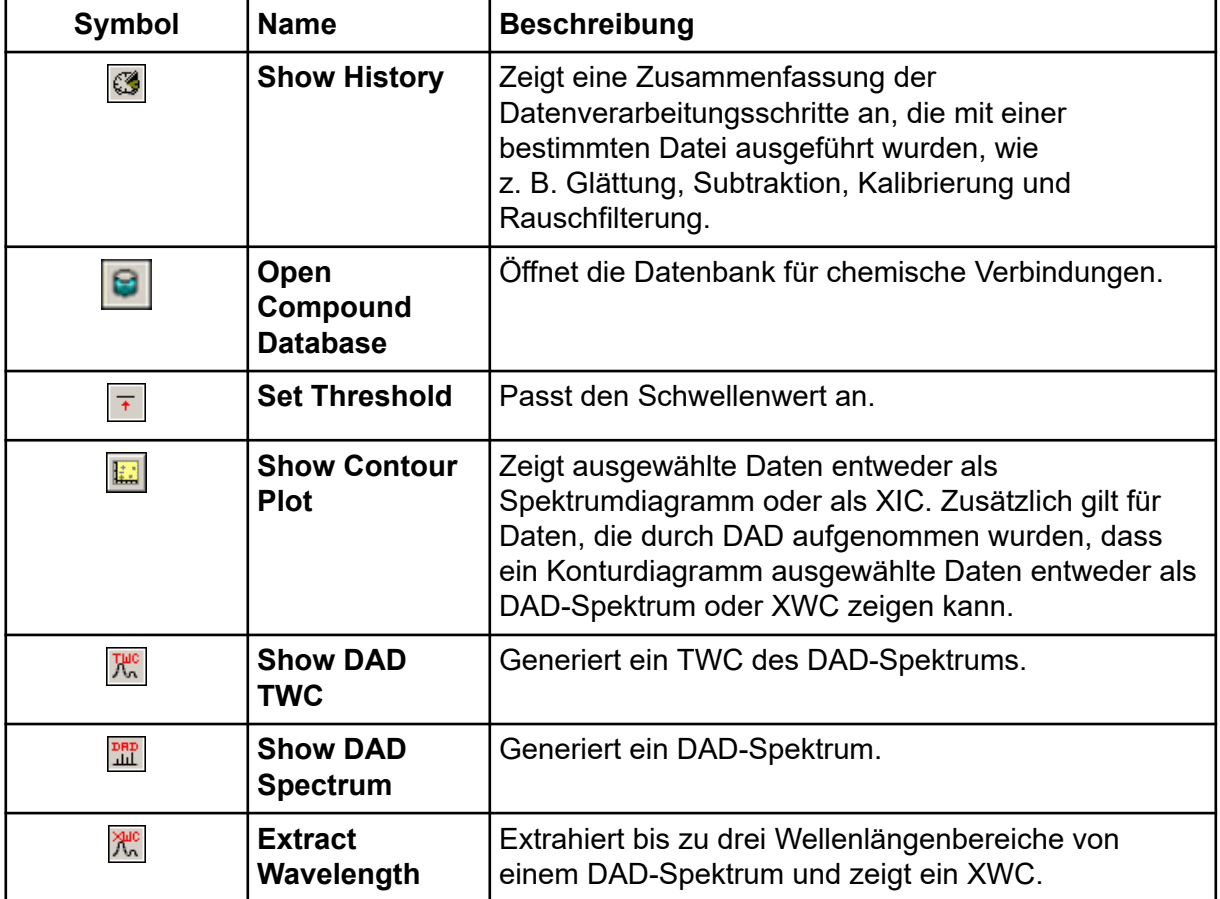

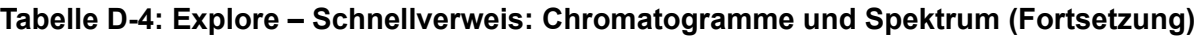

## **Tabelle D-5: Explore-Symbolleiste – Schnellverweis: Überlagern von Graphen**

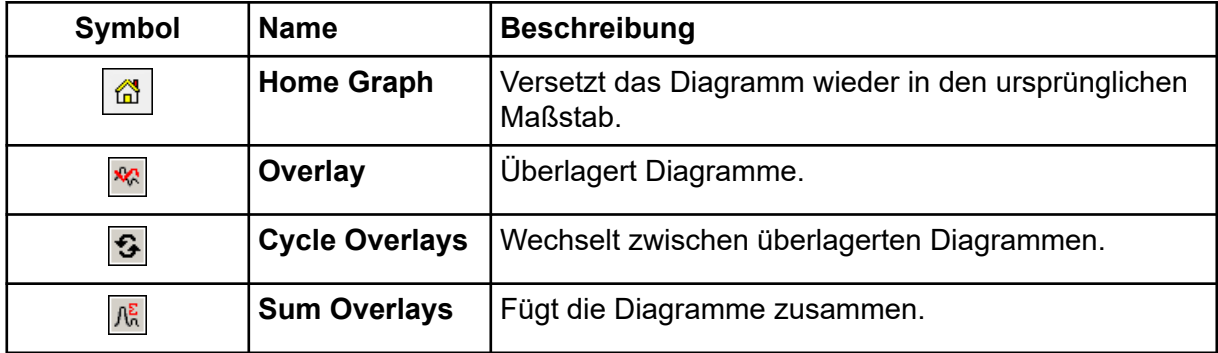

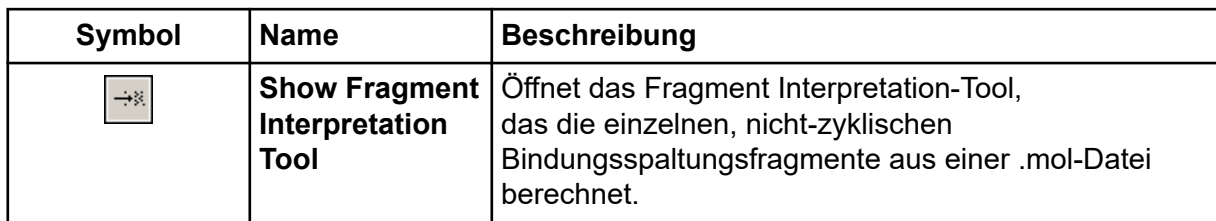

### **Tabelle D-6: Explore-Symbolleiste – Schnellverweis: Fragment Interpretation Tool**

### **Tabelle D-7: Navigations-Symbole auf der Explore-Symbolleiste**

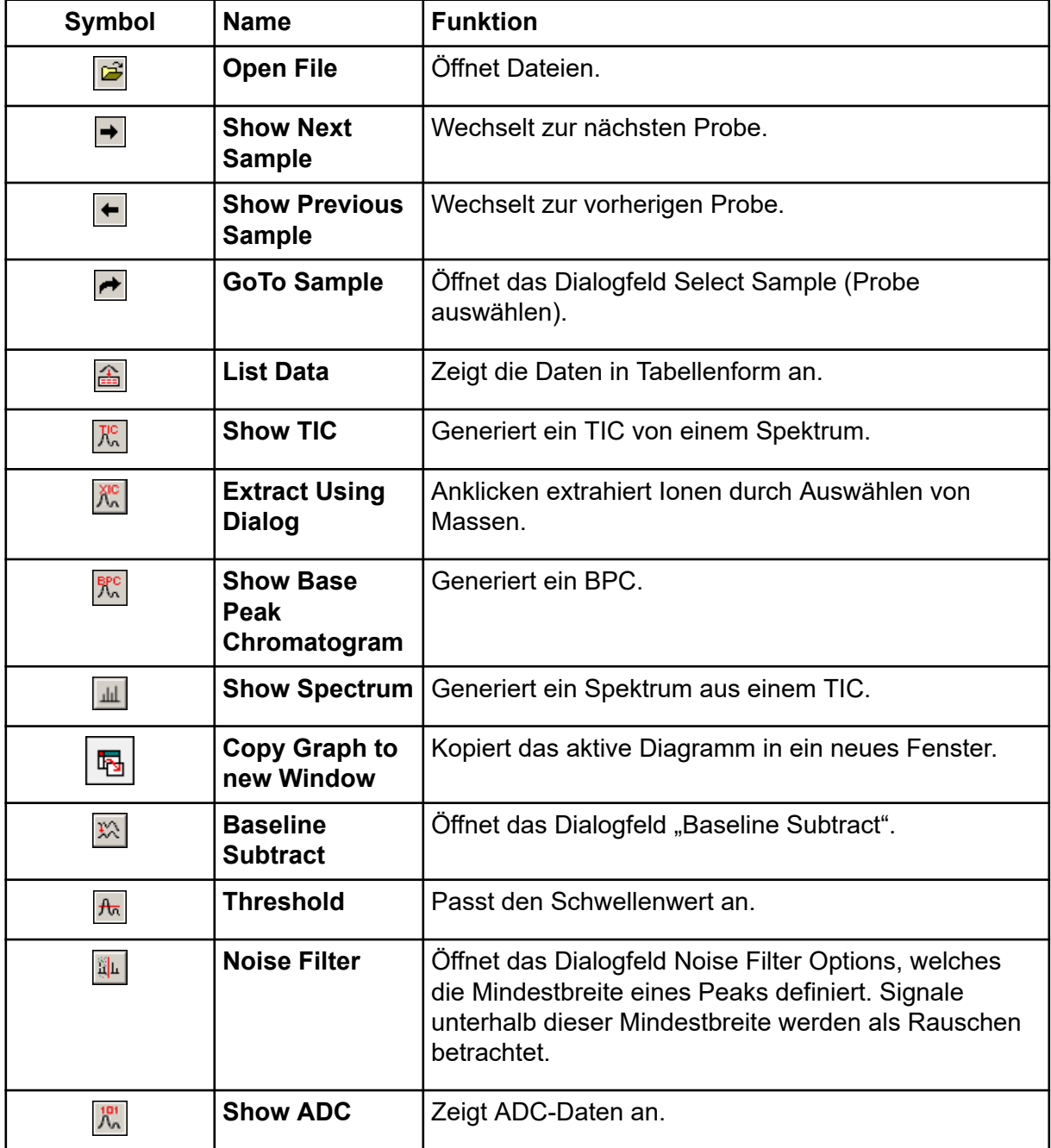

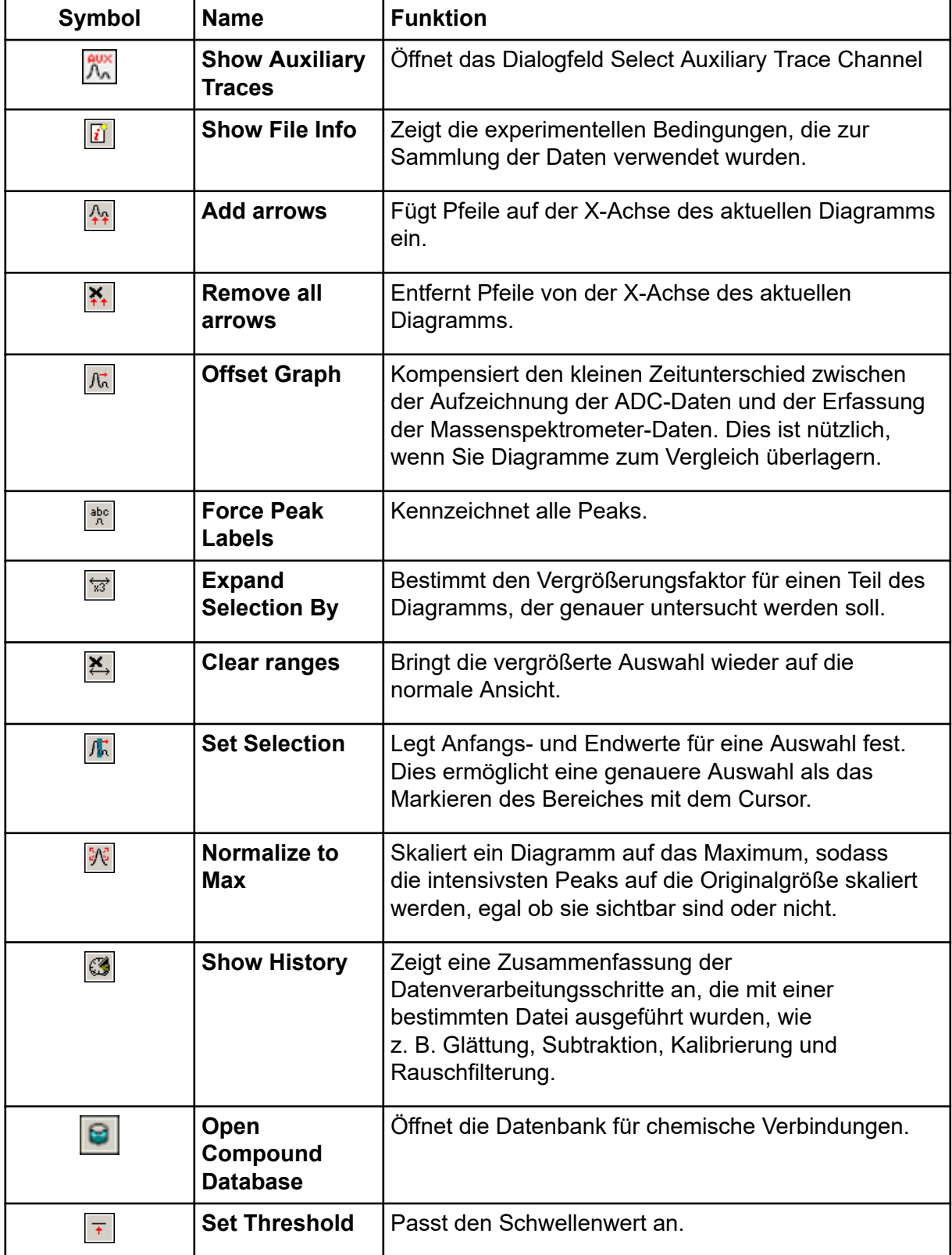

### **Tabelle D-7: Navigations-Symbole auf der Explore-Symbolleiste (Fortsetzung)**

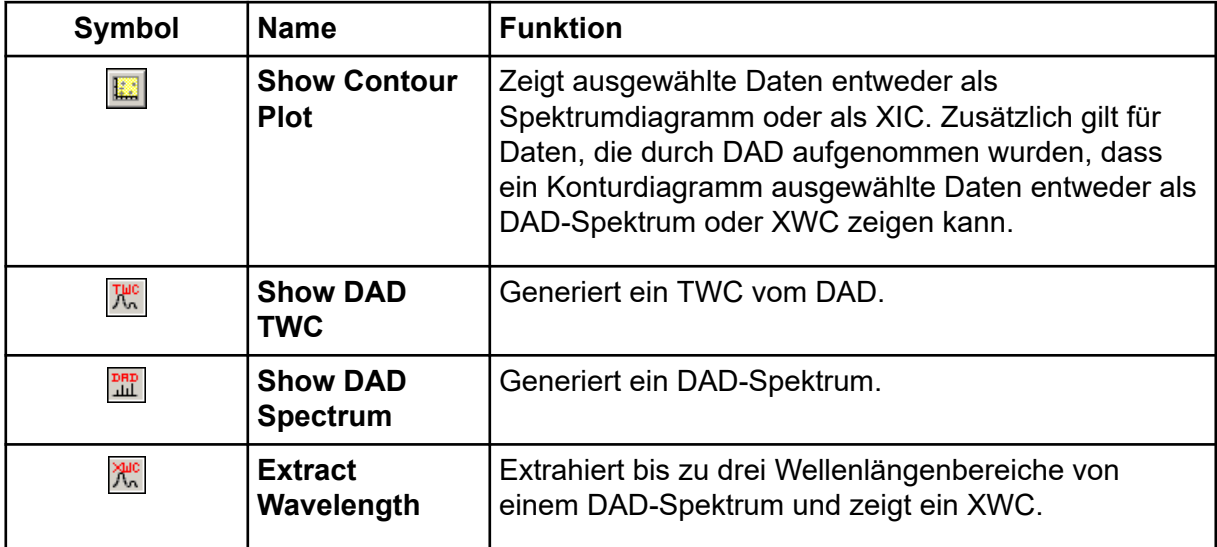

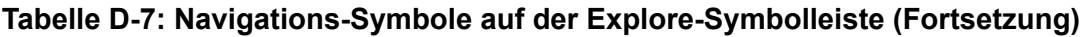

#### Tabelle D-8: Symbole auf der Registerkarte "Integration" und im "Quantification **Wizard"**

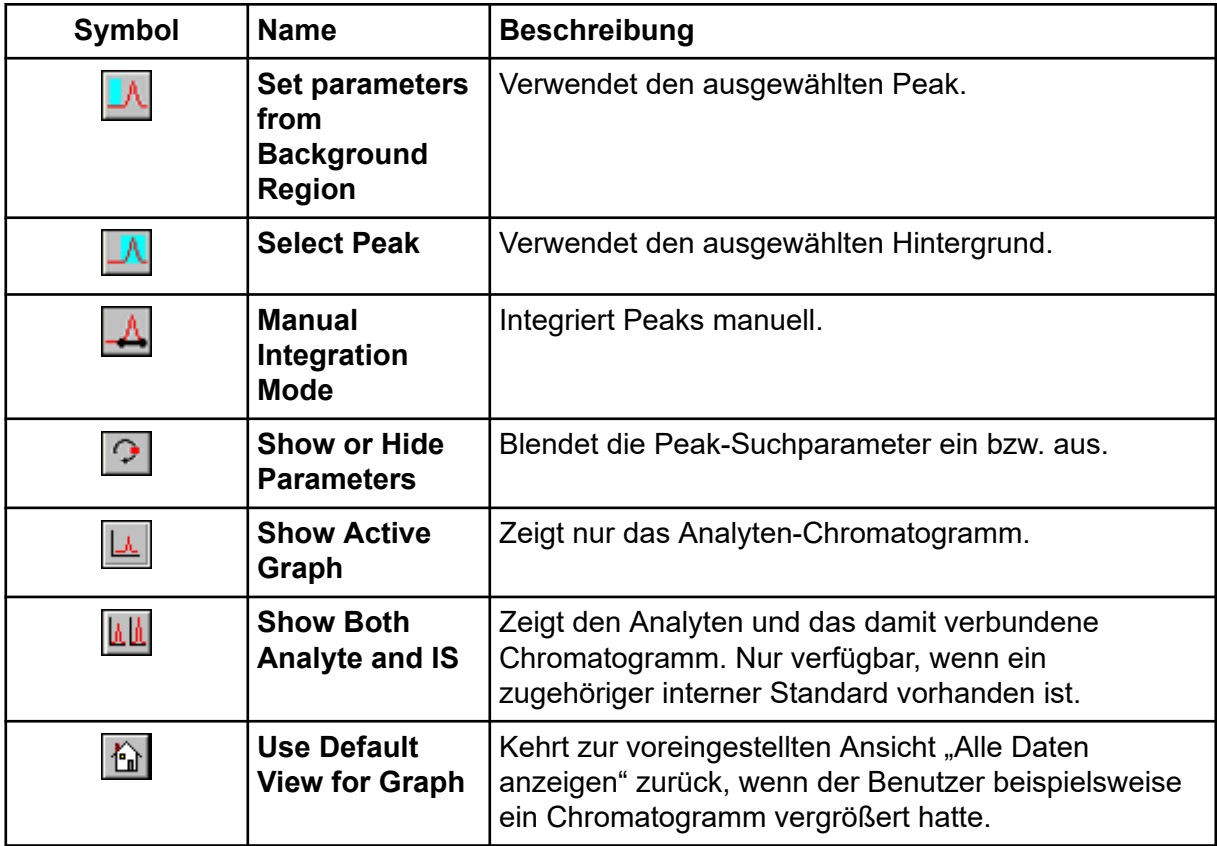

| Symbol | <b>Name</b>                                      | <b>Beschreibung</b>                                                                                |
|--------|--------------------------------------------------|----------------------------------------------------------------------------------------------------|
| Az I   | <b>Sort Ascending</b><br>by Selection            | Sortiert die ausgewählte Spalte in aufsteigender<br>Reihenfolge.                                   |
|        | <b>Sort</b><br>Descending by<br><b>Selection</b> | Sortiert die ausgewählte Spalte in absteigender<br>Reihenfolge.                                    |
|        | <b>Lock Or Unlock</b><br>Column                  | Sperrt oder entsperrt die markierte Spalte. Eine<br>gesperrte Spalte kann nicht verschoben werden. |
|        | <b>Metric Plot By</b><br><b>Selection</b>        | Erstellt für die markierte Spalte eine metrische Kurve.                                            |
| 52     | Show all<br><b>Samples</b>                       | Zeigt alle Proben in der Ergebnistabelle an.                                                       |
| ×      | <b>Delete Formula</b><br>Column                  | Löscht Formelspalten.                                                                              |
|        | <b>Report</b><br><b>Generator</b>                | Öffnet die Reporter-Software.                                                                      |

**Tabelle D-9: Symbole in der Ergebnistabelle**

## **Tabelle D-10: Kurzinformation zu Symbolen: Quantifizierungsmodus**

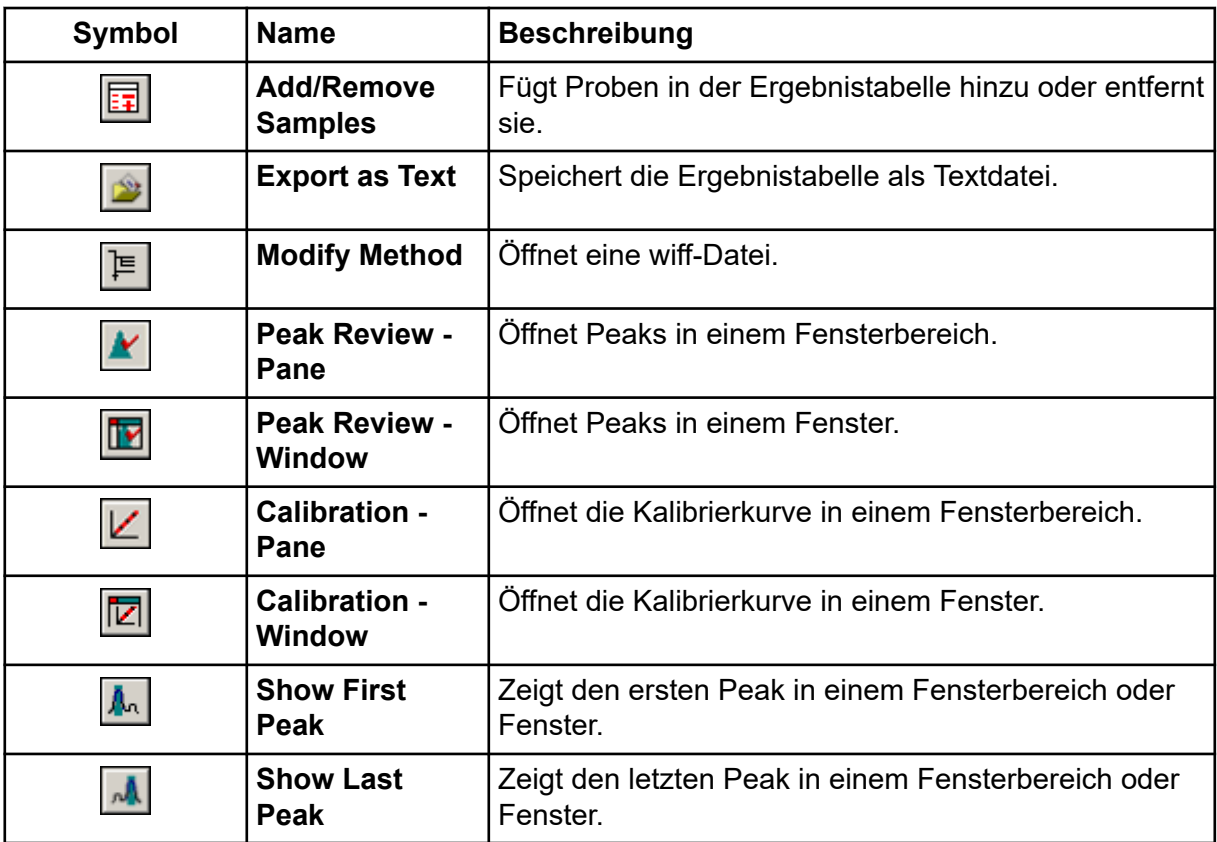

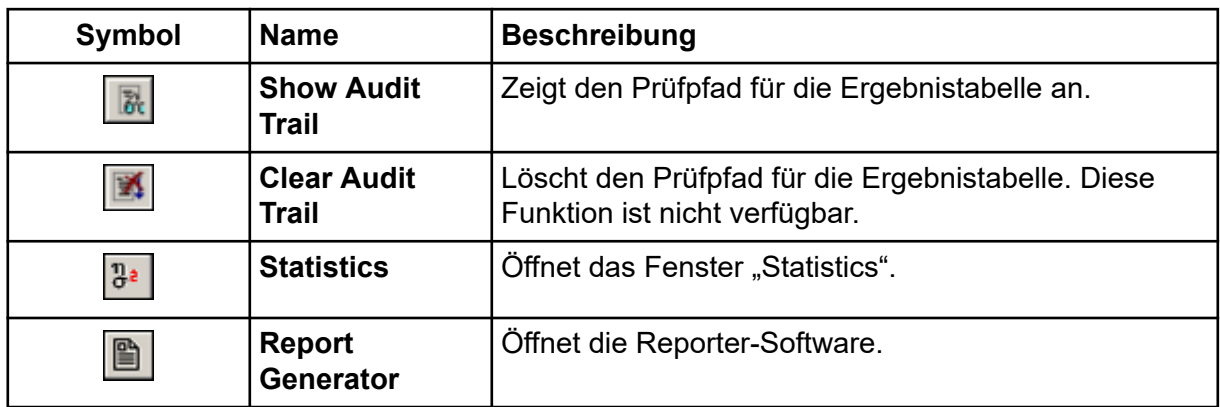

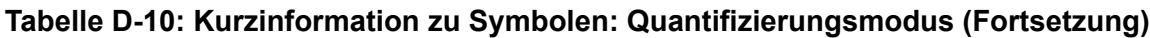

## **Tabelle D-11: Symbole im Aufnahmemodus**

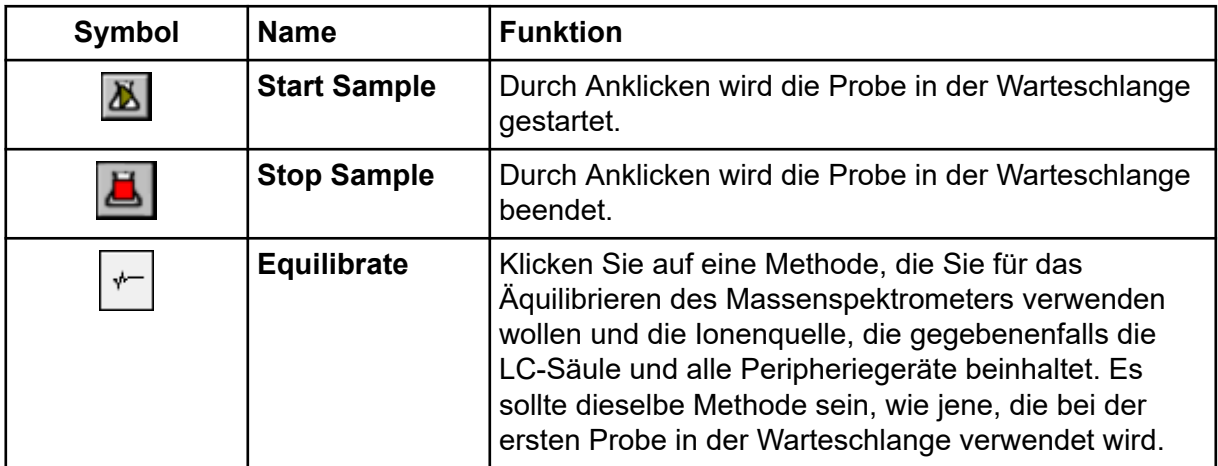

# **Elektrospray-Ionisationsmethode**

Die Sonde befindet sich in der Mitte zwischen den zwei Turboheizern, die in einem 45-Grad-Winkel auf beiden Seiten der Sonde angeordnet sind. Die Kombination aus Spray und erhitztem Trockengas aus den Turboheizern wird in einem 90-Grad-Winkel auf die Öffnung der Curtain-Platte gesprüht.

Nur Verbindungen, die in dem flüssigen Lösungsmittel ionisieren, können in der Ionenquelle als Gasphasenionen erzeugt werden. Die Effizienz und die Geschwindigkeit der Ionen-Erzeugung hängt von den Solvatationsenergien der spezifischen Ionen ab. Ionen mit niedrigen Solvatationsenergien verdampfen wahrscheinlicher leichter als Ionen mit höheren Solvatationsenergien.

Das Zusammenwirken von **IonSpray Voltage** und den Turboheizern hilft, den Strahl zu bündeln, und erhöht außerdem die Rate der Tropfenverdampfung, was zu einem stärkeren Ionensignal führt. Das erhitzte Gas erhöht die Effizienz der Ionenverdampfung, wodurch die Empfindlichkeit erhöht und die Fähigkeit verbessert wird, größere Volumenströme von flüssigen Proben zu bearbeiten.

Ein Hochgeschwindigkeitsstrom von Zerstäubergas schiebt Tröpfchen aus dem flüssigen Probenfluss in den **IonSpray Voltage**-Einlass.Durch die variable hohe Spannung, die am Zerstäuber angelegt ist, gibt die Ionenquelle eine Nettoladung an jeden Tropfen ab. Diese Ladung unterstützt die Tröpfchendispersion. Ionen mit einfacher Polarität werden durch die hohe Spannung bevorzugt in die Tröpfchen gezogen, wenn sie vom flüssigen Strom getrennt werden. Dennoch ist diese Trennung unvollständig und jedes Tröpfchen enthält noch viele Ionen beider Polaritäten. Ionen einer Polarität sind in jedem Tröpfchen vorherrschend und die Differenz zwischen der Anzahl der positiv oder negativ geladenen Ionen ergibt die Nettoladung. Nur die überschüssigen Ionen der vorherrschenden Polarität stehen für die Ionenverdampfung zur Verfügung und nur ein Bruchteil davon verdampft tatsächlich.

Die Probe kann mehrfach geladene Ionen aus Verbindungen erzeugen, die mehrere ladungstragende Stellen besitzen wie z. B. Peptide und Oligonucleotide. Dies ist bei der Analyse hochmolekularer Spezies hilfreich, bei denen die Mehrfachladungen Ionen eines Masse-zu-Ladung-Verhältnisses (*m/z*) im Massebereich des Massenspektrometers erzeugen. Dies ermöglicht eine routinemäßige Bestimmung von Molekulargewichten bei Verbindungen im Kilodalton-Bereich (kDa).

Jedes geladene Tröpfchen enthält Lösungsmittel und sowohl positive als auch negative Ionen, wobei eine Polarität vorherrscht. Siehe die Abbildung: [Abbildung E-1.](#page-286-0) Als leitendes Medium befinden sich Überschussladungen an der Oberfläche eines Tröpfchens. Wenn das Lösungsmittel verdampft, vergrößert sich das elektrische Feld an der Oberfläche des Tropfens aufgrund des abnehmenden Radius des Tröpfchens.

<span id="page-286-0"></span>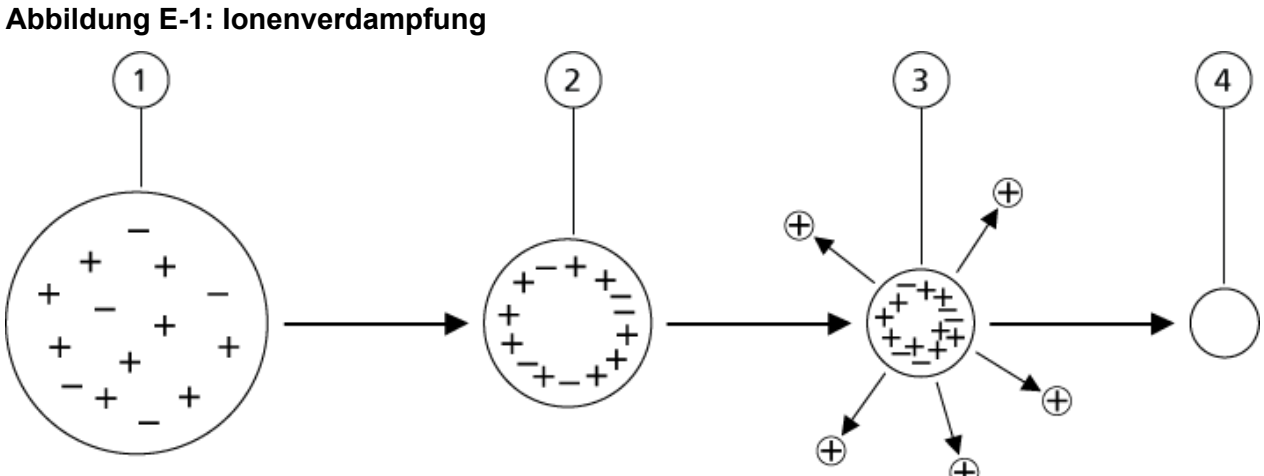

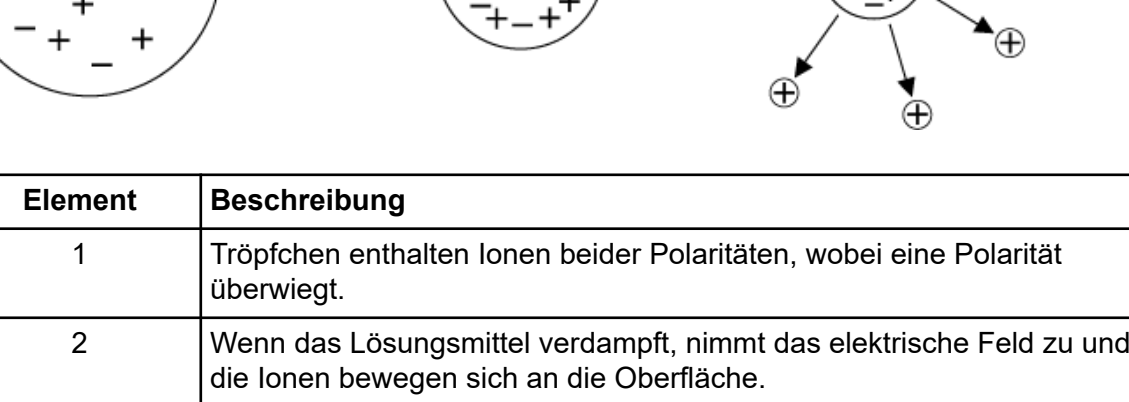

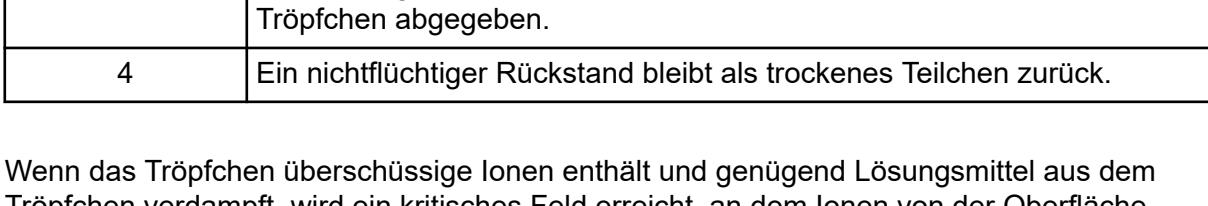

3 Bei einem gewissen kritischen Feldwert werden die Ionen von den

Tröpfchen verdampft, wird ein kritisches Feld erreicht, an dem Ionen von der Oberfläche emittiert werden. Schließlich wird das gesamte Lösungsmittel aus dem Tröpfchen verdampft und es bleibt ein trockenes Teilchen aus nichtflüchtigen Bestandteilen der Probenlösung übrig.

Weil die Solvatationsenergien für die meisten organischen Moleküle unbekannt sind ist schwer vorherzusagen, wie strörungsempfindlich ein beliebiges organisches Ion bei der Ionen-Verdampfung sein wird. Die Bedeutung der Solvatationsenergie ist offensichtlich, da Tenside, die sich an der Oberfläche einer Flüssigkeit konzentrieren, sehr genau nachgewiesen werden können.

# **APCI-Modus**

Die Grundlage für frühere Inkompatibilitäten bei der Verbindung von Flüssigkeitschromatographie mit Massenspektrometrie ergab sich aus der Schwierigkeit, relativ nichtflüchtige, in einer Flüssigkeit gelöste Moleküle in ein molekulares Gas ohne übermäßigen Zerfall umzuwandeln. Der APCI-Sondenprozess vernebelt die Probe auf sanfte Weise in kleine, fein verteilte Tröpfchen in einem beheizten Keramikrohr und ergibt eine rasche Verdampfung der Probe, sodass die Probenmoleküle nicht zerlegt werden.

Die folgende Abbildung zeigt den Reaktionsfluss des APCI-Prozesses für Reaktionspartner positiver Ionen (Proton-Hydrate, H) $_3$ O $^+$ [H $_2$ O]<sub>n</sub>.

### **Abbildung E-2: Flussdiagramm der APCI-Reaktion**

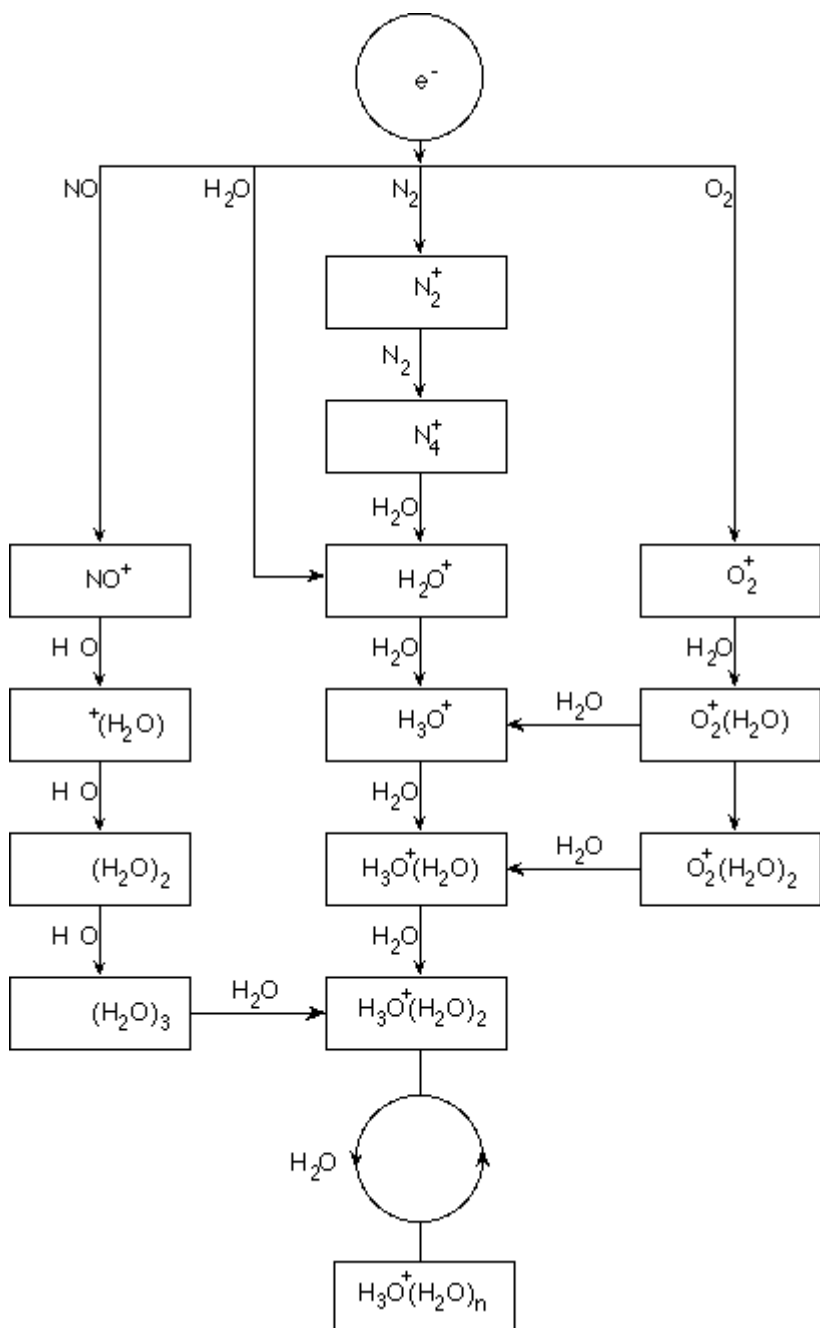

Die großen Primär-Ionen N<sub>2</sub><sup>+</sup>, O<sub>2</sub><sup>+</sup>, H<sub>2</sub>O<sup>+</sup> und NO<sup>+</sup> werden durch den Elektronenstoß koronaerzeugter Elektronen mit den großen neutralen Komponenten der Luft gebildet. Obwohl NO<sup>+</sup> normalerweise kein Hauptbestandteil von sauberer Luft ist, wird die Konzentration dieses Stoffes in der Ionenquelle von durch Koronaentladungen eingeleitete neutrale Reaktionen verbessert.
Durch die APCI-Sonde eingeführte Proben werden mithilfe eines Zerstäubergases in das erhitzte Keramikrohr gesprüht. Innerhalb des Rohres durchlaufen die feinverteilten Proben- und Lösungsmittel-Tröpfchen eine schnelle Verdampfung mit minimaler thermischer Zersetzung. Die schonende Verdampfung bewahrt die molekulare Identität der Probe.

Die gasförmigen Proben- und Lösungsmittel-Moleküle wandern in das Ionenquellengehäuse, in dem die APCI-Ionisation durch eine mit dem Ende der Keramikröhre verbundene Koronaentladungsnadel eingeleitet wird. Die Probenmoleküle werden durch Kollision mit den Reaktand-Ionen ionisiert, die durch die Ionisation von Lösungsmittelmolekülen der mobilen Phase erzeugt wurden. Die verdampften Lösungsmittelmoleküle werden ionisiert, um die Reaktand-Ionen [X+H]<sup>+</sup> in der positiven Polarität und [X-H]<sup>-</sup> in der negativen Polarität zu produzieren. Siehe die Abbildung: Abbildung E-3. Es sind diese Reaktand-Ionen, die stabile Proben-Ionen erzeugen, wenn sie mit den Probenmolekülen kollidieren.

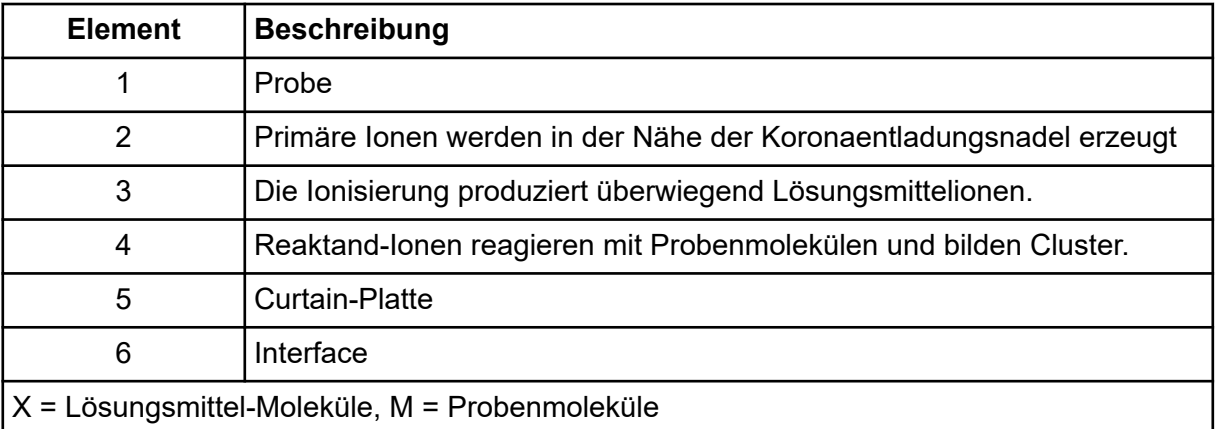

#### **Abbildung E-3: Chemische Ionisation bei Atmosphärendruck**

Die Probenmoleküle werden durch Protonentransfer in der positiven Polarität und entweder durch Elektronen- oder Protonentransfer in der negativen Polarität ionisiert. Die Energie für den APCI-Ionisierungsprozess ist wegen des relativ hohen Atmosphärendrucks der Ionenquelle stoßdominiert.

Bei Umkehrphasenanwendungen bestehen die Reaktandionen aus protonierten Lösungsmittel-Molekülen in der positiven Polarität und solvatisierten Sauerstoffionen in der negativen Polarität. Bei günstiger Thermodynamik ändert der Zusatz von Modifikatoren die Zusammensetzung von Reaktand-Ionen. Zum Beispiel kann die Zugabe von Acetatpuffer oder Modifikatoren das Acetat-Ion <sub>3</sub>COO]<sup>–</sup> in der negativen Polarität zum primären Reagenz machen. Ammonium-Modifikatoren können protoniertes Ammoniak [NH<sub>4</sub>]<sup>+</sup> in der negativen Polarität zum primären Reagenz machen.

Durch Kollisionen wird die Gleichgewichtsverteilung bestimmter Ionen (z. B. protonierte Wasser-Cluster-Ionen) aufrechterhalten. Die Wahrscheinlichkeit einer vorzeitigen Fragmentierung von Probenionen in der Ionenquelle wird durch die dämpfende Wirkung der Lösungsmittel-Cluster auf die Reaktandionen und den relativ hohen Gasdruck in der Ionenquelle verringert. Im Ergebnis liefert die Ionisation in erster Linie molekulare Produktionen für die Massenanalyse im Massenspektrometer.

## **APCI-lonisationsbereich**

Die folgende Abbildung zeigt die allgemeine Position des Ionen-Molekül-Reaktors der APCI-Sonde. Die schrägen Linien stellen einen wandlosen Reaktor dar. Ein selbststartender Koronaentladungs-Ionenstrom im Mikroampere-Bereich wird durch das elektrische Feld zwischen der Entladungsnadel und der Curtain-Platte erzeugt. Primäre Ionen, beispielsweise  $\mathsf{N_2}^\text{+}$  und  $\mathsf{O_2}^\text{+},$  entstehen durch den Verlust von Elektronen, die aus dem Plasma in unmittelbarer Nähe der Entladungsnadelspitze stammen. Die Energie dieser Elektronen wird durch eine Reihe von Kollisionen mit Gasmolekülen gemildert, bevor sie ein Energieniveau erreichen, auf dem ihr effektiver Ionisationsquerschnitt die effiziente Ionisation neutraler Moleküle ermöglicht.

#### **Abbildung E-4: APCI-lonisationsbereich**

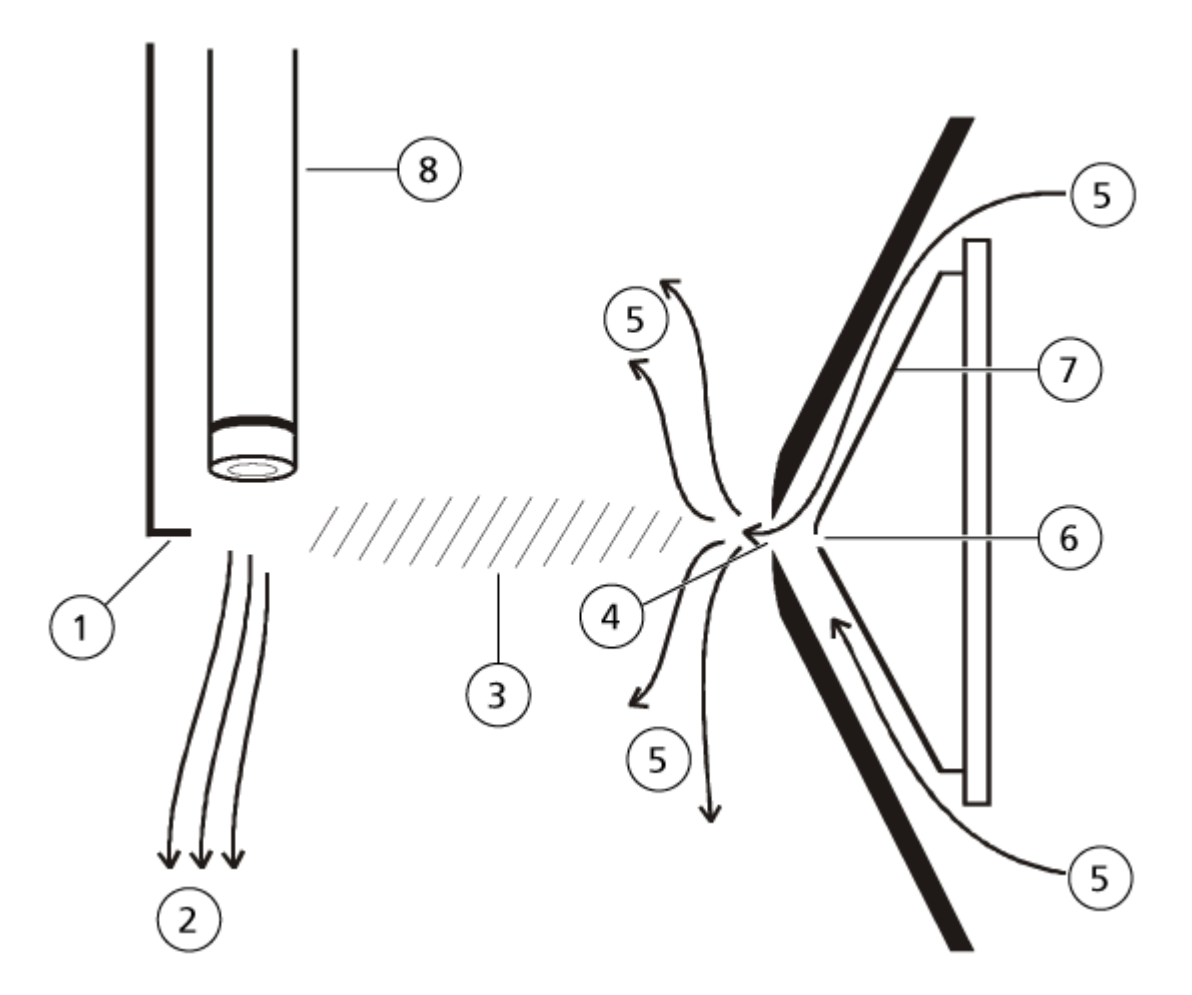

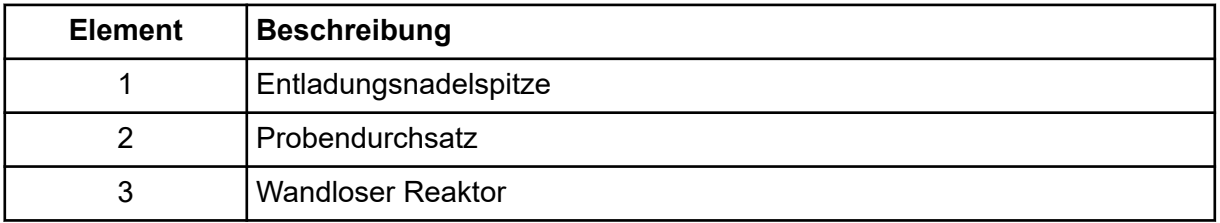

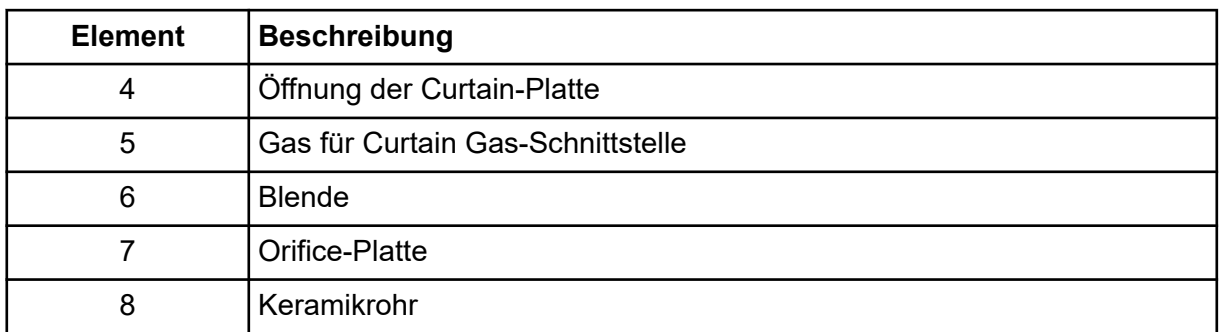

Die primären Ionen erzeugen wiederum Zwischenionen, die zur Bildung von Probenionen führen. Ionen der ausgewählten Polarität wandern unter dem Einfluss des elektrischen Felds in Richtung Curtainplatte und durch den Gasvorhang in den Massenanalysator. Der gesamte Prozess der Ionenbildung ist aufgrund des relativ hohen Atmosphärendrucks der APCI--Sonde stoßdominiert. Außer in unmittelbarer Nähe der Entladungsnadelspitze, wo die Stärke des elektrischen Felds am größten ist, ist die Energie, die durch das elektrische Feld auf ein Ion übertragen wird, im Vergleich mit der thermischen Energie des Ions gering.

Durch Kollisionen wird die Gleichgewichtsverteilung bestimmter Ionen (z. B. protonierte Wasser-Cluster-Ionen) aufrechterhalten. Überschüssige Energie, die ein Ion bei der Ionen-Molekül-Reaktion aufnehmen könnte, wird thermalisiert. Durch Stoßstabilisierung werden viele der Produkt-Ionen fixiert, auch wenn spätere noch viele Kollisionen auftreten. Die Bildung von Produktionen und Eduktionen wird durch den Gleichgewichtszustand bei 760 Torr (atmosphärischem) Betriebsdruck geregelt.

Die APCI-Sonde fungiert als wandloser Reaktor, da die Ionen, die von der Quelle zur Vakuumkammer und schließlich zum Detektor wandern, nicht auf eine Wand, sondern nur auf andere Moleküle stoßen. Ionen werden auch außerhalb der designierten Ionenquelle gebildet, werden aber nicht erkannt und schließlich durch Wechselwirkung mit einer Wandfläche neutralisiert.

Die Temperatur der Sonde ist ein wichtiger Faktor für die Funktion der APCI-Sonde. Um die molekulare Identität zu bewahren, muss die Temperatur hoch genug eingestellt werden, damit eine schnelle Verdampfung gewährleistet ist. Bei einer ausreichend hohen Betriebstemperatur werden Tröpfchen schnell verdampft, sodass organische Moleküle mit minimalem thermischen Abbau aus Tröpfchen desorbiert werden. Wenn die Temperatur aber zu niedrig eingestellt ist, vollzieht sich die Verdampfung langsamer und die Pyrolyse bzw. die Zersetzung kann vor Abschluss der Verdampfung auftreten. Wird die APCI-Sonde bei Temperaturen oberhalb der optimalen Temperatur betrieben, kann es zu einer thermischen Zersetzung der Probe kommen.

Der Benutzer muss den Autosampler und das Einspritzventil manuell steuern, da diese Geräte im Modus "Tune and Calibrate" nicht durch das System gesteuert werden können.

#### **Voraussetzungen**

- Das Massenspektrometer ist getuned (angepasst) und optimiert.
- Die Bedingungen für eine LC-Trennung sind bekannt.
- Das Hardware-Profil enthält eine Spritzenpumpe.
- Alle erforderlichen Peripheriegeräte, einschließlich ggf. der Spritzenpumpe und LC-Komponenten, sind im Hardwareprofil enthalten.

#### **Erforderliche Materialien**

Um die Instrumentenparameter für bestimmte Verbindungen zu tunen, werden die folgenden Lösungen empfohlen. Die Mischung von vier Verbindungen wird verwendet, um die Schritte des Verfahrens zu illustrieren. Der Benutzer muss dasselbe Verfahren anwenden, und dabei die entsprechenden Verbindungen für den relevanten Test verwenden.

- Mobile Phase: 1:1 Acetonitril : Wasser + 2 ml Ammoniumacetat + 0,1% Ameisensäure
- LC-Pumpe und Autosampler
- Autosampler-Fläschchen
- Mischung von vier Komponenten (10 ng/ml), bestehend aus Reserpin, Minoxidil, Tolbutamid und Rescinnamin. Die Lösung kann für Infusionen und FIA eingesetzt werden. Die Konzentration ist systemabhängig. Verwenden Sie eine Lösung aus 49,9 % Acetonitril, mit 50 % deionisiertem Wasser und 0,1 % Ameisensäure als Verdünnungsmittel. Andere Verbindungen können ersetzt werden, sofern ihr Molekulargewicht bekannt ist und die Verbindung für die Ionisierung durch die Ionenquelle Turbo V geeignet ist.

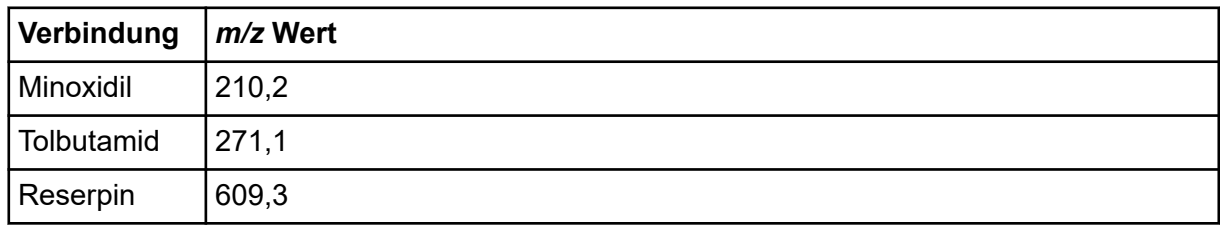

#### **Tabelle F-1: Verbindungen und** *m/z* **Werte**

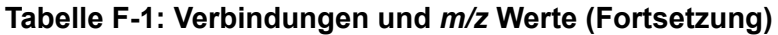

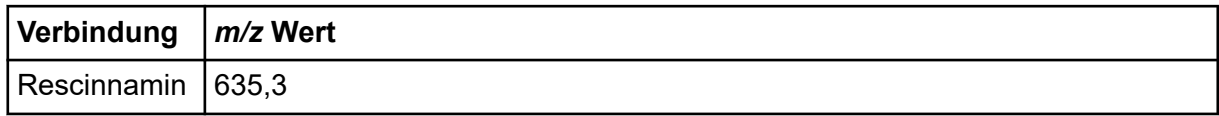

# **Über manuelle Verbindungsoptimierung**

Manuelle Verbindungsoptimierung wird verwendet, um verbindungs- und ionenquellenspezifische Parameter für einen Analyten zu optimieren. Wenn der Benutzer für einen Analyten manuell optimiert, wird eine MS-Erfassungsmethode im Modus "Tune and Calibrate" (Abstimmen und Kalibrieren) erstellt. Abhängig von der gewählten Methode der Probeninjizierung fügen Sie eine LC-Methode zur Erfassungsmethode hinzu, damit entweder Infusion oder LC verwendet werden kann.

Die Optimierung zur Ausgabe des höchsten Signals ergibt nicht immer das beste Signalzu-Rausch-Verhältnis. Das Rauschen kann für einige Parameter mit dem Signal skalieren und sollte bei der Optimierung überprüft werden, wenn das Ziel ist, das Signal-zu-Rausch-Verhältnis zu maximieren.

Bei der Optimierung ionenquellenspezifischer Parameter führen Sie die Probe mit den Volumenströmen ein, die während der Probenanalyse verwendet werden, und verwenden Sie entweder die Flussinjektionsanalyse (FIA) oder die T-- Infusion als Methode der Probeninjektion. Der CAD-Gas-Parameter ist der einzige verbindungsabhängige Parameter, der in der Registerkarte Source/Gas angezeigt wird und kann einfach optimiert werden, während der Analyt infundiert wird.

Optimieren Sie die Position der Ionenquelle, bevor Sie die ionenquellenspezifischen Parameter optimieren. Siehe Abschnitt: [Ionenquellen-Optimierung](#page-77-0).

# **Über Scan-Typen**

Für dieses Beispiel verwenden Sie die Scan-Typen Q1 MS, Q1 MI, Produkt-Ion und MRM. Der Q1 MS-Scan-Typ wird verwendet, um die Anwesenheit von relevanten Verbindungen zu bestätigen. Der Q1-MI-Scan wird verwendet, um MS oder Vor-Stoßzellen-Spannungen zu optimieren. Der Scan-Typ Product Ion wird verwendet, um die Produkt-Ionen für jede Verbindung zu bestimmen. Mit dem Scan-Typ MRM werden Kollisionsenergie (CE) und Stoßzellen-Austrittspotenzial (CXP) für jedes Produkt-Ion oder -Fragment optimiert. Verwenden Sie die in diesem Abschnitt erstellten Methoden zur quantitativen und qualitativen Analyse.

# **Manuelles Optimieren eines Analyten**

Nachdem die Erfassungsmethode erstellt wurde, optimieren Sie substanzspezifische Parameter mit Hilfe der Funktion **Edit Ramp** oder durch manuelles Bearbeiten der Parameter im Tune Method Editor. Ionenquellenspezifische Parameter können nur durch manuelles Anpassen der Parameter im Tune Method Editor optimiert werden. Abhängig vom verwendeten Scan-Typ stehen verschiedene Parameter zum Optimieren zur Verfügung.

<span id="page-293-0"></span>Befolgen Sie die Verfahrensweisen in der angegebenen Reihenfolge:

- 1. Bestätigen, dass eine Verbindung vorhanden ist
- 2. [Optimieren der MS-spezifischen Parameter](#page-295-0)
- 3. [Bestimmen der Produkt-Ionen für die Optimierung](#page-296-0)
- 4. [Optimieren des Kollisionszellen-Austrittspotenzials für jedes Produkt-Ion](#page-298-0)

### **Bestätigen, dass eine Verbindung vorhanden ist**

- 1. Erstellen Sie ein Projekt.
- 2. Aktivieren Sie das Hardwareprofil.
- 3. Vorbereiten der Probe:
	- a. Ziehen Sie die Verbindungslösung in eine Spritze auf und entfernen Sie die Luft aus der Spritze.
	- b. Verwenden Sie einen Schlauch mit einem korrekten Anschluss, um die Spritze an das Massenspektrometer anzuschließen.
	- c. Installieren Sie die Spritze in die integrierte Spritzenpumpe.
- 4. Infundieren Sie die Verbindung in die Lösung mit einer Geschwindigkeit von 5 µl/min bis 10 µl/min.
- 5. Doppelklicken Sie in der in der Navigationsleiste unter **Tune and Calibrate** auf **Manual Tuning**.
- 6. Im Methoden-Listenfeld klicken Sie auf **Syringe Pump Method**.
- 7. In der Registerkarte Syringe Pump Method Properties geben Sie die in der folgenden Tabelle angezeigten Parameterwerte ein.

#### Tabelle F-2: Registerkarte ..Syringe Pump Method Properties"

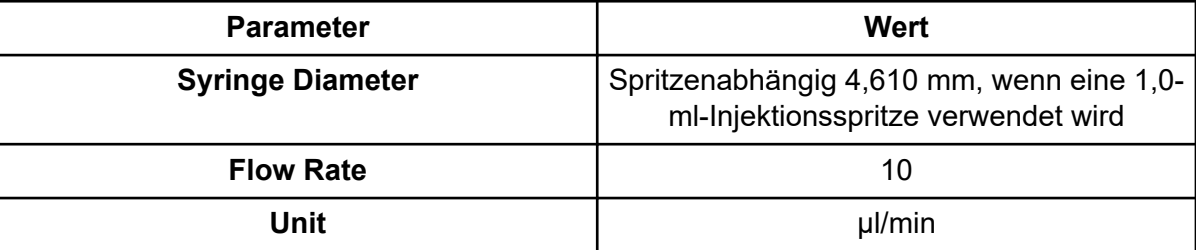

Abbildung F-1: Registerkarte "Syringe Pump Method Properties"

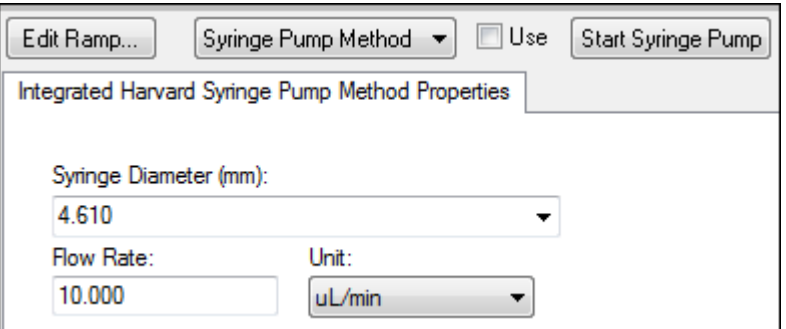

- 8. Klicken Sie auf **Start Syringe Pump**.
- 9. Wählen Sie MS Method aus der Liste "Methode" aus.
- 10. Geben Sie auf der Registerkarte MS die Parameterwerte ein, die in folgender Tabelle angezeigt sind.

#### **Tabelle F-3: Registerkarte MS**

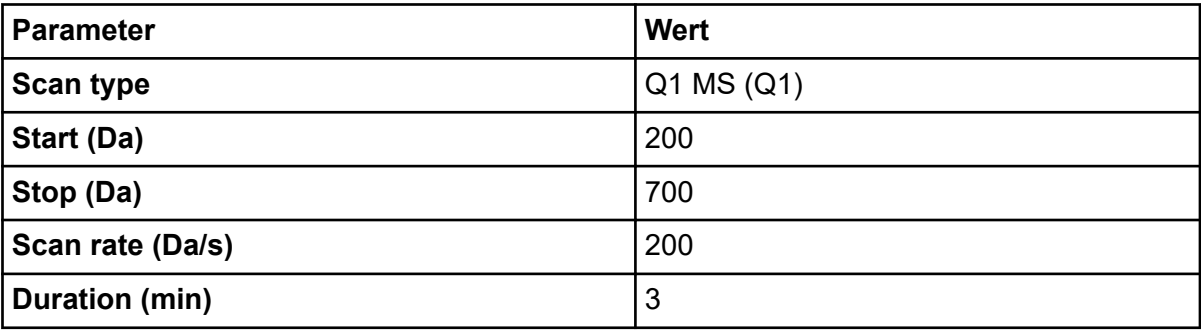

- 11. Klicken Sie auf **Start**.
- 12. Warten Sie, bis ein gleichmäßiger TIC auf der linken Seite und Peaks auf der rechten Seite angezeigt werden, und klicken Sie dann auf **Stop**.
- 13. Aktivieren Sie das Kontrollkästchen **MCA**.
- 14. Geben Sie in das Feld **Cycles** 10 ein.
- 15. Klicken Sie auf **Start**. Nach Abschluss von zehn Scans werden die Massen der vier Verbindungen als Ionen angezeigt.

**Tipp!** Wenn das letzte oder das erwartete ionenchromatographische Fenster ausgeblendet ist, wählen Sie das anzuzeigende Fenster aus dem **Window**-Menü aus.

**Hinweis:** Ionen-Intensitäten der Verbindungen können starke Schwankungen zeigen. Um das Wechseln zu einer Lösung mit einer höheren oder niedrigeren Konzentration nach Bedarf zu ermöglichen, bereiten Sie mehrere Konzentrationsstufen zu, bevor Sie mit der Optimierung beginnen.

- <span id="page-295-0"></span>16. Klicken Sie mit der rechten Maustaste auf das Spektral-Fenster rechts unten und dann auf **Open File**.
- 17. Finden Sie die relevanten Verbindungen und notieren Sie dann die *m/z*-Werte für die höchsten Peaks. Diese Werte sollten innerhalb von 0,1 Da bis 0,2 Da des erwarteten *m/z*-Werts liegen. Verwenden Sie im nächsten Vorgang die *m/z*-Werte.

### **Optimieren der MS-spezifischen Parameter**

DP ist der Unterschied zwischen Blende und Erdung. Je höher die Potentialdifferenz, desto höher die Clusterauflösung.

Der DP-Parameter hat eine signifikante Wirkung auf das Analyt-Signal. Typische DP-Werte reichen von 20 V bis 150 V. Wenn der DP-Wert zu niedrig ist, kann dies zu einer niedrigeren Ionenintensität und potenziellen Störungen von Clustern führen. Wenn der DP-Wert zu hoch ist, kann er eine Fragmentierung des Analyten in der Quelle verursachen. Im Allgemeinen sollte DP auf den Wert eingestellt werden, der die höchste Intensität liefert.

Der EP-Parameter steuert das Eingangspotenzial, das die Ionen durch die Hochdruck-Q0- Region führt und fokussiert. Es wird in der Regel auf 10 V für positive Ionen oder –10 V für negative Ionen eingestellt. Der EP-Parameter hat einen geringen Einfluss auf die Optimierung von Verbindungen und kann im Allgemeinen bei Standardwerten belassen werden, ohne dass sich dies auf die Analyt-Nachweisgrenzen auswirkt.

- 1. Kehren Sie zum Tune Method Editor zurück und ändern Sie die Methode in den **Q1 Multiple Ions (Q1 MI)** Scan-Typ.
- 2. Geben Sie in der Massentabelle die entsprechenden Parameterwerte ein. Siehe folgende Tabelle.

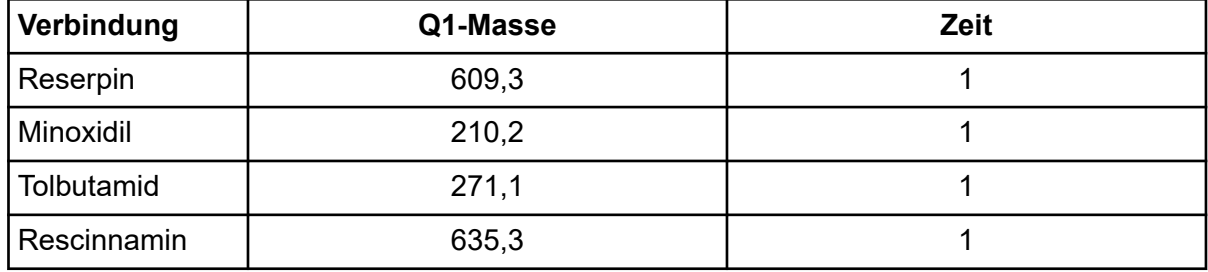

#### **Tabelle F-4: Massentabellen-Parameter - Q1 Multiple Ionen (Q1 MI)**

Beginnen Sie bei einem einfachen Fall mit Reserpin. Wiederholen Sie die manuelle Optimierung für die verbleibenden Verbindungen.

- 3. Klicken Sie auf **Edit Ramp**.
- 4. Wählen Sie **Declustering Potential (DP)** im Dialogfeld Ramp Parameter Settings.

**Hinweis:** Starten Sie mit dem DP-Parameter und optimieren Sie dann die anderen Parameter in der Reihenfolge, in der sie im Dialogfeld angezeigt werden. Wenn sie nicht in der richtigen Reihenfolge optimiert werden, ist es möglich, dass die Parameter nicht korrekt optimiert werden.

<span id="page-296-0"></span>5. Geben Sie die erforderlichen Werte für **Start**, **Stop** und **Step** ein.

**Tipp!** Die vorhandenen Werte sind gute Ausgangspunkte. Verwenden Sie die Funktion **Edit Ramp**, um Werte für eine höhere Effizienz zu ändern.

- 6. Klicken Sie auf **OK**.
- 7. Klicken Sie auf **Start**.
- 8. Klicken Sie mit der rechten Maustaste auf das XIC-Fenster rechts unten und dann auf **Open File**, um die XIC-Ansicht zu maximieren.
- 9. Überwachen Sie die XICs.

**Hinweis:** Der Wert, der das beste Signal pro Sekunde für das relevante Ion ergibt, ist der optimale Wert.

- 10. Beachten Sie den optimalen Wert für die relevanten Ionen.
- 11. Bewegen Sie den Cursor zur Massentabelle, klicken Sie mit der rechten Maustaste und fügen Sie dann den gerade optimierten Parameter hinzu. Der Tabelle wird eine neue Spalte hinzugefügt.
- 12. Fügen Sie den optimierten Wert in der entsprechenden Zeile hinzu.
- 13. Wiederholen Sie diese Schritte für jede Masse in der Erfassungsmethode, bis Sie eine Liste mit den optimalen Werten für alle Massen haben.
- 14. Wiederholen Sie diese Schritte, um die anderen MS-spezifischen Parameter zu optimieren.

| <b>Parameter</b> | Kommentar                                                                                 |
|------------------|-------------------------------------------------------------------------------------------|
| l DP             | Stellen Sie den DP auf den Wert ein, der die höchste Intensität bietet.                   |
| l EP             | Sie werden diesen Parameter selten optimieren, weil er nur eine<br>geringere Wirkung hat. |
| l CEP            | Wählen Sie den CEP-Wert mit der größten Intensität.                                       |

**Tabelle F-5: MS-spezifische Parameter**

### **Bestimmen der Produkt-Ionen für die Optimierung**

Die Stoßenergie (CE) kontrolliert die Energiemenge, die auf die Vorläufer-Ionen einwirkt, wenn sie in die Stoßzelle hinein beschleunigt werden.

Führen Sie dieses Verfahren für eine Verbindung nach der anderen durch und verwenden Sie dabei die optimierten, MS-spezifischen Werte, die zuvor erhalten wurden. Die Produkt-Ionen liefern die Q3-Masse der MRM-Übergänge.

In diesem Beispiel wird die Verbindung Reserpin verwendet.

1. Im Tune Method Editor schließen Sie die XIC-Fenster.

- 2. Klicken Sie im Feld **Scan type** auf **Product Ion (MS2)**.
- 3. Geben Sie auf der Registerkarte Compound den optimalen Wert ein, der im Abschnitt dokumentiert ist: [Optimieren der MS-spezifischen Parameter.](#page-295-0)
- 4. Gebe Sie auf der Registerkarte MS in das Feld **Product Of** 609.4 ein. Dieser Wert ist die Massenzuordnung für Reserpin, die in diesem Abschnitt dokumentiert wurde: [Bestätigen, dass eine Verbindung vorhanden ist](#page-293-0).
- 5. Stellen Sie sicher, dass das Kontrollkästchen **Center / Width** nicht aktiviert ist.
- 6. Geben Sie in der Massentabelle die geeigneten Werte für **Start**, **Stop** und **Time** ein. Siehe die Tabelle: Tabelle F-6.

#### **Tabelle F-6: Massentabellen-Parameter (Produkt-Ionen-Scan)**

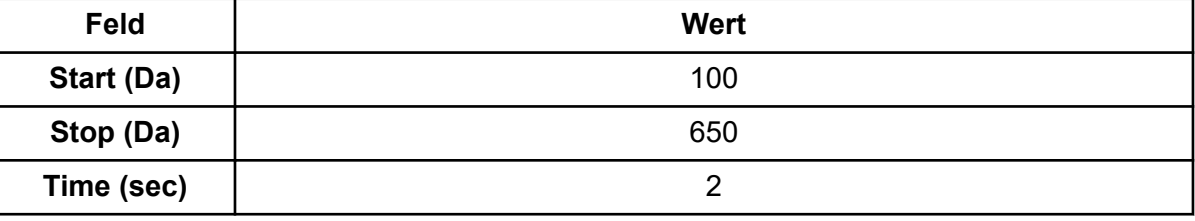

- 7. Klicken Sie auf **Edit Ramp**. Das Dialogfeld Ramp Parameter Settings wird geöffnet.
- 8. Wählen Sie **Collision Energy** und geben Sie dann die erforderlichen Werte **Start**, **Stop**, und **Step** ein.

**Hinweis:** Die vorhandenen Werte sind gute Ausgangspunkte. Verwenden Sie die Funktion **Edit Ramp**, um Werte für eine höhere Effizienz zu ändern.

- 9. Klicken Sie auf **OK**.
- 10. Aktivieren Sie das Kontrollkästchen **MCA**.
- 11. Klicken Sie auf **Start**.
- 12. Klicken Sie mit der rechten Maustaste auf das XIC-Fenster rechts unten und dann auf **Open File**.
- 13. Wählen Sie die Produkt-Ionen mit der größten Intensität aus und notieren Sie den *m/z*-Wert der Produkt-Ionen bis zur ersten Dezimalstelle (wie z. B. 195,1). Wir empfehlen, für jede Verbindung zwei oder drei Produkt-Ionen zu optimieren. Die zusätzlichen Übergänge können zur Bestätigung verwendet werden, oder um zu vermeiden, dass eine erneute Optimierung einer Verbindung erforderlich ist, wenn eine Störung festgestellt wird.

**Hinweis:** Stellen Sie sicher, dass die für die Optimierung gewählten höchsten Peaks keinen üblichen Verlust aus dem Vorläufer-Ion darstellen, wie z. B. Wasser oder Kohlendioxid. Stellen Sie außerdem sicher, dass das Produkt-Ion keine zu geringe Masse besitzt oder dass bei der Analyse auf der Säule keine Störungen für diesen Übergang in echten Proben oder Clustern in der mobilen Phase vorkommen können. <span id="page-298-0"></span>14. Wiederholen Sie dieses Verfahren für die anderen Verbindungen.

### **Optimieren des Kollisionszellen-Austrittspotenzials für jedes Produkt-Ion**

- 1. Im Tune Method Editor schließen Sie die XIC-Fenster.
- 2. Öffnen Sie die zuvor gespeicherte Methode.
- 3. Prüfen Sie in der Massentabelle die *m/z*-Werte für Q1 und Q3 für die Verbindung.
- 4. Klicken Sie auf die Registerkarte **Compound** und geben Sie die DP- und Stoßenergiewerte ein, die in folgendem Abschnitt aufgeführt sind: [Optimieren der MS](#page-295-0)[spezifischen Parameter](#page-295-0).
- 5. Klicken Sie auf **Edit Ramp**.
- 6. Wählen Sie **Collision Cell Exit Potential (CXP)** im Dialogfeld Ramp Parameter Settings.
- 7. Geben Sie die erforderlichen Werte für **Start**, **Stop** und **Step** ein.

**Tipp!** Die vorhandenen Werte sind gute Ausgangspunkte. Verwenden Sie die Funktion **Edit Ramp**, um Werte für eine höhere Effizienz zu ändern.

- 8. Klicken Sie auf **OK**.
- 9. Klicken Sie auf **Start**.
- 10. Klicken Sie mit der rechten Maustaste auf das XIC-Fenster rechts unten und dann auf **Open File**.
- 11. Beachten Sie den optimalen Wert für die relevanten Ionen. Der Wert, der das beste Signal ergibt, ist der optimale Wert.
- 12. Klicken Sie in der Massentabelle mit der rechten Maustaste und wählen Sie dann den gerade optimierten Parameter aus. Dies fügt eine Spalte in der Tabelle hinzu.
- 13. Wiederholen Sie dieses Verfahren, wenn weitere Produkt-Ionen überwacht wurden.
- 14. Fügen Sie die optimierten Werte in der entsprechenden Zeile hinzu.
- 15. Speichern Sie die Methode.
- 16. Wiederholen Sie dieses Verfahren für alle anderen Verbindungen, die zuvor optimiert wurden.

## **Manuelles Optimieren der Ionenquellen- und Gas-Parameter**

Die Ionenquellen- und Gas-Einstellungen müssen korrekt eingestellt werden, um sicherzustellen, dass das Massenspektrometer sauber bleibt und dass die relevanten Verbindungen optimal als Ionen in die Gasphase überführt wurden.

**Hinweis:** Die optimalen Ionenquellen- und Gas-Einstellungen sind von der Lösungsmittelzusammensetzung und der Durchflussrate abhängig.

Die Ionenquellen- und Gas-Einstellungen müssen angepasst werden, wenn sich die LC-Bedingungen wesentlich verändern.

Um die Ionenquellen- und Gas-Parameter zu optimieren, richten Sie eine Spritzenpumpe mit den relevanten Verbindungen ein und schließen Sie den Probenschlauch mit einem T-Stück an das LC-Gerät an. Sie können die LC-Pumpe manuell oder über die Software steuern.

Eine weitere Möglichkeit, die Ionenquellen- und Gas-Einstellungen manuell zu optimieren, ist, den Autosampler die Verbindung manuell injizieren zu lassen, während Sie die Parameter im Modus "Manual Tuning" manuell verändern, um die optimalen Einstellungen zu ermitteln.

### **Vorbereiten der Ionenquelle**

- 1. Stellen Sie das horizontale Mikrometer auf 5.
- 2. Stellen Sie das vertikale Mikrometer an der Ionenquelle auf die Durchflussgeschwindigkeit ein. Verwenden Sie die Parameter in der folgenden Tabelle.

#### **Tabelle F-7: Turbo V Ionenquelle – Vertikale Parameter**

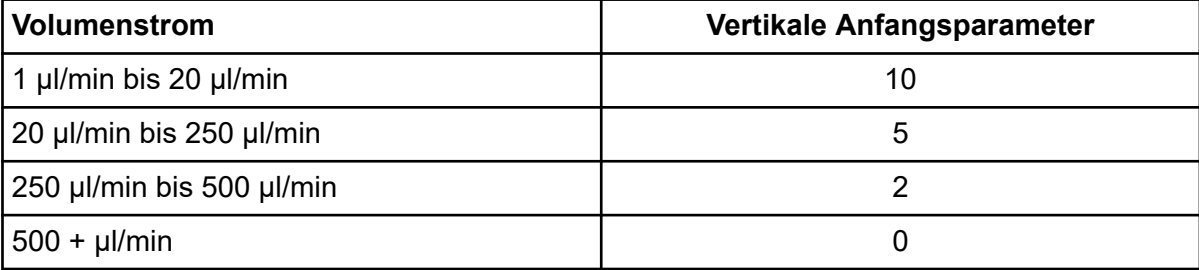

Abhängig davon, wie die Optimierung ausgeführt wird, muss möglicherweise ein Hardware-Profil mit LC-Pumpen konfiguriert werden.

Siehe Abschnitt: [Ionenquellen-Optimierung](#page-77-0).

### **Optimieren der Ionenquellen-Parameter**

Ionenquellen-Parameter werden für das beste Signal-zu-Rauschen-Verhältnis für die relevante Verbindung optimiert. Der Durchfluss des Gases für die Curtain Gas-Schnittstelle wird auf höchstem Niveau optimiert, ohne an Empfindlichkeit zu verlieren. Siehe Abschnitt: [Ionenquellen-Optimierung.](#page-77-0)

Verwenden Sie das folgende Verfahren, um den **Curtain Gas (CUR)**-Parameter zu optimieren. Die Hauptfunktion dieses Parameters besteht darin, eine Kontamination der Ionenoptik zu verhindern. Der CUR-Parameter sollte immer so hoch wie möglich und ohne Empfindlichkeitsverlust aufrecht erhalten werden. Der Wert ist abhängig von der Art des Massenspektrometers und der Ionenquelle.

Setzen Sie den Parameter nicht unter den Startwert.

- 1. Doppelklicken Sie in der in der Navigationsleiste unter **Tune and Calibrate** auf **Manual Tuning**.
- 2. Klicken Sie auf **File** > **Open.**
- 3. Klicken Sie auf der Liste **Files** auf die verwendete Erfassungsmethode, um die Verbindungsparameter zu optimieren. Klicken Sie dann auf **OK**. Die Methode wird im Tune Method Editor geöffnet.
- 4. Öffnen Sie die Registerkarte Source/Gas.
- 5. Über die Ionenquellen- und Gas-Strömungsgleichrichter stellen Sie alle Ionenquellenund Gas-Parameter so ein, dass sie für die Durchflussgeschwindigkeit angemessen sind.
- 6. Stellen Sie die Laufzeit lang genug ein, damit viele Parameter eingestellt werden können. Ein empfohlener Ausgangswert ist 15 Minuten.
- 7. Klicken Sie auf **Start**. Daten erscheinen in Teilfenstern unter dem Tune Method Editor.
- 8. Beachten Sie das Signal der relevanten Peaks.
- 9. Erhöhen Sie den Wert im Feld **Curtain Gas (CUR)** um fünf.
- 10. Erhöhen Sie den **Curtain Gas (CUR)** -Wert, bis Sie den höchsten Wert ohne Empfindlichkeitsverlust gefunden haben. Wie bei den meisten Source/Gas-Parametern verwenden Sie den höheren Wert, wenn zwei Werte das gleiche Ergebnis liefern.
- 11. Wiederholen Sie dieses Verfahren für die anderen Source/Gas-Parameter. Beim Optimieren dieser Parameter suchen Sie den Wert, der den höchsten Rauschabstandswert liefert.

## **Erweiterte Parameter**

Die folgenden Parameter sollten nur von einem erfahrenen Operator optimiert werden.

### **Optimieren von AF2**

Der AF2-Parameter steuert die Fragmentierung des zweiten Vorläufer-Ions in einem MS3- Scan. Die Menge der Anregungsenergie hängt von der Verbindung und dem gewünschten Umfang der Fragmentierung ab.

- 1. Bei positiven und negativen Ionen-Modi fahren Sie **AF2** folgendermaßen hoch: 70 mV bis 300 mV, mit einem **Step**-Wert von 10 mV. Der zulässige Bereich beträgt 0 mV bis 1000 mV.
- 2. Wählen Sie den AF2-Wert, der die größte Fragmentierung erzeugt.

## **Über Kollisionsenergieverschmierung (CES)**

Eine einzigartige Funktion des QTRAP-Massenspektrometers ist die Fähigkeit zur Durchführung von AutoFrag-Experimenten. Die lineare Ionenfalle kann mit Ionen von drei verschiedenen Kollisionsenergien gefüllt werden, wodurch ein Komposit-Spektrum entsteht. Auf diese Weise wird die Optimierung der Kollisionsenergie unnötig.

Unter den substanzspezifischen Parametern in "Enhanced Product Ion" (EPI)- und MS3-Experimenten haben Benutzer durch Aktivieren des Kontrollkästchens "Collision energy spread (CES)"die Möglichkeit, die Differenz der Kollisionsenergie, die im Experiment angewandt wird, anzugeben. Wenn z. B. ein CE-Wert von 30 und ein CES-Wert von 15 verwendet werden, dann werden Kollisionsenergien von 15, 30 und 45 verwendet.

# **Batch Editor**

Klicken Sie mit der rechten Maustaste die Tabelle Batch Editor, um auf die Optionen zuzugreifen.

### **Abbildung G-1: Batch Rechtsklick-Menü**

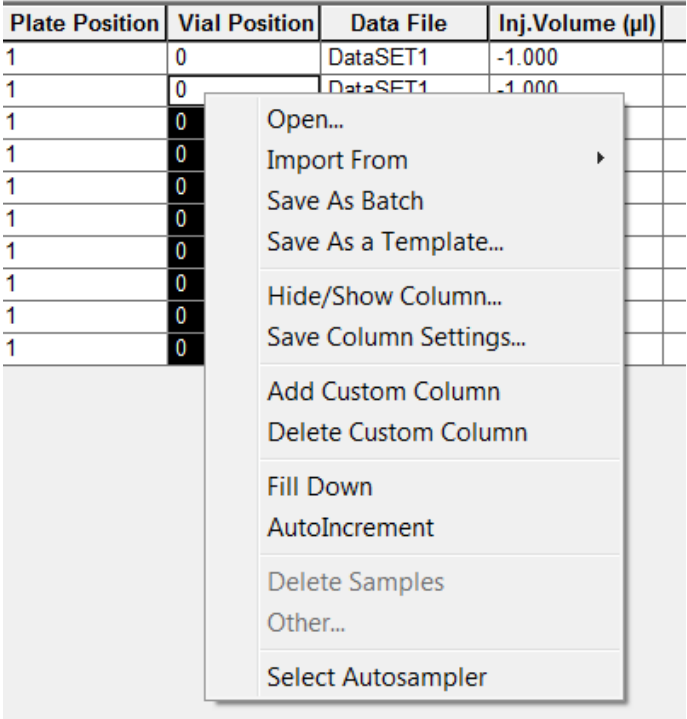

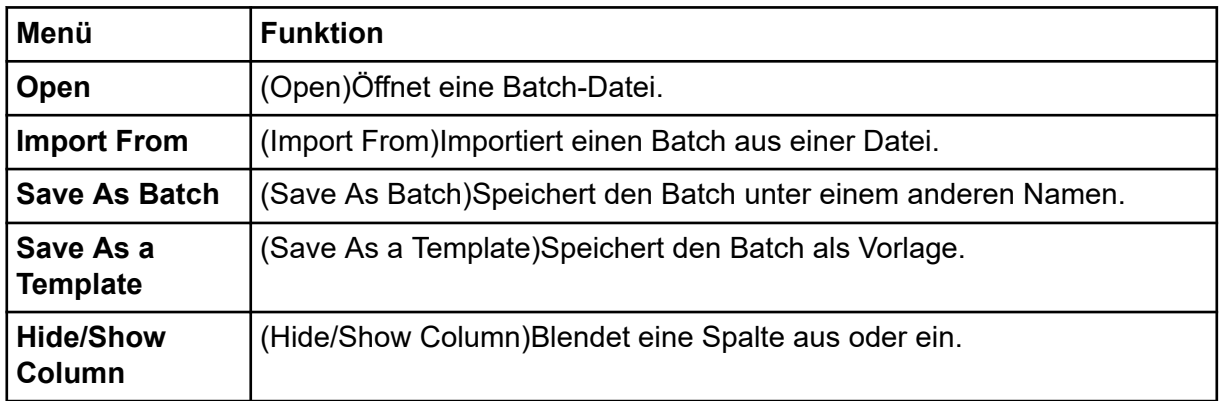

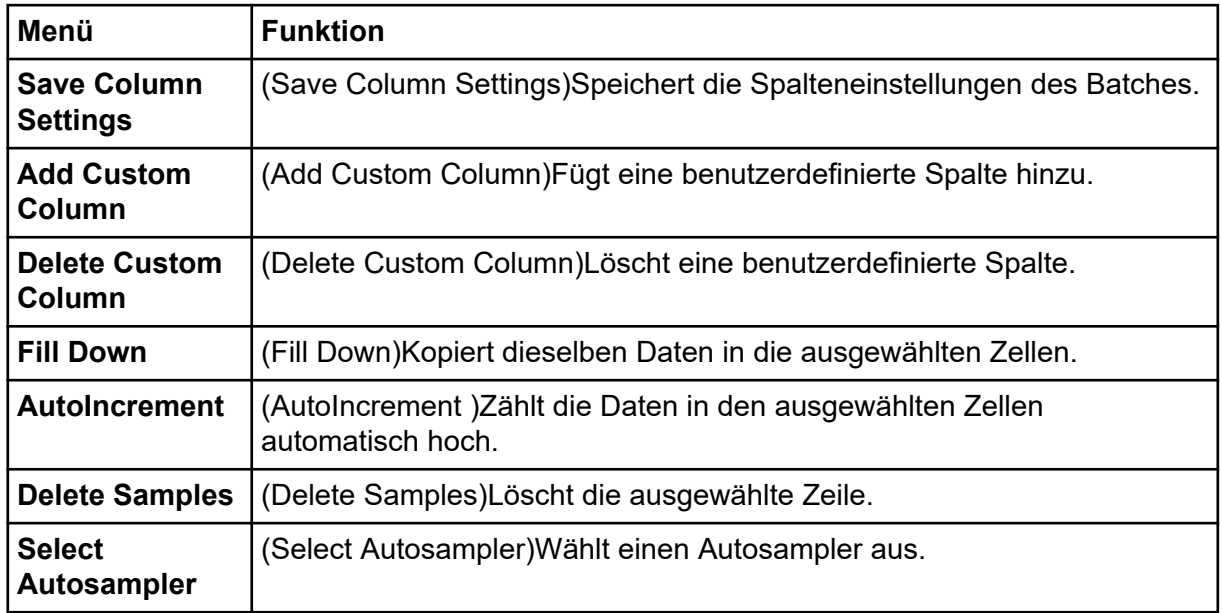

## **Status der Warteschlange und des Gerätes**

Der Queue Manager zeigt den Status von Warteschlange, Batch und Probe. Detaillierte Informationen zu einer bestimmten Probe in der Warteschlange können ebenfalls eingesehen werden.

**Tipp!** Klicken Sie auf **View Queue** ( ), um die Warteschlange anzuzeigen.

Informationen zur Verwendung des Rechtsklick-Menüs Queue finden Sie im Abschnitt: [Queue](#page-306-0).

### **Status der Warteschlange**

Der aktuelle Status der Warteschlange wird in der Gruppe Queue Server angezeigt.

#### Abbildung G-2: Die Anzeige für den Queue Server zeigt den Modus "Normal" an

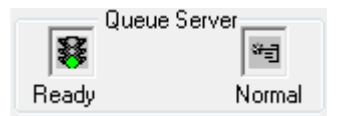

Abbildung G-3: Die Anzeige für den Queue Server zeigt den Modus "Tune" an

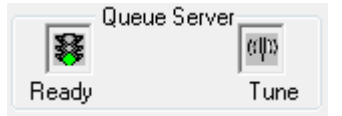

Das erste Symbol zeigt den Status der Warteschlange. Das zweite Symbol zeigt an, ob sich die Warteschlange im Tune-Modus (zum Tuning) oder Normal-Modus (für die Bearbeitung

von Proben) befindet. Beschreibungen der Symbole und Warteschlangenzustände finden Sie in der Tabelle: Tabelle G-1.

| <b>Symbole</b>                                  | <b>Zustand</b>             | <b>Definition</b>                                                                                                    |
|-------------------------------------------------|----------------------------|----------------------------------------------------------------------------------------------------|
| Queue Server:<br>寥<br>भ∄<br>Not Ready<br>Normal | <b>Not</b><br><b>Ready</b> | Das Hardware-Profil ist deaktiviert und die<br>Warteschlange akzeptiert keine Probenübergaben.                                                                                                    |
| Queue Server<br>C<br>भन्<br>Stand By<br>Normal  | <b>Stand By</b>            | Das Hardware-Profil wurde aktiviert aber alle<br>Geräte befinden sich im Leerlauf. Pumpen laufen<br>nicht und Gase sind abgeschaltet.                                                                                                    |
| Queue Server<br>≝<br>भ∄<br>Warming Up<br>Normal | Warming<br>Up              | Das Massenspektrometer und die Geräte<br>werden äquilibriert, Säulen werden aufbereitet,<br>die Autosampler-Nadel wird gereinigt und die<br>Säulenöfen werden auf Temperatur gebracht.<br>Die Dauer der Äquilibrierung wird vom Bediener<br>ausgewählt. Aus diesem Zustand kann das System<br>in den Zustand Ready gehen. |
| Queue Server;<br>鬖<br>ਅਗੁ<br>Normal<br>Ready    | <b>Ready</b>               | Das System ist bereit Proben zu analysieren<br>und die Geräte wurden äquilibriert und sind<br>einsatzbereit. In diesem Zustand kann die<br>Warteschlange Proben aufnehmen und wird<br>arbeiten, sobald Proben übergeben wurden.                                                                                           |
| Queue Server<br>昱<br>भ∄<br>Waiting<br>Normal    | <b>Waiting</b>             | Das System beginnt automatisch mit der<br>Aufnahme, sobald die nächste Probe übergeben<br>wird.                                                                                                    |
| Queue Server;<br>素<br>ਅੰ∃<br>PreRun<br>Normal   | <b>PreRun</b>              | Die Methode wird an jedes Gerät heruntergeladen<br>und Geräte werden äquilibriert. Dieser Zustand tritt<br>vor der Erfassung jeder Probe in einem Batch ein.                                                                                                    |
| Queue Server<br>精<br>भ∄<br>Normal<br>Acquiring  | <b>Acquiring</b>           | Die Methode wird ausgeführt und die<br>Datenaufnahme erfolgt.                                                                                                    |
| Queue Server<br>乪<br>भ्तु<br>Paused<br>Normal   | <b>Paused</b>              | Das System wurde während der Erfassung<br>angehalten.                                                                                                    |

**Tabelle G-1: Status der Warteschlange**

### **Anzeige der Symbole für den Instrumenten- und Gerätestatus**

Symbole für das Massenspektrometer und jedes Gerät der aktiven Hardware-Konfiguration erscheinen in der Statuszeile in der unteren rechten Ecke des Fensters. Der Benutzer kann den genauen Status einer LC-Pumpe anzeigen, um sicherzustellen, dass der LC-Pumpendruck angemessen ist, oder den genauen Status des Massenspektrometers anzeigen, um die Temperatur der Ionenquelle zu überwachen.

**Hinweis:** Für jeden Status kann die Hintergrundfarbe Rot sein. Ein roter Hintergrund bedeutet, dass das Gerät, während es sich in diesem Zustand befindet, einen Fehler erkannt hat.

Doppelklicken Sie in der Statusleiste auf das Symbol für das Gerät oder Massenspektrometer.

Das Dialogfeld Instrument Status öffnet sich.

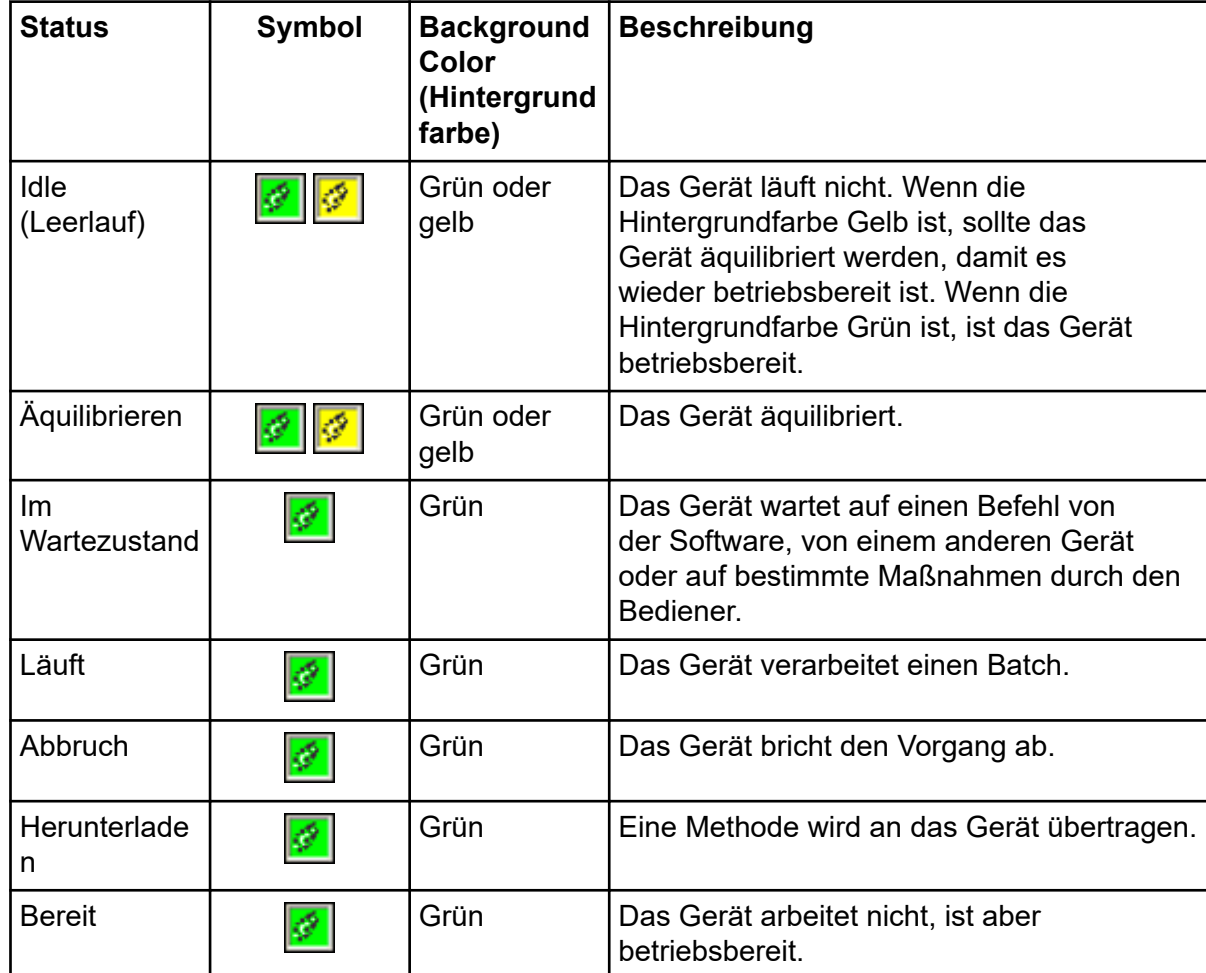

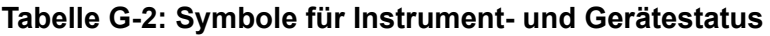

| <b>Status</b> | Symbol | <b>Background</b><br>Color<br>(Hintergrund<br>farbe) | <b>Beschreibung</b>                                                       |
|---------------|--------|------------------------------------------------------|---------------------------------------------------------------------------|
| Fehler        | 图      | Rot                                                  | Das Gerät ist auf einen Fehler gestoßen,<br>der untersucht werden sollte. |

<span id="page-306-0"></span>**Tabelle G-2: Symbole für Instrument- und Gerätestatus (Fortsetzung)**

## **Queue**

Durch Rechtsklick der Tabelle "Queue" können Sie auf folgende Optionen zugreifen.

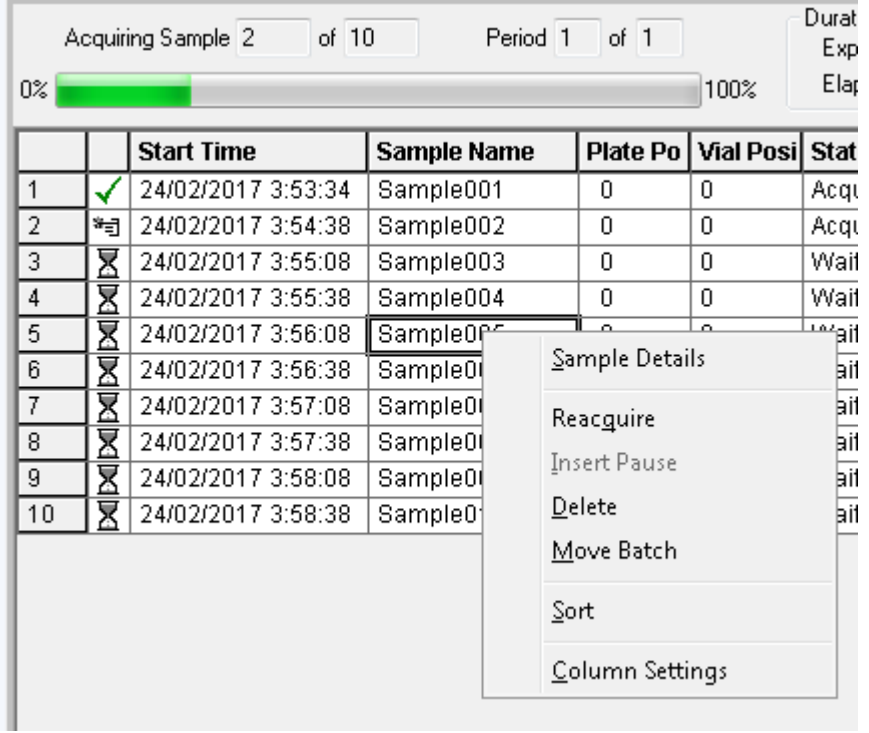

#### **Abbildung G-4: Queue Manager Rechtsklick-Menü**

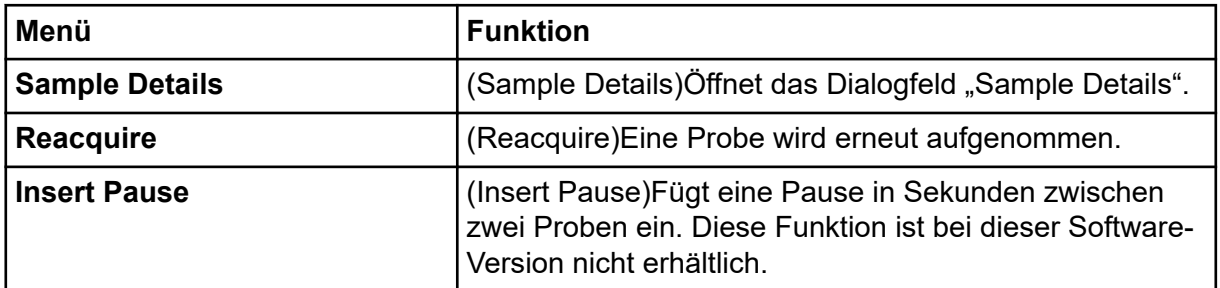

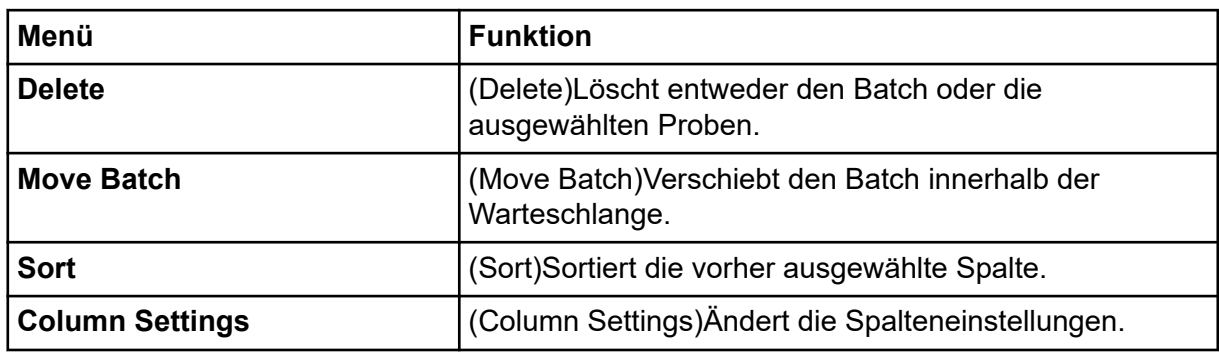

# **Rechtsklick-Menü für "Contour Plot Panes"**

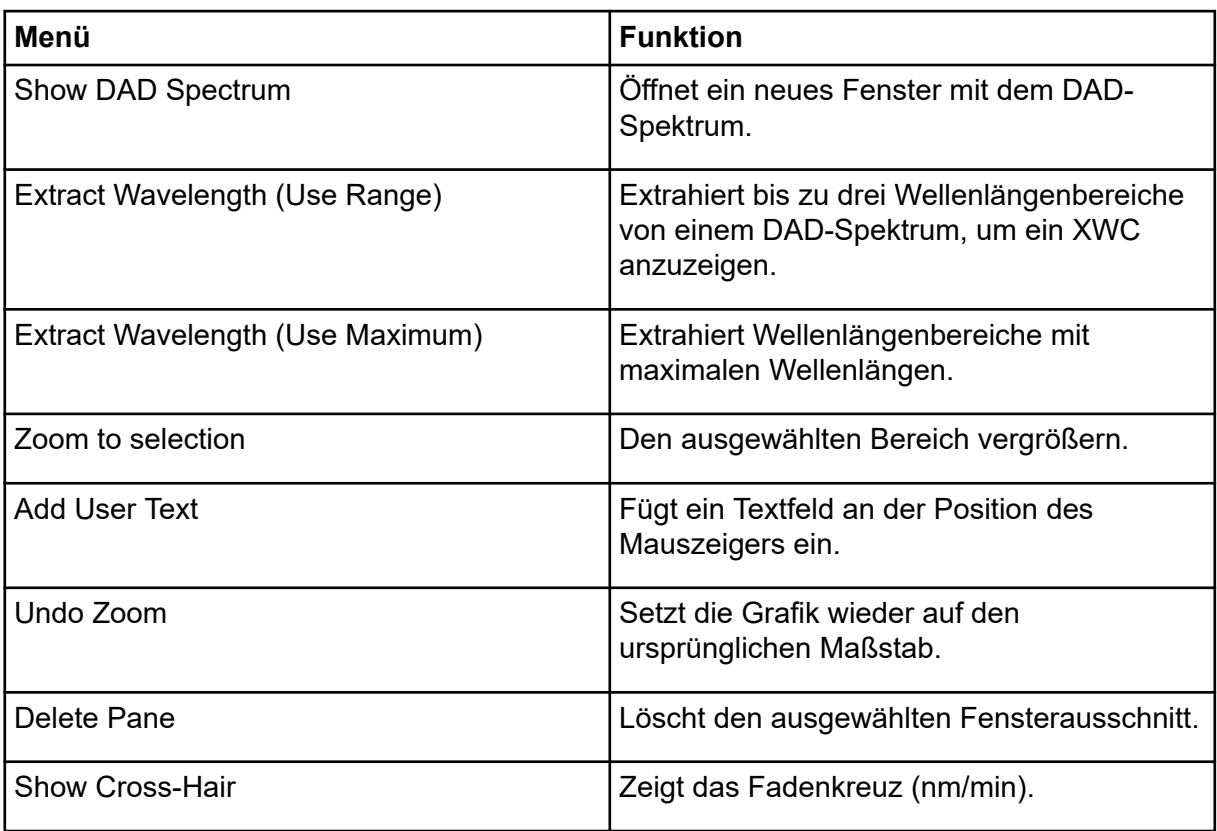

## **Rechtsklick-Menü "Show File Information Pane"**

#### Tabelle G-3: Rechtsklick-Menü "Show File Information Pane"

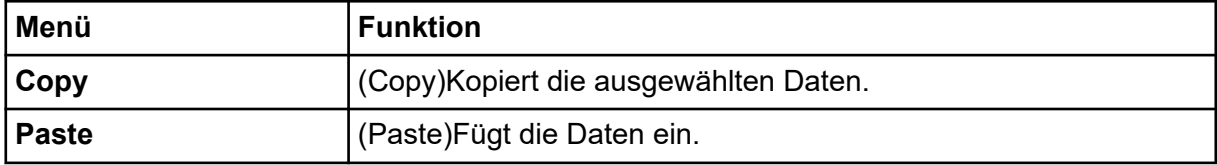

| Menü                                                      | <b>Funktion</b>                                                                                                    |
|-----------------------------------------------------------|----------------------------------------------------------------------------------------------------|
| <b>Select All</b>                                         | (Select All)Wählt alle Daten im Fensterbereich aus.                                                                                                    |
| <b>Save To File</b>                                       | (Save To File)Speichert die Daten als .rtf-Datei.                                                                                                    |
| <b>Font</b>                                               | (Font)Ändert die Schriftart.                                                                                                    |
| <b>Save Acquisition</b><br><b>Method</b>                  | (Save Acquisition Method)Speichert die Erfassungsmethode<br>als .dam-Datei.                                                                                                    |
| <b>Save Acquisition</b><br><b>Method to</b><br>CompoundDB | (Save Acquisition Method to CompoundDB)Öffnet das Dialogfeld<br>Specify Compound Information. Wählen Sie die IDs und<br>Molekulargewichte, die in der Datenbank für chemische<br>Verbindungen gespeichert werden sollen. |
| <b>Delete Pane</b>                                        | (Teilfenster löschen) Löscht das ausgewählte Teilfenster.                                                                                                    |

**Tabelle G-3: Rechtsklick-Menü "Show File Information Pane" (Fortsetzung)**

# **Spektrenfenster**

| Menü                              | <b>Funktion</b>                                                                                                    |
|-----------------------------------|----------------------------------------------------------------------------------------------------|
| <b>List Data</b>                  | Listet Datenpunkte auf und integriert<br>Chromatogramme.                                                                                                    |
| <b>Show TIC</b>                   | Erzeugt ein neues Fenster mit TIC.                                                                                                    |
| <b>Extract lons (Use Range)</b>   | Extrahiert ein bestimmtes Ion oder einen bestimmten<br>Satz von Ionen aus einem ausgewählten Teilfenster<br>und erzeugt dann ein neues Teilfenster mit einem<br>Chromatogramm für die jeweiligen Ionen.                                                                                                    |
| <b>Extract lons (Use Maximum)</b> | Extrahiert lonen und verwendet dazu den intensivsten<br>Peak in einem ausgewählten Bereich.                                                                                                    |
| <b>Save to Text File</b>          | Erzeugt eine Textdatei des Fensterausschnittes, die in<br>Microsoft Excel oder anderen Programmen geöffnet<br>werden kann.                                                                                                    |
| <b>Save Explore History</b>       | Speichert Informationen zu Änderungen an<br>Verarbeitungsparametern, die auch "Processing<br>Options" genannt werden und die vorgenommen<br>wurden, während eine .wiff-Datei im Modus "Explore"<br>verarbeitet wurde. Das Verarbeitungsprotokoll wird<br>in einer Datei mit der Erweiterung .EPH (Explore<br>Processing History - Verarbeitungsprotokoll der<br>Untersuchung) gespeichert. |
| <b>Add Caption</b>                | Fügt einen Text in der Cursorposition im<br>Fensterbereich ein.                                                                                                    |

**Tabelle G-4: Rechtsklick-Menü für Spektren-Teilfenster**

| Menü                          | <b>Funktion</b>                                                                                                    |
|-------------------------------|----------------------------------------------------------------------------------------------------|
| <b>Add User Text</b>          | Fügt ein Textfeld in der Cursorposition im<br>Fensterbereich ein.                                                                          |
| <b>Show Last Scan</b>         | Zeigt den Scan vor der Auswahl.                                                                                                    |
| <b>Select Peaks For Label</b> | In diesem Dialog wählen Sie die Parameter zur<br>Kennzeichnung von Peaks.                                                                  |
| <b>Delete Pane</b>            | Löscht das ausgewählte Teilfenster.                                                                                                    |
| Add a Record                  | Fügt Datensätze und verbindungsbezogene Daten<br>einschließlich Spektren zur Bibliothek hinzu. Hierzu<br>muss ein Spektrum aktiviert sein. |
| <b>Search Library</b>         | Durchsucht die Bibliothek ohne Bedingungen oder mit<br>zuvor gespeicherten Bedingungen.                                                    |
| <b>Set Search Constraints</b> | Durchsucht die Bibliothek mit den Kriterien, die im<br>Dialogfeld Search Constraints eingegeben wurden.                                    |

**Tabelle G-4: Rechtsklick-Menü für Spektren-Teilfenster (Fortsetzung)**

## **Chromatogrammfenster**

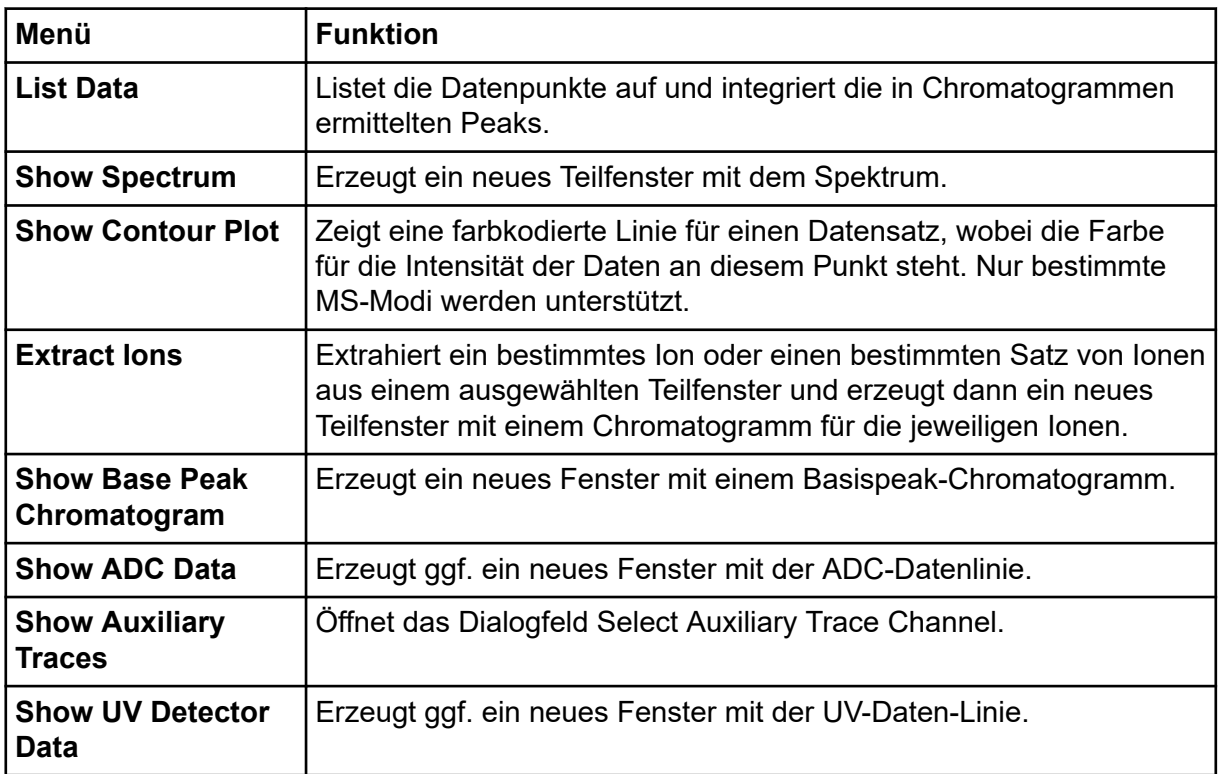

**Tabelle G-5: Rechtsklick-Menü für Chromatogramm-Teilfenster**

| Menü                                  | <b>Funktion</b>                                                                                                    |
|---------------------------------------|----------------------------------------------------------------------------------------------------|
| <b>Save to Text File</b>              | Erzeugt eine Textdatei, die die Daten in einem Fensterausschnitt<br>enthält, und die in Microsoft Excel oder anderen Programmen<br>geöffnet werden kann.                                                                                                    |
| <b>Save Explore</b><br><b>History</b> | Speichert Informationen zu Änderungen an<br>Verarbeitungsparametern, die auch "Processing Options" genannt<br>werden und die vorgenommen wurden, während eine .wiff-Datei im<br>Modus "Explore" verarbeitet wurde. Das Verarbeitungsprotokoll wird<br>in einer Datei mit der Erweiterung .EPH (Explore Processing History<br>- Verarbeitungsprotokoll der Untersuchung) gespeichert. |
| <b>Add Caption</b>                    | Fügt einen Text in der Cursorposition im Fensterbereich ein.                                                                                                    |
| <b>Add User Text</b>                  | Fügt ein Textfeld in der Cursorposition im Fensterbereich ein.                                                                                                    |
| <b>Set Subtract Range</b>             | Legt den Subtraktionsbereich im Fenster fest.                                                                                                    |
| <b>Clear Subtract</b><br>Range        | Löscht den Subtraktionsbereich im Fenster.                                                                                                    |
| <b>Subtract Range</b><br>Locked       | Sperrt oder entsperrt den Subtraktionsbereich. Wenn<br>die Subtraktionsbereiche nicht gesperrt sind, kann jeder<br>Subtraktionsbereich unabhängig voneinander bewegt werden. Die<br>Subtraktionsbereiche sind gesperrt voreingestellt.                                                                                                    |
| <b>Delete Pane</b>                    | Löscht das ausgewählte Teilfenster.                                                                                                    |

**Tabelle G-5: Rechtsklick-Menü für Chromatogramm-Teilfenster (Fortsetzung)**

# **Ergebnistabelle**

Klicken Sie mit der rechten Maustaste auf die Results Table, um die in der folgenden Tabelle angezeigten Optionen aufzurufen.

| Menü                         | <b>Funktion</b>                                                                                                    |
|------------------------------|----------------------------------------------------------------------------------------------------|
| <b>Full</b>                  | (Full) Zeigt alle Spalten an.                                                                                                    |
| <b>Summary</b>               | (Summary) Zeigt bestimmte Spalten an.                                                                                                    |
| <b>Analyte</b>               | (Analyte) Zeigt einen bestimmten Analyten an.                                                                                                    |
| Analyte<br>Group             | (Analyte Group) Erstellt eine Analytengruppe.                                                                                                    |
| <b>Sample Type</b>           | (Sample Type) Zeigt Proben eines bestimmten Typs oder alle Proben an.                                                                                       |
| <b>Add Formula</b><br>Column | (Add Formula Column) Fügt eine Formelspalte hinzu. Es wird empfohlen,<br>dass der Benutzer Ergebnisse validiert, wenn eine Formel-Spalte<br>verwendet wird. |

**Tabelle G-6: Ergebnistabelle Rechtsklick-Menü**

| Menü                              | <b>Funktion</b>                                                                                                    |
|-----------------------------------|----------------------------------------------------------------------------------------------------|
| Table<br><b>Settings</b>          | (Table Settings) Bearbeitet oder wählt eine Tabelleeinstellung aus.                                                      |
| Query                             | (Query) Erstellt oder wählt eine Abfrage aus.                                                                            |
|                                   | Wir empfehlen, dass der Benutzer alle Abfragen validiert, mit denen Daten<br>in einer Ergebnistabelle analysiert werden. |
| <b>Sort</b>                       | (Sort) Erstellt eine Sortierung oder sortiert nach dem Index.                                                            |
| <b>Metric Plot</b>                | (Metric Plot) Erstellt eine metrische Kurve.                                                                             |
| <b>Delete Pane</b>                | (Delete Pane) Löscht den aktiven Fensterbereich.                                                                         |
| <b>Fill Down</b>                  | (Fill Down) Kopiert dieselben Daten in die ausgewählten Zellen.                                                          |
| <b>Add Custom</b><br>Column       | (Add Custom Column) Fügt eine benutzerdefinierte Spalte hinzu.                                                           |
| <b>Delete</b><br>Custom<br>Column | (Delete Custom Column) Löscht die ausgewählte benutzerdefinierte Spalte.                                                 |

**Tabelle G-6: Ergebnistabelle Rechtsklick-Menü (Fortsetzung)**

# **Peak-Bewertung**

Klicken Sie mit der rechten Maustaste auf das Fenster oder den Fensterbereich **Peak Review**, um auf die Optionen zuzugreifen, die in dargestellt sind..

| Menü                                    | <b>Funktion</b>                                                              |
|-----------------------------------------|------------------------------------------------------------------------------|
| <b>Options</b>                          | (Options) Öffnet das Dialogfeld Peak Review Options.                         |
| <b>Sample</b><br><b>Annotation</b>      | (Sample Annotation) Öffnet das Dialogfeld Sample Annotation.                 |
| Save Active to<br><b>Text File</b>      | (Save Active to Text File) Speichert den ausgewählten Peak als Textdatei.    |
| <b>Show First</b><br>Page               | (Show First Page) Wechselt zur ersten Probe.                                 |
| <b>Show Last</b><br>Page                | (Show Last Page) Wechselt zur letzten Probe.                                 |
| <b>Slide Show</b><br><b>Peak Review</b> | (Slide Show Peak Review) Öffnet die Diashow.                                 |
|                                         | Update Method   (Update Method) Aktualisiert den Algorithmus für alle Peaks. |

Tabelle G-7: Rechtsklick-Menü "Peak Review"

| Menü                       | <b>Funktion</b>                                                                                                 |
|----------------------------|----------------------------------------------------------------------------------------------------|
| <b>Revert to</b><br>Method | (Revert to Method) Wählt einen neu definierten Peak auf der Basis der<br>aktuellen Quantifizierungsmethode aus. |
| Delete Pane                | (Delete Pane) Löscht den aktiven Fensterbereich.                                                                |

Tabelle G-7: Rechtsklick-Menü "Peak Review" (Fortsetzung)

# **Calibration Curve**

Durch Rechtsklick das Fenster Calibration oder eine Teilfenster-Tabelle können Sie auf die in der folgenden Tabelle beschriebenen Optionen zugreifen.

**Tabelle G-8: Rechtsklick-Menü, Kalibrierkurve**

| Menü                                                                                                    | <b>Funktion</b>                                                                                                    |  |
|----------------------------------------------------------------------------------------------------|----------------------------------------------------------------------------------------------------|--|
| <b>Exclude</b><br>(Include)                                                                                                    | (Ausschließen (Einschließen)) Um den Punkt aus der Kurve<br>auszuschließen, klicken Sie mit der rechten Maustaste auf den Punkt<br>und dann auf Exclude. Um Punkt wieder einzuschließen, klicken Sie mit<br>der rechten Maustaste auf den Punkt und dann auf <b>Include</b> .                                                          |  |
| <b>Exclude All</b><br><b>Analytes</b><br>(Include All<br><b>Analytes)</b>                                                                                                    | (Alle Analyte ausschließen (Alle Analyte einschließen)) Um alle Analyte<br>aus der Kurve auszuschließen, klicken Sie mit der rechten Maustaste auf<br>den Punkt und dann auf Exclude All Analytes. Um die Punkte wieder<br>einzuschließen, klicken Sie mit der rechten Maustaste auf einen Punkt<br>und dann auf Include All Analytes. |  |
| <b>Show Peak</b>                                                                                                    | (Show Peak) Prüft einen einzelnen Peak.                                                                                                    |  |
| Overlay                                                                                                    | (Overlay) Überlagert zwei Grafiken.                                                                                                    |  |
| <b>Active Plot</b>                                                                                                    | (Active Plot) Bestimmt, welche Kurve aktiv ist.                                                                                                    |  |
| Legend                                                                                                    | (Legend) Zeigt die Grafiklegende an.                                                                                                    |  |
| Log Scale X<br>Axis*                                                                                                    | (Log Scale X Axis) Nutzt einen logarithmischen Maßstab für die X-<br>Achse.                                                                                                    |  |
| Log Scale Y<br>Axis*                                                                                                    | (Log Scale Y Axis) Nutzt einen logarithmischen Maßstab für die Y-Achse.                                                                                                    |  |
| <b>Delete Pane</b>                                                                                                    | (Delete Pane) Löscht den aktiven Fensterbereich.                                                                                                    |  |
| <b>Home Graph</b>                                                                                                    | (Home Graph) Skaliert die Grafik auf ihre Originalgröße                                                                                                    |  |
| * Ein logarithmischer Maßstab zeigt besser geordnete Datenpunkte an, so dass die<br>Wirkung von allen Punkten gleichzeitig überwacht werden kann. Für diese Ansicht wählen<br>Sie Log Scale Y Axis versus Log Scale X und nicht nur den Logarithmus für eine Achse. |                                                                                                    |  |

**Hinweis:** Nicht alle Symbole der folgenden Tabelle gelten für jedes Gerät.

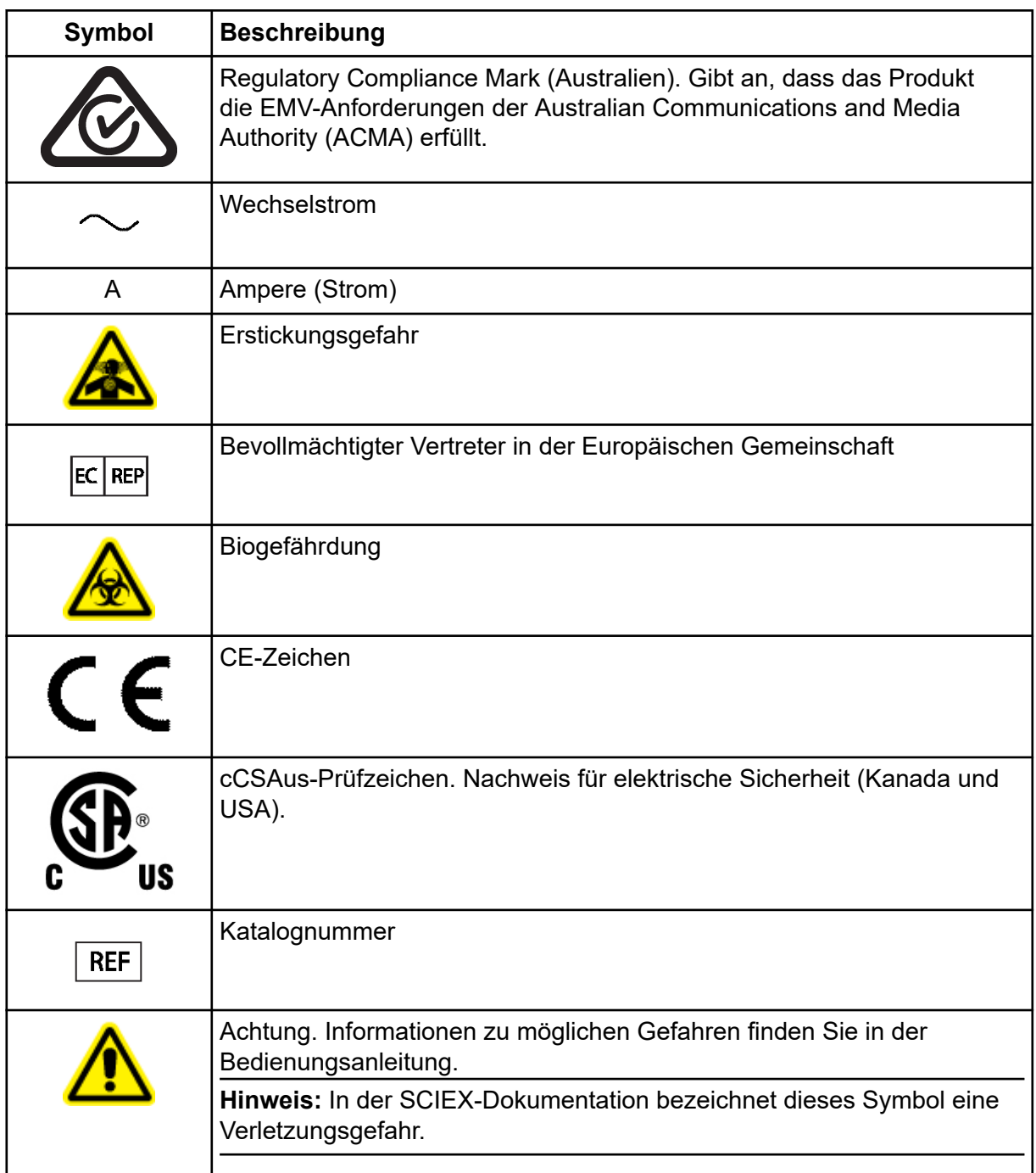

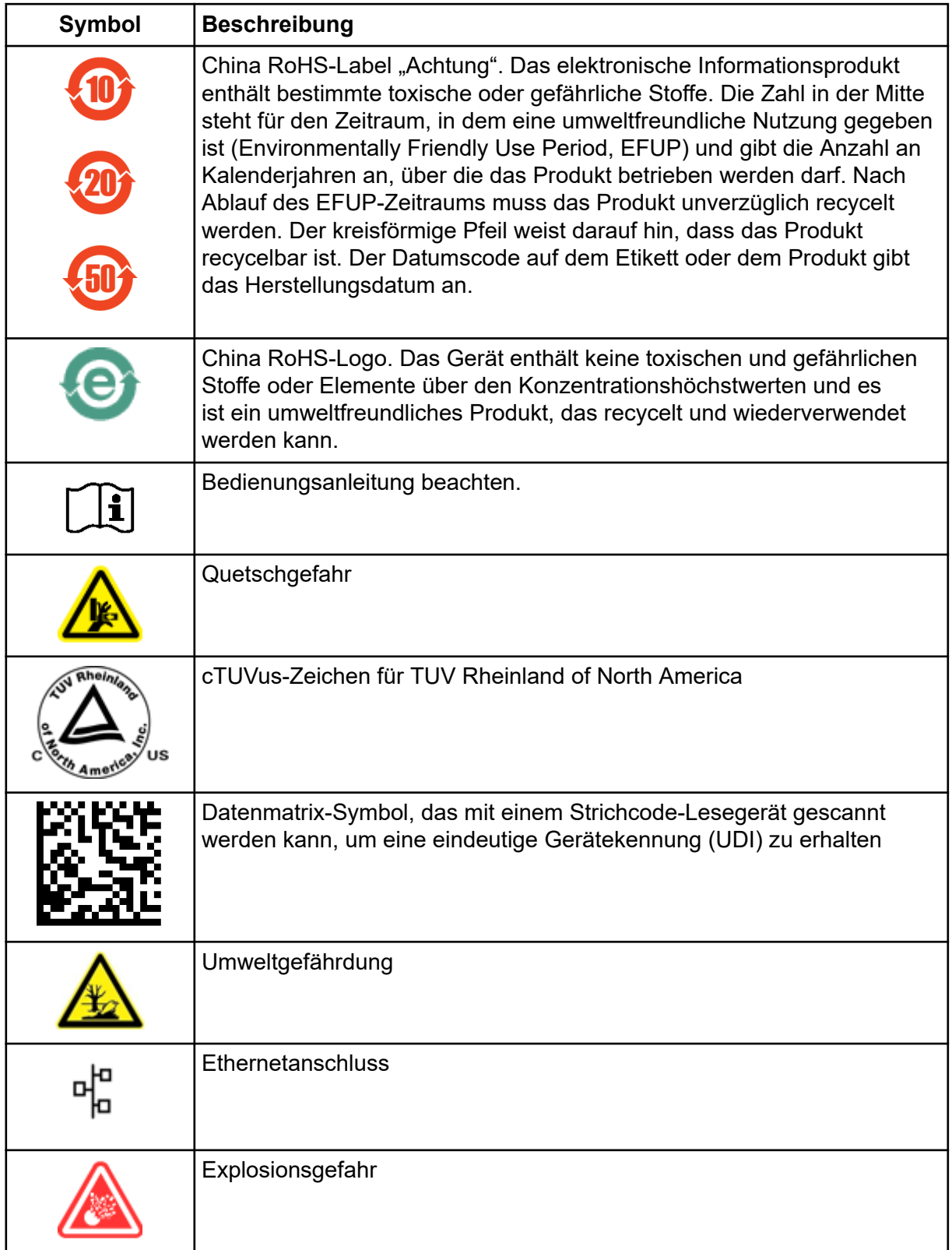

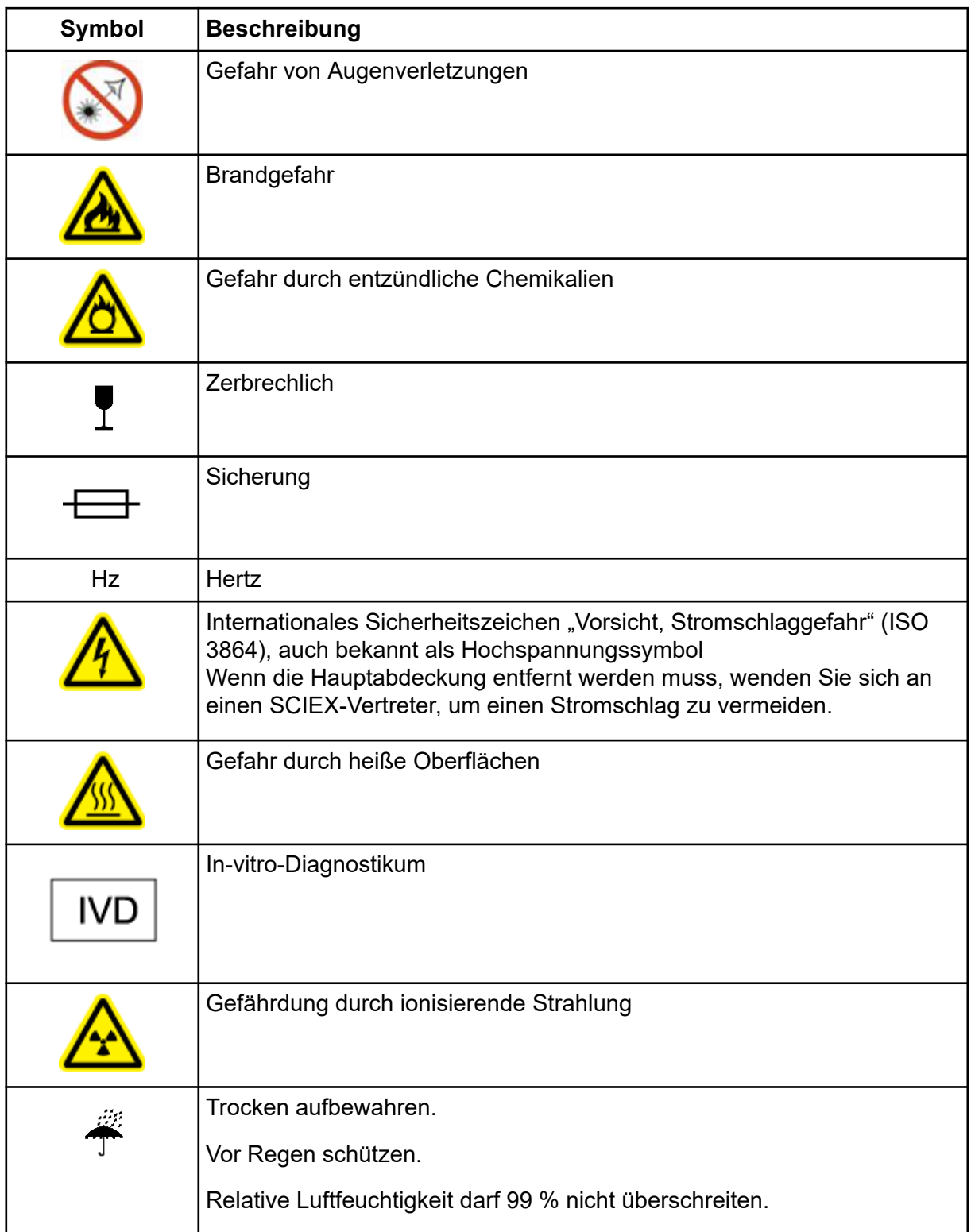

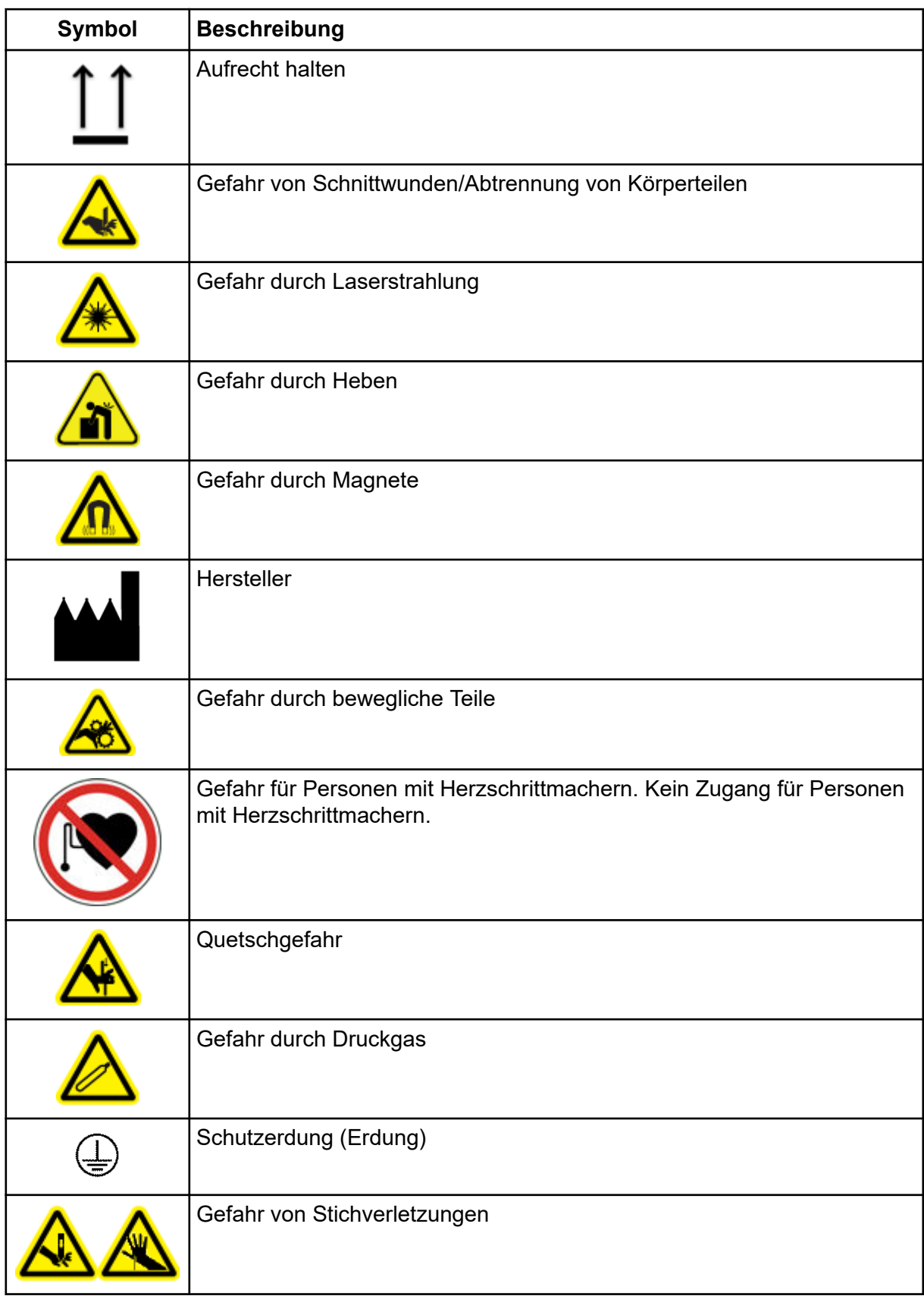

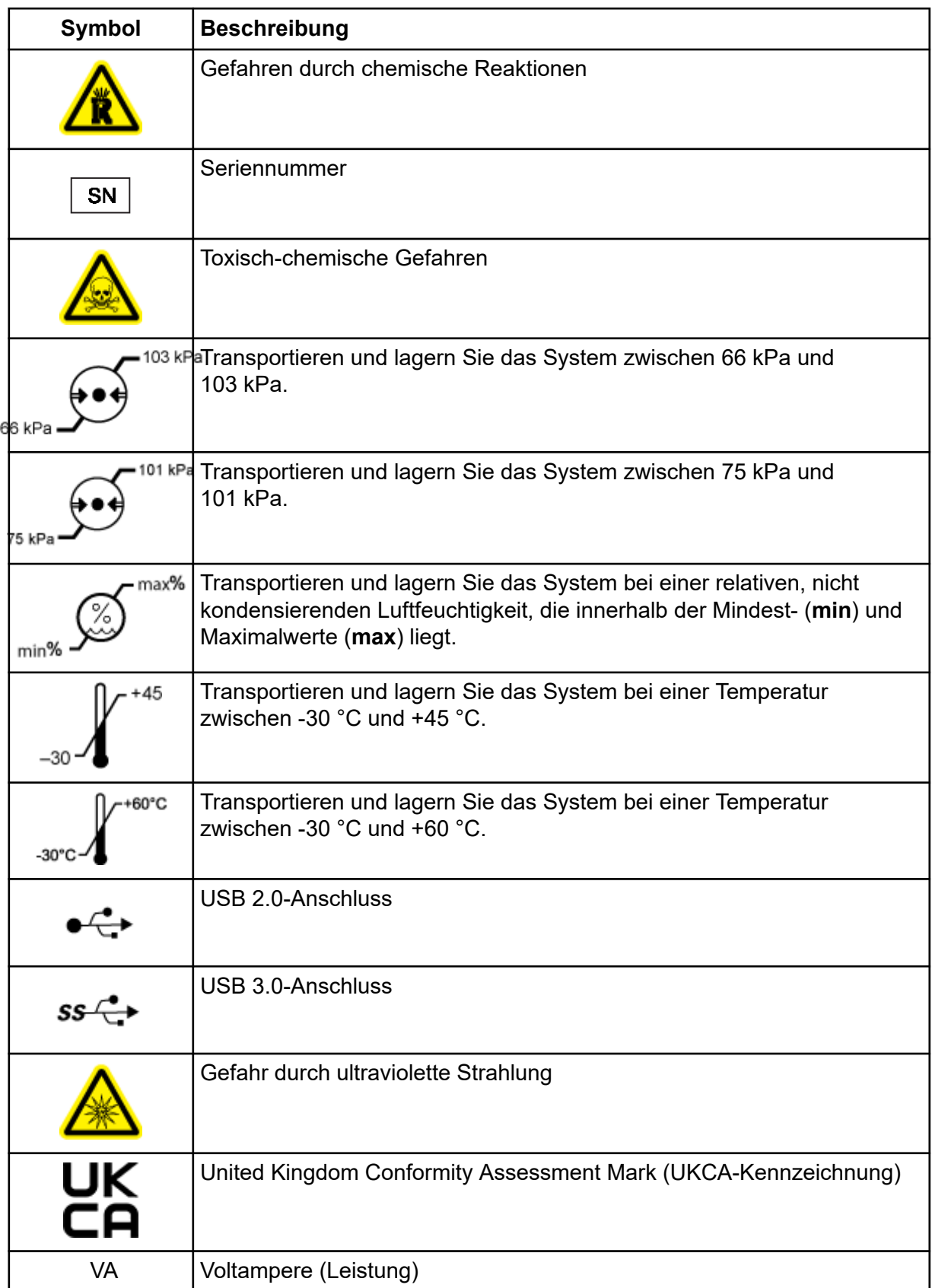

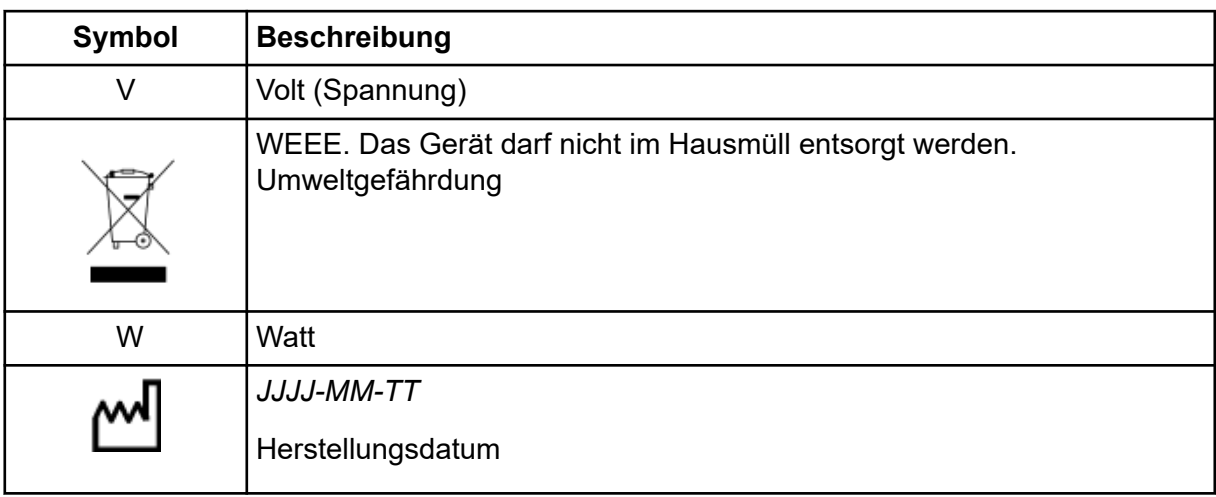

**Hinweis:** Wenn sich eine der Beschriftungen zur Kennzeichnung einer Komponente löst, wenden Sie sich an einen Außendienstmitarbeiter (FSE).

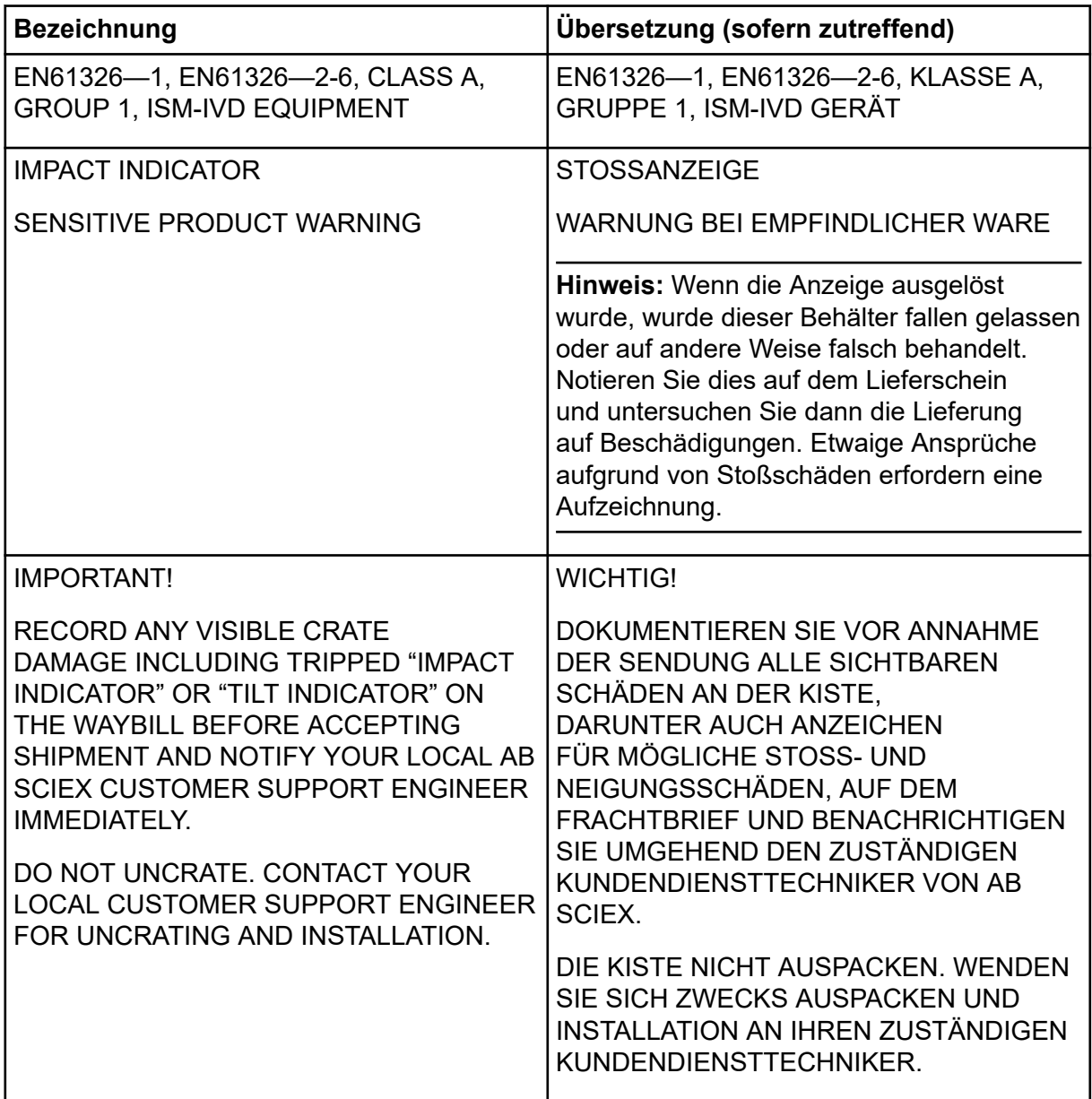

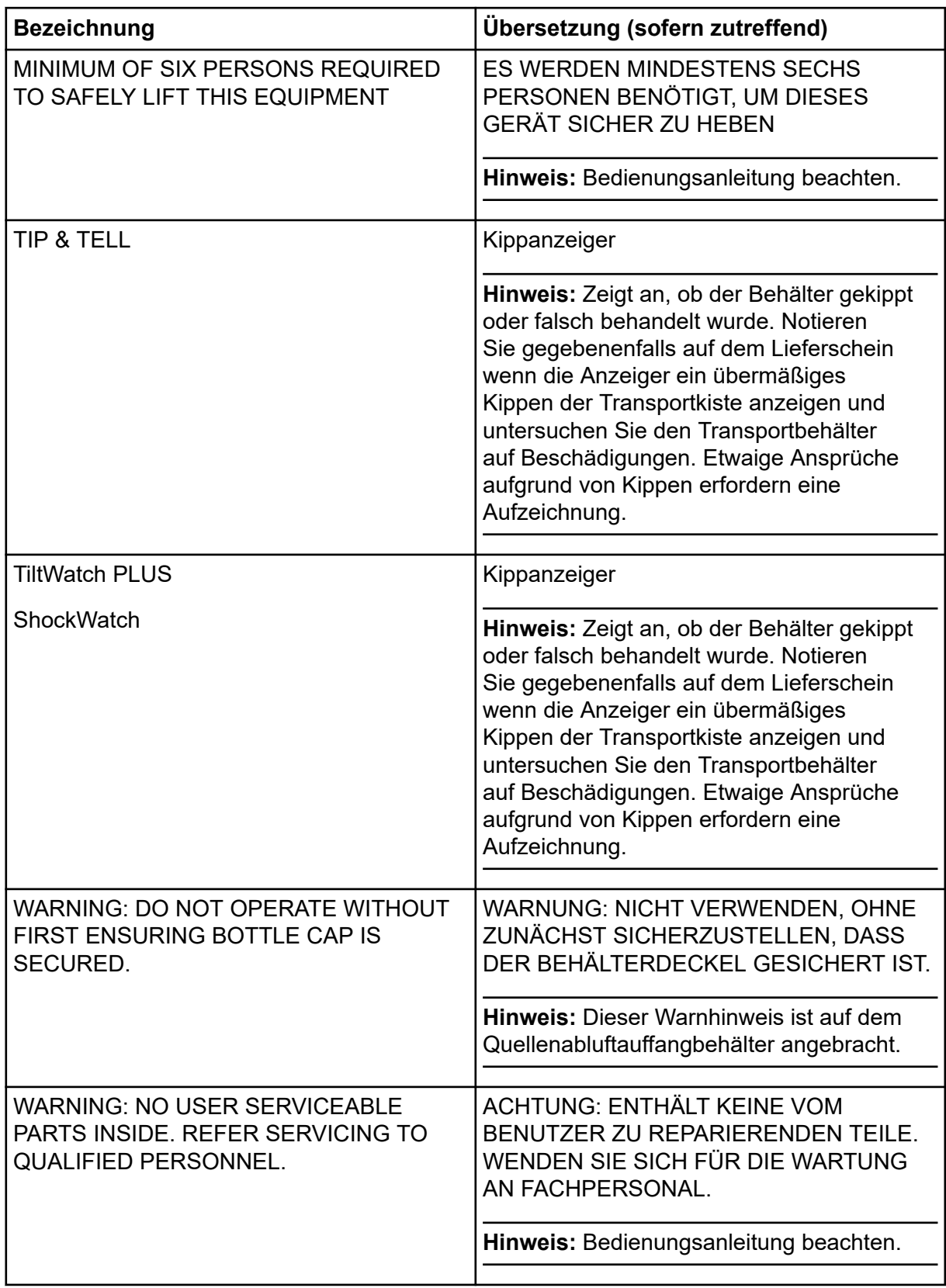

# **Kundenschulung**

- In Nordamerika: [NA.CustomerTraining@sciex.com](mailto:NA.CustomerTraining@sciex.com)
- In Europa: [Europe.CustomerTraining@sciex.com](mailto:Europe.CustomerTraining@sciex.com)
- Die Kontaktinformationen für Länder außerhalb der EU und Nordamerikas finden Sie unter [sciex.com/education](https://sciex.com/education).

## **Online-Lernzentrum**

• [SCIEX Now Learning Hub](https://sciex.com/support/training)

# **SCIEX Support**

SCIEX und seine Vertretungen beschäftigen weltweit einen Stab an ausgebildeten Servicekräften und technischen Spezialisten. Der Support kann Fragen zum System oder anderen auftretenden, technischen Problemen beantworten. Weitere Informationen finden Sie auf der SCIEX-Website unter [sciex.com,](https://sciex.com) oder kontaktieren Sie uns unter:

- [sciex.com/contact-us](https://sciex.com/contact-us)
- [sciex.com/request-support](https://sciex.com/request-support)

# **Cybersicherheit**

Die aktuellsten Hinweise zur Cybersicherheit von SCIEX-Produkten finden Sie unter [sciex.com/productsecurity.](https://sciex.com/productsecurity)

# **Dokumentation**

Diese Version des Dokuments ersetzt alle vorherigen Versionen.

Für die Anzeige des Dokuments wird der Adobe Acrobat Reader benötigt. Um sich die neueste Version herunterzuladen, besuchen Sie [https://get.adobe.com/reader.](https://get.adobe.com/reader)

Softwareproduktdokumentationen entnehmen Sie den Versionshinweisen oder dem mit der Software mitgelieferten Software-Installationshandbuch.

Informationen zur Hardware-Produktdokumentation finden Sie auf der mit dem System oder der Komponente gelieferten *Customer Reference*-DVD.

**Hinweis:** Wenn Sie eine kostenlose gedruckte Ausgabe dieses Dokuments wünschen, wenden Sie sich bitte an [sciex.com/contact-us](https://sciex.com/contact-us).